«

# <sup>11</sup> *Capitolo* 97 Corso elementare sul foglio elettronico

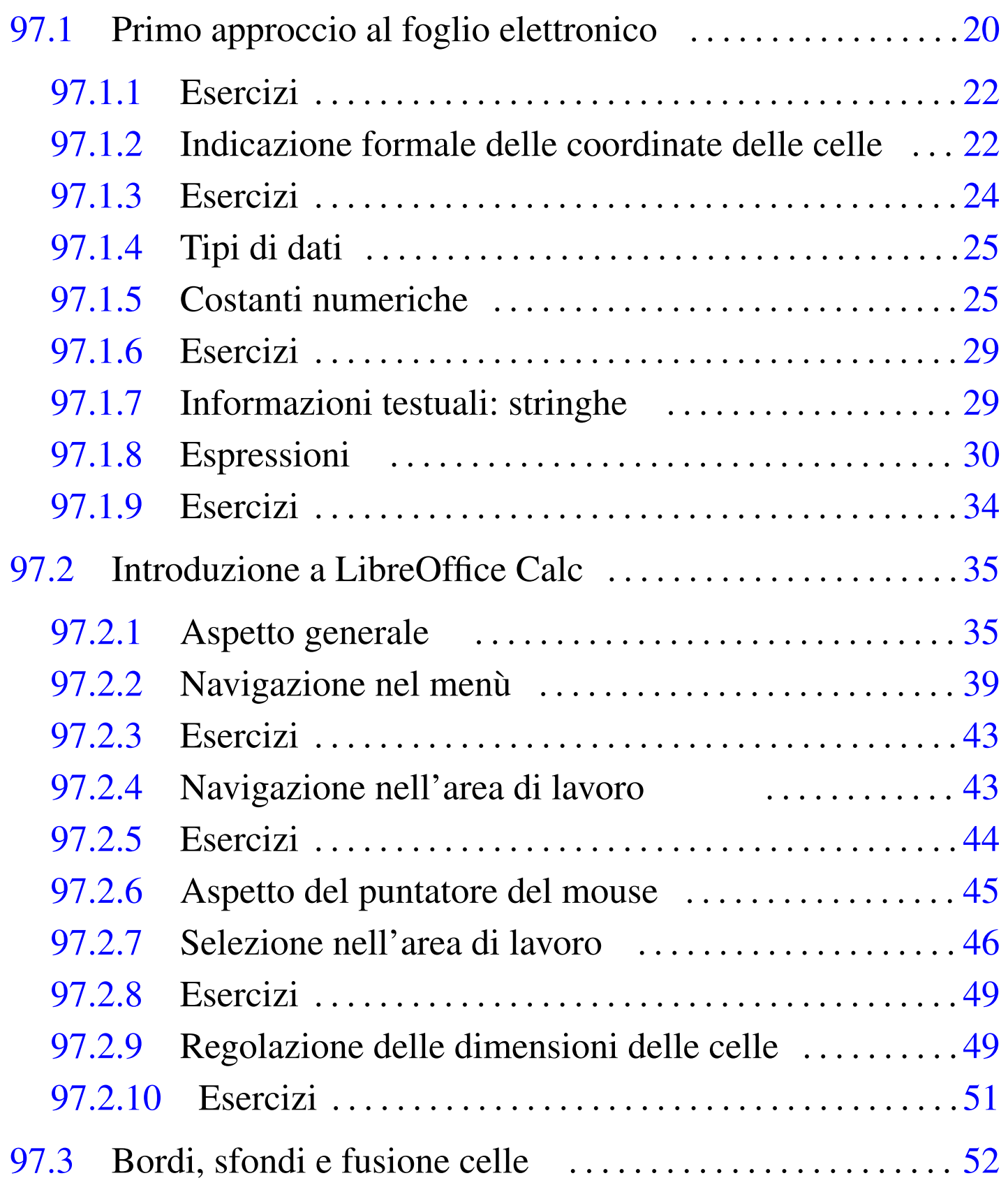

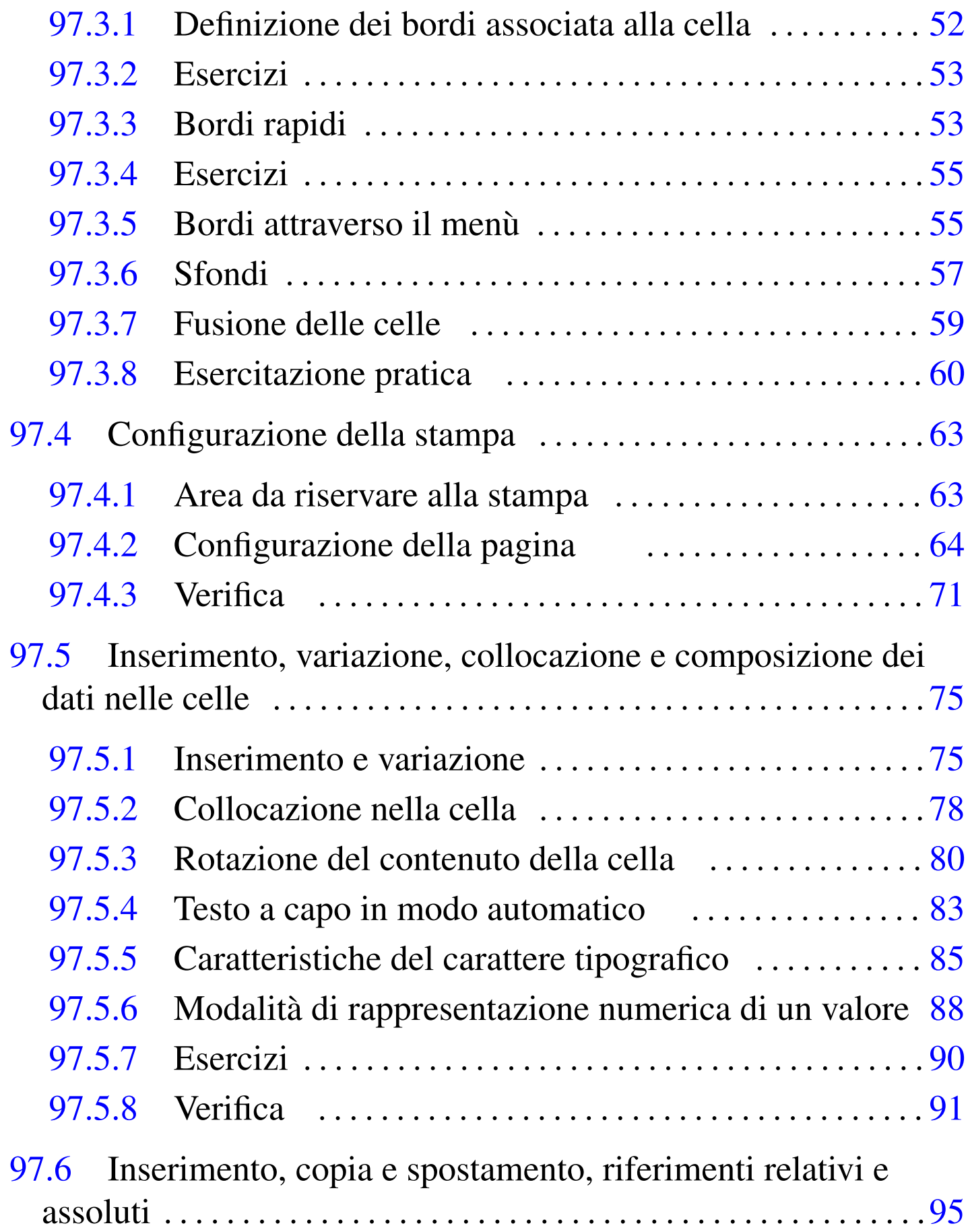

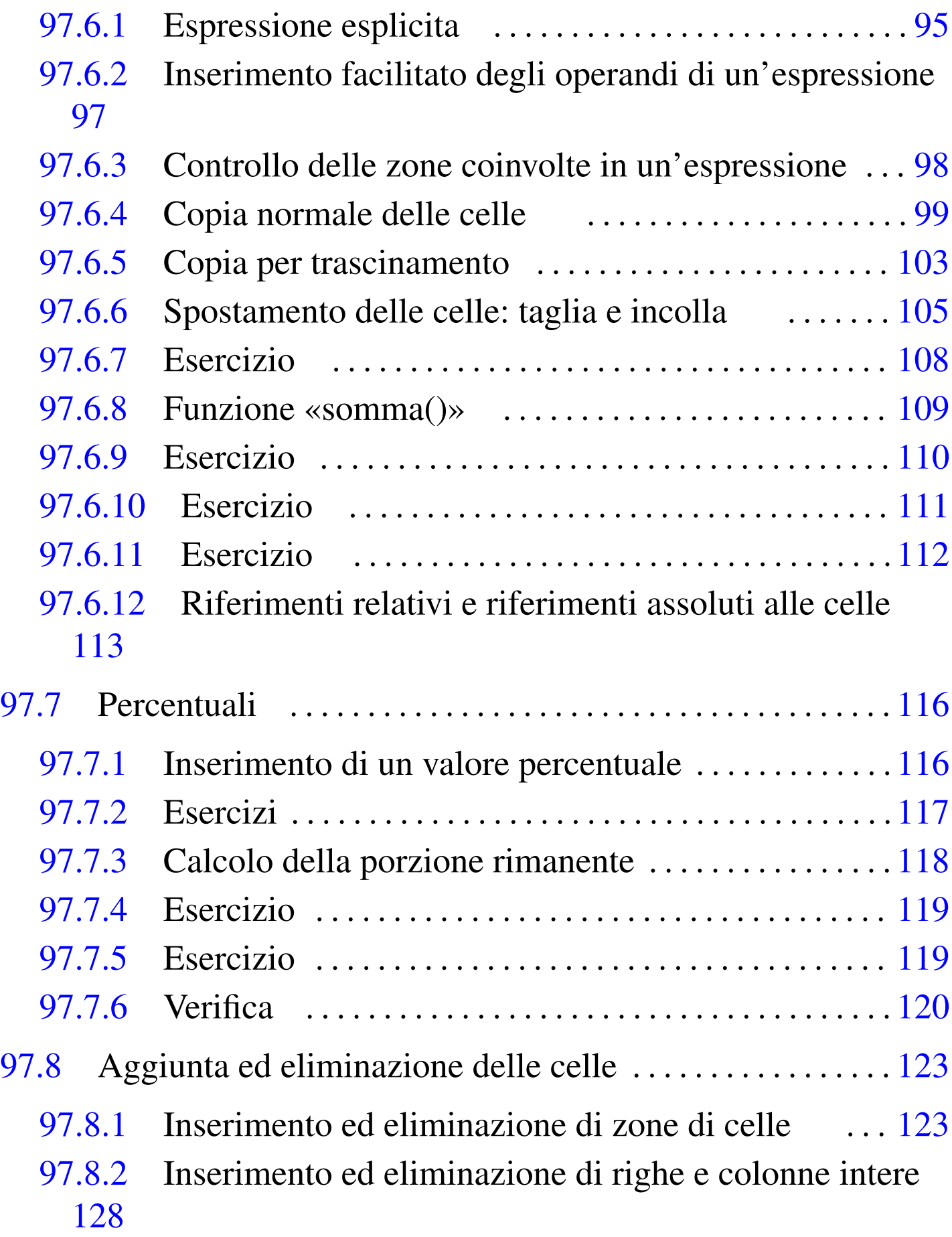

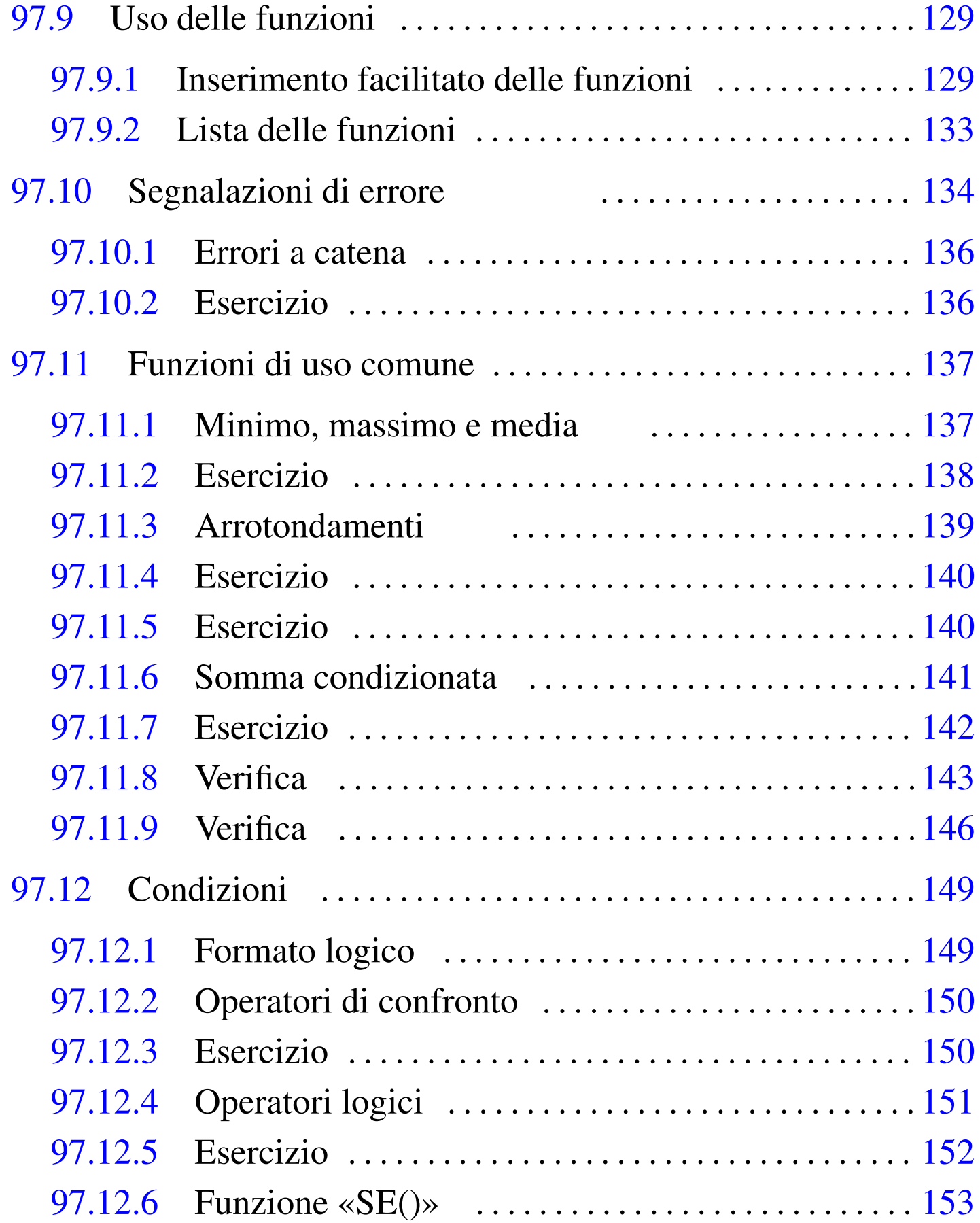

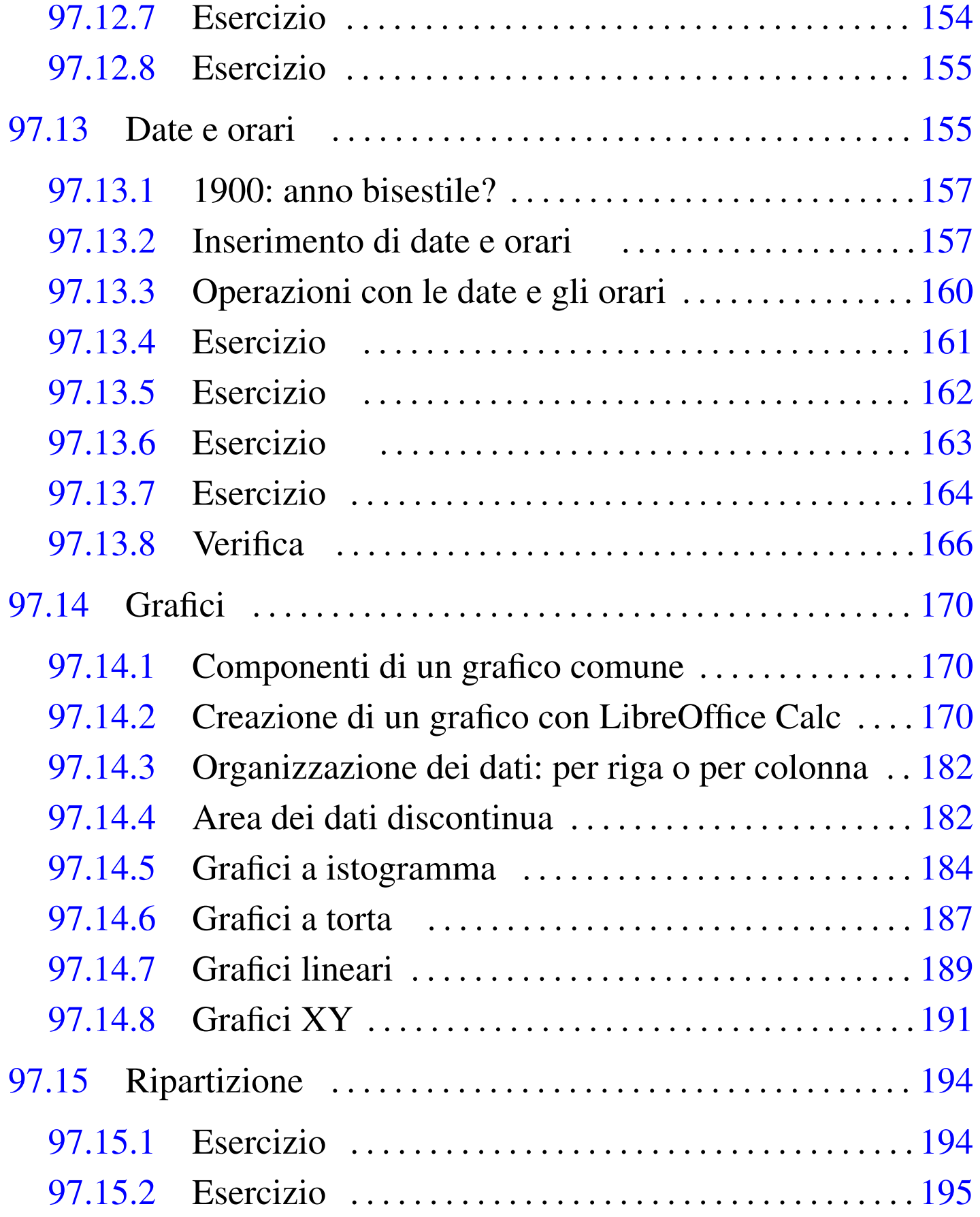

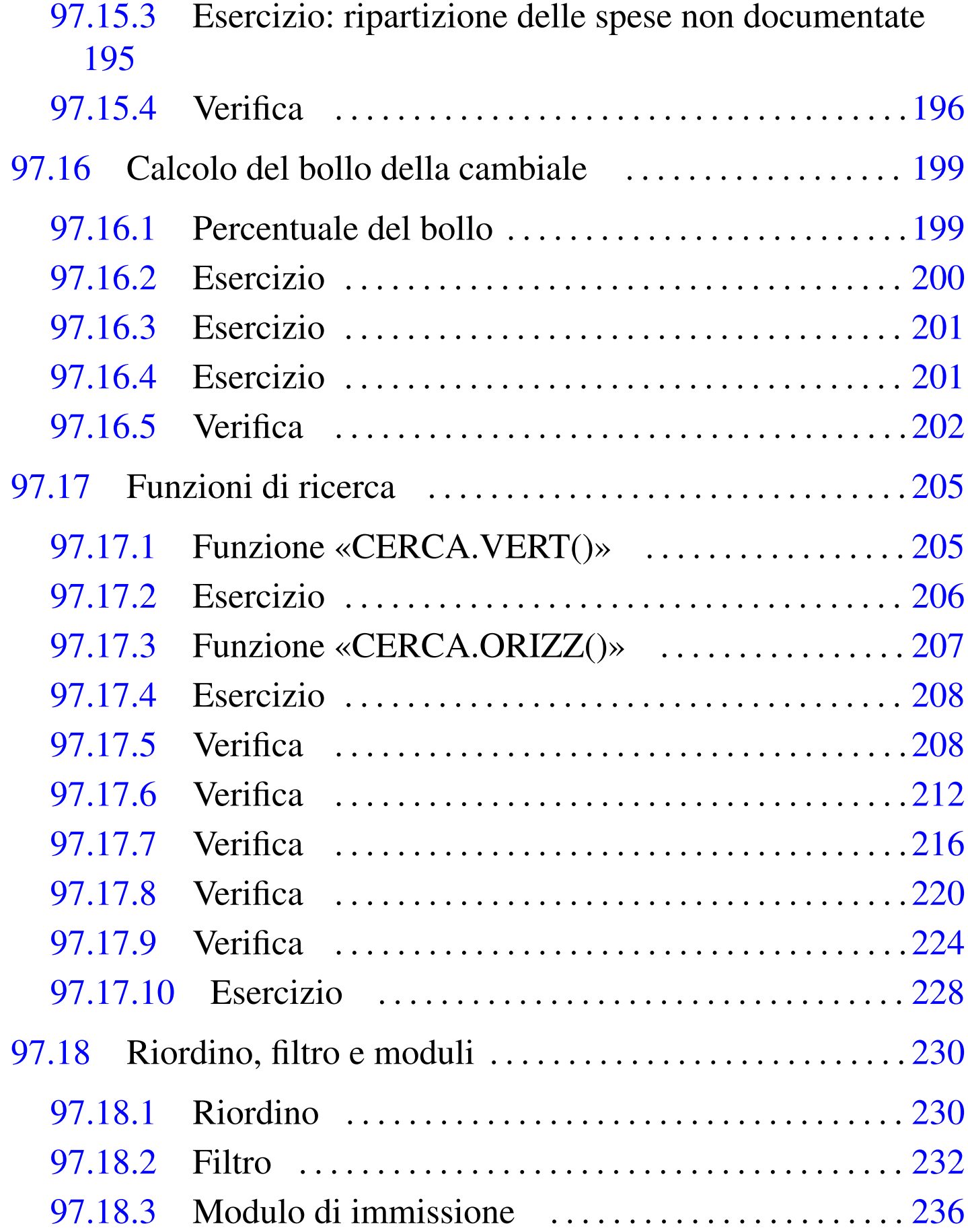

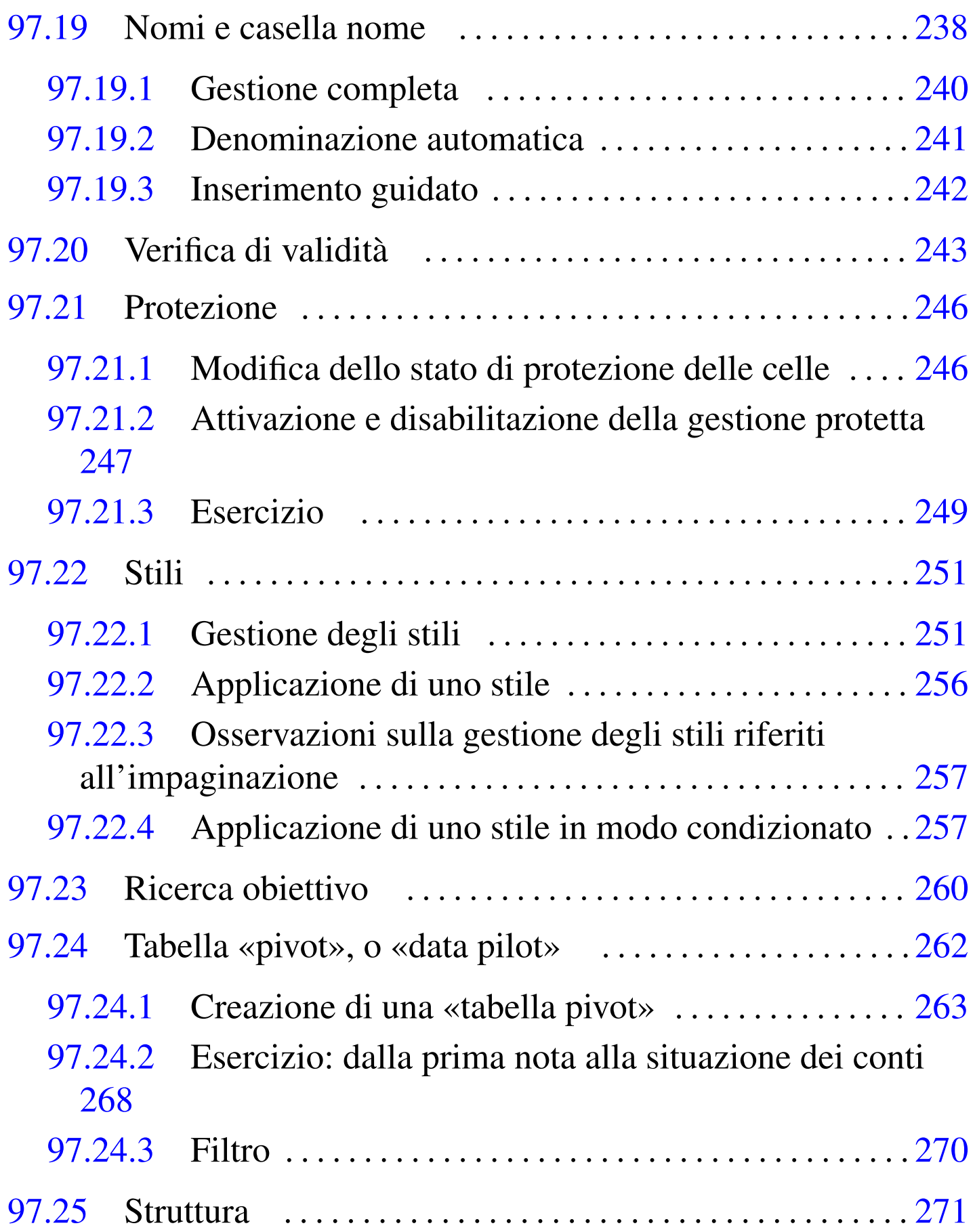

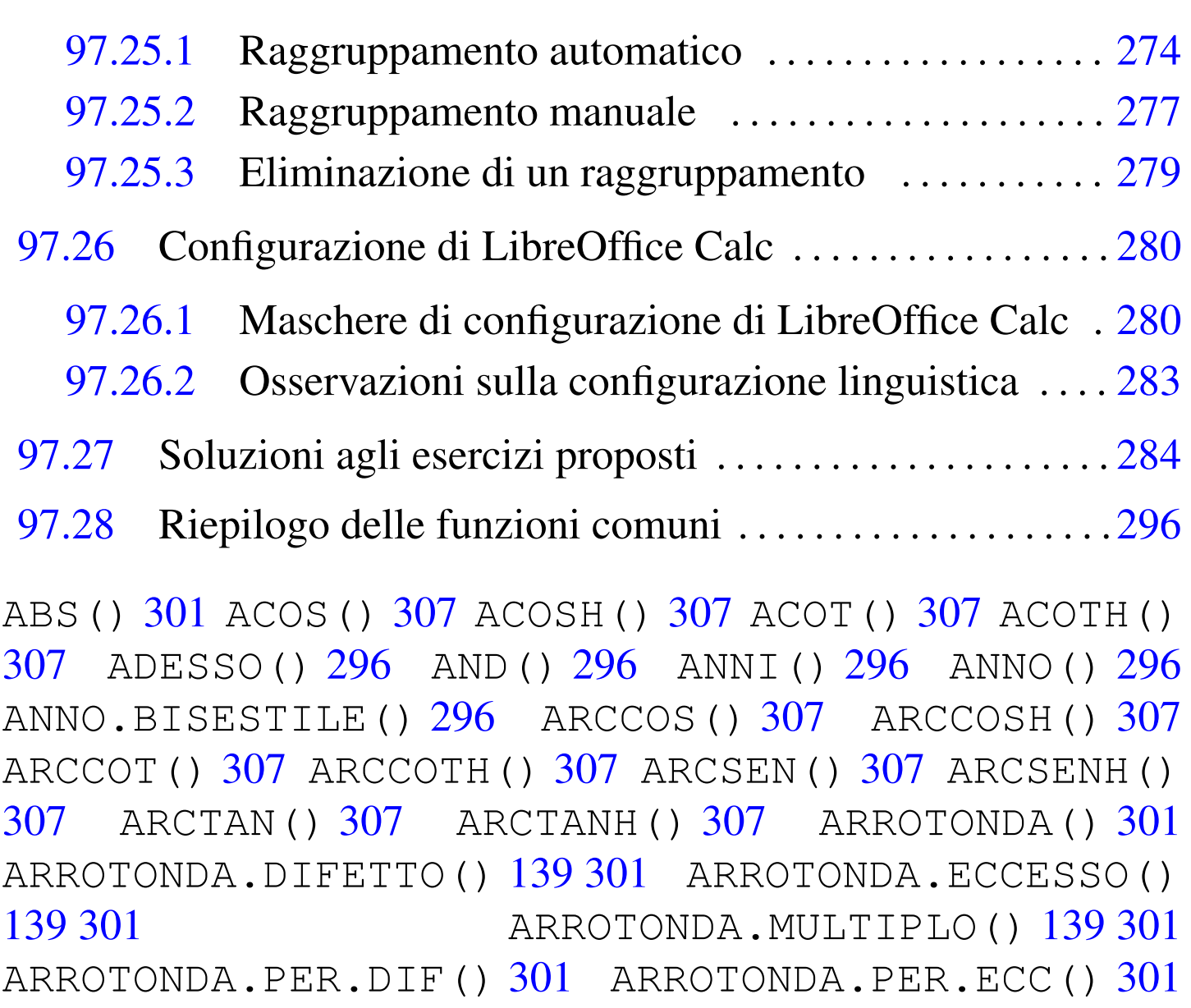

[ASI](#page-296-7)N() 307 ASI[NH\(](#page-292-0)) 307 ASS() 301 A[TAN](#page-292-1)() 307 ATAN[H\(\)](#page-291-1) 307 CASUALE() [301](#page-196-2) [CAS](#page-299-0)UALE.TRA() 301 CEILIN[G\(\)](#page-194-2) [301](#page-298-0) CERCA.ORI[ZZ\(](#page-292-2)) 207 309 [CERC](#page-292-3)A.VERT() 205 [309](#page-292-4) COMBINA() 301 [COM](#page-292-5)BINAZ[IONE\(\)](#page-296-8) 301 C[ONTA.SE](#page-297-0)() 301 [CONTA.](#page-297-1)VUOTE() [30](#page-297-2)1 [CO](#page-297-2)S() 307 307 CO[SH\(\)](#page-292-5) 307 307 CO[T\(\)](#page-292-4) 307 307 [COT](#page-146-2)[H\(\)](#page-286-3) 307 307 COUNTB[LANK](#page-286-4)() 301 COUNTIF() [301](#page-286-5) DATA() [157](#page-286-3) 296 DATA.MES[E\(\)](#page-286-5) 296 DA[TA.V](#page-287-0)ALORE() [296](#page-287-1) DATE() 296 DA[TEVA](#page-287-2)LUE() 296 DA[Y\(\)](#page-287-3) 296 DAYS() [296](#page-293-0) DAYSINMON[TH\(](#page-292-6)) 296 DAYSINYEAR() 296 D[EGR](#page-287-4)EES() [301](#page-285-2) DISPARI() 301 DOMENICA.DI.PASQUA() 296 E() 296

EASTER[SUN](#page-294-0)DAY() 29[6](#page-292-7) [ED](#page-292-7)ATE() [296](#page-285-3) EOMONTH() 296 EVEN() 3[01](#page-285-3) EXP() 301 301 [FAC](#page-293-1)T() 301 FALSE() [296](#page-49-1) FALSO() 296 FA[TTO](#page-60-1)RIALE() 301 fattura-00.ods [60](#page-80-1) fattura-01.ods [71](#page-109-1) fattura-02.ods [91](#page-132-1)  $f$ attura-03.ods  $120$  fattura-04.ods  $143$  $f$ attura-05.ods  $146$  fattura-06.ods  $166$  $f$ attura-07.ods  $196$  fattura-08.ods  $202$ fattura-09.ods [208](#page-205-1) fattura-10.ods [212](#page-209-1) fattura-11.ods [216](#page-213-1) fattura-12.ods [220](#page-217-1)<br>fattura-13.ods 224 fattura-14.ods 228 fattura-13.ods [224](#page-238-1) fa[ttu](#page-287-5)ra-14.ods [228](#page-290-1) fattura-15.ods 2[49](#page-287-6) FINE.MES[E\(\)](#page-293-2) 296 FLOOR() [301](#page-287-1) FRAZIONE\_ANNO[\(\)](#page-287-3) [296](#page-287-0) GCD() 301 GIORNI() 296 GIORNI.ANNO() 296 G[IOR](#page-288-0)NI.MESE() [296](#page-293-0) GIORNO() [296](#page-289-0) GIORN[O.SETT](#page-293-3)IMANA() 2[96](#page-295-0) GRADI() 301 [HO](#page-286-2)UR() 296 [INT](#page-295-1)() 301 [301](#page-293-4) ISEVE[N\(\)](#page-293-5) [301](#page-293-5) ISLEAP[YEAR\(\)](#page-293-6) 296 ISOD[D\(\)](#page-293-7) [301](#page-293-7) LCM() [301](#page-126-2) LN() [301](#page-293-2) 301 LO[G\(\)](#page-293-4) 301 301 [LOG1](#page-126-3)0() 301 [301](#page-288-1) MAX() 1[37](#page-288-2) MCD() 301 [MC](#page-126-4)M() 301 ME[DIA](#page-288-3)() 137 MES[E\(\)](#page-288-3) 296 M[ESI\(](#page-294-1)) 296 MIN[\(\)](#page-288-1) 137 MINUTE() [296](#page-288-2) MINUTO() [296](#page-291-2) MOD() 301 MON[TH\(\)](#page-293-8) 296 MONTHS() 296 [M](#page-293-8)ROUND() [301](#page-285-4) MULTI[NOM](#page-285-4)IAL() 30[1](#page-285-1) MULTI[N](#page-289-1)OMIALE() 301 NON() [296](#page-285-5) NOT() [296](#page-146-3) NOW() 296 NUM[.SE](#page-285-5)TTIMA[NA\(\)](#page-289-0) 296 O() 296 [ODD](#page-289-3)() 301 OGGI() 296 OR[\(\)](#page-289-4) 296 ORA() 296 [OR](#page-294-0)ARIO() [157](#page-294-2) 296 ORAR[IO.V](#page-294-2)ALORE() 296 P[ARI](#page-294-3)() 301 PI() [301](#page-294-3) PI.GRECO() [301](#page-294-5) POTENZA[\(\)](#page-294-4) 301 POWER() 301 PRODOTTO() 3[01](#page-294-5) PRODUCT() [301](#page-294-6) QUOTIENT() [301](#page-294-6) QUOZIE[NTE](#page-294-7)() 301 [RA](#page-292-0)DIANS() 301 [RAD](#page-292-1)IANTI() [301](#page-294-1) RADQ() 3[01](#page-290-0) RAND() 301 RAN[DBE](#page-291-3)TWEEN() 301 [RES](#page-291-4)TO() [301](#page-142-1) ROUND() 3[01](#page-289-5) ROUNDDOWN() [301](#page-289-5) ROUNDUP[\(\)](#page-294-8) 301 SE() [153](#page-297-3) SECOND() 296 SECONDO() 296 SEGNO() 301 SEN() 307 SENH() [307](#page-294-8) SETTI[MANE](#page-297-3)() 296 S[ETT](#page-297-4)IMANE.ANN[O\(\)](#page-98-1) [296](#page-295-2) SIGN() 301 [S](#page-295-3)IN() 307 SI[NH\(](#page-295-4)) 307 S[OMM](#page-294-7)A() 109 [301](#page-295-2) SOMMA.Q[\(\)](#page-295-4) 301 SOMMA[.SE](#page-295-3)() 301 [SQRT\(\)](#page-297-5) 301 SU[M\(\)](#page-297-6) [301](#page-297-6) SUMIF() [30](#page-289-3)1 SUMSQ() 301 [TA](#page-289-4)N() 307 3[07](#page-289-2) TANH() 307 [307](#page-295-5) TIME() [296](#page-285-6) TIMEVALUE() [296](#page-295-5) TODAY() 296 TRONCA() [301](#page-295-1) TRUE() 296 TRUNC() 30[1](#page-285-6) VAL.DISPAR[I\(\)](#page-298-0) [301](#page-299-0) VAL.PARI() [30](#page-288-0)1 VERO() 296 VLOOKUP() [309](#page-290-3) 309 WEEKDAY() [29](#page-286-1)6 WEEKNUM() [296](#page-287-6) WEEKS() 296 WEEKSIN[YEA](#page-286-0)R() 296 [Y](#page-123-1)EAR() [29](#page-123-2)6 YE[ARF](#page-123-3)RAC() [296](#page-123-4) YEARS[\(\)](#page-123-5) 296 #DIV/0! [13](#page-123-6)4 #N[/D](#page-123-7) 134 #NOME? 134 #NUM! 134 #RIF! 134 #VALORE! 134 ### 134

# 97.1 Primo approccio al foglio elettronico

«

 *Daniele Giacomini -- appunti2@gmail.com* http:/[/informaticalibera.net](http://informaticalibera.net) Il foglio elettronico, così come lo si concepisce attualmente, è una sorta di quaderno a quadretti, o più precisamente a rettangoli, dove ogni rettangolo rappresenta una cella che può contenere qualcosa<sup>7</sup> e si identifica attraverso una coordinata, composta da una lettera e un numero, oltre eventualmente [al](#page-299-1) nome della pagina, ovvero della scheda o del foglio in cui si trova.<sup>1</sup>

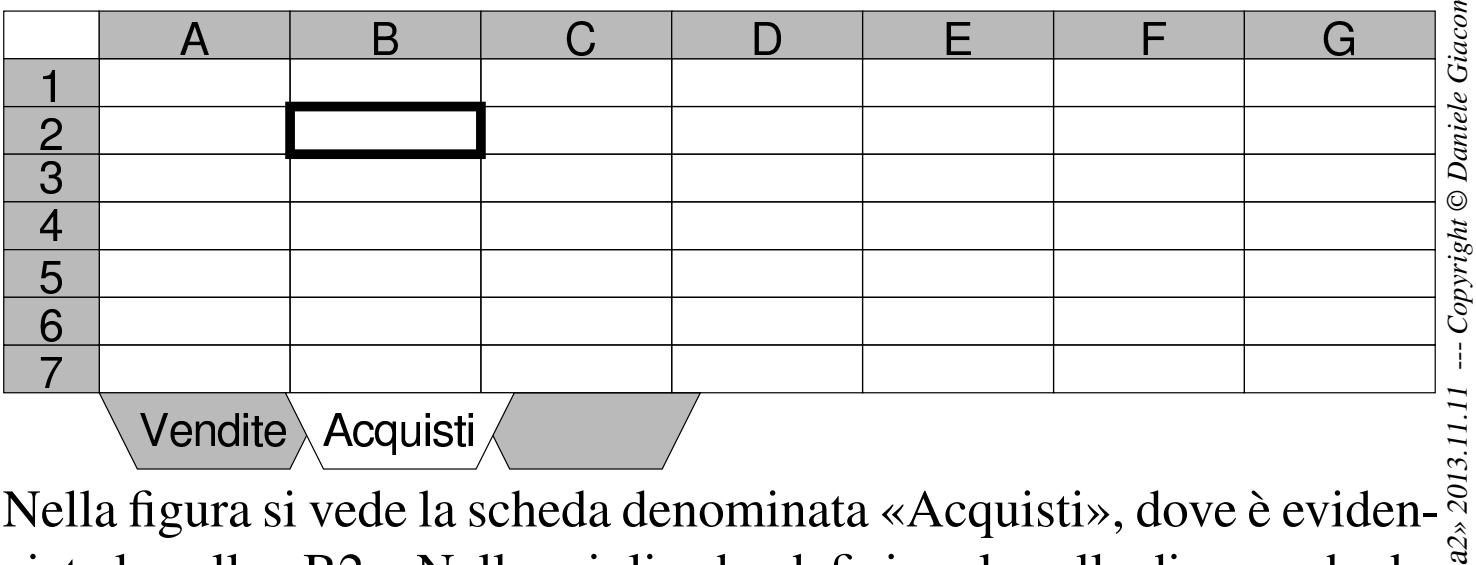

« Nella figura si vede la scheda denominata «Acquisti», dove è evidenziata la cella «B2». Nella griglia che definisce le celle di una scheda,

le lettere individuano le colonne, mentre i numeri indicano le righe. Va osservato anche il fatto che la prima riga corrisponde al numero uno e che dopo la colonna «Z» si passa alla colonna «AA».

All'interno delle celle possono essere inseriti vari tipi di informazioni, ma lo scopo principale del foglio elettronico è consentire l'esecuzione di calcoli numerici, perciò è predominante l'inserimento di valori di questo tipo (numerico).

Alle celle si fa riferimento singolarmente o a gruppi; nel secondo caso, si individuano delle zone di celle rettangolari, specificando le coordinate delle celle di due angoli opposti:

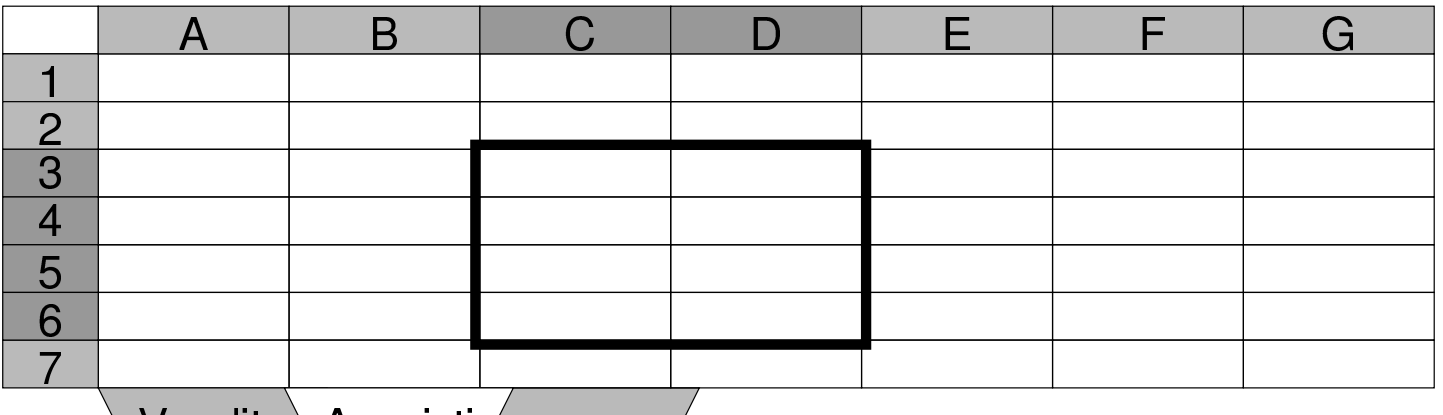

Vendite  $\setminus$  Acquisti

Nella figura si vede la selezione di un insieme di celle che può essere identificato semplicemente dicendo che, nella scheda «Acquisti» riguarda le celle da C3 a D6, ovvero da D6 a C3, ovvero da C6 a D3, ovvero da D3 a C6.

Quando si individua una cella o un gruppo di celle, spesso non si specifica la scheda in cui si trova, perché si intende la scheda corrente, ovvero quella attiva e in evidenza, durante l'uso del programma che offre la funzione di foglio elettronico.

Le schede di un foglio elettronico possono contenere una quantità molto elevata di celle, ma lo spazio utilizzato nel file che si crea per

contenere questi dati, dipende dalle informazioni immesse effettivamente e non dalla posizione relativa in cui si trovano nelle schede del foglio elettronico.

#### <span id="page-11-0"></span>97.1.1 Esercizi

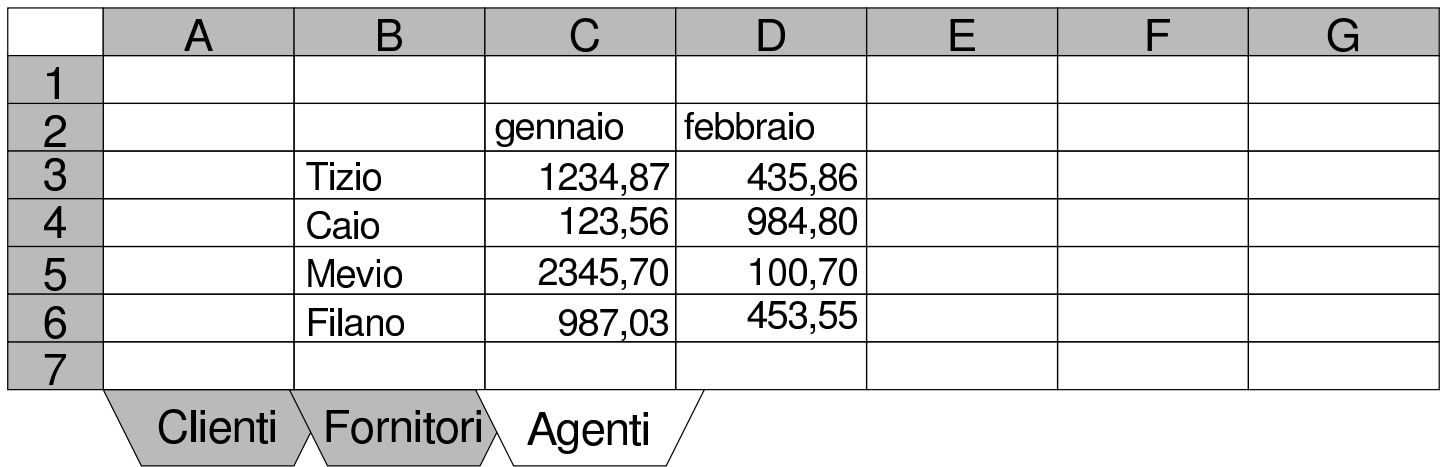

#### 97.1.1.1) Osservando la figura, qual è la cella che contiene il nome «gennaio»?

«

### 97.1.1.2) Osservando la figura, come si indica l'insieme di celle che contiene i valori numerici?

«

# 97.1.1.3) Osservando la figura, come si indica l'insieme di celle che contiene tutti i valori visibili?

«

«

<span id="page-11-1"></span>97.1.2 Indicazione formale delle coordinate delle celle

Nel foglio elettronico, quando si vuole fare riferimento a una cella o a una zona di celle, si deve usare una rappresentazione formale precisa. Fortunatamente esiste una modalità comune ai fogli elettronici principali: le celle singole si indicano semplicemente come lettere e

numero, per esempio, H7, J25, AF23; le zone si indicano collegando le coordinate di due celle opposte con il segno di due punti, per esempio, H7:J30, Z10:AB15. Nello schema sintattico seguente, le lettere *x* e *y* rappresentano la porzione alfabetica della coordinata di una cella, mentre le lettere *m* e *n* rappresentano la parte numerica:

|*xm*[:*yn*]  $\overline{\phantom{a}}$ 

Le coordinata di una cella o di una zona, possono essere relative alla scheda in cui si trovano, oppure possono specificare anche la scheda stessa. Se in una cella di una scheda si trova un'espressione, contenente il richiamo della coordinata H7, o alla zona J10:M15, evidentemente, mancando altre indicazioni, si intende che la scheda di tali coordinate sia la stessa. Per specificare esplicitamente la scheda, si utilizzano metodi diversi, a seconda del programma; il primo degli schemi sintattici successivi mostra il caso di MS-Excel, mentre il secondo mostra la modalità usata da LibreOffice Calc:

```
|nome_scheda!xm[:yn]
                          \overline{\phantom{a}}
```

```
|nome_scheda.xm[:yn]
                           \overline{\phantom{a}}
```
Per esempio, «Acquisti.C3:D6» oppure «Acquisti!C3:D6», potrebbe identificare la zona C3:D6 della scheda «Acquisti». Nello stesso modo, «Vendite.F4» oppure «Vendite!F4», potrebbe identificare la cella F4 della scheda «Vendite».

Figura 97.4. Zona C3:D6 nella scheda «Vendite».

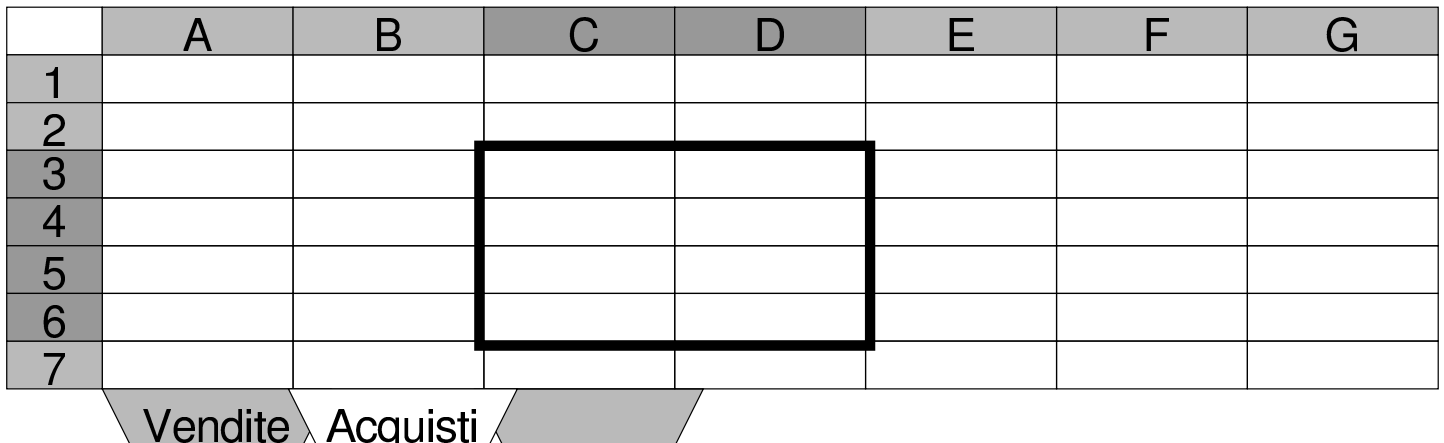

Si osservi che se il nome della scheda a cui si fa riferimento contiene spazi o altri simboli che possono creare problemi di interpretazione, questo viene delimitato normalmente tra apici singoli:

|'*nome\_scheda*'!*xm*[:*yn*]  $\overline{\phantom{a}}$ 

|'*nome\_scheda*'.*xm*[:*yn*]  $\overline{\phantom{a}}$ 

#### <span id="page-13-0"></span>97.1.3 Esercizi

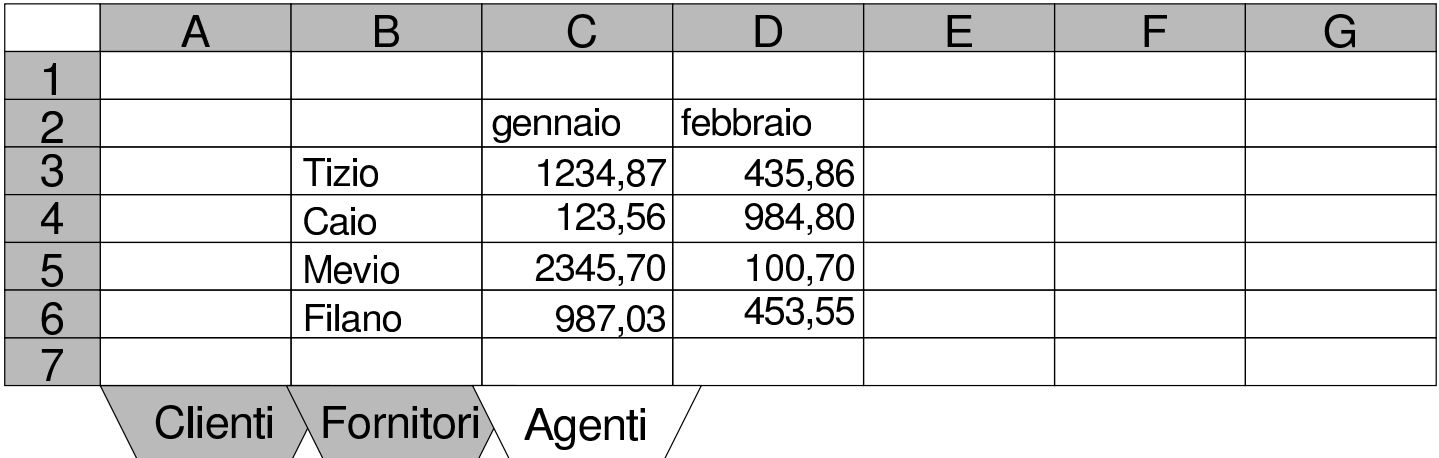

97.1.3.1) Osservando la figura, come si indica formalmente l'insieme di celle che contiene i valori numerici?

97.1.3.2) Osservando la figura, come si indica formalmente l'insieme di celle che contiene tutti i valori visibili?

97.1.3.3) Osservando la figura, come si indica formalmente l'insieme di celle che contiene i valori numerici, specificando anche la scheda in cui si trova?

#### 97.1.3.4) Osservando la figura, come si indica formalmente l'insieme di celle che contiene tutti i valori visibili, specificando anche la scheda in cui si trova?

## <span id="page-14-0"></span>97.1.4 Tipi di dati

Lo scopo del foglio elettronico è principalmente il calcolo automatico di espressioni contenute nelle celle. In generale, le celle possono essere vuote, possono contenere una costante oppure un'espressione da calcolare. Volendo fare una classificazione più dettagliata, si può distinguere tra:

- celle vuote, nel senso che non contengono alcunché;
- celle contenenti una costante numerica;
- celle contenenti un'espressione che genera un risultato numerico;
- celle contenenti una costante stringa;
- celle contenenti un'espressione che genera un risultato stringa.

«

«

«

«

### <span id="page-15-0"></span>97.1.5 Costanti numeriche

All'interno di una cella, una costante numerica si rappresenta normalmente con un numero, inserito direttamente, senza altre indicazioni. Per esempio, '**123,456**' rappresenta il valore 123,456. In generale è il programma che amministra il foglio elettronico a interpretare l'inserimento dell'operatore e decidere se debba essere considerato un valore numerico di qualche tipo, da recepire così come è. Le costanti numeriche possono essere interpretate nei modi seguenti:

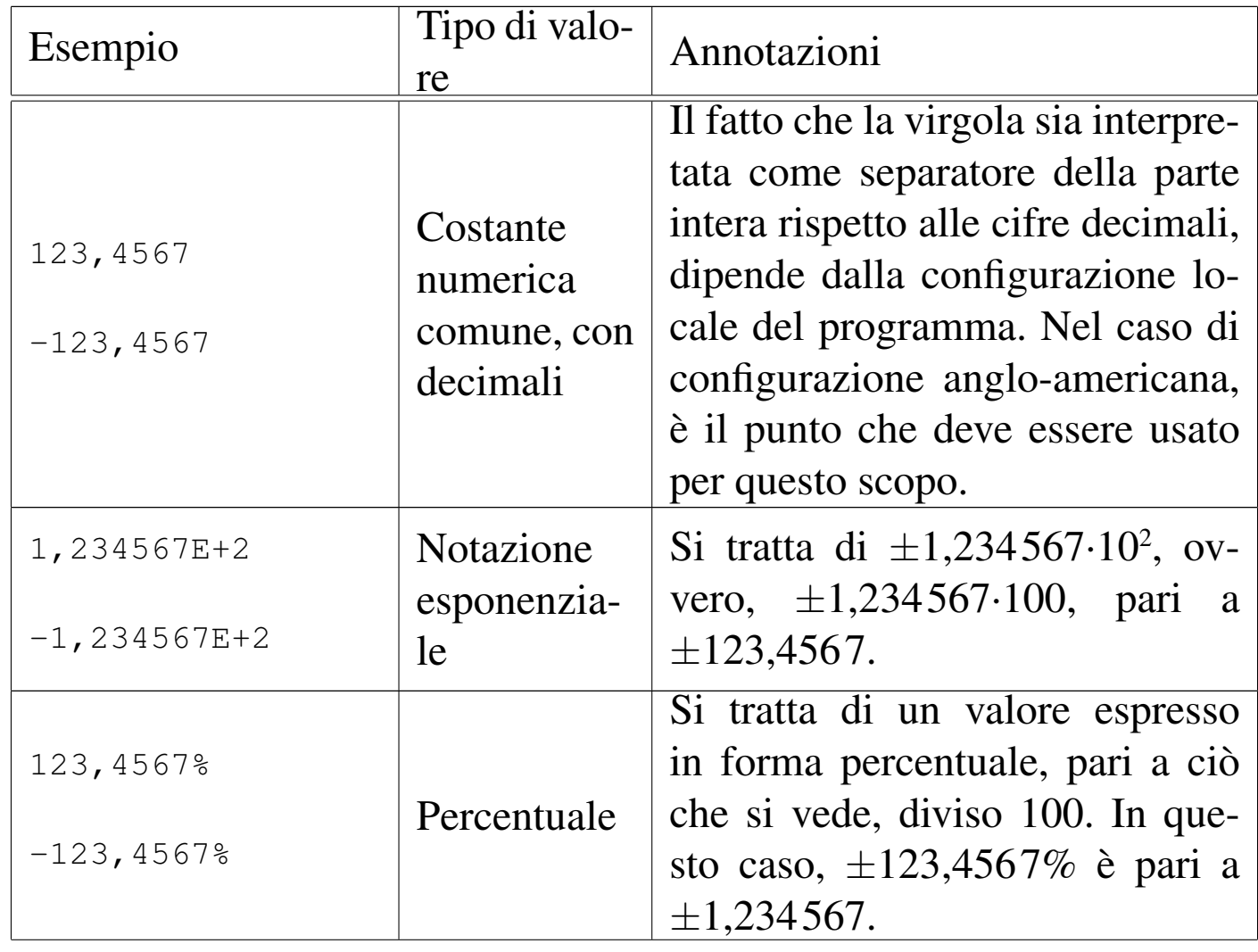

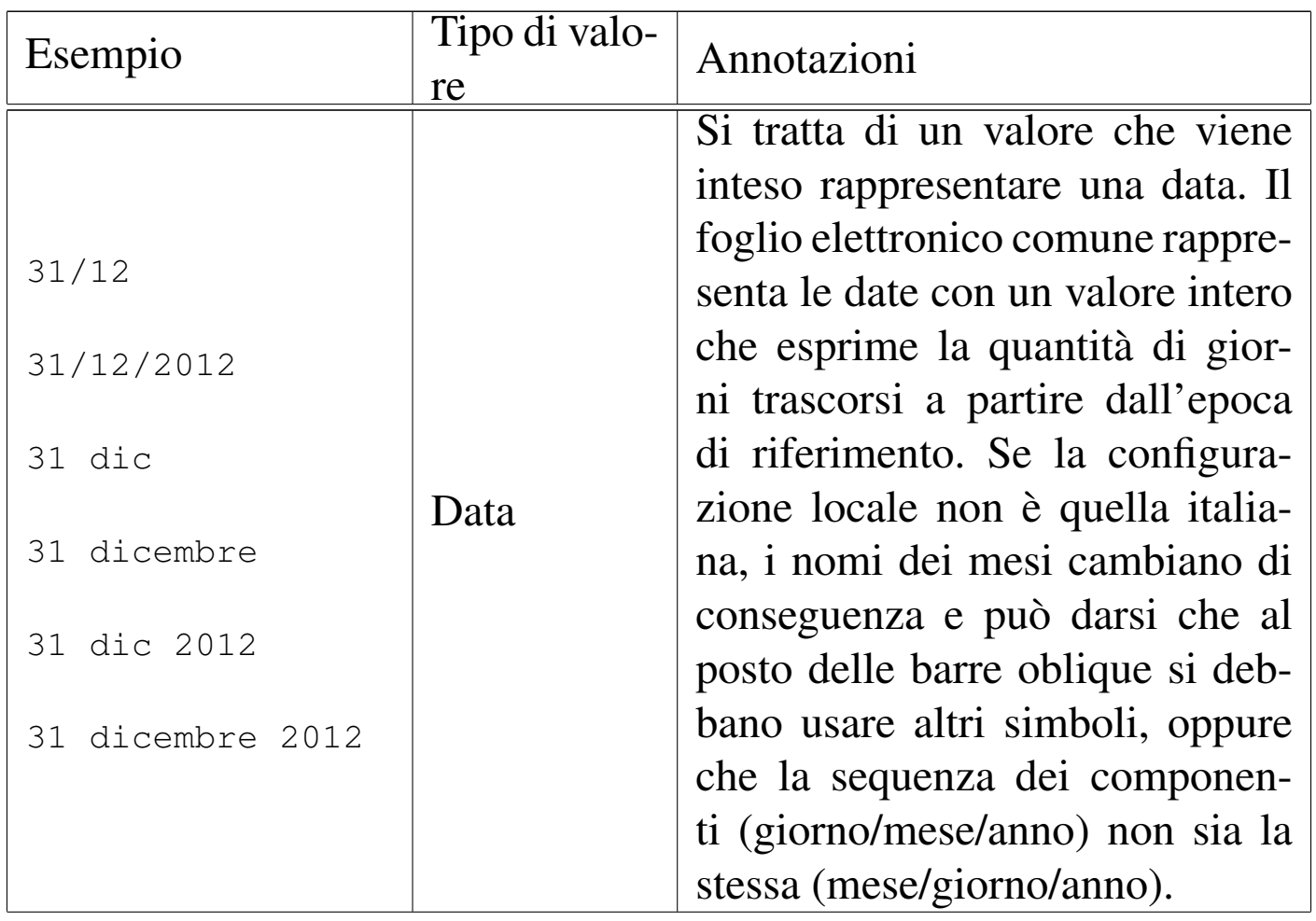

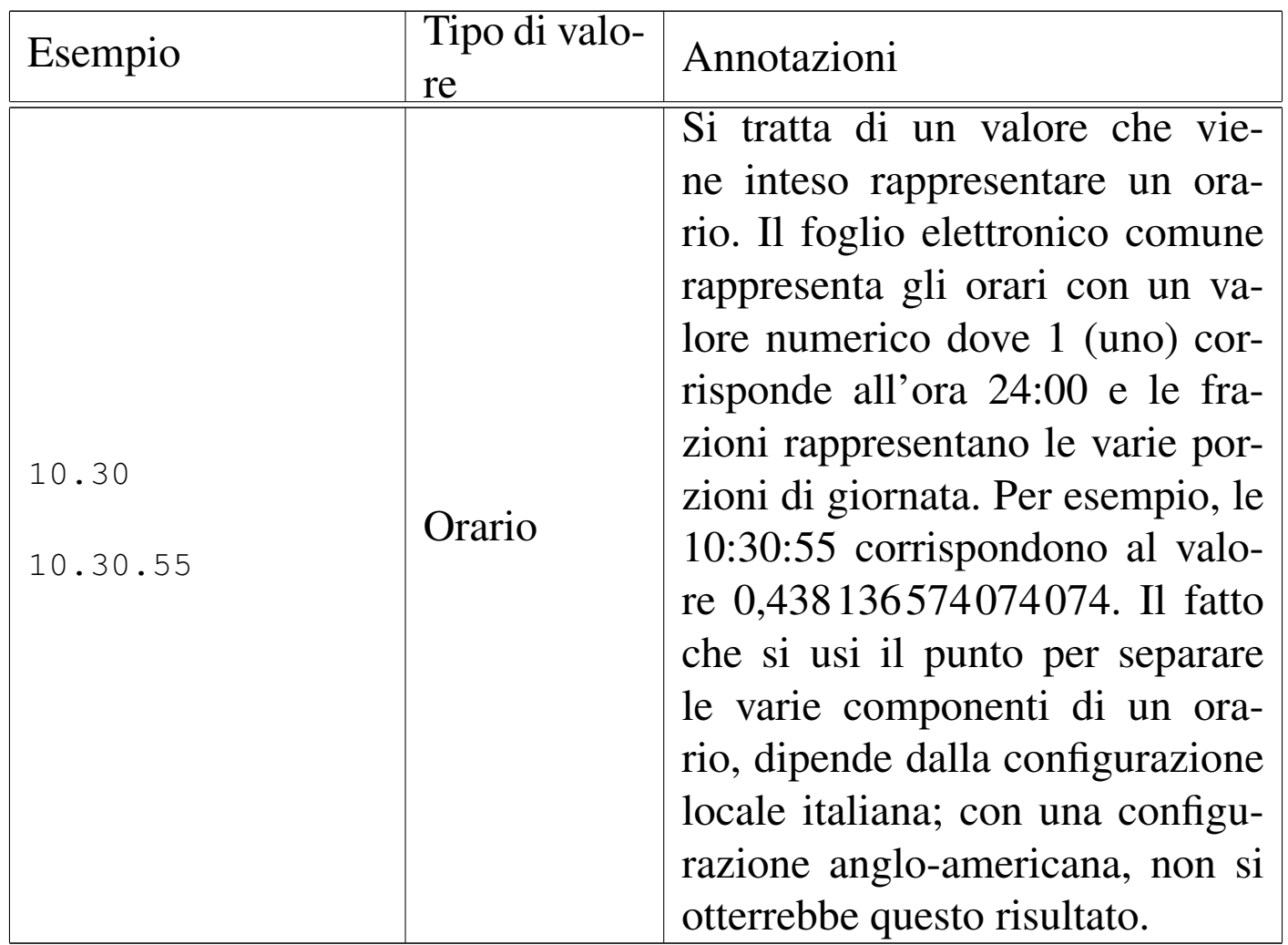

I valori numerici possono essere rappresentati in molti modi; ai tipi descritti nella tabella appena apparsa va aggiunta la possibilità di mostrare un valore attraverso una frazione o in modo logico (*Vero* o *Falso*). La modalità di rappresentazione può essere regolata separatamente dall'inserimento; per esempio si può inserire il numero 0,05 per rappresentarlo poi come 5 %.

<span id="page-18-0"></span>97.1.6 Esercizi

97.1.6.1) Se in una cella si inserisce '**23,5%**', quale valore viene trattato effettivamente?

97.1.6.2) Premesso che il foglio elettronico viene usato in configurazione italiana, se in una cella si inserisce letteralmente '**11.10**', cosa è stato inserito effettivamente? il numero 11,10, l'orario 11:10 o la data 11 ottobre?

97.1.6.3) Con un foglio elettronico comune, se in una cella viene inserito regolarmente l'orario 12:00, qual è il valore numerico corrispondente di questo dato?

97.1.6.4) Con un foglio elettronico comune, sapendo che il valore 123456, se considerato come data, corrisponde al 3 gennaio 2238, a cosa può corrispondere il numero 123456,25?

<span id="page-18-1"></span>97.1.7 Informazioni testuali: stringhe

L'informazione che si inserisce in una cella può essere di tipo testuale, nel senso che deve essere presa letteralmente, come sequenza di caratteri, senza attribuire a questa un valore numerico (ovvero trattandola numericamente come pari a zero). Nei fogli elettronici comuni, tutte le volte che si inserisce qualcosa in una cella, senza che si possa riconoscere un qualche significato particolare, questa viene presa così com'è senza adattamenti.

«

«

«

«

«

In programmazione, le sequenze letterali di caratteri sono note come *stringhe*. Quando si inserisce un testo che non viene tradotto dal foglio elettronico in un valore particolare, si ottiene in pratica una stringa letterale.

Esiste la possibilità di chiarire che l'inserimento in corso deve essere trattato come stringa, senza considerarlo da un punto di vista numerico. Per esempio, si pensi all'inserimento di un numero di telefono preceduto dallo zero. Per ottenere questo nei fogli elettronici comuni, è possibile iniziare l'inserimento con un apostrofo. Per esempio, per poter ottenere in una cella il testo «00123456», senza perdere gli zeri iniziali, è possibile inserire materialmente «'0123456».

È facoltà del foglio elettronico decidere se trattare sempre un tale inserimento in forma di stringa o se questo vada comunque utilizzato in forma numerica, ove possibile. Tuttavia, è bene evitare di affidarsi alla seconda delle due possibilità.

#### <span id="page-19-0"></span>97.1.8 Espressioni

«

Tutto ciò che si inserisce all'interno di una cella ha la forma di un'espressione; anche un dato costante è un'espressione. In particolare, come già descritto, le costanti vanno inserite secondo una forma prestabilita, per distinguere tra stringhe e numeri. Generalmente, i numeri si introducono nella forma cui si è abituati di solito a trattarli, oppure vengono inseriti in un'espressione esplicita (una formula), mentre le stringhe possono richiedere un prefisso per poterle distinguere (l'apostrofo a cui si è già accennato), oppure vanno inserite anche queste in un'espressione esplicita.

<span id="page-20-0"></span>Le espressioni vere e proprie (o formule) si realizzano [gene](#page-20-0)ralmente attraverso degli operatori e delle funzioni. La tabella 97.7 riassume gli operato[ri pr](#page-20-0)incipali nei fogli elettronici comuni.

Tabella 97.7. Elenco degli operatori comuni nelle espressioni dei fogli elettronici.

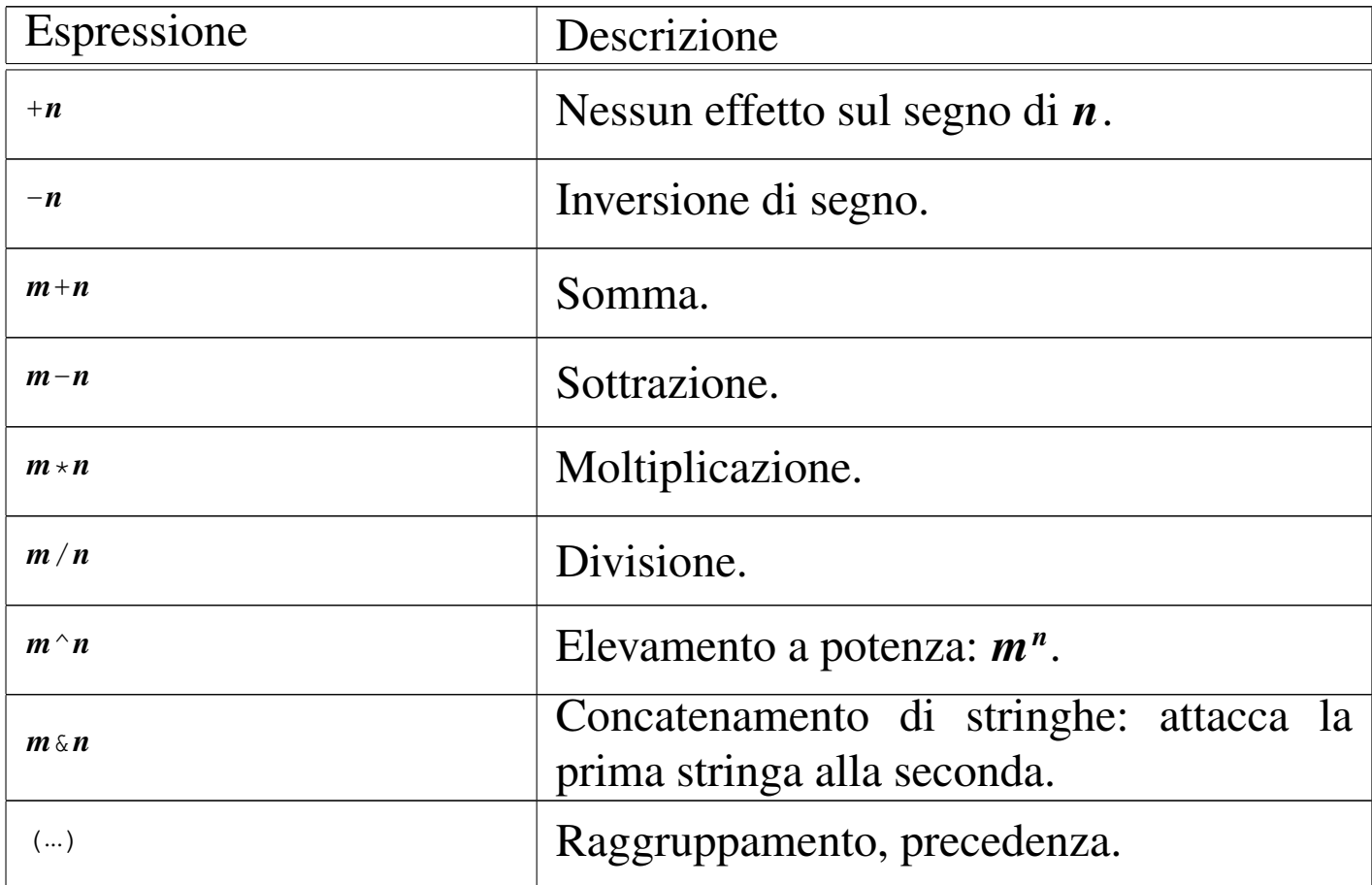

Ciò che non si può fare con gli operatori normali, si ottiene generalmente attraverso delle funzioni, la cui notazione può variare a seconda dell'applicativo. Generalmente, una funzione è costituita da un nome seguito da dei parametri (o argomenti) tra parentesi:

```
|nome_funzione(parametro[;parametro]...)
```
La separazione dei parametri avviene generalmente attraverso l'uso

del punto e virgola (in una configurazione anglo-americana, si usa invece la virgola).

Le funzioni dei fogli elettronici sono solitamente già stabilite e general[mente](#page-21-0) sono tradotte in base alla configurazione locale. La tabella 97.8 elenca alcune funzioni tipiche nella tradizione dei fogli elettronici, [seco](#page-21-0)ndo la notazione inglese e italiana.

<span id="page-21-0"></span>Tabella 97.8. Elenco di funzioni comuni nei fogli elettronici.

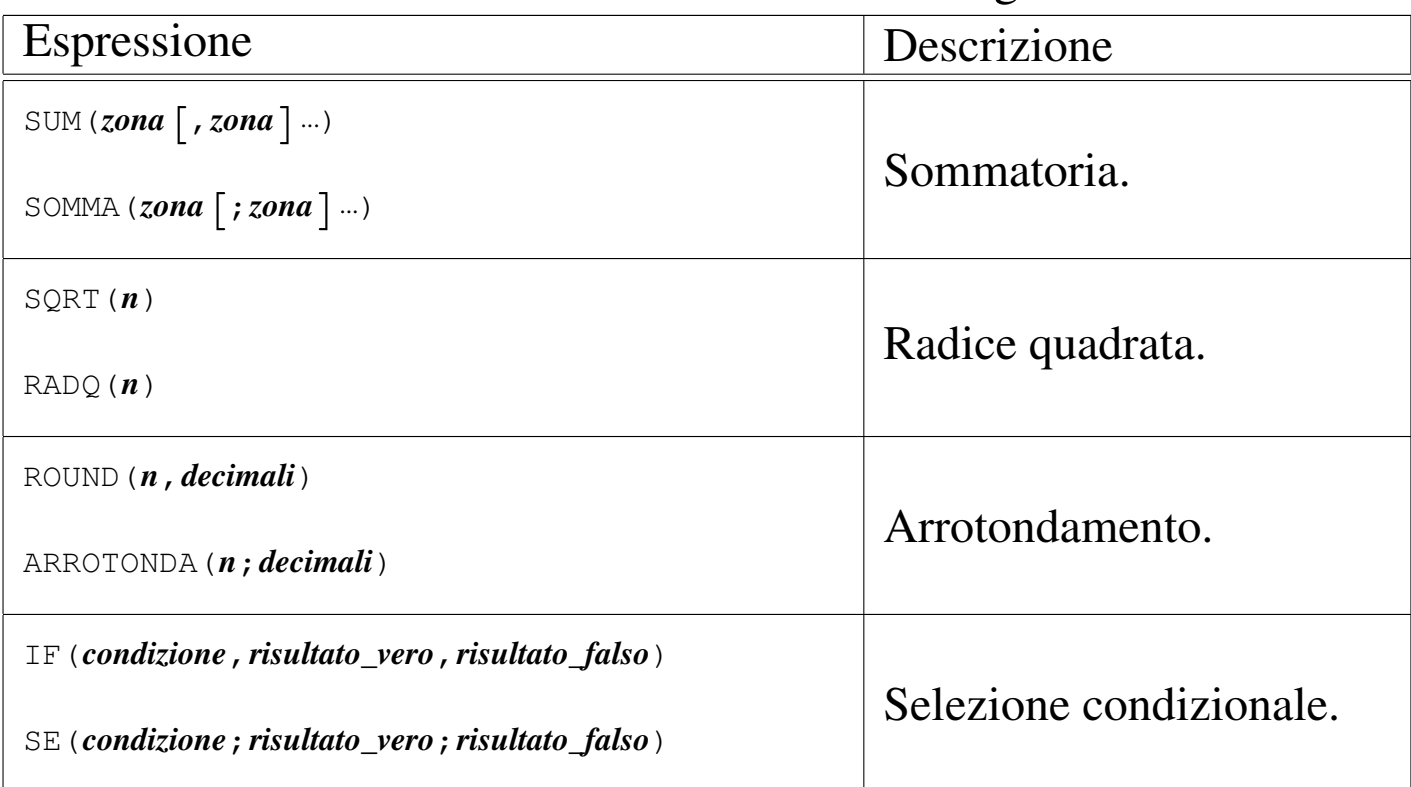

I parametri delle funzioni possono essere costituiti da dati costanti o da espressioni di vario genere, anche se questo poi si paga con una difficile leggibilità. In questo contesto, le costanti stringa sono rappresentate generalmente delimitandole tra apici doppi.

<span id="page-22-0"></span>Tabella 97.9. Elenco degli operatori di confronto, degli operatori logici e delle funzioni logiche, comuni nei fogli elettronici.

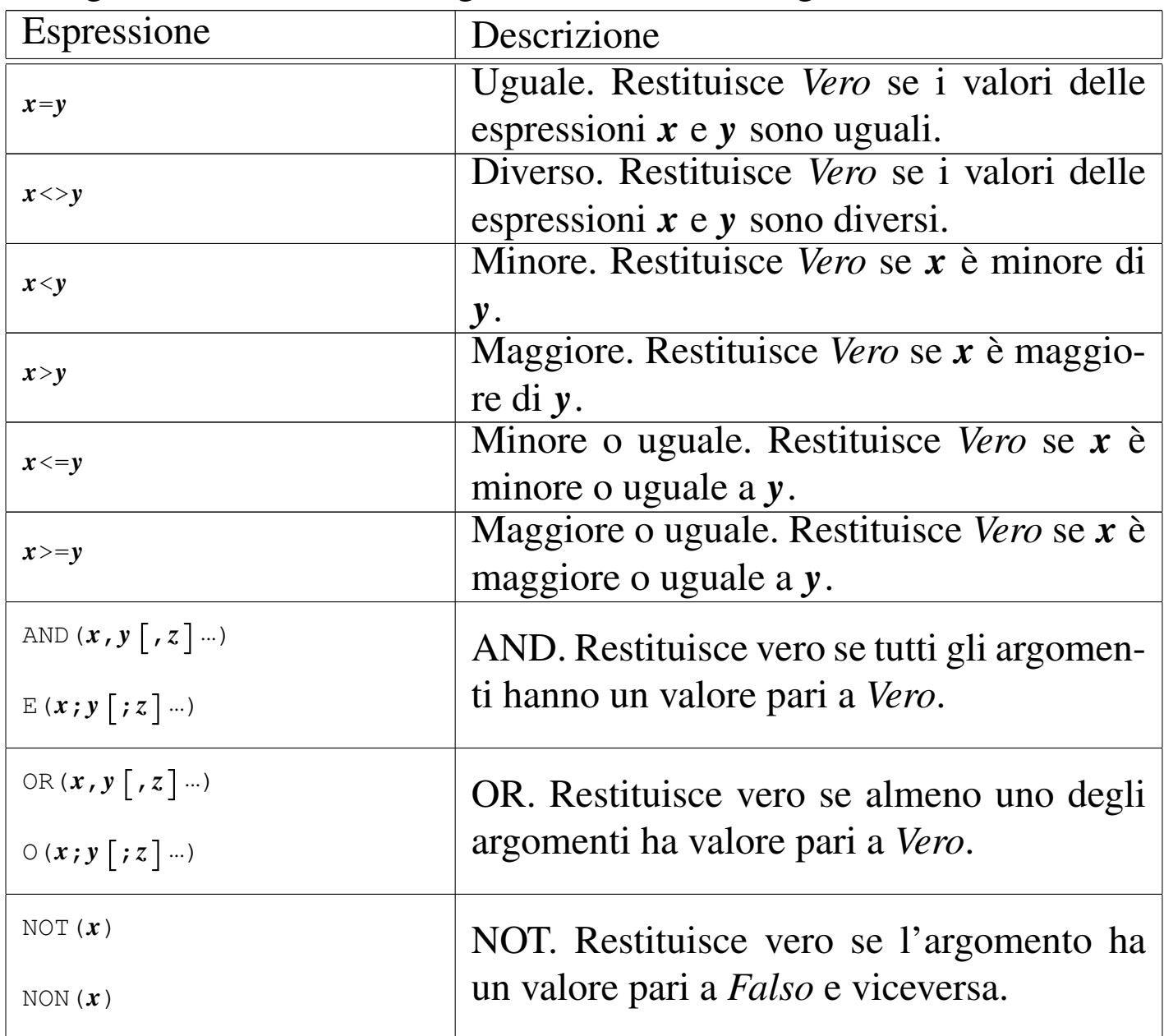

Tabella 97.10. Elenco delle funzioni comuni per l'inserimento di valori legati al tempo.

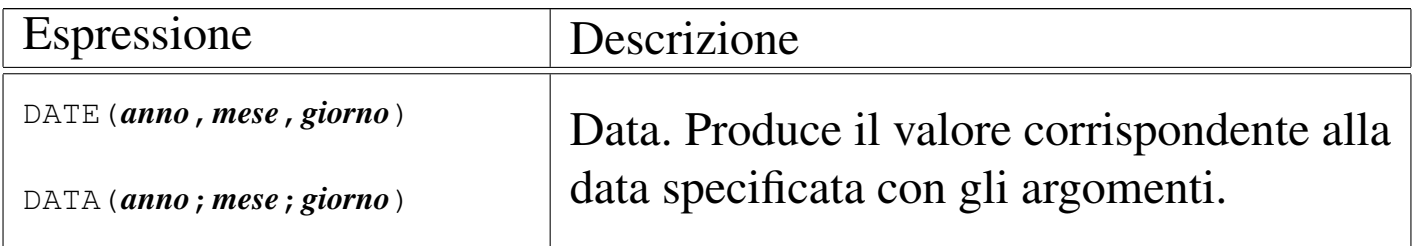

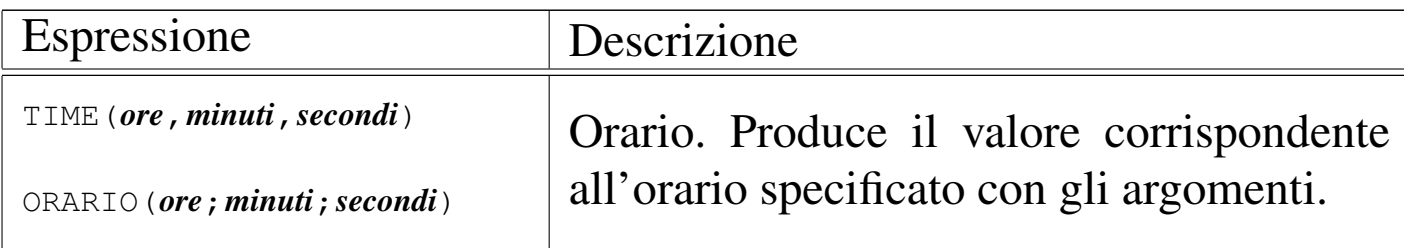

In un foglio elettronico comune, un'espressione esplicita si introduce cominciando con il carattere '**=**'. Per esempio, per ottenere la somma delle celle A1 e B1, nella cella C1 si potrebbe inserire l'espressione '**=A1+B1**'. In un'espressione esplicita, l'inserimento di una stringa va fatto racchiudendola tra apici doppi, come in questo caso: '**="ciao a tutti"**'.

```
97.1.9 Esercizi
```

```
«
```
97.1.9.1) Con un foglio elettronico comune, nella cella A3 si inserisce l'espressione seguente, premendo [*Invio*] al termine, ma si ottiene un errore. Da cosa deriva tale errore?

«

«

 $=$ "ciao

97.1.9.2) Nella cella A1 è stata inserita la stringa '**ciao**'; nella cella B1 è inserita la stringa '**amore**'. Nella cella D1 si inserisce l'espressione '**=A1&B1**'. Cosa appare poi nella cella D1? Per fare in modo che nella cella D1 si veda il testo «ciao amore!», come andrebbe modificata l'espressione inserita nella stessa cella?.

97.1.9.3) Nella cella B3 si vuole sommare il numero 123,4 al contenuto della cella A1. Come si può scrivere l'espressione in B3?

97.1.9.4) Nella cella B3 si vuole sommare il contenuto delle celle A1 e A2, dividendo tale somma per il numero 123,4. Come si può scrivere l'espressione in B3?

97.1.9.5) Nella cella B3 si scrive l'espressione seguente, ma si ottiene un errore. Perché?

 $=$ A1+B3  $\star$ 5

# <span id="page-24-0"></span>97.2 Intr[o](#page-299-2)duzione a LibreOffice Calc

LibreOffice<sup>2</sup> è un applicativo per l'automazione ufficio completo, che include il foglio elettronico, il programma di scrittura, il programma di disegno, il programma di presentazione e anche altri componenti. È disponibile per diverse piattaforme, in particolare per sistemi MS-Windows, Solaris, MacOSX Intel e GNU/Linux. Questo corso si basa sul foglio elettronico di LibreOffice, denominato LibreOffice Calc, alla versione 3.

# <span id="page-24-1"></span>97.2.1 Aspetto generale

LibreOffice Calc, essendo un programma «grafico», si presenta nei vari sistemi operativi per cui è disponibile all'interno di una finestra, dove il contenuto può suddividersi sommariamente in tre parti: quella superiore, un'area di lavoro centrale e una parte inferiore.

«

«

«

«

Figura 97.11. LibreOffice Calc durante il funzionamento. Nella figura non appare la cornice della finestra, la cui forma dipende dal sistema operativo e dalla configurazione del sistema grafico.

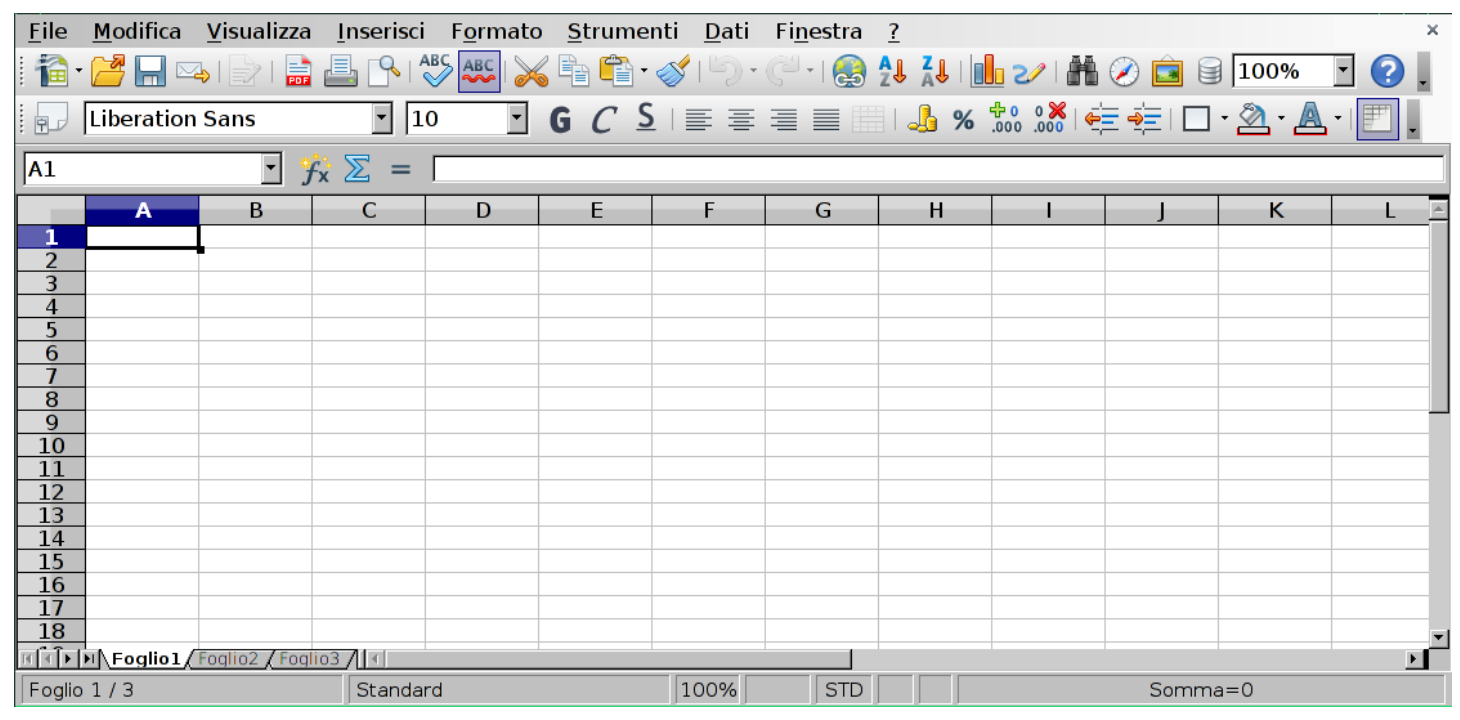

Nella parte superiore appare il menù. Per selezionare una voce del menù è sufficiente posizionarvi sopra il puntatore del mouse (o di altra unità di puntamento) e fare un clic con il primo tasto. A ogni voce della barra del menù corrisponde una tendina con altre voci che si selezionano nello stesso modo. Per selezionare velocemente una voce del menù, senza l'uso del mouse, è sufficiente la combinazione di tasti [*Alt x*], dove *x* è la lettera sottolineata della voce. Per esempio, per aprire il menù File si può utilizzare la combinazione [*Alt f* ].

Figura 97.12. Barra del menù.

Eile Modifica Visualizza Inserisci Formato Strumenti Dati Finestra ?

Sotto alla barra del menù, appaiono solitamente due barre di strumenti, costituiti principalmente da icone. La prima di queste due barre raccoglie degli strumenti generali, mentre la seconda riguarda strumenti di composizione, o «formattazione», relativi all'aspetto del testo, [dei va](#page-26-0)lori numerici e delle celle.

<span id="page-26-0"></span>Figura 97.13. Barra degli strumenti generali.

**EO.** 

Figura 97.14. Barra degli strumenti di composizione.

**Explanation Sans**  $\boxed{10}$  $\textcolor{red}{\textbf{I}}$  G  $\textcolor{red}{C}$   $\textcolor{red}{\textbf{S}}$  is a part of  $\textcolor{red}{\textbf{S}}$  and  $\textcolor{red}{\textbf{S}}$  and  $\textcolor{red}{\textbf{S}}$  . Also  $\textcolor{red}{\textbf{S}}$  and  $\textcolor{red}{\textbf{S}}$  and  $\textcolor{red}{\textbf{S}}$  and  $\textcolor{red}{\textbf{S}}$  and  $\textcolor{red}{\textbf{S}}$  and  $\textcolor{red}{\textbf$ 

Scendendo ancora si trova una barra di controllo riguardante la cella attiva o l'insieme attivo di celle. All'interno di questa barra si trova, nell'ordine: il riferimento alla cella attiva o all'insieme attivo; alcuni pulsanti per intervenire sull'inserimento dei dati; una riga di digitazione. Il riferimento alla cella o all'insieme di celle attivo, è noto come «ca[sella n](#page-26-1)ome».

<span id="page-26-1"></span>Figura 97.15. Barra per il controllo dei contenuti delle celle, in due contesti operativi differenti.

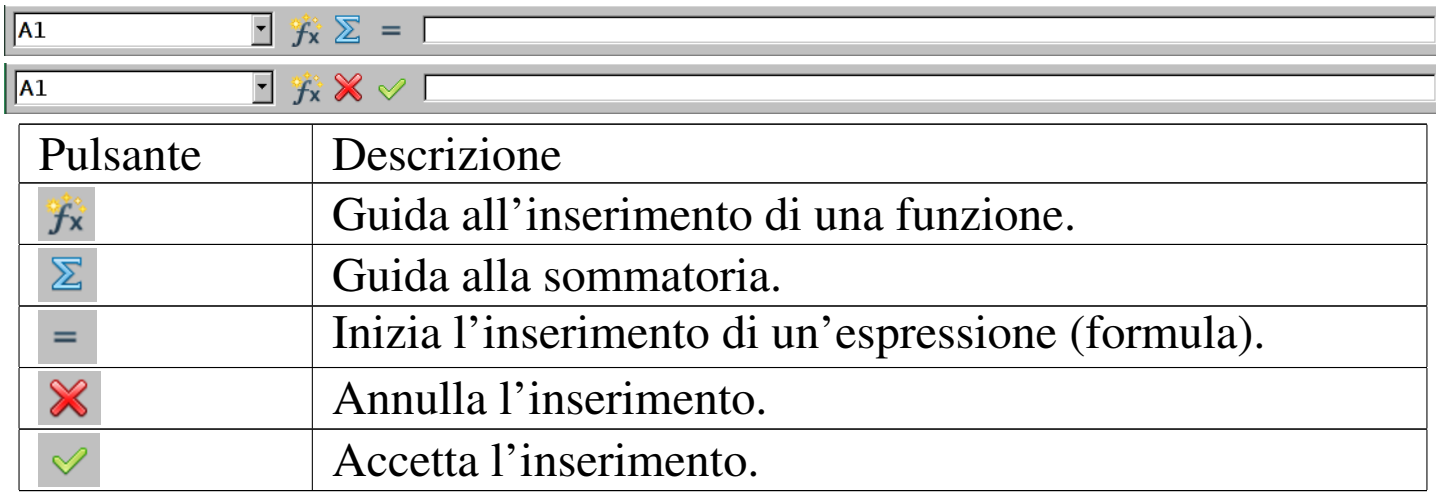

La parte centrale che costituisce l'area di lavoro, è un reticolo scomposto in colonne e righe, dove ogni elemento del reticolo è una cella. Le righe sono precedute a sinistra da un pulsante con il numero corrispondente, iniziando da uno; le colonne sono precedute in alto da un pulsante con la lettera corrispondente, iniziando da «A» e continuan[do un](#page-27-0)endo più lettere assieme se necessario.

<span id="page-27-0"></span>Figura 97.17. L'area di lavoro.

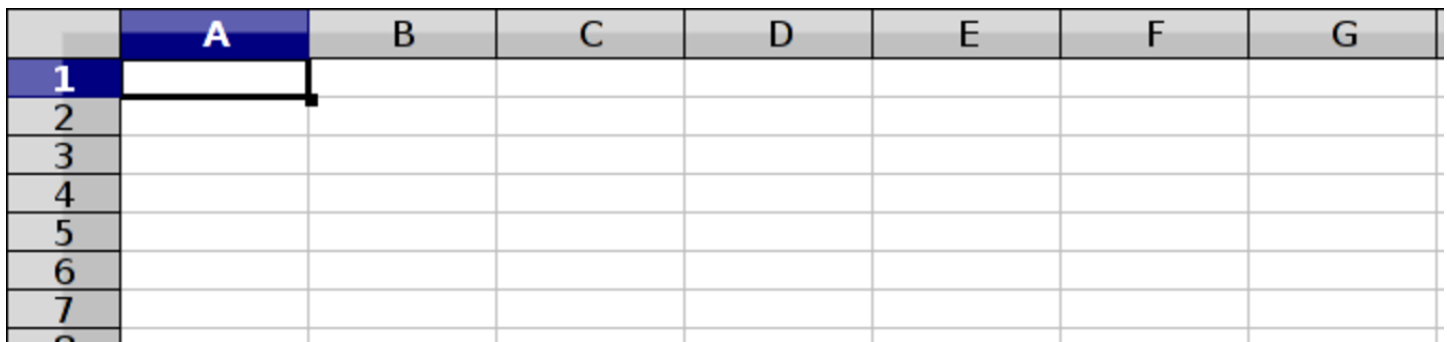

Nell'area di lavoro si distingue una «cella attiva», costituita da quella in cui si stanno inserendo o si potrebbero inserire dei dati. Nella figura appena apparsa, la cella attiva è A1, essendo evidenziata da una cornice leggermente più spessa rispetto alle altre.

Alla destra del reticolo di celle appare una barra di scorrimento verticale, con la quale è possibile far scorrere il contenuto della scheda (o del foglio) nell'area di lavoro. Nello stesso modo, al di sotto appare una barra di scorrimento orizzontale, la quale si arricchisce delle funzional[ità nec](#page-27-1)essarie a scorrere le schede.

<span id="page-27-1"></span>Figura 97.18. Barra di scorrimento orizzontale.

**E TELESCOPE CONTROLS AND THE EXPLORITE STATE** 

Nella parte sinistra della barra di scorrimento orizzontale, si trovano quattro pulsanti, per far scorrere i lembi delle schede, i quali appaiono subito dopo. Ciò è necessario quando le schede della cartella che compone l'intero lavoro sono numerose e non possono essere visualizzate contemporaneamente. La scheda attiva, ovvero quella che mostra i propri contenuti nell'area di lavoro, ha il proprio lembo di colore più chiaro, o comunque apparentemente sovrapposto agli

altri.

Nella parte inferiore si trova la barra di stato, con le informazioni sullo stato e la modalità di funzionamento del programma. Tra le altre cose si può vedere se è attiva la modalità di scrittura con inserimento o in sovra[scrittu](#page-28-1)ra (tasto [*Ins*]).

<span id="page-28-1"></span>Figura 97.19. Barra di stato durante l'inserimento di dati in una cella: nel primo caso ci si trova in modalità di scrittura con inserimento, mentre nel secondo si è in sovrascrittura.

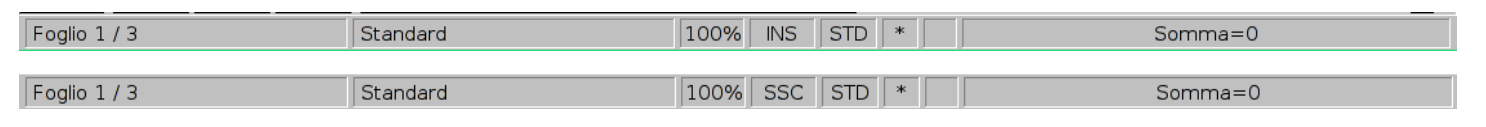

#### <span id="page-28-0"></span>97.2.2 Navigazione nel menù

Per scorrere le voci del menù si può utilizzare il mouse secondo il modo consueto per i programmi grafici. Eventualmente, con la tastiera si può accedere al menù più facilmente.

Premendo il tasto [*Alt*] (quello a sinistra) si seleziona il menù, evidenziando inizialmente la voce File:

File Modifica Visualizza Inserisci Formato Strumenti Finestra Dati  $\overline{?}$ 

A questo punto, se si preme una lettera tra quelle sottolineate tra le voci del menù, si ottiene l'apertura della tendina relativa. Per esempio, premendo la lettera [*v*], si ottiene l'apertura della tendina della voce Visualizza. La stessa cosa sarebbe stata ottenuta con la combinazione [*Alt v*].

Quando è attivo il menù, i tasti freccia consentono di scorrere le voci che lo compongono: le frecce sinistra e destra consentono di passare da una tendina all'altra; le frecce su e giù, consentono di scorrere le voci di una tendina. Se una voce contenuta in una tendina si articola

in altre voci, quando il cursore è in posizione, il tasto con la freccia a destra apre la tendina ulteriore. A titolo di esempio, si possono osservare i passaggi successivi:

1. si preme il tasto [*Alt*] per attivare il menù;

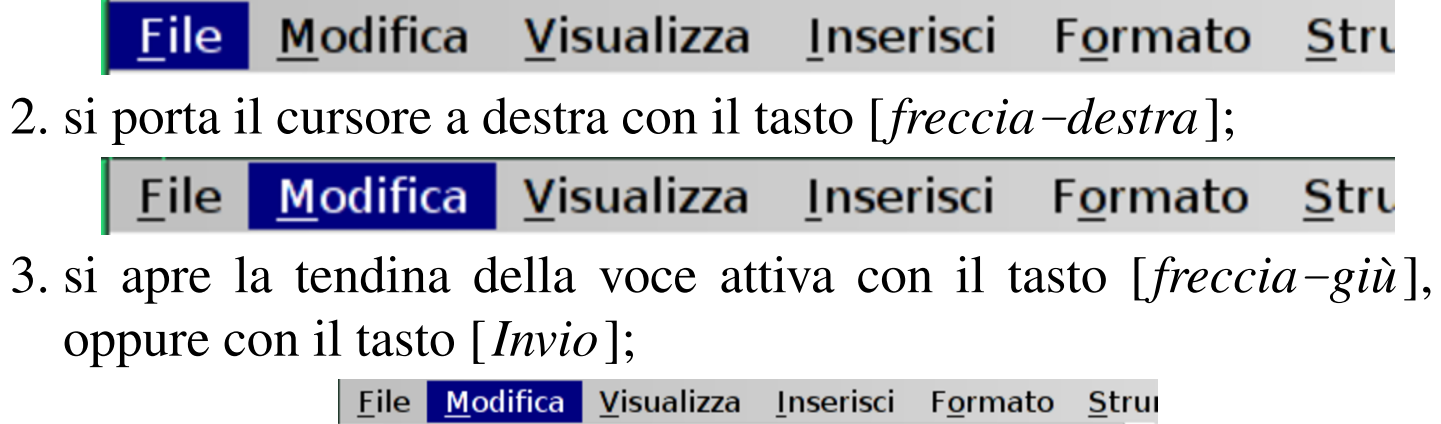

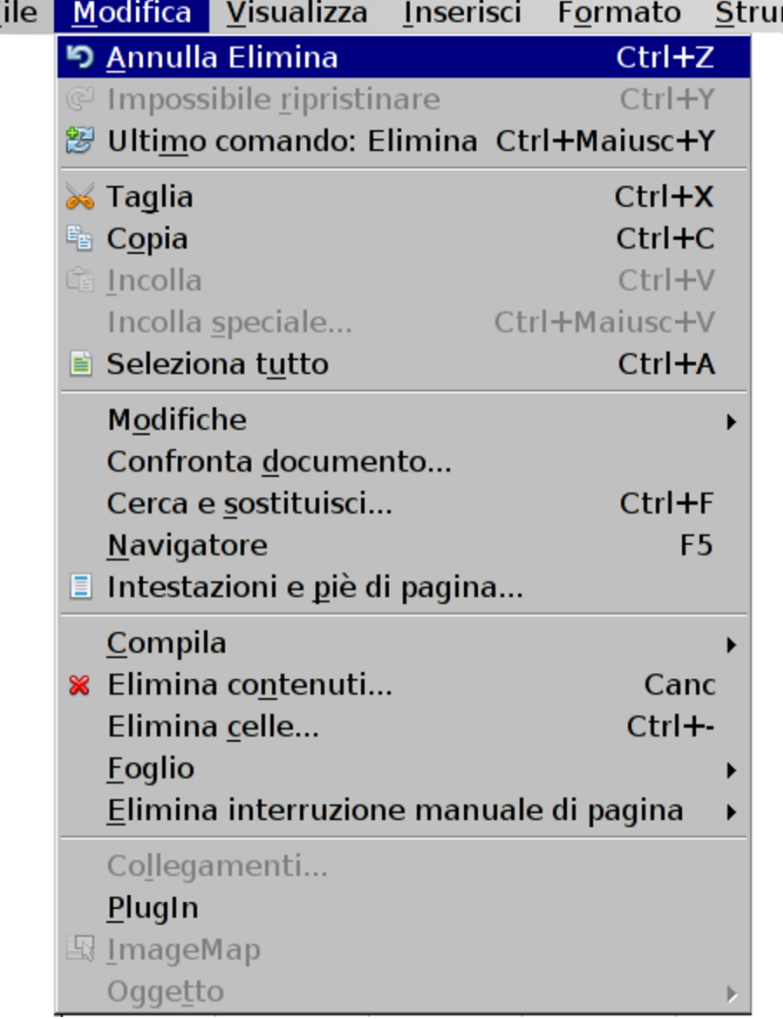

4. si scorrono le voci premendo [*freccia-giù*], fino a raggiungere con il cursore la voce Foglio;

Corso elementare sul foglio elettronico  $41$ 

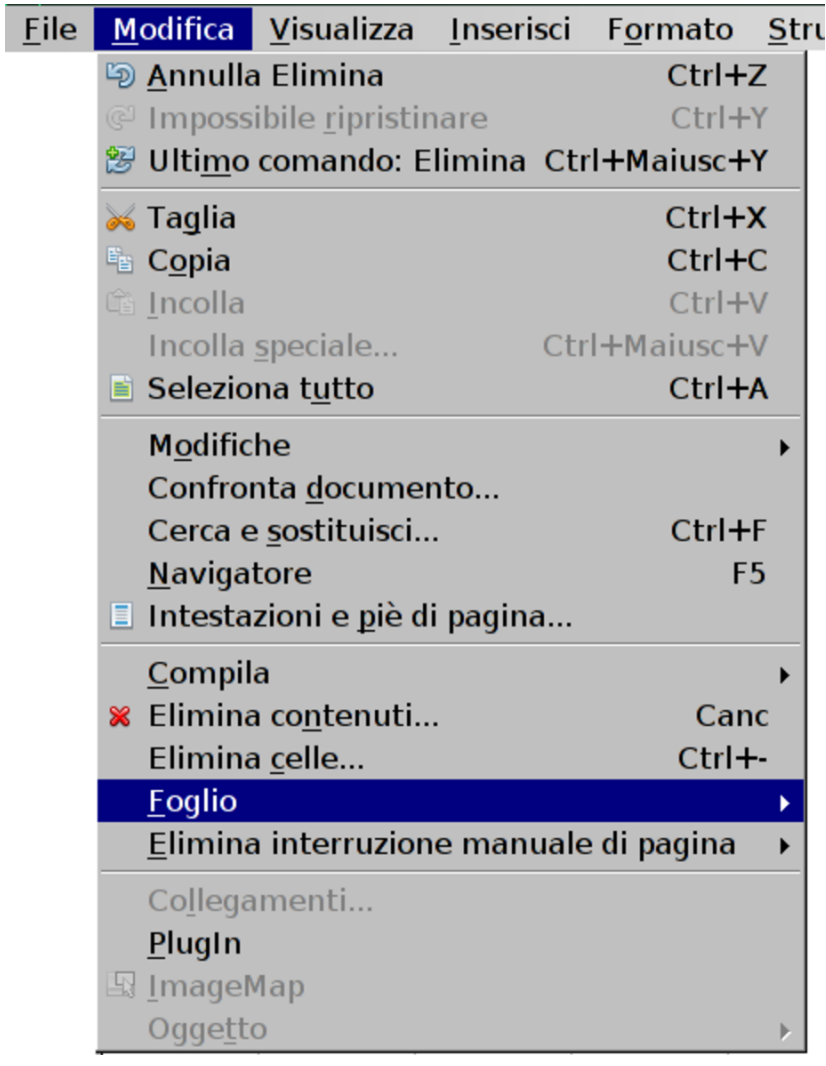

5. si preme il tasto [*freccia-destra*], oppure [*Invio*] per aprire il sottomenù.

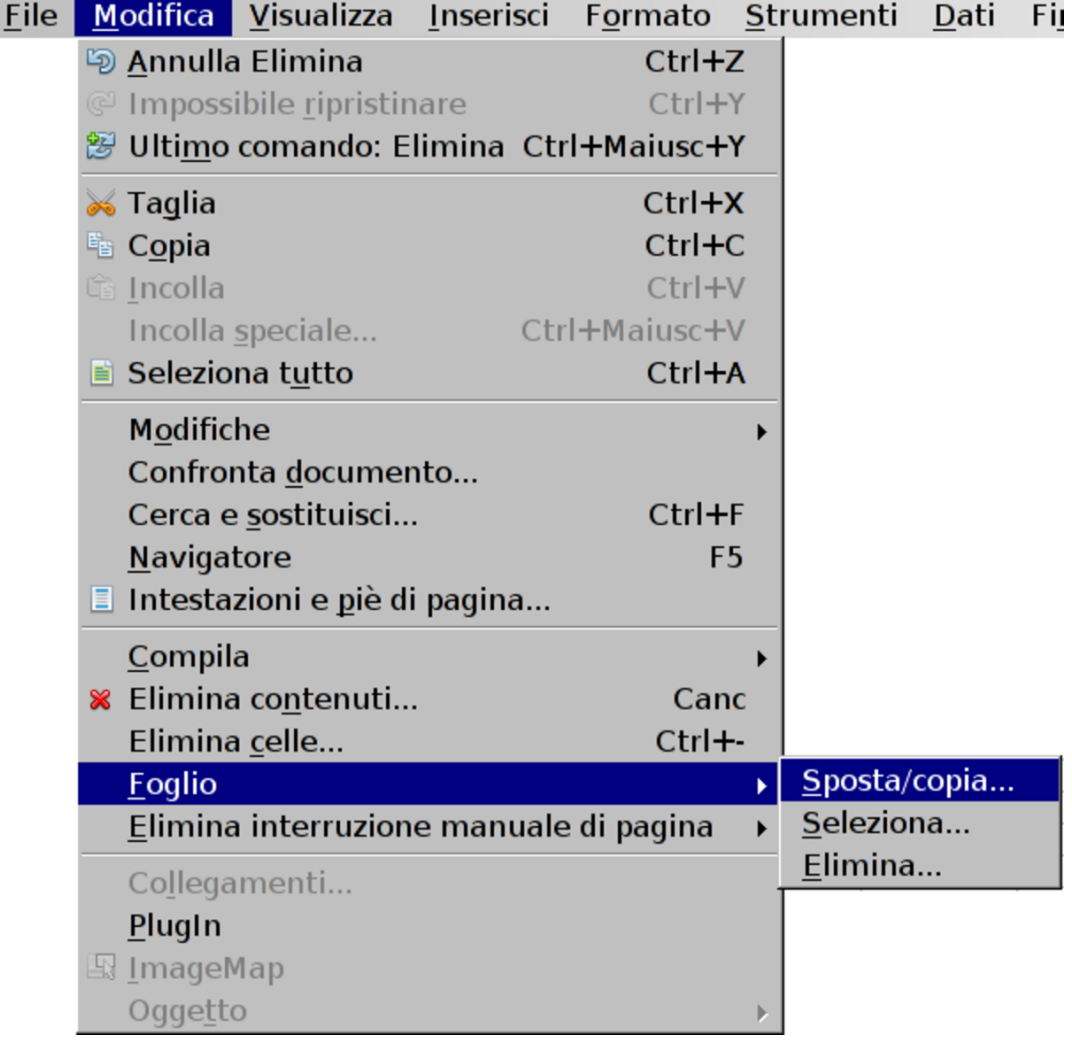

Durante la navigazione del menù, per selezionare una voce visibile, è possibile anche premere il tasto della lettera sottolineata: se nel contesto in corso la stessa lettera è sottolineata in più voci, la si può premere più volte fino a quando si raggiunge quella desiderata. Se si preme [*Alt*], si ottiene la chiusura istantanea del menù; se invece si preme [*Esc*], si chiude soltanto la tendina più interna che risulta aperta, fino ad arrivare, progressivamente, all'uscita dalla navigazione del menù.

#### <span id="page-32-0"></span>97.2.3 Esercizi

#### 97.2.3.1) Utilizzando il mouse (o un dispositivo equivalente), come si raggiunge la voce Formato, Aree di stampa, Definisci?

#### 97.2.3.2) Utilizzando la tastiera e limitandosi all'uso di [*Alt*] e dei tasti freccia, come si raggiunge la voce Formato, Aree di stampa, Definisci?

#### <span id="page-32-1"></span>97.2.4 Navigazione nell'area di lavoro

All'interno dell'area di lavoro, ciò che rappresenta la cella attiva è un cursore all'interno di tale area. Si può spostare questo cursore con un clic sopra una cella, facendo in modo che questo cursore si sposti lì immediatamente, oppure si possono usare i tasti freccia o altri, anche attraverso combinazioni, per spostamenti più sofisticati, come descritto nella tabella successiva.

![](_page_32_Picture_136.jpeg)

«

«

«

![](_page_33_Picture_101.jpeg)

<span id="page-33-0"></span>97.2.5 Esercizi

«

«

97.2.5.1) Utilizzando il mouse (o un dispositivo equivalente), come si raggiunge la cella A1, mentre, per qualche motivo, ci si trova vicino alla cella AZ99?

97.2.5.2) Utilizzando la tastiera, come si raggiunge la cella A1, mentre, per qualche motivo, ci si trova vicino alla cella AZ99?

97.2.5.3) Utilizzando la tastiera, come si raggiunge la prima colonna nella riga in cui si trova già il cursore dell'area di lavoro?

97.2.5.4) Utilizzando la tastiera, come si raggiunge la prima riga nella colonna in cui si trova già il cursore dell'area di lavoro?

97.2.5.5) Utilizzando il mouse (o un dispositivo equivalente), come si raggiunge la scheda «Foglio3»?

97.2.5.6) Utilizzando la tastiera, come si raggiunge la scheda «Foglio3»?

## <span id="page-34-0"></span>97.2.6 Aspetto del puntatore del mouse

Il puntatore del mouse cambia forma a seconda del contesto in cui si trova, suggerendo la funzione che si andrebbe ad attivare premendo il primo tasto. La tabella successiva mostra e descrive questi segni.

![](_page_34_Picture_118.jpeg)

«

«

«

«

«

![](_page_35_Picture_96.jpeg)

# <span id="page-35-0"></span>97.2.7 Selezione nell'area di lavoro

«

Per intervenire in una cella singola o in un insieme di celle, con comandi appropriati, è necessario prima individuare tale insieme, attraverso la selezione di ciò a cui si vuole fare riferimento.
<span id="page-36-0"></span>Figura 97.28. Selezione di una cella singola (B3), di una zona di celle (A2:B6), di un insieme costituito da più zone di celle (A2:A6, B3:C4, B7:C9).

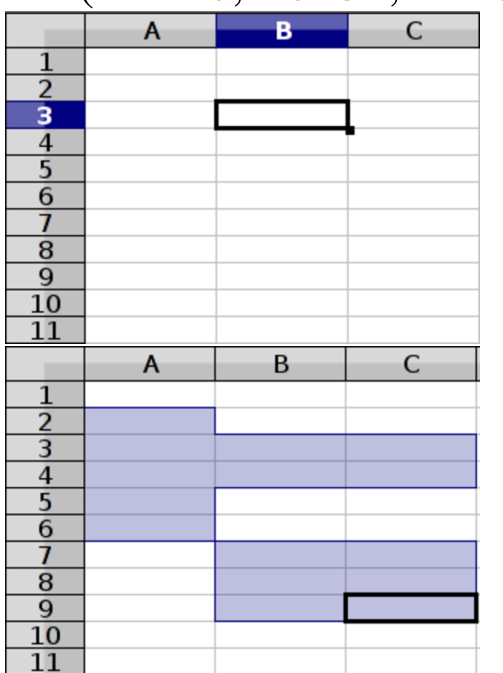

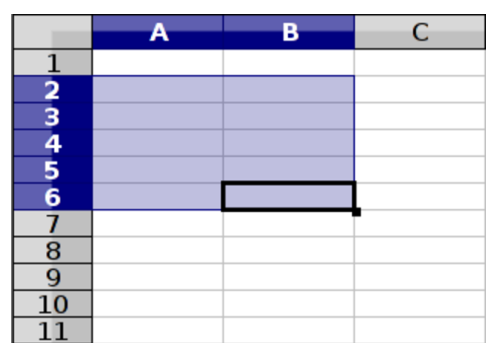

Figura | 97.29. Selezione di una colonna (B), di una gruppo adiacente di righe (da 4 a 7), di tutta la scheda.

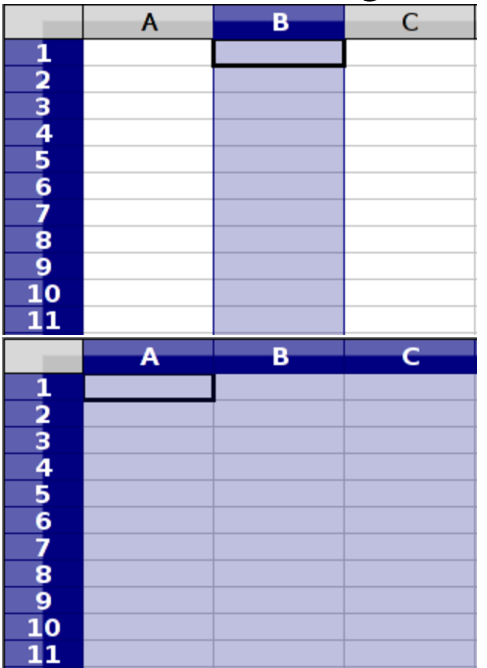

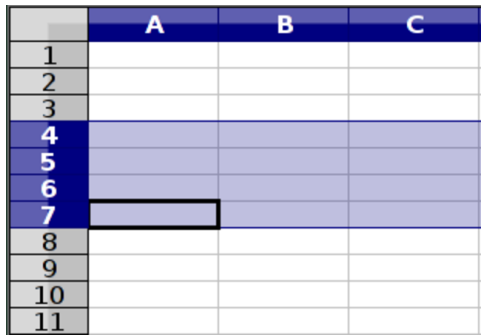

Tabella 97.30. Procedimento per la selezione delle celle.

| Selezione di              | Procedimento                                         |  |
|---------------------------|------------------------------------------------------|--|
| una cella singola         | con un clic del primo tasto del mouse sul-           |  |
|                           | la cella scelta, oppure spostando il cursore         |  |
|                           | all'interno del foglio di lavoro, con i tasti        |  |
|                           | freccia e gli altri tasti e combinazioni che         |  |
|                           | possono spostarlo;                                   |  |
| una zona di celle         | con un clic del primo tasto del mouse su             |  |
|                           | una cella che rappresenta un angolo del-             |  |
|                           | la zona voluta, trascinando fino all'angolo          |  |
|                           | opposto; oppure, con la tastiera, spostando          |  |
|                           | il cursore in un angolo della zona, quindi,          |  |
|                           | mantenendo premuto il tasto [ <i>Maiuscole</i> ],    |  |
|                           | spostando ancora il cursore fino all'angolo          |  |
|                           | opposto;                                             |  |
| una colonna intera        | con un clic sulla lettera di intestazione            |  |
|                           | della stessa;                                        |  |
| più colonne adiacenti     | con un clic sulla lettera di intestazio-             |  |
|                           | ne della prima colonna voluta, trascinan-            |  |
|                           | do nella direzione delle altre colonne da            |  |
|                           | selezionare;                                         |  |
| una riga intera           | con un clic sul numero di intestazione della         |  |
|                           | riga (a sinistra);                                   |  |
| più righe adiacenti       | con un clic sul numero di intestazione del-          |  |
|                           | la prima riga da voluta, trascinando nella           |  |
|                           | direzione delle altre righe da selezionare;          |  |
| un insieme costituito da  | in tal caso si deve usare il mouse soltanto          |  |
| più zone distinte (even-  | e si procede come per le selezioni già de-           |  |
| tualmente anche colonne e | scritte, mantenendo premuto il tasto [ <i>Ctrl</i> ] |  |
| righe intere)             | dopo la prima selezione;                             |  |

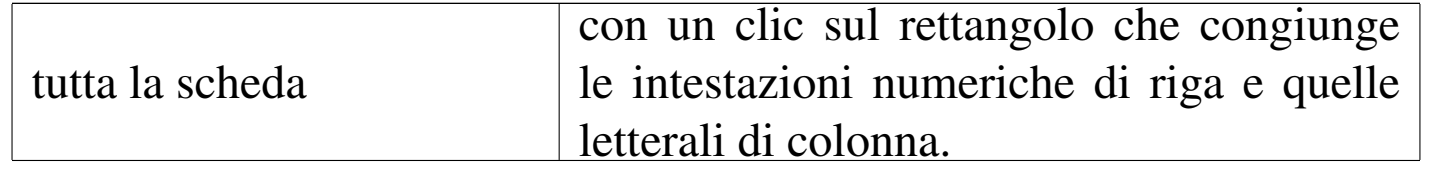

97.2.8 Esercizi

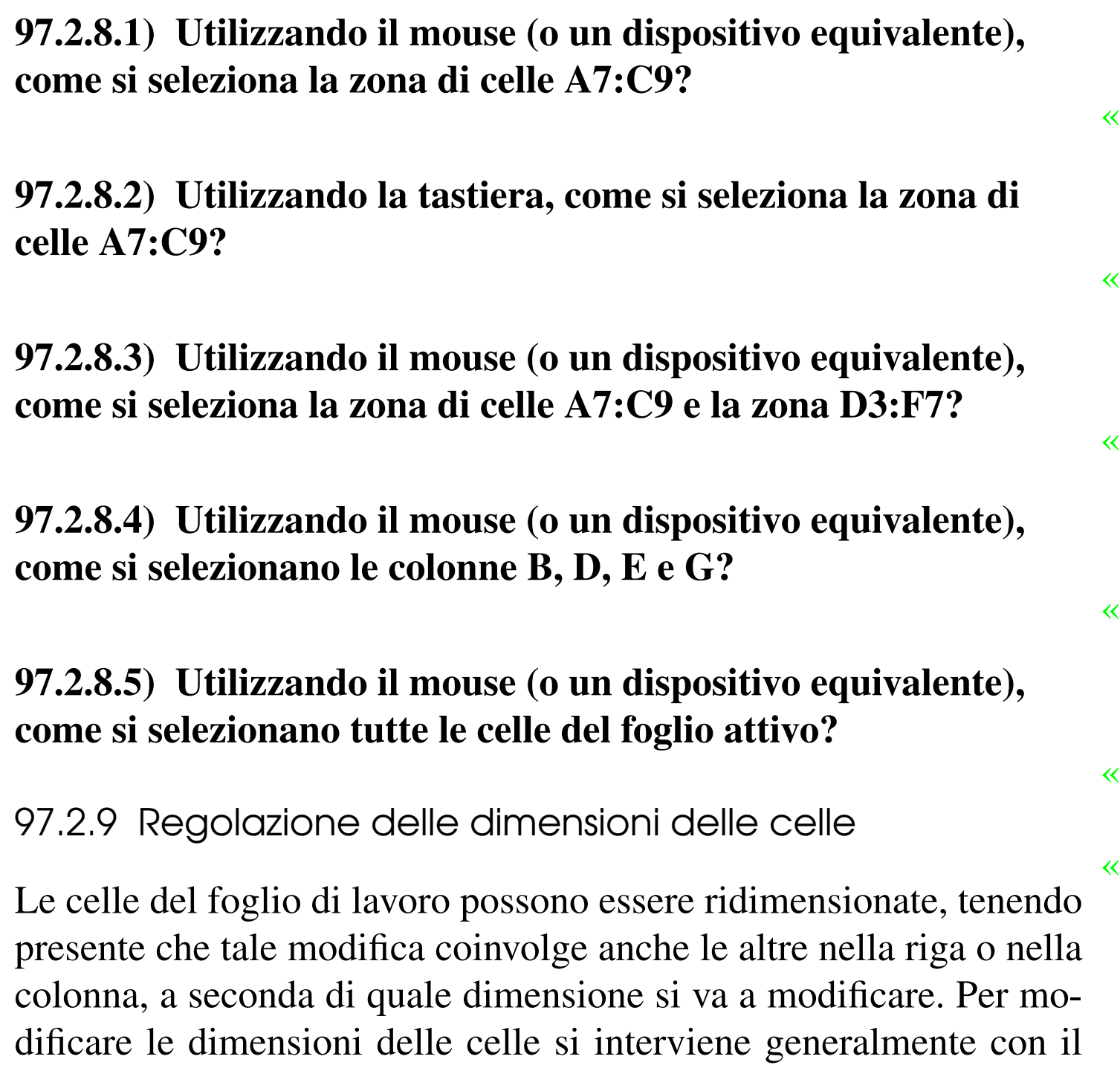

mouse, sull'intestazione di riga o di colonna, a cavallo tra una riga e l'altra, o tra una colonna e l'altra, trascinando fino al raggiungimento della dime[nsion](#page-39-0)e desiderata.

<span id="page-39-0"></span>Figura 97.31. A sinistra si vede il ridimensionamento in corso della terza riga; a destra si vede il ridimensionamento della colonna C.

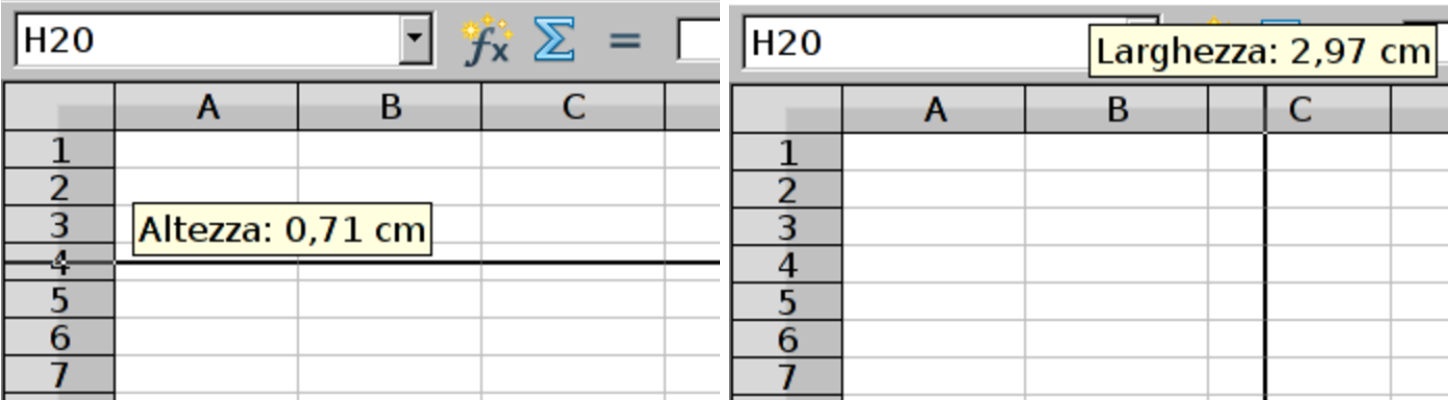

Per ridimensionare una colonna o una riga, si può intervenire in modo più semplice, attraverso la tastiera: si posiziona il cursore dell'area di lavoro su una cella da prendere come riferimento, quindi, con la combinazione [*Alt freccia...*] si cambiano le dimensioni della stessa, coinvolgendo la riga o la colonna, a seconda del tipo di ridimensionamento.

Si può applicare una dimensione precisa alla colonna o alla riga, selezionandola e richiamando dal menù la voce Formato, Riga, Altezza, ovvero Formato, Colonna, Larghezza. Si può regolare la dimensione di più righe o di più colonne, simultaneamente, selezionandole e regolando la dimensione di una di queste. Si può accedere alla regolazione precisa delle righe o delle colonne, con un menù contestuale che si ottiene con un clic del terzo tasto del mouse, sull'intestazione delle righe o delle colonne.

<span id="page-40-0"></span>Figura 97.32. A sinistra la selezione delle righe 3 e 4 con il menù contestuale aperto; a destra la selezione delle colonne A e B con il menù contestuale aperto.

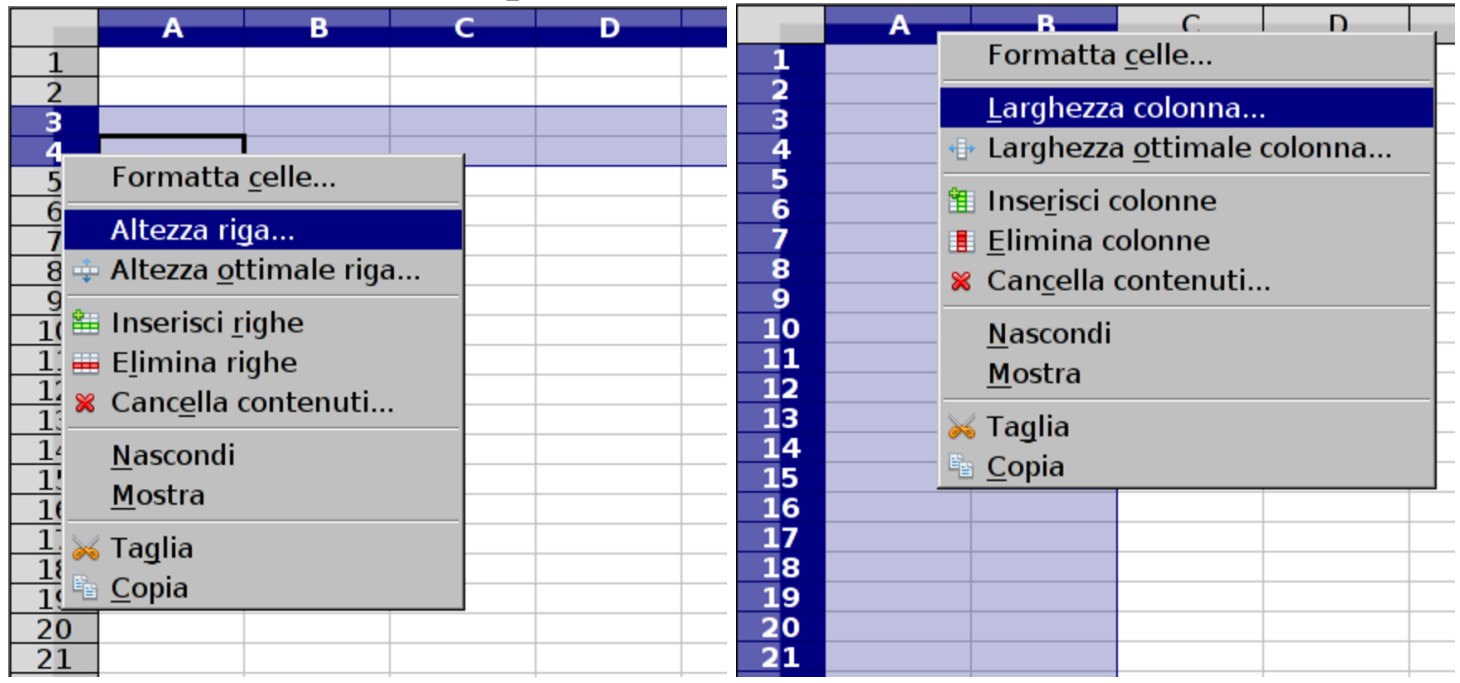

Le righe e le colonne possono essere ridotte a un'altezza o un'ampiezza nulla, per nasconderne il contenuto. In tal caso, però, conviene sfruttare la funzione apposita, ottenibile dal menù alla voce Formato, Riga, Nascondi, ovvero Formato, Colonna, Nascondi. Naturalmente, la stessa funzione è disponibile anche nel menù contestuale, come si vede dalla figura appena mostrata.

## 97.2.10 Esercizi

## 97.2.10.1) Utilizzando il mouse (o un dispositivo equivalente), come si regola l'altezza della riga 5?

«

97.2.10.2) Utilizzando il mouse (o un dispositivo equivalente), come si regola l'altezza della riga 5 e della riga 7, in modo simultaneo?

## 97.2.10.3) Utilizzando la tastiera, come si regola l'altezza della riga 7 e la larghezza della colonna C?

## 97.3 Bordi, sfondi e fusione celle

Per la presentazione dei dati si richiede generalmente la definizione di bordi per le celle ed eventualmente di sfondi colorati. Bordi e sfondi possono essere inseriti in modo rapido, attraverso uno strumento approssimativo, oppure in modo preciso, richiamando la voce apposita dal menù.

97.3.1 Definizione dei bordi associata alla cella

«

Il bordo è un'informazione che LibreOffice Calc associa alle celle, tanto che due celle adiacenti possono avere nella linea di contatto dei bordi differenti: in tal caso vince quello più spesso o comunque ritenuto più importante.

Il fatto che i bordi siano indipendenti, cella per cella, vuole anche dire che se esiste un bordo inferiore della cella C3, a nulla serve tentare di toglierlo o di modificarlo dalla cella C4, cercando di agire sul bordo superiore di questa.

«

«

#### 97.3.2 Esercizi

97.3.2.1) Tra le colonne C e D appare un bordo che occupa le righe dalla terza alla quinta. Volendo togliere il bordo, si selezionano le celle da C3 a C5 e si elimina il bordo destro. Ma se ciò non dovesse funzionare, quale sarebbe la ragione?

97.3.2.2) La cella A1 ha un bordo destro, di colore nero e con uno spessore di un punto; la cella B1 ha un bordo sinistro di colore rosso, con uno spessore di due punti. Quale linea si vede tra la cella A1 e B1?

97.3.3 Bordi rapidi

Nella barra degli strumenti di composizione, si trova normalmente l'icona seguente, dalla quale si accede a una finestra per l'inserimento rapido di bordi. [C'](#page-299-0)è però un inconveniente: si gestiscono solo bordi neri di 0,05 punti.3

«

«

Figura 97.33. A sinistra l'icona della barra degli strumenti di composizione, con la quale si apre la finestra dei bordi rapidi, visibile a destra. Per chiudere la finestra dei bordi rapidi, è sufficiente premere il tasto [*Esc*] quando questa è attiva (in primo piano).

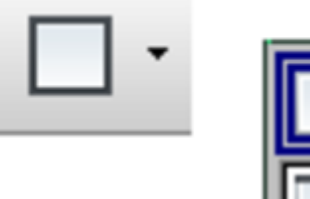

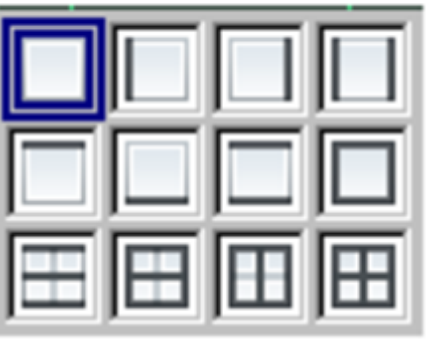

<span id="page-43-0"></span>I bordi rapidi si applicano a una zona di celle singola, distinguendo tra bordi esterni e bordi interni: i bordi esterni sono quelli del contorno d[ella zo](#page-43-0)na, mentre quelli interni sono gli altri.

Tabella 97.34. Funzione delle varie icone della finestra dei bordi rapidi.

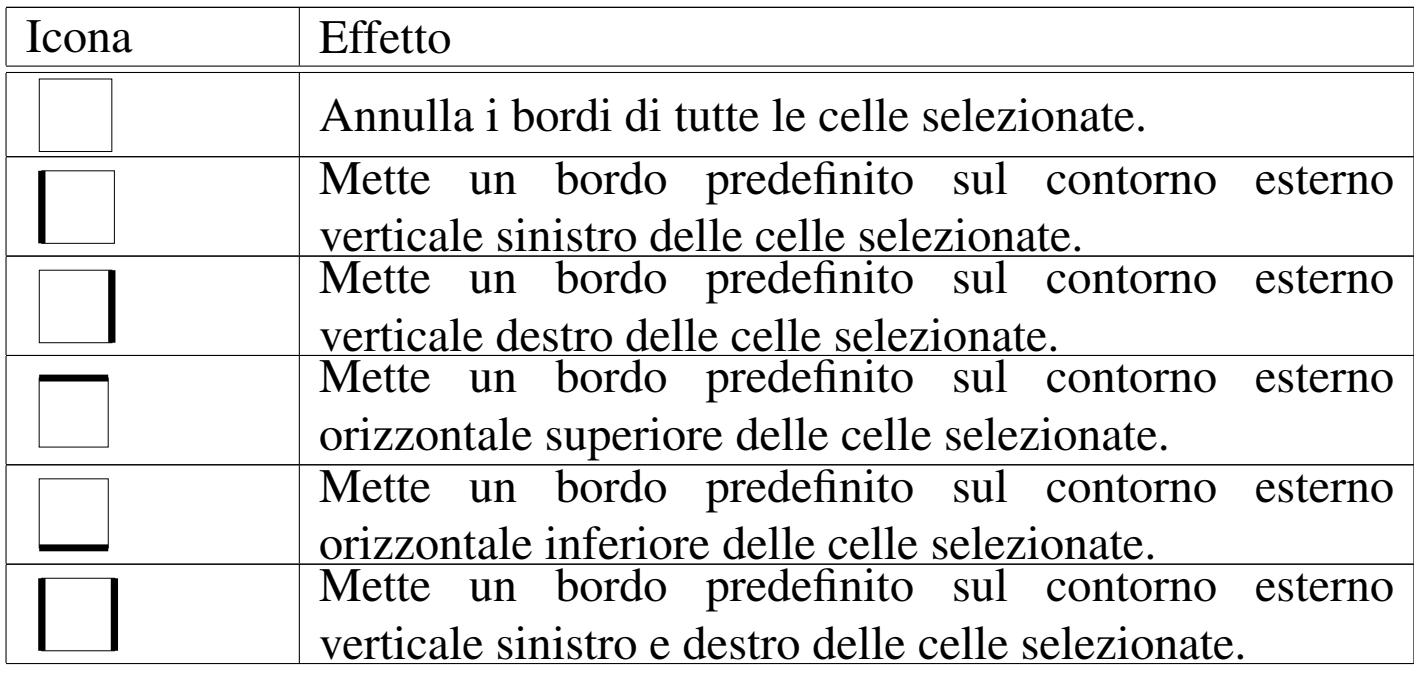

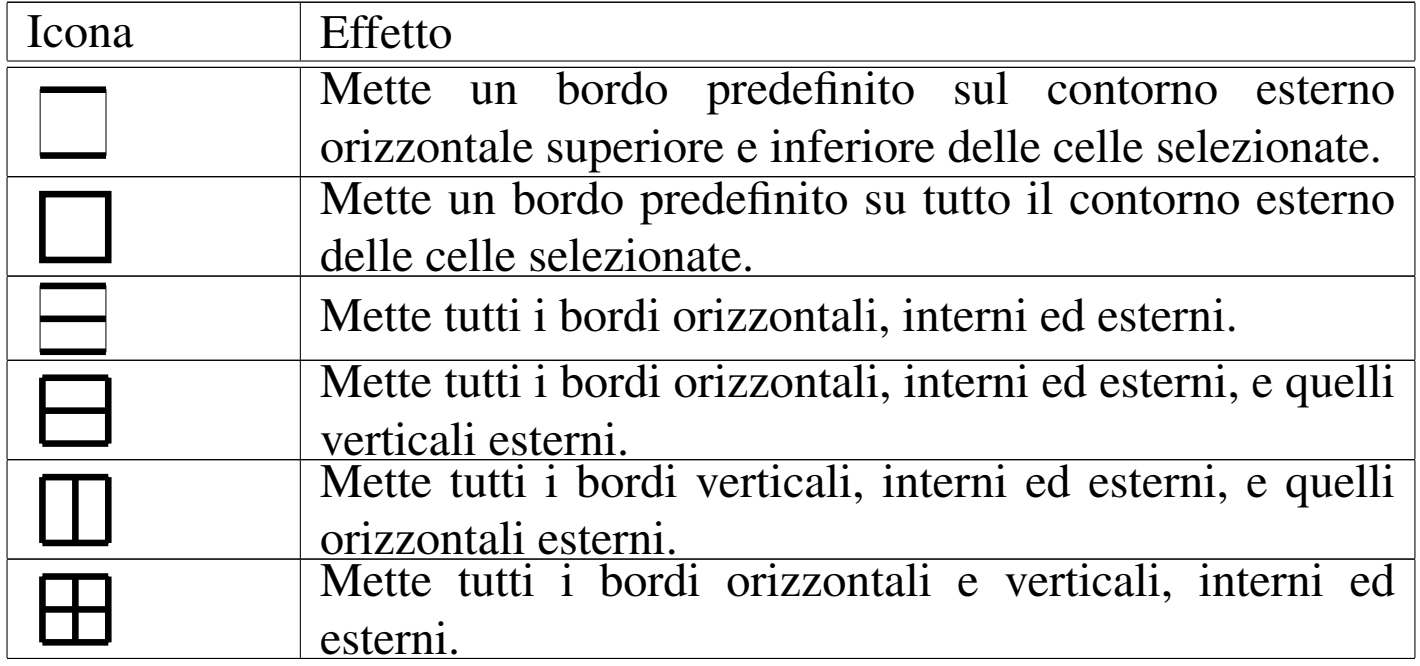

97.3.4 Esercizi

97.3.4.1) Si seleziona la zona B2:D3 che inizialmente è priva di bordi. Con i bordi rapidi, cosa occorre scegliere per bordare il lato sinistro delle celle B2 e B3?

## 97.3.4.2) Si seleziona la zona B1:F10 che inizialmente è priva di bordi. Con i bordi rapidi, cosa occorre scegliere per bordare tutti i lati esterni e solo quelli verticali interni?

## 97.3.5 Bordi attraverso il menù

Per definire i bordi di una zona di celle, in modo più dettagliato, si deve selezionare la funzione del menù Formato, Celle, Bordo, che si può abbreviare dal menù contestuale con Formatta celle, Bordo.

«

«

«

Figura 97.35. Maschera della funzione Formato, Celle, Bordo.

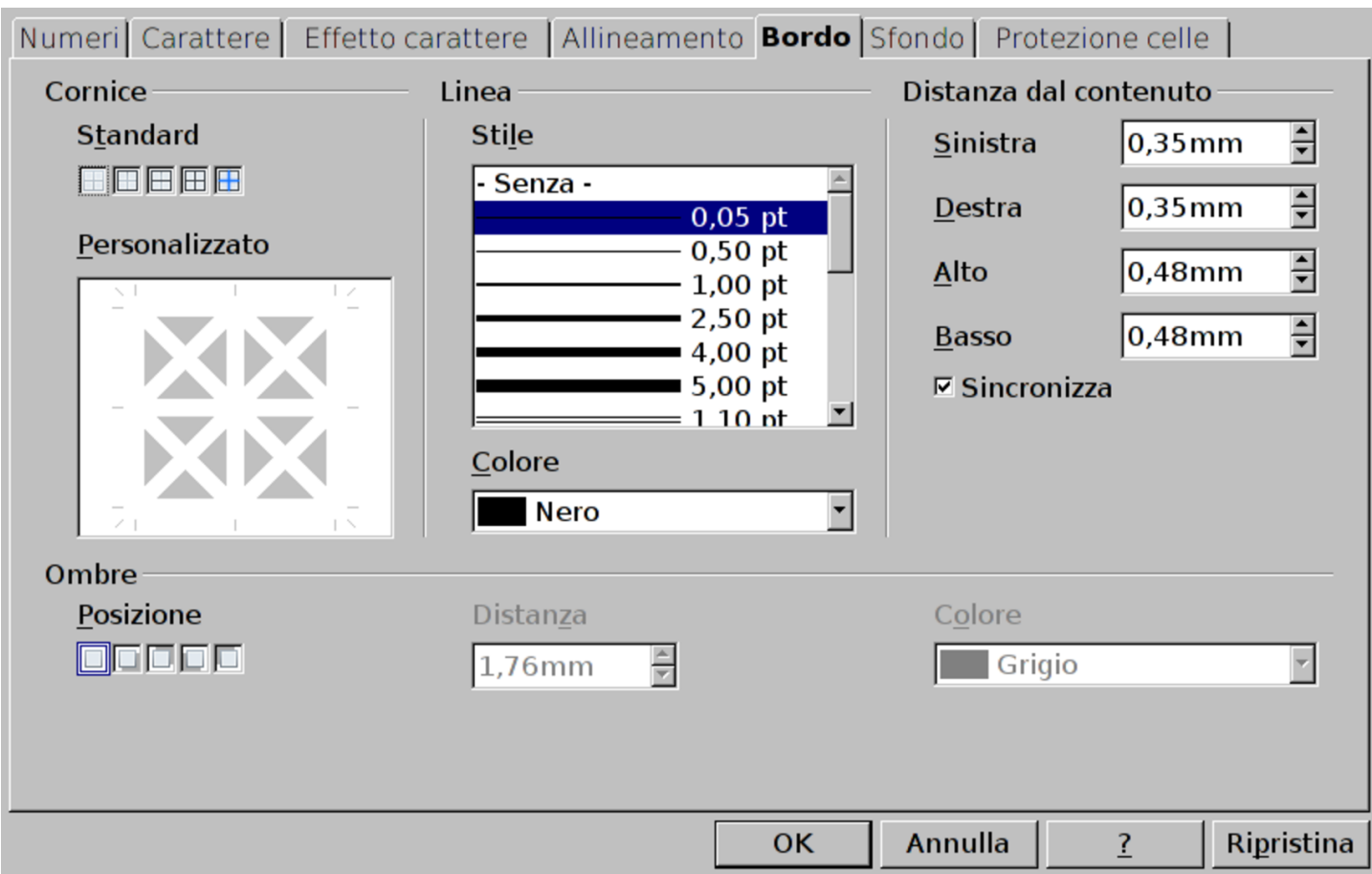

Nella parte centrale della maschera è possibile definire il tipo di linea, lo spessore e il suo colore. A destra è possibile regolare il margine interno delle celle, in modo che il contenuto non vada a contatto delle linee di contorno. A sinistra è possibile mettere o togliere le linee del bordo, con la massima libertà; eventualmente possono essere messe anche delle sbarre oblique, interne alle celle. Vengono mostrati alcuni esempi dell'effetto che si può ottenere in una zona di celle di 3×3 elementi.

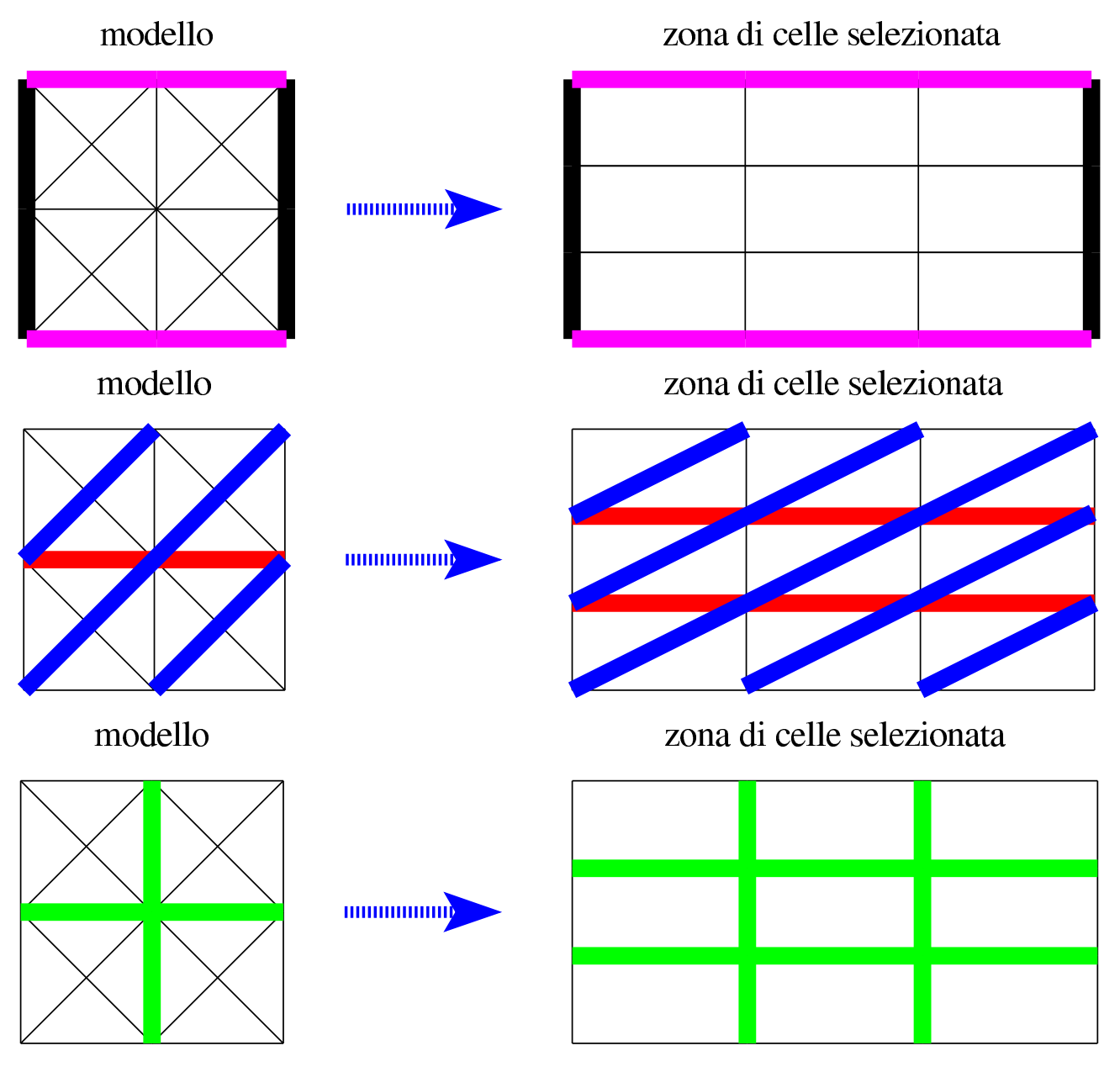

## 97.3.6 Sfondi

In condizioni normali, lo sfondo di una cella è «trasparente»; in alternativa gli si può assegnare un colore uniforme, da scegliere da una tavolozza, più o meno estesa. Si può usare la funzione rapida dalla barra degli strumenti di composizione, oppure dalla voce di menù Formato, Celle, Sfondo.

Figura 97.39. Sfondi rapidi: si vede l'icona della barra degli strumenti di composizione e la finestra relativa aperta. Per chiudere la finestra degli sfondi rapidi, è sufficiente premere il tasto [*Esc*] quando questa è attiva (in primo piano).

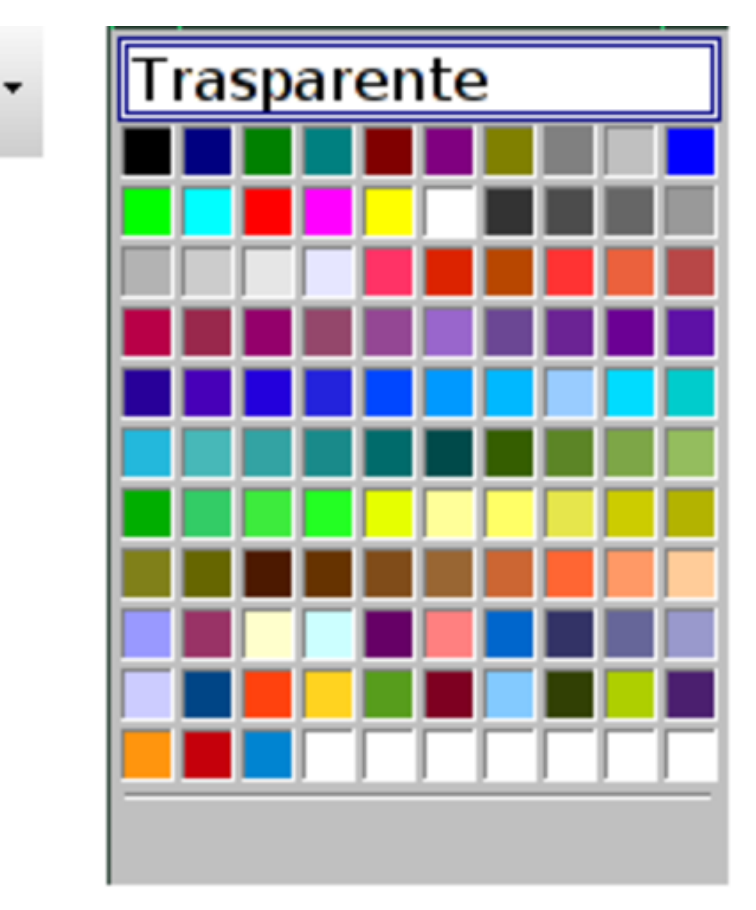

<span id="page-48-0"></span>Figura 97.40. Maschera della funzione Formato, Celle, Sfondo.

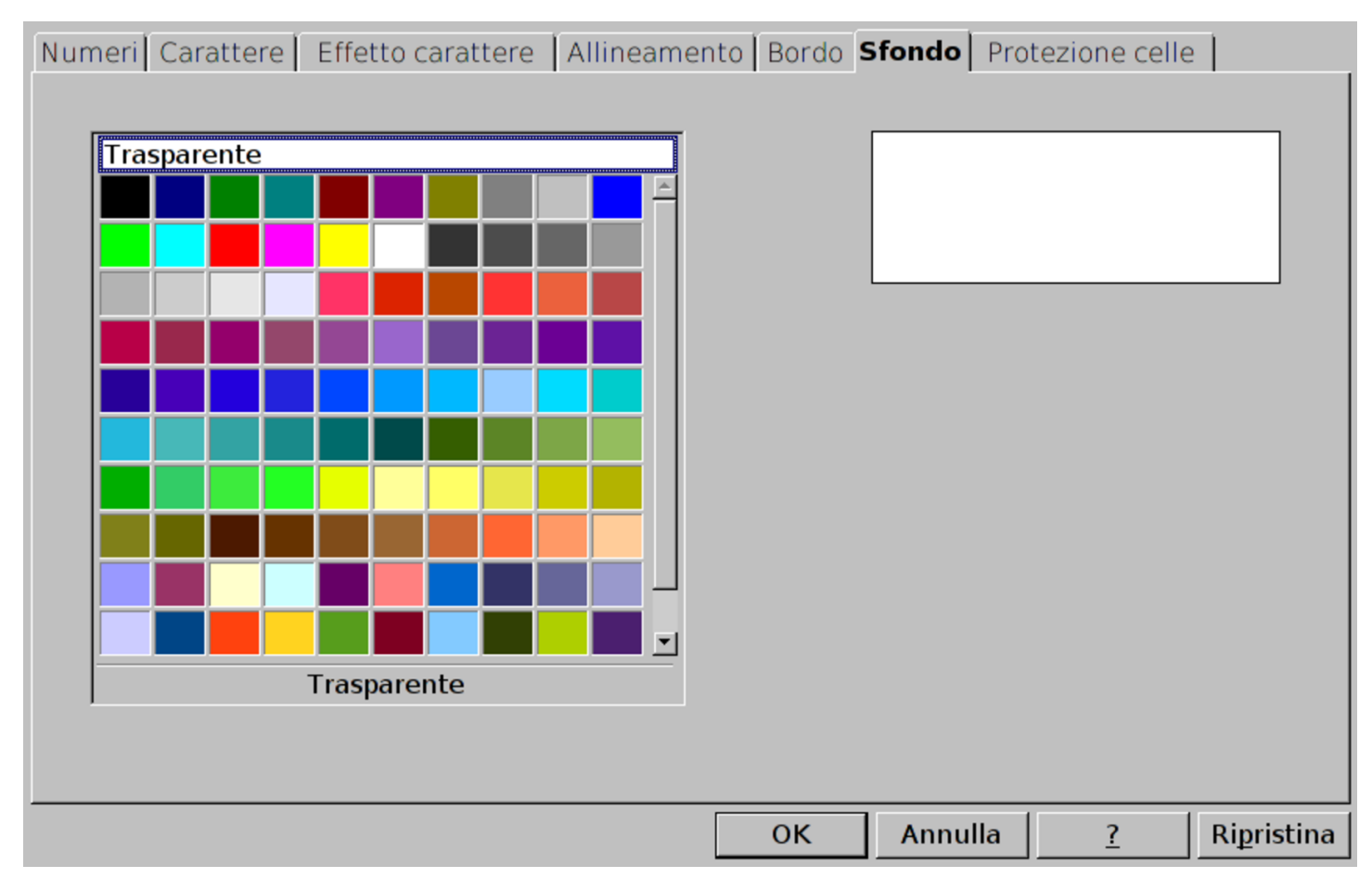

## 97.3.7 Fusione delle celle

Dal punto di vista visivo, un gruppo di celle rettangolare può essere fuso assieme, in una cella sola. In pratica, si tratta della cella del gruppo che si trova nell'angolo superiore sinistro, la quale si espande fino a cop[rire lo](#page-48-1) spazio delle altre.

<span id="page-48-1"></span>Figura 97.41. Icona della barra degli strumenti di composizione, per ottenere la fusione o lo scioglimento delle celle. Si vede la stessa icona in due contesti differenti: avendo selezionato delle celle da fondere o delle celle che possono essere sciolte.

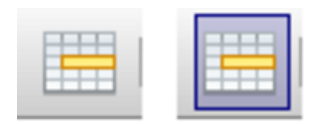

Per unire e separare le celle attraverso le funzioni del menù, occorre selezionare Formato, Unisci celle e scegliere poi l'azione voluta.

Come già accennato, non si tratta di una fusione vera e propria, ma di un'estensione della prima cella (quella dell'angolo superiore sinistro nell'ambito della zona in questione). Pertanto, il contenuto della cella ottenuta dalla fusione è quello della prima. Quando si uniscono assieme delle celle che hanno già dei contenuti, se oltre alla prima cella ce ne sono degli altri, viene chiesto se quelli vanno trasferiti nella prima cella (quella che si rappresenta effettivamente). Pertanto, rinunciando a questa eventualità, diventa possibile nascondere dei dati sotto a una cella che ricopre una dimensione più grande, ma in generale è bene non utilizzare questo metodo di lavoro, evitando di lasciare dei dati nascosti sotto a un insieme di celle fuse assieme.

#### 97.3.8 Esercitazione pratica

«

Questa esercitazione introduce un lavoro sulle fatture che deve essere conservato per delle verifiche successive. Inizialmente si deve salvare il lavoro con il nome 'fattura-00.ods'.

Si richiede di predisporre esattamente una griglia di celle, in base alla struttura che si vede nella figura successiva, facendo attenzione alla fusione delle celle. Nella seconda figura si vede meglio in che modo devono essere applicati i bordi alle celle, tenendo presente che va usato generalmente lo spessore di 0,05 punti, a parte il caso del totale che ha uno spessore di due punti. Tutte le righe hanno un'altezza di 0,57 cm (5,7 mm); le colonne hanno diverse larghezze: 0,5 cm per le colonne A e K; 1,5 cm per le colonne B, D, E, F, G, H e J; 3 cm per le colonne C e I.

<span id="page-50-0"></span>Figura 97.42. Griglia delle celle e delle funzioni da applicare, per la realizzazione dell'esercitazione. La scritta sovraimposta non deve apparire.

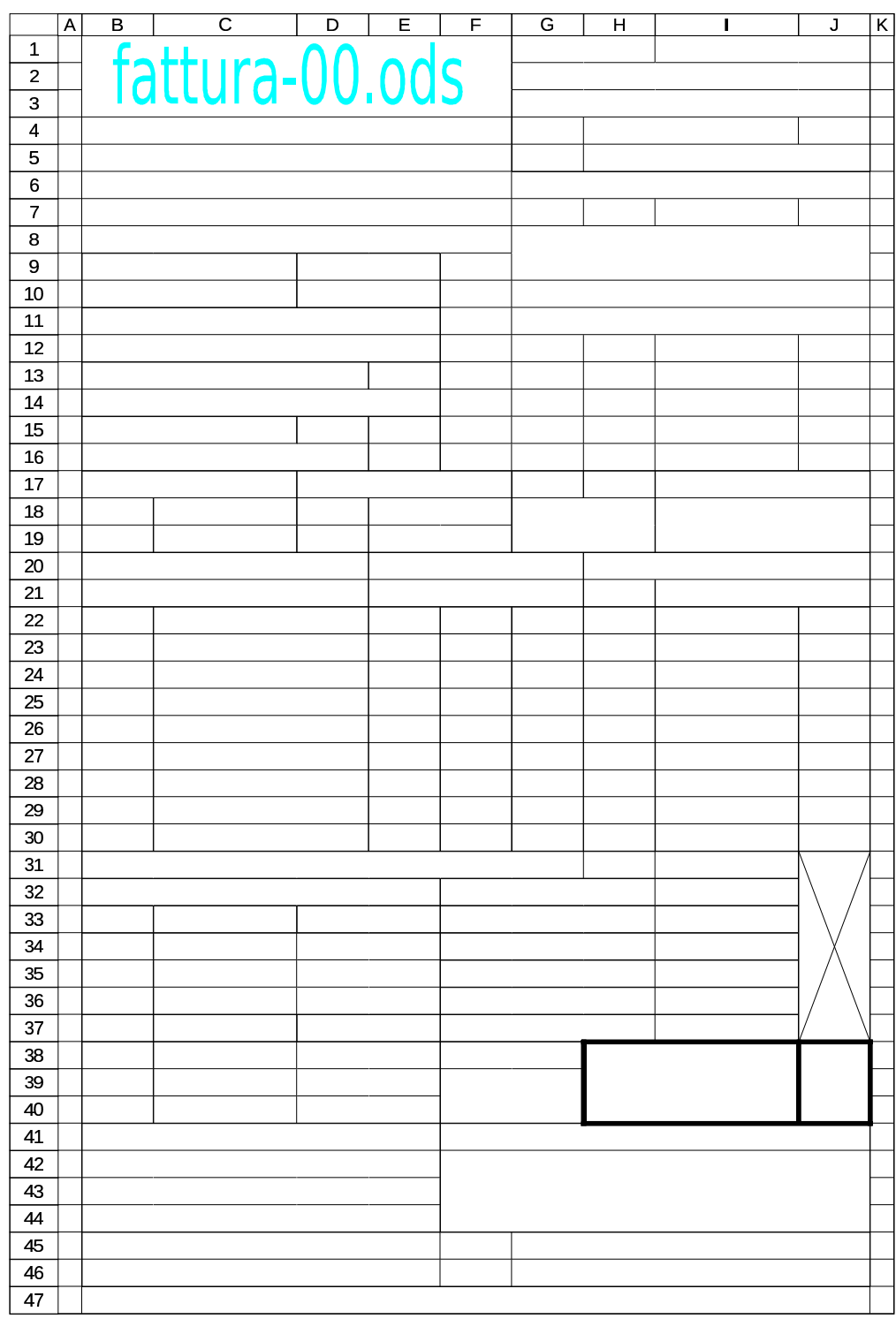

Figura 97.43. Aspetto finale, senza griglia, per sapere dove si applicano i bordi. La scritta sovraimposta non deve apparire.

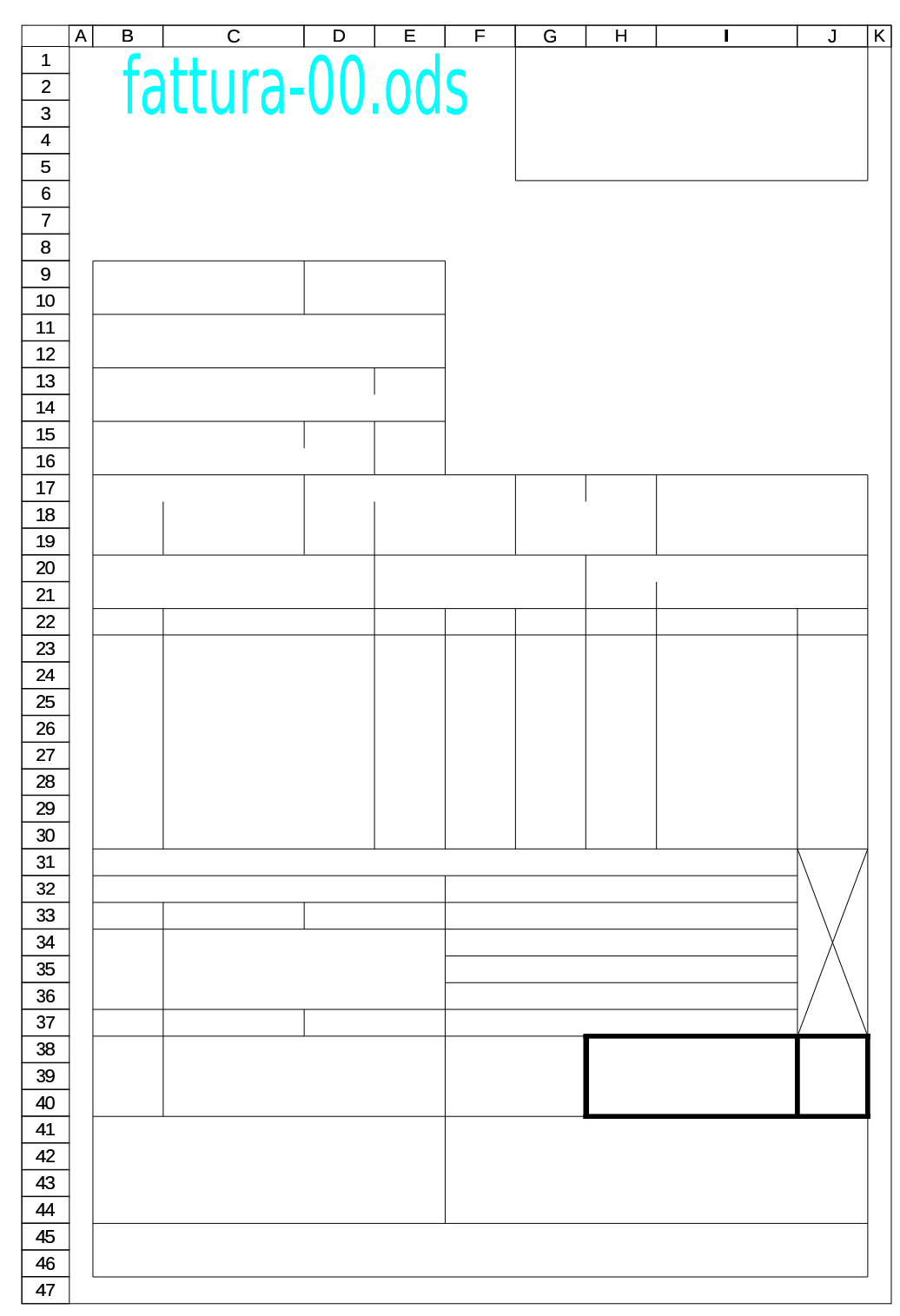

# 97.4 Configurazione della stampa

Se si scrivono dei dati all'interno di una scheda del foglio elettronico di LibreOffice Calc, senza specificare alcunché riguardo alla stampa, il programma fa quello che può per produrre il lavoro secondo un'impaginazione predefinita. Diversamente si può specificare l'area da stampare e altre opzioni riferite alla stampa.

## 97.4.1 Area da riservare alla stampa

Se non si specifica diversamente, tutto quello che viene inserito in una scheda viene stampato; altrimenti, va usate la funzioni del menù Formato, [Area](#page-52-0) di stampa:

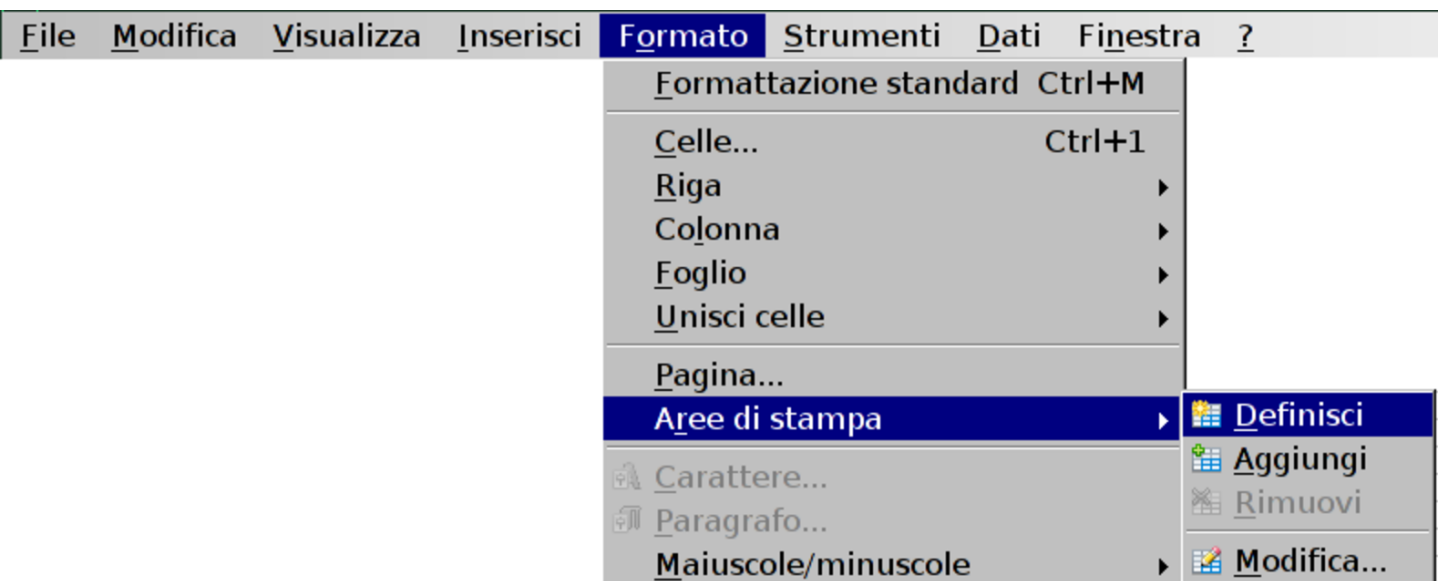

<span id="page-52-0"></span>Figura 97.44. Menù Formato, Aree di stampa.

Inizialmente si seleziona la prima zona da stampare della scheda attiva e si richiede la funzione Formato, Area di stampa, Definisci. In questo modo, della scheda attuale si ottiene esclusivamente la stampa della zona selezionata, eliminando eventuali selezioni precedenti. Poi, se nella stessa scheda ci sono altre informazioni che devono apparire in una pagina separata, si seleziona un'altra zona compren-

«

dente tali altre informazioni (o parte di esse) e si richiede la funzione Formato, Area di stampa, Aggiungi. Si può continuare così ad aggiungere altre zone da stampare in pagine separate.

La funzione Formato, Area di stampa, Rimuovi elimina tutte le selezioni della scheda corrente.

La funzione Formato, Area di stampa, Modifica, consente di intervenire manualmente nella definizione delle zone da stampare, con la possibilità di specificare anche una riga e di una colonna da ripetere per ogni p[agina.](#page-53-0)

<span id="page-53-0"></span>Figura 97.45. Funzione Formato, Aree di stampa, Modifica. Si vogliono stampare le zone A1:D6 e E10:H18, con l'aggiunta che la prima riga (1) e la prima colonna (A) appaiono anche nella pagina della seconda zona selezionata.

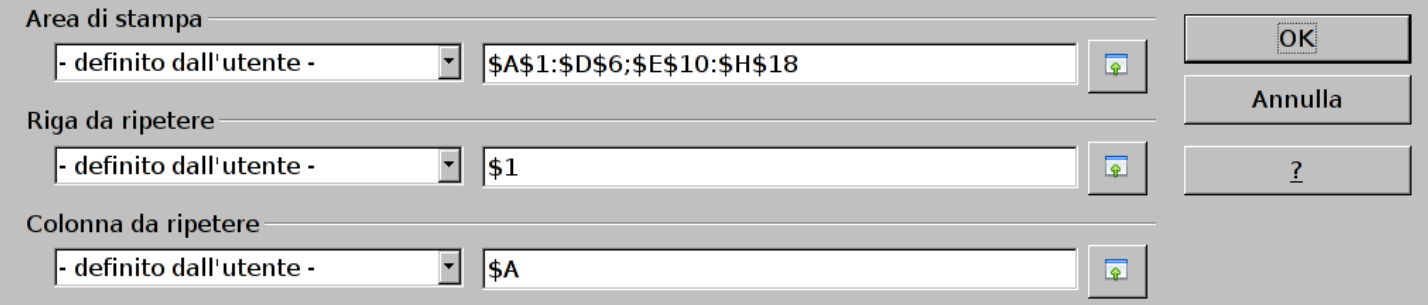

97.4.2 Configurazione della pagina

«

Va osservato che, con LibreOffice Calc, la configurazione della pagina si raggiunge con la funzione Formato, Pagina, al contrario di altri programmi che invece mettono tale voce nel menù File. Si ottiene una finestra suddivisa in schede, di cui si descrivono le più importanti.

<span id="page-54-0"></span>Figura 97.46. Funzione Formato, Pagina, Pagina, con le impostazioni predefinite.

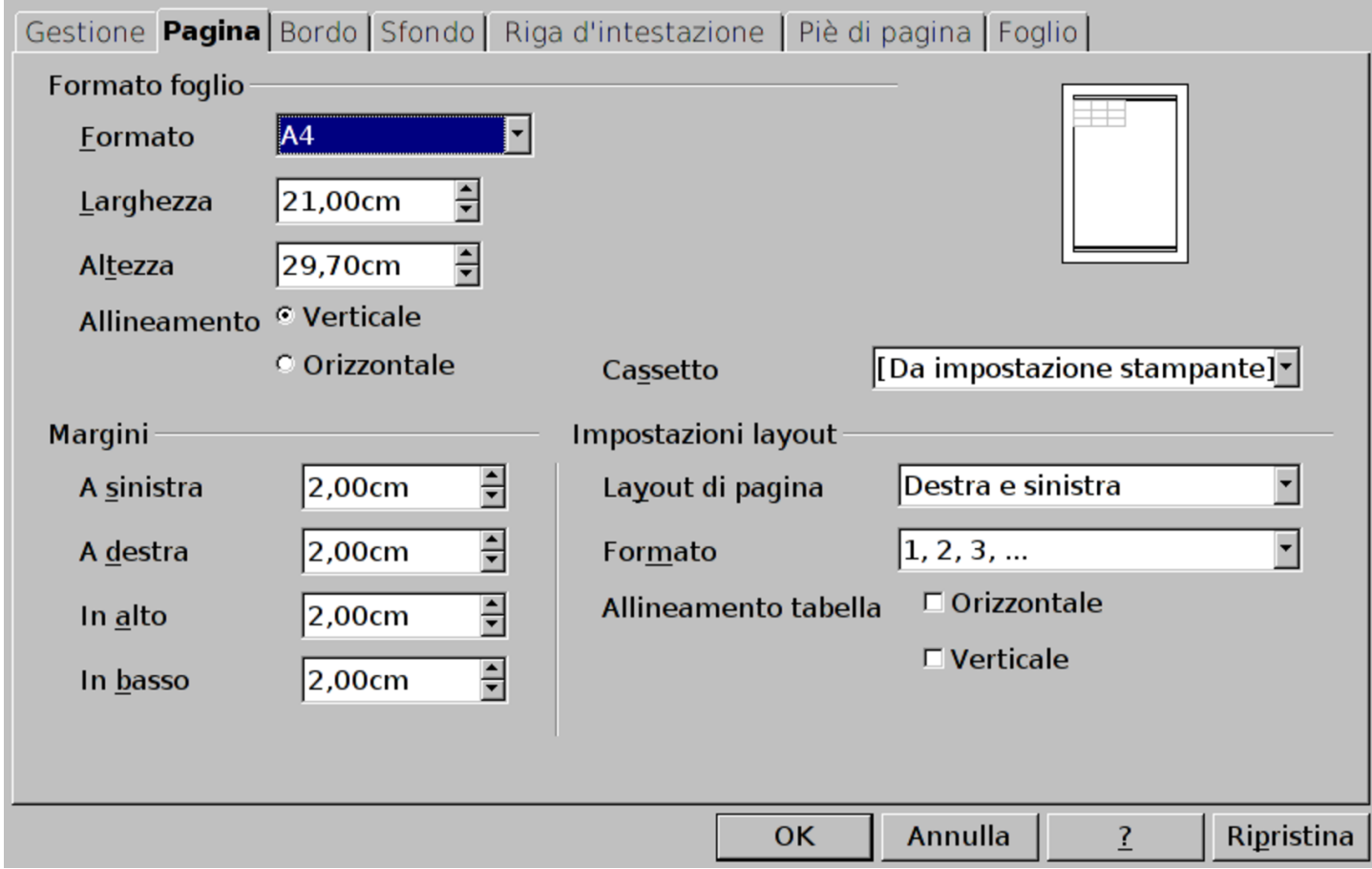

Nella maschera Formato, Pagina, Pagina, come si vede nella figura, a sinistra si può definire il formato della carta, il suo orientamento e i margini. Sulla destra è possibile richiedere di centrare ciò che si stampa orizzontalmente e verticalmente.

Figura 97.47. Funzione Formato, Pagina, Riga d'intestazione, con le impostazioni predefinite: la riga di intestazione è attiva.

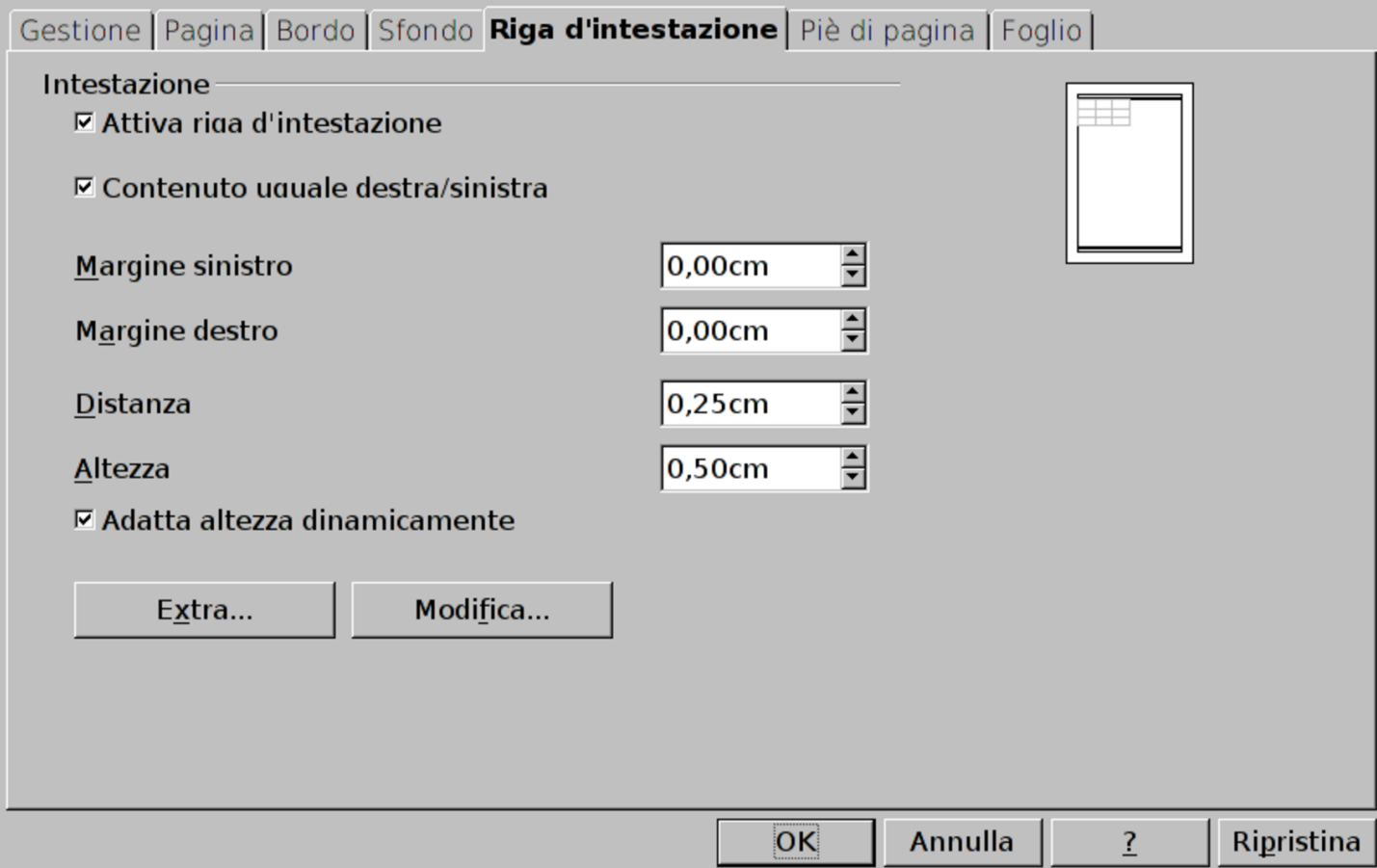

Nella maschera Formato, Pagina, Riga di intestazione, come si vede nella figura, è possibile attivare l'inserimento di una riga di intestazione, tra la fine del margine superiore e l'inizio del contenuto da stampare. Per modificare la riga di intestazione in sé, occorre selezionare il pulsante grafico Modifica.

<span id="page-56-0"></span>Figura 97.48. Funzione Formato, Pagina, Riga d'intestazione, Modifica con le impostazioni predefinite: viene mostrato al centro il nome della scheda attiva.

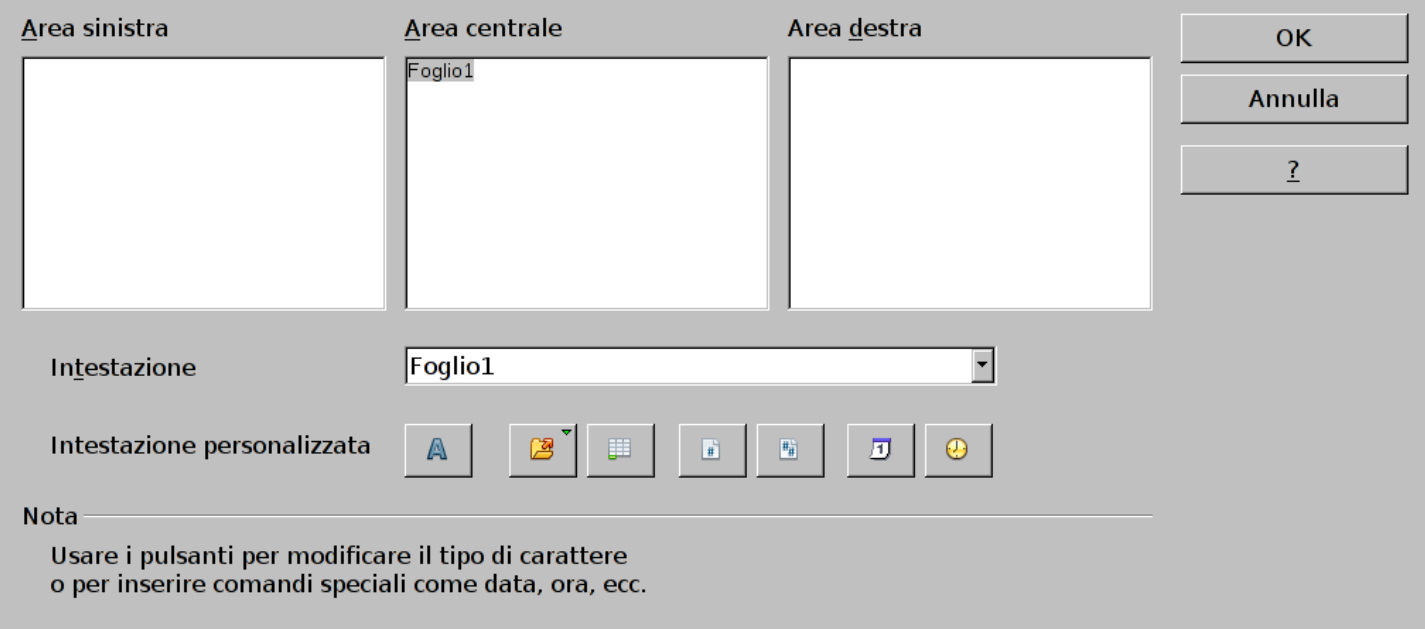

La maschera Formato, Pagina, Piè di pagina, funziona in modo analogo a quella per l'intestazione. In questo caso si tratta di uno spazio che si inserisce tra il margine inferiore della pagina e il contenuto da stampare.

Figura 97.49. Funzione Formato, Pagina, Piè di pagina, con le impostazioni predefinite: il piede di pagina è attivo.

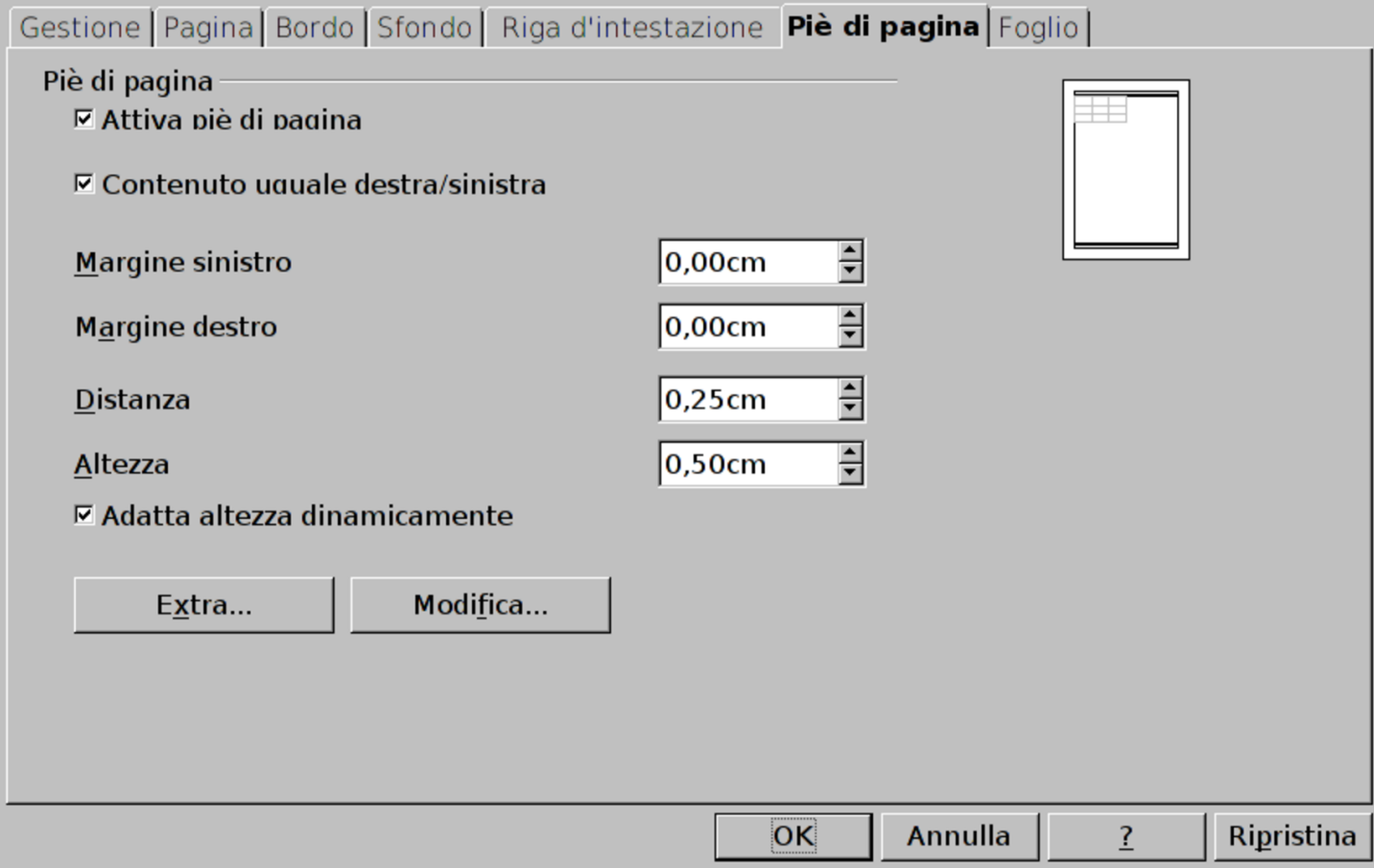

<span id="page-58-0"></span>Figura 97.50. Funzione Formato, Pagina, Piè di pagina, Modifica, con le impostazioni predefinite: viene mostrato al centro il numero della pagina.

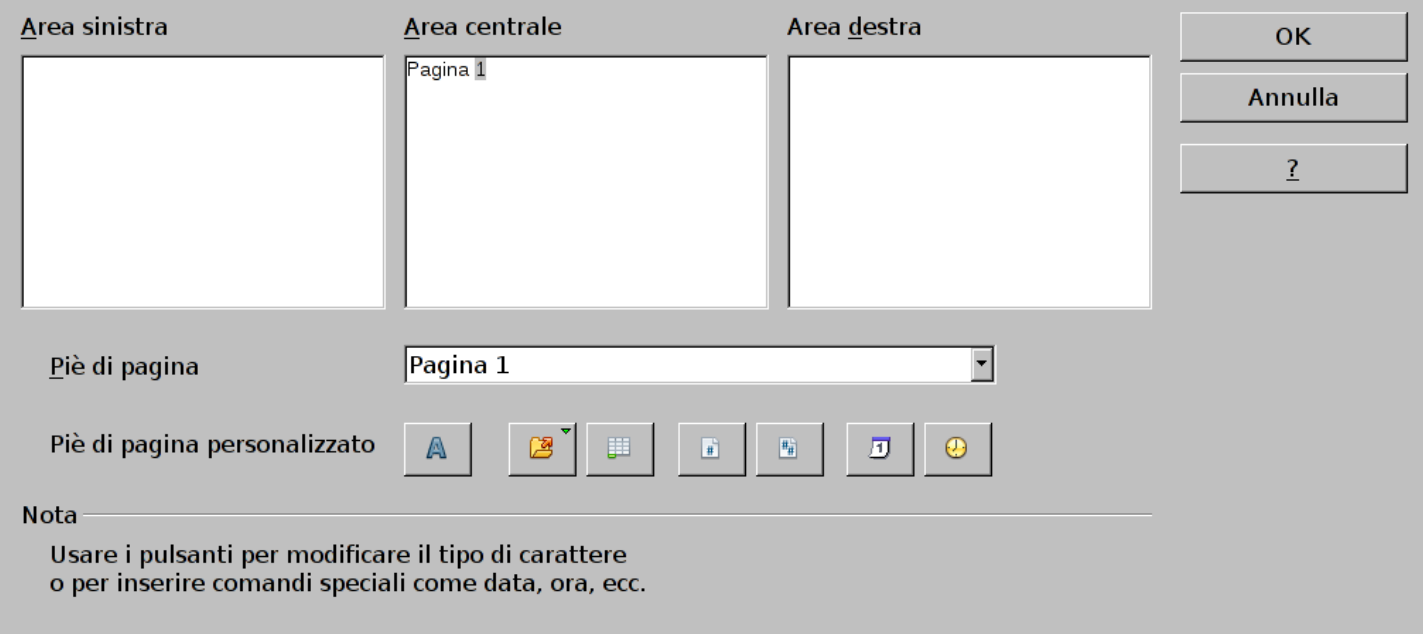

La maschera che si ottiene dalla funzione Formato, Pagina, Foglio, è molto importante e va considerata attentamente.

Figura 97.51. Funzione Formato, Pagina, Foglio, con le impostazioni predefinite.

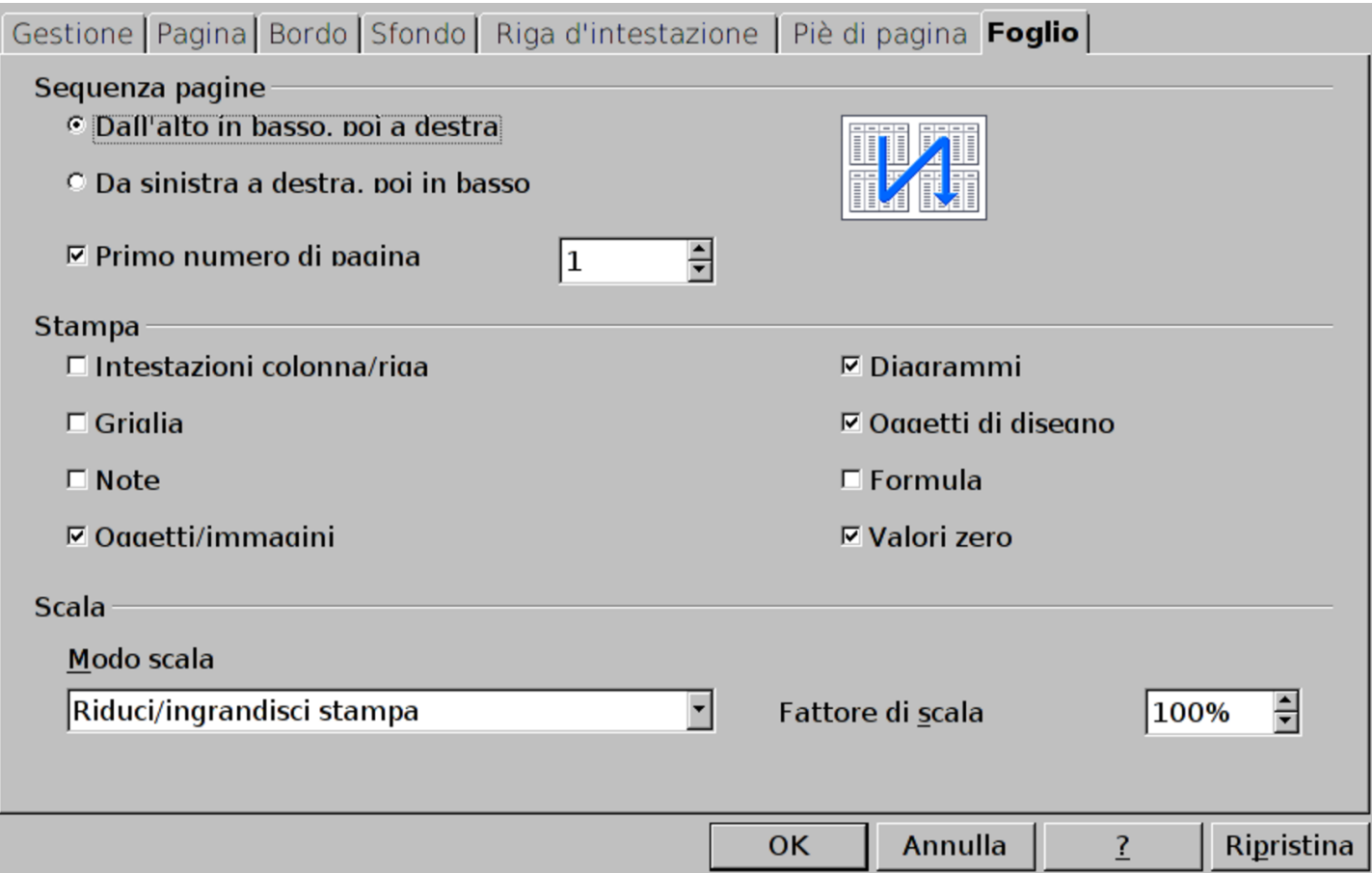

Nella parte superiore della maschera di configurazione è possibile definire la sequenza delle pagine e il primo numero di pagina. Nella fascia centrale è possibile richiedere di visualizzare nella stampa le intestazioni di riga e di colonna (i numeri delle righe e le lettere delle colonne), una griglia per evidenziare le aree occupate dalle celle (anche se non sono stati definiti dei bordi in modo esplicito), le note eventuali, le immagini e gli altri oggetti, i diagrammi (ovvero i grafici), i disegni, le formule e i valori a zero. La figura mostra le impostazioni predefinite e da ciò si comprende che quanto non è selezionato rappresenta una richiesta particolare rispetto al modo consueto di stampare il contenuto di un foglio. Nella parte inferiore

è possibile stabilire la scala di riproduzione, dove nella figura già apparsa è attiva la scelta di una scala proporzionale, da definire in modo percentuale rispetto alle dimensioni effettive; le figure seguenti mostrano gli altri casi possibili:

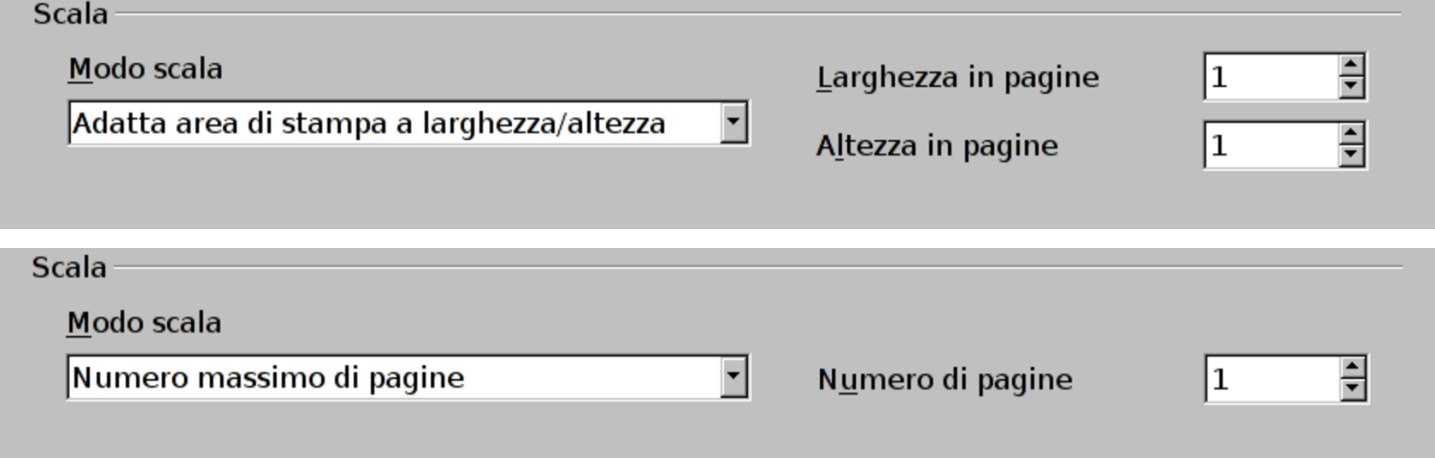

Nel primo caso si danno delle misure massime in larghezza e altezza, come quantità di pagine; nel secondo si specificano semplicemente quante pagine si vogliono al massimo. Evidentemente, ciò significa che il programma deve calcolare una scala adatta a far sì che tutto sia nello spazio massimo definito.

## 97.4.3 Verifica

Si riapra il file 'fattura-00.ods' creato nell'esercitazione 97.3.8 e lo si salvi con il nome 'fattura-01.ods'.

Si deve procedere quindi a impostare l'area di stampa, corrispondente alla zona A1:K47. Quindi va configurata la pagina in modo da utilizzare il formato A4, con margini di un centimetro per ogni lato, senza riga di intestazione e senza piè di pagina, centrando orizzontalmente il contenuto nella pagina (verticalmente deve rimanere allineato normalmente).

Si deve procedere a produrre due stampe: una «normale» e un'altra in cui si visualizza la griglia delle celle e l'intestazione di riga e di colonna, come nelle immagini successive. Il lavoro stampato va consegnato per la valutazione.

<span id="page-62-0"></span>Figura 97.54. Stampa «normale». La scritta sovraimposta non deve apparire.

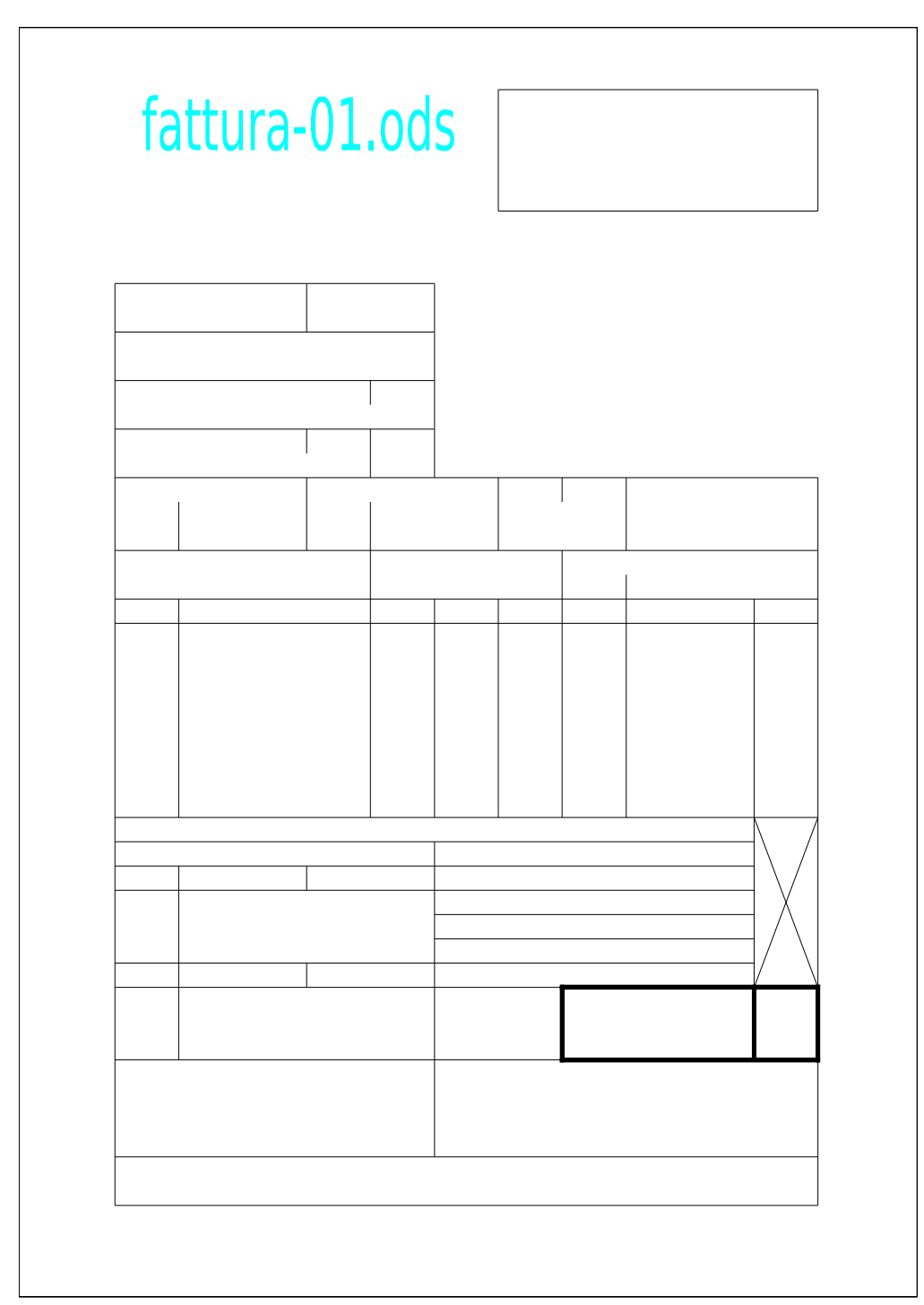

Figura | 97.55. Stampa con la griglia e le intestazioni di riga e di colonna. La scritta sovraimposta non deve apparire.

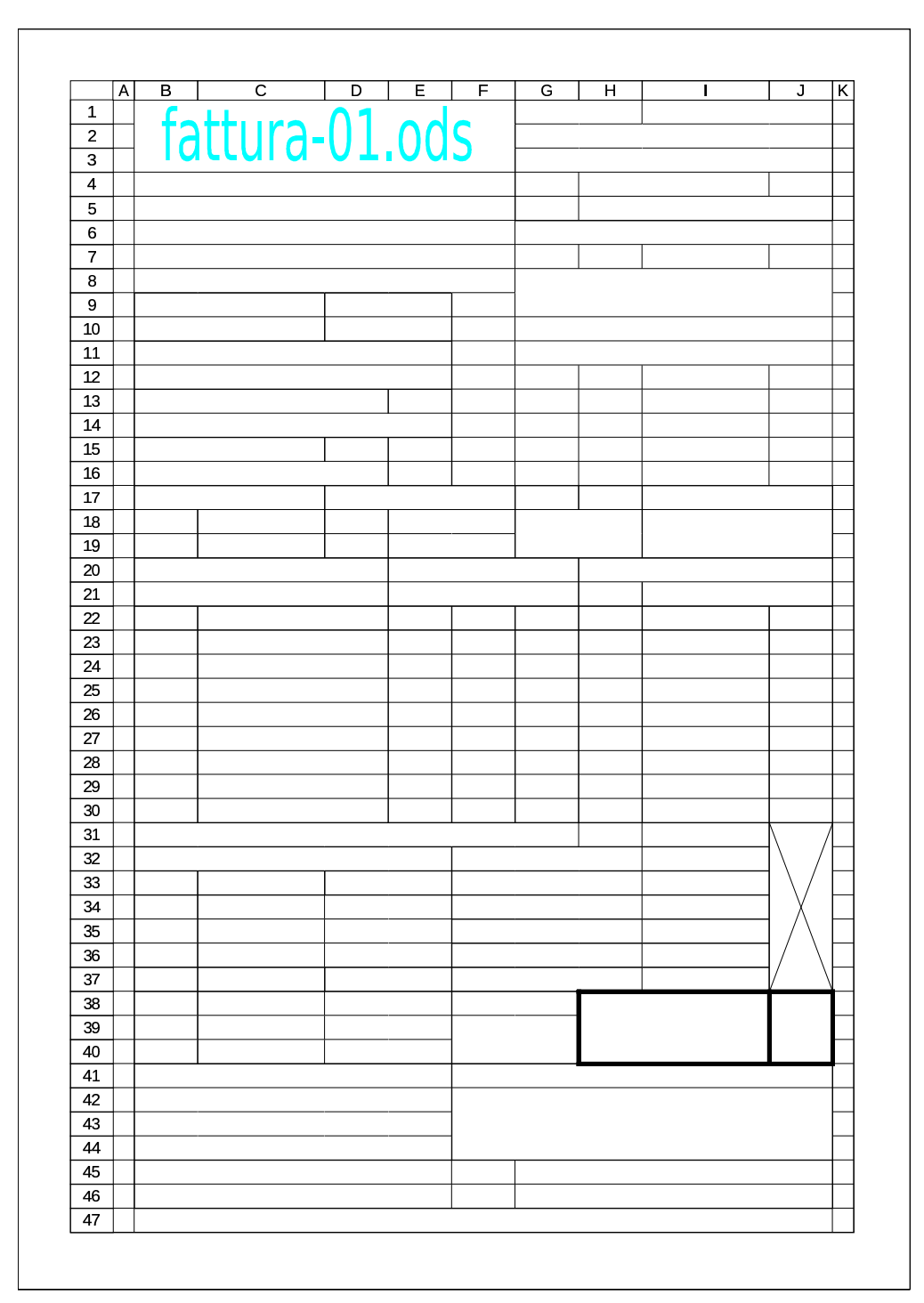

## 97.5 Inserimento, variazione, collocazione e composizione dei dati nelle celle

L'inserimento di un dato in una cella si ottiene generalmente digitandolo mentre il cursore dell'area di lavoro si trova sulla cella voluta, concludendo l'operazione con la pressione del tasto [*Invio*]. Il dato inserito può essere rappresentato allineandolo nella cella in vario modo; inoltre, può essere rappresentato in modi diversi, sia esteticamente, sia nel significato numerico che può assumere.

Per modificare le caratteristiche associate alla cella, si usa la funzione del menù Formato, Celle, la quale si può attivare anche con la combinazione di tasti [*Ctrl 1*].

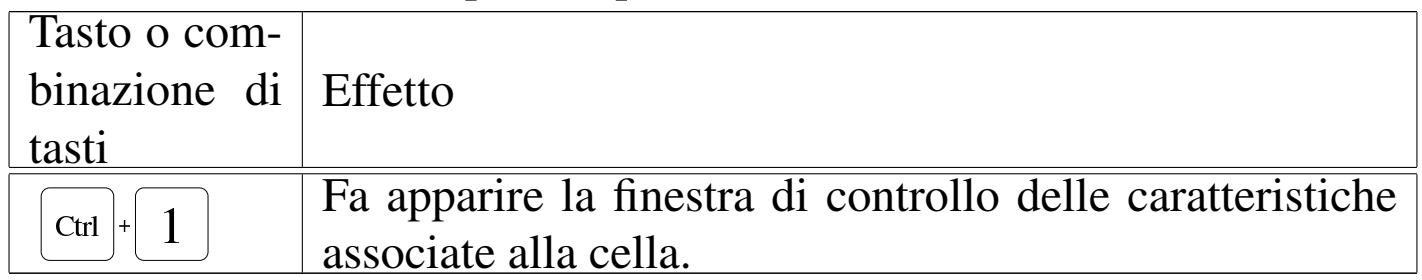

#### 97.5.1 Inserimento e variazione

Come già accennato all'inizio del capitolo, l'inserimento di un dato richiede semplicemente la collocazione del cursore dell'area di lavoro sulla cella desiderata e la digitazione dell'informazione, conclusa con la pressione del tasto [*Invio*].

Figura 97.57. Le tre fasi dell'inserimento: collocazione del cursore nell'area di lavoro, la digitazione, la conclusione con la pressione di [*Invio*]. Al termine il cursore si sposta nella cella successiva.

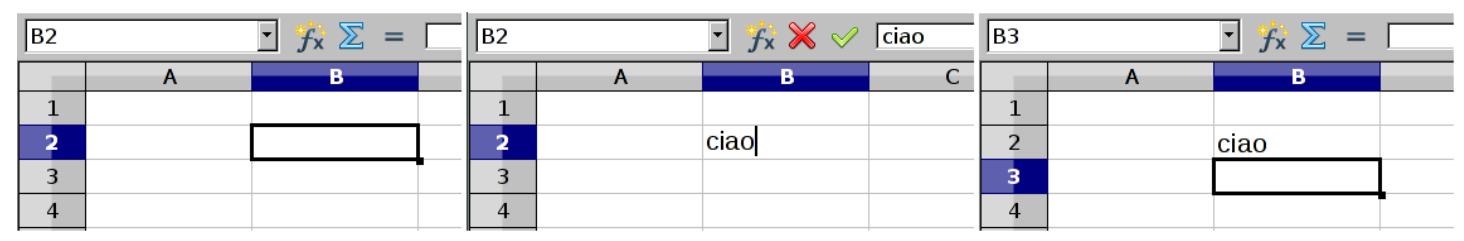

In alternativa, per iniziare un inserimento è possibile fare un clic con il primo tasto del mouse sulla riga di digitazione che fa parte della barra dei contenuti. Nella figura successiva si vede l'inserimento in quattro fasi: nella seconda fase si vede il cursore di digitazione che lampeggi[a nella](#page-65-0) riga in alto.

<span id="page-65-0"></span>Figura 97.58. Inserimento attraverso la riga di digitazione della barra per il controllo dei contenuti: collocazione del cursore nell'area di lavoro, clic con il primo tasto del mouse sulla riga di digitazione, digitazione, la conclusione con la pressione di [*Invio*]. Al termine il cursore si sposta nella cella successiva.

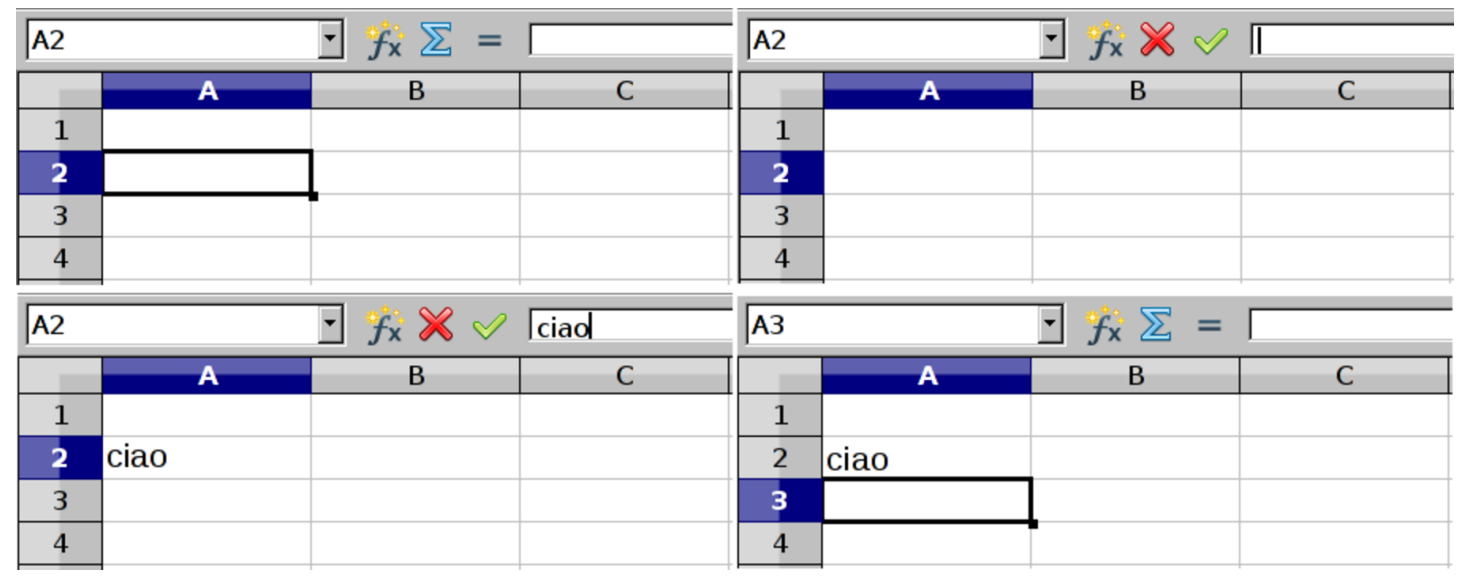

L'inserimento di un dato in una cella produce il rimpiazzo del suo

contenuto precedente. Eventualmente, un inserimento che non è ancora stato concluso con la pressione di [*Invio*], può essere annullato premendo il tasto  $[Esc]$ , ovvero selezionando il pulsante  $\ast$  della barra del controllo dei contenuti, produce lo stesso effetto.

La variazione del contenuto di una cella può avvenire secondo diverse modalità operative che portano comunque allo stesso risultato. Il modo più semplice per iniziare la modifica di una cella consiste nella pressione del tasto [*F2*]: appare il cursore di scrittura alla fine del contenuto della cella e con i tasti freccia è possibile spostarsi nella posizione desiderata per correggere il contenuto. Anche in questo caso si conclude l'operazione con il tasto [*Invio*], oppure si annulla con il tasto [*Esc*].

Con il mouse è possibile iniziare la modifica del contenuto della cella in cui si trova il cursore, con un clic nel testo che appare nella riga di digitazione; oppure, con un clic doppio sulla cella da modificare.

97.5.1.1 Inserimento di un'interruzione di riga nel testo di una cella

Il testo inserito in una cella può essere mandato a capo, in modo esplicito, con la combinazione di tasti [*Ctrl Invio*]. Si ottiene il risultato in fase di inserimento o in fase di modifica, ma l'azione non funziona se l'inserimento o la modifica inizia con un clic nella riga di digitazione, sulla barra per il controllo dei contenuti.

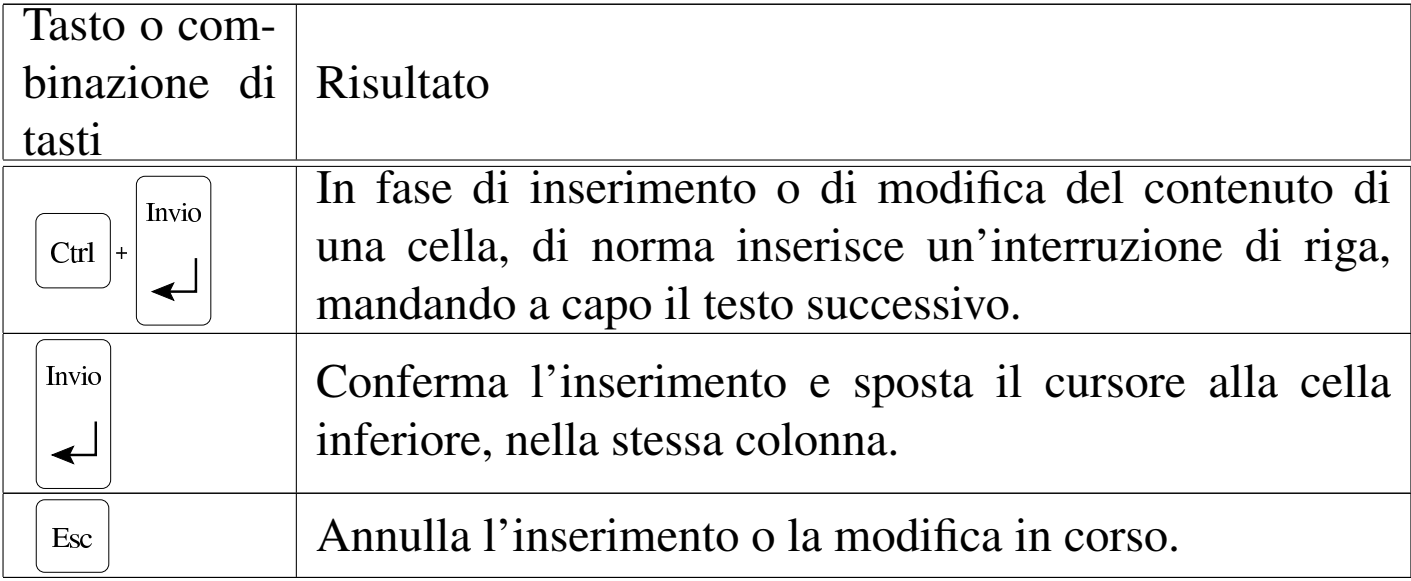

97.5.2 Collocazione nella cella

«

La cella è uno spazio rettangolare in cui si va a collocare un'informazione che produce un risultato grafico. Tale informazione può essere allineata r[ispetto](#page-67-0) alla cella e può avere un margine rispetto ai bordi.

<span id="page-67-0"></span>Figura 97.60. Margini interni alla cella.

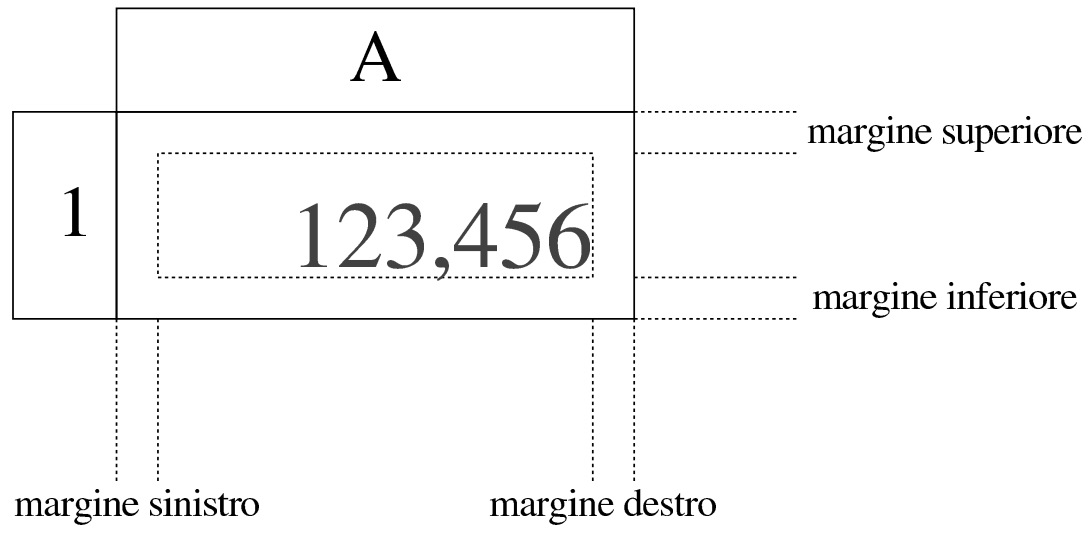

L'allineamento dei dati in una cella viene considerato orizzontalmente e verticalmente. Nella barra degli strumenti di composizione appaiono generalmente dei pulsanti per l'allineamento orizzon<span id="page-68-0"></span>tale, ma la funzione Formato, Celle, Allineamento, offre tutte le funzional[ità dis](#page-68-0)ponibili.

Figura 97.61. Allineamento orizzontale attraverso i pulsanti della barra degli strumenti di composizione.

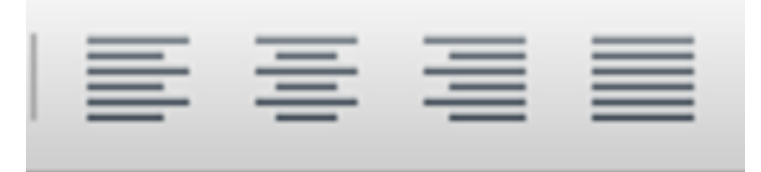

Figura 97.62. Maschera della funzione Formato, Celle, Allineamento, con le impostazioni predefinite delle celle.

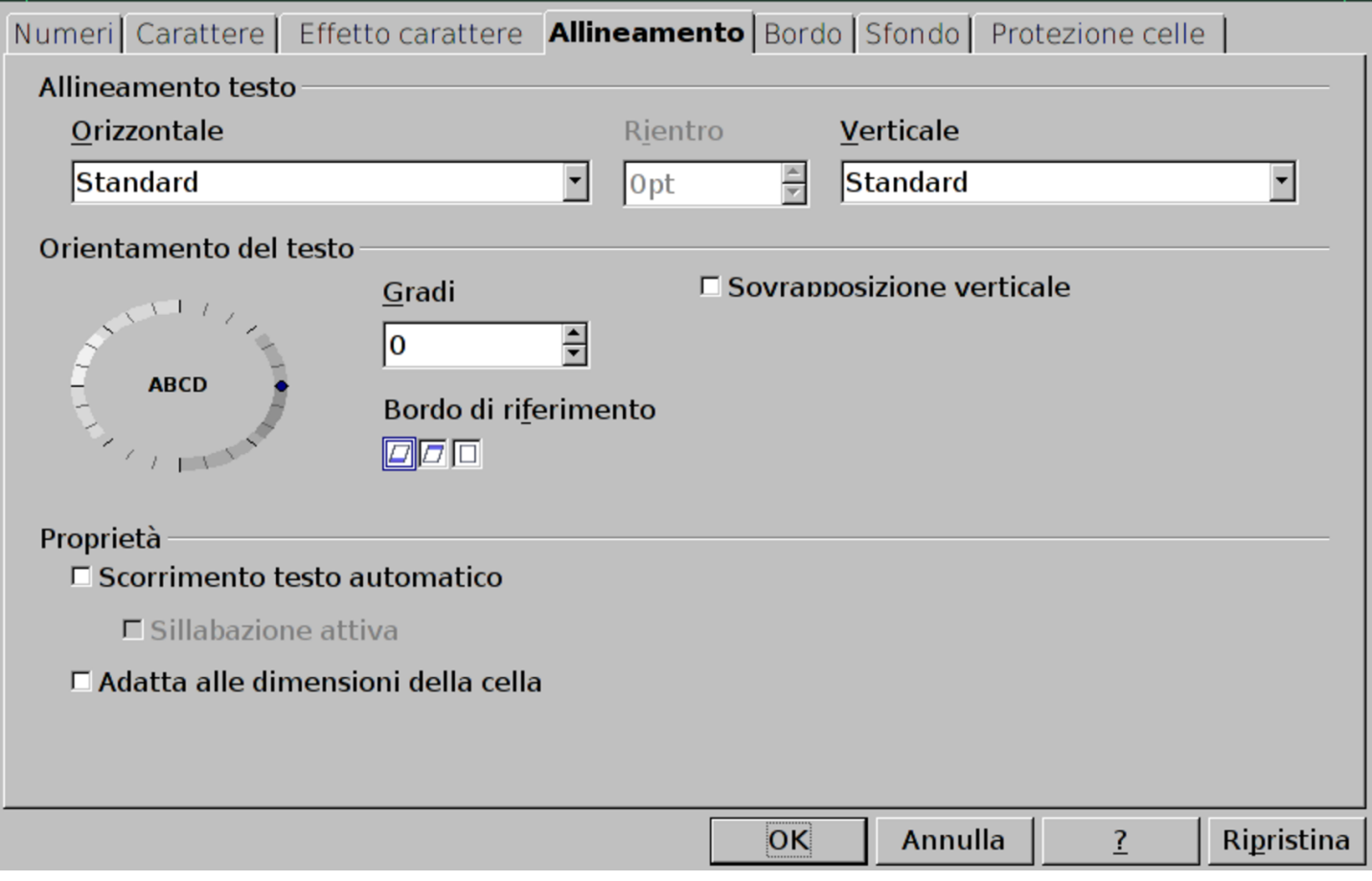

| Effetto | <b>Allineamento</b><br>orizzontale | Allineamento vertica-<br>le |
|---------|------------------------------------|-----------------------------|
| 123,456 | a destra                           | in basso                    |
| 123,456 | al centro                          | in basso                    |
| 123,456 | a sinistra                         | in basso                    |
| 123,456 | a sinistra                         | al centro                   |
| 123,456 | a sinistra                         | in alto                     |
| 123,456 | al centro                          | in alto                     |
| 123,456 | a destra                           | in alto                     |
| 123,456 | a destra                           | al centro                   |
| 123,456 | al centro                          | al centro                   |

Tabella 97.63. Le modalità di allineamento principali.

97.5.3 Rotazione del contenuto della cella

«

Il contenuto della cella può apparire orientato nel modo «normale», oppure ruotato di una quantità di gradi stabilita. La funzione Formato, Celle, Allineamento, offre la possibilità di modificare l'orientamento.

<span id="page-70-0"></span>Figura 97.64. Maschera della funzione Formato, Celle, Allineamento, con un testo inclinato di 45°, rispetto alla scrittura normale.

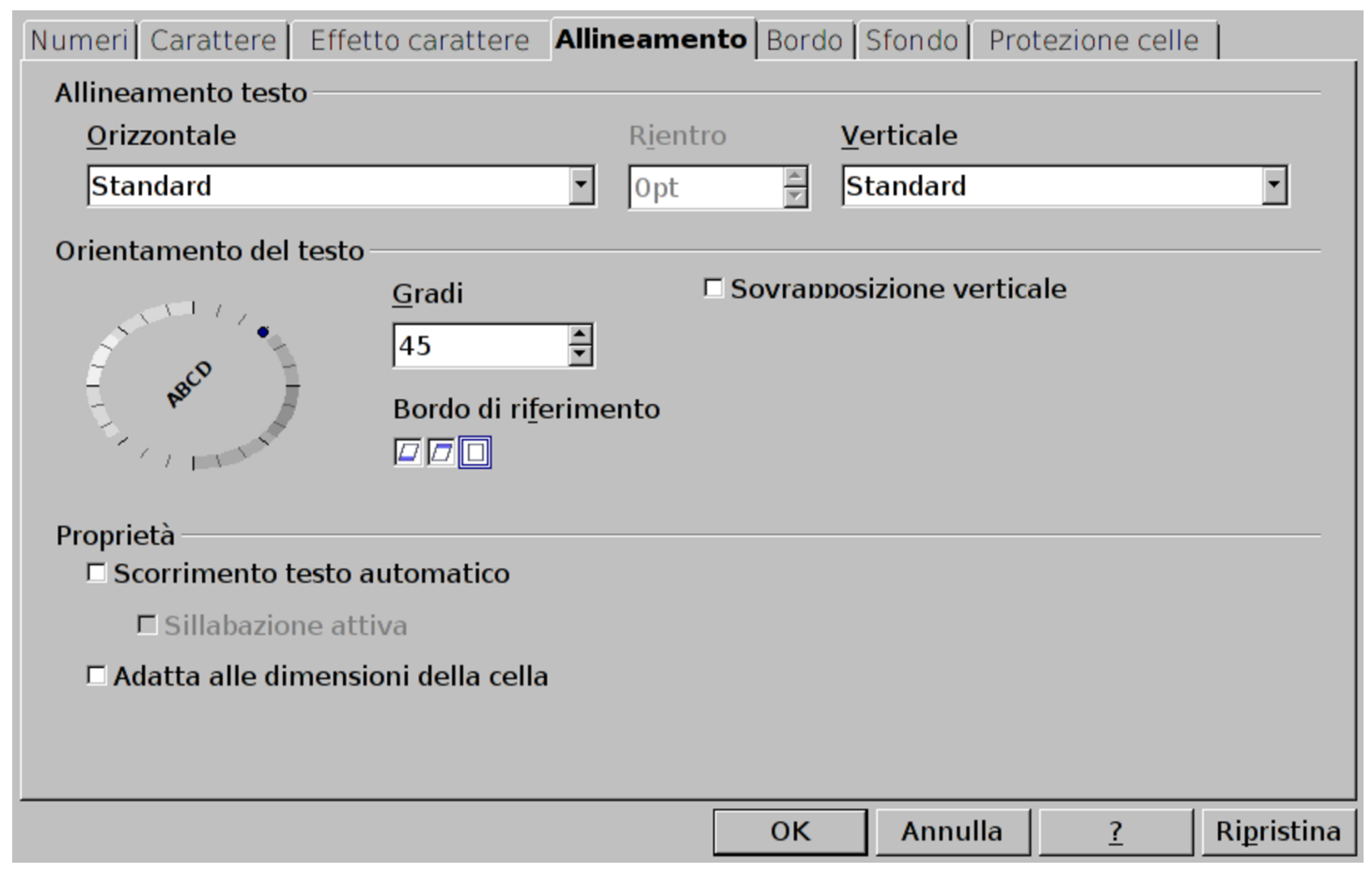

Nella definizione dell'orientamento del contenuto della cella, quando la rotazione non è un multiplo esatto di 90, come nel caso della figura, diventa importante definire il «bordo di riferimento». Nelle figure successive si mettono a confronto diversi casi di orientamento a 45° di un testo molto semplice.

Figura 97.65. Orientamento a  $45^{\circ}$  con estensione del testo dal bordo inferiore della cella. Il testo inclinato si trova nella cella B1 e fuoriesce sulla cella C1.

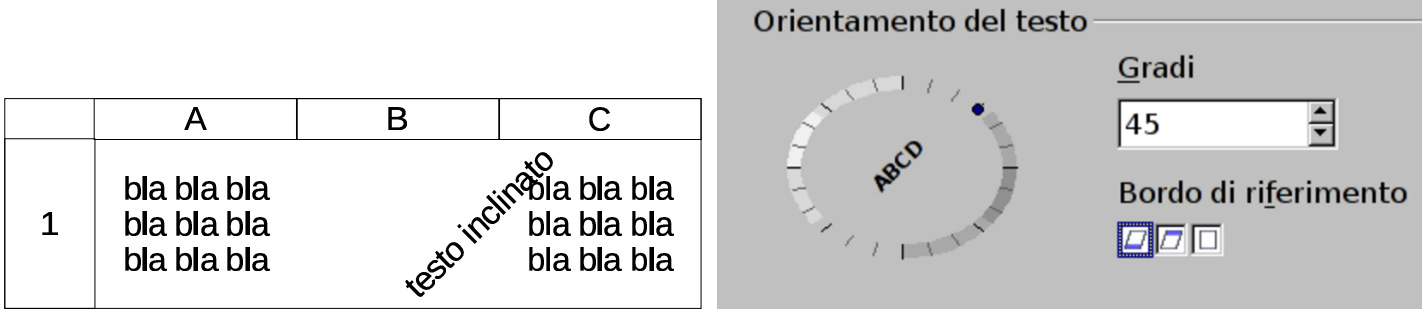

Figura 97.66. Orientamento a  $45^{\circ}$  con estensione del testo dal bordo superiore della cella. Il testo inclinato si trova nella cella B2 e fuoriesce sulla cella A2.

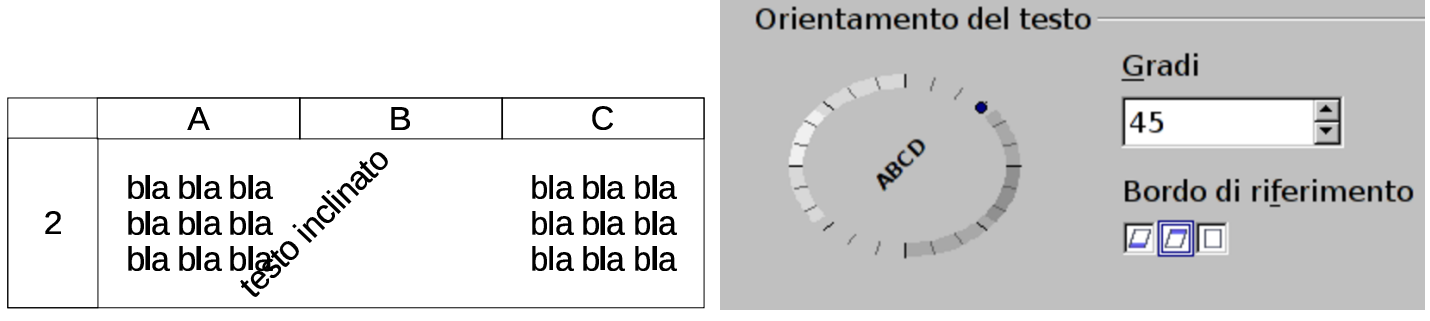

Figura 97.67. Orientamento a  $45^{\circ}$  con estensione del testo solo all'interno della cella. Il testo inclinato si trova nella propria cella senza fuoriuscire ai lati.

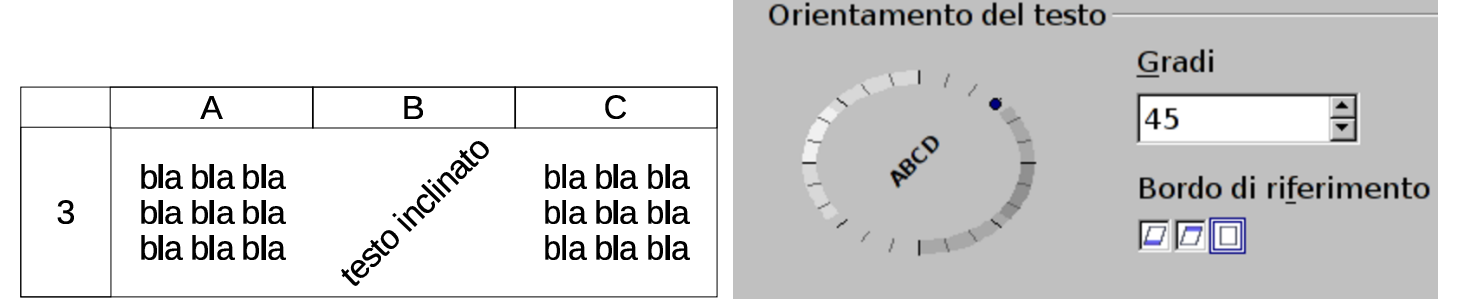

Si considera come parte dell'orientamento del testo anche la «sovrapposizione verticale», ovvero la scrittura dall'alto in basso con lettere orientate però nel modo normale. Si vede un esempio nella figura successiva.
<span id="page-72-0"></span>Figura 97.68. Sovrapposizione verticale del testo: in tal caso, l'orientamento viene ignorato.

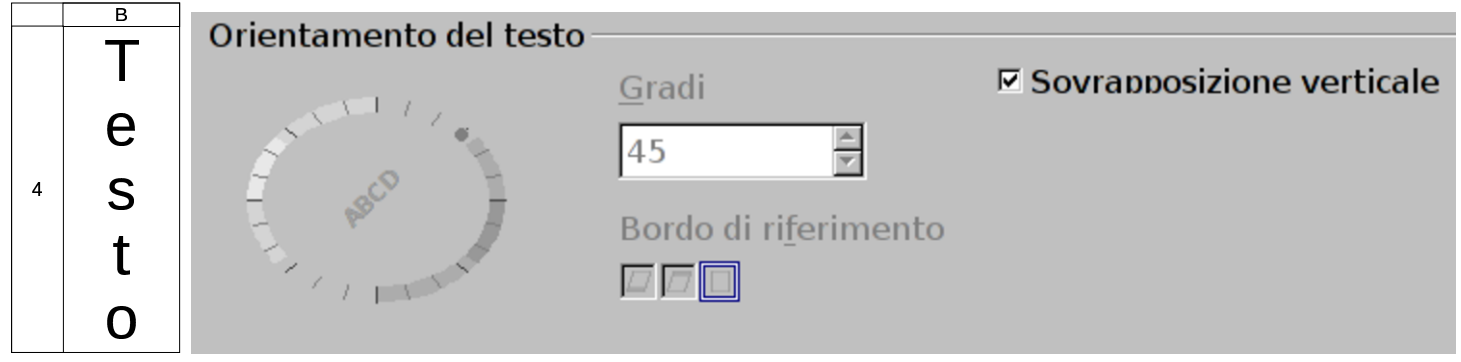

97.5.4 Testo a capo in modo automatico

Quando si introduce un testo in una cella, ovvero qualcosa che non ha un significato numerico di alcun tipo, se tale testo non è contenibile nella cella, in condizioni normali fuoriesce e si visualizza sopra le celle successive a destra. Se invece le celle successive sono occupate con qualc[he tipo](#page-72-1) di dato, l'informazione testuale appare troncata.

<span id="page-72-1"></span>Figura 97.69. Le celle A1, A2 e A3 contengono lo stesso testo: «ciao a tutti voi». Il testo non è contenibile nelle celle rispettive e, nella sua visualizzazione, invade le celle vicine se sono libere.

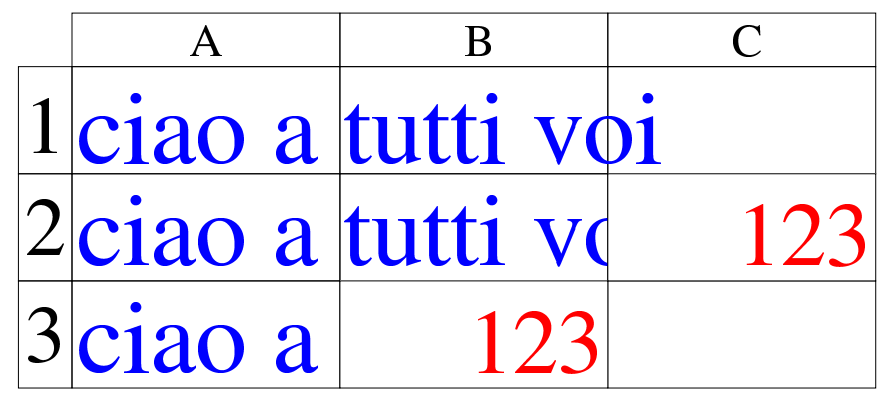

In fase di inserimento o di modifica del contenuto delle celle, escluso il caso in cui l'operazione inizi dalla selezione delle riga di digitazione (nella barra per il controllo dei contenuti), è possibile richiedere un'interruzione di riga attraverso la combinazione [*Ctrl Invio*].

Tuttavia, può essere più efficace richiedere che il testo vada a capo automaticamente, attivando la voce Scorrimento testo automatico. Inoltre, se si attiva tale opzione, è possibile richiedere anche la sillabazio[ne.](#page-73-0)

<span id="page-73-0"></span>Figura 97.70. Maschera della funzione Formato, Celle, Allineamento, con le voce Scorrimento testo automatico attiva, assieme alla sillabazione automatica.

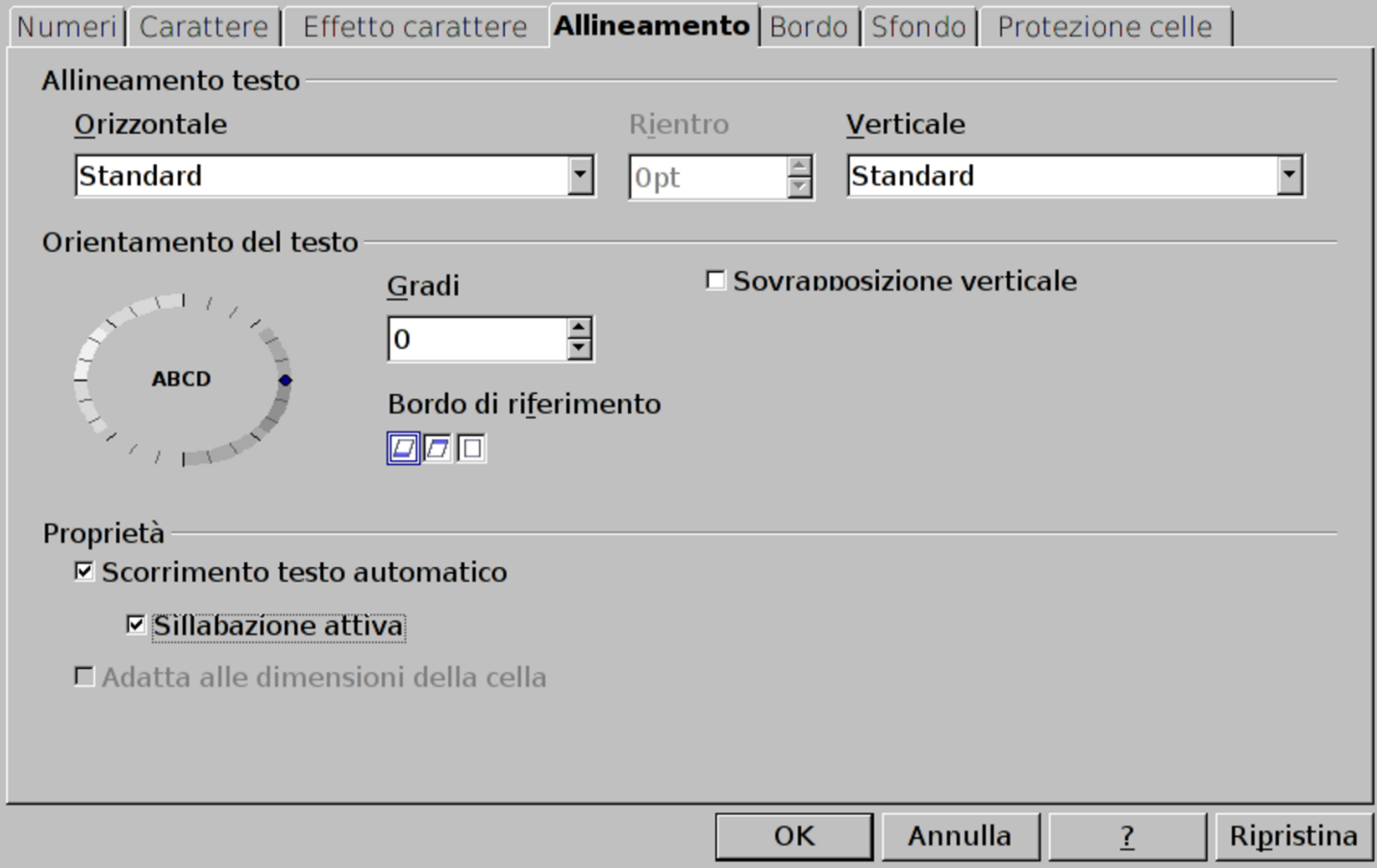

Se è attivo lo scorrimento automatico del testo, è possibile richiedere anche un allineamento orizzontale «giustificato», ovvero un allineamento simultaneo a sinistra e a destra, rendendo elastici gli spazi tra le parole del testo inserito.

## 97.5.5 Caratteristiche del carattere tipografico

In un foglio elettronico, è bene che le caratteristiche del carattere siano definite a livello di cella: in altri termini è bene evitare di attribuire a una porzione del testo di una cella delle caratteristiche differenti rispetto a quelle complessive. Pertanto, per un lavoro ordinato e affidabile, è necessario considerare la caratteristica del carattere come parte di quelle associate alla cella nel suo complesso.

Sulla barra degli strumenti di composizione appaiono icone e tendine per la scelta del tipo di carattere, per specificarne la sua dimensione, lo spessore[, l'inc](#page-74-0)linazione e altri dettagli, oltre al colore da usare.

<span id="page-74-0"></span>Figura | 97.71. Componenti della barra degli strumenti di composizione, utili per specificare le caratteristiche del carattere.

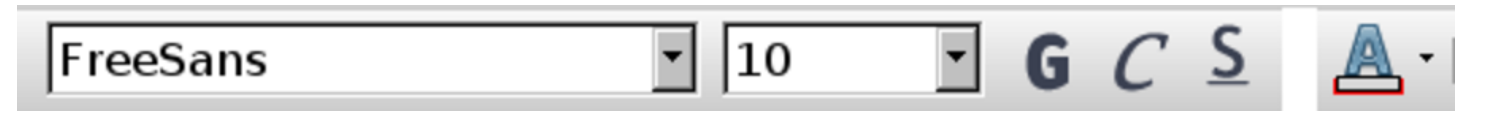

Figura | 97.72. Bottone della barra degli strumenti di composizione e finestra per il cambiamento del colore del carattere.

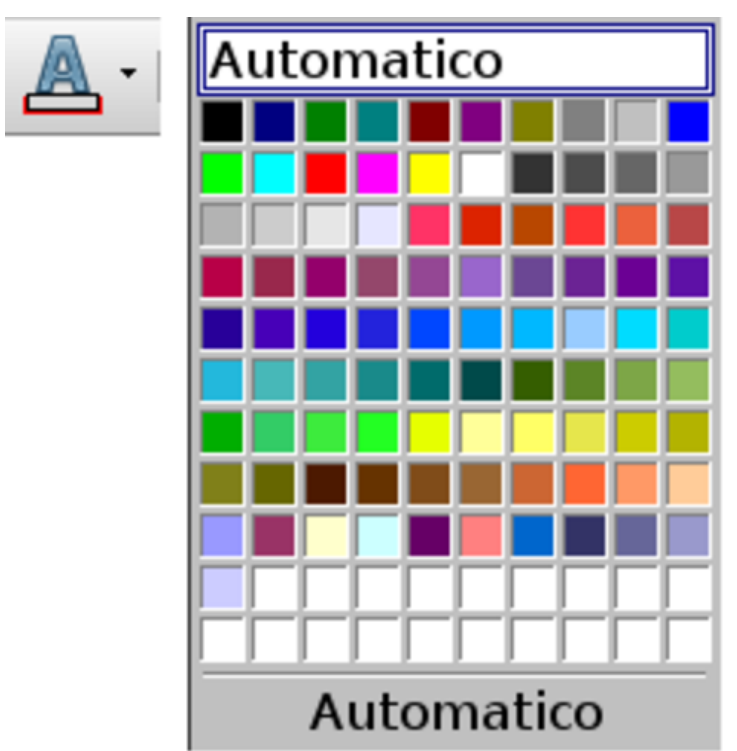

Per una definizione più precisa delle caratteristiche del carattere, si può usare le funzioni Formato, Celle, Carattere e Formato, Celle, Effetto carattere.

<span id="page-76-0"></span>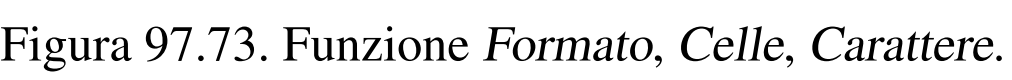

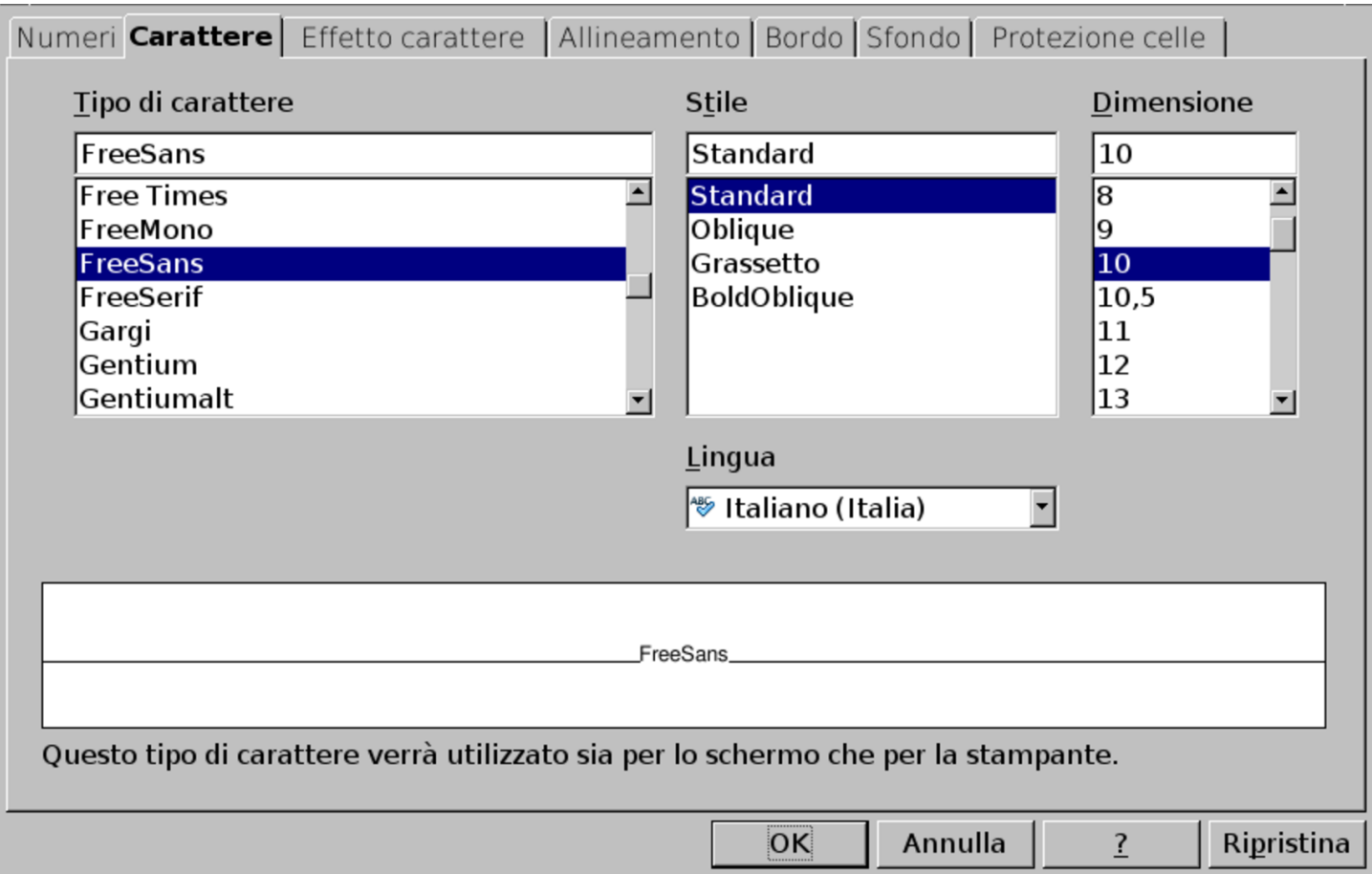

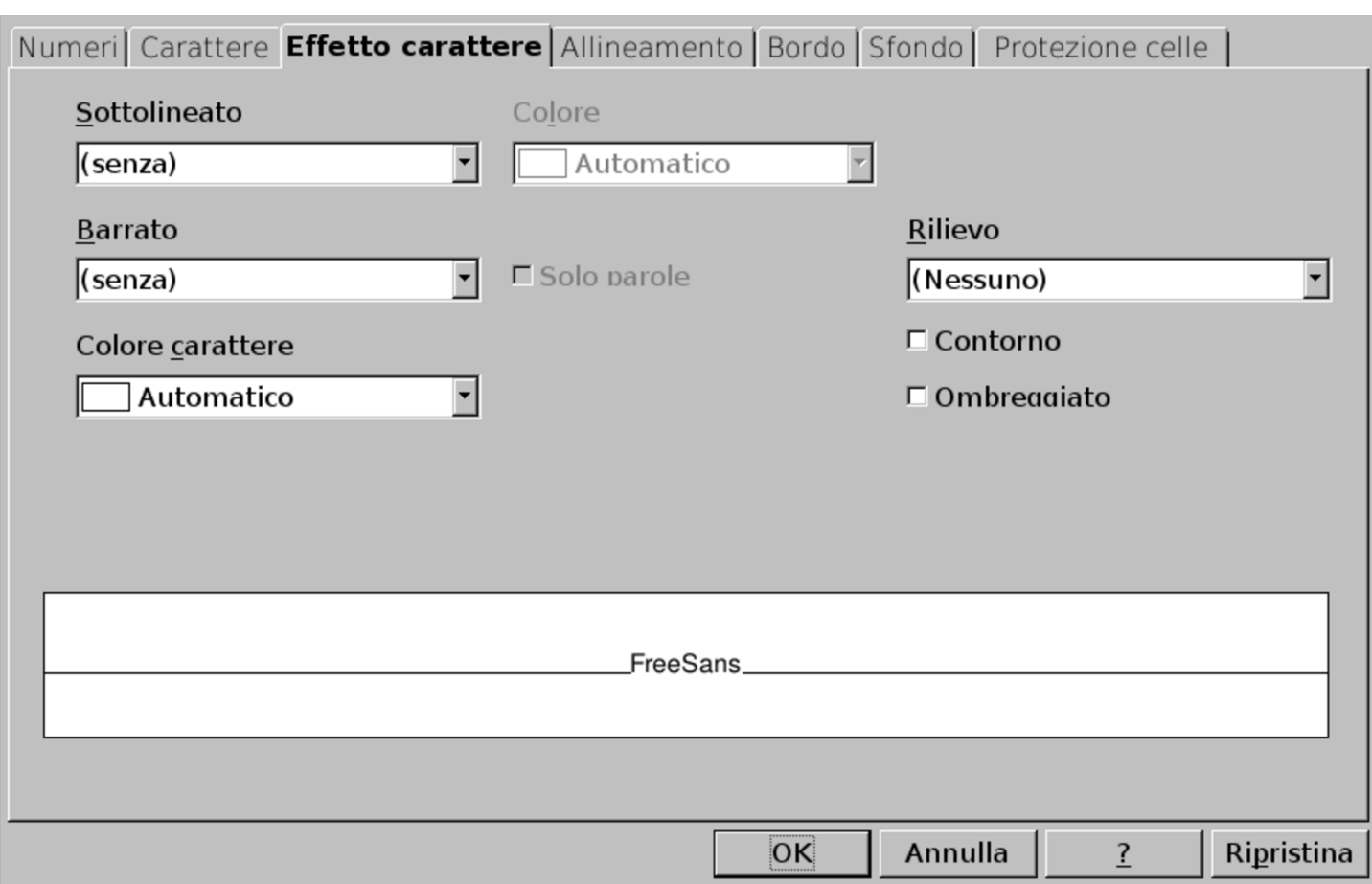

Figura 97.74. Funzione Formato, Celle, Effetto carattere.

Secondo la tradizione tipografica, la dimensione del carattere (l'altezza) si esprime in punti tipografici. Il punto tipografico di un sistema di elaborazione elettronico, è pari a 1/72 di pollice, corrispondenti a circa 0,353 mm. Mentre tutte le altre misure del foglio elettronico possono essere espresse nell'unità di misura preferita, nel caso del carattere è necessario usare il punto tipografico.

97.5.6 Modalità di rappresentazione numerica di un valore

Il foglio elettronico gestisce valori numerici rappresentati internamente in virgola mobile. Un valore qualunque può essere rappresentato esteriormente (tipograficamente) in molti modi alternativi. Di norma, se viene riconosciuto un certo tipo di significato al valo-

re che si inserisce, la modalità di rappresentazione viene impostata implicitamente, altrimenti occorre intervenire espressamente.

Alcuni bottoni grafici della barra degli strumenti di composizione consentono di cambiare rapidamente la rappresentazione esteriore di un valore per le situazioni più comuni: la valuta (nel senso che il valore è da intendersi espresso in una certa moneta), la percentuale, l'aumento [o la r](#page-78-0)iduzione del numero delle cifre decimali fisse.

<span id="page-78-0"></span>Figura 97.75. Componenti della barra degli strumenti di composizione, utili per intervenire sulla modalità di rappresentazione dei valori numerici.

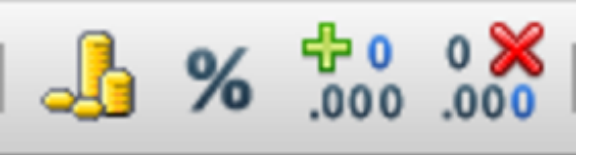

Per il controllo completo sulla rappresentazione numerica dei valori è necessario accedere alla funzione Formato, Celle, Numeri.

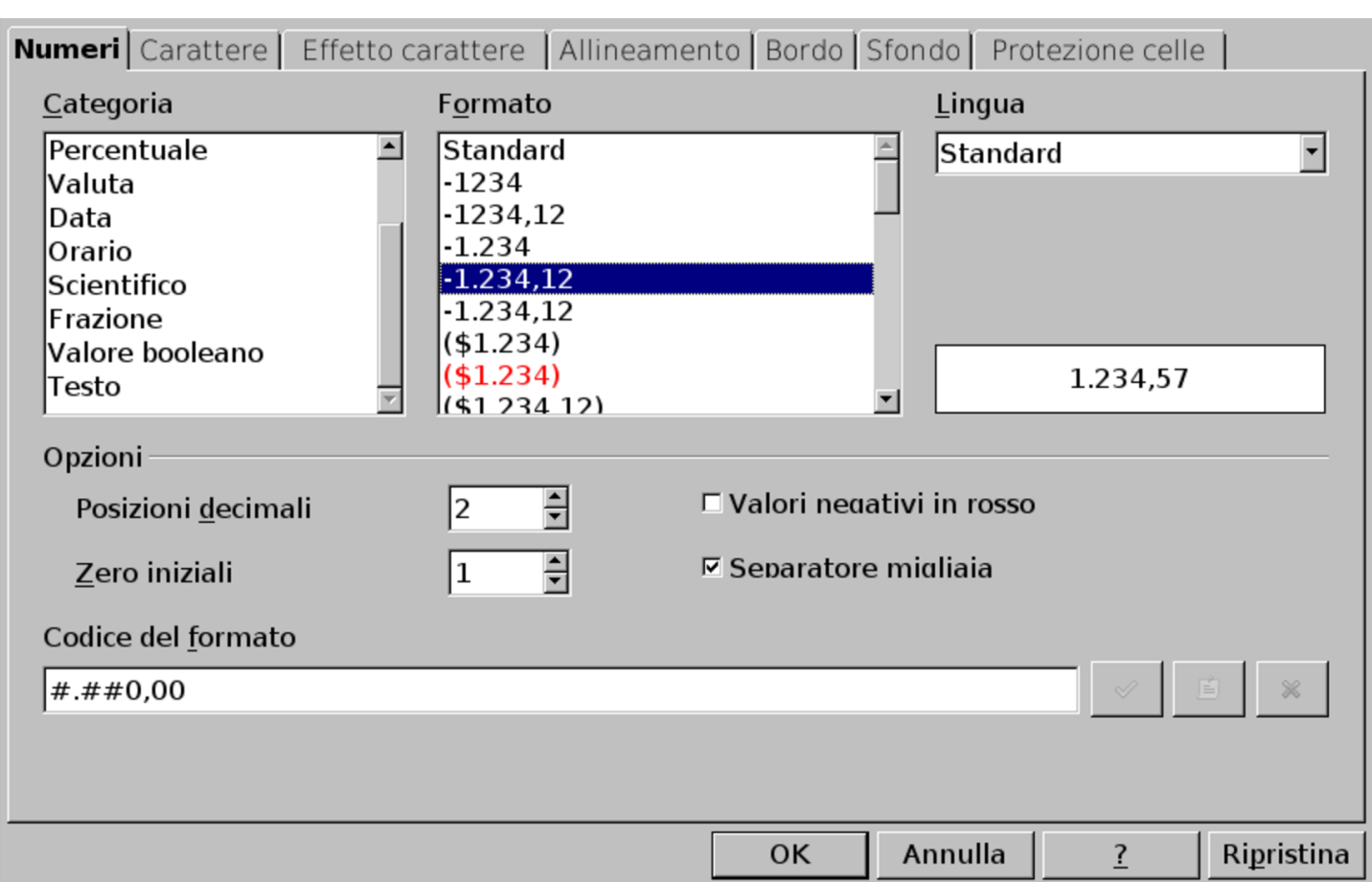

Figura 97.76. Funzione Formato, Celle, Numeri.

Nella maschera che si vede nella figura, appare a sinistra un elenco di tipologie di rappresentazioni numeriche, ma in ogni caso, qualunque forma si scelga, si può esprimere secondo un certo linguaggio, nel campo Codice del formato. Esiste anche un formato speciale per fare in modo che in una cella, tutto ciò che si inserisce, sia recepito soltanto come un testo, privo di alcun valore numerico: '**@**'.

## 97.5.7 Esercizi

«

Sperimentando diversi tipi di formato di rappresentazione numerica, si risponda alle domande successive per deduzione, attraverso una sperimentazione pratica. Per esempio, sapendo che una data espressa come «31/12/2012» si ottiene con il formato '**GG/MM/AAAA**', si può

verificare che una data del tipo «31 12 2012» si può ottenere con il formato '**GG MM AAAA**'.

97.5.7.1) Come si può richiedere un formato numerico che consenta di rappresentare un valore nella forma '**1 234 567 890,12**', mantenendo due decimali fissi in ogni caso?

97.5.7.2) Lavorando con una configurazione italiana, come si può richiedere un formato numerico che consenta di rappresentare un orario nella forma '**11:45:33**'?

97.5.7.3) Lavorando con una configurazione italiana, come si può richiedere un formato numerico che consenta di rappresentare una data e un orario nella forma '**ven 30 dic 2050 12:15**'?

#### «

«

«

97.5.7.4) Quale tipo di rappresentazione numerica chiarisce che i dati introdotti in una cella vanno trattati soltanto in forma testuale?

«

«

#### 97.5.8 Verifica

Si riapra il file 'fattura-01.ods' creato nell'esercitazione 97.4.3 e lo si salvi con il nome 'fattura-02.ods'.

Il file 'fattura-02.ods' va modificato inserendo le descrizioni che si possono vedere nelle figure successive, costituite da dati testuali e da valori numerici (al momento si tratta solo delle percentuali dell'IVA). Il carattere da usare deve essere di tipo senza «grazie», preferibilmente quello con il nome «FreeSans», da 9 punti, con alcune eccezioni: le celle G6, F32 e F34 devono avere un carattere da 6 punti; le celle G8:G11 hanno un carattere da 10 punti; la cella H38 (quella del totale) deve avere un carattere da 18 punti.

Tutte le celle vanno configurate in modo da mandare a capo il testo automaticamente e da avere dei margini interni da 0,5 mm. Tutte le celle devono essere allineate verticalmente al centro.

Si osservi che nelle celle A16, K16, A34 e K34 appaiono due trattini, il cui scopo è quello di guidare la piega del foglio stampato per l'inserimento corretto in una busta con finestra, quando la fattura deve essere inviata.

Al termine delle modifiche, dopo avere salvato il nuovo lavoro, si deve procedere a produrre due stampe: una «normale» e un'altra in cui si visualizza la griglia delle celle e l'intestazione di riga e di colonna, come nelle immagini successive. Il lavoro stampato va consegnato per la valutazione.

<span id="page-82-0"></span>Figura 97.77. Stampa «normale». La scritta sovraimposta, contenente il nome del file, non deve apparire.

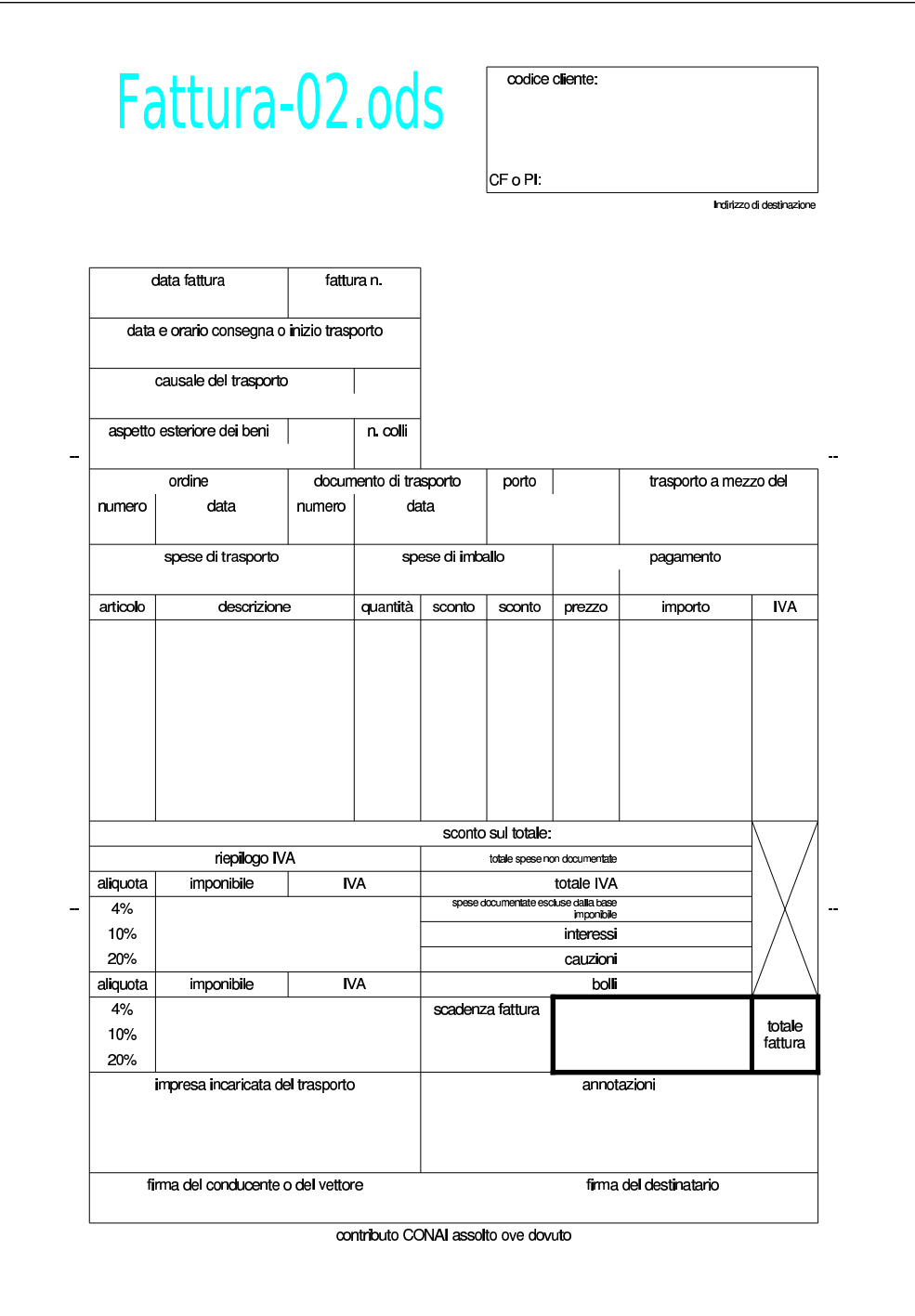

Figura | 97.78. Stampa con la griglia e le intestazioni di riga e di colonna. La scritta sovraimposta, con il nome del file, non deve apparire.

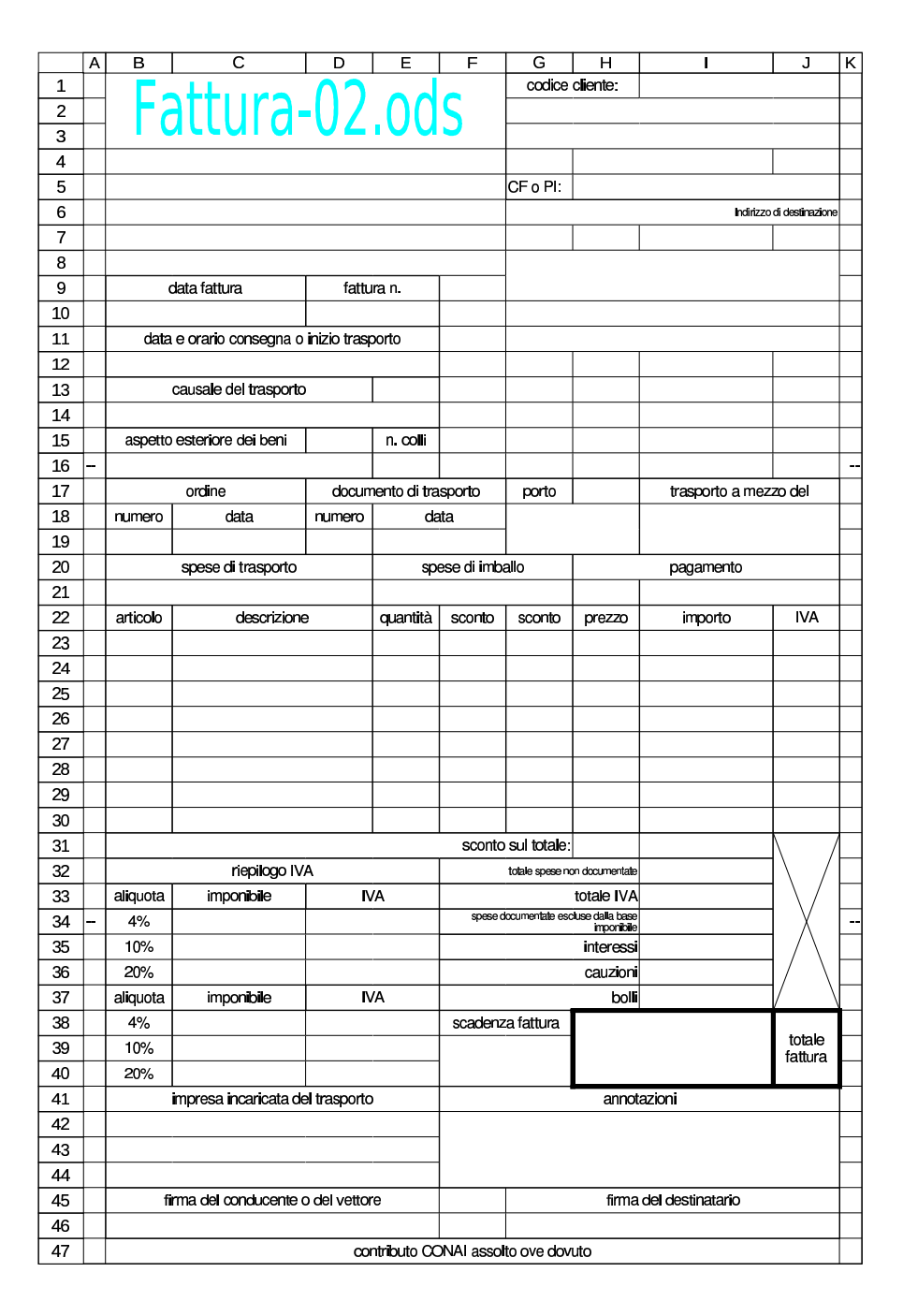

## 97.6 Inserimento, copia e spostamento, riferimenti relativi e assoluti

In generale, il contenuto di una cella è sempre un'espressione, intesa come qualcosa che deve essere valutato e tradotto in un certo risultato esteriore. Tuttavia, si distingue tra dati costanti, nel senso che non richiedono un'elaborazione per determinare il risultato da visualizzare, e dati che invece richiedono tale elaborazione. Nel secondo caso si parla comunemente di formule; in questo corso si preferisce la definizione «espressione esplicita», in quanto si dichiara preventivamente la sua condizione.

La copia e lo spostamento di espressioni che contengono riferimenti ad altre celle ha delle implicazioni importanti che vanno considerate.

97.6.1 Espressione esplicita

Un'espressione esplicita inizia sempre con il simbolo '**=**'; per esempio, scrivere '**=11**' fa sì che si visualizzi il numero 11, ma a seguito della valutazione di un'espressione.

Diventa evidente che per poter scrivere un testo letterale che inizi con '**=**' occorre una forma di protezione; per esempio si può scrivere

```
oppure
```
 $' = ...$ 

|="=..."

Lo scopo di un'espressione esplicita è solitamente quello di fare riferimento al contenuto di altre celle, per esempio come in '**=A1+B1**',

«

in cui si vuole ottenere il risultato della somma numerica del contenuto delle celle A1 e B1, oppure come in '**=somma(A1:A10)**' dove si vuole ot[tenere](#page-85-0) la somma numerica della zona A1:A10.

<span id="page-85-0"></span>Figura 97.79. Una cella che contiene un'espressione esplicita mostra il risultato dell'elaborazione del suo contenuto, mentre sulla barra di controllo appare il contenuto effettivo dell'espressione da elaborare.

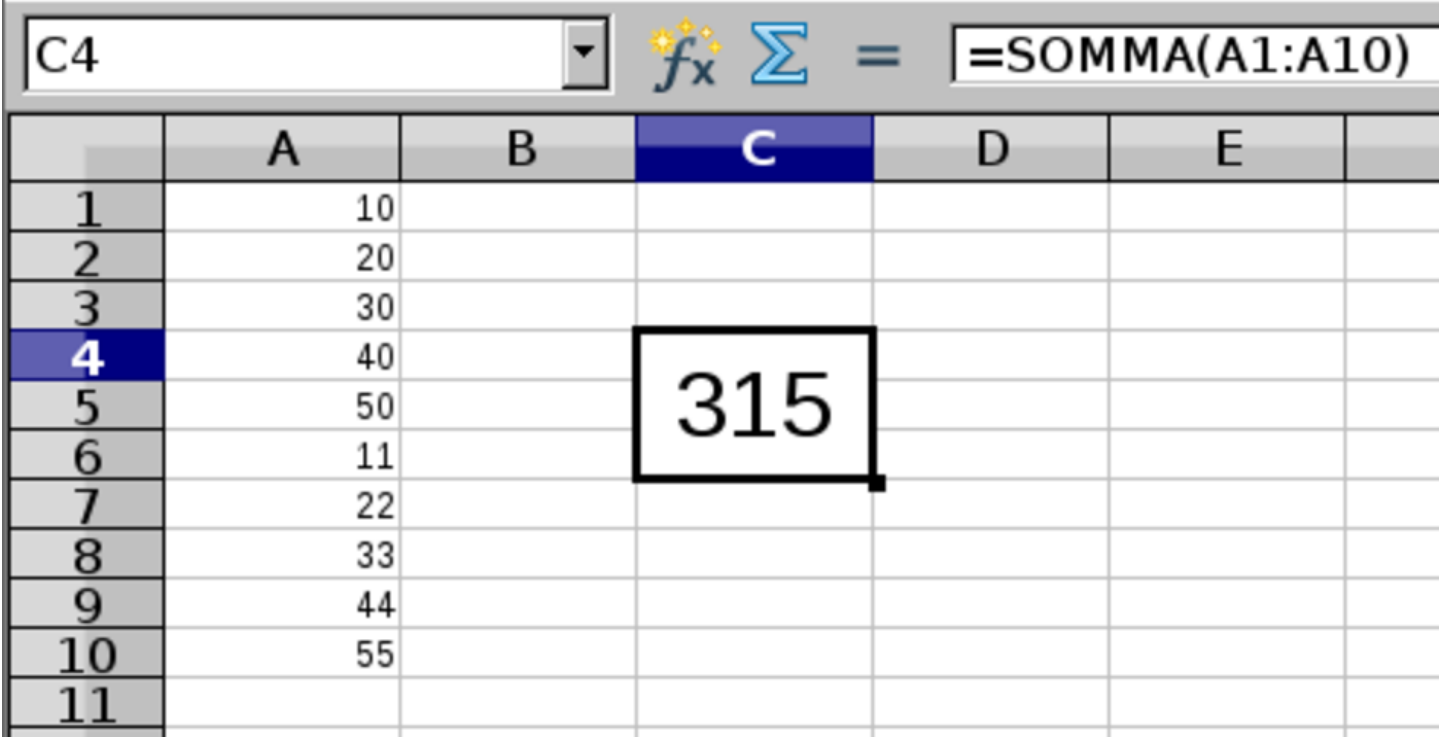

Le espressioni esplicite possono contenere operatori e operandi: gli operatori sono i simboli aritmetici che rappresentano un'operazione da compiere, come '**+**', '**-**',... Gli operandi sono dei componenti che rappresentano un dato su cui si può applicare un'operazione. Un operando può essere un valore costante, una variabile (costituita dalla coordinata di una cella), una zona di celle (quando il contesto ne consente l'uso), una funzione, oppure una sotto-espressione (come quella contenuta tra parentesi tonde).

Nelle espressioni esplicite, le costanti numeriche si rappresentano

tali e quali; per esempio, '**=A1+10**' è un'espressione in cui si somma il contenuto della cella A1 con il valore costante 10. Le costanti stringa devono essere delimitate tra apici doppi; per esempio, '**=A1&"ciao"**' produce il concatenamento di stringa tra il contenuto della cella A1 e la parola «ciao».

97.6.2 Inserimento facilitato degli operandi di un'espressione

Durante l'inserimento di un'espressione esplicita, invece di scrivere le coordinate delle celle a cui si vuole fare riferimento, è possibile portarvi sopra il cursore del foglio di lavoro, solitamente con un clic del primo tasto del mouse. Eventualmente, nello stesso modo si ottiene l'inserimento di zone più grandi di celle, selezionandole durante l'immissione dell'espressione.

Figura 97.80. Esempio di inserimento facilitato delle celle in un'espressione esplicita: si inizia digitando '**=**' quando il cursore dell'area di lavoro è sulla cella A3; si fa clic con il primo tasto del mouse sulla cella A1, ottenendone l'inserimento nell'espressione; si digita '**+10\***'; si fa clic con il primo tasto del mouse sulla [cella A2; si preme \[](http://www.youtube.com/watch?v=lM4aiNjwh48)*[Invio](http://www.youtube.com/watch?v=lM4aiNjwh48)*[\] per concludere l'inser](http://www.youtube.com/watch?v=lM4aiNjwh48)imento. Video http://www.youtube.com/watch?v=lM4aiNjwh48

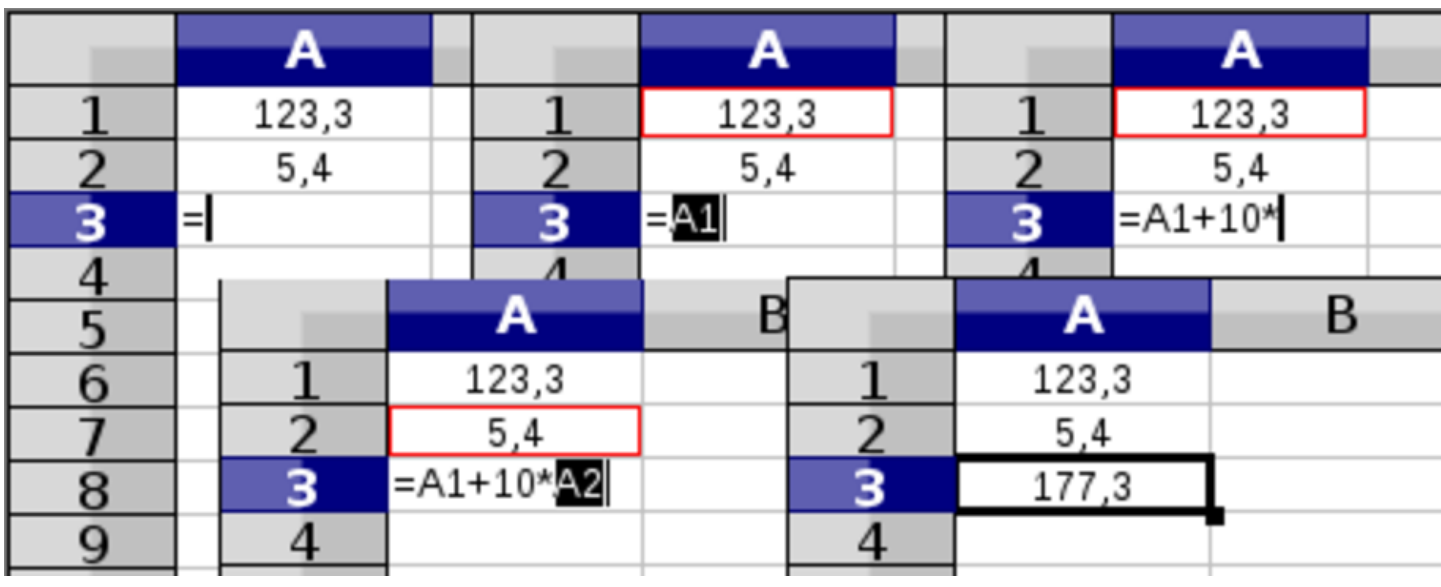

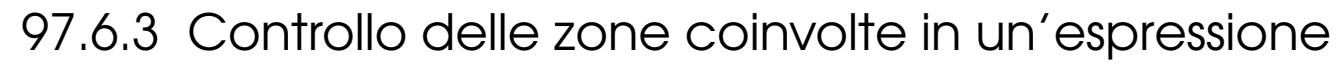

«

Quando si cerca di verificare il contenuto di un'espressione, può essere utile farsi aiutare dal programma, con un clic doppio del primo tasto del mouse sulla cella che la contiene. Ciò che si ottiene è di entrare in modalità di variazione, ma con i riferimenti alle celle o alle zone con colori differenti, con l'evidenziamento contestuale delle stesse celle a cui si fa riferimento. Nell'esempio che si vede nella figura successiva, dopo aver fatto il clic doppio sulla cella A3 che contiene una formula, si vedono le celle A1, A2, B1 e C2, contornate con colori diversi, ma gli stessi delle coordinate usate nell'espressione.

<span id="page-88-0"></span>Figura 97.81. Facendo un clic doppio su una cella che contiene una formula, vengono evidenziati gli elementi variabili, assieme alle celle a cui questi fanno riferimento.

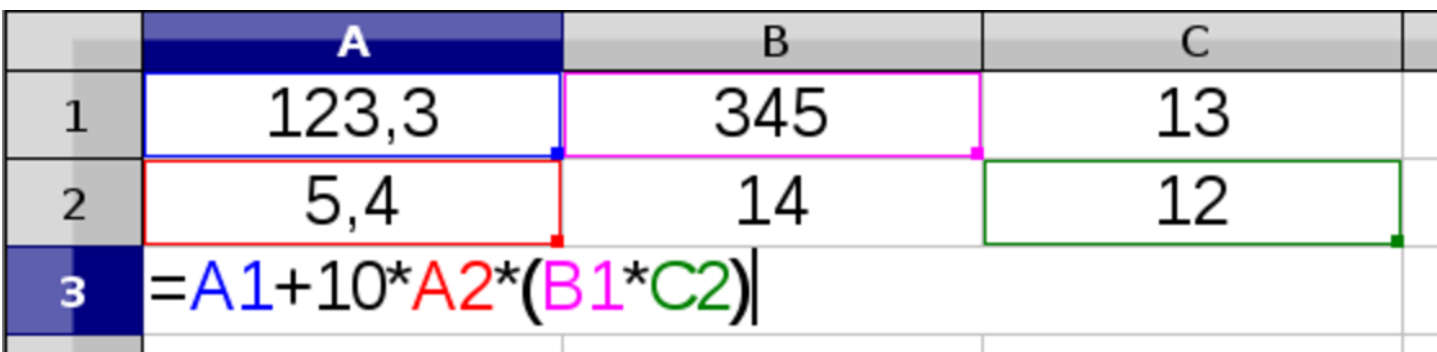

Ancora più interessante è al possibilità di modificare l'espressione afferrando (metaforicamente) la cella o la zona che ha un certo tipo di evidenziamento per raggiungere una cella o una zona differente, allo scop[o di ag](#page-88-1)giornare contestualmente l'espressione.

<span id="page-88-1"></span>Figura 97.82. Durante la verifica e variazione della formula, viene trascinato il contorno blu che inizialmente si trovava sulla cella A1, per rag[giungere la cella C1, modificando contestualmente](http://www.youtube.com/watch?v=gey3JMa1r6c) l'espressione. http://www.youtube.com/watch?v=gey3JMa1r6c

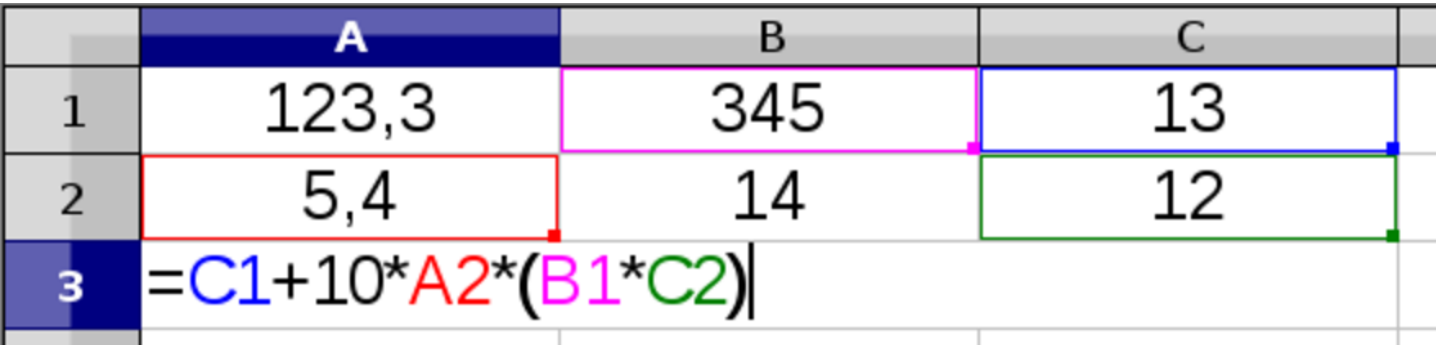

97.6.4 Copia normale delle celle

La copia di una zona di celle si ottiene generalmente attraverso tre fasi: selezione della zona, copia della zona, spostamento del cursore dell'area di lavoro sulla prima cella della zona di destinazione,

richiesta di incollare la zona copiata. Successivamente, la zona copiata può essere incollata anche in altre posizioni, fino a quando se ne seleziona un'altra.

<span id="page-89-0"></span>Per copiare e incollare secondo la modalità descritta, si possono usare diversi metodi: combinazioni di tasti (in due modi alternativi), bottoni del[la bar](#page-89-0)ra degli strumenti generali, funzioni del menù.

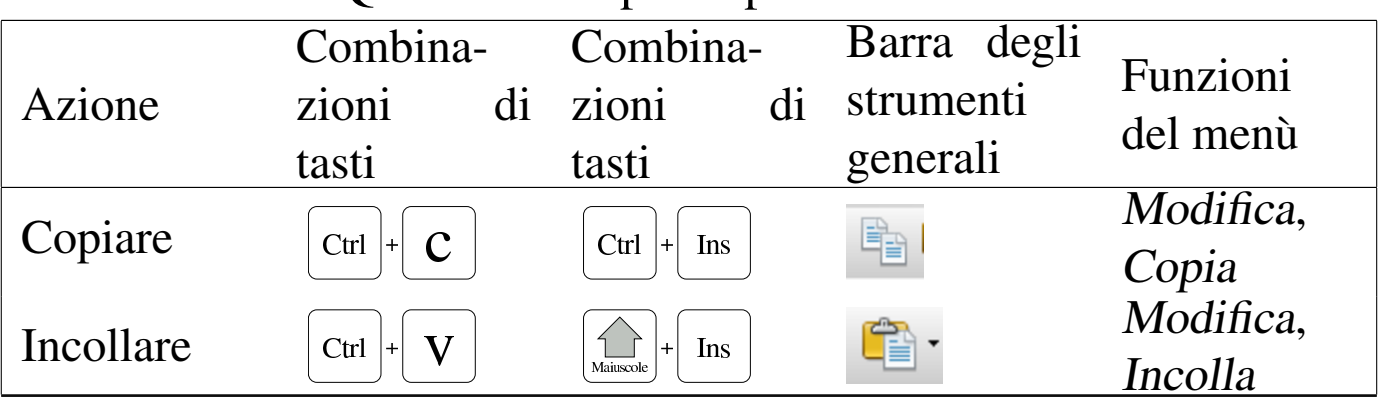

Tabella 97.83. Quattro modi per copiare e incollare.

La figura successiva mostra i passaggi attraverso cui si svolge la copia di una zona: viene copiata la zona B2:B7 in C4:C9. Si può osservare che la copia riproduce tutti gli attributi associati alle celle originali, a parte quelli legati all'ampiezza (larghezza), che vanno controllati espressamente. Al termine della copia, la zona originale rimane contrassegnata da un bordo azzurro, fino a quando è possibile ripetere l'inserimento della stessa copia.

<span id="page-90-0"></span>Figura 97.84. Le fasi della copia: selezione della zona, copia, individuazione della destinazione e inserimento.

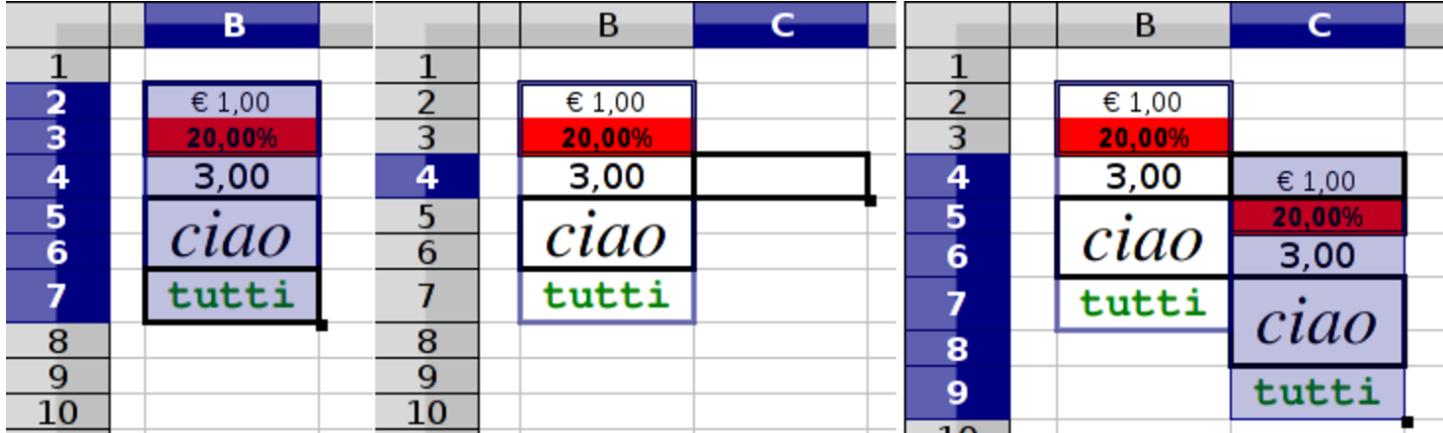

Anche se la copia delle celle riproduce i contenuti e il formato associato alle celle originali, nei contenuti possono essere applicate delle modifiche, in presenza di espressioni esplicite con riferimenti a celle o a zone. Per esempio, si osservi la figura successiva, dove si vede la copia della zona A1:A3 in B2:B4, tenendo presente che le celle A2:A3 contengono delle espressioni esplicite; si può vedere che nella destinazione si ottiene una modifica coerente di tali espressioni.

Figura 97.85. La copia di espressioni esplicite porta alla modifica dei riferimenti alle celle, in forma relativa. Si mostrano le celle nel modo normale e anche i[n una modalità che rappresenta inal](http://www.youtube.com/watch?v=U4Q41g_lCyA)[terate le espress](http://www.youtube.com/watch?v=U4Q41g_lCyA)ioni inserite. http://www.youtube.com/watch?v= U4Q41g\_lCyA

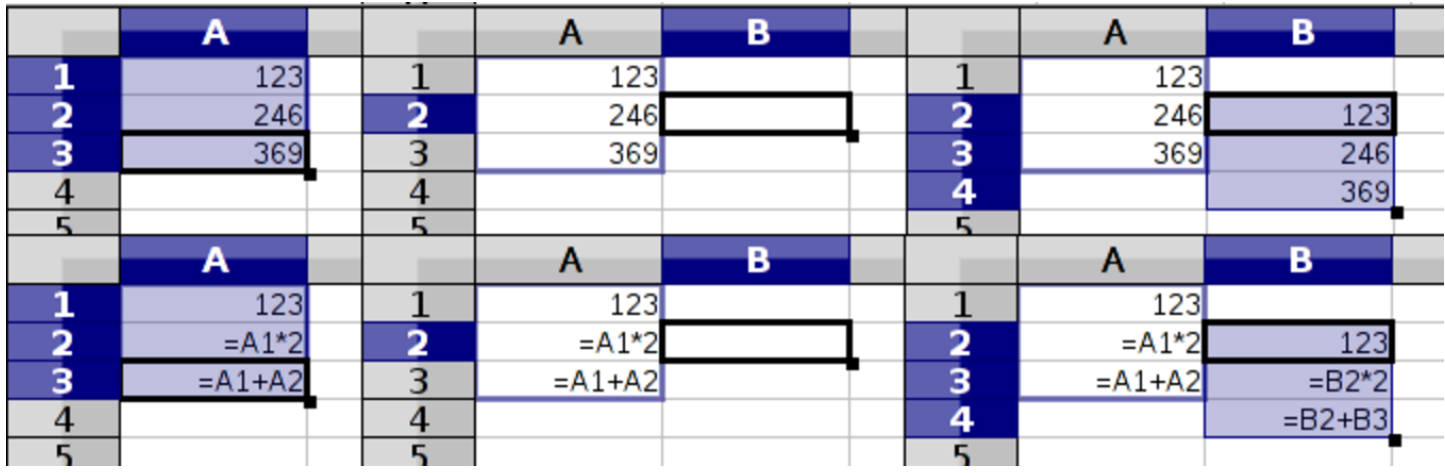

Figura 97.86. Un altro esempio di copia di espressioni esplicite, dove la zona copiata contiene un riferimento esterno a se stessa. Si può vedere che anche in questo caso tutti i rife[rimenti ven](http://www.youtube.com/watch?v=sKByJ74FI3s)[gono modificati in modo relativo nella d](http://www.youtube.com/watch?v=sKByJ74FI3s)estinazione. http://www. youtube.com/watch?v=sKByJ74FI743s

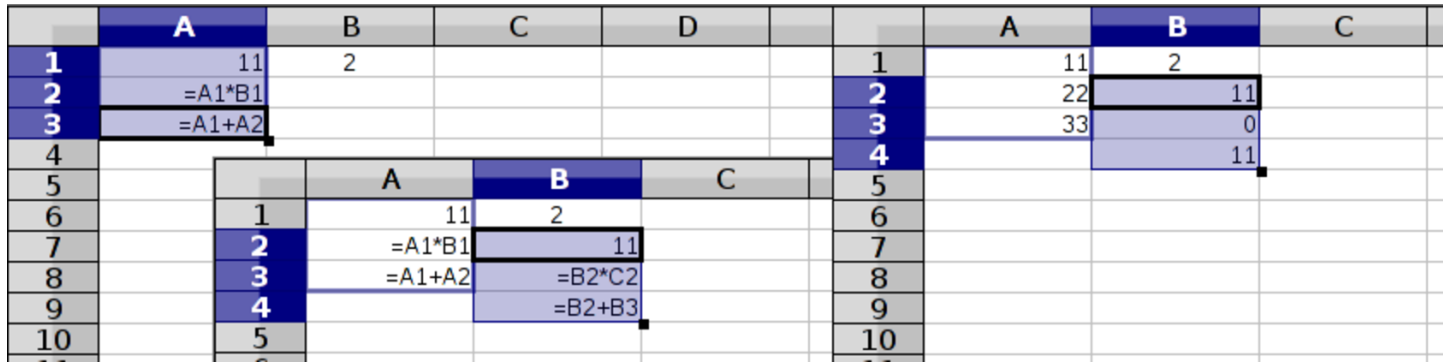

#### 97.6.5 Copia per trascinamento

Ogni zona selezionata ha un simbolo speciale nell'angolo inferiore destro: un piccolo quadrato nero sporgente rispetto all'angolo stesso. Afferrando metaforicamente tale quadrato, facendo un clic con il primo tasto del mouse e trascinando, si ottiene la copia della zona nella direzione verso cui ci si dirige: la copia avviene effettivamente quando si rilascia il tasto del mouse.

La copia per trascinamento implica la modifica automatica delle espressioni esplicite, nello stesso modo in cui avviene con la copia normale; tuttavia, a differenza di quel tipo di copia si ottiene anche la modifica di tutti i valori numerici che hanno una rappresentazione intera. La figura successiva mostra i passaggi della copia: selezione, trascinamento e rilascio. Si può osservare che viene suggerito qual è il valore fi[nale s](#page-92-0)e si rilascia il tasto del mouse.

<span id="page-92-0"></span>Figura 97.87. Copia per trascinamento di una zona di celle, ottenendo [la trasformazione automatica del valore numer](http://www.youtube.com/watch?v=4y1ZgNuh4ns)ico contenuto. http://www.youtube.com/watch?v=4y1ZgNuh4ns

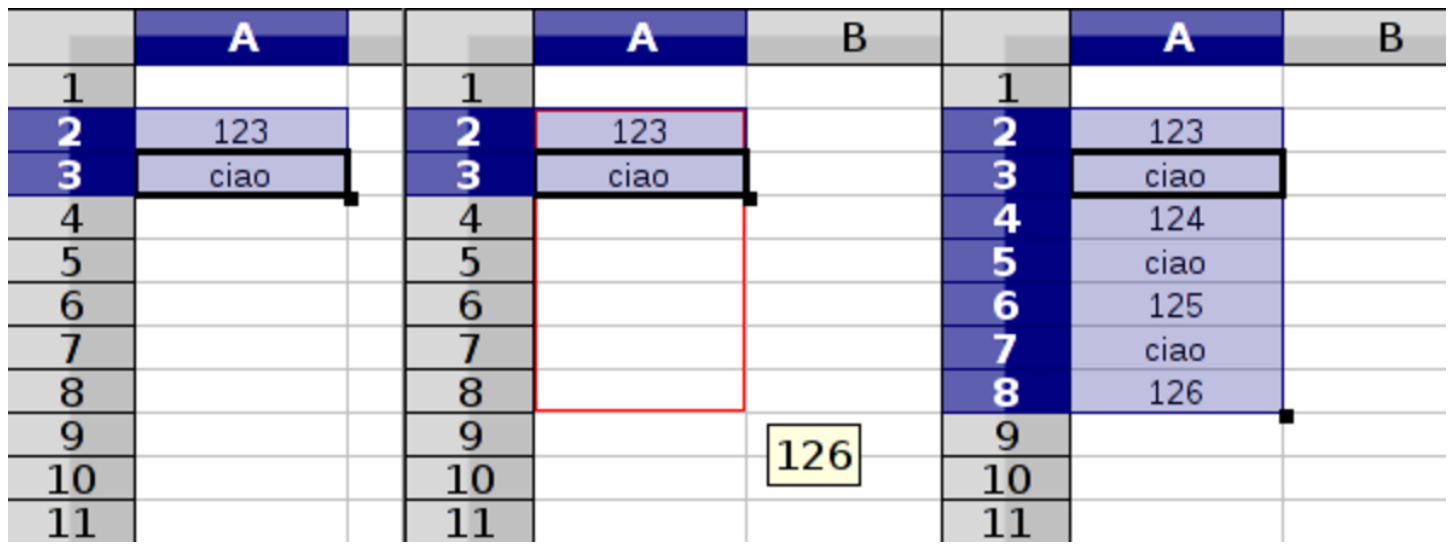

Gli esempi delle figure successive mostrano la copia per trascinamento di valori numerici di vario tipo, includendo le date e gli orari.

domenica

lunedì

12.34.00

12.34.00

Si può osservare che gli orari non vengono modificati, trattandosi di valori che si rappresentano internamente con numeri inferiori all'unità.

Figura 97.88. [Copia per trascinamento verticale di valor](http://www.youtube.com/watch?v=G4xF-hj5TzI)i numerici vari. http://www.youtube.com/watch?v=G4xF-hj5TzI

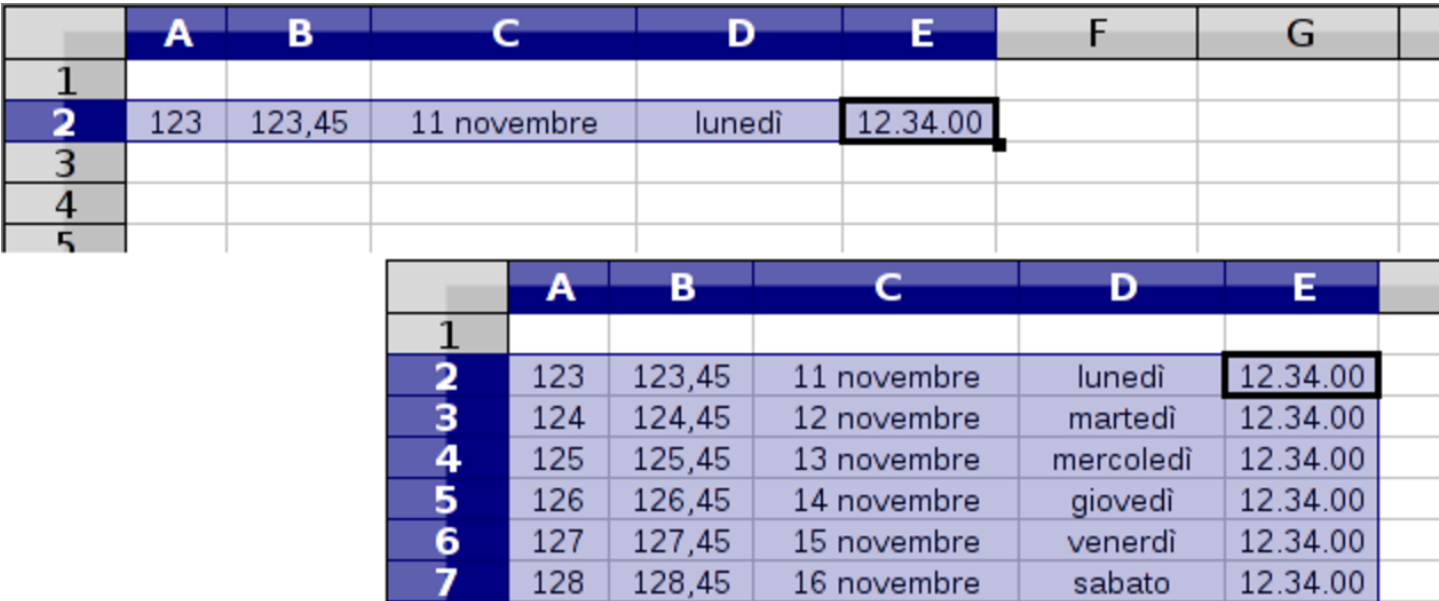

129,45

130,45

17 novembre

18 novembre

8

9

10

129

130

<span id="page-94-0"></span>Figura | 97.89. Copia [per trascinamento orizzontale di va](http://www.youtube.com/watch?v=mw-2ZZGoOZM)[lori numeri](http://www.youtube.com/watch?v=mw-2ZZGoOZM)ci vari. http://www.youtube.com/watch?v=mw-2ZZGoOZM

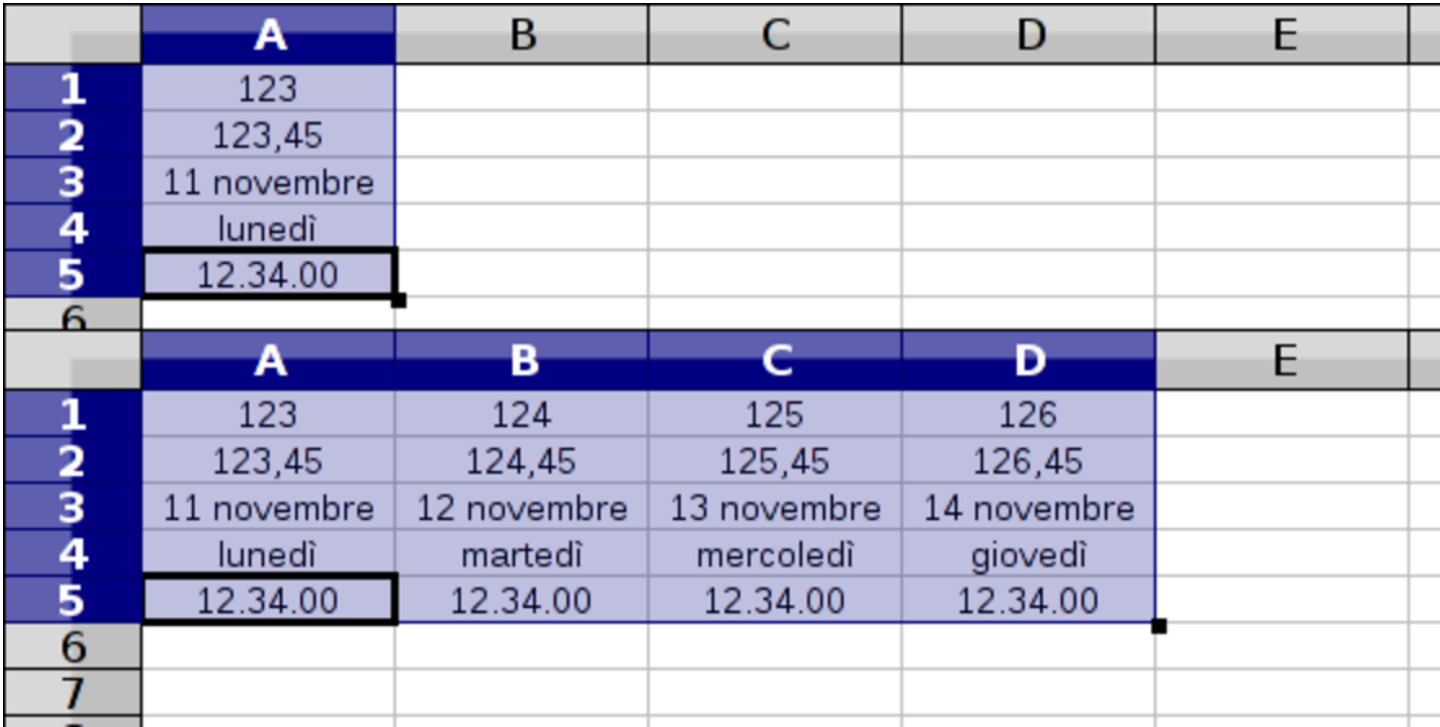

97.6.6 Spostamento delle celle: taglia e incolla

Lo spostamento delle celle, noto prevalentemente come tagliaincolla, è un procedimento analogo alla copia, con la differenza che i dati originali vengono rimossi al completamento dell'operazione. Tuttavia esiste una differenza importante che riguarda il modo di cambiare i riferimenti alle celle all'interno delle espressioni esplicite.

Come per la copia, anche per lo spostamento sono possibili diverse modalità di approccio, come sintetizzato dalla tabella successiva.

| Azione    | Combina-                        | Combina-          | Barra degli | Funzioni                |
|-----------|---------------------------------|-------------------|-------------|-------------------------|
|           | di<br>zioni                     | zioni             | strumenti   | del menù                |
|           | tasti                           | tasti             | generali    |                         |
| Tagliare  | $\overline{\mathbf{X}}$<br>Ctrl |                   |             | $\overline{Mod}$ ifica, |
|           |                                 | Canc<br>Maiuscole |             | Taglia<br>Modifica,     |
| Incollare | Ctrl                            |                   | T<br>Ins    |                         |
|           |                                 | Maiuscole         |             | Incolla                 |

Tabella 97.90. Quattro modi per tagliare e incollare.

<span id="page-95-0"></span>La figura successiva mostra i passaggi attraverso cui si svolge lo spostamen[to di u](#page-95-0)na zona: viene spostata la zona A2:A7 in C4:C9.

Figura 97.91. Le fasi dello spostamento delle celle: selezione della zona, taglio, individuazione della destinazione e inserimento.

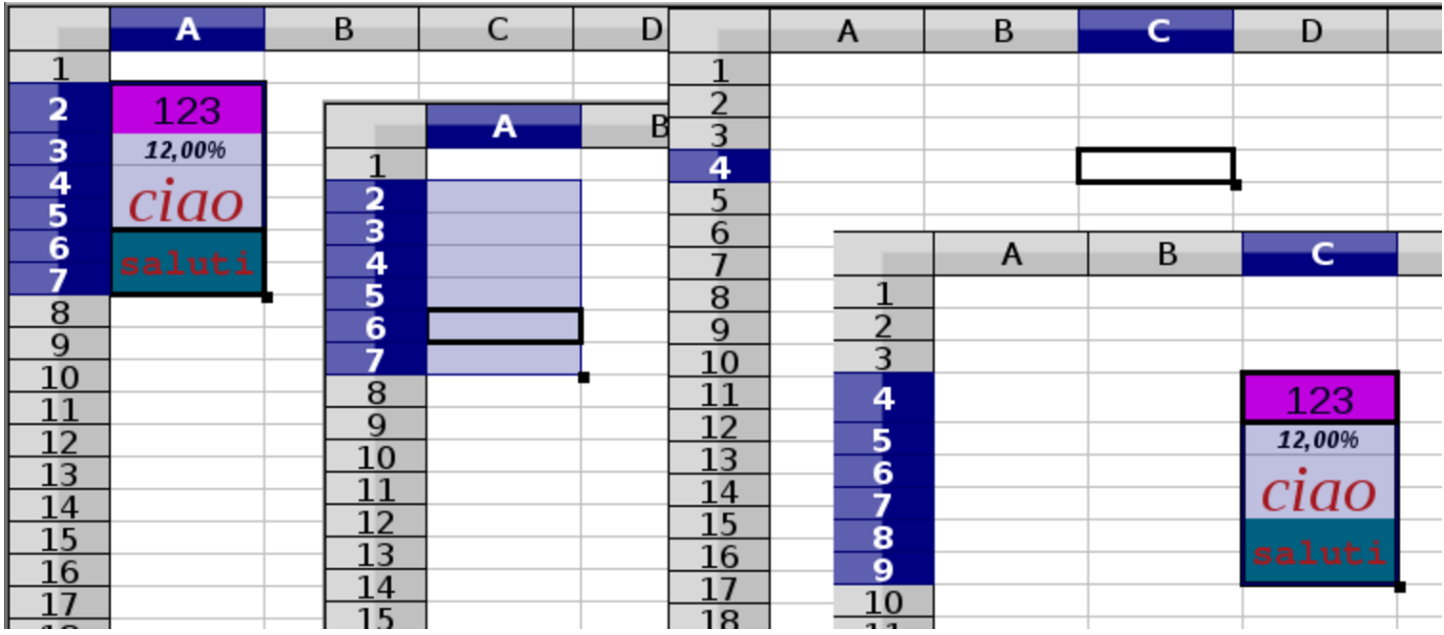

Anche per lo spostamento dei dati è possibile sfruttare il trascinamento. In tal caso si deve selezionare la zona di origine; poi, dopo avere rilasciato il primo tasto del mouse usato per la selezione, si afferra metaforicamente l'area selezionata trascinandola nella destinazione. Per afferrarla si preme nuovamente il primo tasto del mouse <span id="page-96-0"></span>quando il puntatore è sopra tale area e poi lo si sposta mantenendo premuto: [quand](#page-96-0)o si rilascia il tasto, la zona viene spostata.

Figura 97.92. Le fasi dello spostamento per trascinamento: [sele](http://www.youtube.com/watch?v=4j0TaNkkRVw)[zione della zona, trascinamento, rilascio nella](http://www.youtube.com/watch?v=4j0TaNkkRVw) destinazione. http:/ /www.youtube.com/watch?v=4j0TaNkkRVw

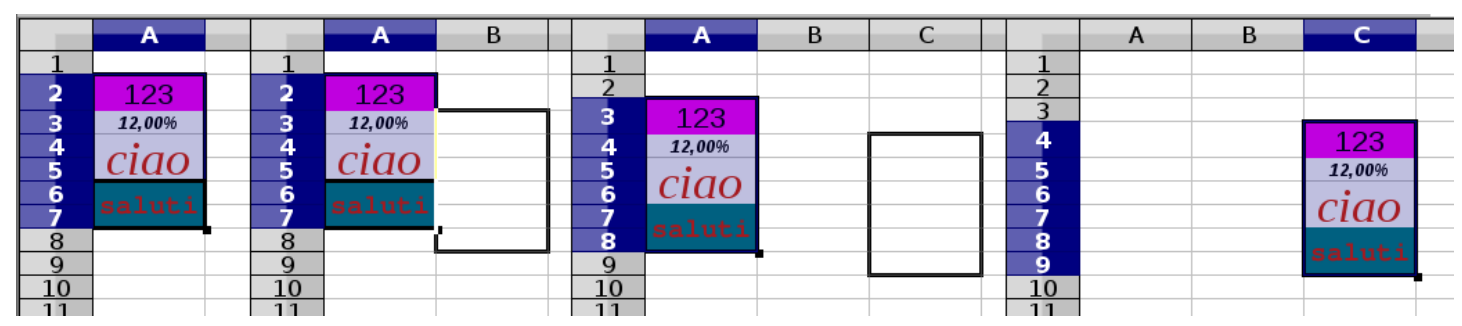

La modifica delle espressioni, a seguito dello spostamento delle zone, avviene in modo leggermente diverso rispetto alla copia, perché i riferime[nti este](#page-96-1)rni non vengono modificati.

<span id="page-96-1"></span>Figura 97.93. Lo spostamento di espressioni esplicite porta alla modifica dei riferimenti alle celle, ma solo nell'ambito della zona spostata. Nella figu[ra si vedono sia i contenuti effetti](http://www.youtube.com/watch?v=en-4g0dLho4)[vi, sia i valor](http://www.youtube.com/watch?v=en-4g0dLho4)i visualizzati. http://www.youtube.com/watch?v= en-4g0dLho4

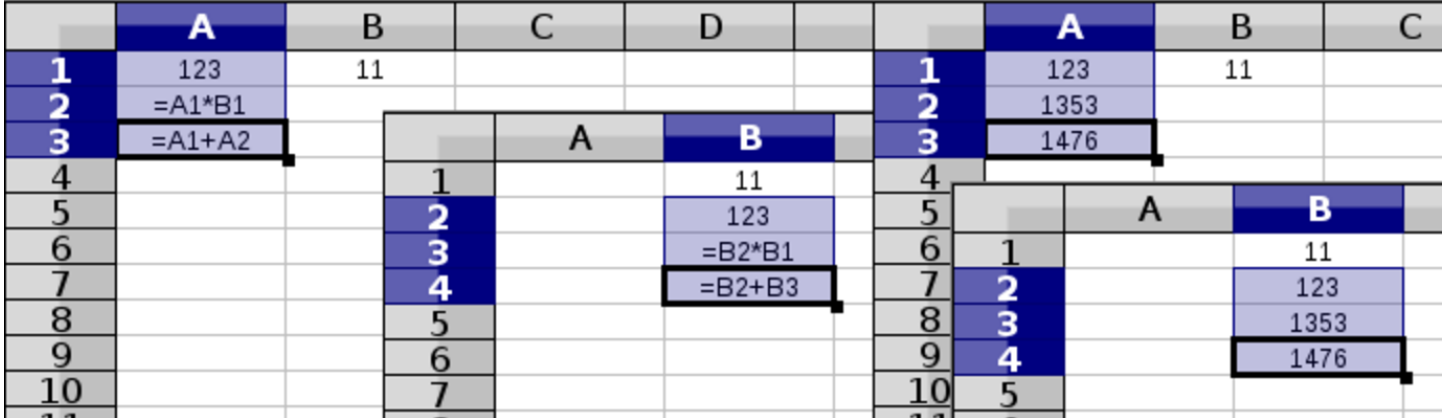

## 97.6.7 Esercizio

«

Si vuole predisporre il piano di ammortamento di un'immobilizzazione, avente un costo storico pari a 20000,00  $\in$ , stabilendo un tasso di ammortamento annuo del 20 %. In pratica, si vuole ottenere un risultato come quello seguente, dove però le celle da D5 a E9 contengono delle formule adatte a eseguire i calcoli richiesti. La quota di ammortamento si ottiene moltiplicando il costo storico per la percentuale di ammortamento; il valore del fondo ammortamento si ottiene sommando la quota di ammortamento al valore che il fondo ha nell'anno precedente.

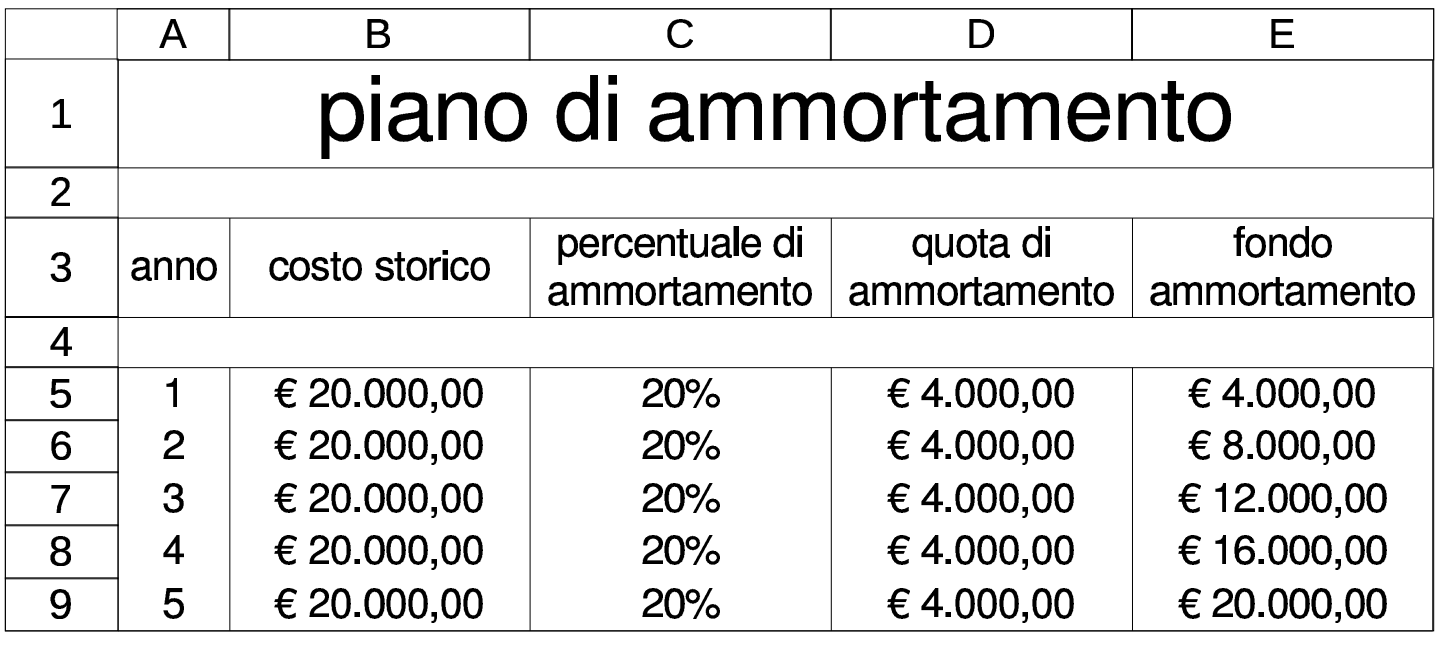

Per realizzare il lavoro, diversi dati e formule possono essere copiati; in particolare, per l'elenco degli anni conviene usare la copia per trascinamento, mentre per il costo storico e la percentuale di ammortamento ciò non conviene, perché altrimenti si ottiene l'incremento del valore rispettivo.

Corso elementare sul foglio elettronico antico di anno 109

97.6.8 Funzione «somma()»

Tra tutte le funzioni, quella usata più frequentemente è *somma()*, la cui sintassi è molto semplice: somma tutti gli argomenti forniti, i quali possono essere in quantità indefinita e può trattarsi anche di zone di celle.

```
|SOMMA(zona[;zona]...)
```
Trattandosi della funzione usata più frequentemente e di solito da sola, è disponibile un bottone di inserimento rapido, sulla barra per il controllo dei contenuti delle celle:  $\Sigma$ . Selezionando tale bottone, si ottiene l'inserimento di una funzione somma nella cella attiva dell'area di lavoro, riferita a una zona di celle limitrofa, contenente valori numerici.

Figura 97.95. Somma guidata: prima si ott[iene la somma della](http://www.youtube.com/watch?v=ibWzCQwgiWU) [zona B1:B3, poi quella della zo](http://www.youtube.com/watch?v=ibWzCQwgiWU)na A3:C3. http://www.youtube. com/watch?v=ibWzCQwgiWU

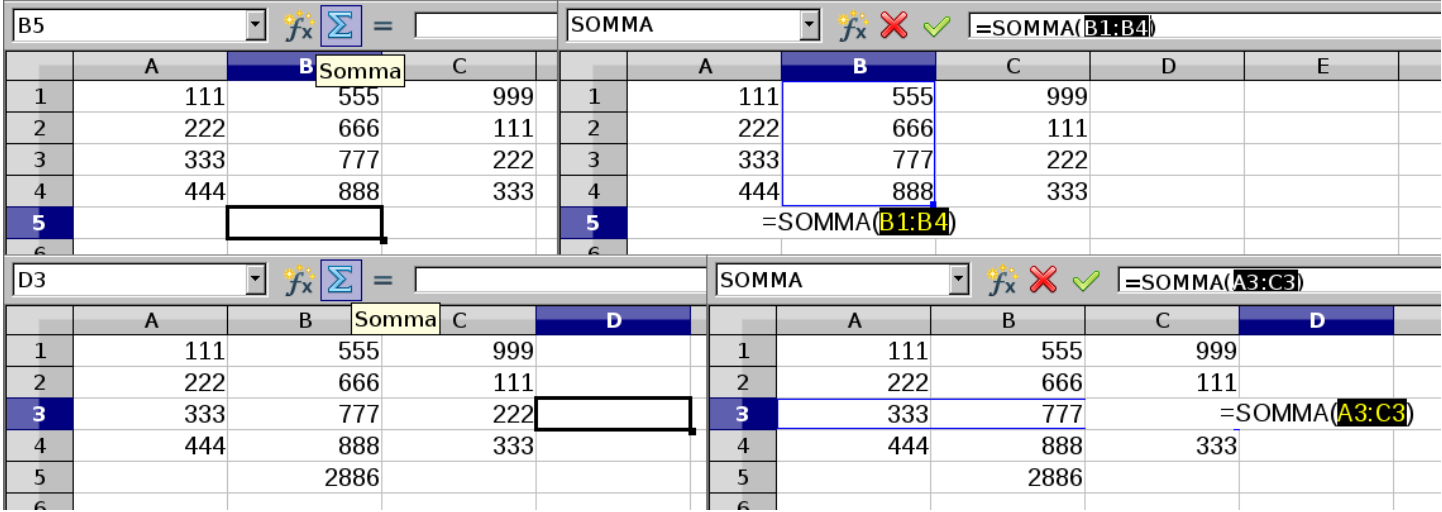

## 97.6.9 Esercizio

«

Si vuole realizzare uno schema come quello seguente, nel quale si calcola la qualità media della merce consegnata. I valori della colonna «importo fattura» si ottengono moltiplicando la quantità per il prezzo unitario della riga; i valori della colonna «valore scartato» si ottengono moltiplicando la quantità scartata per il prezzo unitario della riga. Alla base delle colonne, escluso il caso del prezzo unitario, si calcola il totale dei valori soprastanti; nella cella E9 si calcola la percentuale media del valore della merce scartata; nella cella E10 si calcola la qualità media della merce consegnata, come il risultato della formula seguente:

$$
100\% - \frac{valore\_dei\_pezzi\_scartati}{valore\_complexsivo\_della\_merge}
$$

Ovvero:

$$
1-\frac{valore\_dei\_pezzi\_scartati}{valore\_complexsivo\_della\_merge}
$$

I dati contenuti nelle celle E9 e E10 vanno rappresentati in forma percentuale, come nell'esempio.

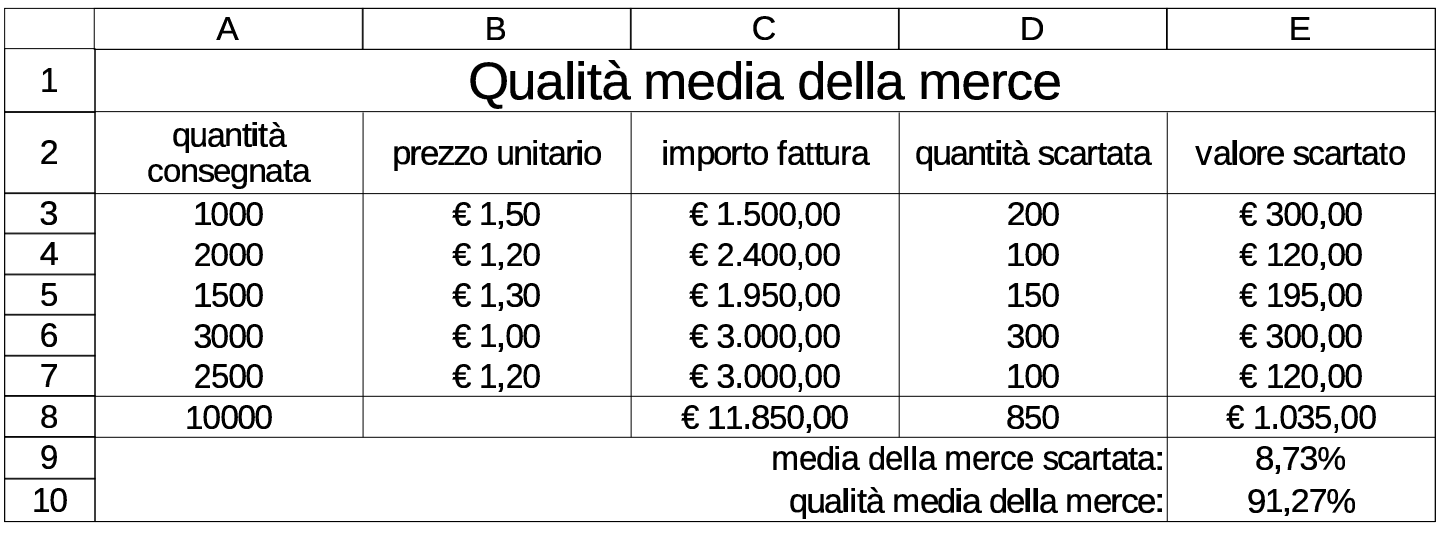

Per realizzare il lavoro, dove possibile, vanno copiate le formule, senza riscriverle.

#### 97.6.10 Esercizio

Si vuole realizzare uno schema come quello seguente, nel quale si calcola la consistenza media del magazzino, sulla base dei movimenti di un certo articolo. L'esistenza di ogni riga, esclusa la prima che è data, si calcola sommando all'esistenza della riga precedente la quantità caricata e sottraendo la quantità scaricata; i giorni di permanenza vengono calcolati sottraendo dalla data di registrazione successiva quella della riga attuale; nella colonna «esistenza per permanenza» si calcola semplicemente il prodotto tra la quantità esistente nella riga e i giorni di permanenza relativi. Le colonne dei giorni di permanenza e del prodotto tra esistenza e permanenza hanno il totale. La consistenza media si calcola come il rapporto con il totale dei prodotti di consistenza e permanenza, e tra il totale delle permanenze.

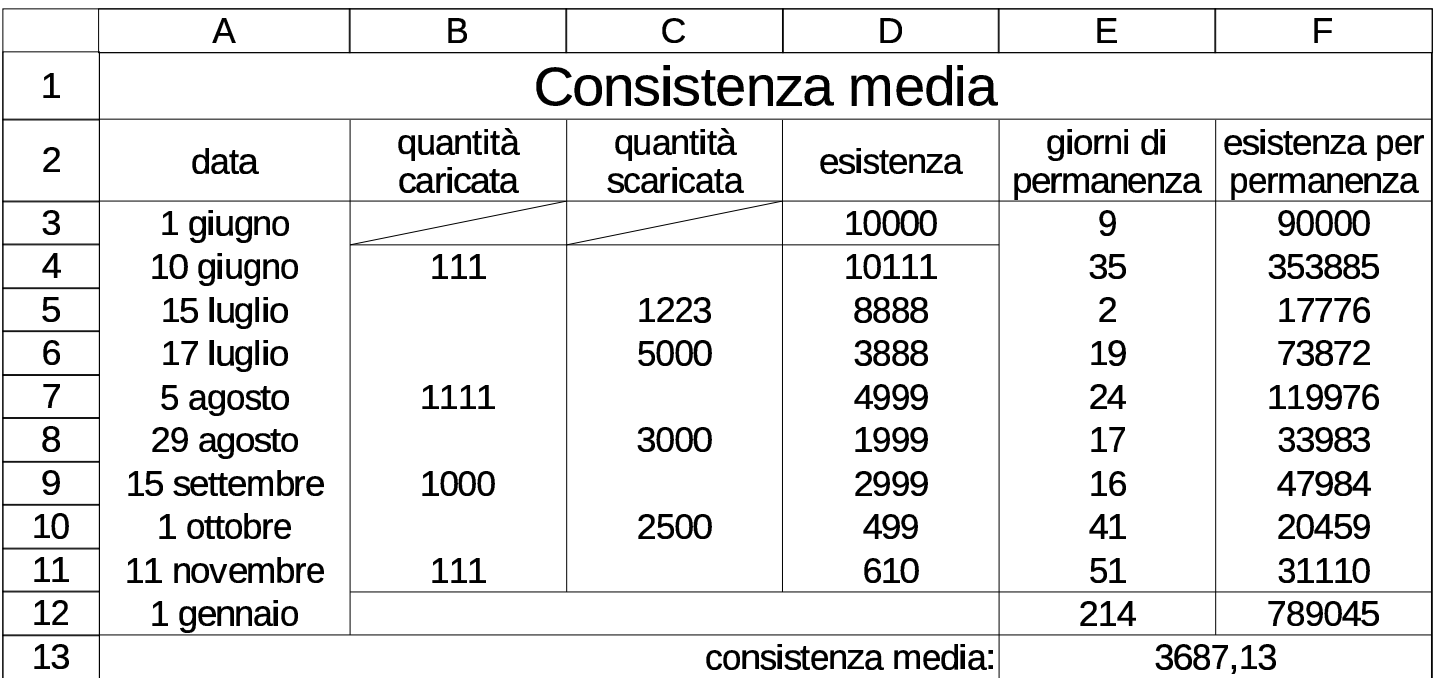

Va osservato che la data del 1 gennaio che appare per ultima, si riferisce all'anno successivo a quello preso in esame con le altre date riportate; diversamente, il valore che si otterrebbe nella cella E1 sarebbe negativo e, di conseguenza, errato. Inoltre, il valore dell'esistenza nella cella D3, è dato, perché non può essere ottenuto diversamente.

#### 97.6.11 Esercizio

«

Si vuole modificare l'esercizio precedente, per aggiungere il calcolo dell'indice di rotazione e della durata media di permanenza. L'indice di rotazione si ottiene dividendo la quantità complessiva scaricata per la consistenza media (pertanto va aggiunto anche il totale della quantità scaricata); la durata media di permanenza, o giacenza media, si ottiene dividendo il tempo complessivo di giacenza per l'indice di rotazione.

 $\label{eq:indice_d} \textit{indice\_di\_rotazione} = \frac{\textit{quantità\_complexsiva\_scaricata}}{\textit{consistenza\_media}}$ 

$$
giacenza\_media = \frac{tempo\_complexsivo}{indice\_di\_rotazione}
$$

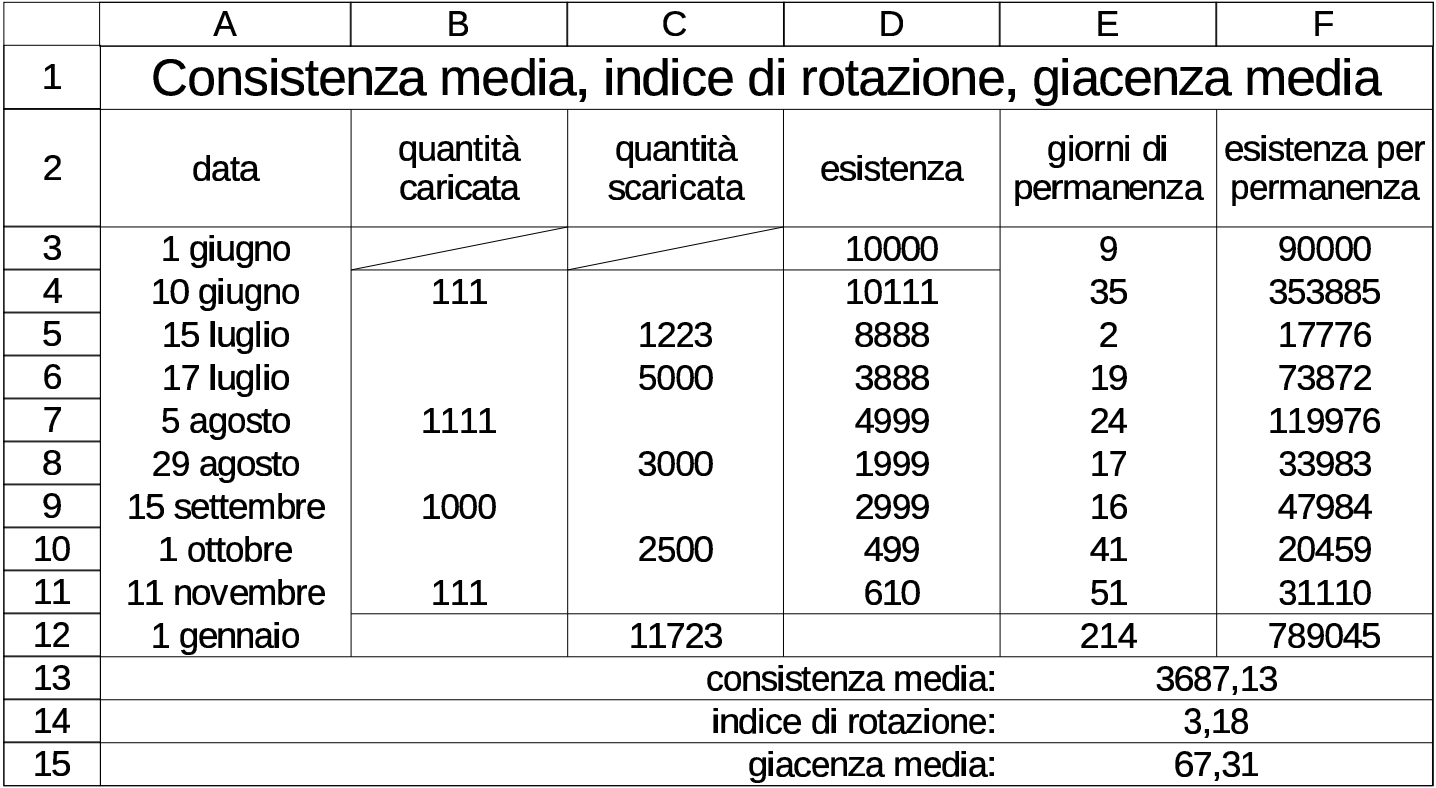

97.6.12 Riferimenti relativi e riferimenti assoluti alle celle

In tutti gli esempi mostrati fino a questo punto, i riferimenti alle celle e alle zone di celle, sono stati di tipo «relativo», in quanto la copia produce un adattamento di tali coordinate in modo relativo. È possibile utilizzare coordinate assolute, inserendo un carattere dollaro, '**\$**', all'inizio della porzione da bloccare. Le figure successive mostrano tre esempi in cui, nell'ordine, si usa un riferimento assoluto completo, un riferimento assoluto della sola colonna e un riferimento assoluto della sola riga.

Figura 97.103. La cella A3 contiene una formula in cui si fa riferimento alla cella A1 in modo assoluto, sia per la riga, sia per la colonna (\$A\$1). Copiando la cella [A3 in B4, si vede che il ri](http://www.youtube.com/watch?v=6gnRlD7JWaQ)[ferimento assoluto ad A1](http://www.youtube.com/watch?v=6gnRlD7JWaQ) rimane fisso. http://www.youtube.com/ watch?v=6gnRlD7JWaQ

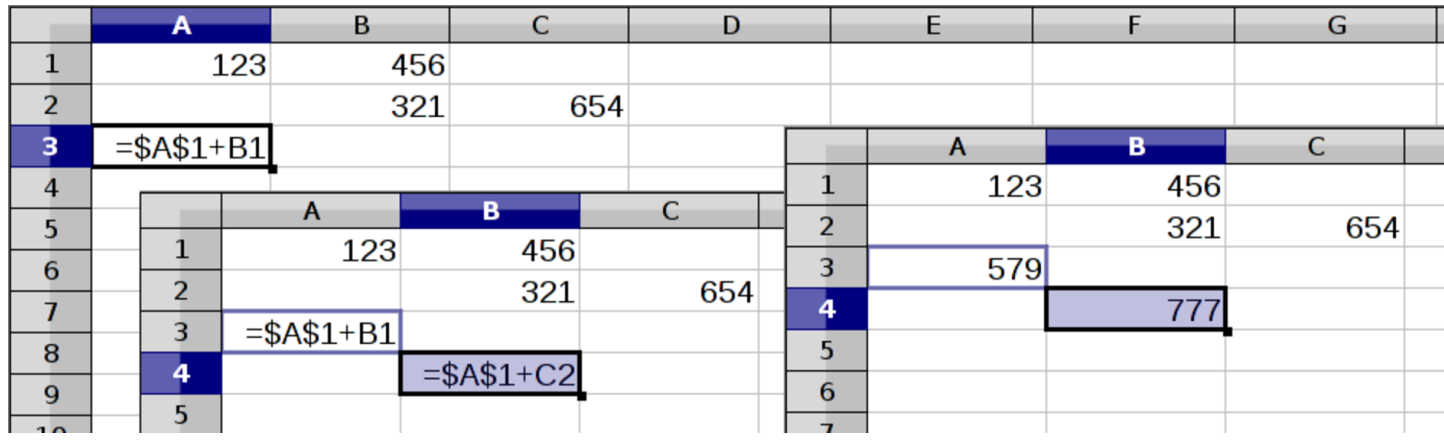

Figura 97.104. La cella A3 contiene una formula in cui si fa riferimento alla cella A1, specificando la colonna in modo assoluto (\$A1). Copiando la cella [A3 in B4, il riferimento originale al](http://www.youtube.com/watch?v=y-rC0-iNeso)[la cella A1](http://www.youtube.com/watch?v=y-rC0-iNeso) cambia in A2. http://www.youtube.com/watch?v=yrC0-iNeso

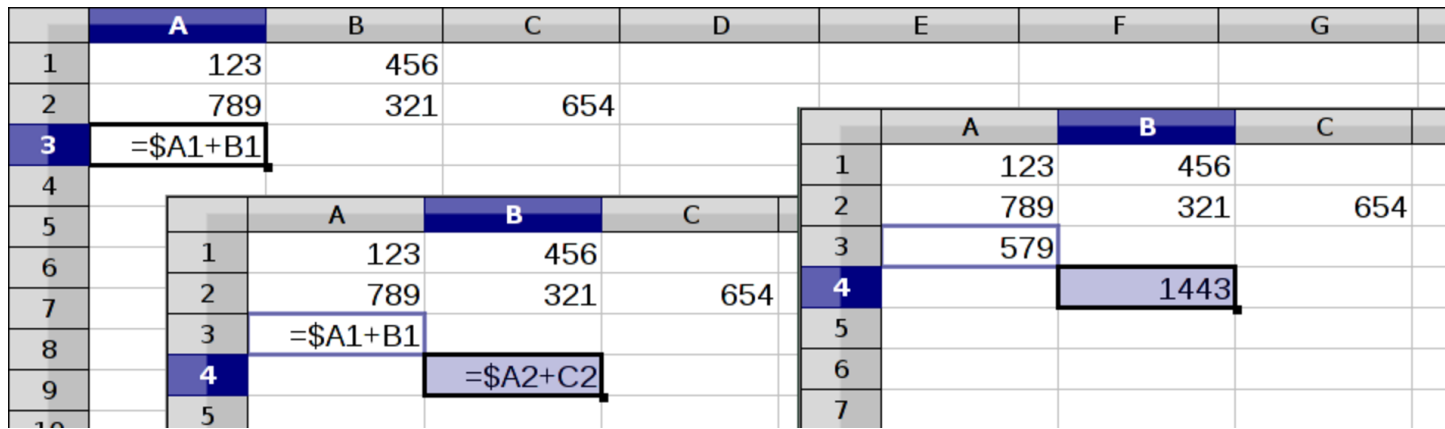

<span id="page-104-0"></span>Figura 97.105. La cella A3 contiene una formula in cui si fa riferimento alla cella A1, specificando la riga in modo assoluto (A\$1). Copiando la cella [A3 in B4, il riferimento originale](http://www.youtube.com/watch?v=Qw1cKx7gDso) [alla cella A1 ca](http://www.youtube.com/watch?v=Qw1cKx7gDso)mbia in B1. http://www.youtube.com/watch?v= Qw1cKx7gDso

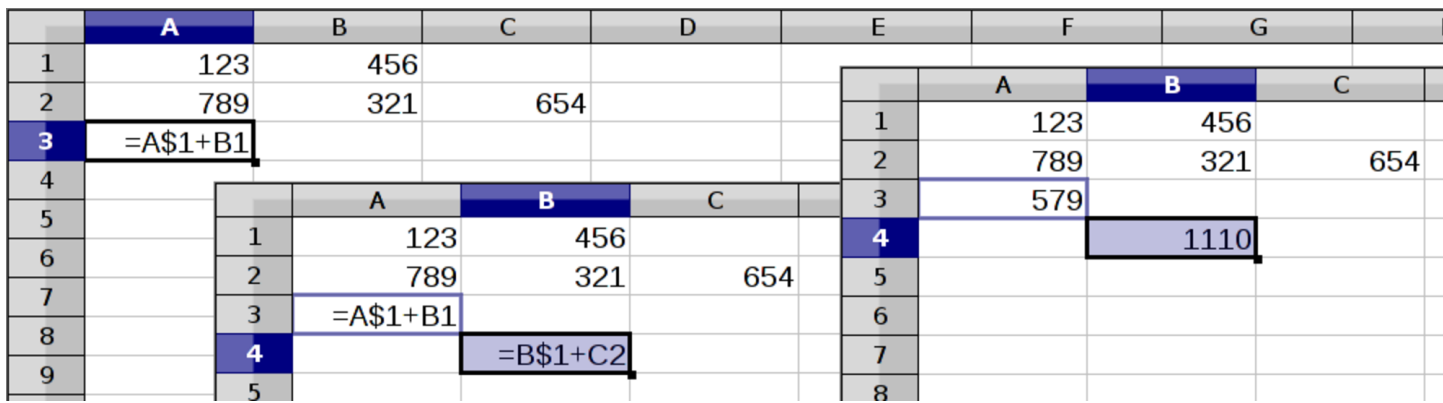

Se invece di copiare si spostano le celle, i riferimenti assoluti non vengono presi in considerazione, perché lo spostamento deve mantenere valido il reticolo di tutti i riferimenti esistenti: sia relativi, sia assoluti. Si osservi attentamente la figura successiva, in cui si sposta una zona di celle: tutte le formule che fanno riferimento alla zona spostata vengono modificate, senza tenere in considerazione il fatto che le coordinate usate siano assolute o meno.

Figura 97.106. La zona A1:B2 viene spostata in B2:C3: si può osservare che, indifferentemente dal fatto che siano assoluti o meno, tutti i riferimenti alla zona spostata vengono modificati, mentre quelli che sono contenuti nella zona sp[osta e si ri](http://www.youtube.com/watch?v=ipWVGE3wUFY)[volgono all'esterno, vengono mantenuti](http://www.youtube.com/watch?v=ipWVGE3wUFY) inalterati. http://www. youtube.com/watch?v=ipWVGE3wUFY

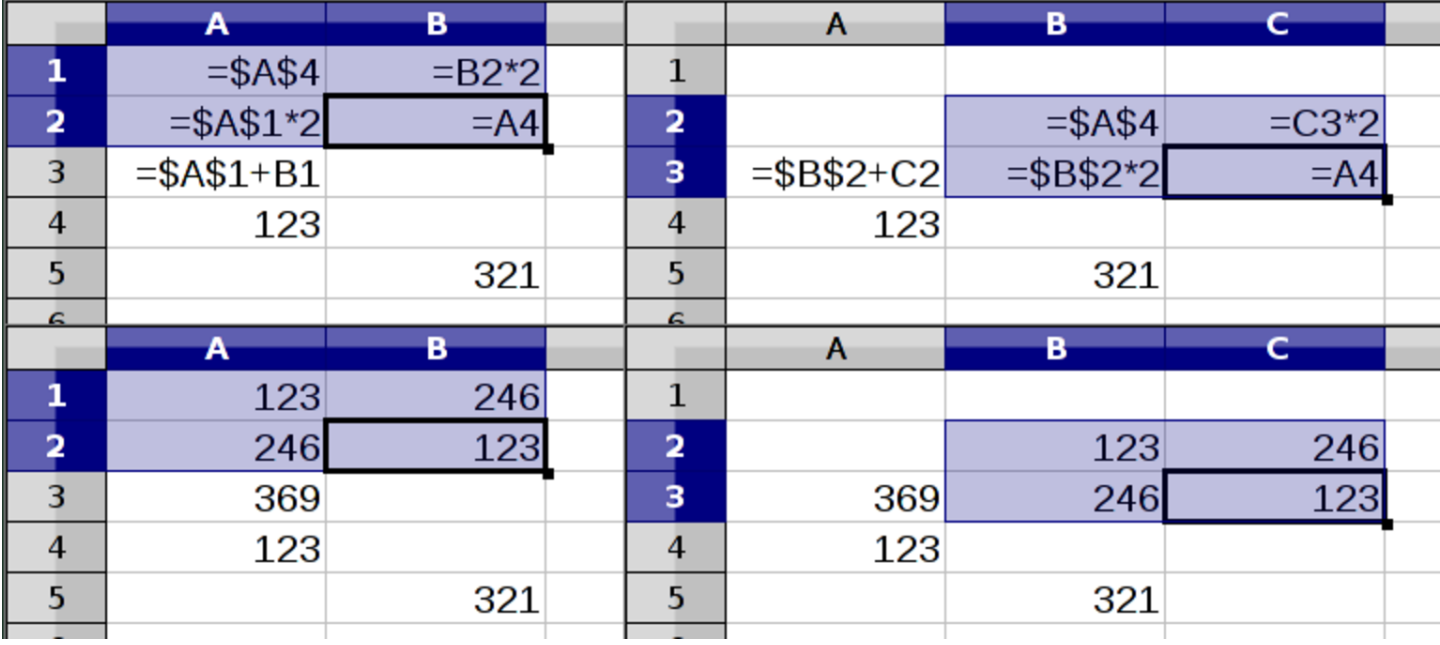

# 97.7 Percentuali

«

I valori percentuali vengono rappresentati internamente come valori già divisi per cento; per esempio, il 10 % corrisponde esattamente al valore 0,1.

97.7.1 Inserimento di un valore percentuale

«

Un valore percentuale può essere inserito convenientemente come un numero seguito immediatamente dal simbolo di percentuale, sia nel caso di una costante letterale, sia in un'espressione esplicita. Se però il valore non viene rappresentato come lo si desidera, occorre passare per la configurazione del formato della cella: Formato, Celle, Numeri.

Figura 97.107. Funzione Formato, Celle, Numeri, con la selezione di un formato percentuale.

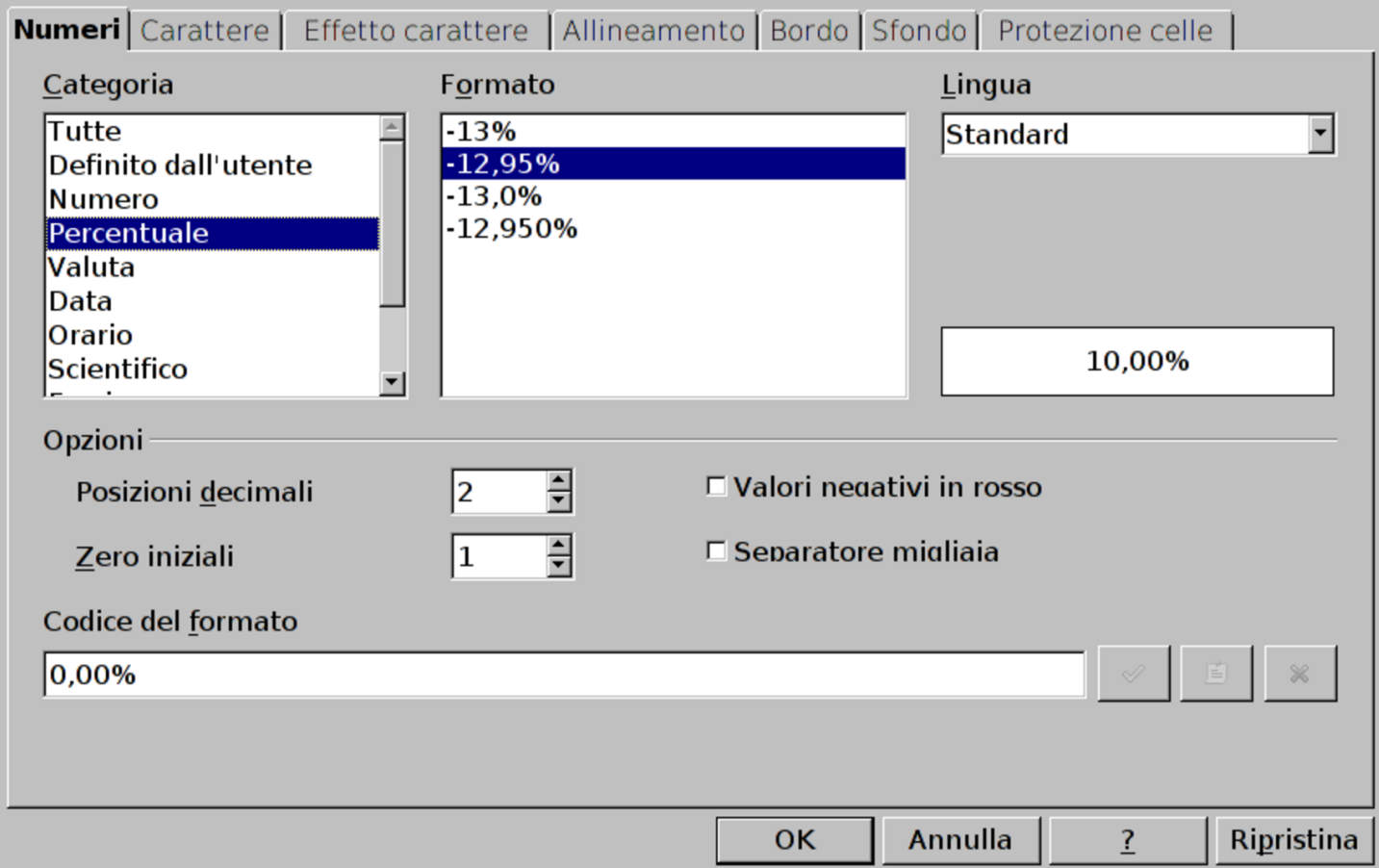

97.7.2 Esercizi

Sperimentandolo con il foglio elettronico, si risponda alle domande successive.

### 97.7.2.1) A cosa corrisponde il valore 0,4012 se lo si rappresenta in percentuale?

97.7.2.2) A cosa corrisponde 12,34 % se lo si rappresenta nella forma numerica consueta?

«

«

«

#### 97.7.2.3) A cosa corrisponde 100 % se lo si rappresenta nella forma numerica consueta?

97.7.3 Calcolo della porzione rimanente

Quando si calcolano gli sconti e anche in altre circostanze, si rende necessario determinare qual è il «complemento» di una certa percentuale. Per esempio, se di un certo valore si sta calcolando il 5 %, ciò che resta togliendo questo è il 95 % del valore originale. Eventualmente, con il foglio elettronico è possibile scrivere espressioni del tipo 100 % − 5 %, per trovare il 95 % dell'esempio appena fatto. Se si scrive un'espressione come quella dell'esempio, bisogna considerare che l'informazione sul fatto che si tratta di valori percentuali viene perduta; pertanto, inserendo

|=100%-5%

si ottiene invece

 $=1-0,05$ 

che è comunque equivalente; ciò che serve è piuttosto la regolazione del formato di rappresentazione, in modo da visualizzare ciò che si vuole effettivamente.
#### 97.7.4 Esercizio

Lo sconto è una porzione di un valore che viene dedotto, per qualche motivo. Per esempio, applicare uno sconto del 10 % a un valore di 1234, significa sottrarre precisamente 123,4. Lo sconto indica la quantità che viene tolta, mentre il valore scontato è ciò che resta nel valore originale. Per calcolare la percentuale di ciò che resta, una volta tolto uno sconto, occorre eseguire il calcolo 100 % − *sconto* %.

Si vuole produrre uno schema come quello successivo, dove la zona C2:E4 è calcolata automaticamente attraverso delle formule:

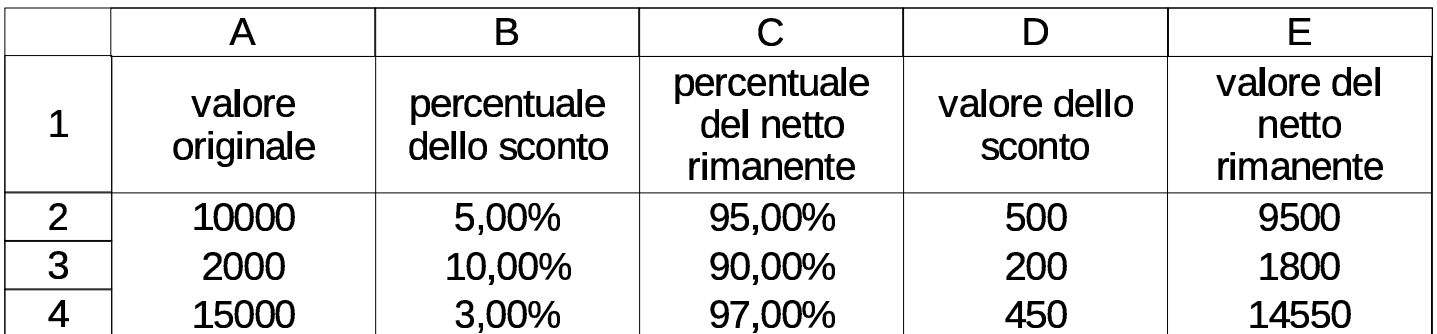

### 97.7.5 Esercizio

Si vuole realizzare uno schema simile a quello dell'esercizio precedente, in cui si calcolano due sconti in cascata. In questo caso, si applica prima uno sconto, poi, sul valore rimanente se ne applica un altro. Pertanto, il fatto di applicare in sequenza uno sconto del 3 % e poi uno sconto del 2 % significa che complessivamente è stato applicato uno sconto inferiore al 5 %.

Nello schema che si vede di seguito, la zona di celle D2:G4 è calcolata automaticamente attraverso delle formule:

«

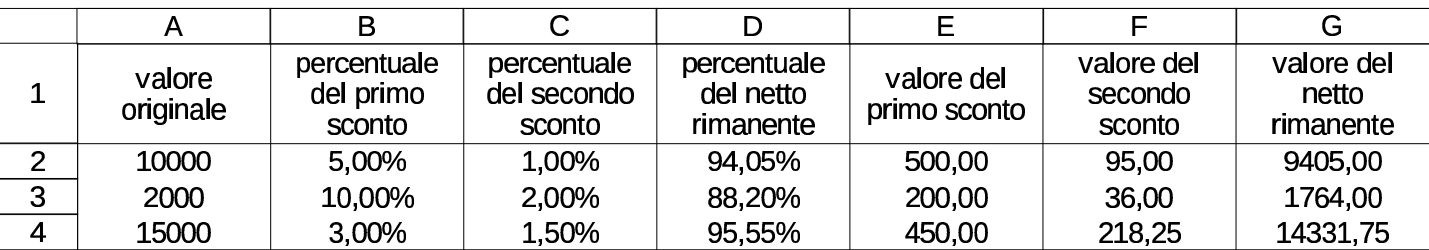

### 97.7.6 Verifica

Si riapra il file 'fattura-02.ods' creato nell'esercitazione 97.5.8 e lo si salvi con il nome 'fattura-03.ods'.

Il file 'fattura-03.ods' va modificato inserendo alcuni dati di un corpo di una fattura: articolo, descrizione, quantità, sconti, prezzo unitario, aliquota IVA. Vanno anche predisposte le formule per il calcolo dell'importo, ottenuto moltiplicando la quantità per il prezzo unitario, deducendo i due sconti previsti su ogni riga del corpo. Per le caratteristiche del testo e il suo allineamento, si veda eventualmente quanto richiesto nelle verifiche precedenti della stessa serie.

Al termine delle modifiche, dopo avere salvato il nuovo lavoro, si deve procedere a produrre due stampe: una «normale» e un'altra in cui si visualizza la griglia delle celle, l'intestazione di riga e di colonna, e le formule. Nelle immagini successive si vedono la stampa normale e la stampa con la griglia, ma nel secondo caso non si mostrano le formule che invece devono apparire.

<span id="page-110-0"></span>Figura 97.110. Stampa «normale». La scritta sovraimposta, contenente il nome del file, non deve apparire.

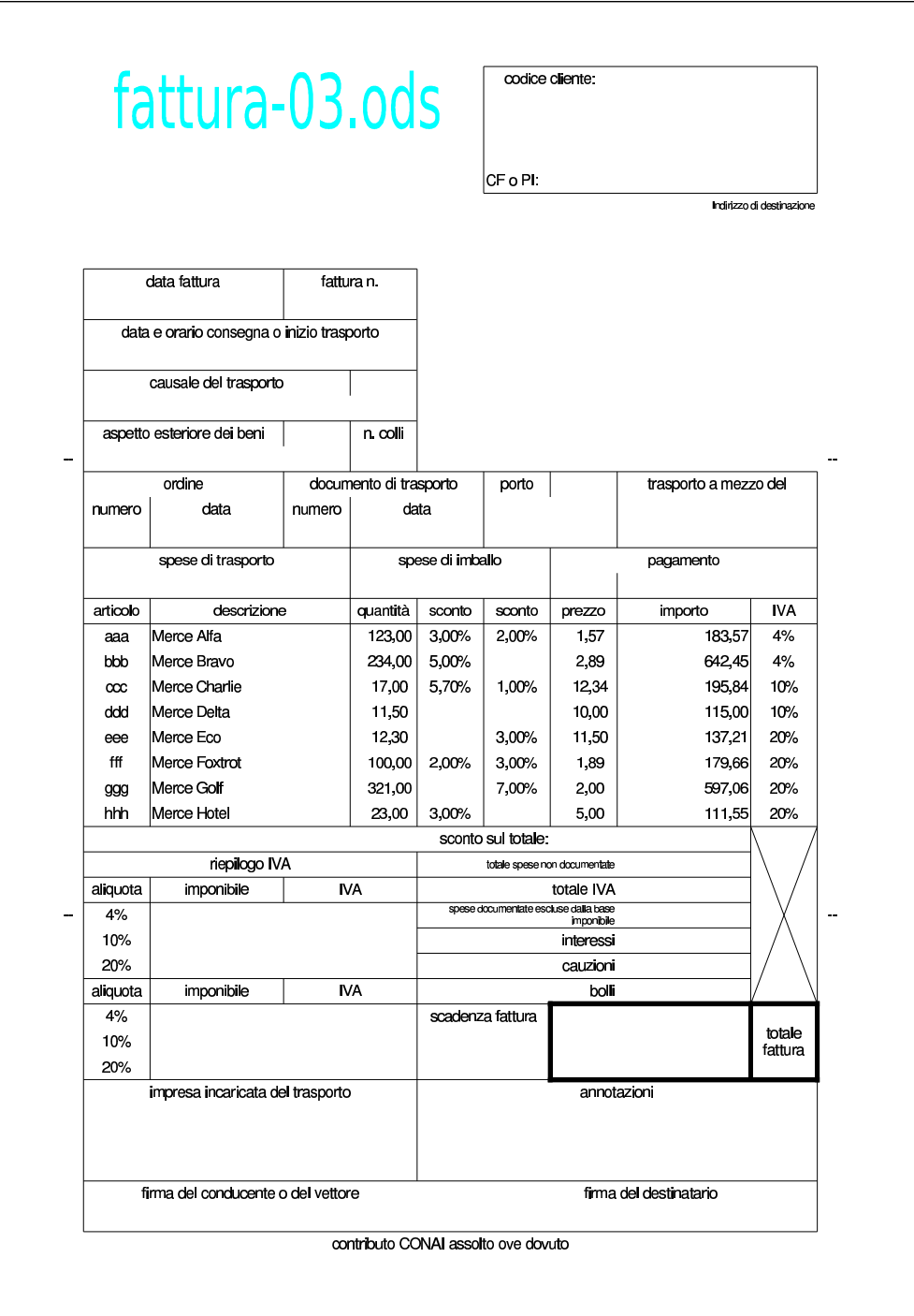

Figura | 97.111. Stampa con la griglia e le intestazioni di riga e di colonna. La scritta sovraimposta, contenente il nome del file, non deve apparire. Nella stampa che si consegna, devono apparire anche le formule, eventualmente rimpicciolite se necessario.

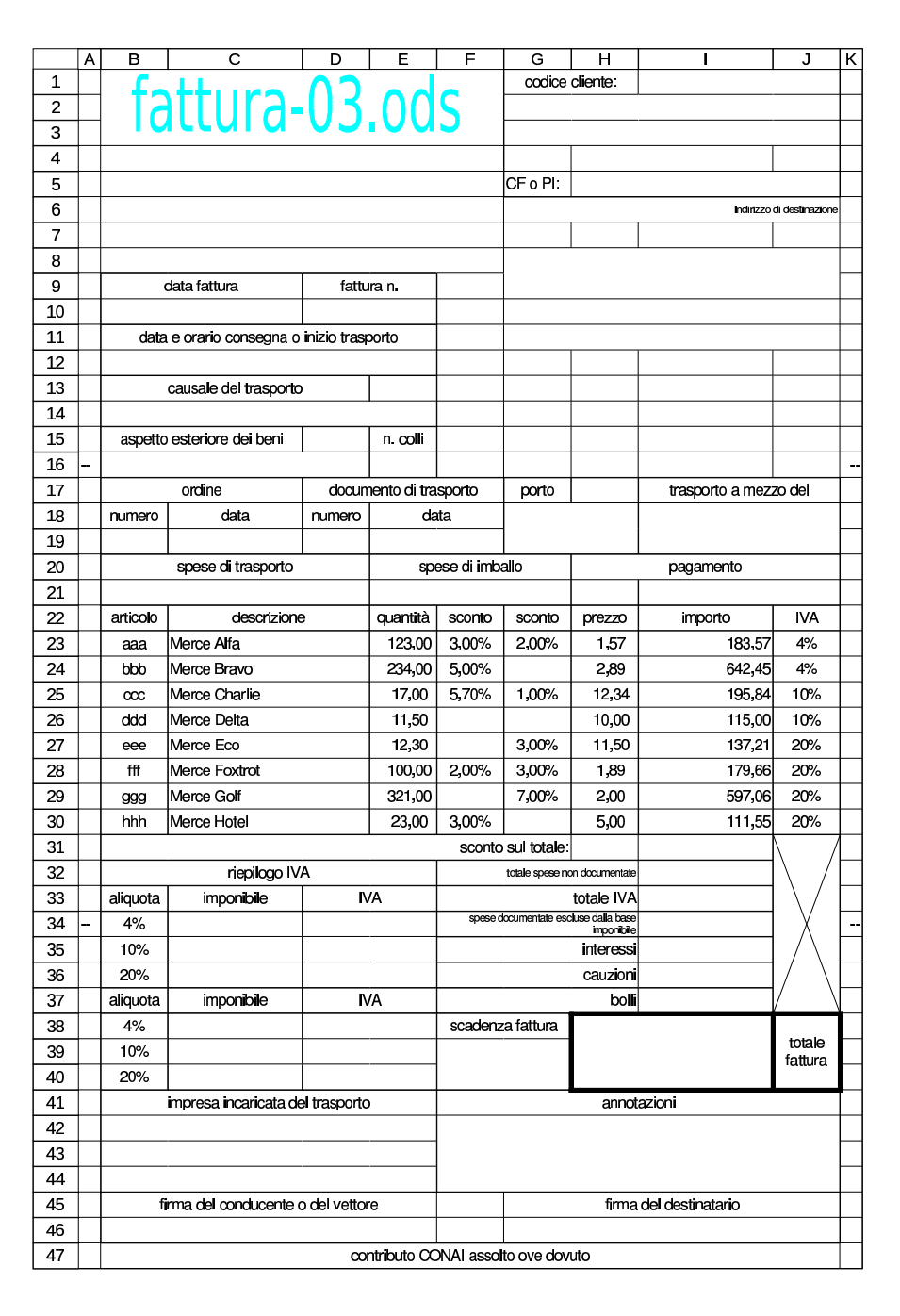

# 97.8 Aggiunta ed eliminazione delle celle

Per modificare la struttura dei dati inseriti nell'area di lavoro, è possibile inserire o eliminare delle celle. Questo fatto ha delle implicazioni nelle espressioni che fanno riferimento ad altre celle.

97.8.1 Inserimento ed eliminazione di zone di celle

A differenza delle tabelle dei programmi di scrittura, nel foglio elettronico, l'inserimento o l'eliminazione di celle implica lo scorrimento di altre, da o verso destra, oppure da o verso il basso. La funzione di eliminazione delle celle è disponibile dal menù in Modifica, Elimina celle; quella di inserimento e disponibile in Inserisci, Celle. Queste funzioni sono disponibili anche da un menù contestuale che si ottiene premendo il terzo tasto del mouse (il destro), inoltre è possibile usare delle combinazioni da tastiera.

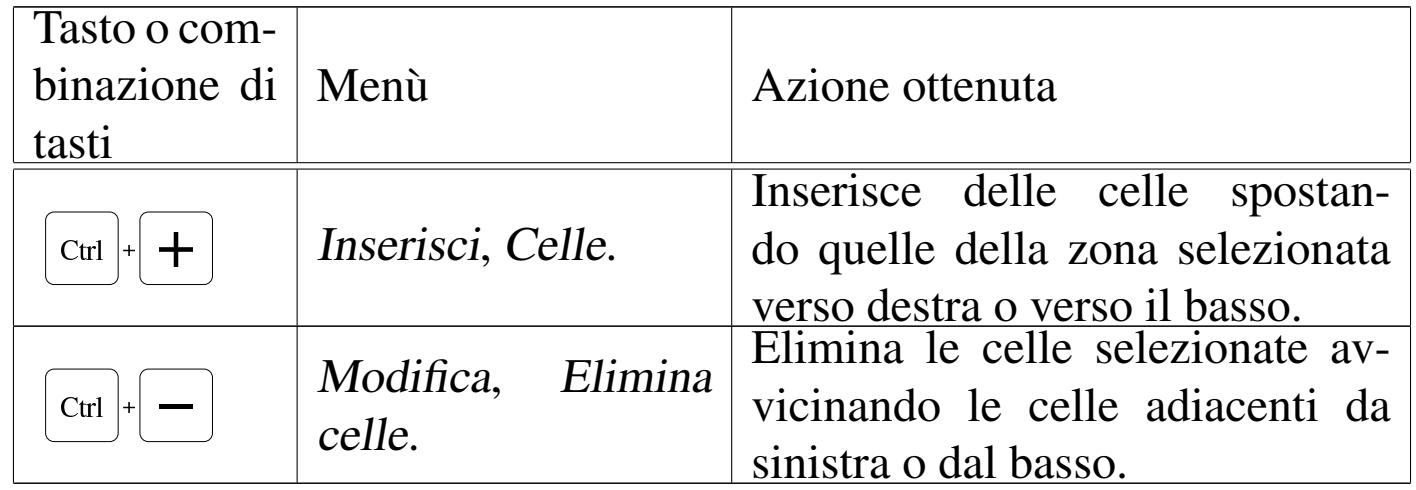

Quando si richiede l'eliminazione o l'inserimento di celle, viene sempre chiesto come si devono comportare le celle limitrofe; lo si vede nelle figure successive.

«

Figura 97.113. Funzione Modifica, Elimina celle: si richiede da che parte devono scorrere le celle per rimpiazzare quelle che si eliminano.

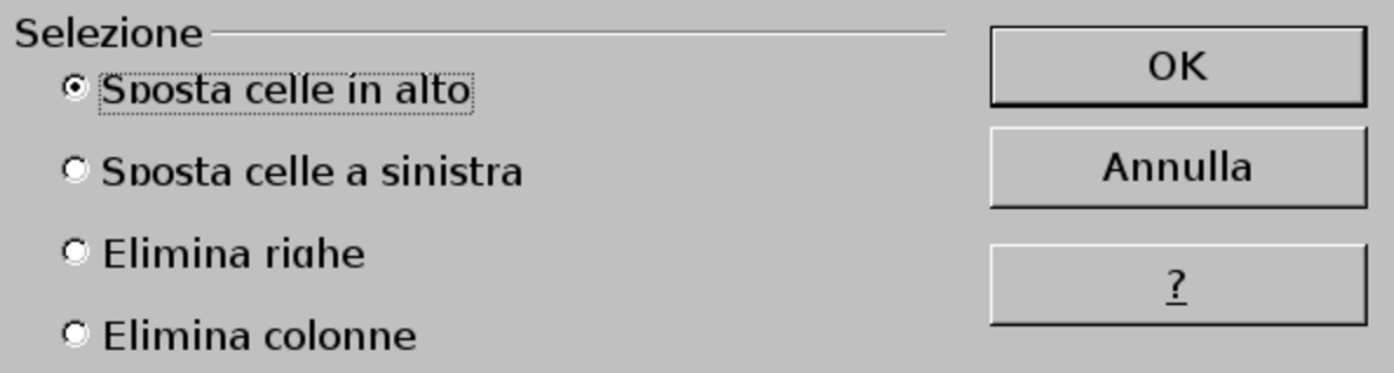

Figura 97.114. Funzione Inserisci, Celle: si richiede da che parte devono scorrere le celle per lasciare il posto a quelle che si inseriscono.

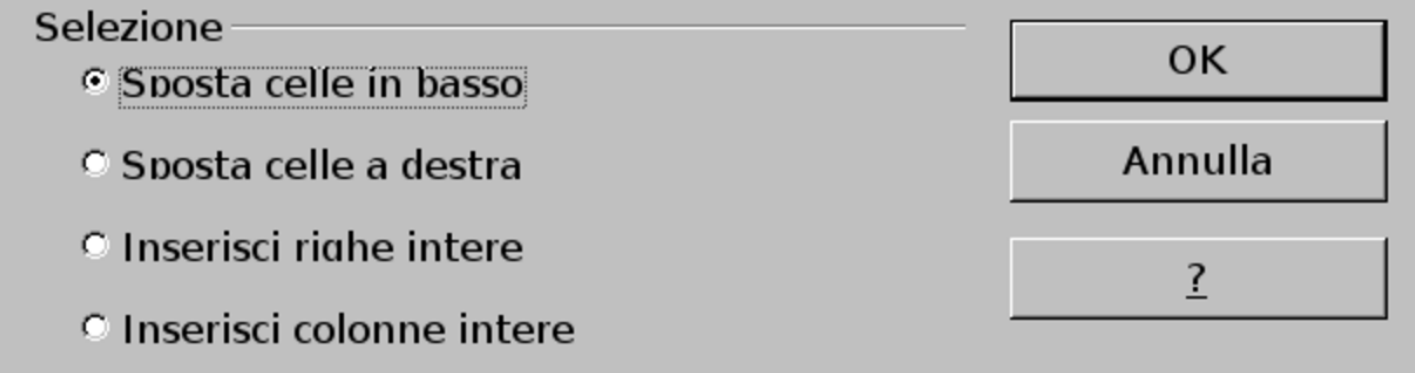

Le figure successive mostrano diversi esempi di inserimento ed eliminazione di zone di celle.

<span id="page-114-0"></span>Figura 97.115. Inserimento di una zona di celle con scorrimento di quelle presenti a destra: si può osservare che i rif[erimenti alle](http://www.youtube.com/watch?v=6X7x81cI21w) [celle spostate seguono le modifiche, in](http://www.youtube.com/watch?v=6X7x81cI21w) ogni caso. http://www. youtube.com/watch?v=6X7x81cI8121w

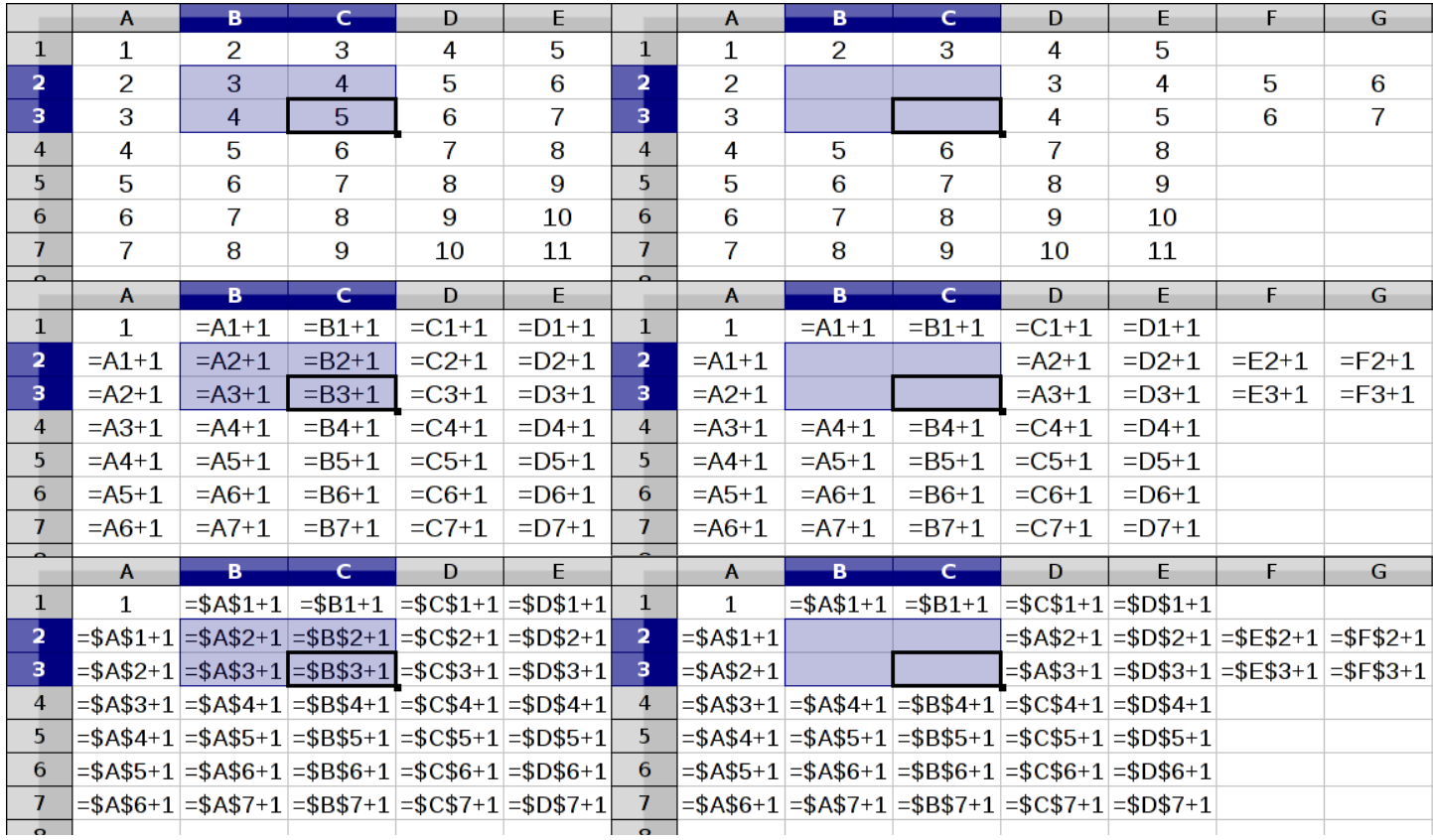

Figura 97.116. Inserimento [di una zona di celle con scorrimento](http://www.youtube.com/watch?v=YnX16epc8OE) [di quelle presenti](http://www.youtube.com/watch?v=YnX16epc8OE) in basso. http://www.youtube.com/watch?v= YnX16ep16c8OE

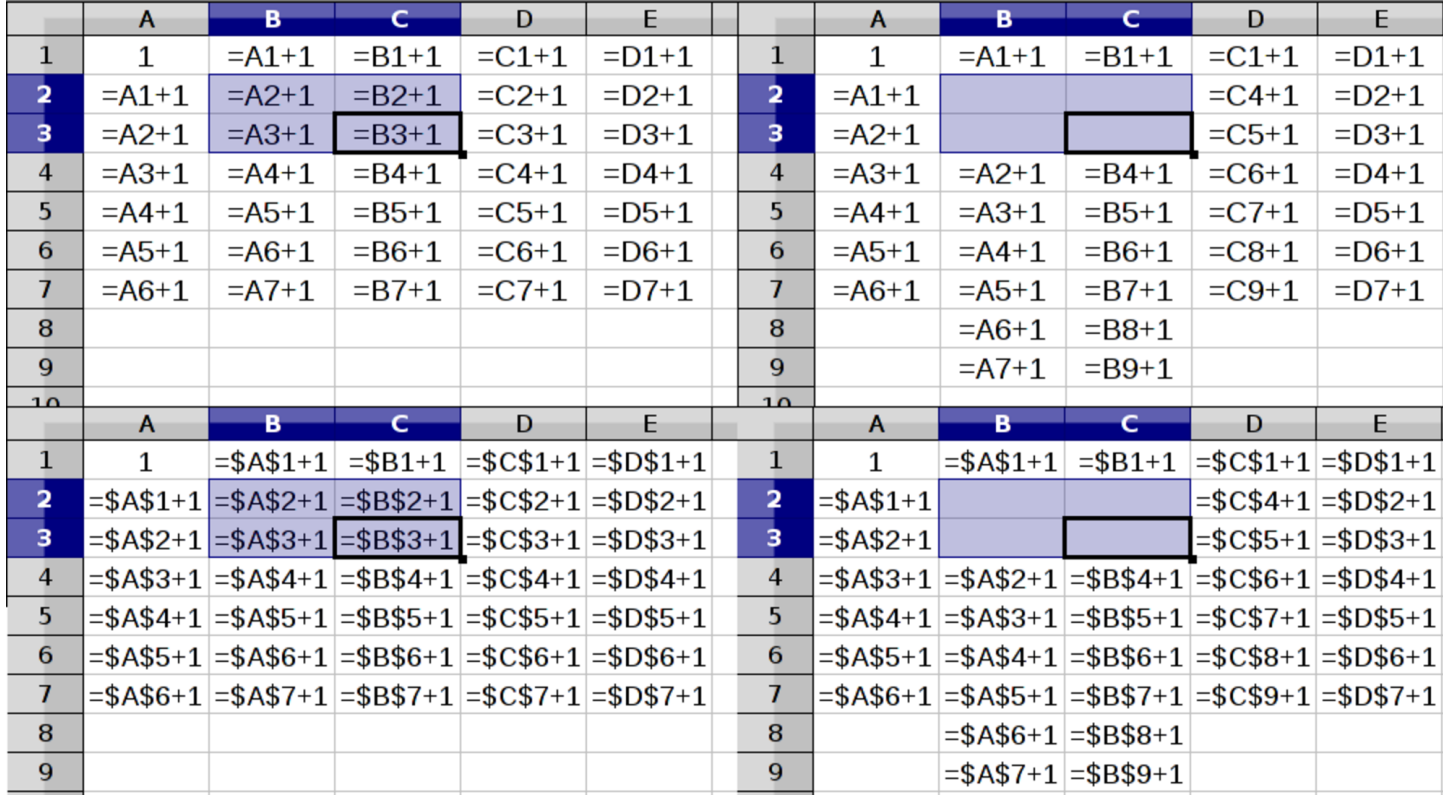

<span id="page-116-0"></span>Figura 97.117. Eliminazione di una zona di celle con rimpiazzo proveniente da destra: alcuni riferimenti non sono più validi, [perché originariamente riguardavano celle che poi](http://www.youtube.com/watch?v=PFI9RCDKC08) scompaiono. http://www.youtube.com/watch?v=PFI9RCDKC08

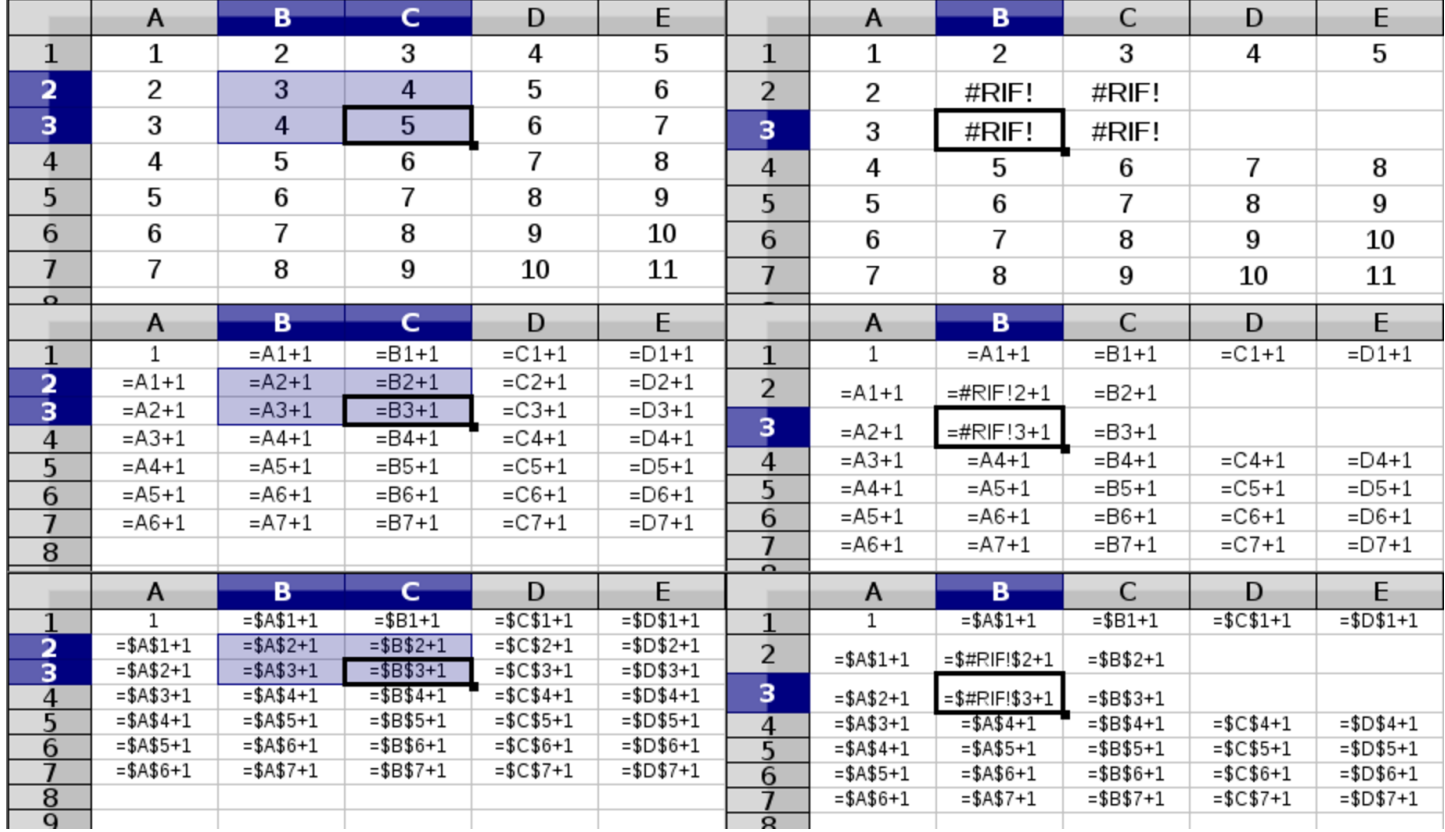

Figura 97.118. Eliminazion[e di una zona di celle con rimpiaz](http://www.youtube.com/watch?v=Dk7RaxvSDYU)[zo proveniente](http://www.youtube.com/watch?v=Dk7RaxvSDYU) dal basso. http://www.youtube.com/watch?v= Dk7RaxvSDYU

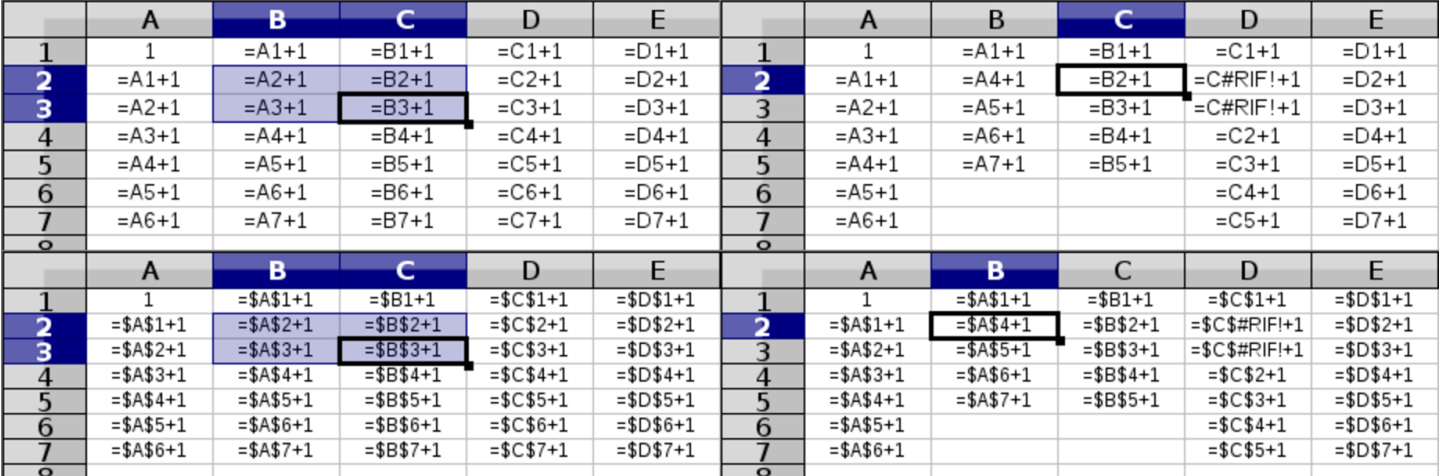

## 97.8.2 Inserimento ed eliminazione di righe e colonne intere

«

L'inserimento e l'eliminazione di righe o di colonne intere, funziona sostanzialmente come per le zone circoscritte di celle, con la differenza che questo tipo di operazione è agevolato dal programma, nei menù contestuali, in quanto è un genere di operazione più frequente. Per ottenere un menù contestuale appropriato per le funzioni che riguardano delle righe o delle colonne intere, occorre richiamarlo quando il puntatore del mouse si trova nelle intestazioni di riga o di colonna r[elative.](#page-117-0)

<span id="page-117-0"></span>Figura 97.119. Confronto tra i menù contestuali delle zone, delle righe e delle colonne.

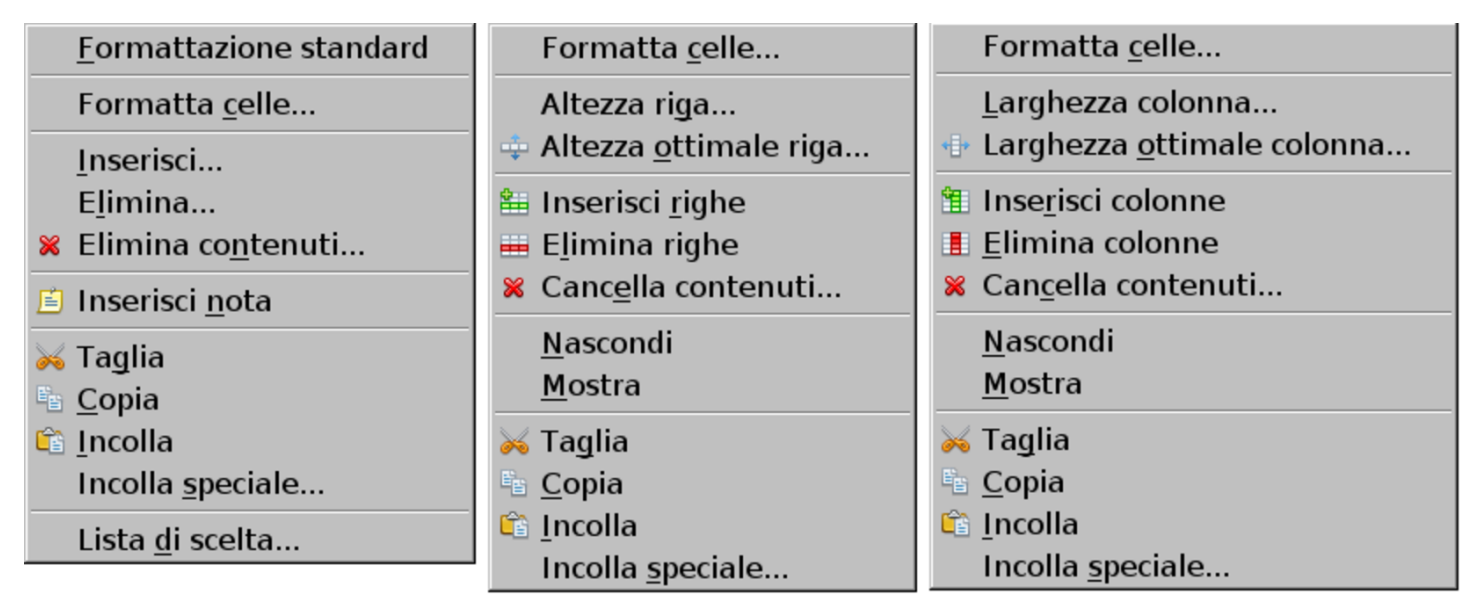

Figura 97.120. Iconografia usata per indicare l'inserimento o l'eliminazione di righe e colonne.

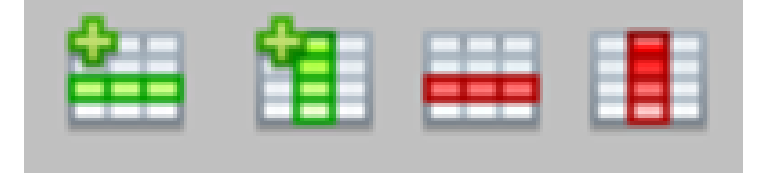

# 97.9 Uso delle funzioni

Le funzioni consentono di realizzare espressioni molto sofisticate e per il loro inserimento basterebbe procedere con la digitazione diretta, ricordando la loro sintassi. Tuttavia, LibreOffice Calc, come altri fogli elettronici, offre una modalità di inserimento facilitato che è utile conoscere.

### 97.9.1 Inserimento facilitato delle funzioni

Quando si vuole aiuto per inserire una funzione, è possibile avvalersi del menù, con Inserisci, Funzione, oppure con la combinazione di tasti  $[Ctrl F2]$ , oppure con il bottone grafico che ha l'icona  $\Sigma$ .

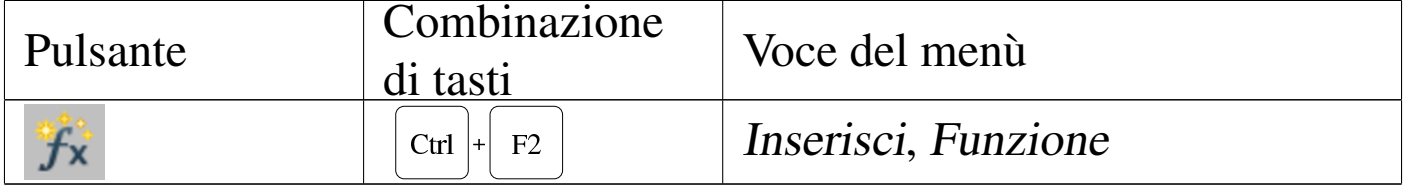

[Inserimento guidato di una fu](http://www.youtube.com/watch?v=Yh4Hi8WWCv4)nzione http://www.youtube. com/watch?v=Yh4Hi8WWCv4

L'aiuto all'inserimento consiste in una finestra dalla quale è possibile selezionare il genere di funzione e la funzione stessa, intuendone il significato.

Figura 97.122. Finestra per l'inserimento guidato di una funzione: la tendina di selezione della categoria di funzioni appare aperta.

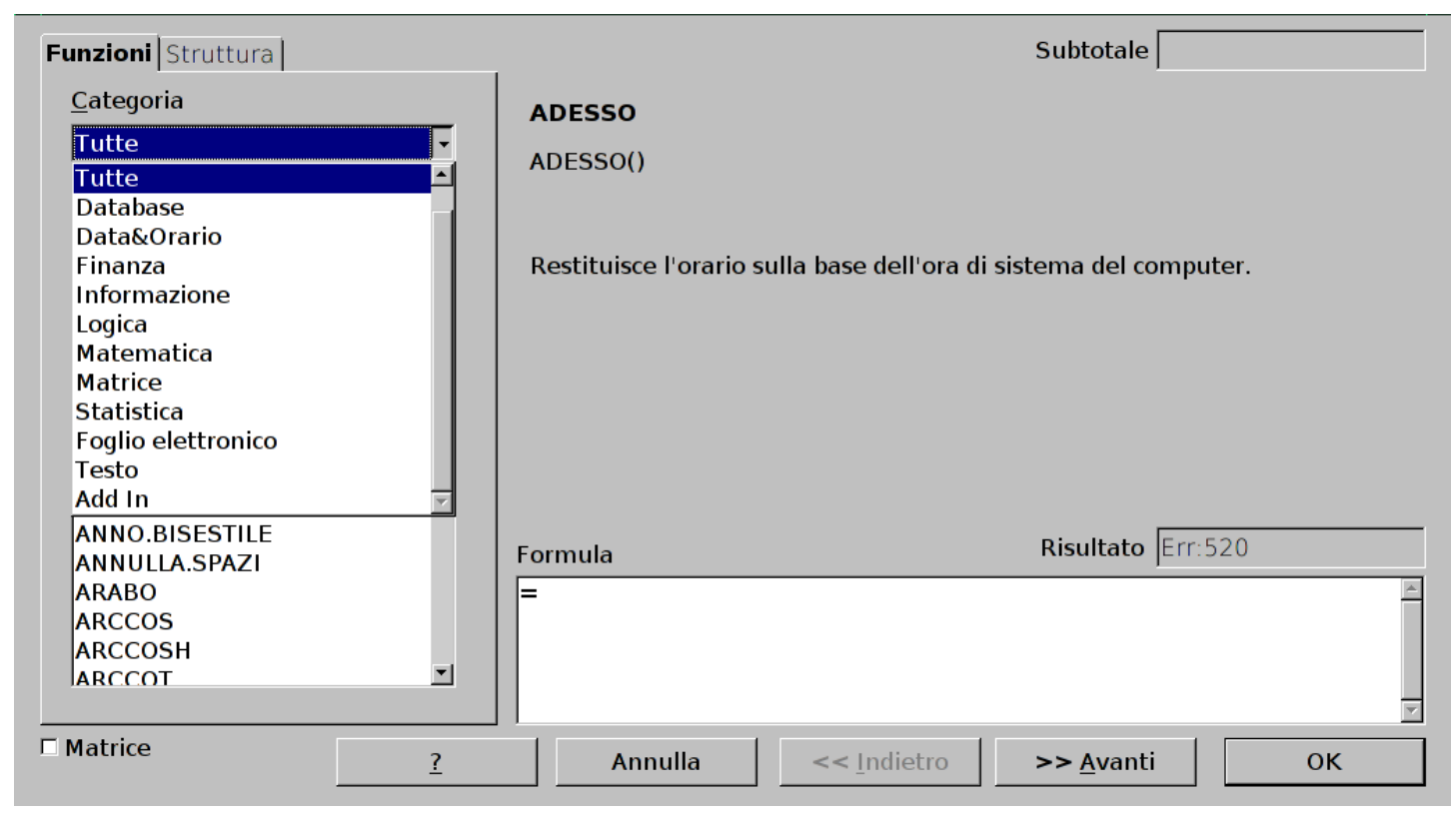

A titolo di esempio si mostra il procedimento per l'uso della funzione *SOMMA()*, la quale avrebbe comunque un metodo di inserimento preferenziale, già descritto in un altro capitolo. Nella figura successiva si vede la maschera già mostrata, dopo la selezione di tale funzione.

### <span id="page-120-0"></span>Figura | 97.123. Selezione della funzione *SOMMA()*.

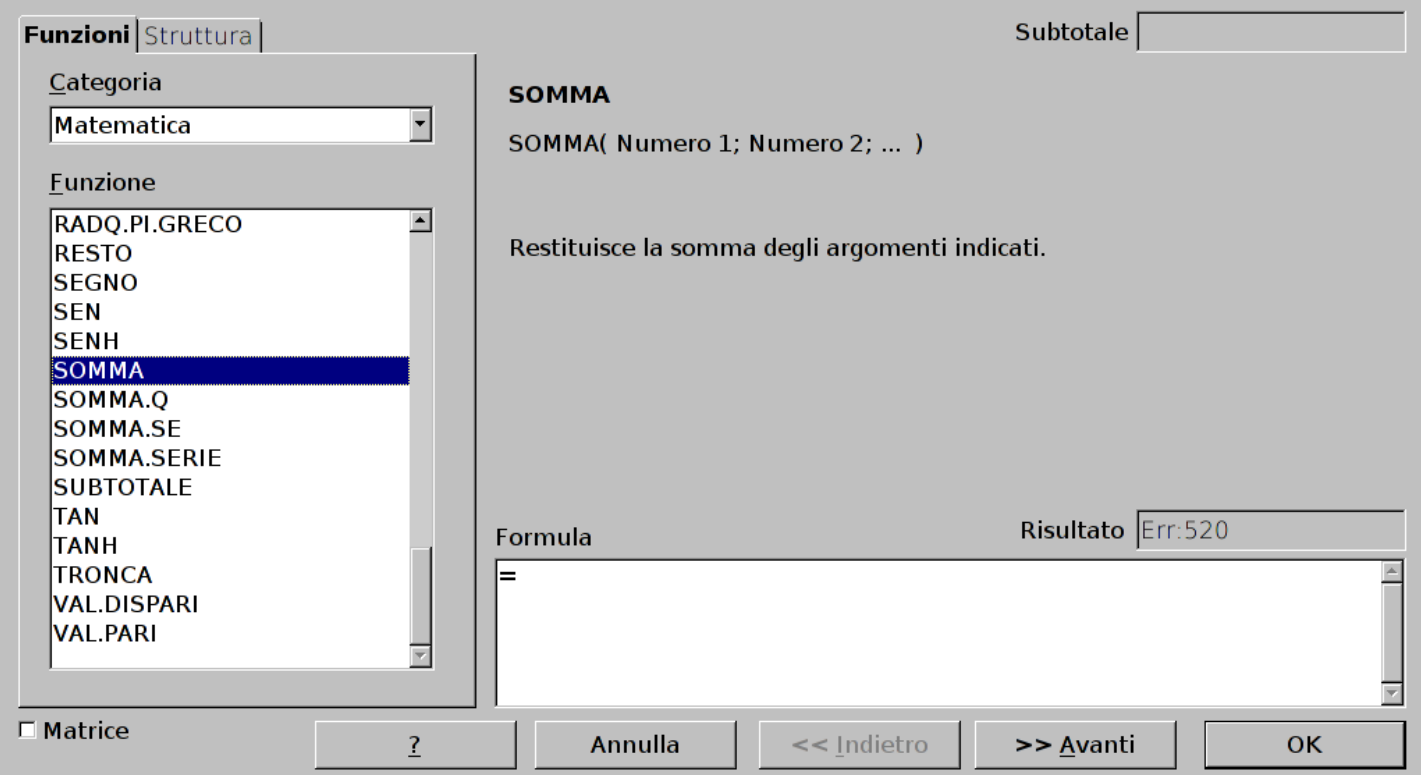

Selezionando il bottone grafico  $\overline{A \vee A \vee T}$ , si passa alla specificazione dei parametri della funzione, la quale, in questo caso, ne deve avere almeno uno, ma può averne in una quantità indefinita.

零.

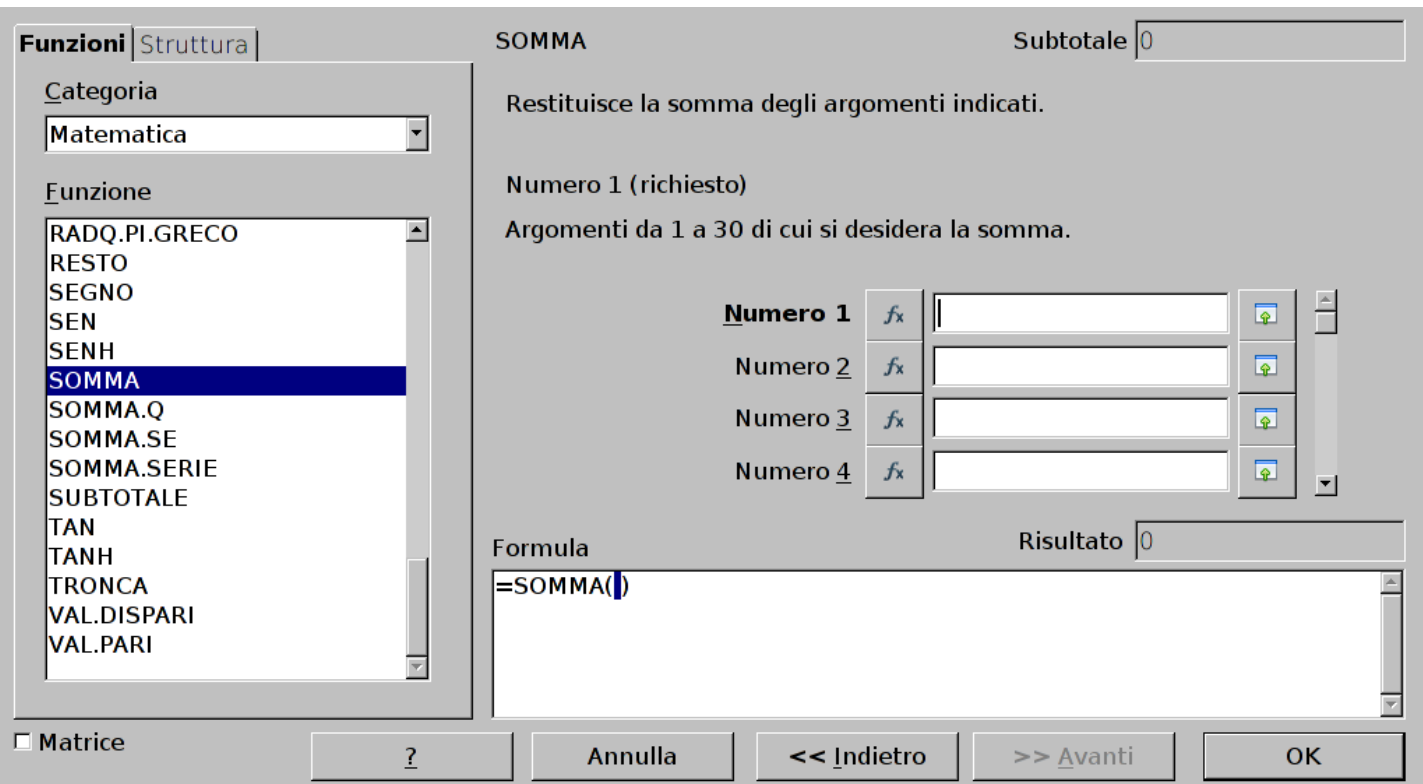

Figura 97.124. Inserimento dei parametri della funzione selezionata.

I parametri di una funzione sono frequentemente riferimenti a celle o a zone, ma la finestra di inserimento guidato è molto ingombrante e non dà modo di visualizzare il foglio di lavoro. Pertanto, è possibile ridurre la finestra alla sola riga di inserimento del parametro preso in considerazione, selezionando il bottone grafico **a**: si ottiene una sola barra [di inser](#page-121-0)imento come si vede nella figura successiva.

<span id="page-121-0"></span>Figura 97.125. Inserimento di un parametro della funzione, attraverso una barra, senza nascondere il foglio di lavoro.

Per ritornare alla finestra completa basta selezionare il bottone grafico a fianco alla barra, il quale si presenta con l'immagine  $\blacksquare$ .

Una volta completato l'inserimento dei parametri, si conferma e la

<span id="page-122-0"></span>funzione viene inserita nel contesto in cui ci si trovava prima di attivare l'[inserim](#page-122-0)ento guidato.

Figura 97.126. Progressione nell'inserimento dei parametri della funzione.

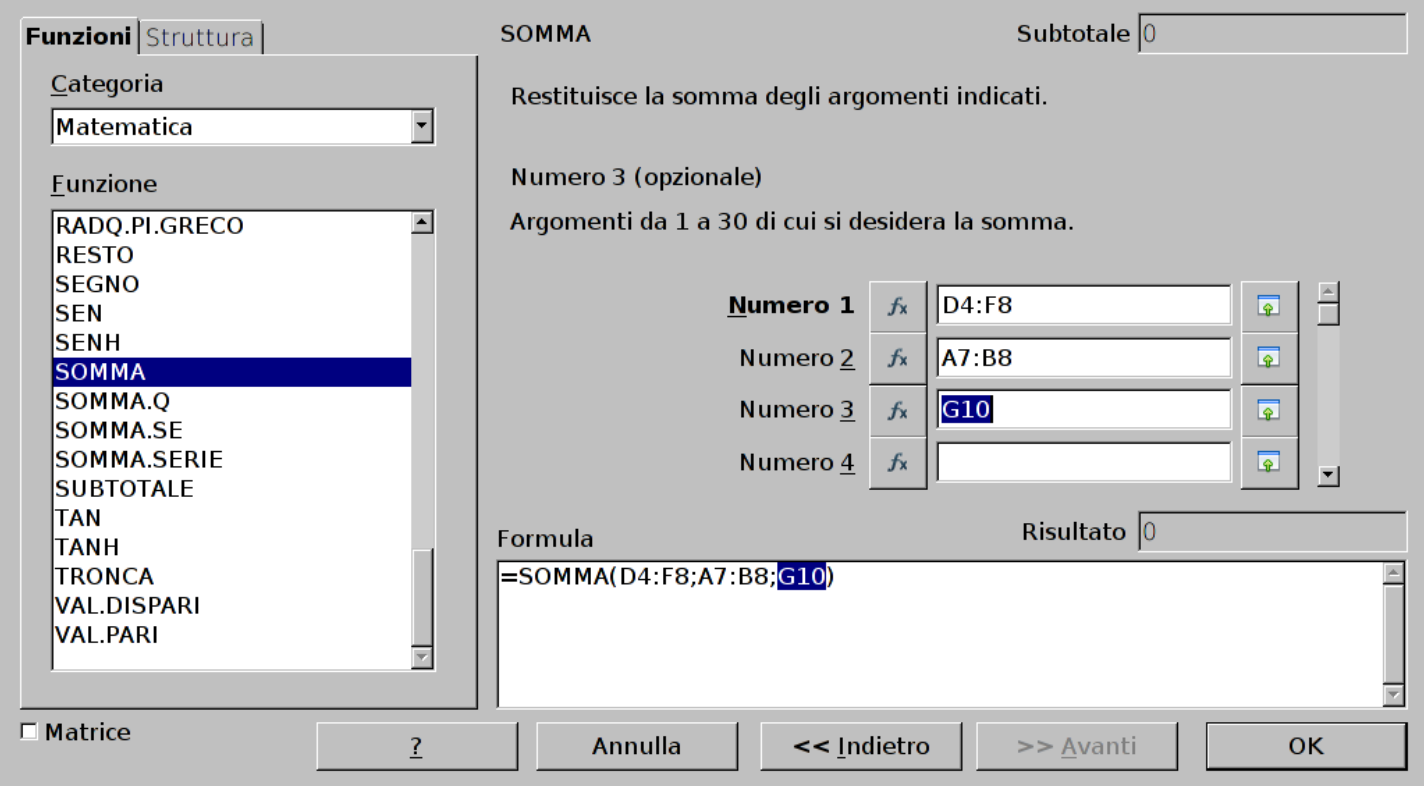

97.9.2 Lista delle funzioni

Se si usano frequentemente le funzioni e si desidera una guida permanente e più rapida, si può attivare la «lista delle funzioni», dal menù: Inserisci, Lista funzioni. Si ottiene un pannello laterale che toglie un po' di spazio all'area di lavoro.

Figura 97.127. Lista delle funzioni.

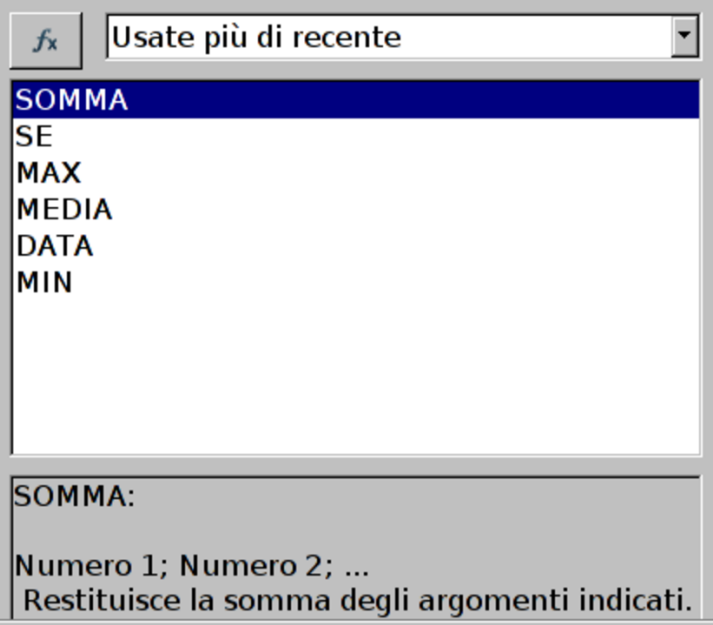

L'utilizzo di questo strumento richiede comunque una migliore conoscenza delle funzioni che si intendono usare. Come nella finestra di inserimento guidato c'è una tendina superiore con l'elenco delle tipologie di funzione. Nella figura appena apparsa risulta scelto l'insieme delle sole funzioni usate di recente.

Quando si vuole inserire una funzione attraverso la lista, si deve selezionare il bottone grafico che appare in alto a sinistra,  $\blacksquare$ . Ma l'aiuto si limita all'inserimento della funzione vuota, mentre gli argomenti (i parametri) vanno messi a mano.

# 97.10 Segnalazioni di errore

«

Inserendo dati o espressioni all'interno delle celle, può capitare di ottenere la visualizzazione di un errore. Il messaggio che si ottiene serve a comprendere il tipo di errore che si è verificato, per facilitare l'individuazione della sua causa esatta e, quindi, la sua correzione.

<span id="page-124-0"></span>Tabella 97.128. Tipi di errore più comuni che possono essere visualizzati.

| Messaggio         |                                                             |  |
|-------------------|-------------------------------------------------------------|--|
| di errore         | Descrizione                                                 |  |
| # # # # # # # # # | Il risultato di un'espressione che produce un valore nu-    |  |
|                   | merico, incluse le date e gli orari, non ha abbastanza      |  |
|                   | spazio orizzontale per essere visualizzato, tenendo an-     |  |
|                   | che conto del tipo di rappresentazione scelto. Il pro-      |  |
|                   | blema riguarda anche le espressioni da rappresentare        |  |
|                   | letteralmente.                                              |  |
| #VALORE!          | Un dato che fa parte dell'espressione non è valido nel      |  |
|                   | contesto in cui si trova.                                   |  |
|                   | Probabilmente a causa di un'operazione di spostamento       |  |
| #RIF!             | o di copia, il riferimento a una cella o a una zona, dopo   |  |
|                   | il suo aggiornamento, non risulta più valido.               |  |
| #NUM!             | Un valore numerico è al di fuori dell'intervallo di         |  |
|                   | rappresentazione gestibile.                                 |  |
|                   | All'interno di un'espressione appare un nome, il quale      |  |
|                   | non può essere riconducibile alle coordinate di celle, né   |  |
| #NOME?            | al nome di una funzione, né al nome di una zona, definito   |  |
|                   | espressamente.                                              |  |
| #DIV/0!           | Si verifica una divisione per zero, la quale non è          |  |
|                   | ammissibile.                                                |  |
|                   | La sigla significa «non disponibile» e si presenta con      |  |
| #N/D              | funzioni di ricerca, quali <b>CERCA.VERT</b> (), quando non |  |
|                   | ottengono il dato cercato.                                  |  |
|                   | Si tratta di un altro tipo di errore, la cui spiegazio-     |  |
| Err:5nn           | ne può essere trovata nella documentazione interna di       |  |
|                   | LibreOffice Calc.                                           |  |

|                | A                         | в                                            | C                                                         |
|----------------|---------------------------|----------------------------------------------|-----------------------------------------------------------|
|                | esempio di errore         | contenuto effettivo della cella              | visualizzazione o espressione presumibilmente<br>corretta |
| 2              | 11 novembre 1911 11:11:11 | $=$ DATA $(1911;11;11)$ +ORARIO $(11;11;11)$ | 11 novembre 1911 11:11:11                                 |
| 3              | #VALORE!                  | $=$ H5:H7                                    | $= SOMMA(H6:H8)$                                          |
| $\overline{4}$ | #RIF!                     | $=$ H#RIF!                                   | $=$ H1                                                    |
| 5              | #NUM!                     | $=1/POTENZA(10;1000)$                        | $=1/POTENZA(10;10)$                                       |
| 6              | #NOME?                    | $=$ funzione, inesistente $()$               |                                                           |
|                | #DIV/0!                   | $=1/(10-10)$                                 | $=1/(10-1)$                                               |
| 8              | #N/D                      | =CERCA.VERT("aaa";K9:M99;2)                  |                                                           |

Figura 97.129. Esempi di errore provocati deliberatamente.

### 97.10.1 Errori a catena

Un errore che si manifesta su una certa cella potrebbe derivare da un problema che nasce in un'altra. Per esempio, se nella cella E1 un'espressione produce già l'errore '**#DIV/0!**', ma la cella E3 utilizza il contenuto di E1 per la sua propria espressione, l'errore risulta visualizza[to anch](#page-125-0)e in E3, ma la correzione va apportata solo in E1.

<span id="page-125-0"></span>Figura 97.130. Esempi di errori a catena: solo la prima riga contiene errori, mentre le altre celle ne ereditano la segnalazione, ma non ne sono la causa.

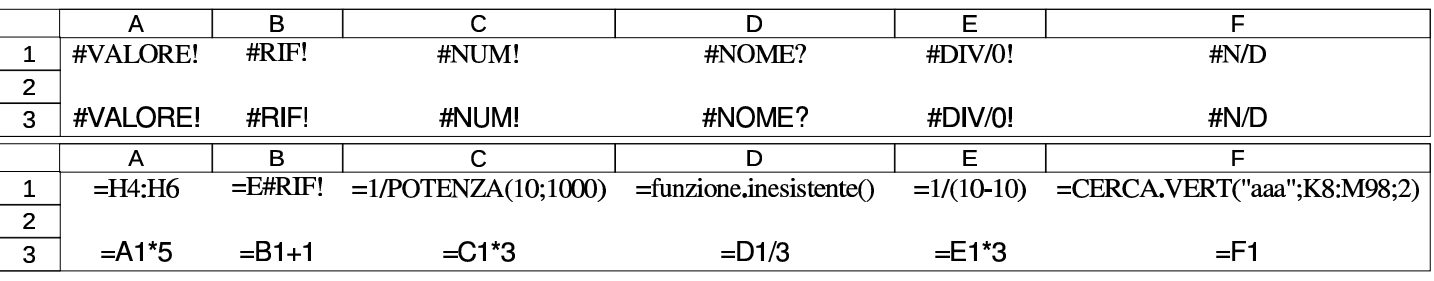

### 97.10.2 Esercizio

«

«

Si osservi lo schema successivo, di cui è disponibile anche la versione con le espressioni in evidenza, e si determini quali sono le celle che contengono effettivamente un errore da correggere.

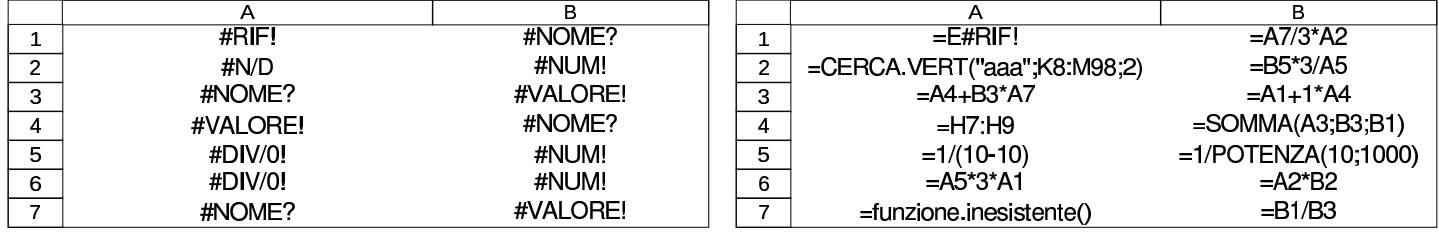

# 97.11 Funzioni di uso comune

Le funzioni disponibili in un applicativo che consenta la gestione di un foglio elettronico, sono sempre molte, tanto che di norma ci si specializza in un piccolo insieme, relativo al contesto elaborativo di proprio interesse e per il quale si è competenti. In questo capitolo si mostra l'uso di alcune funzioni disponibili con LibreOffice Calc, ma anche in altri applicativi analoghi, che in ambito economico-aziendale possono essere di utilità generale.

97.11.1 Minimo, massimo e media

Le funzioni *MIN()*, *MEDIA()* è *MAX()*, hanno in comune lo scopo di estrapolare un valore, all'interno di un insieme, che si trovi tra il minimo e il massimo di quelli presi in esame. La funzione *MIN()* restituisce il valore minimo dell'insieme; la funzione *MAX()* restituisce il valore massimo; la funzione *MEDIA()* trova il valore medio.

```
|MIN(zona[;zona]...)
|MEDIA(zona[;zona]...)
|MAX(zona[;zona]...)
```
«

Le tre funzioni hanno un numero imprecisato di parametri, ma in ogni caso deve essere passato loro almeno un argomento.

### 97.11.2 Esercizio

«

Si vuole re[alizzar](#page-99-0)e uno schema come quello seguente, derivato dall'esercizio 97.6.9. I valori della colonna «importo fattura» si ottengono moltiplicando la quantità per il prezzo unitario della riga; i valori della colonna «valore scartato» si ottengono moltiplicando la quantità scartata per il prezzo unitario della riga; i valori della colonna «percentuale scartata» si ottengono dividendo il valore scartato per l'importo della fattura; i valori della colonna «percentuale buona» si ottengono per differenza dalla percentuale scartata. Alla base delle colonne, escluso il caso del prezzo unitario, si calcola il totale dei valori soprastanti, ma per le ultime due, si eseguono semplicemente gli stessi calcoli delle altre righe. Nelle celle da F9 a E11 si calcolano, rispettivamente, il valore minimo, il medio e il massimo delle due colonne finali, con valori percentuali.

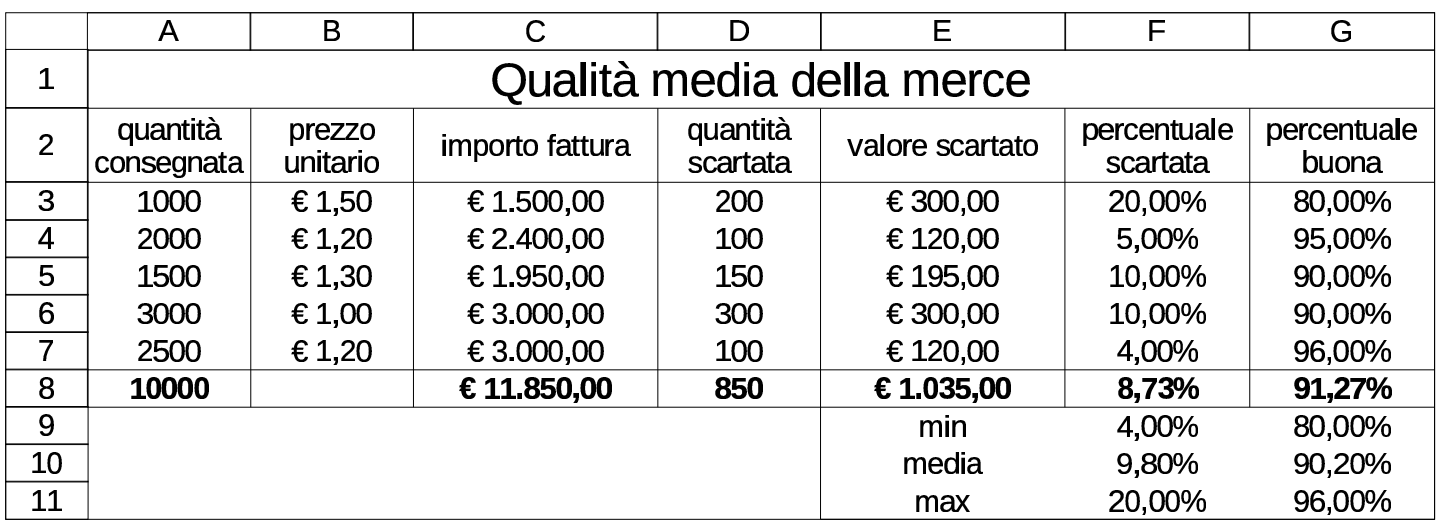

Nella cella G8 si ottiene il valore noto come «qualità media della merce consegnata», il quale è un valore medio della percentuale di merce «buona» che è stata consegnata dal fornitore, ma ponderata in

base al valore preso in esame. Nella parte inferiore, le medie ottenute sono calcolate solo sui valori percentuali, senza altre informazioni, pertanto, sia la media della percentuale scartata, sia quella della percentuale di merce buona, non corrispondono alle medie ponderate che appaiono con un carattere più scuro.

```
97.11.3 Arrotondamenti
```
In generale, i dati che sono trattati dal foglio elettronico in forma numerica, sono di tipo «a virgola mobile», nel senso che, dal punto di vista umano, possono avere una quantità imprecisata di cifre decimali, anche se la visualizzazione del valore numerico corrispondente prevede solo una quantità precisa di queste cifre.

Per controllare l'approssimazione di un certo valore, a una quantità precisa di decimali o a un certo valore minimo, per cui il risultato deve esserne un multiplo, si usano delle funzioni il cui nome inizia per '**ARROTONDA**...**()**'. Tuttavia, con solo tre di queste funzioni si risolvono tutte le problematiche di arrotondamento:

```
|ARROTONDA.MULTIPLO(valore; multiplo)
```

```
|ARROTONDA.ECCESSO(valore; multiplo)
```
|ARROTONDA.DIFETTO(*valore*; *multiplo*)

Le tre funzioni mostrate hanno gli stessi parametri: il primo è il valore da arrotondare; il secondo è il multiplo minimo per l'arrotondamento. Per esempio, per arrotondare il contenuto della cella F5 a

due cifre decimali, si può scrivere (in [u](#page-299-0)n'altra cella) l'espressione '**=ARROTONDA.MULTIPLO(F5;0,01)**'. 4

La funzione *ARROTONDA.MULTIPLO()* produce un arrotondamento pari al valore più vicino a quello originale; la funzione *ARROTONDA.ECCESSO()* produce un arrotondamento per eccesso; la funzione *ARROTONDA.DIFETTO()* produce un arrotondamento per difetto.

### 97.11.4 Esercizio

«

Si vuole realizzare uno schema come quello seguente, nel quale si calcola l'imposta sul valore aggiunto di diversi imponibili. Il risultato si ottiene evidentemente moltiplicando l'imponibile per la percentuale che rappresenta l'aliquota, ma bisogna fare in modo che, quanto ottenuto, sia approssimato per eccesso al centesimo (eurocent) superiore.

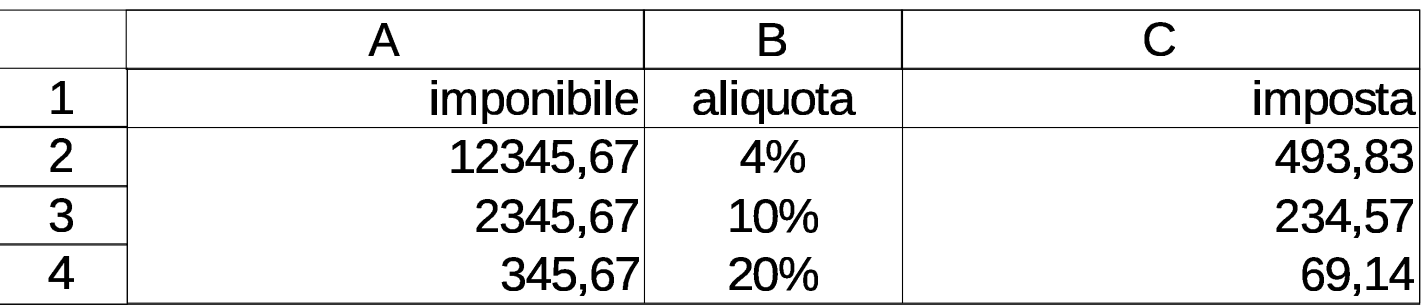

# 97.11.5 Esercizio

«

Si vuole realizzare uno schema come quello seguente, nel quale si calcola il bollo della cambiale, sapendo che si vuole approssimare il risultato ai cinque centesimi  $(0.05 \in \mathcal{E})$ . Naturalmente, anche in questo caso deve trattarsi di un'approssimazione per eccesso.

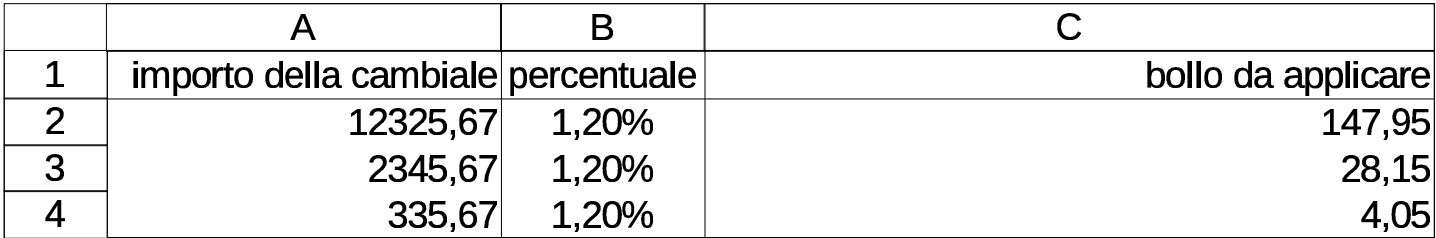

### 97.11.6 Somma condizionata

La somma di una zona di celle può essere limitata, in base al confronto dei valori di un'altra zona, con la stessa forma, e un valore cercato. Tale tipo di somma si esegue con la funzione *SOMMA.SE()*:

Si osservi lo schema successivo, in cui è evidenziata la formula della cella D1 (gli altri contenuti sono letterali). Si vede la zona A1:B4 contenente dei valori numerici e la zona D3:E6 con dei valori testuali (stringhe). Le due zone hanno la stessa forma, quattro righe e due colonne, ma non sono necessariamente adiacenti e nemmeno allineate.

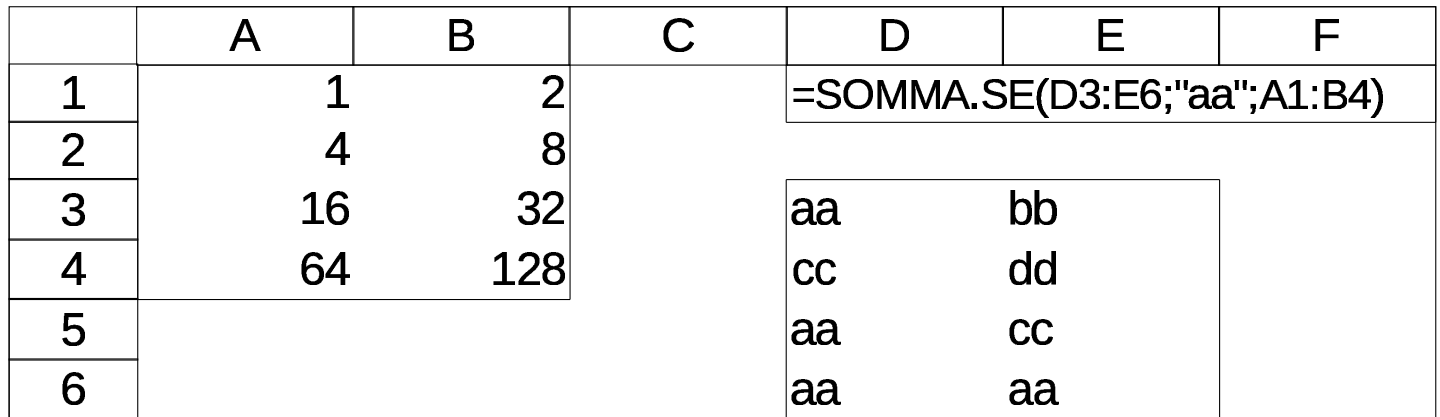

Si vogliono sommare assieme alcuni valori della zona A1:B4: per individuarli si scrive nella zona D3:E6, il testo «aa», in corrispondenza delle celle da sommare nell'altra zona. In pratica, secondo l'esem-

<sup>|</sup>SOMMA.SE(*zona\_di\_confronto*;*valore\_da\_confrontare*;*zona\_da\_sommare*)

pio, si vogliono sommare: A1, A3, A4, B4. Nella figura successiva sono ombreggiate le celle coinvolte:

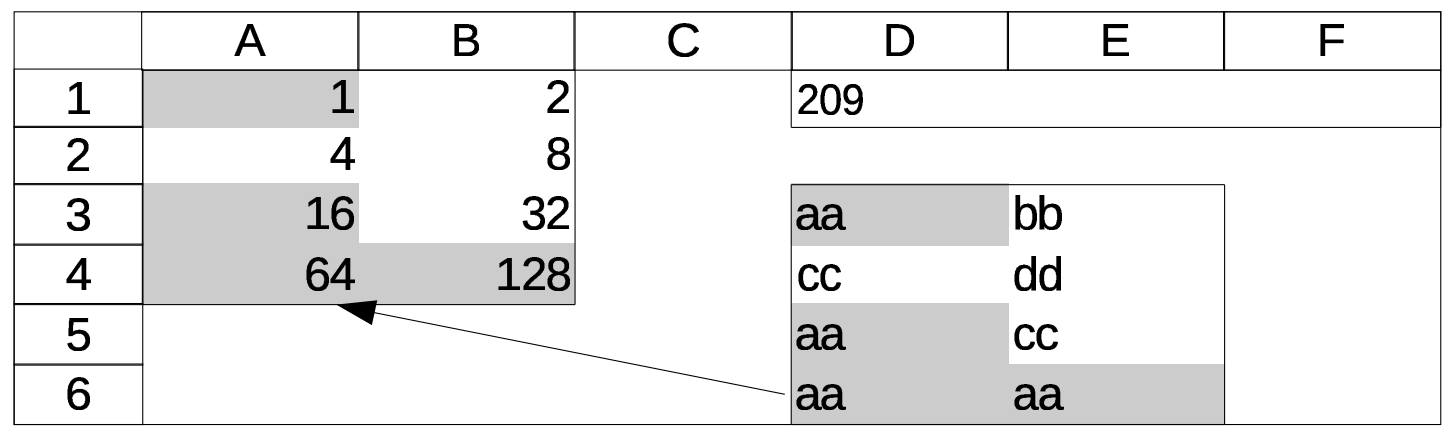

Per ottenere questo risultato, si utilizza l'espressione '**=SOMMA.SE(D3:E6;"aa";A1:B4)**', la quale va letta come: somma le celle corrispondenti in A1:B4, quando nelle celle di D3:E6 il contenuto è «aa».

Naturalmente, tutto questo impegno serve per poter controllare la somma attraverso la zona che costituisce il primo parametro della funzione *SOMMA.SE()*; pertanto è sufficiente cambiare la collocazione del testo «aa» per avere un altro risultato.

### 97.11.7 Esercizio

«

Si vuole realizzare uno schema come quello seguente, nel quale si calcolano degli sconti e si riepilogano gli sconti in base alla percentuale applicata. Nella prima riga appaiono gli importi da scontare; nella seconda riga ci sono le percentuali di sconto applicate; nella terza riga appaiono gli sconti calcolati in base alle percentuali della seconda. Nella cella E5 e nella cella E6, si raccolgono gli sconti calcolati, in base alla percentuale, che può essere solo del 10 % o del 20 %. Nelle celle E5 e E6 va utilizzata la funzione *SOMMA.SE()*.

Corso elementare sul foglio elettronico  $143$ 

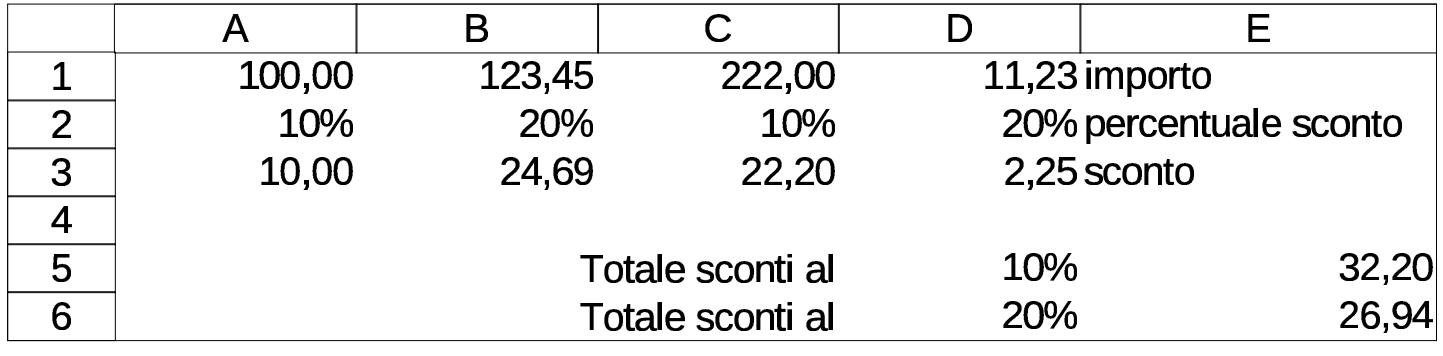

#### 97.11.8 Verifica

Si riapra il file 'fattura-03.ods' creato nell'esercitazione 97.7.6 e lo si salvi con il nome 'fattura-04.ods'.

Il file 'fattura-04.ods' va modificato, correggendo le formule della zona I23:I30 in modo che il valore corrispondente sia effettivamente approssimato al centesimo (approssimazione media). Va inoltre aggiunto uno sconto sul totale, definito nella cella H31 e va calcolato tale sconto nella cella I31. Per calcolare questo sconto, si deve sommare la zona I23:I30, moltiplicandola per la percentuale dello sconto; tuttavia, come si vede dalle figure successive, questo sconto va mostrato come valore negativo, pertanto si deve aggiungere inizialmente un segno meno. Anche lo sconto sul totale deve essere calcolato con approssimazione media al centesimo.

Al termine delle modifiche, dopo avere salvato il nuovo lavoro, si deve procedere a produrre due stampe: una «normale» e un'altra in cui si visualizza la griglia delle celle, l'intestazione di riga e di colonna, e le formule.

Figura 97.138. Stampa «normale». La scritta sovraimposta, contenente il nome del file, non deve apparire.

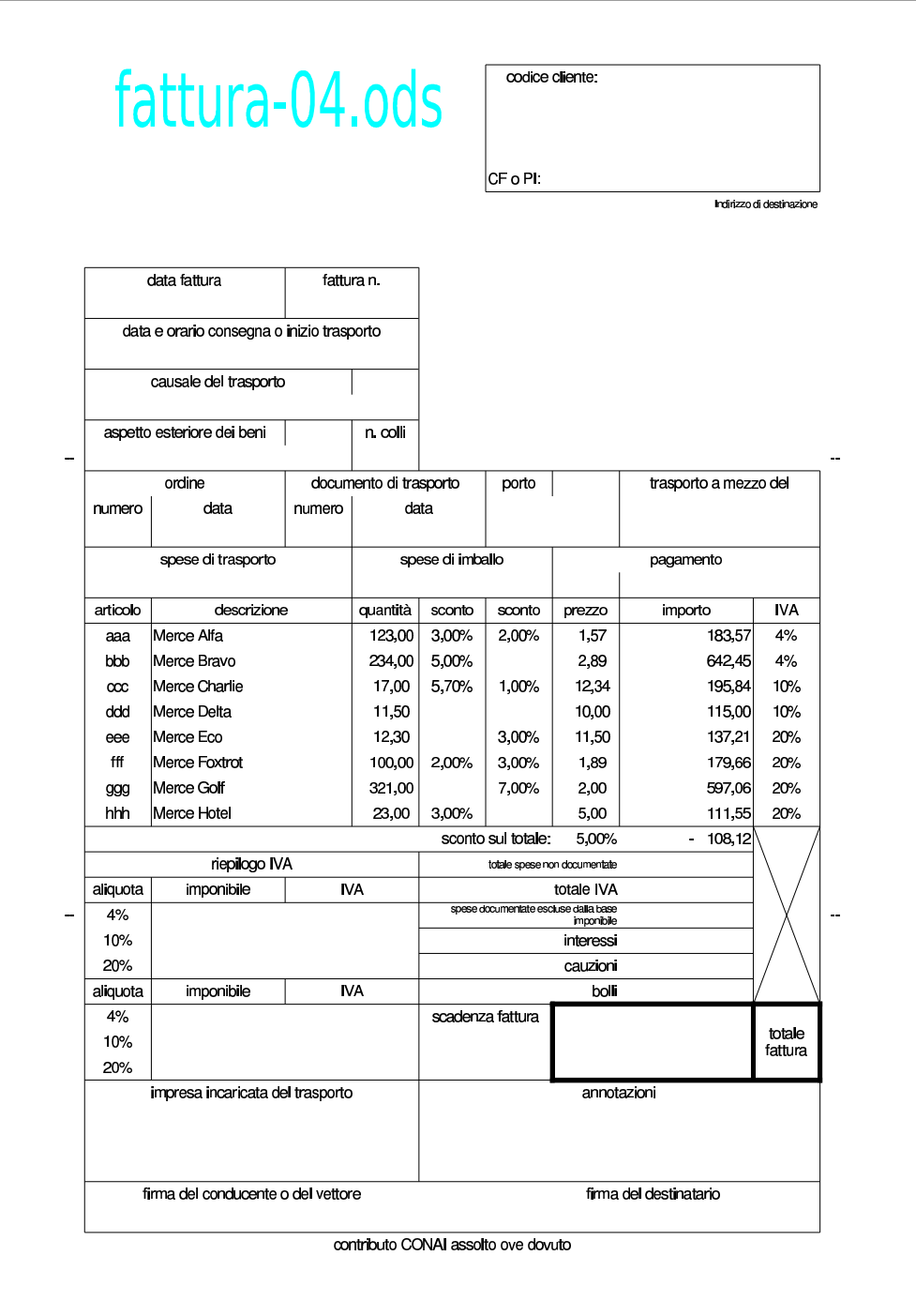

<span id="page-134-0"></span>Figura | 97.139. Stampa con la griglia e le intestazioni di riga e di colonna. La scritta sovraimposta, contenente il nome del file, non deve apparire. Nella stampa che si consegna, devono apparire anche le formule, eventualmente rimpicciolite se necessario.

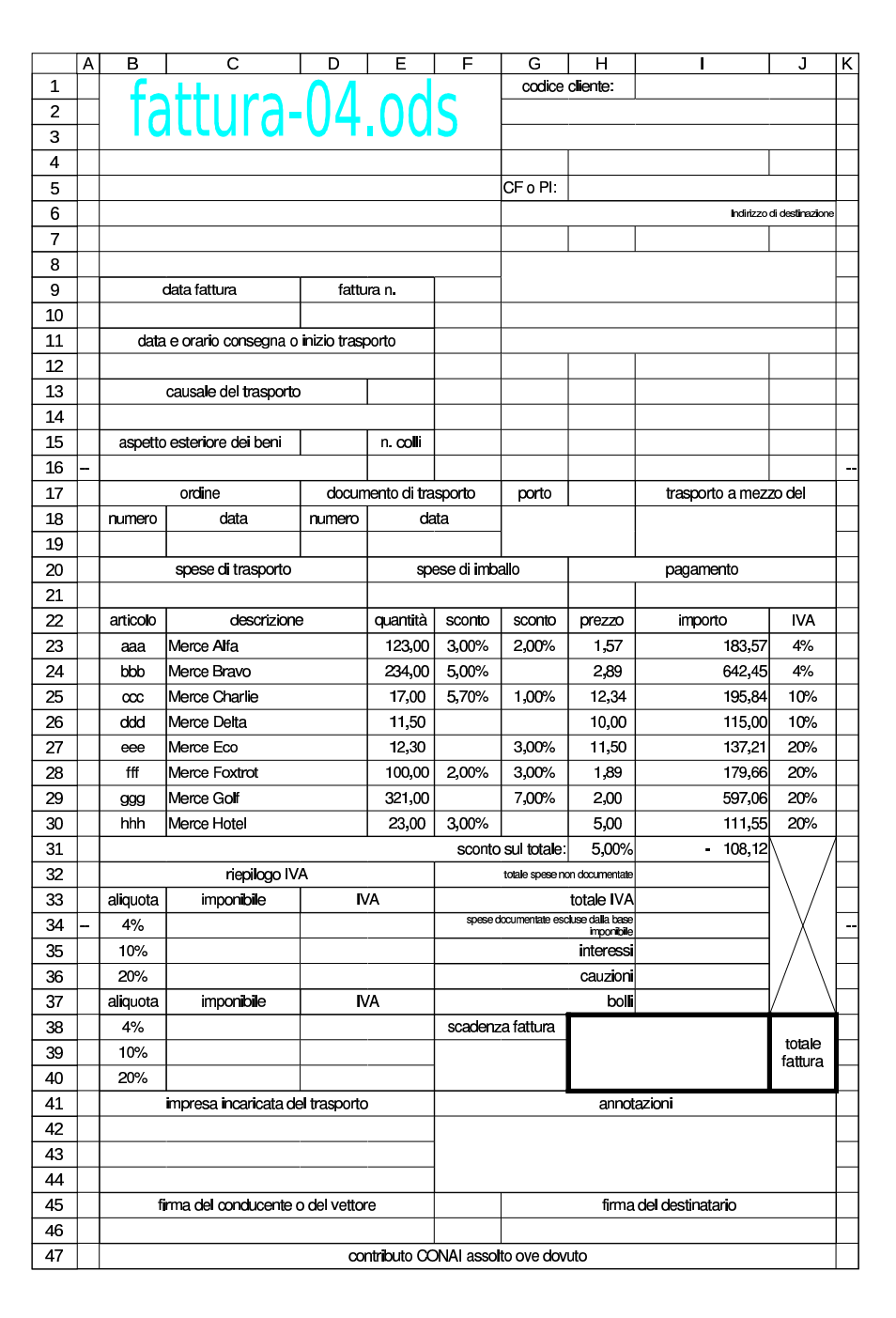

# 97.11.9 Verifica

Si riapra il file 'fattura-04.ods' creato nell'esercitazione 97.11.8 e lo si salvi con il nome 'fattura-05.ods'. Il file 'fattura-05.ods' va modificato inserendo delle formule, come descritto nell'elenco seguente.

- Nella cella C34 si devono sommare gli imponibili associati all'aliquota annotata nella cella B34 (ovvero il 4 %). Per fare questo deve essere usata la funzione *SOMMA.SE()*. Tuttavia, la somma che si ottiene va ridotta della percentuale di sconto sul totale, definita nella cella H31; pertanto, complessivamente, il valore che si ottiene deve essere approssimato al centesimo (approssimazione media).
- Nella cella C35 si deve scrivere una formula simile a quella della cella C34, riferita però all'aliquota indicata nella cella B35. Se la formula scritta nella cella C34 è fatta bloccando opportunamente alcune coordinate con dei riferimenti assoluti, è possibile usare la funzione di copia delle celle.
- Nella cella C36 si deve intervenire come per le celle C34 e C35.
- Nelle celle D34, D35 e D36, va calcolata l'IVA relativa all'imponibile della riga rispettiva. Il calcolo dell'IVA deve essere arrotondato per eccesso al centesimo. Nella figura va osservato che, anche se apparentemente gli importi dell'IVA sembrano collocati nella colonna E, si trovano in realtà nella colonna D, perché le celle della colonna D sono fuse con quelle della colonna E.
- Nella cella I33 deve essere calcolato il totale IVA, costituito dalla somma delle zone D34:D36 e D38:D40.

Al termine delle modifiche, dopo avere salvato il nuovo lavoro, si deve procedere a produrre due stampe: una «normale» e un'altra in cui si visualizza la griglia delle celle, l'intestazione di riga e di colonna, e le formu[le.](#page-136-0)

<span id="page-136-0"></span>Figura | 97.140. Stampa «normale». La scritta sovraimposta, contenente il nome del file, non deve apparire.

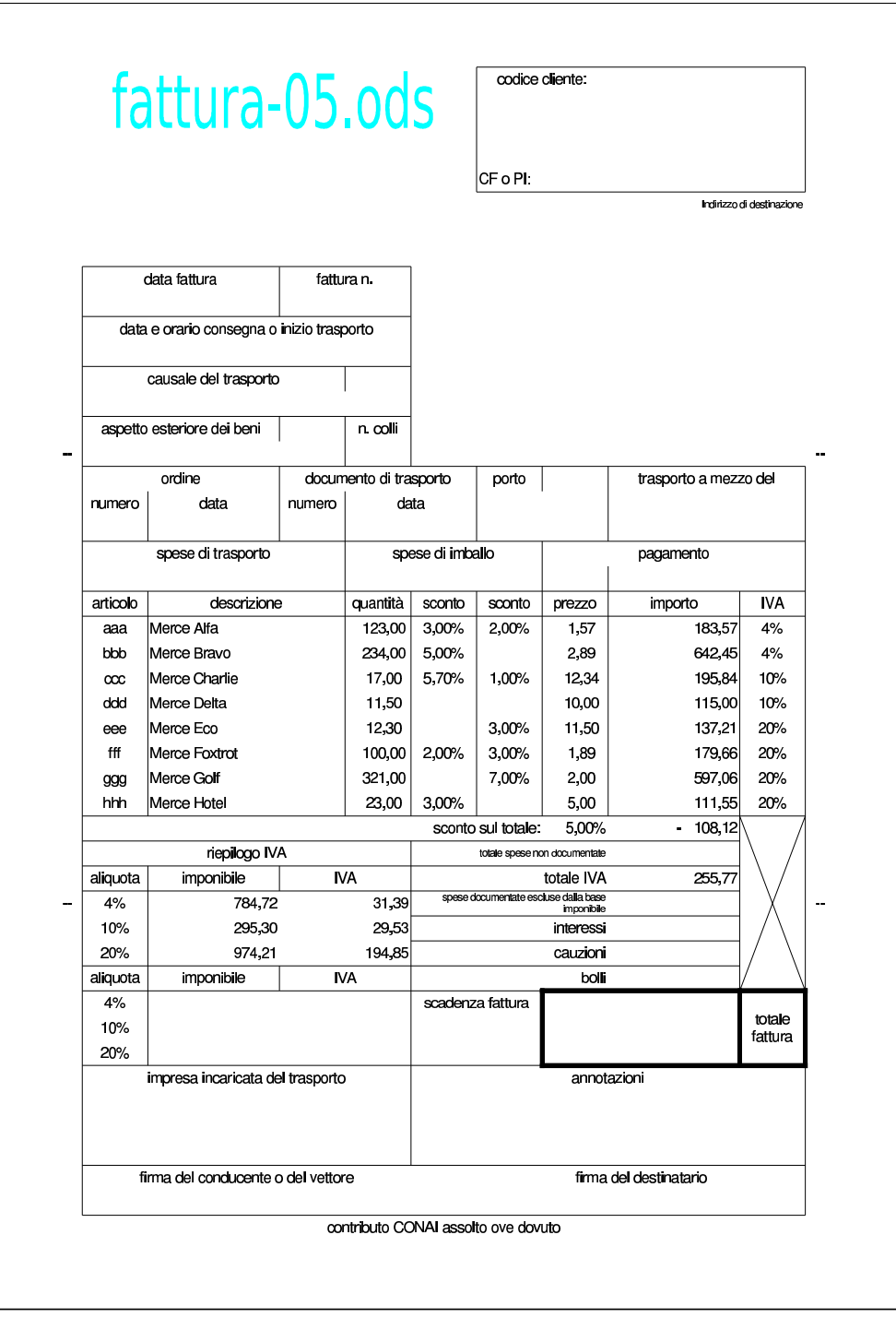

Figura | 97.141. Stampa con la griglia e le intestazioni di riga e di colonna. La scritta sovraimposta, contenente il nome del file, non deve apparire. Nella stampa che si consegna, devono apparire anche le formule, eventualmente rimpicciolite se necessario.

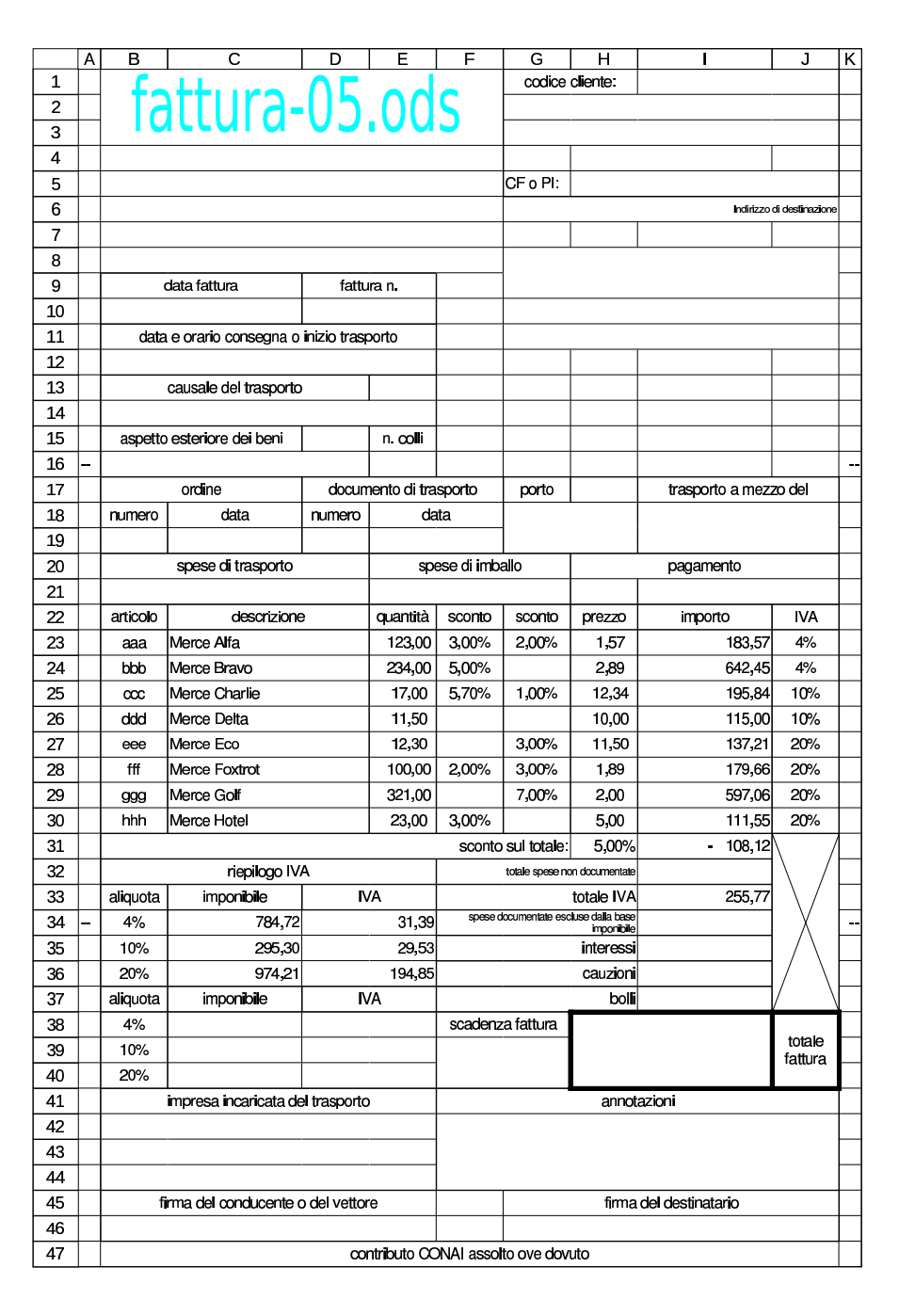

# 97.12 Condizioni

Le condizioni sono espressioni il cui risultato può essere soltanto *Vero* o *Falso*, tuttavia, nei fogli elettronici comuni, tali valori corrispondono in pratica a zero e uno. Nel caso specifico di LibreOffice Calc, un valore pari a zero può corrispondere a *Falso*, mentre qualunque altro valore numerico può essere considerato pari a *Vero*.

## 97.12.1 Formato logico

Per indicare che una cella, o un gruppo di celle, devono rappresentare valori logici, si procede come per i valori numerici comuni. Con LibreOffice Calc, si deve raggiungere la maschera Formato, Celle, Numeri, selezionando la voce Valore booleano, come si vede nella figura successiva:

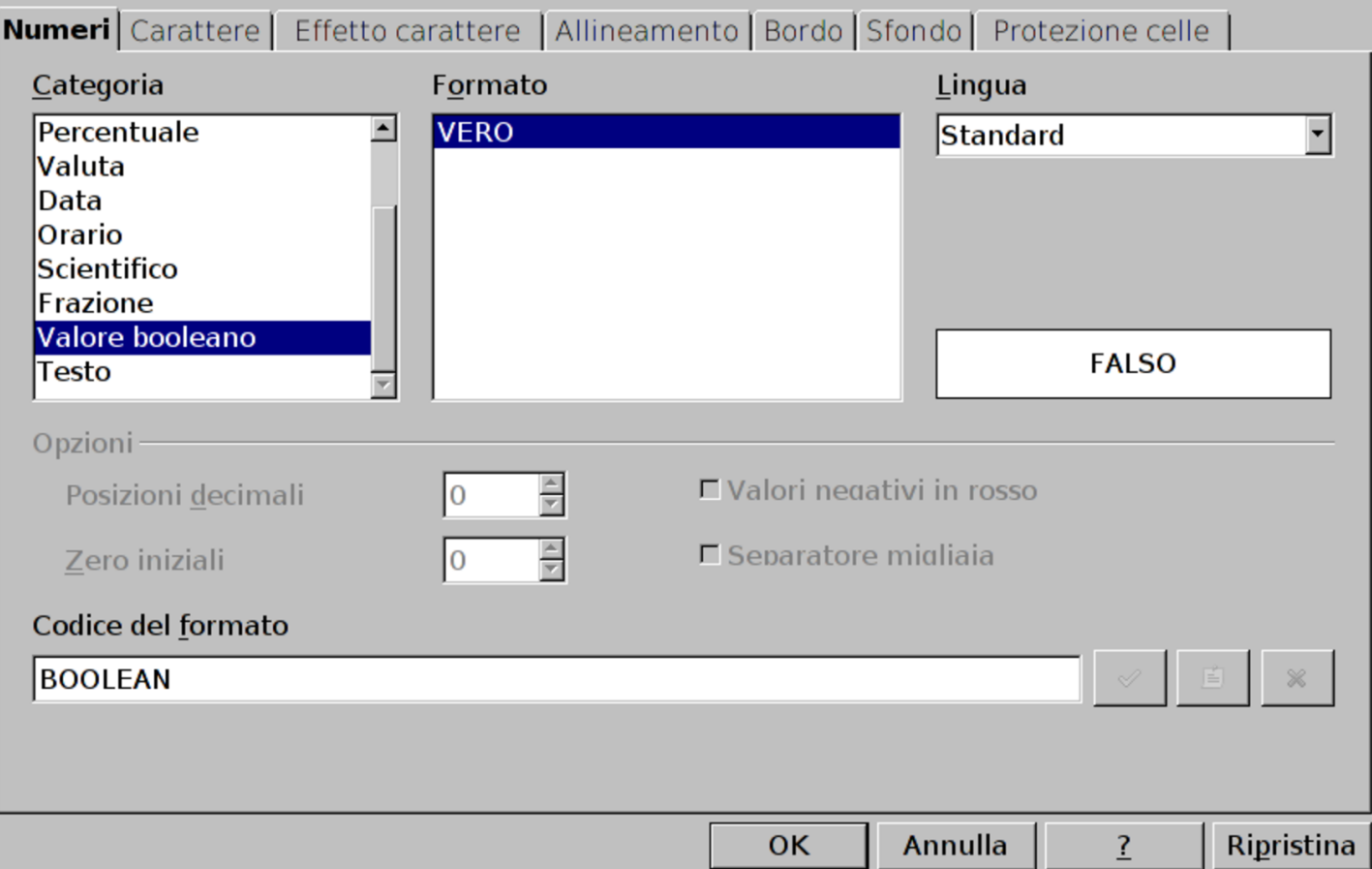

«

## 97.12.2 Operatori di confronto

Generalmente si produce un valore logico attraverso un'espressione che definisce il confronto tra due dati. Il confronto consente in pratica di verificare se due valori siano uguali, oppure se uno sia maggiore [dell'altr](#page-139-0)o. La tabella successiva riepiloga tali espressioni.

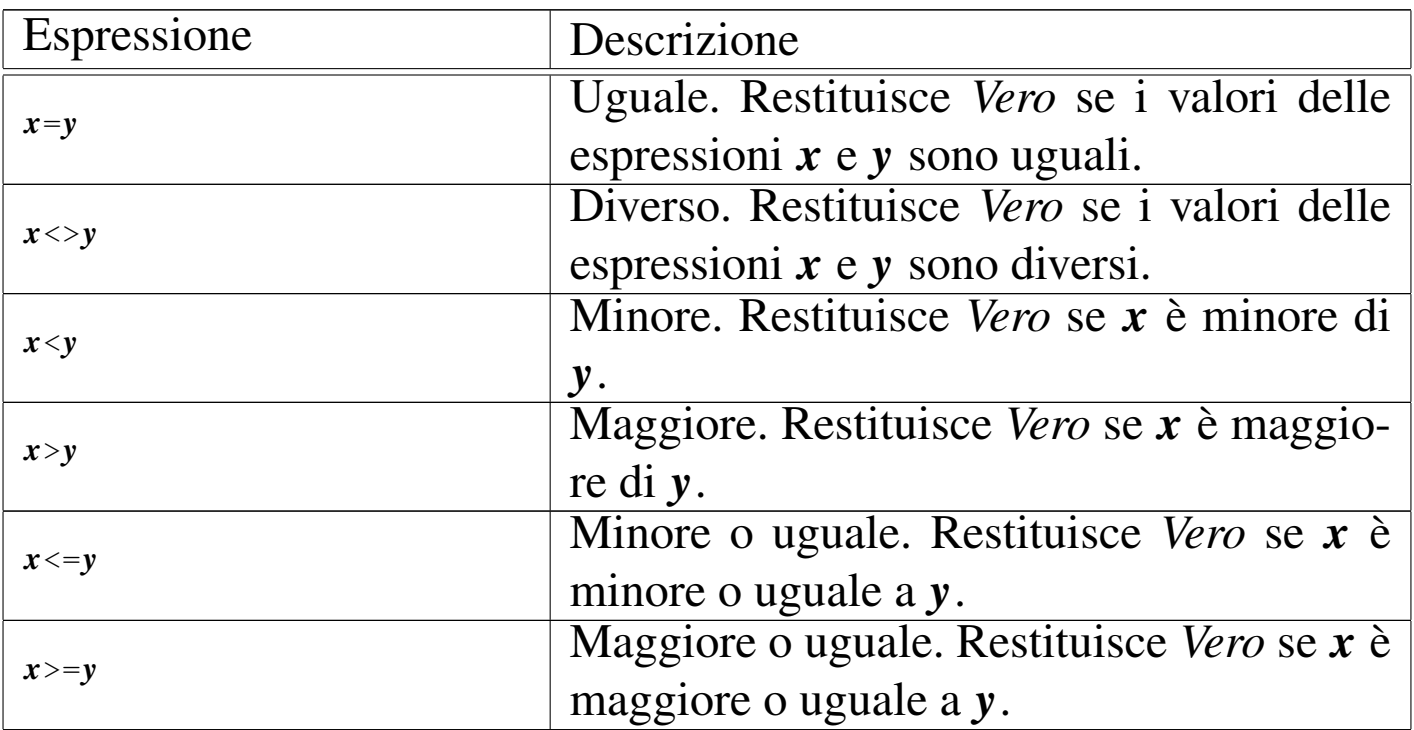

<span id="page-139-0"></span>Tabella 97.143. Elenco degli operatori di confronto.

#### 97.12.3 Esercizio

«

Si vuole realizzare uno schema come quello seguente, per fare pratica con gli operatori di confronto.

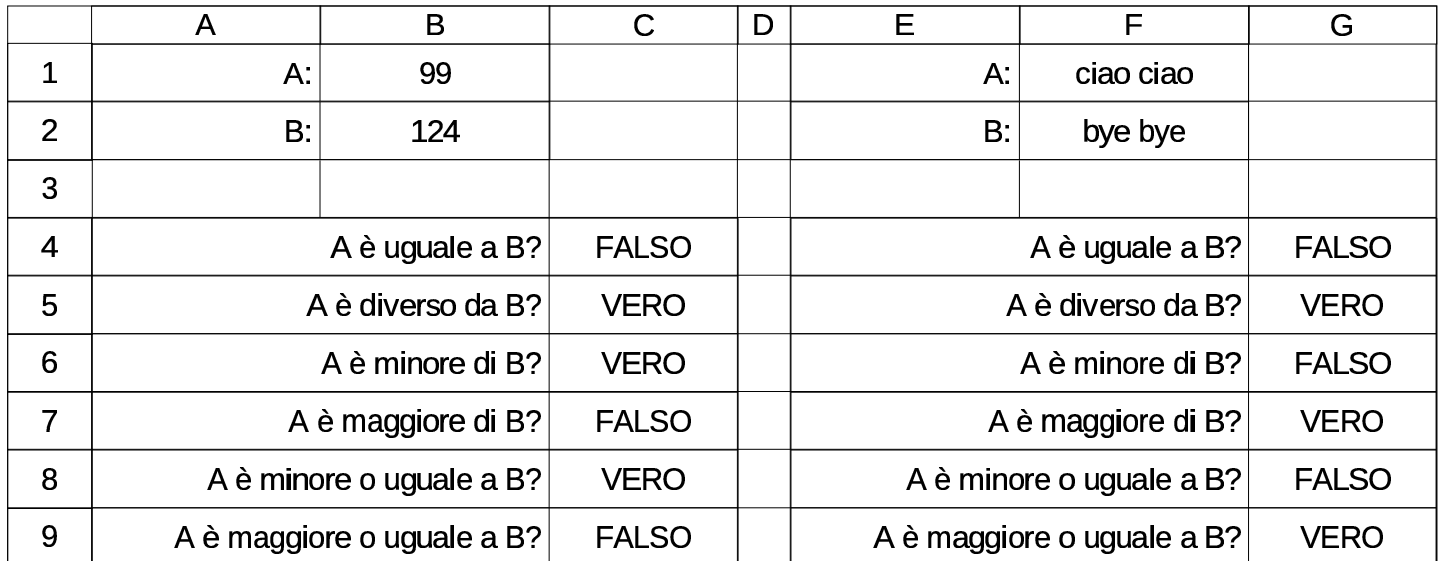

Nelle celle delle zone C4:C9 e G4:G9 vanno messe delle formule composte solo da espressioni di confronto. Per esempio, la cella C4 deve contenere l'espressione '**=B1=B2**' e la cella G9 deve contenere l'espressione '**=F1>=F2**'.

Questo esercizio serve soprattutto a vedere come avvengono i confronti numerici rispetto a quelli relativi a stringhe: nel secondo caso, il risultato di minore o maggiore dipende dall'ordine lessicografico delle stringhe.

# 97.12.4 Operatori logici

Nel foglio elettronico, gli operatori logici (AND, OR, NOT) si rappresentano attraverso funzioni, le quali hanno però, tradizionalmente, il problema di essere state tradotte. Per esempio, in italiano, invece di trovare la funzione AND(), si trova la funzione E(). La tabella successiva riepiloga le funzioni che sostituiscono gli operatori logici comuni, nella versione italiana, valida per LibreOffice Calc e anche altri fogli elettronici comuni.

| UIUUU UIIIUI.                      |                                              |  |
|------------------------------------|----------------------------------------------|--|
| Espressione                        | Descrizione                                  |  |
|                                    | AND. Restituisce Vero se tutti gli argo-     |  |
| E(x; y [;z] )                      | menti hanno un valore pari a Vero. Gli       |  |
|                                    | argomenti devono essere almeno due.          |  |
|                                    | OR. Restituisce Vero se almeno uno de-       |  |
| $\bigcirc$ $(x ; y [ ; z ] \dots)$ | gli argomenti ha valore pari a Vero. Gli     |  |
|                                    | argomenti devono essere almeno due.          |  |
|                                    | NOT. Restituisce Vero se l'argomento ha      |  |
| $\text{NON}(x)$                    | un valore pari a <i>Falso</i> e viceversa.   |  |
| VERO()                             | Restituisce il valore corrispondente a Vero. |  |
| FALSO()                            | Restituisce il valore corrispondente a       |  |
|                                    | <i>Falso.</i>                                |  |

Tabella 97.145. Elenco delle funzioni logiche, comuni nei fogli elettronici.

### 97.12.5 Esercizio

«

Si vuole una tabella della verità, come lo schema seguente, per fare pratica con le funzioni che producono risultati logici.

Nelle celle della zona A2:B5 vanno inserite le funzioni *VERO()* e *FALSO()*, in modo da produrre il valore corrispondente. Nelle celle della zona C2:F5 vanno messe delle funzioni logiche appropriate, per produrre il risultato che si vede nella figura. Per esempio, nella cella C2 va messa l'espressione '**=E(A2;B2)**', mentre nella cella F5 va messa l'espressione '**=NON(B5)**'.

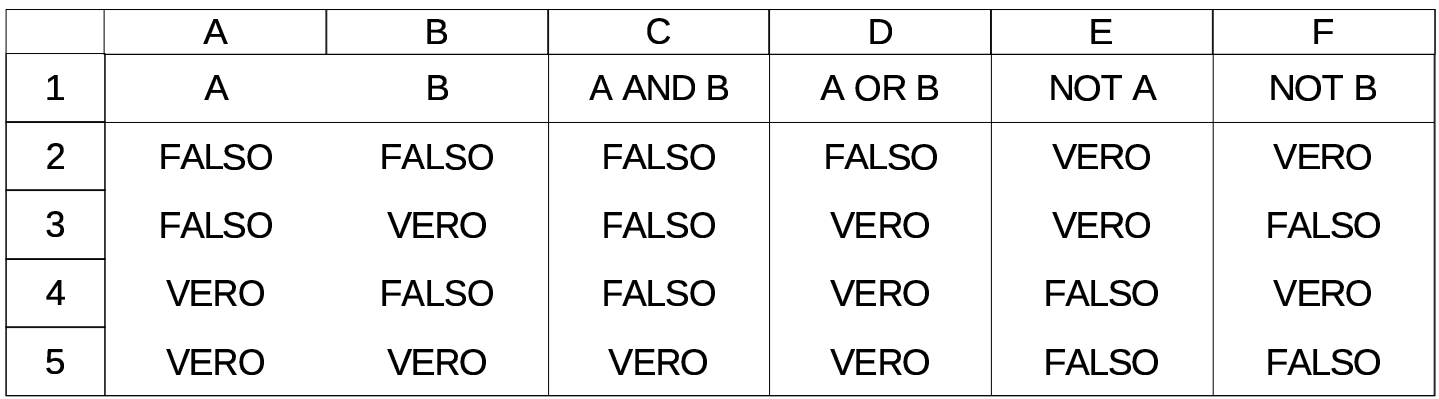

### 97.12.6 Funzione «SE()»

La funzione *SE()* consente di scegliere tra due espressioni, da valutare per produrre un risultato, in base a una condizione. La funzione chiede tre argomenti: l'espressione che rappresenta la condizione; l'espressione da valutare se la condizione si avvera; l'espressione da valutare se invece la condizione non si avvera:

|SE(*condizione*;*risultato\_se\_vero*;*risultato\_se\_falso*)

Per esempio, '=SE(VERO();123;321)', produce come risultato il valore numerico 123, perché la condizione, rappresentata a sua volta dalla funzione *VERO()*, è sempre vera. Per converso, '**=SE(FALSO();"ciao";"addio")**' produce come risultato il testo '**addio**', perché la condizione, rappresentata dalla funzione *FALSO()*, non si avvera mai.

Quando da una certa situazione possono scaturire diverse ipotesi, la funzione *SE()* può essere usata annidando altre funzioni *SE()* al suo interno. Per esempio si potrebbe scrivere: '**=SE(A1<=0;"ERRORE";SE(A1>100;"troppo";"va bene"))**'. In questo caso, si considera il contenuto della cella A1, il quale non deve essere minore o uguale a zero, perché altrimenti si tratta di un errore; se poi il valore è superiore a 100 ci

segnala che è troppo alto, mentre un valore inferiore o uguale va bene (per qualche scopo).

#### 97.12.7 Esercizio

«

Si realizzi uno schema simile a quello mostrato nella figura successiva, dove le celle delle zone A4:B9 e D4:E9 sono fuse orizzontalmente e contengono delle espressioni per ottenere i messaggi che si vedono, ma in modo automatico, in base ai valori inseriti in B1:B2 e in E1:E2.

A titolo di esempio nella cella A4 ci può essere l'espressione '**=SE(B1=B2;"A è uguale a B";"--")**', mentre nella cella D9 ci può essere l'espressione '**=SE(E1>=E2;"A è maggiore o uguale a B";"--")**'.

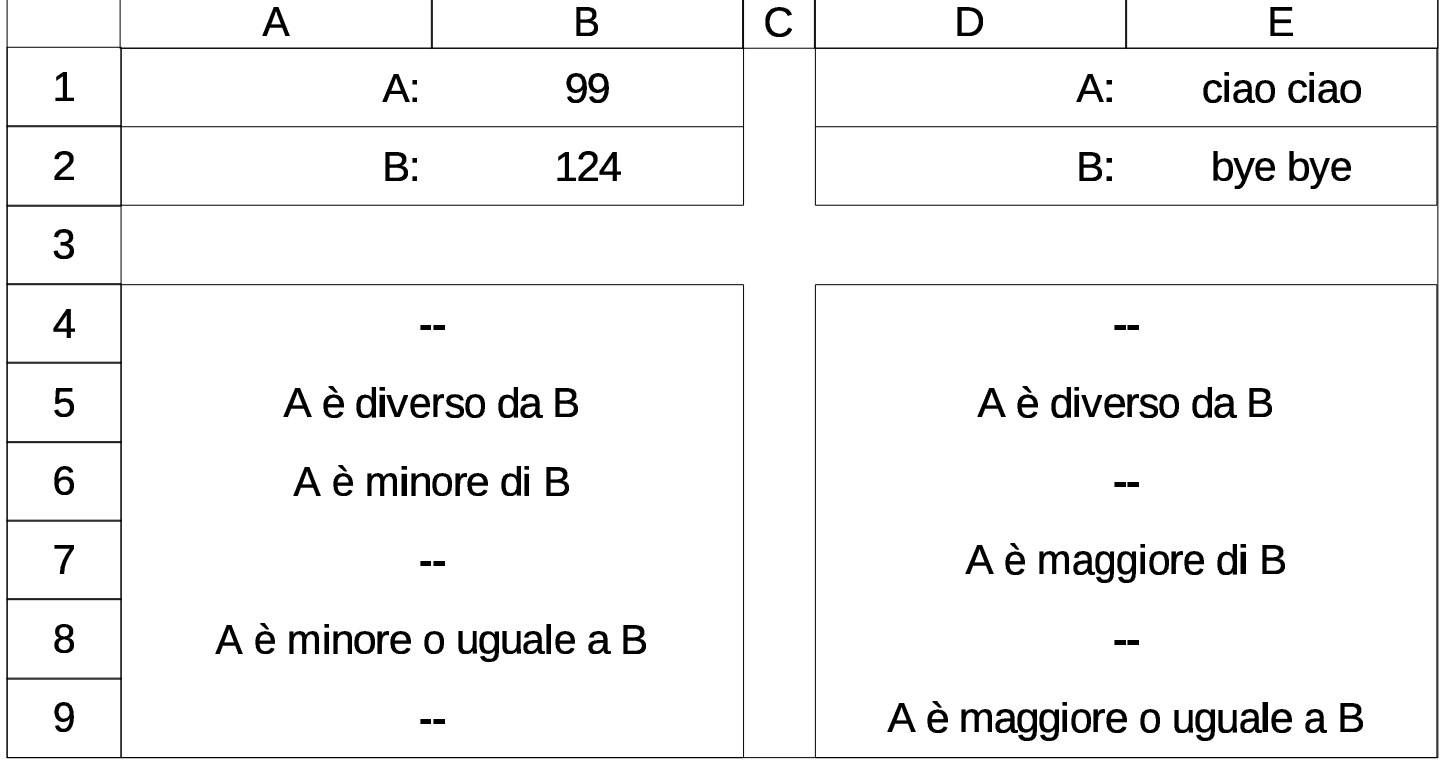
### 97.12.8 Esercizio

Si riprenda il file dell'esercizio 97.6.7 e lo si salvi con un nome differente. Nel nuovo file si vuole modificare la formula per il calcolo della quota di ammortamento, in modo che questo sia corretto anche quando si raggiunge o si supera la fine del periodo di ammortamento.

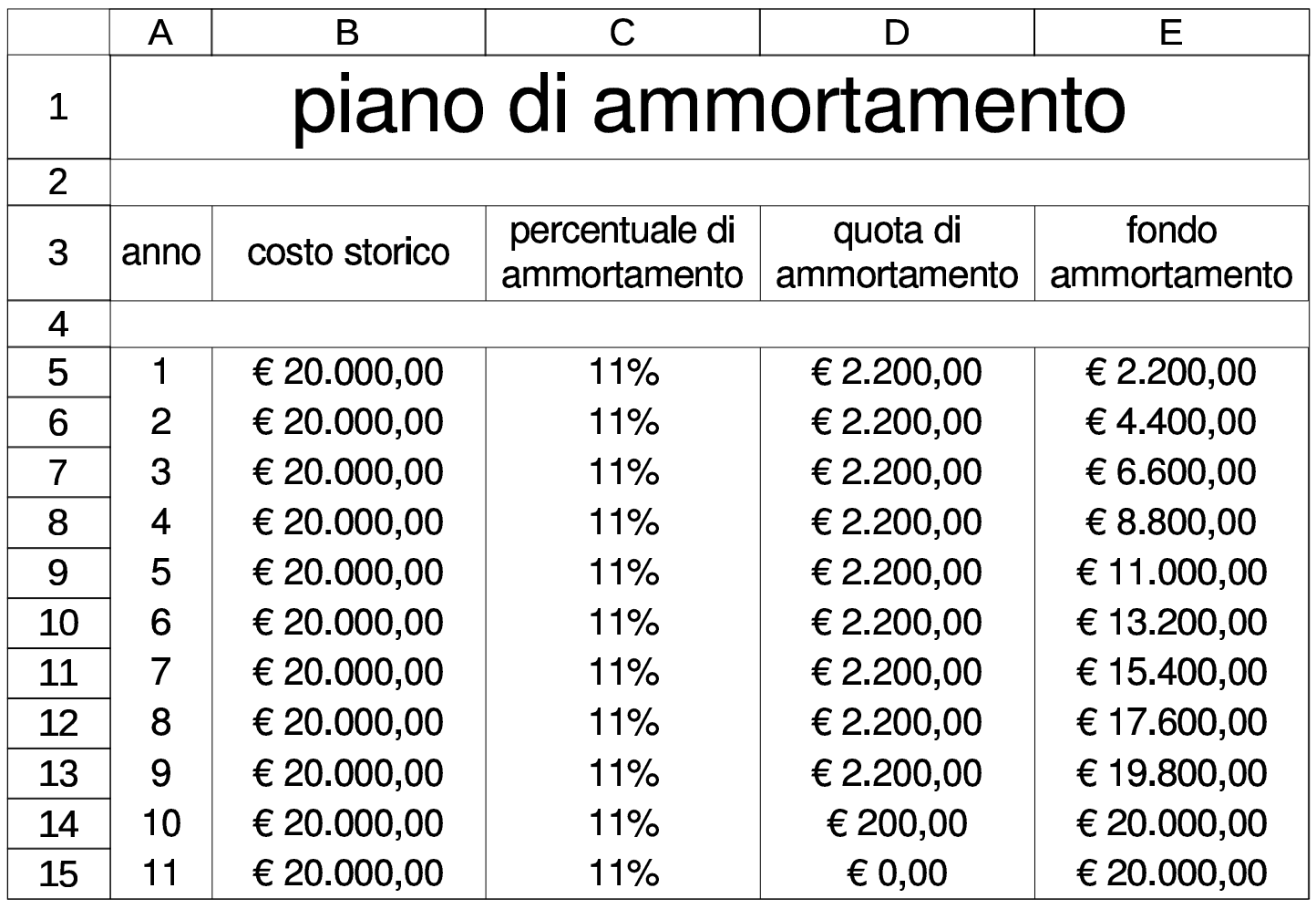

### 97.13 Date e orari

Generalmente si gestiscono le informazioni legate al tempo, come una quantità di unità temporali prese a partire da una certa epoca di riferimento (l'ora zero di una certa data). Nel caso dei fogli elettronici comuni, l'epoca di riferimento è tradizionalmente l'ora zero del 1 gennaio 1900, oppure una data molto vicina, e le unità temporali

«

<span id="page-145-0"></span>sono di giorni interi, così che la rappresentazione degli orari richiede l'uso di v[alori dec](#page-145-0)imali.

Figura 97.149. Esempio di come LibreOffice Calc rappresenta internamente il momento corrispondente al giorno 31 dicembre 2000, alle ore 23:59:59, ovvero un secondo prima dello scattare della mezzanotte.

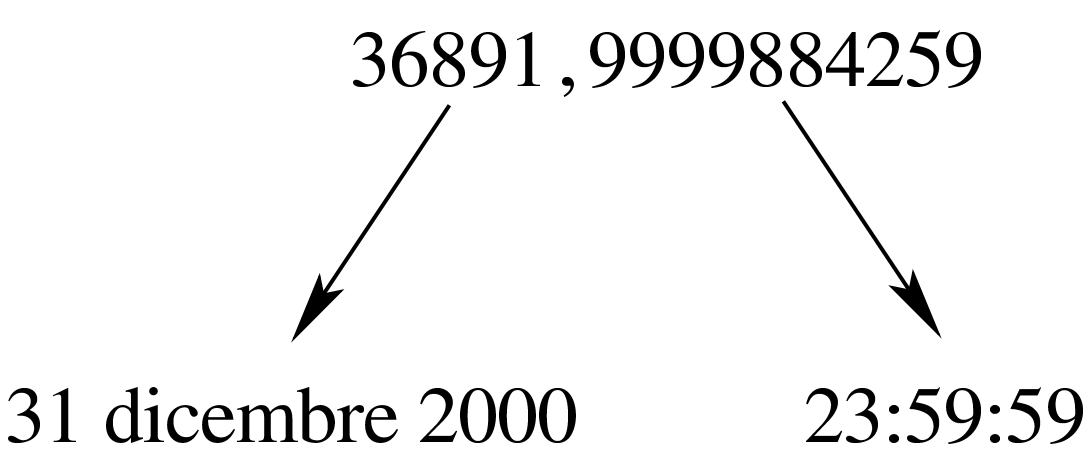

Nell'esempio della figura si può notare che l'informazione legata al giorno si esprime con un valore intero; pertanto, il 31 dicembre 2000 corrisponde al numero 36891, essendo trascorsa quella quantità di giorni dall'epoca di riferimento. Per quanto riguarda l'orario, questo si esprime con la parte decimale, la quale rappresenta una frazione proporzionale di un giorno intero. Eventualmente, se il foglio elettronico utilizzato lo consente, si potrebbero rappresentare date in un periodo precedente all'epoca di riferimento; tali date si esprimono internamente come valori numerici negativi. Tuttavia, l'indicazione di date precedenti al 1900, può essere un problema, a causa del fatto che la riforma gregoriana è entrata in vigore in momenti diversi nei vari paesi occidentali.

### 97.13.1 1900: anno bisestile?

Il metodo di gestione del tempo come quantità di giorni trascorsi a partire dall'epoca di riferimento, costituita dal 1 gennaio 1900, deriva dall'impostazione di MS-Excel. A questo proposito vanno fatte due osservazioni importanti.

- 1. L'epoca di riferimento per MS-Excel è sì il 1 gennaio 1900, ma questa corrisponde al numero uno, mentre lo zero e i valori negativi non sono validi; pertanto non si possono gestire date antecedenti all'epoca.
- 2. Per MS-Excel, il 1900 è un anno bisestile, pertanto esisterebbe il giorno 29 febbraio 1900. In realtà, secondo la riforma gregoriana (del 1582) questo giorno non esiste, perché gli anni divisibili per 100, ma non divisibili per 400, non sono bisestili.

A causa di questo errore, LibreOffice Calc, per mantenere una buona compatibilità con le convenzioni di MS-Excel e di altri fogli elettronici, utilizza come epoca di riferimento il giorno 31 dicembre 1899, ma consente anche di rappresentare date precedenti. Pertanto, lo zero corrisponde al 30 dicembre 1899, -1 corrisponde al 29 dicembre 1899, e così di seguito.

### 97.13.2 Inserimento di date e orari

L'inserimento di una data, o di un orario, o di entrambe le cose, è una cosa delicata, in quanto dipende molto dalla configurazione linguistica locale. Nella configurazione italiana, l'inserimento di costanti numeriche che esprimono date può avvenire separando i loro componenti con la barra obliqua normale. Per esempio, '**11/12**' è

il giorno 11 dicembre dell'anno in corso, '**11/12/2000**' è il giorno 11 dicembre dell'anno 2000; così, '**11.12**' sono le ore 11:12:00, mentre '**11.12.13**' sono le ore 11:12:13.

Va osservato, però, che in un'espressione non si possono usare tali costanti per esprimere le date e gli orari; pertanto, in quei casi, diventa necessario avvalersi di funzioni che producono il risultato desiderato, partendo da informazioni numeriche comuni. Per esempio, si può scrivere '**=DATA(2000;12;11)**' per introdurre la data del 11 dicembre 2000, si può scrivere '**=ORARIO(11;12;13)**' per inserire le ore 11:12:13, ma si può anche scrivere '**=DATA(2000;12;11)+ORARIO(11;12;13)**' per produrre la [data de](#page-147-0)l 12 dicembre 2000 alle ore 11:12:13.

<span id="page-147-0"></span>Tabella | 97.150. Funzioni fondamentali per l'inserimento di valori legati al tempo.

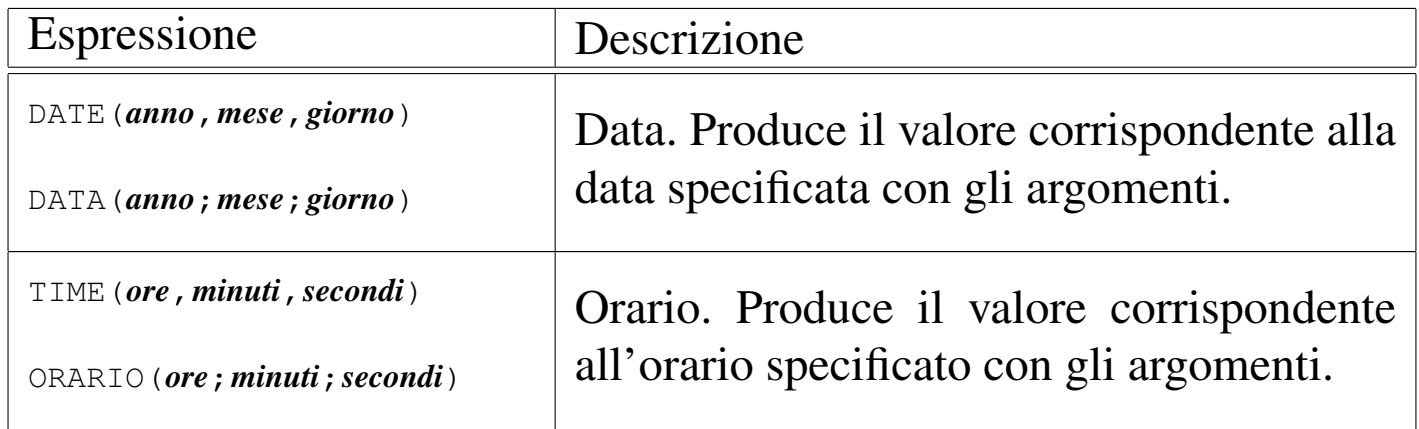

Come per tutti i valori numerici, il formato di rappresentazione delle date e degli orari può essere controllato raggiungendo la maschera Formato, Celle, Numeri, selezionando la voce '**Data**', oppure '**Orario**':

Corso elementare sul foglio elettronico 159

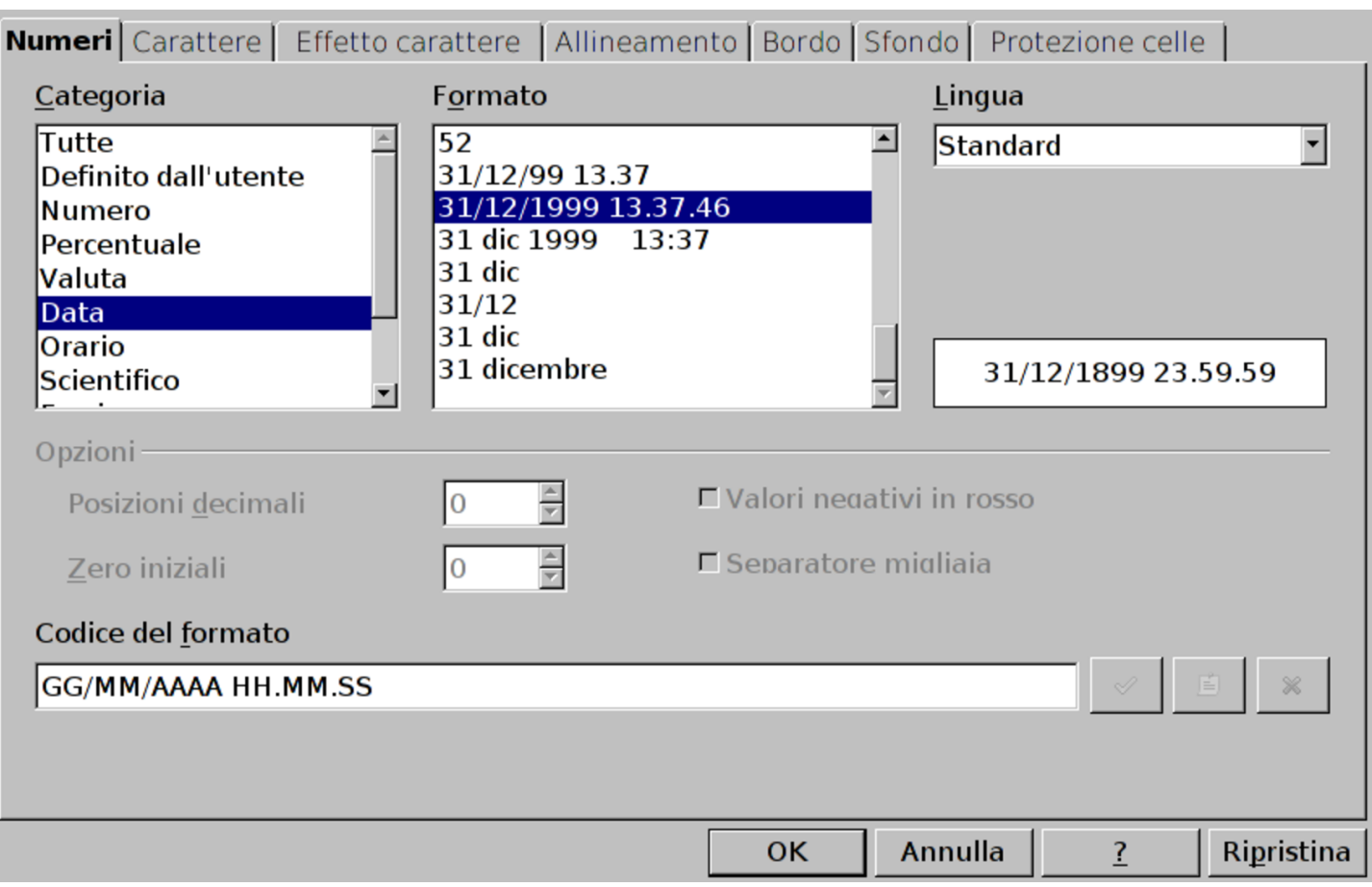

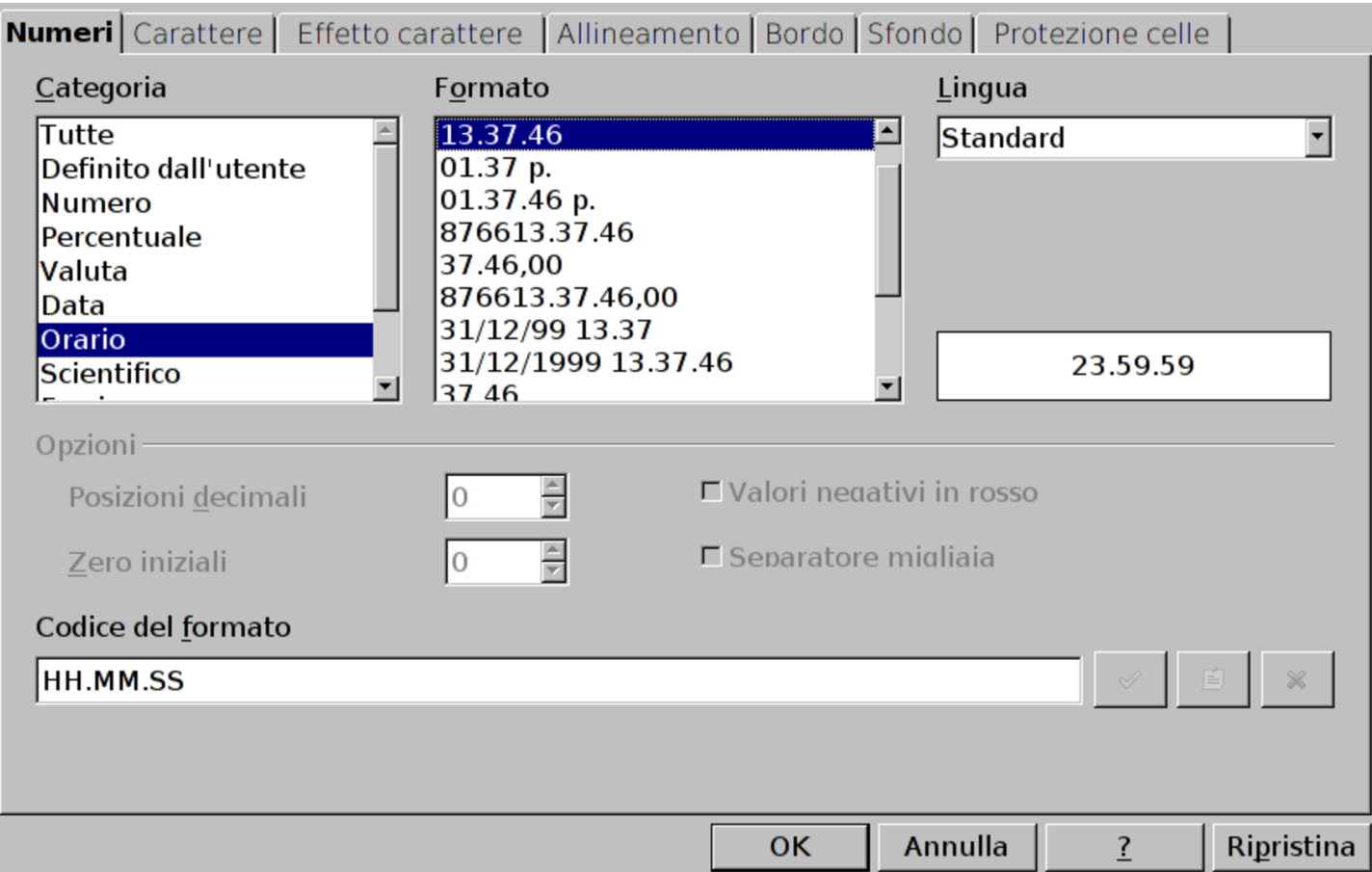

- 97.13.3 Operazioni con le date e gli orari
- «

Sapendo in che modo si rappresentano le date e gli orari, è possibile eseguire dei calcoli: sommando o sottraendo dei valori interi a una data, si ottiene una data successiva o antecedente, di quella tale quantità di giorni; calcolando la differenza tra due date, si ottiene la distanza in giorni. Per gli orari occorre un po' più di attenzione, in quanto un'unità oraria è pari a 1/24 (ovvero 0,041666666), mentre un minuto è pari a 1/24/60 (ovvero 0,000694444); tuttavia rimane semplice il calcolo di una differenza di tempo, tra un orario e un altro, purché nell'ambito dello stesso giorno.

Quando si fanno delle operazioni che coinvolgono date e orari, occorre sempre verificare il formato di rappresentazione del risultato, il quale potrebbe essere proposto in modo errato dal programma. Per esempio, se a una data si sommano o si sottraggono dei giorni, è auspicabile che il risultato sia rappresentato sempre come data; d'altro canto, quando si calcola la differenza tra due date, il risultato che esprime una quantità di giorni, va rappresentato come numero intero, puro e semplice.

### 97.13.4 Esercizio

Si vuole realizzare uno schema come quello seguente, nel quale si calcola l'indice di affidabilità del fornitore, tenendo presente che il ritardo medio del fornitore si calcola come:

# $\frac{\sum \frac{R}{T} \cdot I}{\sum I}$

La lettera *R* rappresenta il ritardo di ogni singola consegna; *T* è il tempo a disposizione per la consegna; *I* è il valore della merce. L'elenco seguente descrive le formule da realizzare.

- Il tempo a disposizione è dato dal tempo che c'è tra la data dell'ordine e la data prevista di consegna.
- La formula dell'ultima colonna esprime il ritardo, diviso il tempo a disposizione per il valore della merce.
- Il ritardo medio si ottiene dividendo il totale dell'ultima colonna, per il totale del valore.

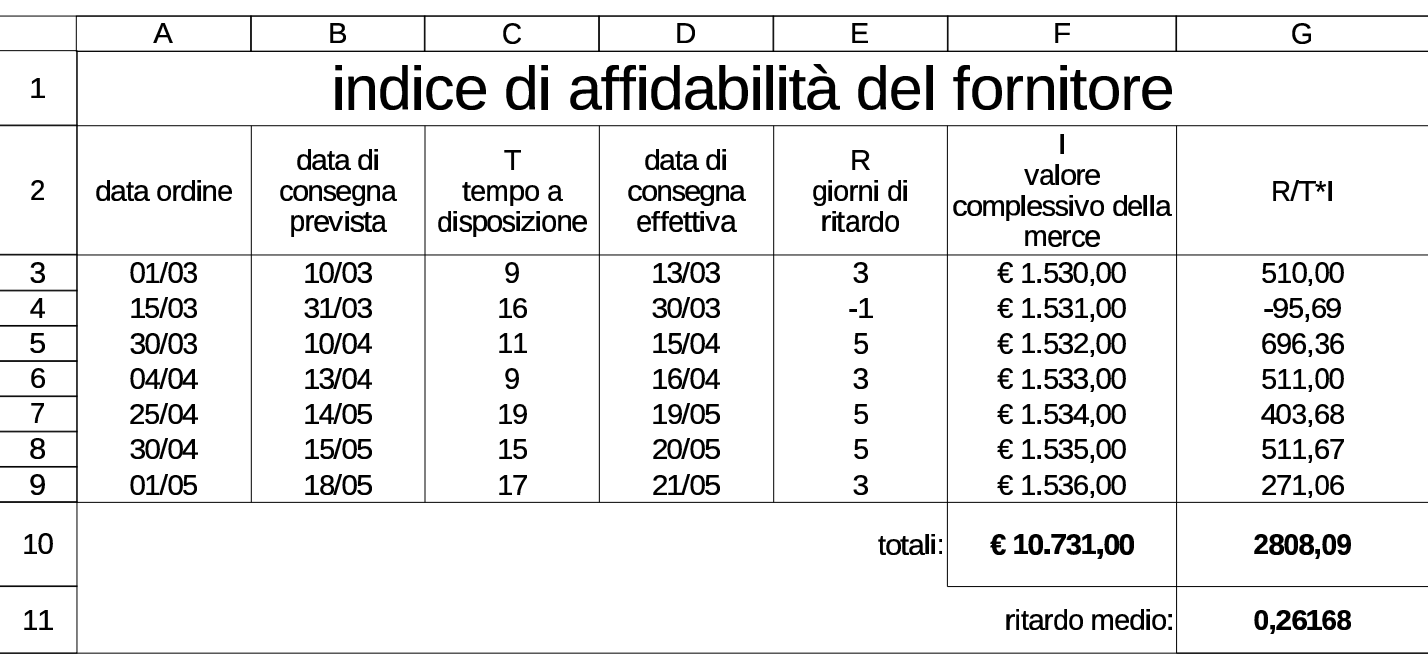

### 97.13.5 Esercizio

Si vuole realizzare uno schema come quello successivo, per il calcolo della consistenza media di magazzino. La consistenza media di un certo periodo si calcola come la sommatoria del prodotto tra esistenza per i giorni di permanenza, diviso la quantità complessiva dei giorni:

$$
\frac{\sum esistenza\cdot giorni\_di\_permanenza}{durata\_complexsiva\_in\_giorni}
$$

Il primo carico può essere la giacenza iniziale all'inizio dell'anno. La durata dell'ultima giacenza vale fino alla fine del periodo considerato.

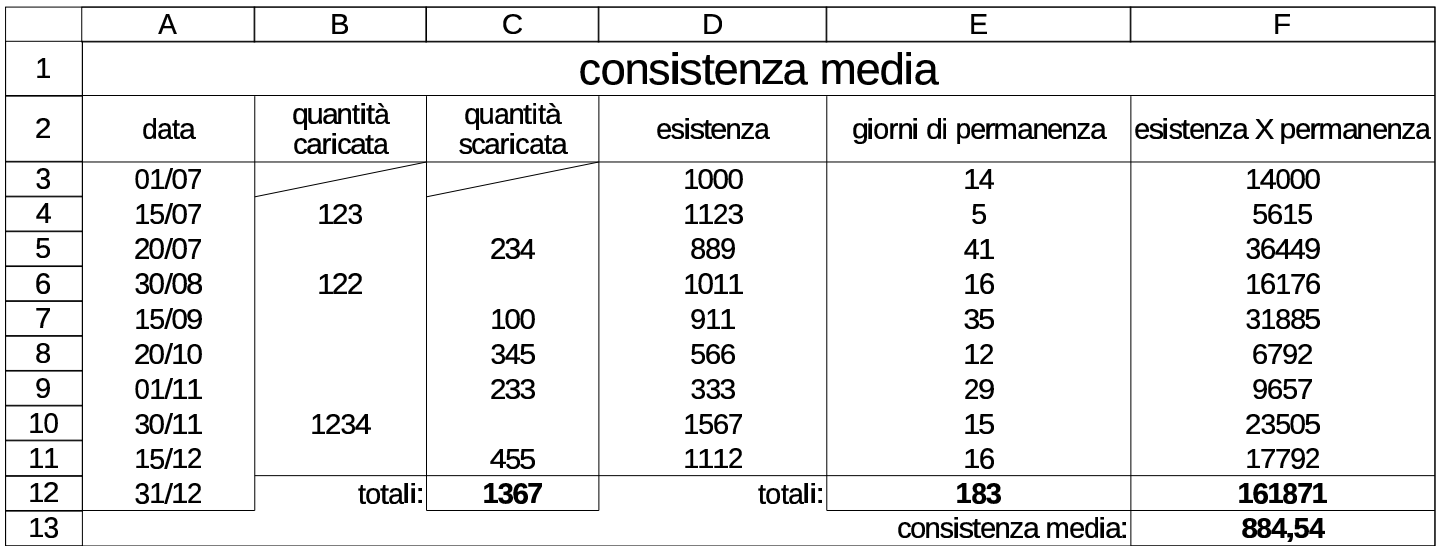

### 97.13.6 Esercizio

Si aggiunga all'esercizio precedente il calcolo dell'indice di rotazione e della durata media di permanenza. L'indice di rotazione si ottiene dividendo la quantità complessiva scaricata per la consistenza media:

# $\ quantità\_complexsiva\_scaricata$  $consistenza\_media$

La durata media di permanenza si ottiene dividendo il tempo di giacenza complessivo per l'indice di rotazione:

> $tempo\_complexsivo$  $\overline{indice\_di\_rotazione}$

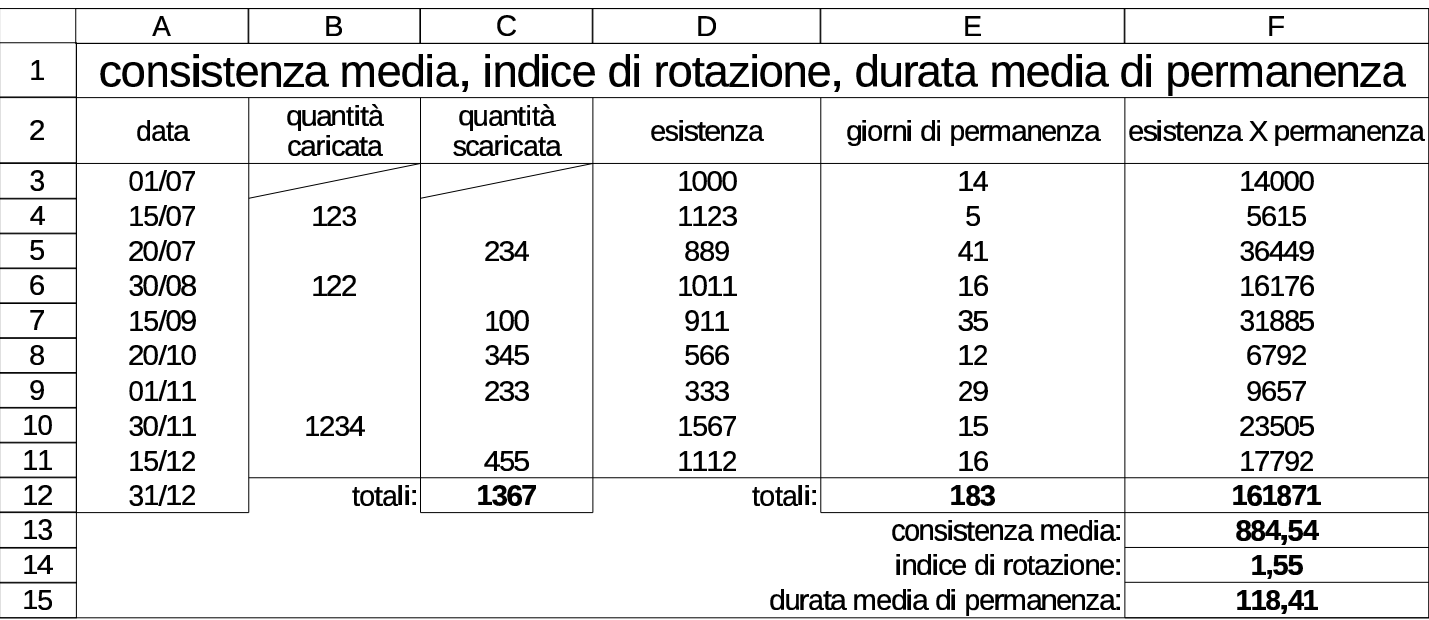

### 97.13.7 Esercizio

«

Si realizzi un modello per il calcolo del rendimento effettivo di un titolo con cedola annuale, secondo lo schema che viene mostrato nel seguito. Si osservi che le formule contenute nelle celle della colonna C vanno ottenute semplicemente copiando quelle corrispondenti della colonna B.

Per semplicità, si suppone che il valore di emissione sia sempre minore o al massimo uguale al 100 %, in modo da facilitare il calcolo dell'imposta sostitutiva.

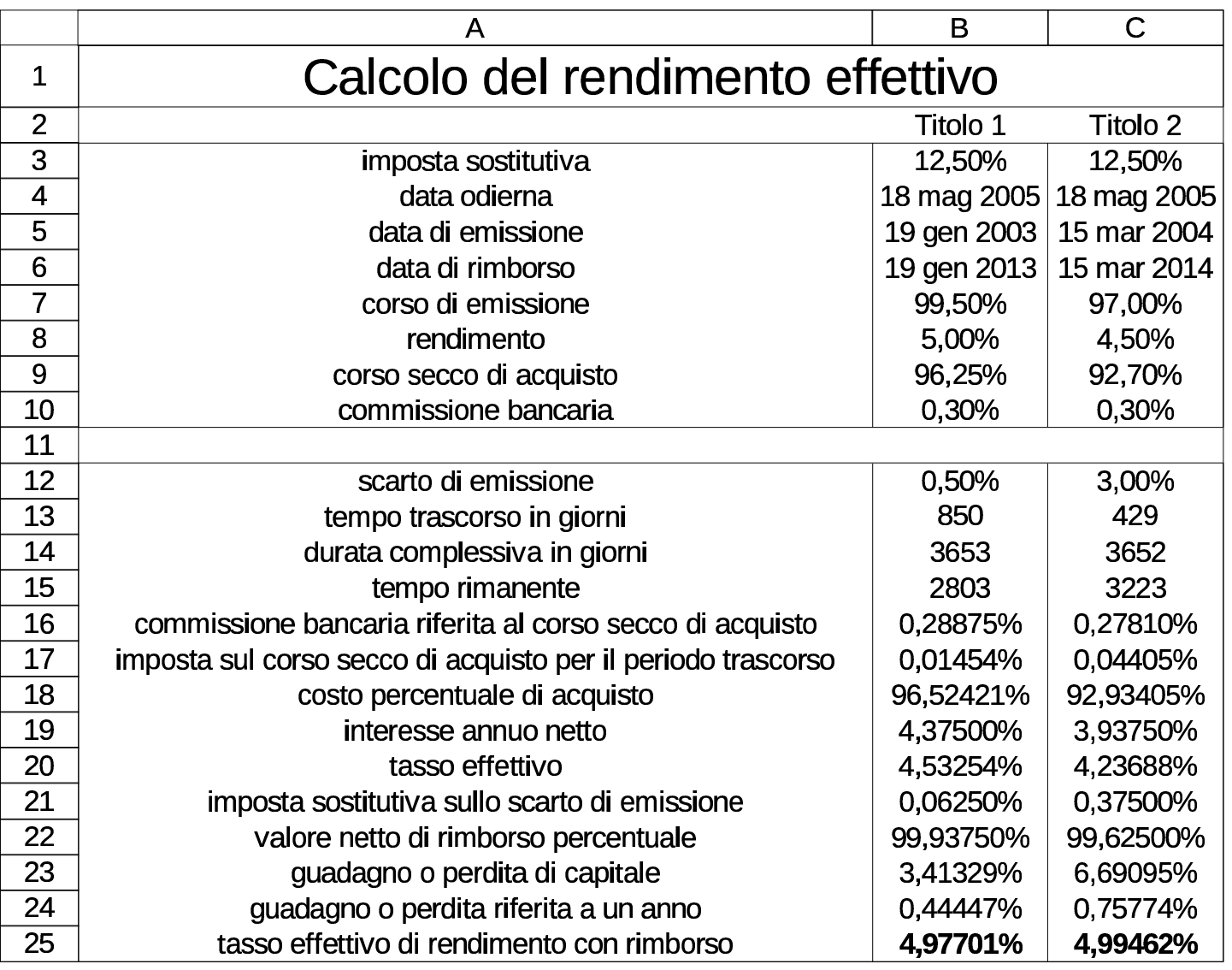

Nella zona di celle B12:B25, vanno inserite delle formule; nella zona corrispondente C12:C25, le stesse formule vanno copiate orizzontalmente, lasciando che le coordinate siano adattate automaticamente alla nuova colonna. I calcoli da eseguire sono quelli seguenti, i quali si riferiscono ai dati del primo dei due titoli a confronto.

- 1. Lo scarto di emissione si ottiene come 1−*valore\_emissione*. Quindi si tratta di 1−99,5 % = 0,5 %.
- 2. La commissione bancaria si calcola sul corso secco di acquisto, per cui si tratta di 96,25 % \* 0,30 % = 0,28875 %.
- 3. L'imposta sostitutiva del periodo trascorso va sottratta. Si calcola sullo scarto di emissione in rapporto ai giorni trascorsi sul tempo totale del titolo: 0,5 % \* 12,5 % \* 850 / 3653 = 0,01454 %.
- 4. Il corso percentuale di acquisto si calcola sommando al corso secco di acquisto la commissione bancaria e sottraendo l'imposta sostitutiva dello scarto di acquisto: 96,25 % + 0,28875 % −  $0,01455\% = 96,52421\%$ .
- 5. L'interesse annuo netto si ottiene sottraendo l'imposta sostitutiva:  $5\% - (5\% * 12.5\%) = 4.37500\%$ .
- 6. Il tasso effettivo deve essere calcolato sul costo di acquisto del titolo: 4,37500 % / 96,52420 % = 4,53254 %.
- 7. L'imposta sostitutiva sullo scarto di emissione complessivo, si ottiene come: 0,5 % \* 12,50 % = 0,06250 %.
- 8. Il valore netto di rimborso dei titoli si ottiene sottraendo l'imposta sostitutiva sullo scarto di emissione: 100 % – 0,06250 % = 99,93750 %.
- 9. Il guadagno o la perdita netta di capitale si ottiene sottraendo al valore netto di rimborso il valore di acquisto del titolo: 99,93750 % − 96,52421 % = 3,41329 %.
- 10. Il guadagno o la perdita di capitale va suddivisa nell'arco di un anno, conoscendo il tempo rimanente prima della scadenza del titolo: 3,41329 % \* 365/2803 = 0,44447 %.
- 11. Il tasso effettivo di rendimento con rimborso si ottiene sommando il tasso effettivo di rendimento semplice al guadagno o alla perdita di capitale riferita all'anno: 4,53254 % + 0,44447 % = 4,97701 %.

### 97.13.8 Verifica

Si riapra il file 'fattura-05.ods' creato nell'esercitazione 97.11.9 e lo si salvi con il nome 'fattura-06.ods'.

Il file 'fattura-06.ods' va modificato inserendo i dati evidenziati da delle frecce sovraimposte sulla figura (ma le frecce non vanno disegnate). In modo particolare: va aggiunto il totale della fattura, ottenuto sommando tutta la zona I23:I37; va corretto il calcolo dello sconto sul totale (cella I31), partendo dalla somma degli imponibili e sottraendo la zona I23:I30 (si può vedere che il risultato cambia effettivamente di un eurocent); infine va determinata la data di scadenza, per ora sommando 30 giorni alla data di emissione della fattura.

Al termine delle modifiche, dopo avere salvato il nuovo lavoro, si deve procedere a produrre due stampe: una «normale» e un'altra in cui si visualizza la griglia delle celle, l'intestazione di riga e di colonna, e le formule.

Figura 97.161. Stampa «normale». La scritta sovraimposta, contenente il nome del file, non deve apparire, così come non devono apparire le frecce che indicano le celle in cui occorre intervenire per le modifiche.

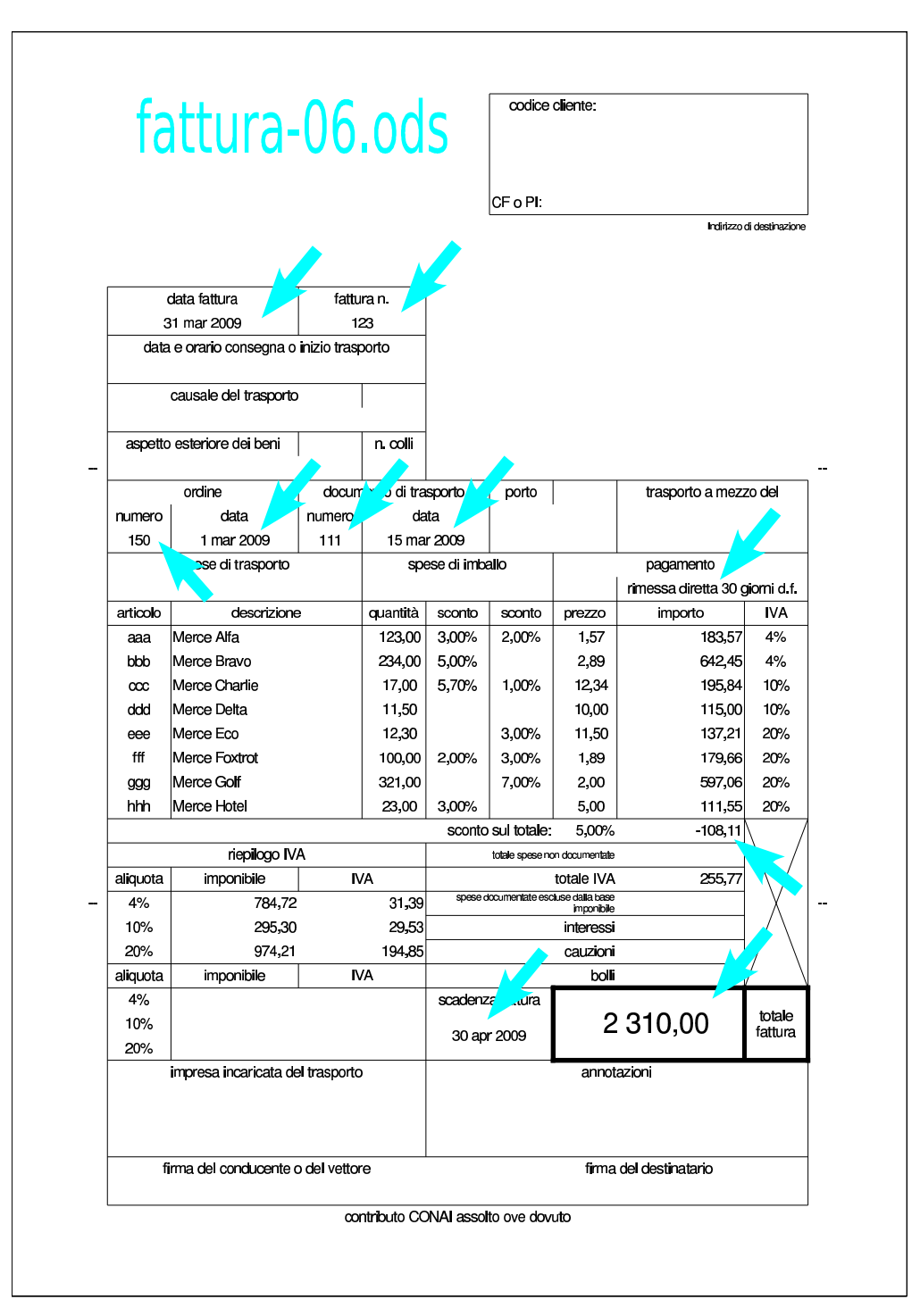

<span id="page-158-0"></span>Figura | 97.162. Stampa con la griglia e le intestazioni di riga e di colonna. La scritta sovraimposta, contenente il nome del file, non deve apparire, così come non devono apparire le frecce che indicano le celle in cui occorre intervenire per le modifiche. Nella stampa che si consegna, devono apparire anche le formule, eventualmente rimpicciolite se necessario.

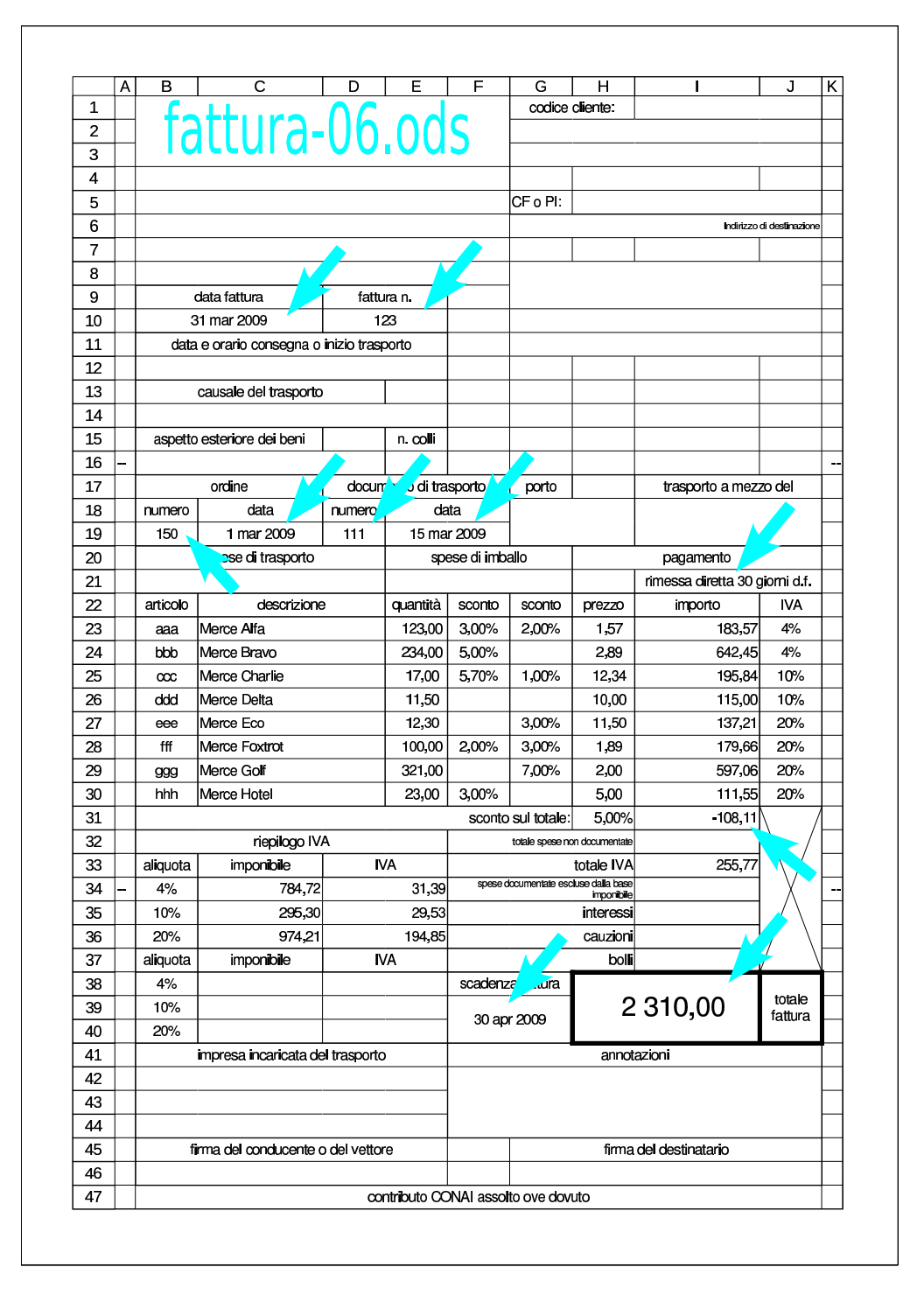

## 97.14 Grafici

Per rappresentare sinteticamente e in modo visivo i dati contenuti all'interno di tabelle, si usano generalmente dei grafici. Questi possono essere disegnati in vari modi; i tipi più comuni sono costituiti dai grafici lineari, a istogramma e a torta.

### 97.14.1 Componenti di un grafico comune

«

«

Il grafico che si produce con un foglio elettronico è suddivisibile generalmente in componenti, costituiti fondamentalmente da quelli che si pos[sono ve](#page-159-0)dere nella figura successiva.

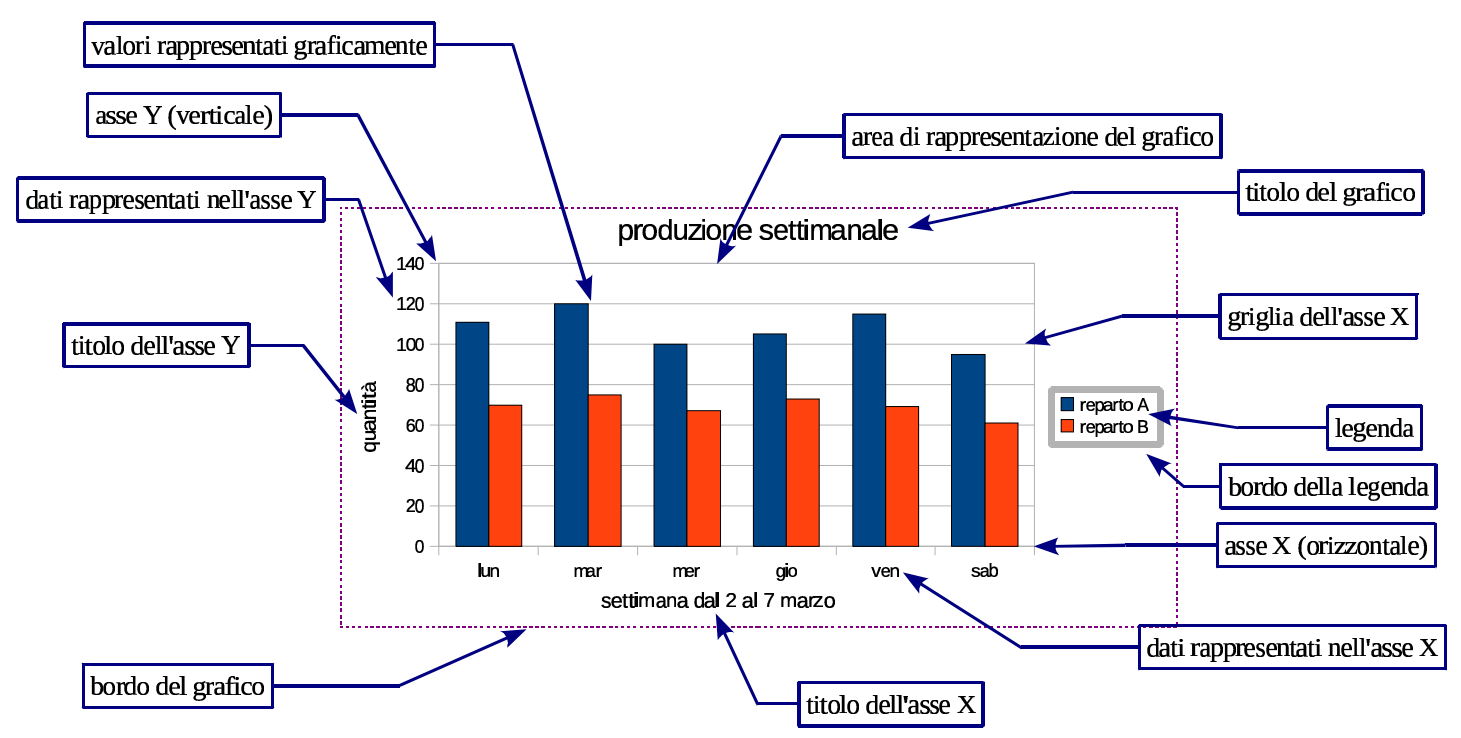

<span id="page-159-0"></span>Figura 97.163. Elementi che compongono un grafico tipico.

Per LibreOffice Calc, i componenti del grafico sono «oggetti», i quali sono tutti opzionali e possono avere degli attributi più o meno controllabili. Per esempio, nella figura si vede la legenda incorniciata da un bordo; questo bordo è facoltativo e potrebbe essere di spessore, colore e tratteggio differente.

97.14.2 Creazione di un grafico con LibreOffice Calc

Per creare un grafico si parte generalmente dalla selezione di un insieme di dati, organizzato in tabella, come nel caso dell'esempio successivo, dove si mettono a confronto le quantità prodotte di un certo bene, nell'arco di una certa settimana:

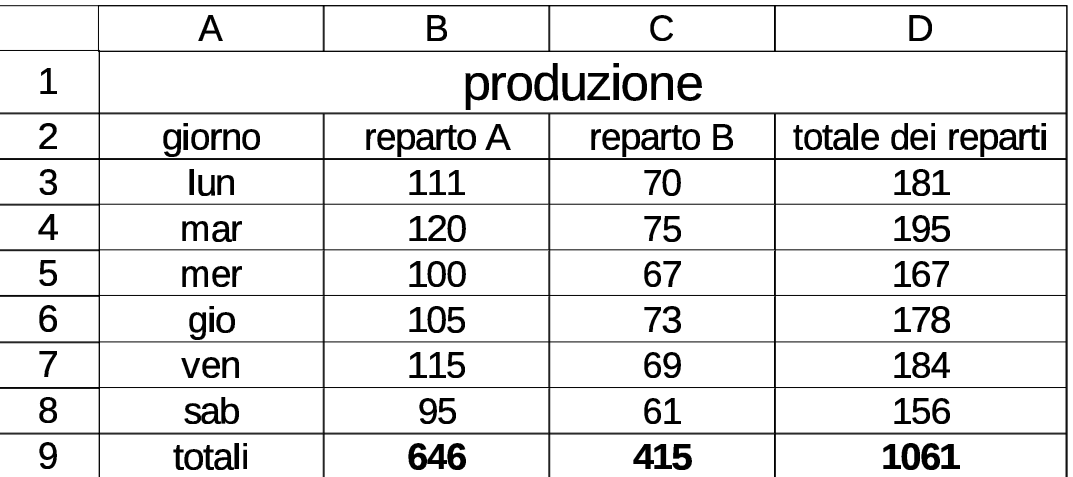

[Creazione di un grafico con LibreOffice](http://www.youtube.com/watch?v=_zvMZC1uWWg) Calc http://www. youtube.com/watch?v=\_zvMZC1uWWg

Per produrre il grafico si selezionano i dati che servono: non si tratta necessariamente di tutti i dati; in questo caso sono utili i dati dei due reparti, ma senza i totali. Si decide di selezionare la zona A2:C8, come si vede nella figura successiva.

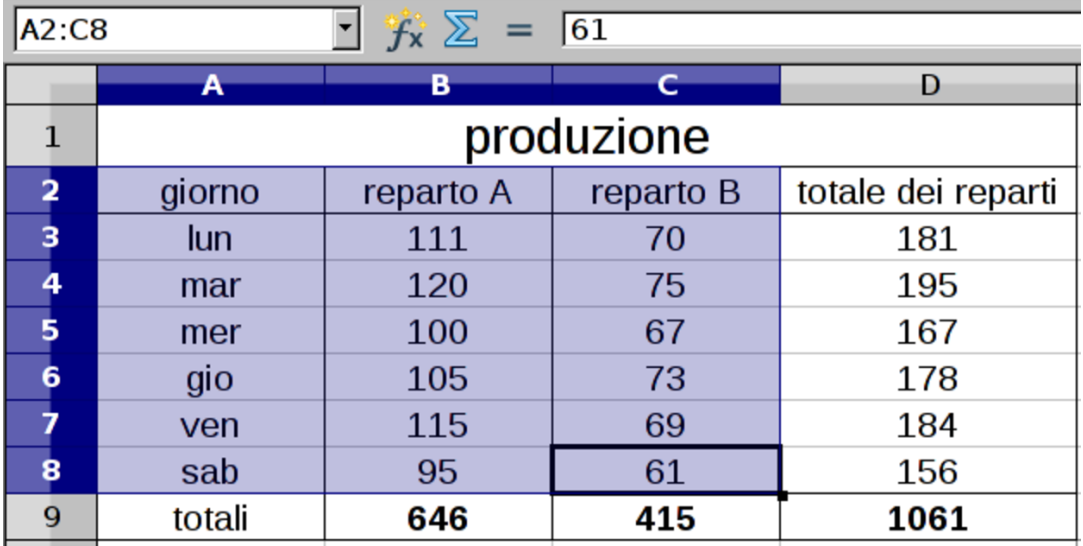

A questo punto si deve selezionare dal menù la voce Inserisci, Grafico, oppure si deve selezionare il bottone  $\blacksquare$ . Si ottiene una finestra per la definizione guidata delle caratteristiche del grafico.

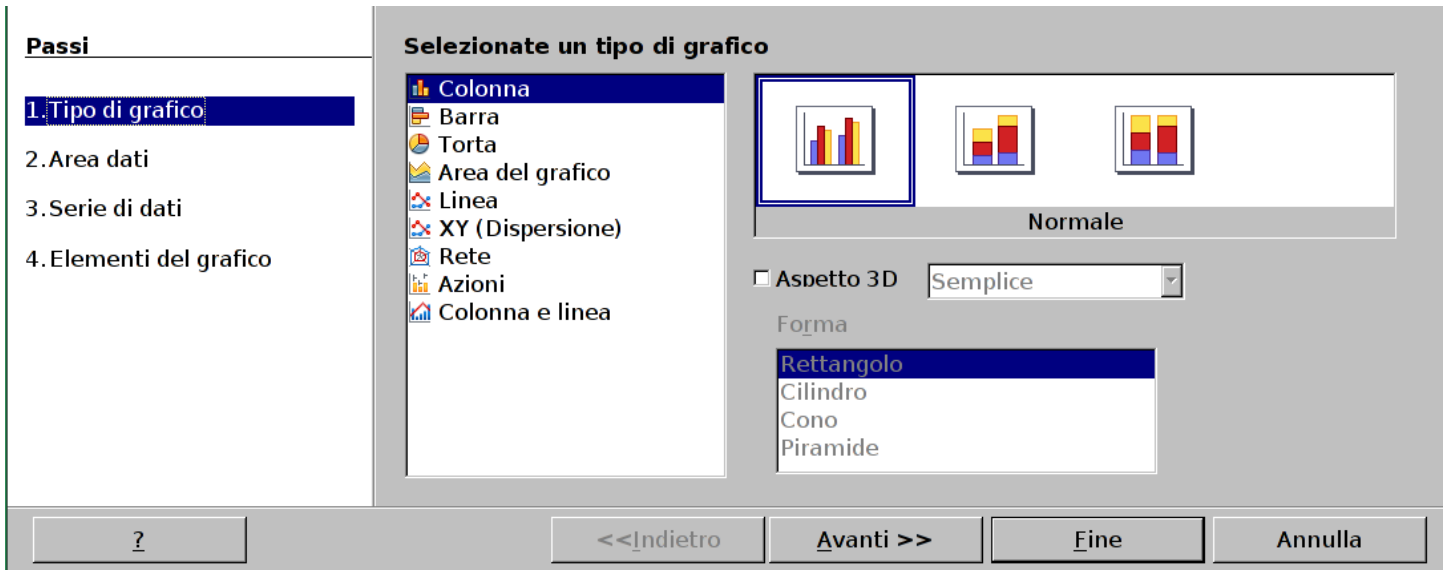

La prima cosa da decidere è il tipo di grafico, come si vede nella figura appena apparsa. Nel caso dell'esempio, viene scelto il grafico più comune, a istogramma (precisamente a colonna). Si procede quindi con il bottone  $\overline{A \vee A \vee T}$  >> e si passa alla fase successiva: la definizione dell'area dati.

Corso elementare sul foglio elettronico  $173$ 

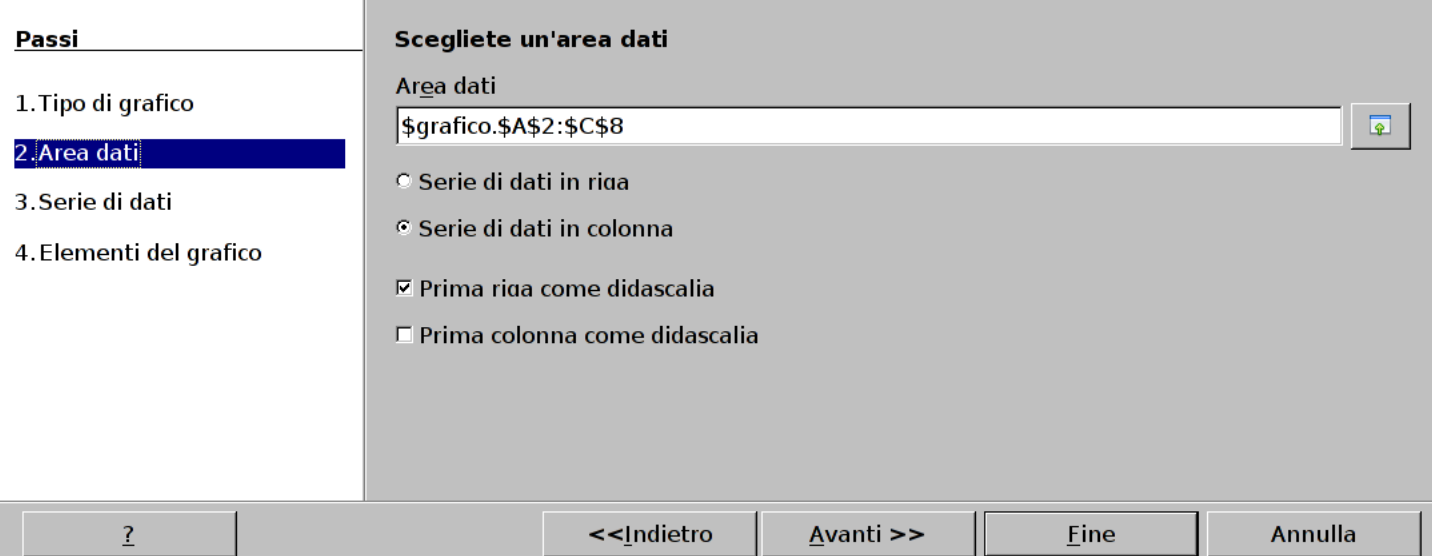

In questa fase, se non è ancora stato fatto, è possibile passare al foglio di lavoro per selezionare la zona dei dati. Nella figura appare già la selezione fatta in precedenza e si può osservare che, in questo caso, la scheda (il foglio) è denominata proprio '**grafico**'. Ma oltre alla zona dei dati, occorre chiarire come questi sono orientati: per riga o per colonna. Inoltre, occorre chiarire se la prima riga o la prima colonna, o entrambe le cose, rappresentano delle didascalie per gli assi cartesiani. Nell'esempio, sia la prima riga, sia la prima colonna lo sono, pertanto occorre correggere le impostazioni:

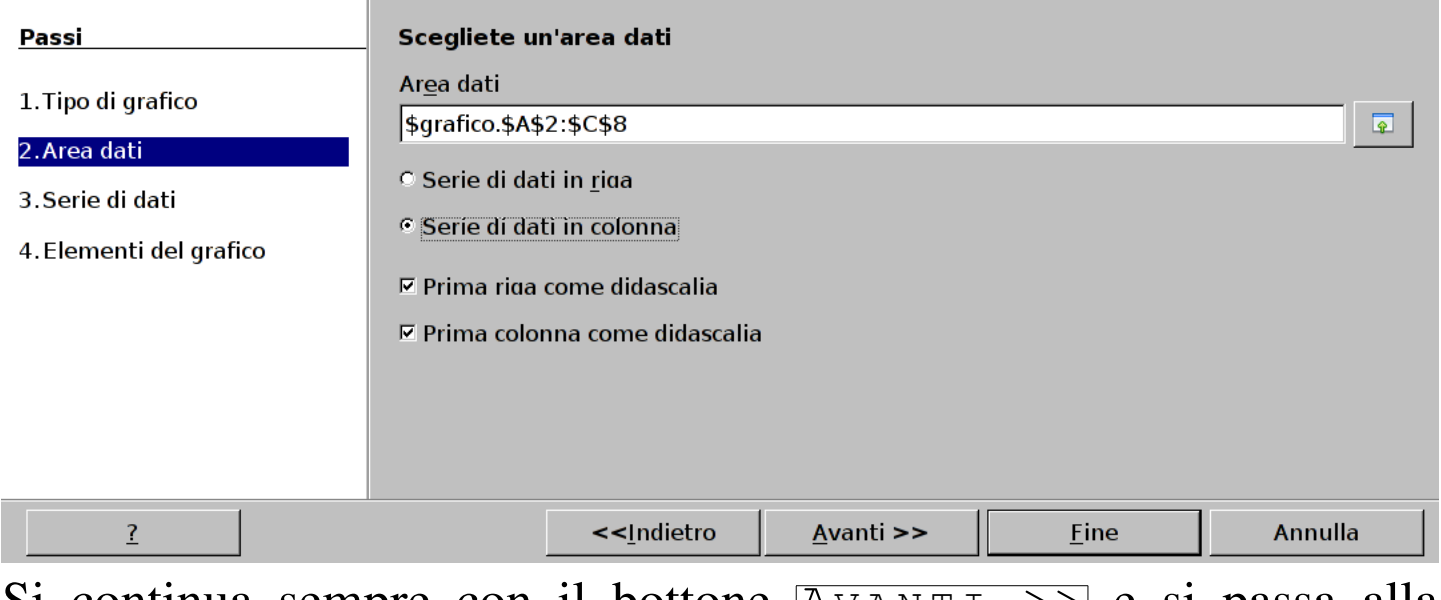

Si continua sempre con il bottone  $\Delta$ VANTI >> e si passa alla

### verifica delle serie di dati.

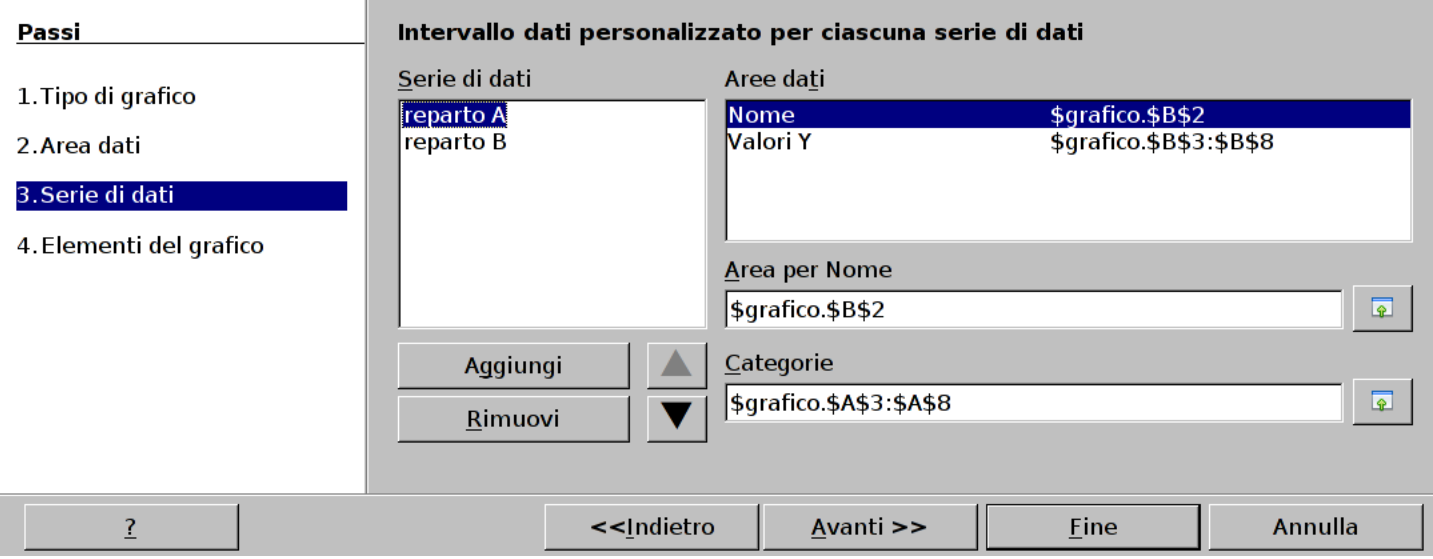

Nel grafico in corso di realizzazione, le serie di dati sono due, costituite dalle colonne che contengono i valori della produzione dei due reparti. Nella maschera che appare in questa fase, è possibile ritoccare eventualmente l'indicazione di dove si trovano i titoli della serie di valori e di dove si trovano i valori veri e propri delle serie stesse. Si prosegue sempre con il bottone  $\overline{A \vee A \vee T}$  >> e si passa alla definizione degli elementi aggiuntivi del grafico: la figura successiva mostra la maschera già compilata con un titolo principale e i titoli dei due assi:

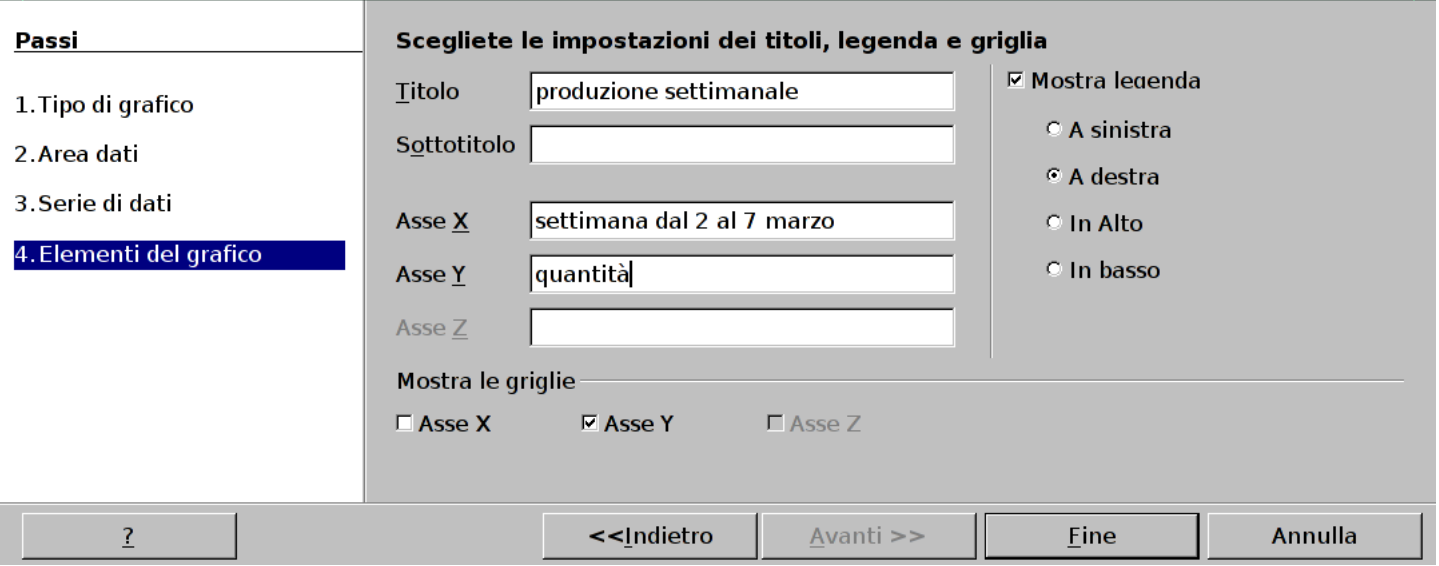

Come si vede, da questa maschera è possibile controllare la presenza e la collocazione della legenda (ciò che spiega come attribuire il disegno alle serie di valori); inoltre si può controllare la presenza di una griglia, che può essere assente del tutto, oppure può essere composta soltanto da linee orizzontali o verticali. Si conclude con il bottone  $ETNE$ . Il grafico descritto qui è lo stesso usato all'inizio del capitolo per descrivere ciò che compone questi oggetti.

Una volta confermato il procedimento di creazione del grafico, questo si piazza sulla scheda (il foglio) su cui ci si trovava inizialmente, in una posizione non meglio specificata dell'area di lavoro visibile. Si passa quindi a una fase di aggiustamento che può essere svolta solo successivamente alla creazione. La figura mostra il grafico appena creato:

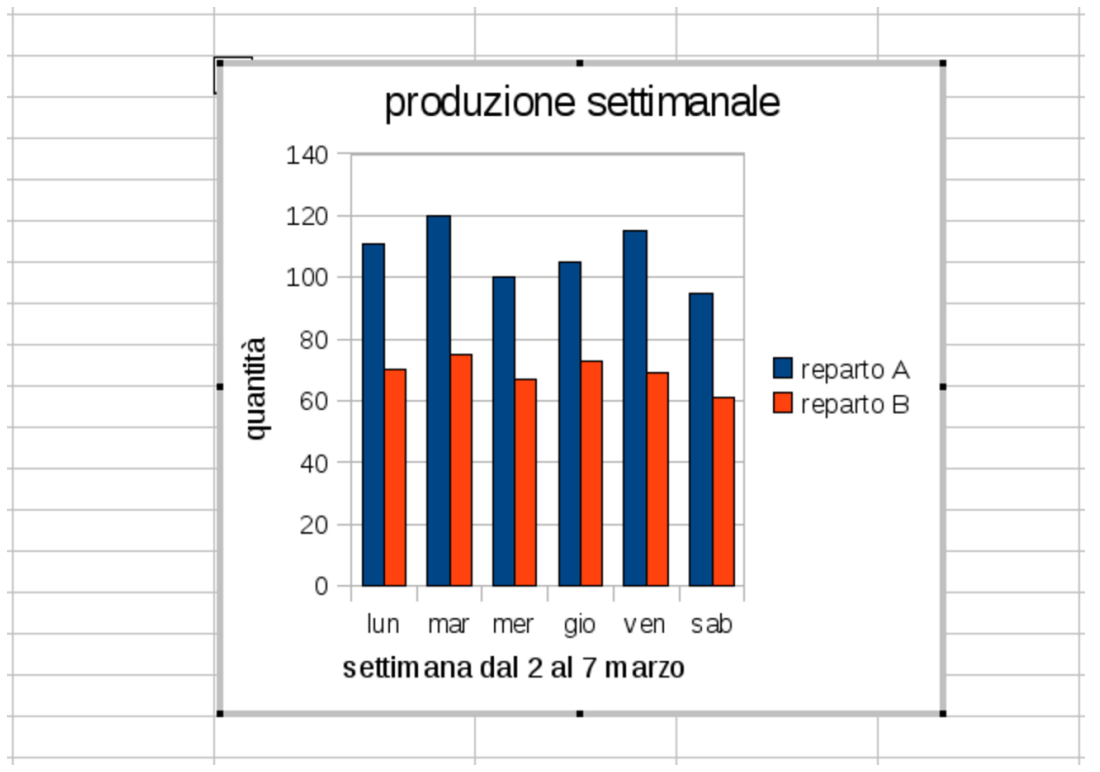

Di norma si fa un clic con il puntatore del mouse in una posizione esterna al grafico, sul foglio di lavoro, e il grafico si «fonde» sopra il foglio stesso:

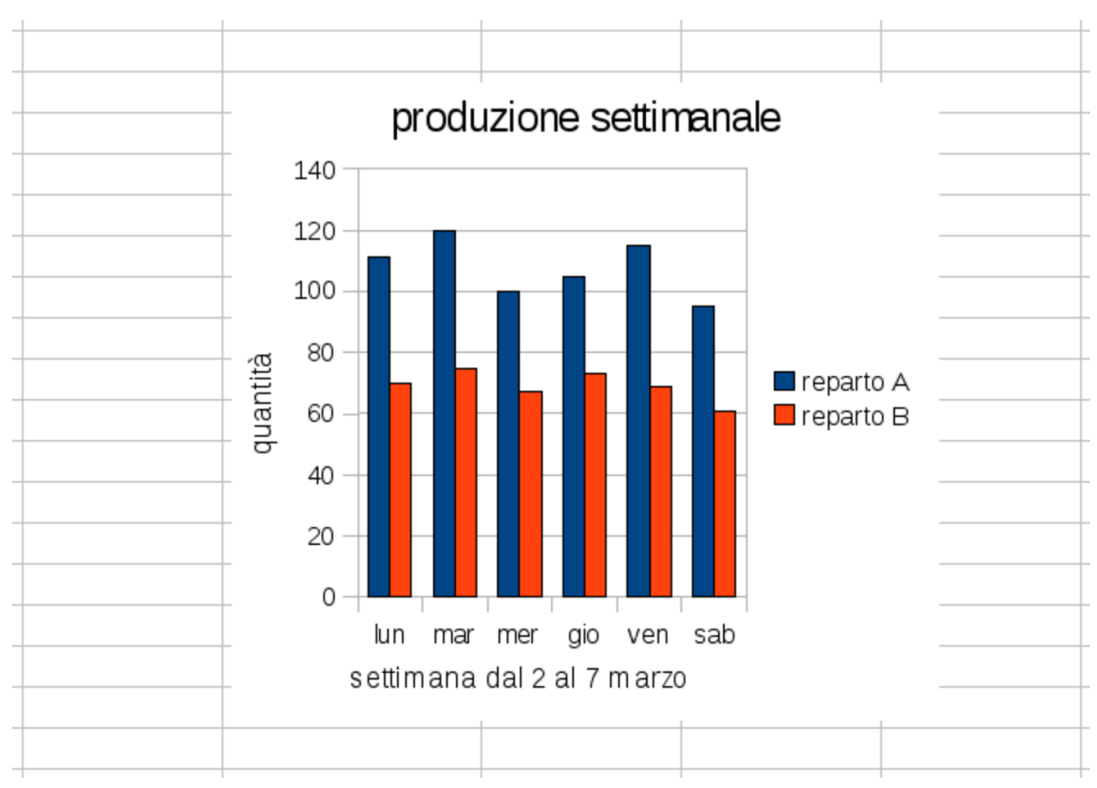

Se ciò che si vuole è spostare il grafico o adattarne le dimensioni, occorre selezionarlo, per poterlo trattare come se fosse una figura. Per fare questo occorre un clic sulla superficie del grafico. Si può osservare che gli angoli della sua superficie appaiono evidenziati in modo diverso rispetto allo stato in cui si trovava subito dopo la sua creazione:

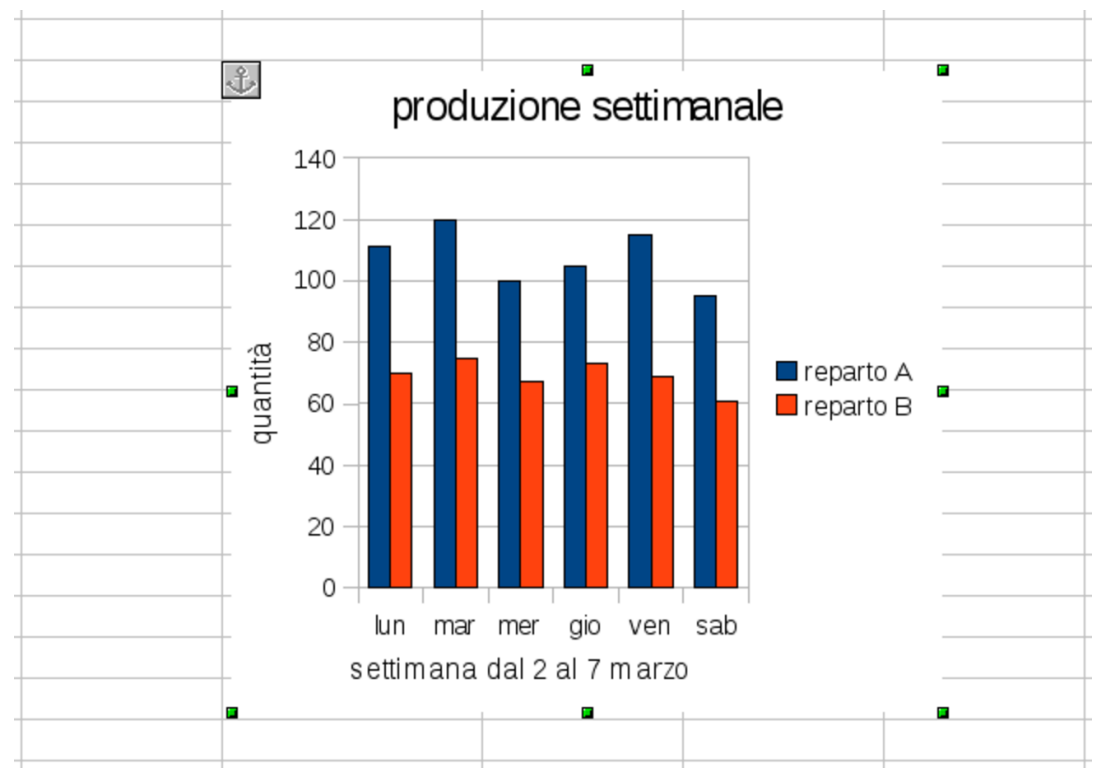

Pertanto, per spostare o ridimensionare l'immagine di un grafico, occorre prima selezionarlo nel modo che appare nella figura precedente, ma per intervenire nuovamente nelle sue componenti, occorre invece selezionarlo con un clic doppio: si ottiene di nuovo il grafico nello stato in cui si trovava appena creato.

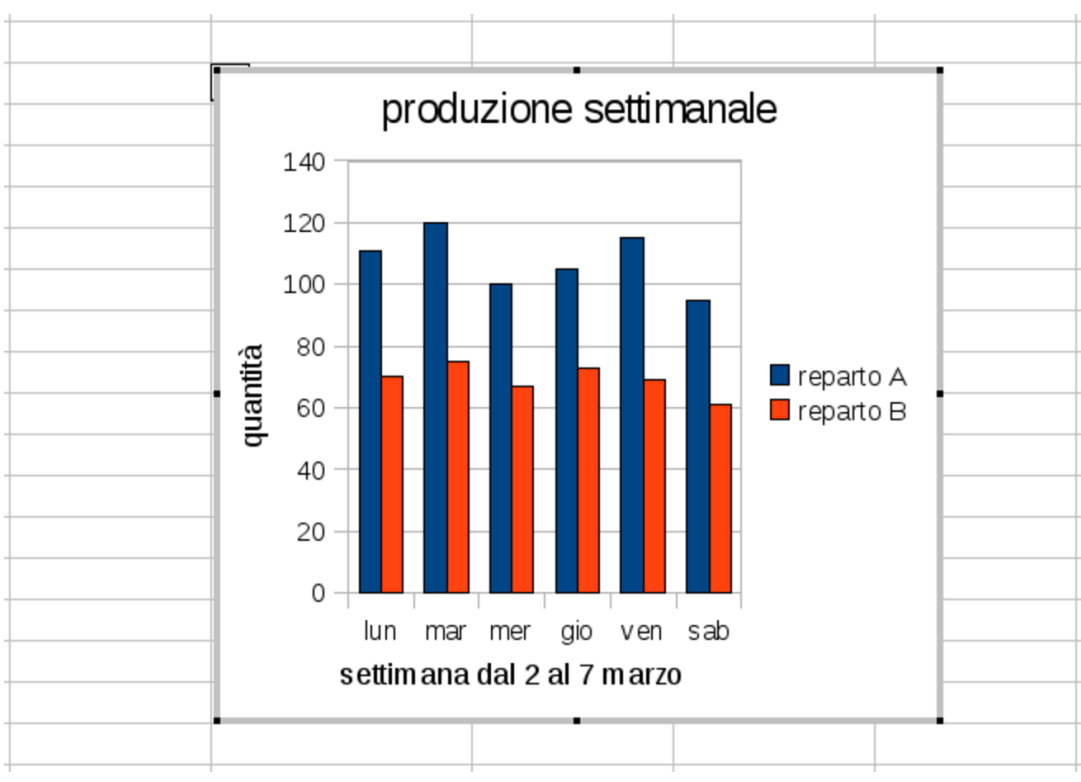

Quando il grafico è in questa modalità operativa, è possibile selezionare un componente interno, per spostarlo, deformarlo, o per modificarne le caratteristiche. Nella figura successiva si vede la selezione della didascalia, che viene spostata rispetto alla sua collocazione originaria:

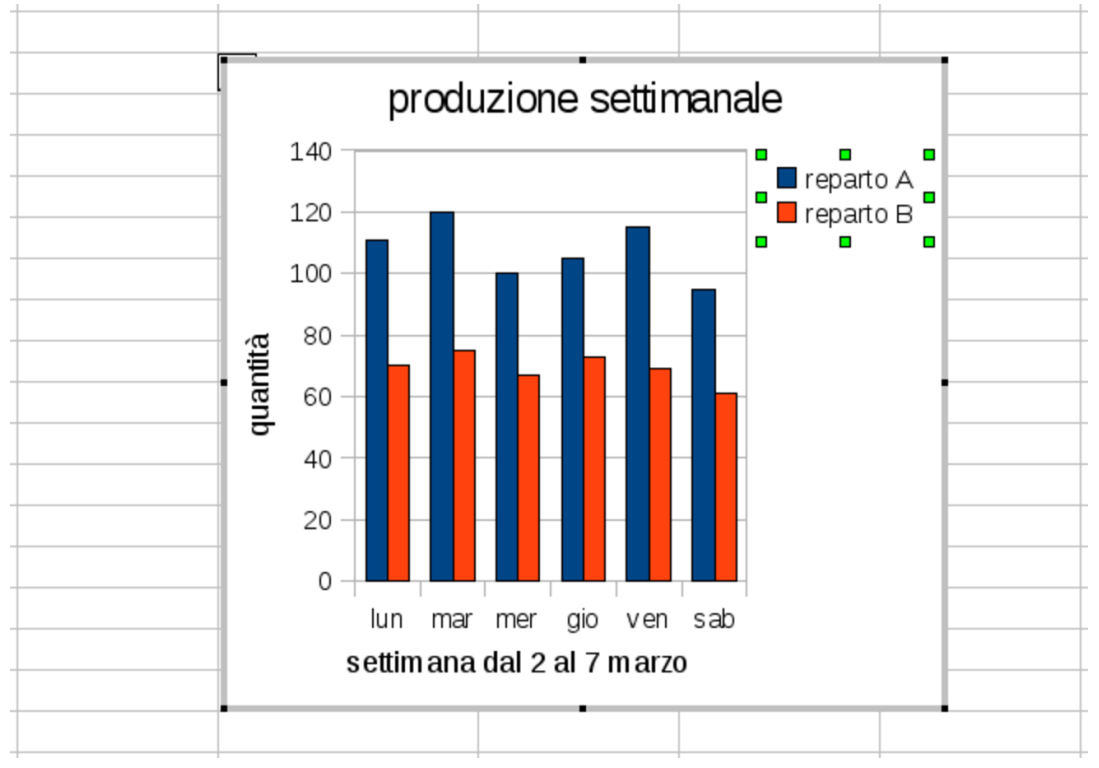

Facendo un clic con il tasto destro del mouse, sopra il componente del grafico che si desidera modificare, si ottiene un menù a tendina, come si vede nella figura successiva, dove si sta intervenendo sempre sulla didascalia:

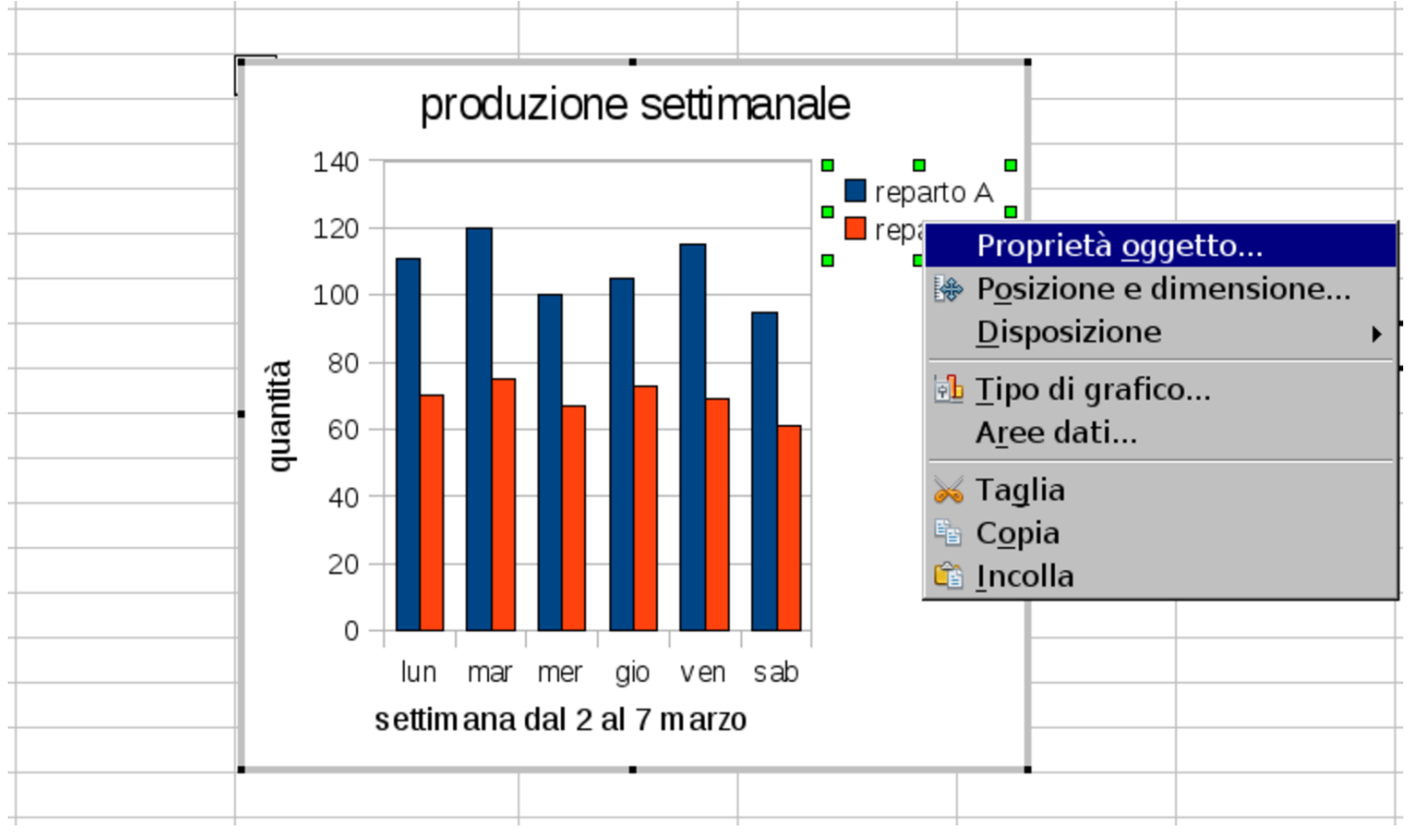

Selezionando la voce Proprietà oggetto, si ottiene una finestra con un insieme di maschere contenenti opzioni legate all'oggetto del grafico (in alternativa, dal menù generale, si accede alla stessa funzione da Formato, Proprietà oggetto). Qui si vede l'aggiunta di un bordo di colore blu:

Corso elementare sul foglio elettronico 181

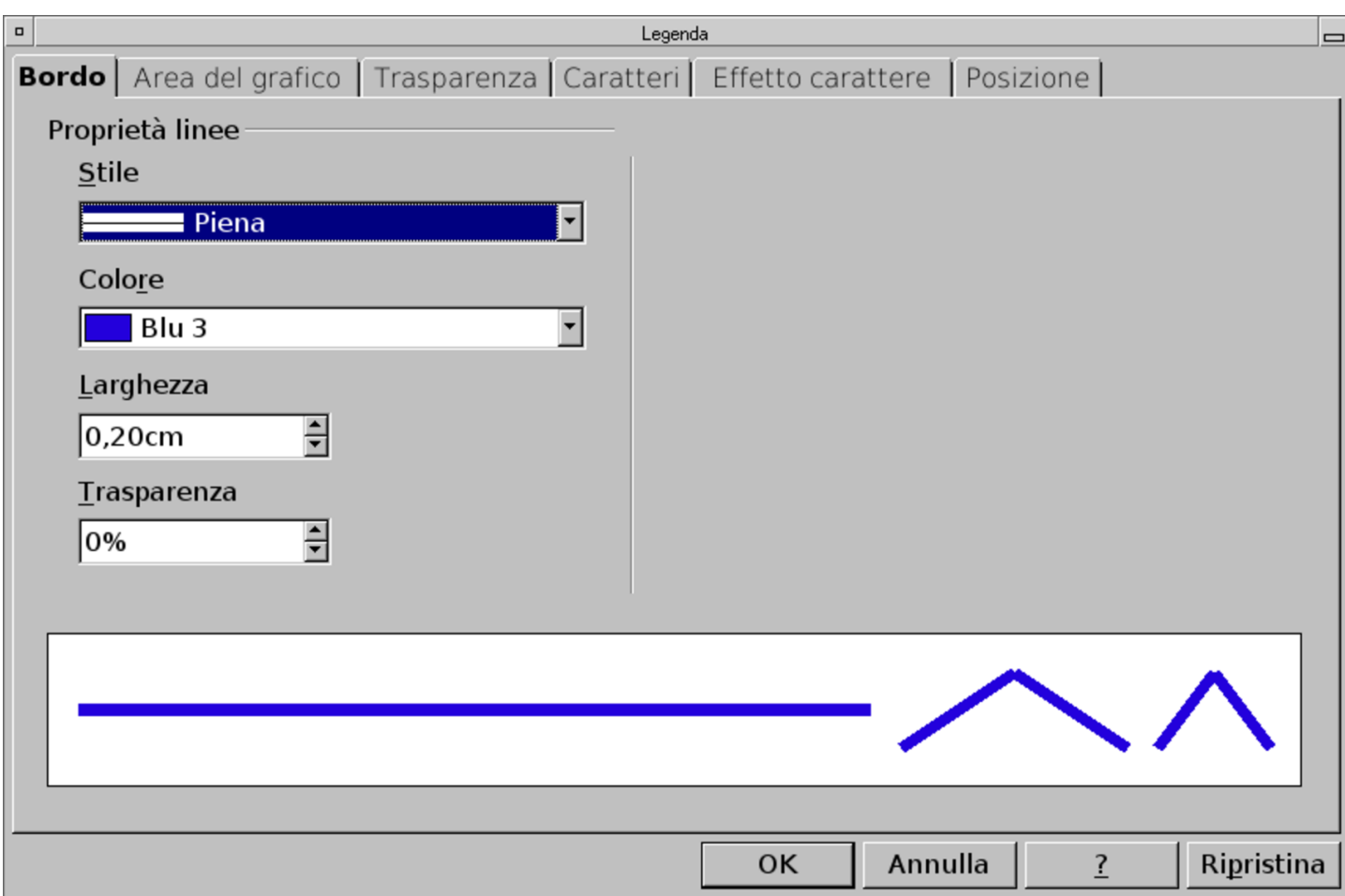

### Ecco il risultato:

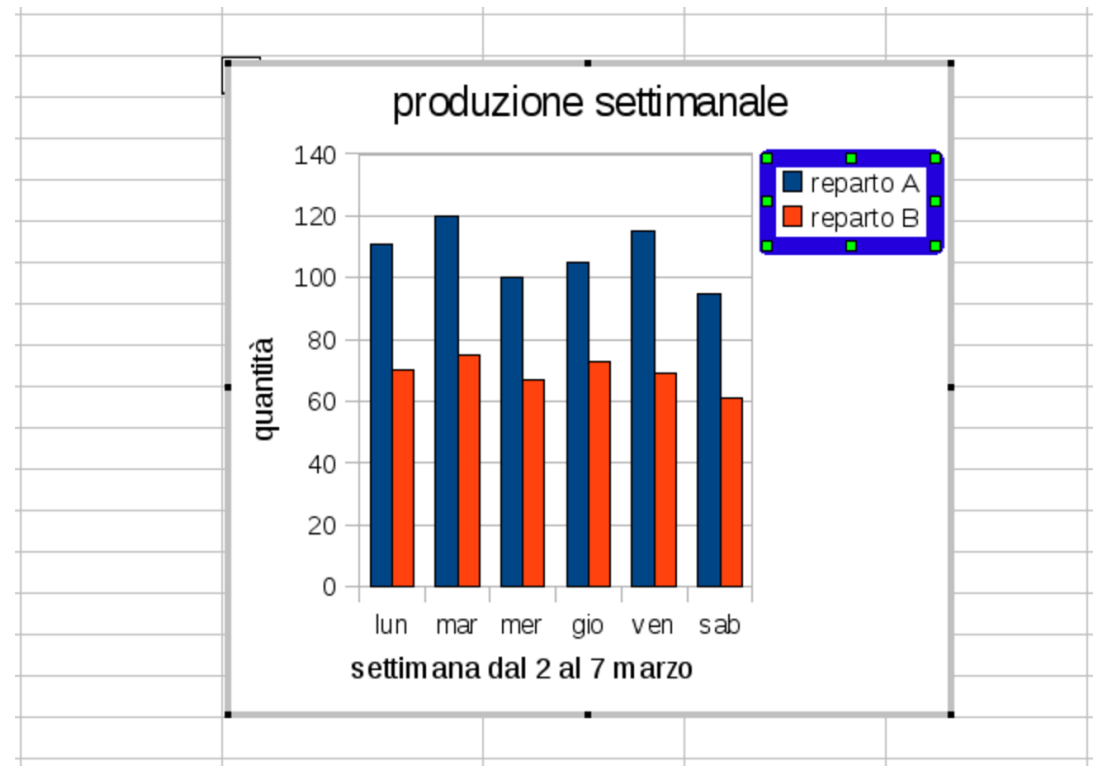

97.14.3 Organizzazione dei dati: per riga o per colonna

Durante la creazione guidata di un grafico, una cosa molto importante da definire è il tipo di organizzazione dei dati: per riga o per colonna. A volte il programma è in grado di determinarlo correttamente in modo automatico, altre volte invece ciò non avviene. Si osservi l'esempio iniziale, sviluppato in due modi: prima per colonna, poi per ri[ga. I dat](#page-171-0)i rappresentati sono gli stessi.

<span id="page-171-0"></span>Figura 97.179. Gli stessi dati, a sinistra organizzati per colonna; a destra organizzati per riga.

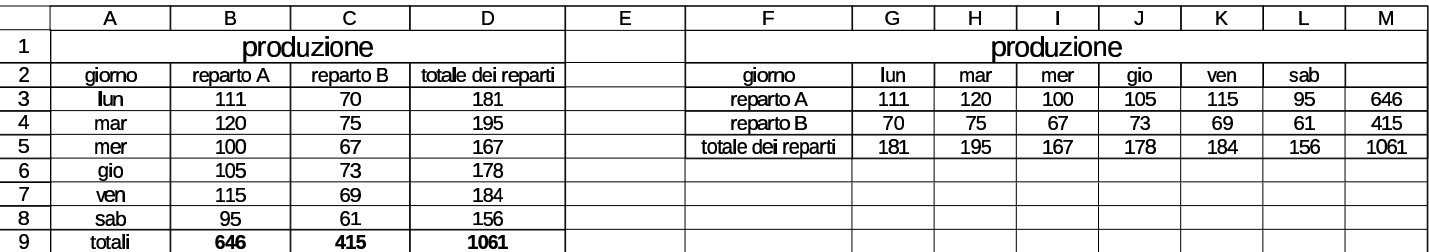

97.14.4 Area dei dati discontinua

«

L'area dei dati, necessaria a costruire un grafico, può essere discontinua, purché complessivamente componga un insieme di dati omogeneo e compatibile con la costruzione del grafico stesso. Per assurdo, si propone lo stesso esempio già visto in precedenza nel capitolo, ma elaborato in modo fantasioso:

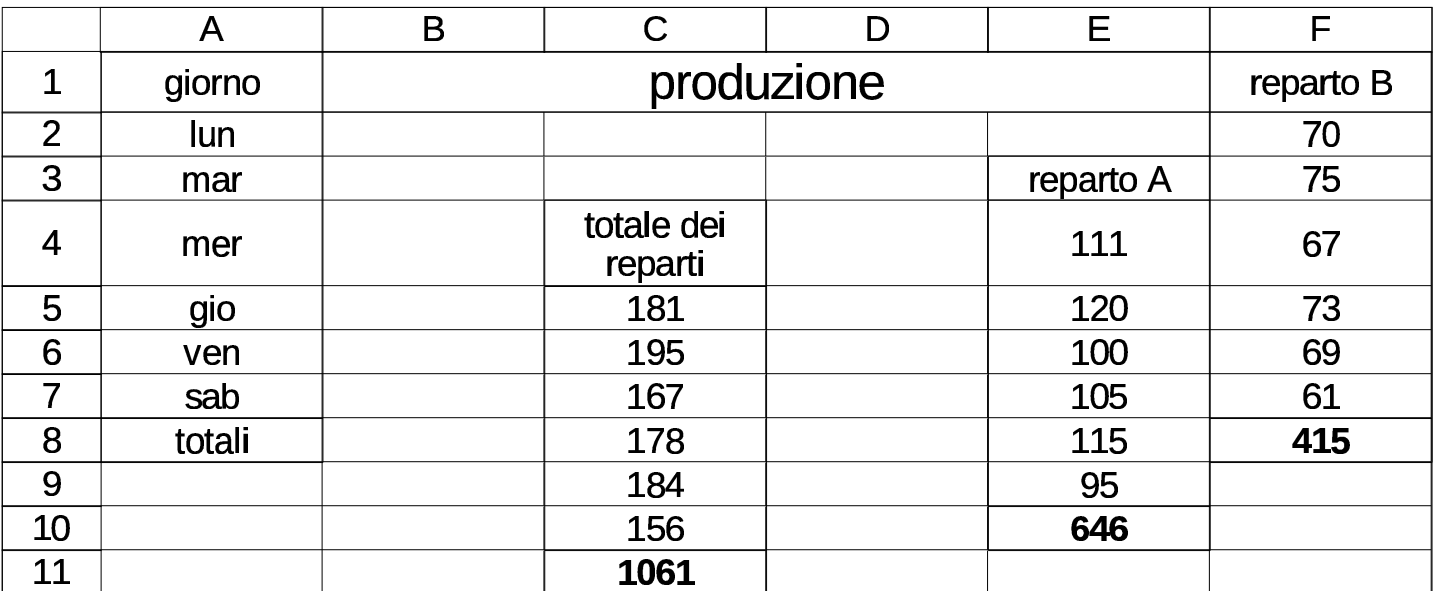

Prima di richiedere la creazione guidata del grafico, vanno selezionate le zone dell'area dati, le quali, essendo discontinue, vanno evidenziate con l'aiuto del tasto [*Ctrl*]:

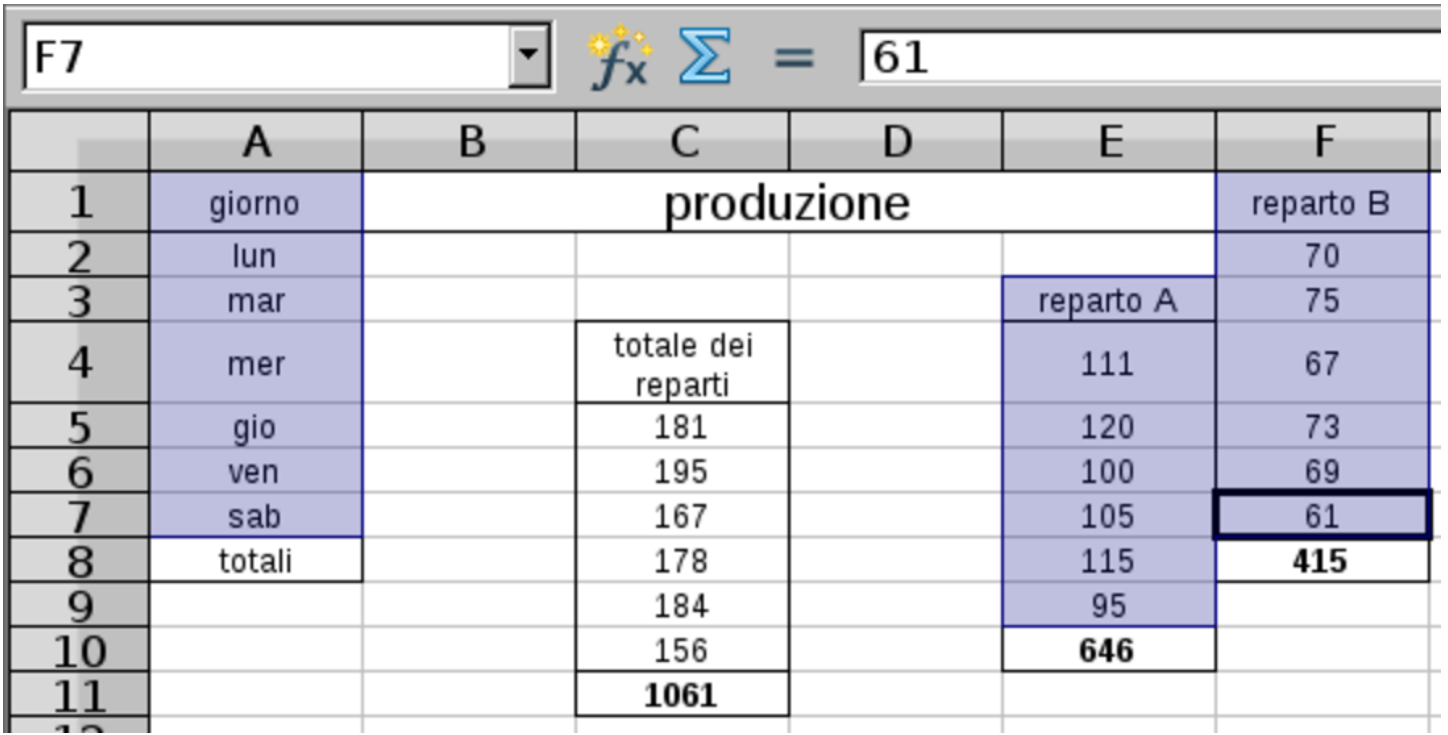

Ecco quindi cosa appare quando è il momento di precisare l'area dati:

«

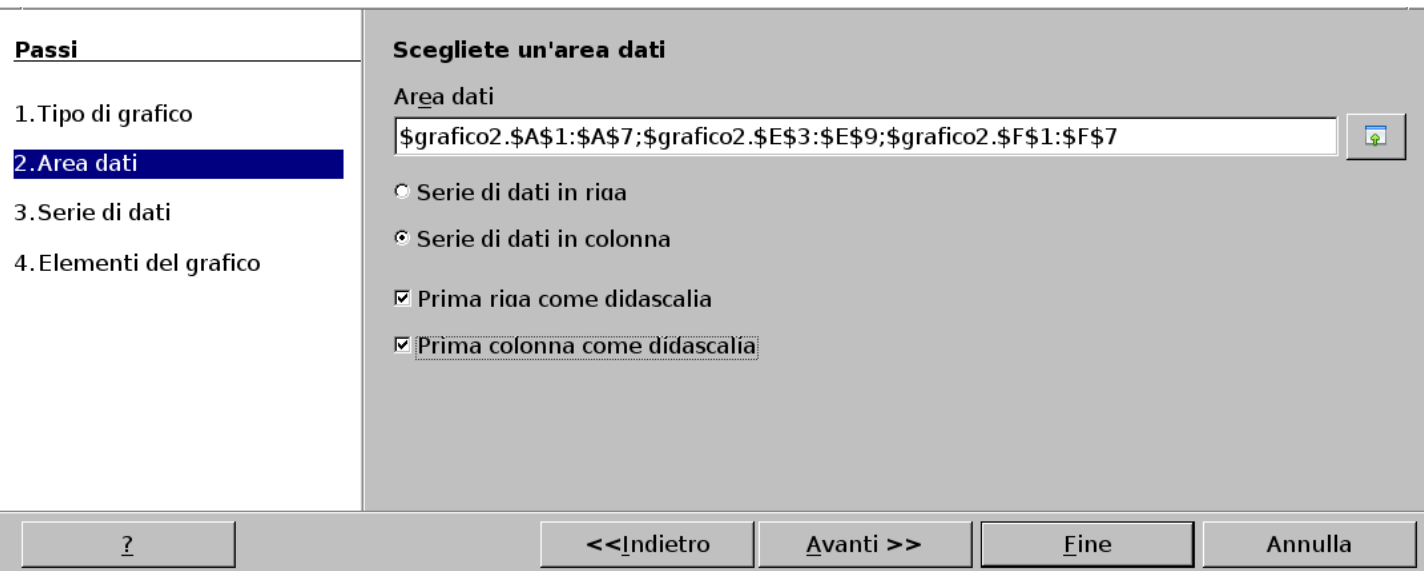

### 97.14.5 Grafici a istogramma

Il grafico a istogramma (o a colonna, o a barre), permette di rappresentare dei valori numerici attraverso delle barre, verticali od orizzontali, quando nell'asse *x*, i dati possono essere di qualunque tipo, anche non numerico, e non hanno necessariamente un ordine o una sequenza ben precisa.

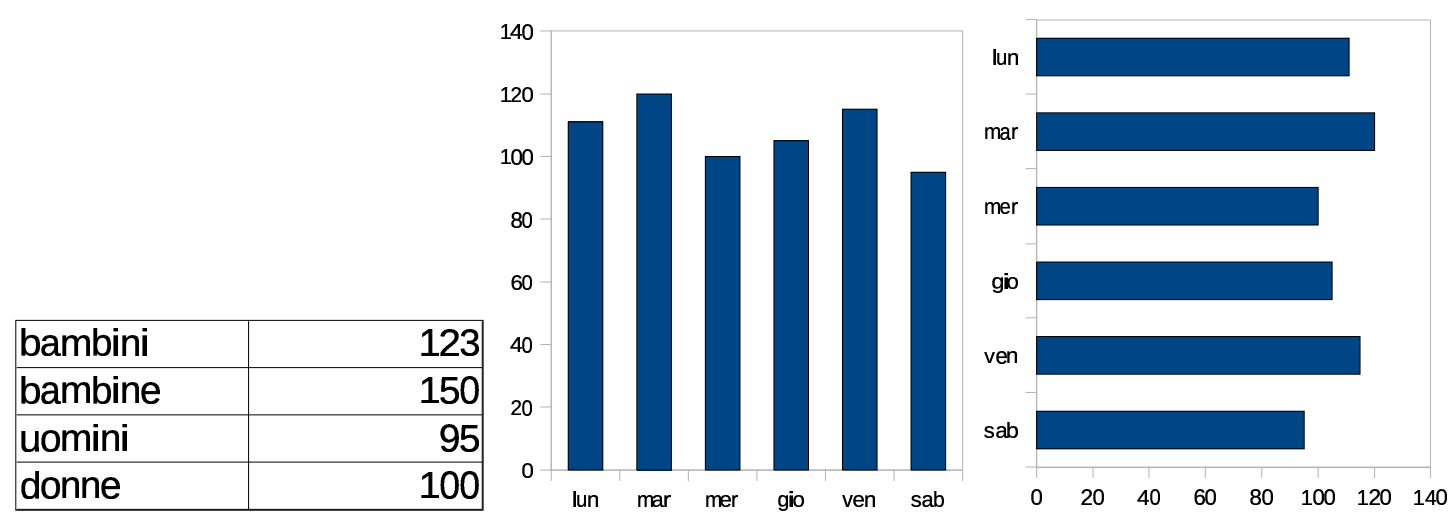

I grafici a istogramma vengono rappresentati preferibilmente a colonna (barre verticali) e spesso in forma tridimensionale, cosa che non aggiunge in sé alcuna informazione, ma crea semplicemente un effetto grafico più piacevole, dando l'illusione di una cosa più

### importante.

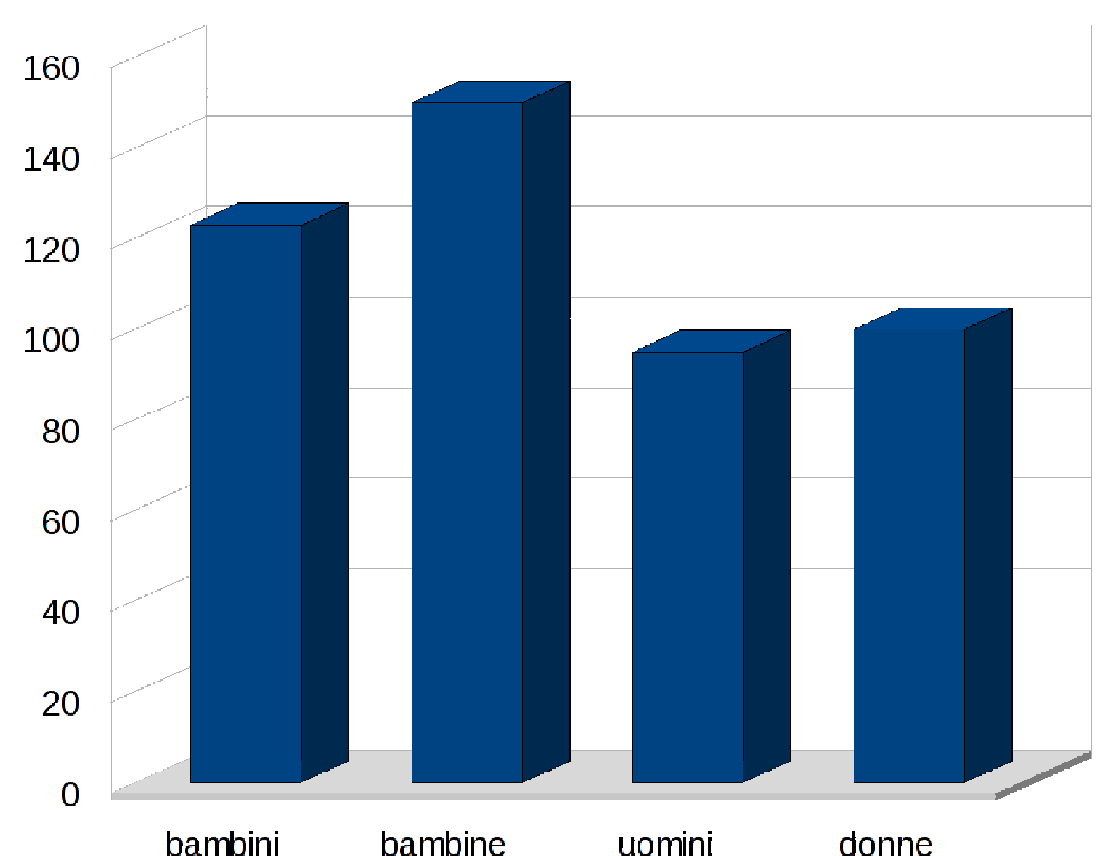

Quando le serie di valori sono più di una, si pone la questione di come abbinare tali valori. Se i valori sono da confrontare, il grafico deve mettere più colonne affiancate per ogni dato dell'asse *x* (di norma quello orizzontale), in modo da poterne percepire la differenza. Va osservato che in presenza di più serie di valori, diventa necessario fare apparire una didascalia, in modo da poterli distinguere e qualificare.

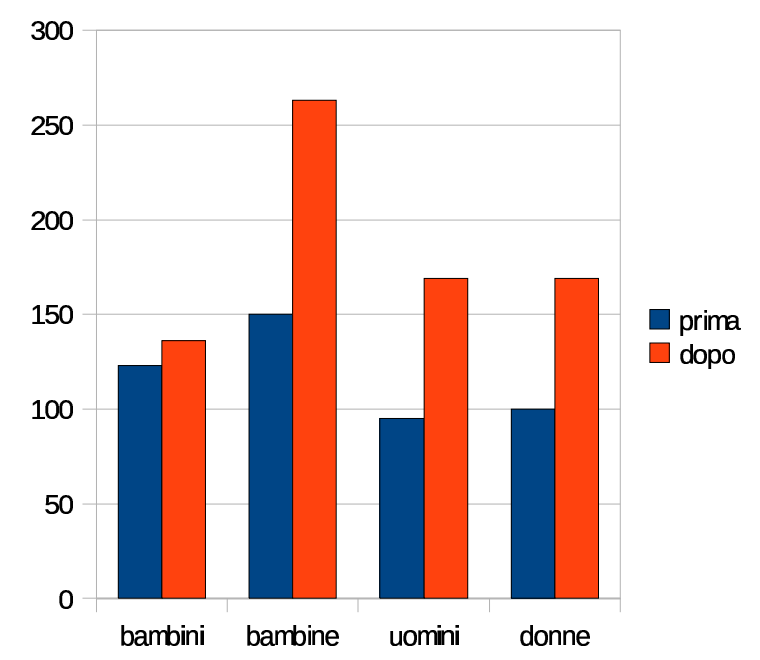

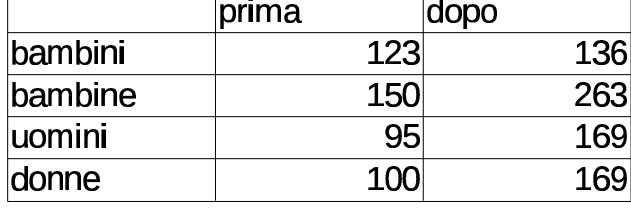

dopo

136

 $\overline{263}$ 

169

169

 $\overline{123}$ 

150

95 100

prima

bambini

bambine

uomini

donne

Più serie di valori possono servire per distinguere le componenti di una somma di valori. In tal caso, la rappresentazione a istogramma può essere convenientemente a pila, ovvero a barre unite assieme:

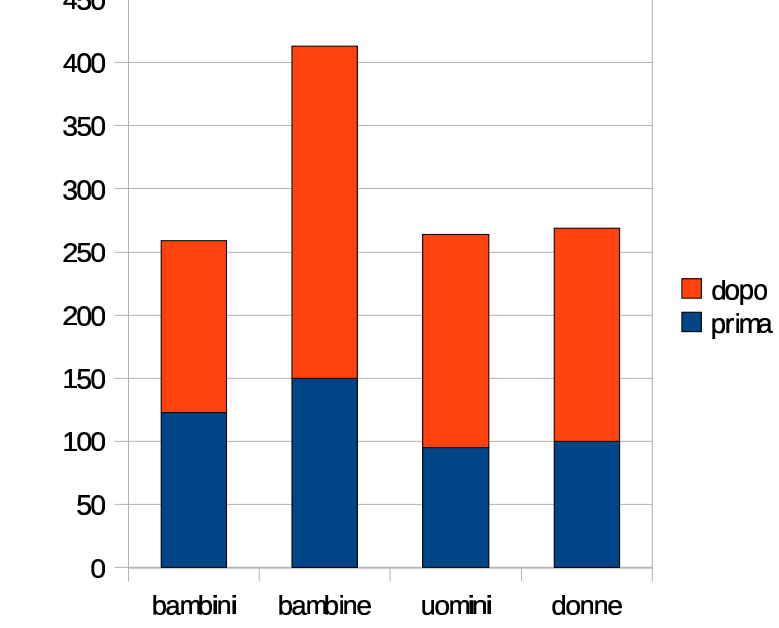

Infine, quando si addice la rappresentazione a pila, può darsi che non interessi sapere il valore complessivo assoluto, ma la percentuale delle varie componenti rispetto al totale. In questo caso, le barre impilate hanno sempre la stessa altezza, mentre si evidenzia il rapporto tra i componenti all'interno di ciascuna pila:

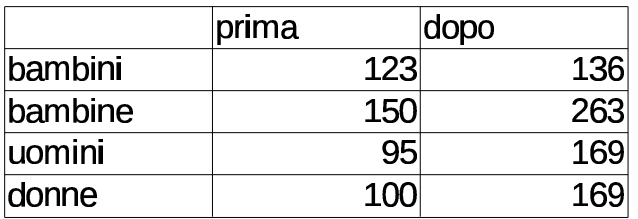

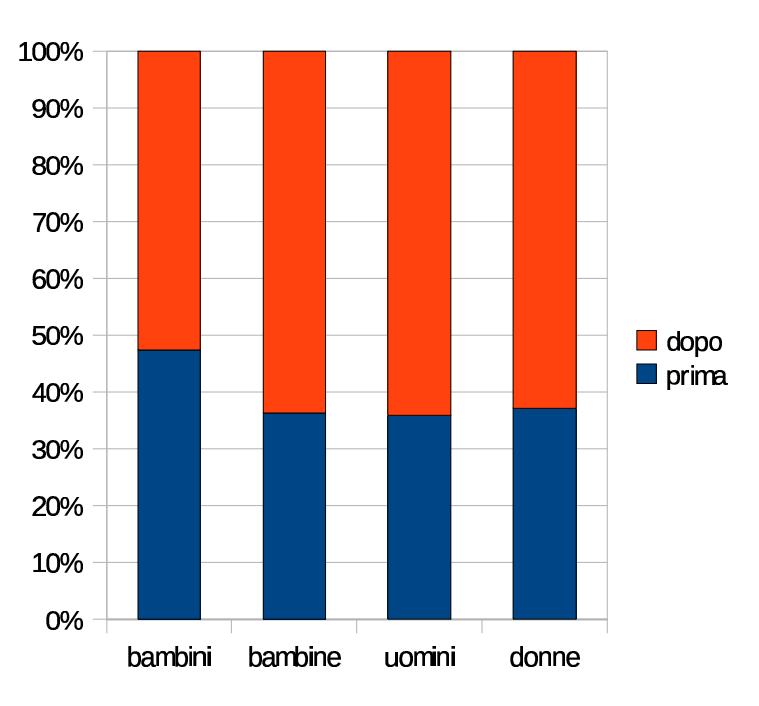

### 97.14.6 Grafici a torta

I diagrammi a torta, o aerogrammi, consentono di rappresentare una sola serie di valori, in forma graficamente percentuale. Pertanto, se si indicano più serie di valori, il risultato è che le serie successive alla prima vengono semplicemente ignorate.

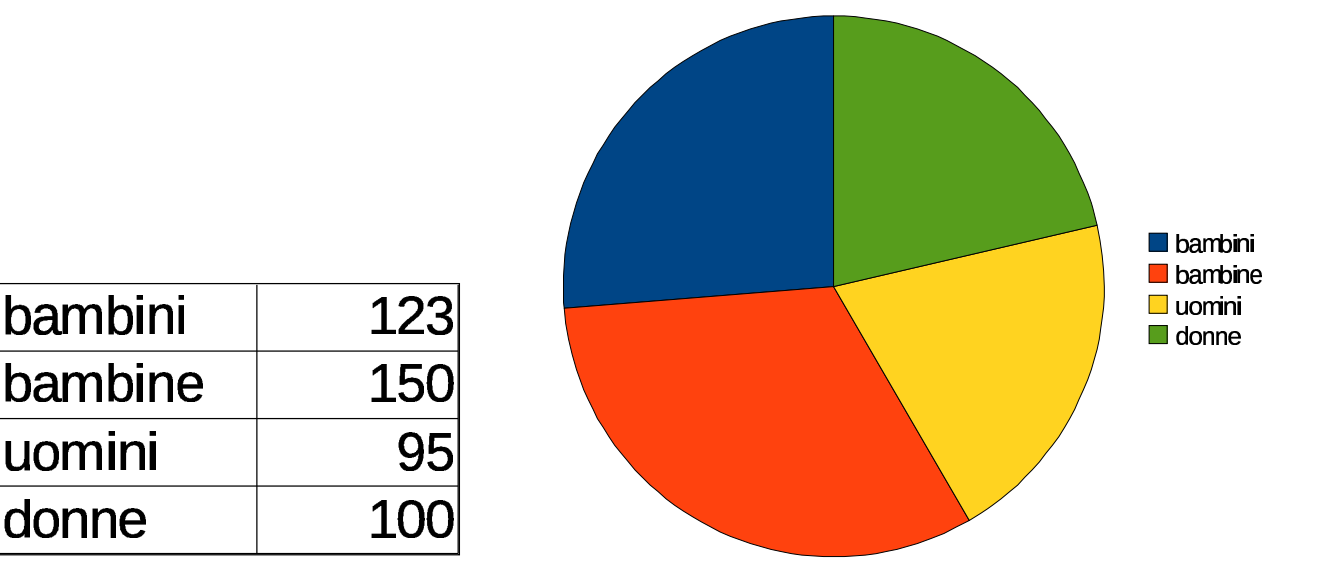

Anche la torta può essere rappresentata in forma tridimensionale, per aumentarne l'effetto grafico, ma sempre senza aggiungere informazioni alla rappresentazione:

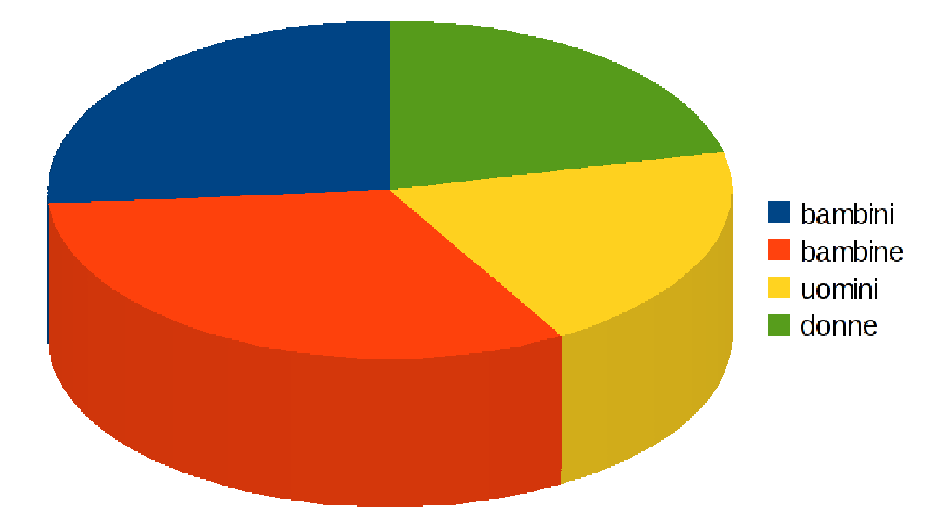

Per rappresentare i valori, a fianco di ogni fetta, occorre intervenire espressamente, dopo la creazione del grafico, attraverso la voce Proprietà oggetto:

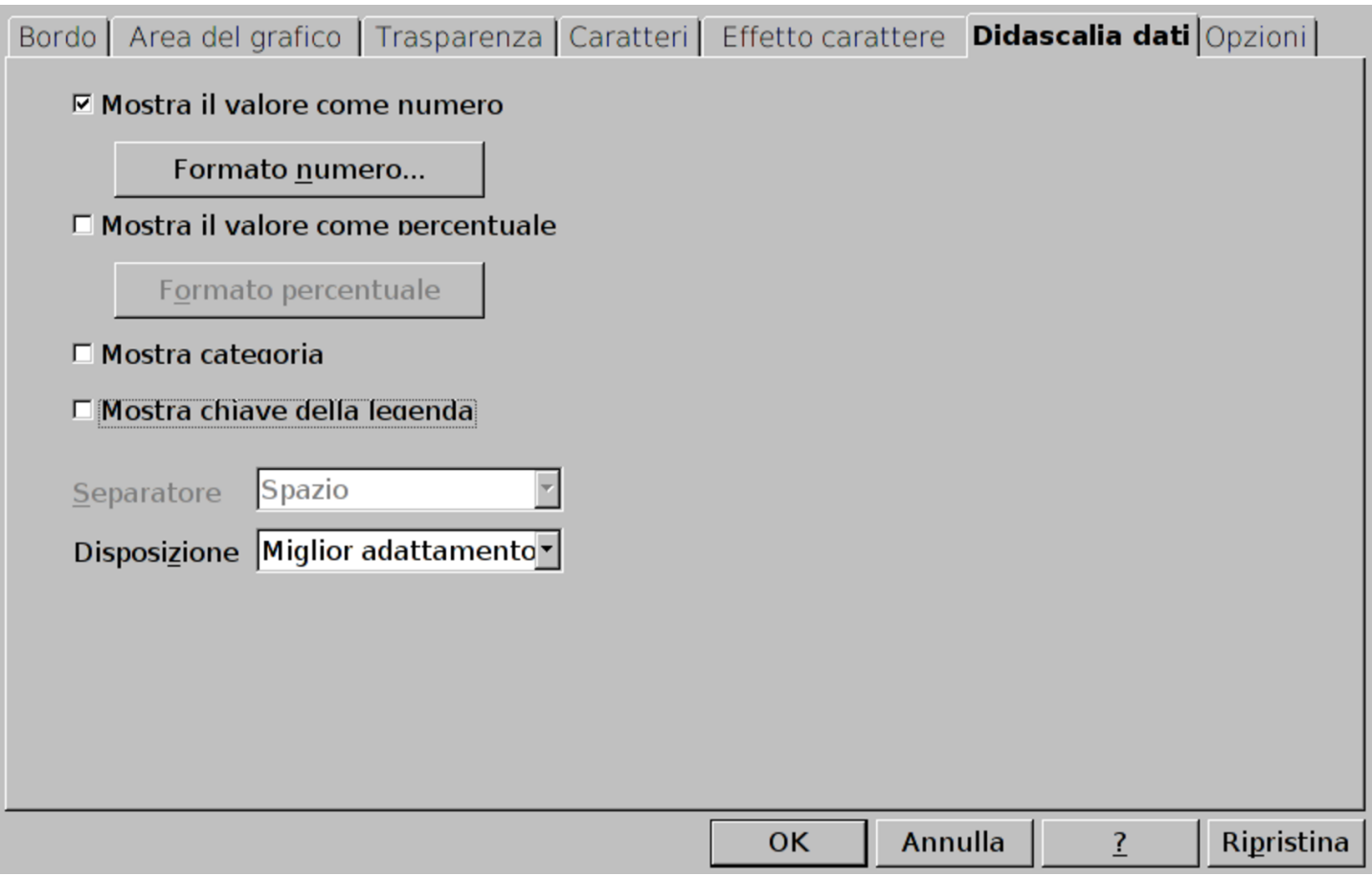

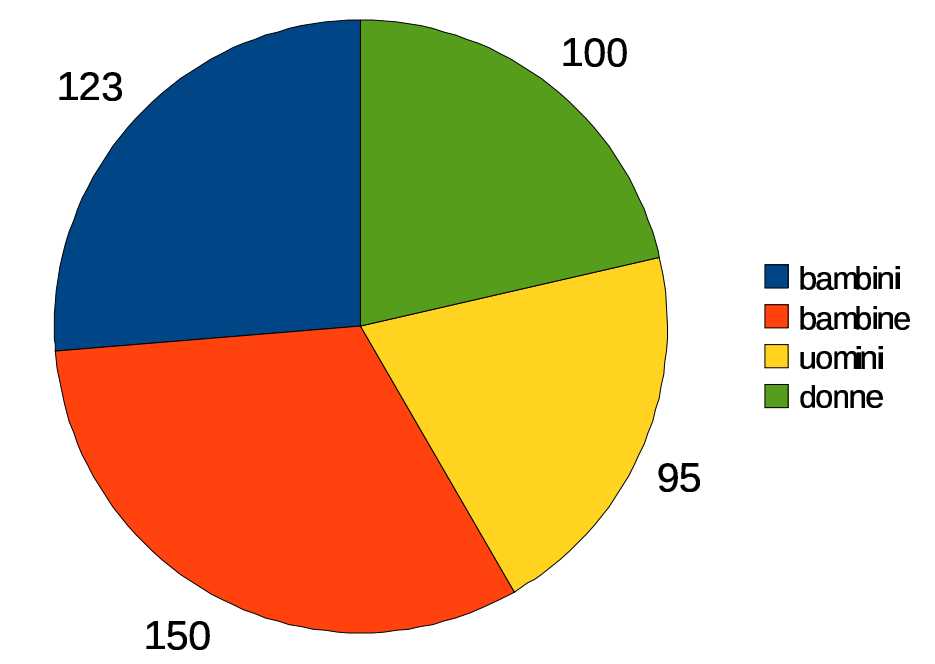

Naturalmente, con i grafici a torta, i valori si esprimono bene anche in forma percentuale, intervenendo nello stesso modo già descritto:

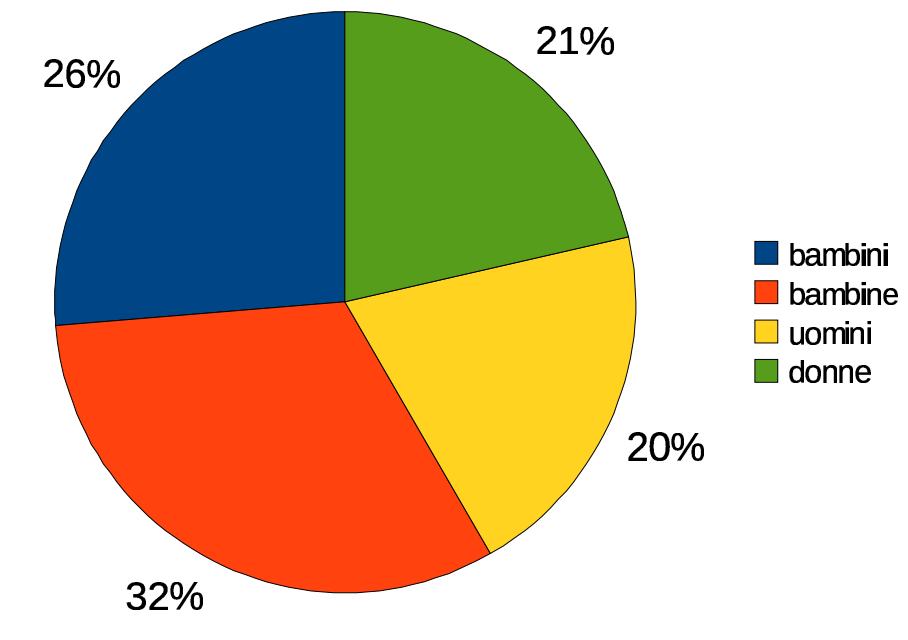

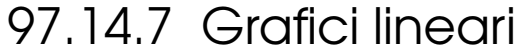

I grafici lineari si prestano alla rappresentazione di valori abbinati a dati nell'asse *x* che si trovano in un certo ordine, secondo una progressione uniforme. Per esempio, l'asse *x* potrebbe rappresentare dei valori temporali, progressivi, a intervalli regolari (giorni,

settimane, mesi, anni, ecc.). Se i dati dell'asse *x* non hanno queste caratteristiche, il grafico lineare non offre delle informazioni utili.

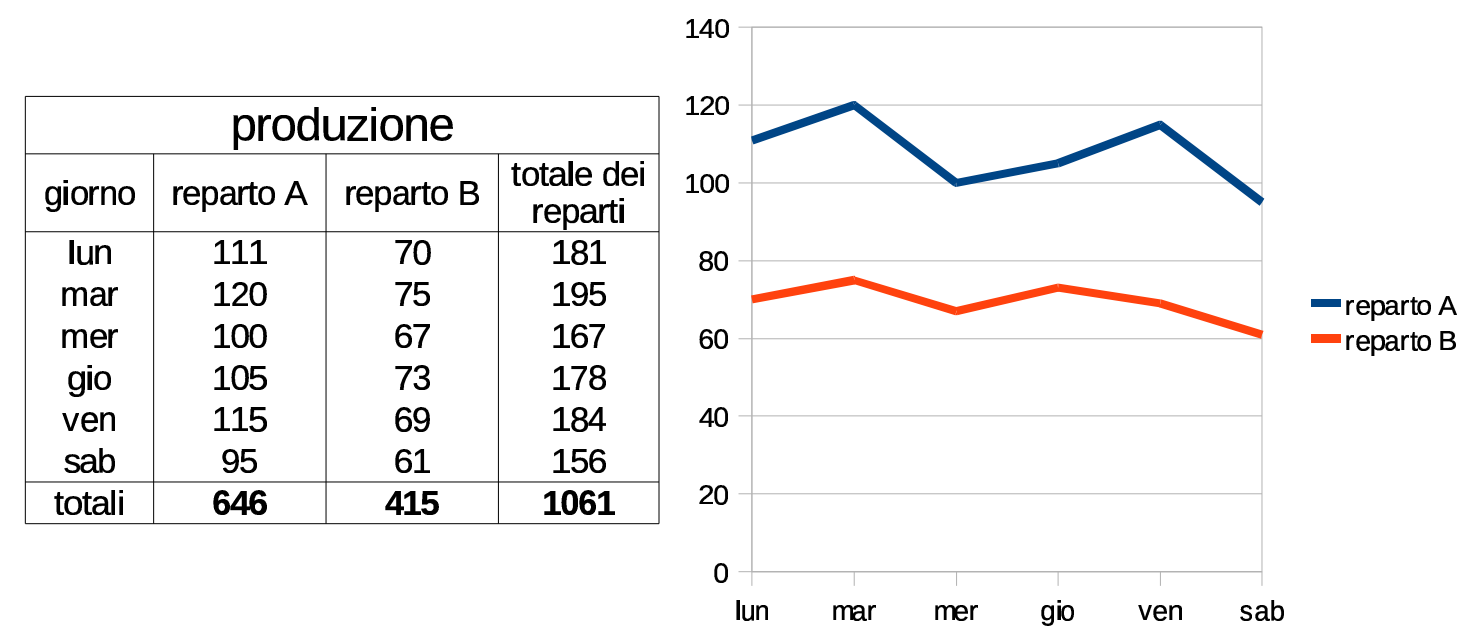

Il grafico lineare tipico, si ottiene collegando i punti attraverso dei segmenti, ma potrebbe essere più adatta una curva che interpola questi punti, smussando gli angoli:

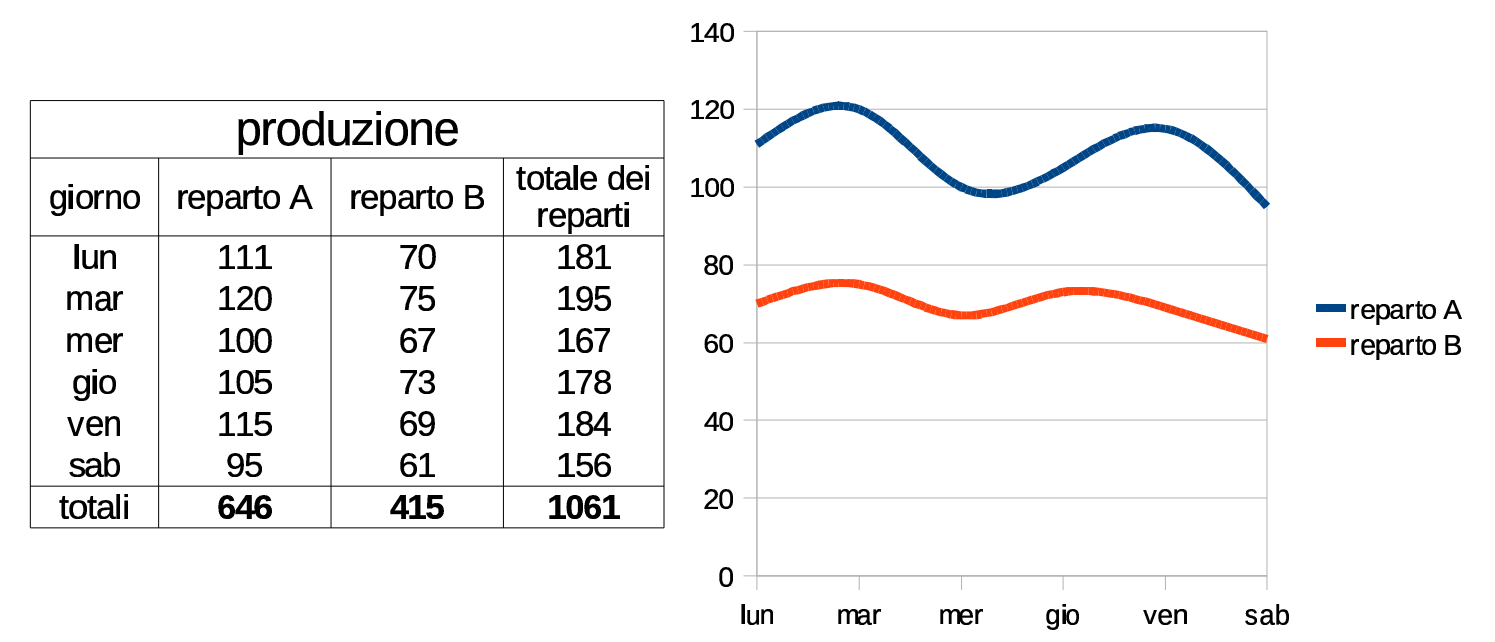
### 97.14.8 Grafici XY

Quando si vuole produrre un grafico lineare, per il quale i dati dell'asse *x* sono numerici, ma non sono già organizzati a intervalli regolari, conviene utilizzare il grafico «XY», per il quale i dati dell'asse *x* possono anche essere riordinati in modo automatico.

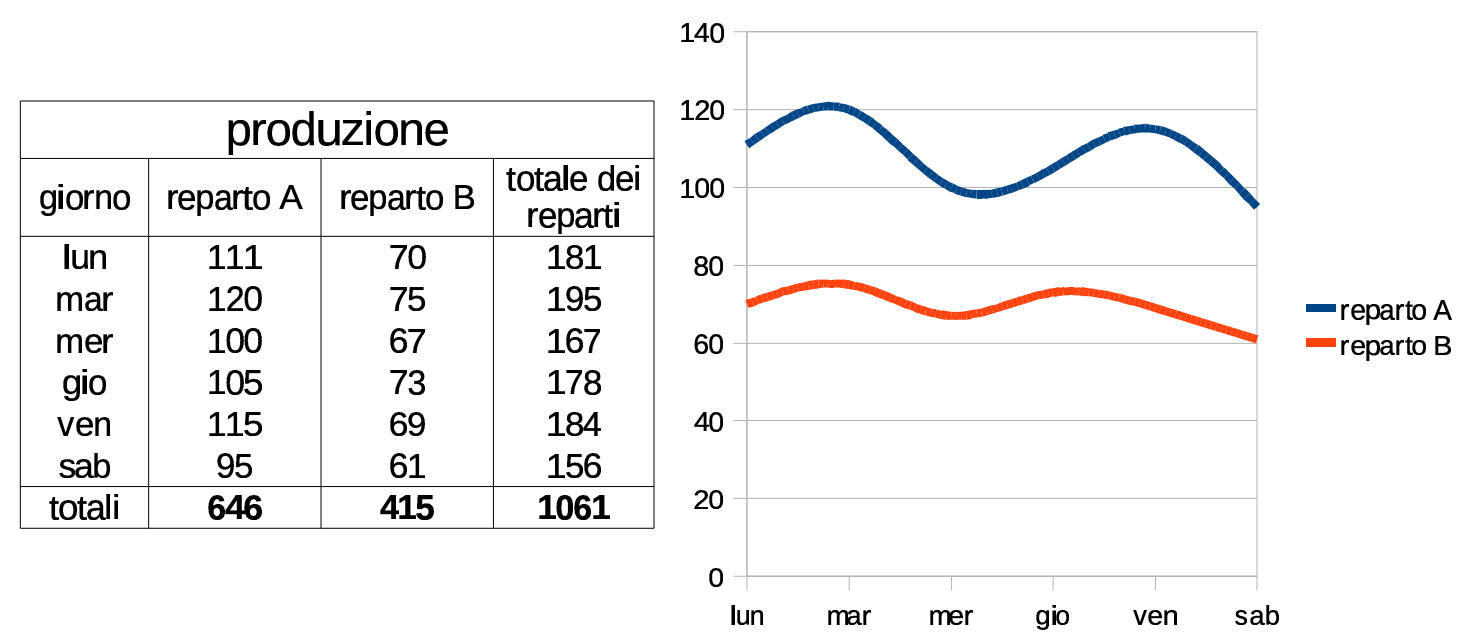

La figura precedente mostra un grafico XY, ottenuto partendo dalla selezione dei dati visibili sulla sinistra, dove però la prima riga si usa per la didascalia, ma la prima colonna no, perché fornisce i dati per scandire l'asse *x*: pur apparendo semplicemente dei giorni della settimana, si tratta invece di date vere e proprie, ovvero di informazioni numeriche. Si può osservare, nella figura successiva, che se si cambia l'ordine delle righe, il grafico mostra gli elementi dell'asse *x* nello stesso ordine, ma collega i punti secondo la sequenza della serie dei dati:

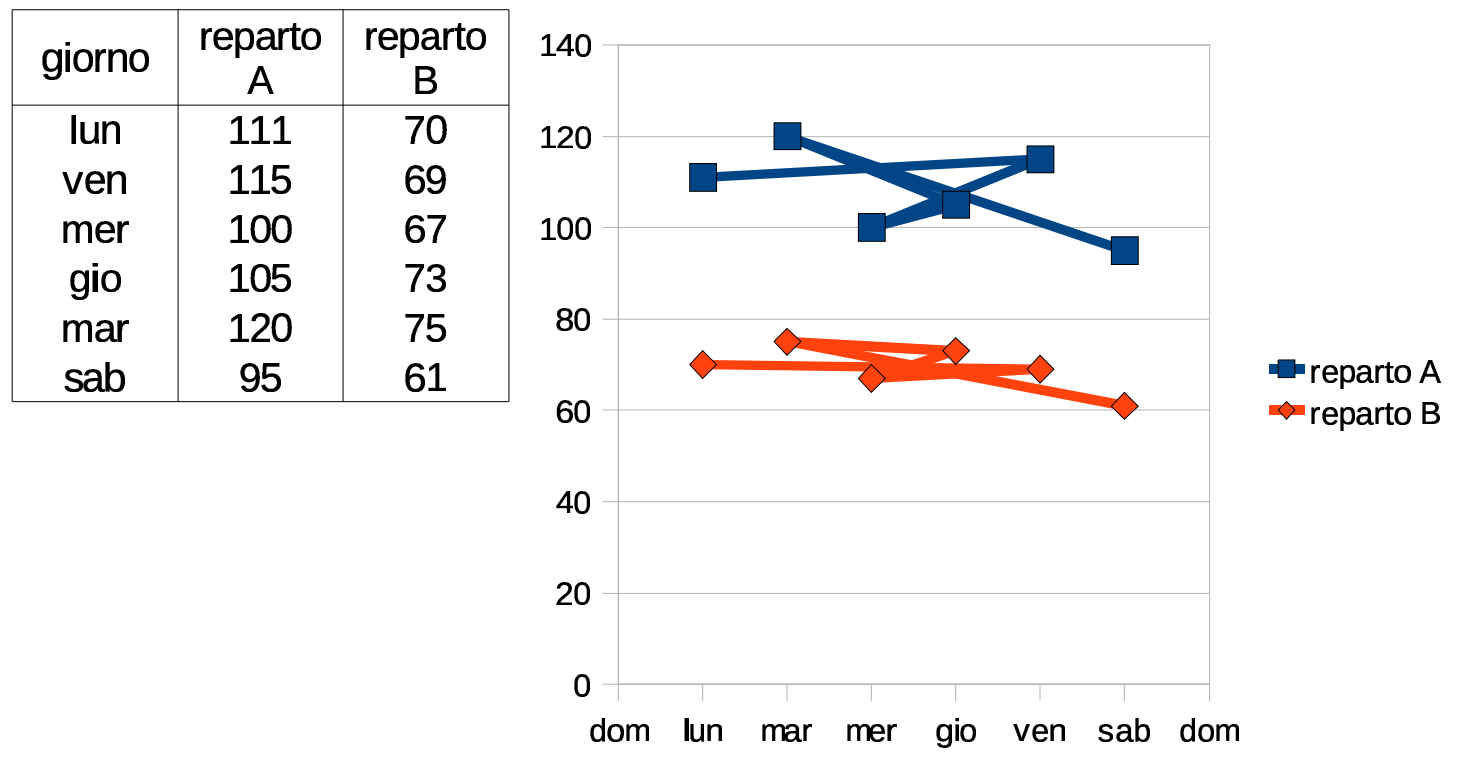

Per evitare questo, occorre richiedere espressamente il riordino dei dati dell'asse *x*:

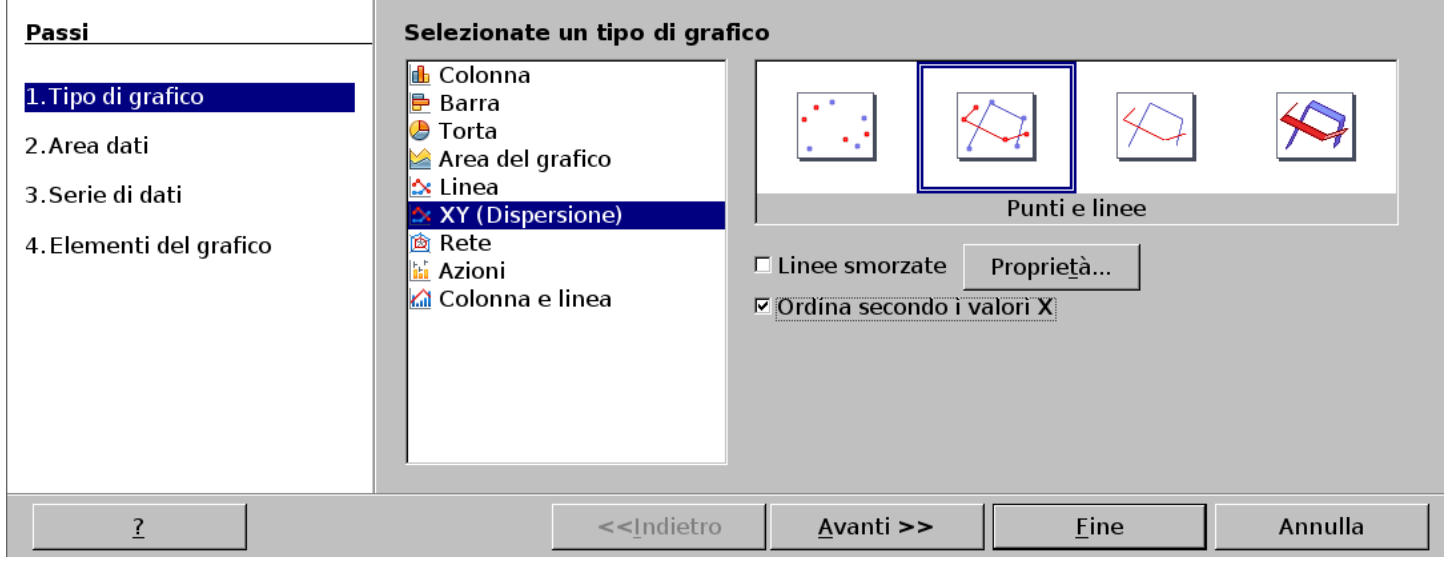

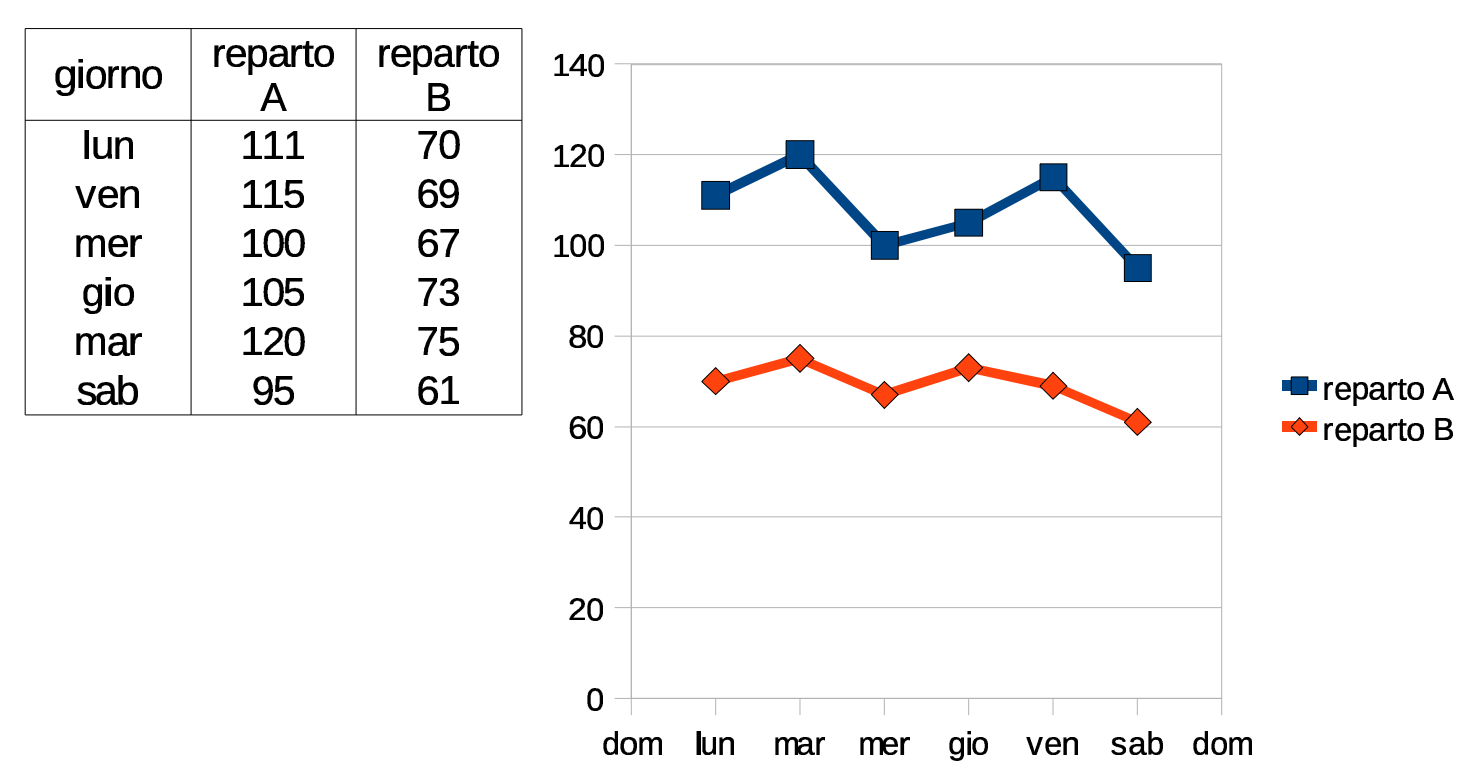

Nella figura successiva si può vedere che se i valori dell'asse *x* non sono equidistanti, l'asse viene rappresentato in modo proporzionalmente corretto. Nei dati manca il giovedì, ma questo è comunque previsto nell'asse *x*.

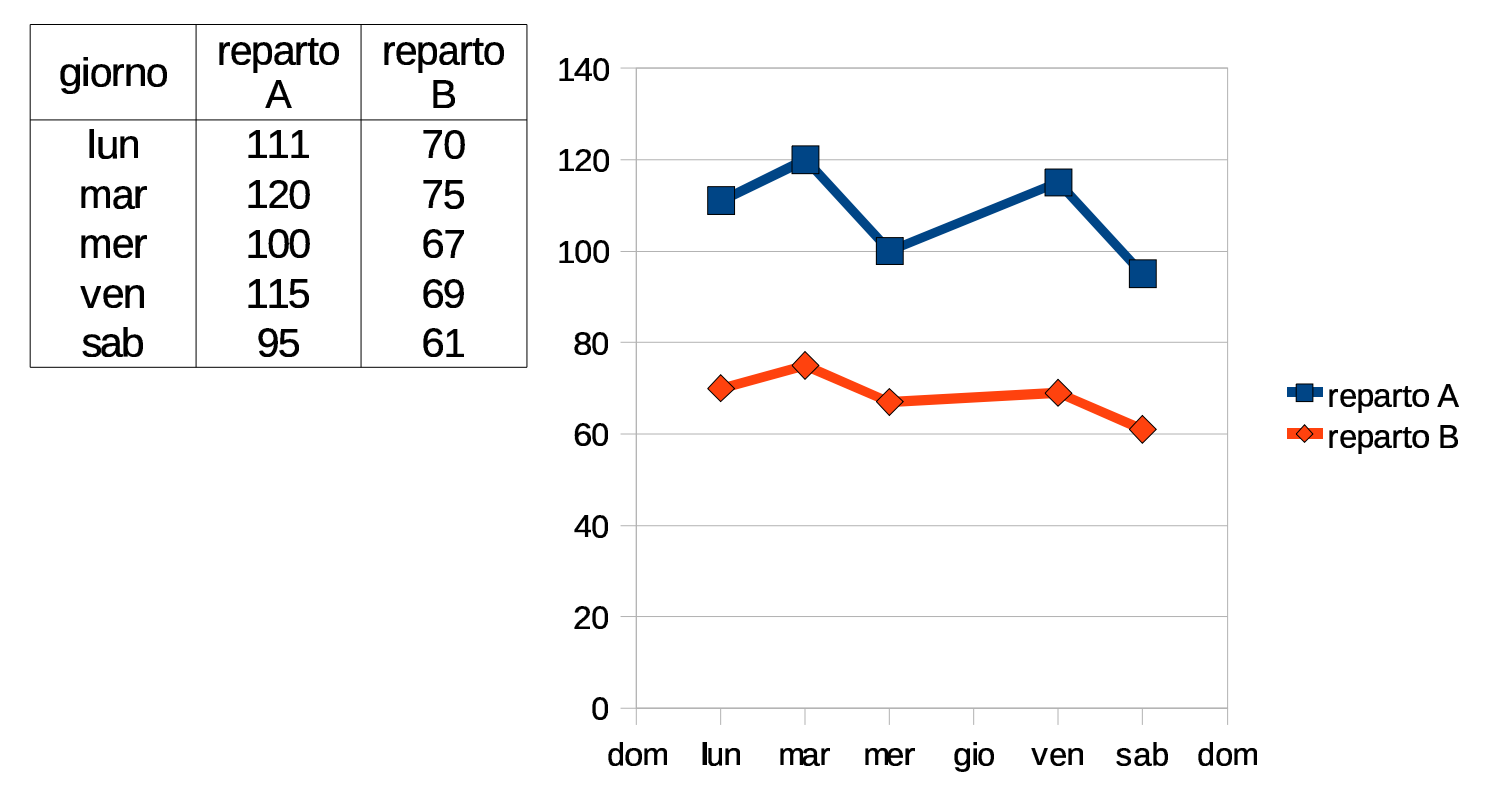

# 97.15 Ripartizione

Si presenta frequentemente il problema della ripartizione di una spesa, secondo una suddivisione già esistente di un altro valore, il quale però non assume la forma di percentuale. Per esempio, una certa spesa può dover essere ripartita in base ai millesimi tra i condomini, ma non è detto che i condomini coinvolti siano tutti.

Per ripartire un valore, lo si divide per la somma dei valori che definiscono le proporzioni di ripartizione, per poi moltiplicare il risultato di questa divisione per gli stessi valori.

97.15.1 Esercizio

```
«
```
Si realizzi uno schema come quello successivo, nel quale si annotano i millesimi di competenza delle scale comuni e dell'illuminazione delle parti comuni, di un piccolo condominio, per poi procedere alla suddivisione delle spese di pulizia scale e di illuminazione.

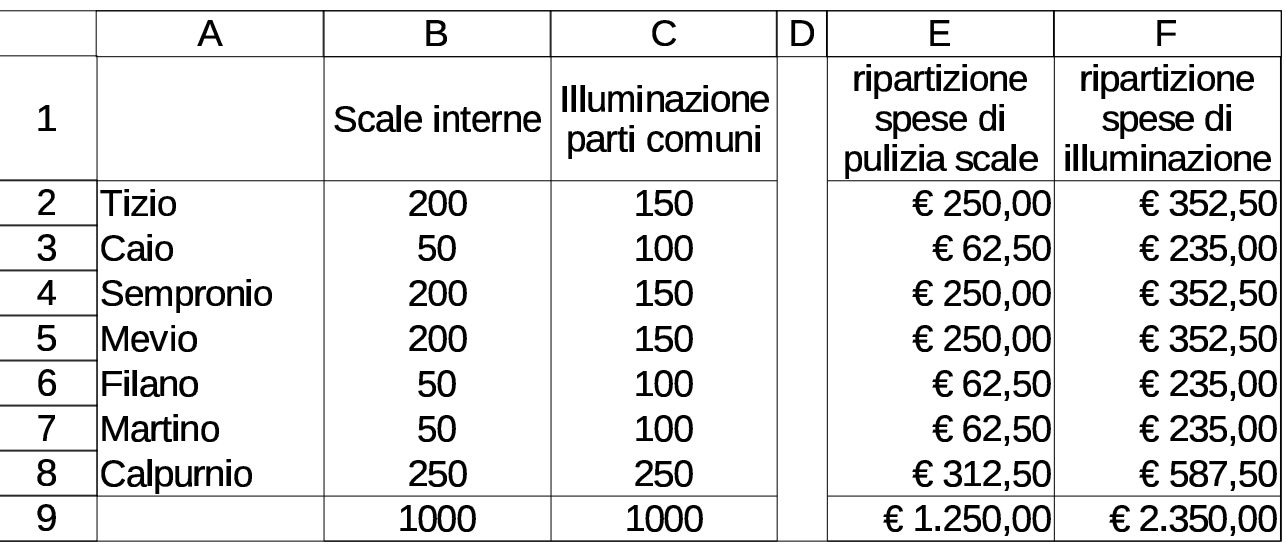

Nello schema, i valori della zona E2:F8 vanno calcolati partendo dalle spese totali annotate nelle celle E9 e F9.

#### 97.15.2 Esercizio

Si estenda lo schema dell'esercizio precedente, per ripartire una spesa che riguarda la gestione delle scale, ma soltanto per gli inquilini Tizio, Caio e Sempronio.

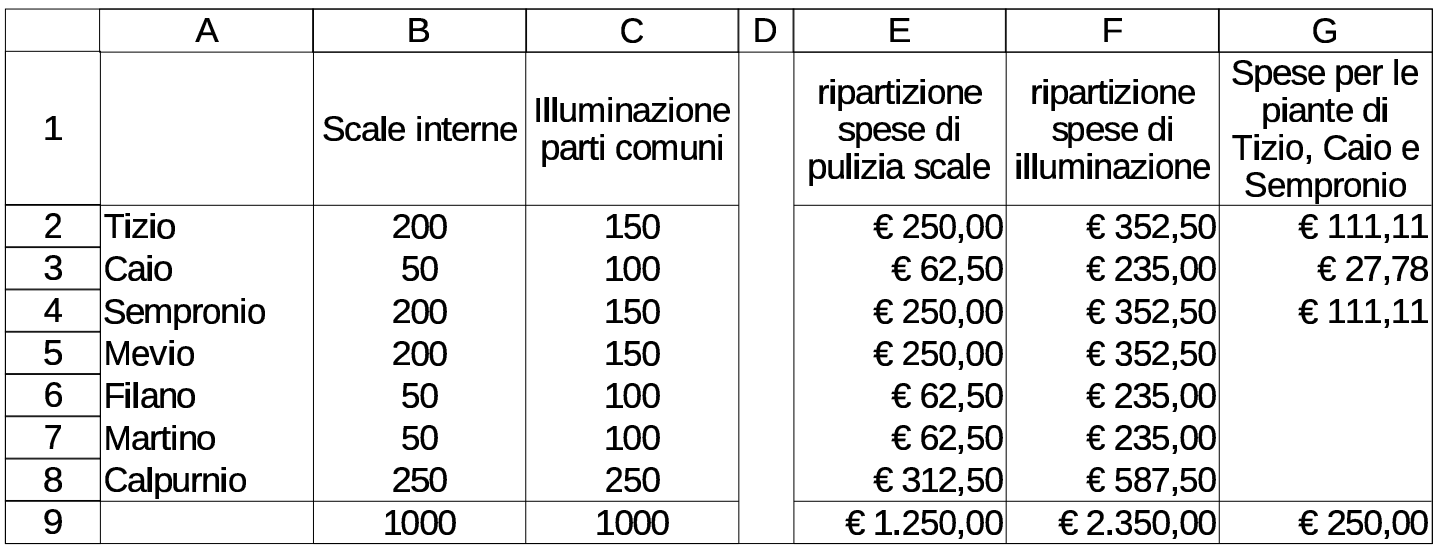

97.15.3 Esercizio: ripartizione delle spese non documentate

Nella compilazione di una fattura ci si può imbattere in spese da addebitare, (come quelle per il trasporto e per gli imballaggi a perdere), soggette all'imposizione dell'IVA. Tuttavia, l'aliquota da applicare a tali spese dipende da quella usata nel resto della fattura, ma in presenza di più aliquote, occorre procedere a una ripartizione delle

spese stesse. Pertanto, il calcolo dell'IVA sulle spese non documentate richiede la suddivisione delle spese nella stessa proporzione degli imponibili relativi a quella porzione della fattura che costituisce la cosiddetta «operazione principale». Una volta suddivise le spese nella stessa proporzione, si applicano le varie aliquote IVA e ciò che si ottiene va sommato assieme per determinare l'IVA complessiva.

«

Si realizzi uno schema come quello successivo, dove i valori che appaiono nella zona C4:E6 sono calcolati, sulla base del resto delle informazioni esistenti.

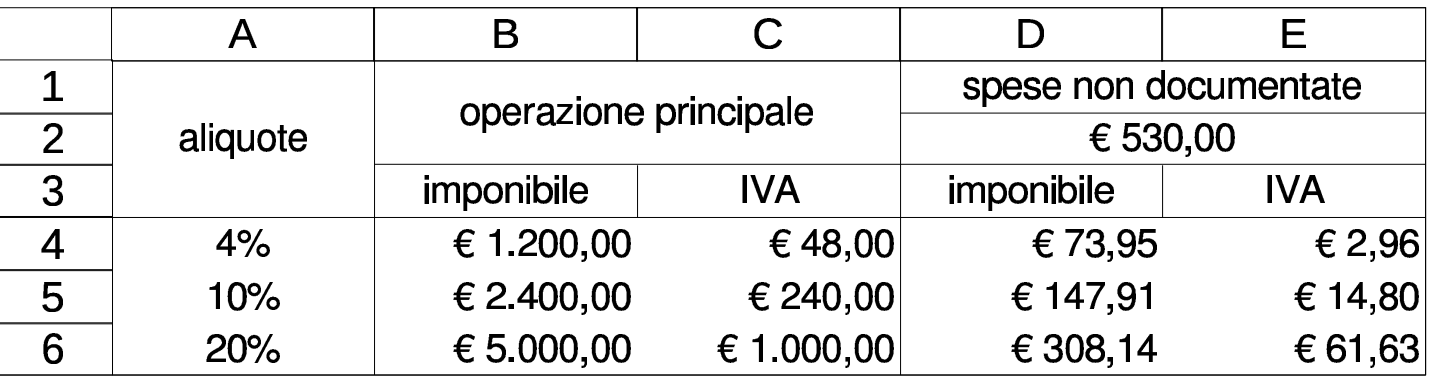

### 97.15.4 Verifica

Si riapra il file 'fattura-06.ods' creato nell'esercitazione 97.13.8 e lo si salvi con il nome 'fattura-07.ods'.

Il file 'fattura-07.ods' va modificato inserendo i dati evidenziati da delle frecce sovraimposte sulla figura (ma le frecce non vanno disegnate). In modo particolare: vanno aggiunte le spese di trasporto e di imballaggio, non documentate; va calcolato il totale delle spese non documentate nella cella I32; vanno ripartite le spese non documentate in base agli imponibili già esistenti, utilizzando per questo la zona C38:C40; va calcolata l'IVA sulle spese non documentate ripartite, nella zona D38:D40; va sommata tutta l'IVA nella cella I33.

Al termine delle modifiche, dopo avere salvato il nuovo lavoro, si deve procedere a produrre due stampe: una «normale» e un'altra in cui si visualizza la griglia delle celle, l'intestazione di riga e di colonna, e le formule.

<span id="page-186-0"></span>Figura 97.203. Stampa «normale». La scritta sovraimposta, contenente il nome del file, non deve apparire, così come non devono apparire le frecce che indicano le celle in cui occorre intervenire per le modifiche.

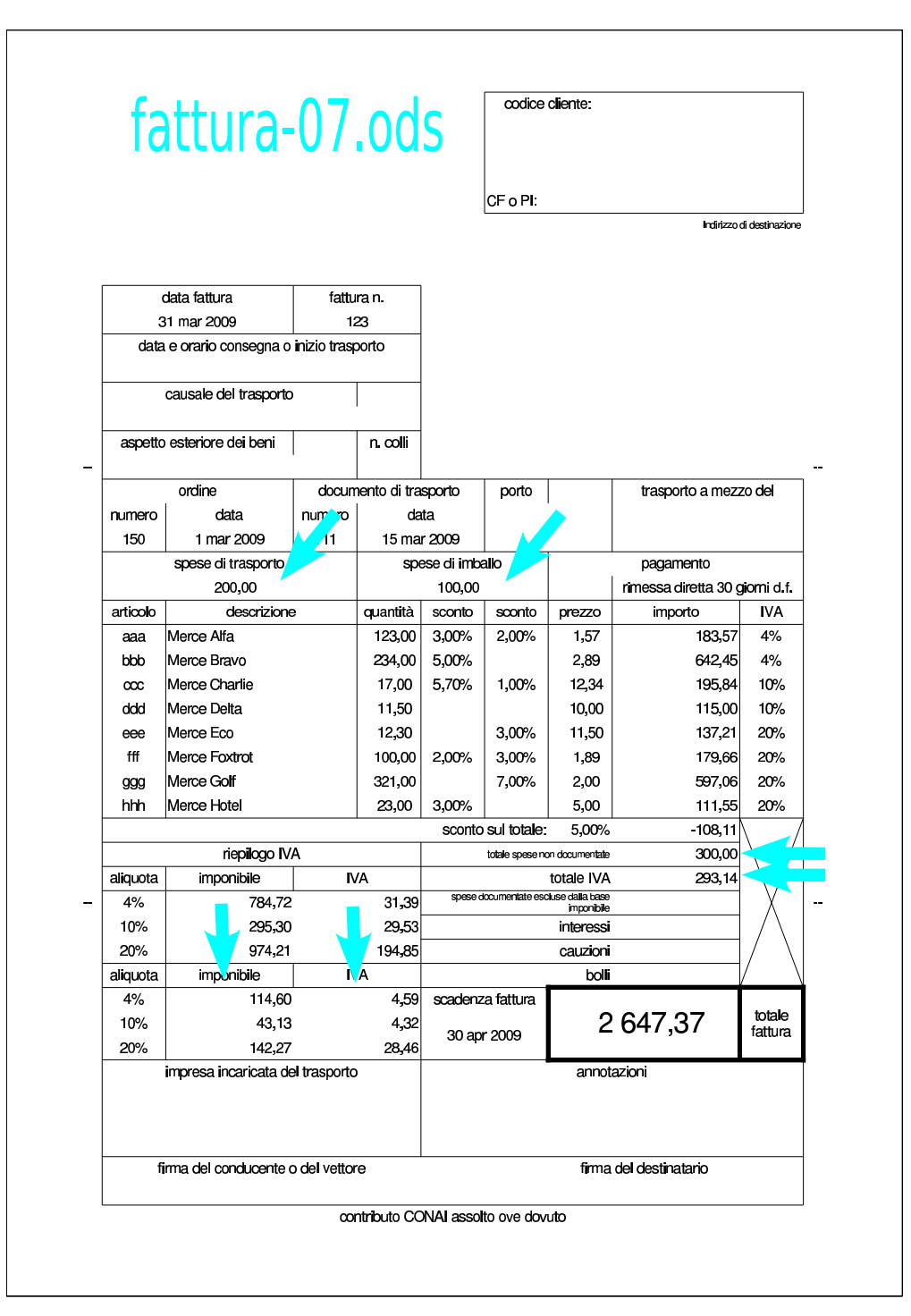

Figura | 97.204. Stampa con la griglia e le intestazioni di riga e di colonna. La scritta sovraimposta, contenente il nome del file, non deve apparire, così come non devono apparire le frecce che indicano le celle in cui occorre intervenire per le modifiche. Nella stampa che si consegna, devono apparire anche le formule, eventualmente rimpicciolite se necessario.

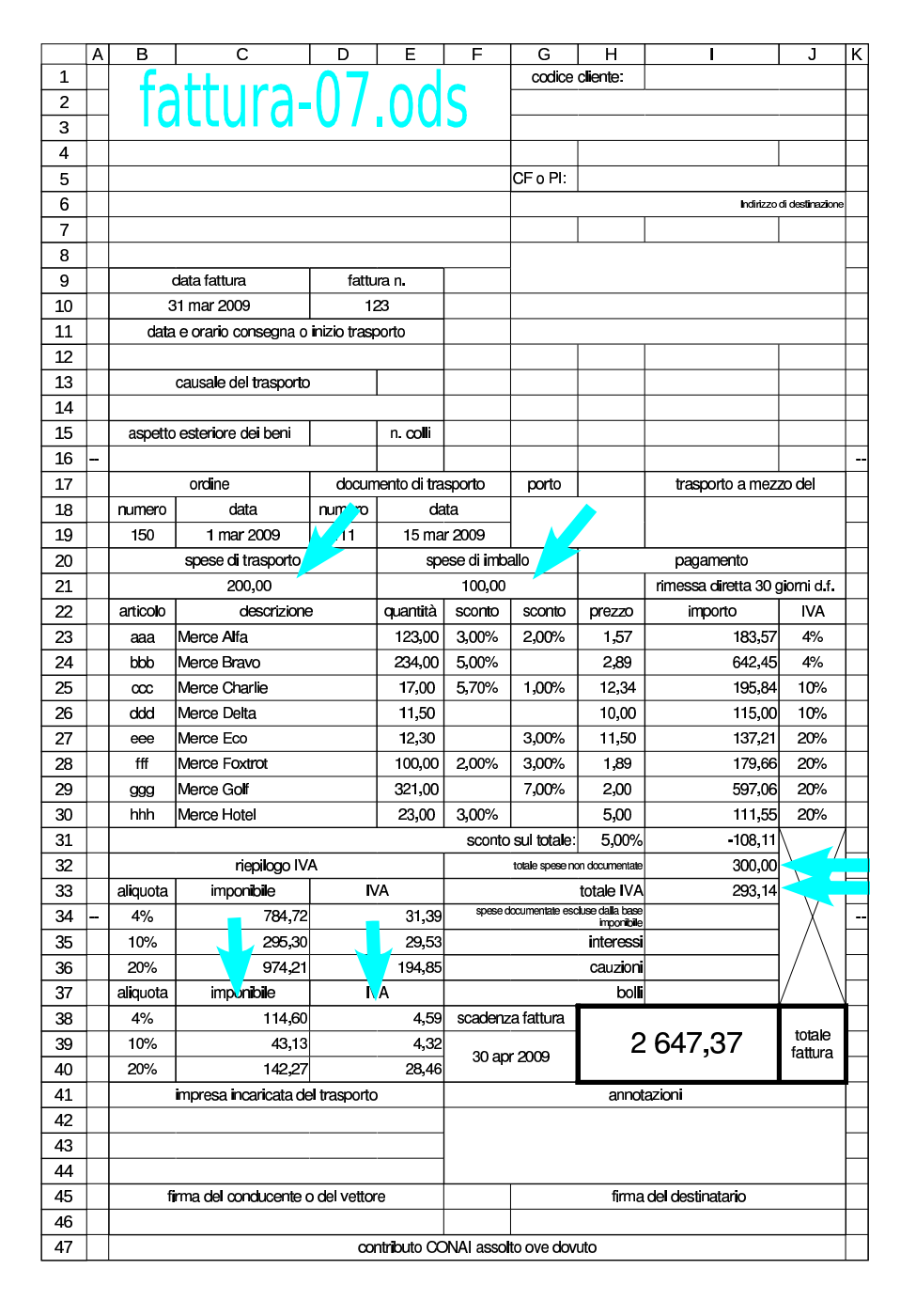

# 97.16 Calcolo del bollo della cambiale

Nei calcoli che riguardano le fattura, può porsi il problema di calcolare il bollo sulla cambiale, ammesso che si preveda un pagamento di questo tipo. Il problema consiste nel fatto che il bollo si calcola percentualmente sul valore nominale della cambiale, ma quando si va a calcolare il totale della fattura, si vuole includere anche il valore del bollo; in altri termini, si deve calcolare un bollo su un totale che deve ancora essere formato.

### 97.16.1 Percentuale del bollo

Il bollo sulla cambiale è normalmente del 12 per mille, pari al 1,2 %. Ma questo bollo riguarda il valore nominale della tratta, ovvero il valore del totale fattura. Per poter addebitare il 1,2 %, occorre determinare una percentuale corrispondente da applicare al totale fattura, prima dell'addebito del bollo stesso.

Nelle equazioni seguenti, si utilizzano alcune lettere: *T* per indicare il totale finale della fattura (corrispondente al valore nominale della cambiale); *t* per indicare il totale della fattura prima dell'addebito del bollo; *b* per la percentuale del bollo sul totale fattura (evidentemente corrisponde a 1,2 %); *B* per indicare la percentuale da applicare al totale che si ottiene prima dell'addebito del bollo.

«

$$
T = t \cdot B + t = t \cdot (1 + B)
$$
  
\n
$$
t = T - T \cdot b = T \cdot (1 - b) = t \cdot (1 + B) \cdot (1 - b)
$$
  
\n
$$
t = t \cdot (1 + B) \cdot (1 - b)
$$
  
\n
$$
1 = (1 + B) \cdot (1 - b)
$$
  
\n
$$
\frac{1}{(1 - b)} = (1 + B)
$$
  
\n
$$
\frac{1}{(1 - b)} - 1 = B
$$

Pertanto, la percentuale che si va cercando (*B*) si ottiene come: '**(1/(1-1,2%)-1)**'. Volendo fare il calcolo, si otterrebbe 1,2145748 %, ma i decimali sono in quantità maggiore.

Oltre a questo problema, va considerato il fatto che il bollo, formalmente, deve essere approssimato per eccesso al centesimo; tuttavia, è possibile che non ci siano bolli con un taglio inferiore ai cinque centesimi.

## 97.16.2 Esercizio

«

Si realizzi uno schema come quello successivo, in cui si procede al calcolo del bollo, partendo da un valore al quale poi il bollo stesso viene sommato. Nell'intestazione delle colonne si usano le stesse lettere che sono servite per le equazioni della sezione precedente.

I valori delle colonne A e B sono dati; nella colonna C si metta la formula per determinare la percentuale del bollo, sapendo che questo deve essere poi incorporato nel totale, che appare nella colonna D. Nella colonna E viene ricalcolato il bollo, partendo dal totale della colonna D, per verificare la correttezza del risultato.

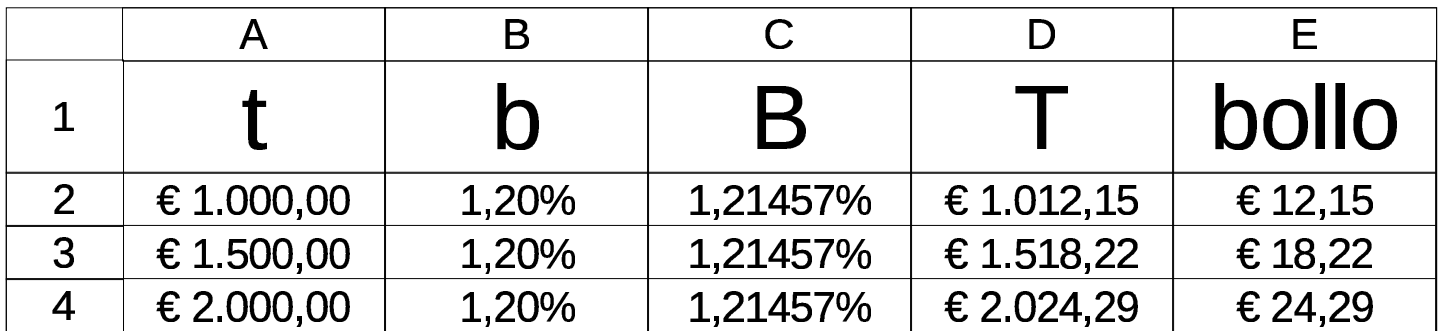

97.16.3 Esercizio

Si modifichi lo schema dell'esercizio precedente, arrotondando i calcoli del bollo, in modo che il risultato sia dato per eccesso al centesimo.

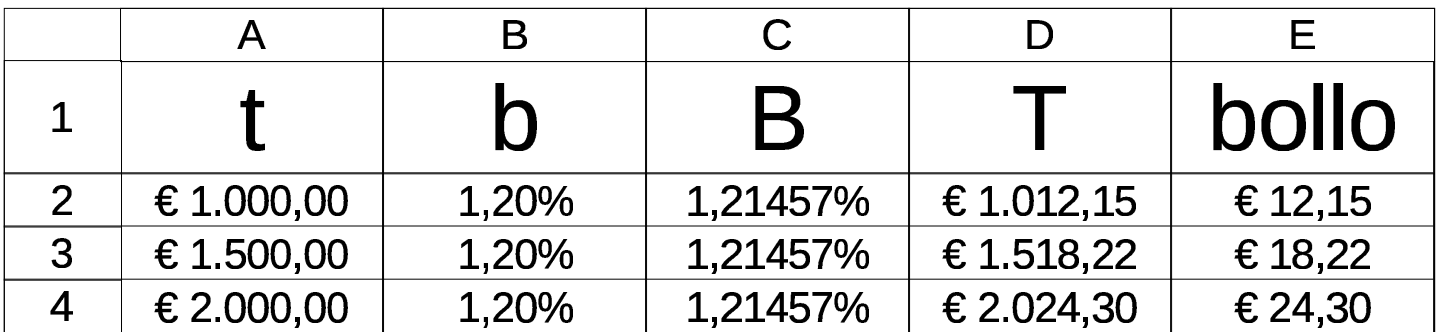

## 97.16.4 Esercizio

Si modifichi lo schema dell'esercizio precedente, arrotondando i calcoli del bollo, in modo che il risultato sia dato per eccesso ai cinque centesimi.

«

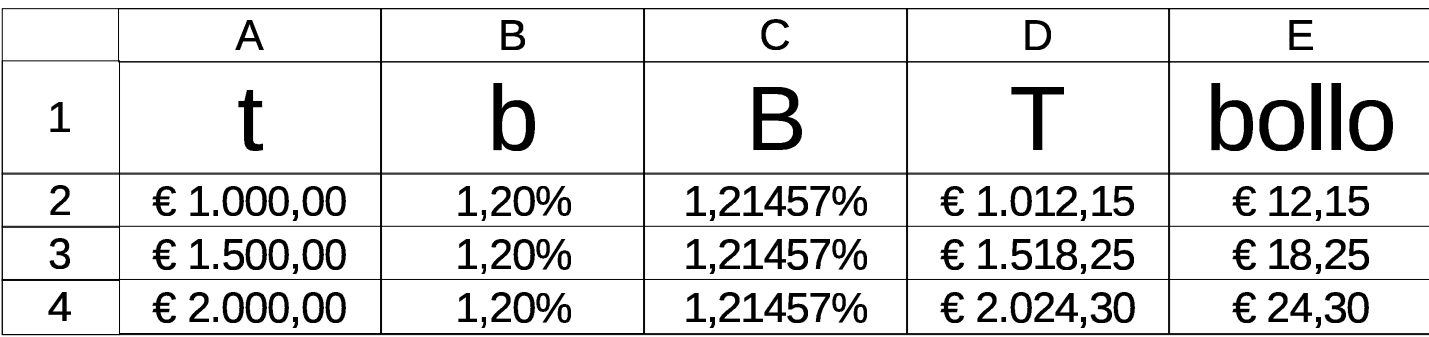

97.16.5 Verifica

«

Si riapra il file 'fattura-07.ods' creato nell'esercitazione 97.15.4 e lo si salvi con il nome 'fattura-08.ods'.

Il file 'fattura-08.ods' va modificato inserendo i dati evidenziati da delle frecce sovraimposte sulla figura (ma le frecce non vanno disegnate). Si tratta di modificare il tipo di pagamento e di calcolare il bollo sulla cambiale tratta, da addebitare in fattura. Il bollo in questione viene calcolato arrotondandolo ai cinque centesimi per eccesso.

Al termine delle modifiche, dopo avere salvato il nuovo lavoro, si deve procedere a produrre due stampe: una «normale» e un'altra in cui si visualizza la griglia delle celle, l'intestazione di riga e di colonna, e le formule.

<span id="page-192-0"></span>Figura 97.209. Stampa «normale». La scritta sovraimposta, contenente il nome del file, non deve apparire, così come non devono apparire le frecce che indicano le celle in cui occorre intervenire per le modifiche.

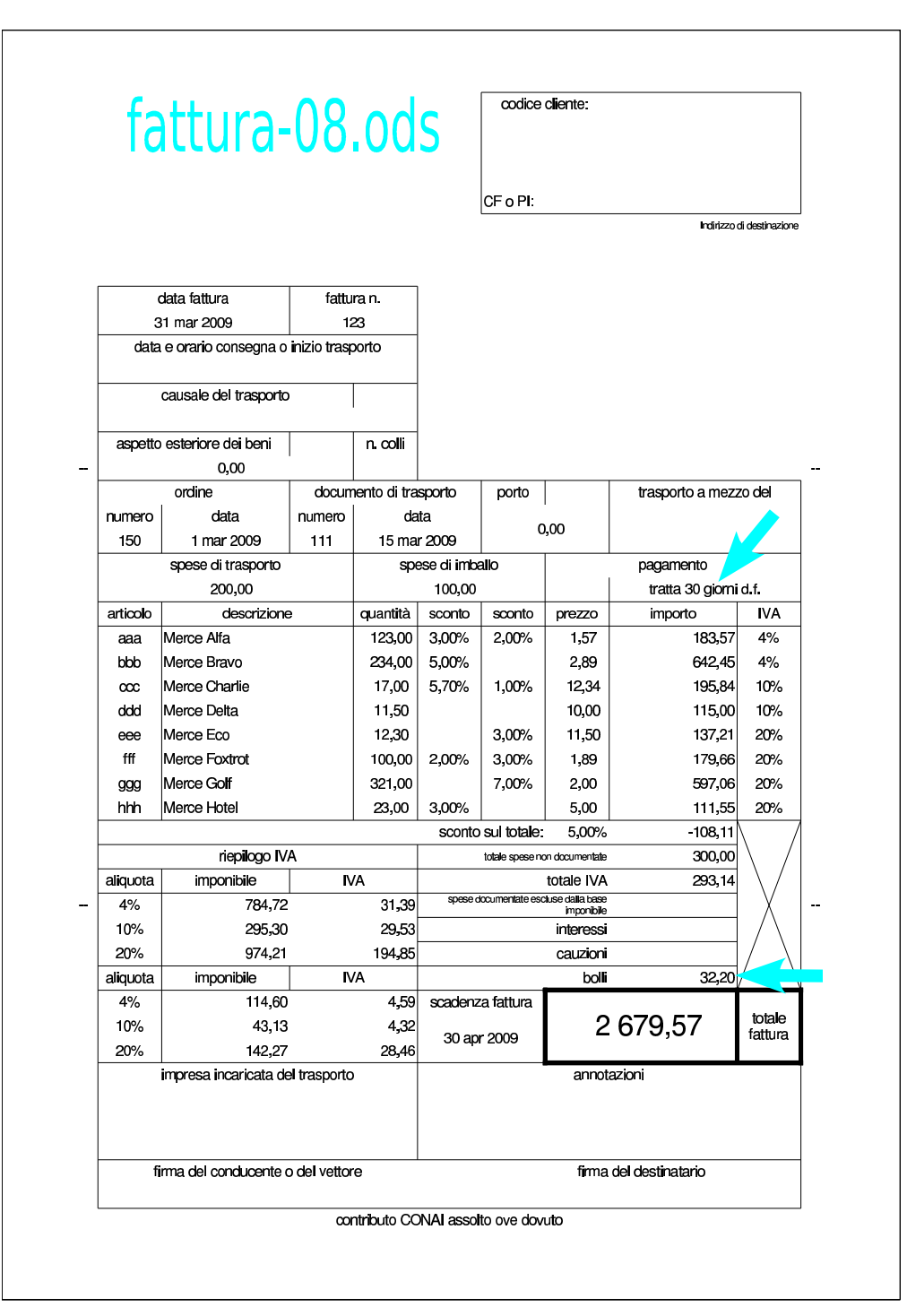

Figura | 97.210. Stampa con la griglia e le intestazioni di riga e di colonna. La scritta sovraimposta, contenente il nome del file, non deve apparire, così come non devono apparire le frecce che indicano le celle in cui occorre intervenire per le modifiche. Nella stampa che si consegna, devono apparire anche le formule, eventualmente rimpicciolite se necessario.

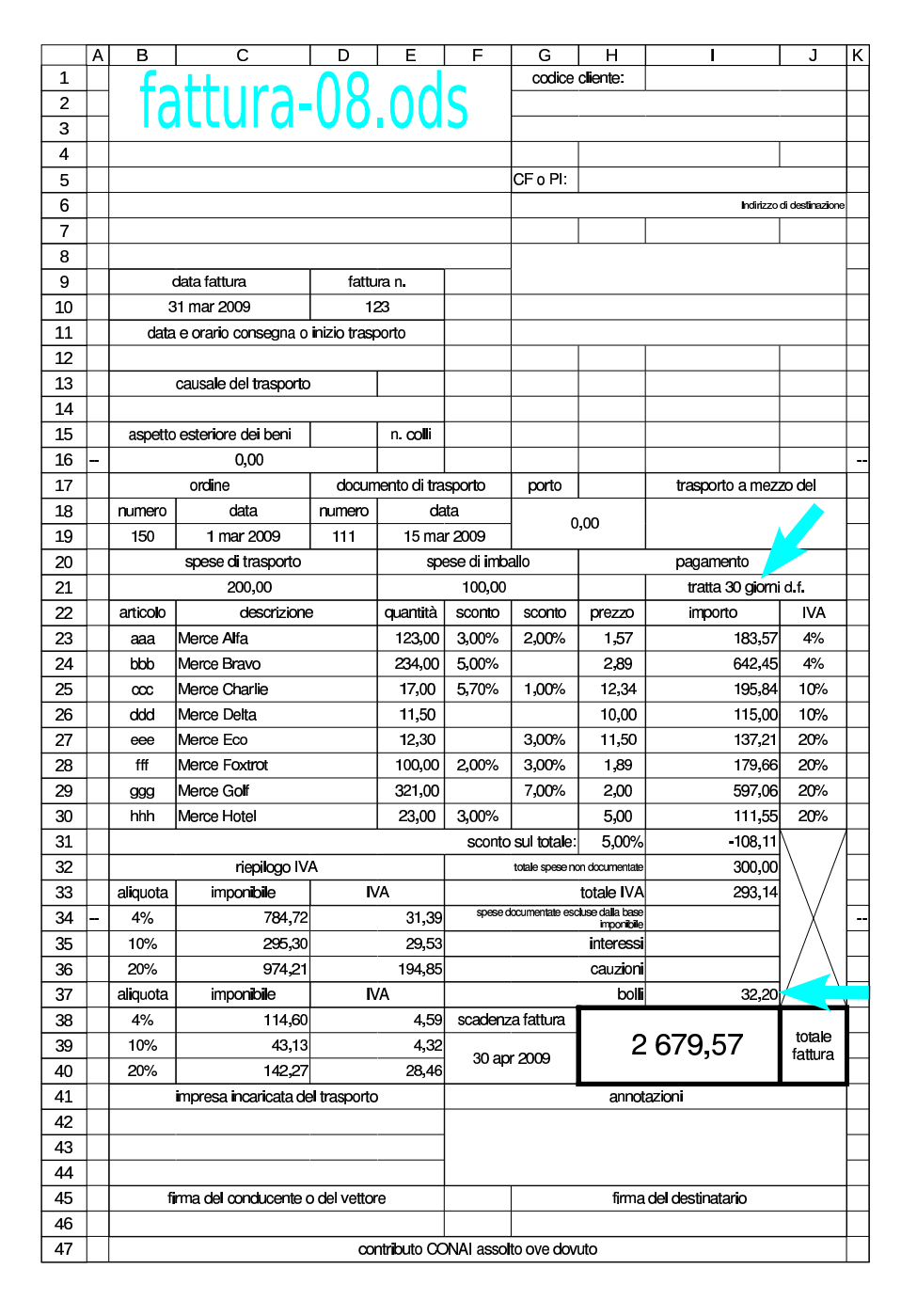

# 97.17 Funzioni di ricerca

Il foglio elettronico include generalmente della funzionalità che invadono il campo delle basi di dati. Sotto questo aspetto, le funzioni che più si rivelano utili sono *CERCA.VERT()* ed eventualmente *CERCA.ORIZZ()*, con le quali è possibile ottenere il valore corrispondente a una certa cella, contenuta in una tabella (organizzata per righe o per colonne), sulla base di un criterio di ricerca, ovvero la corrispondenza con un'altra cella della riga o della colonna.

97.17.1 Funzione «CERCA.VERT()»

La funzione *CERCA.VERT()* consente di eseguire una ricerca, all'interno di una zona di celle, sulla base della corrispondenza con il contenuto della prima colonna di tale zona, per estrarre il contenuto di una cella, sulla stessa riga, alla colonna relativa stabilita. Si osservi il disegno successivo:

«

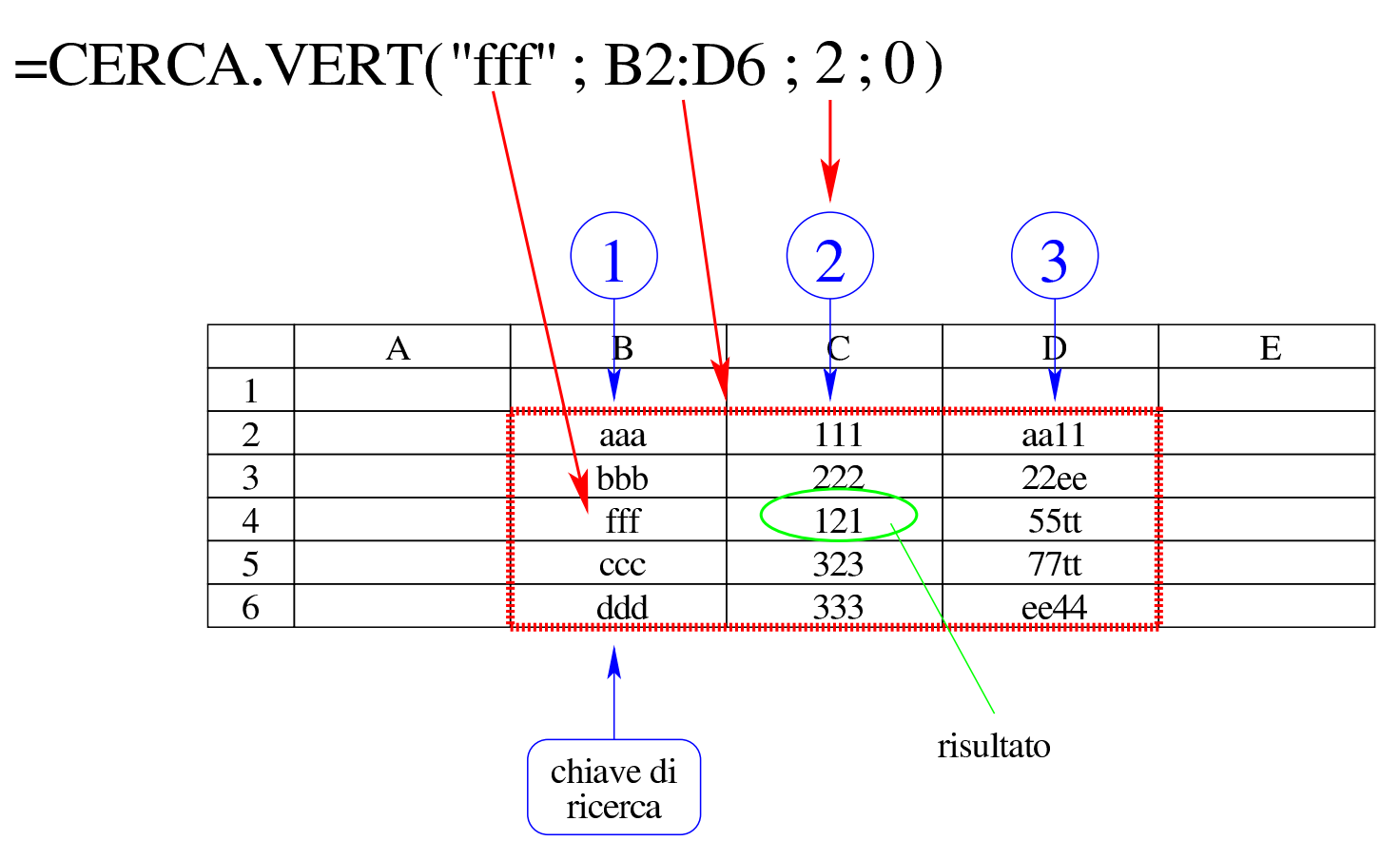

La zona all'interno della quale si svolge la ricerca è B2:D6. Di questa zona si cerca la riga per la quale la prima cella contiene la stringa '**fff**'. Nella riga trovata, si cerca la seconda cella. Pertanto, in questo caso, il risultato prodotto dalla funzione è 121.

```
|CERCA.VERT(valore_cercato;zona_di_ricerca;indice_della_zona;0|1)
```
La funzione richiede come primo argomento il valore cercato nella prima colonna relativa della zona di ricerca, la quale invece occupa il secondo argomento. Il terzo argomento è l'indice relativo della zona, il quale rappresenta la *n*-esima colonna relativa, a partire da uno. L'ultimo argomento è zero se le righe della zona specificata non sono ordinate, altrimenti, uno indica che la zona ha le righe ordinate in base alla prima colonna relativa (generalmente si usa la funzione con l'ultimo argomento a zero).

#### 97.17.2 Esercizio

Si crei uno schema come quello successivo, dove le celle B2 e B3 siano ottenute con l'ausilio della funzione *CERCA.VERT()*, per mostrare rispettivamente il cognome e il nome di una persona, in base al codice inserito nella cella B1.

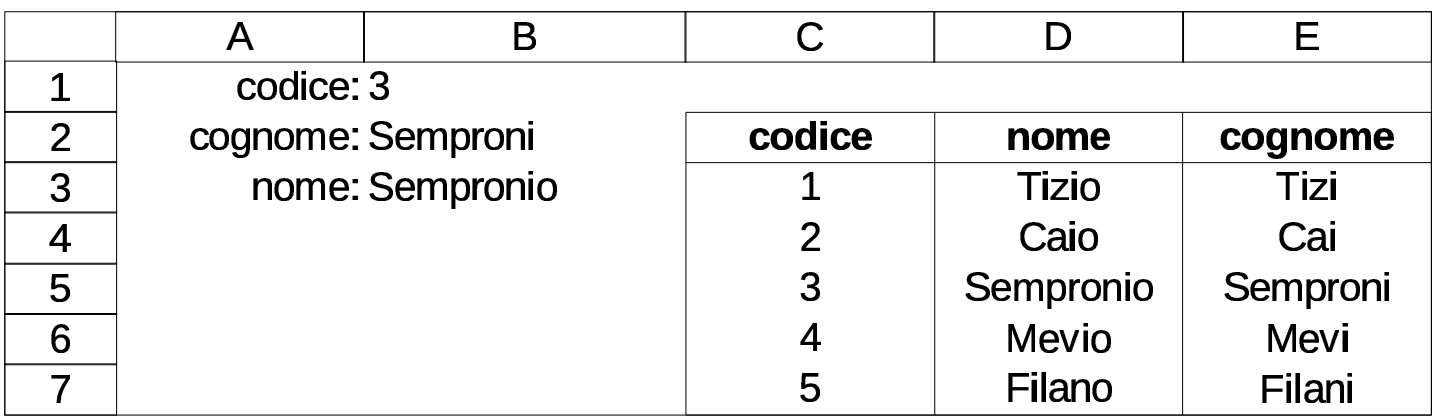

97.17.3 Funzione «CERCA.ORIZZ()»

La funzione *CERCA.ORIZZ()* è analoga a *CERCA.VERT()*, con la differenza che la zona viene scandita a colonne, cercando la corrispondenza con la prima riga.

La funzione richiede come primo argomento il valore cercato nella prima riga relativa della zona di ricerca, la quale invece occupa il secondo argomento. Il terzo argomento è l'indice relativo della zona, il quale rappresenta la *n*-esima riga relativa, a partire da uno. L'ultimo argomento è zero se le righe della zona specificata non sono ordinate, altrimenti, uno indica che la zona ha le righe ordinate in base alla prima colonna relativa (generalmente si usa la funzione con l'ultimo argomento a zero).

«

<sup>|</sup>CERCA.ORIZZ(*valore\_cercato*;*zona\_di\_ricerca*;*indice\_della\_zona*;0|1)

### 97.17.4 Esercizio

«

Si crei uno schema come quello successivo, dove le celle B2 e B3 siano ottenute con l'ausilio della funzione *CERCA.ORIZZ()*, per ottenere rispettivamente il cognome e il nome di una persona, in base al codice inserito nella cella B1.

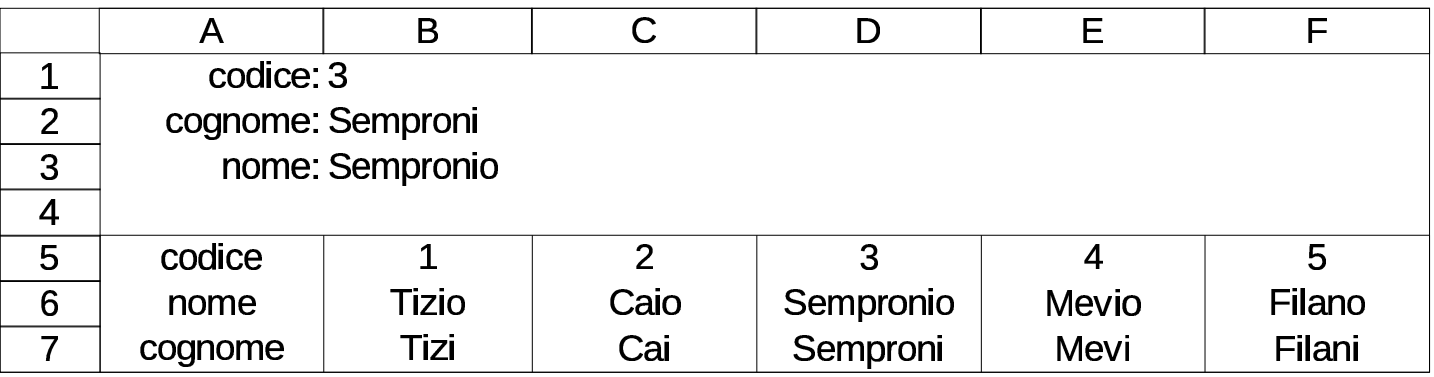

97.17.5 Verifica

«

Si riapra il file 'fattura-08.ods' creato nell'esercitazione 97.16.5 e lo si salvi con il nome 'fattura-09.ods'. Il file 'fattura-09. ods' va modificato secondo le istruzioni seguenti.

- 1. Va attribuito il nome '**fattura**' alla scheda (foglio) in cui si trova la fattura delle verifiche precedenti.
- 2. Va utilizzata una scheda aggiuntiva, denominata '**articoli**', nella quale si deve inserire lo schema successivo:

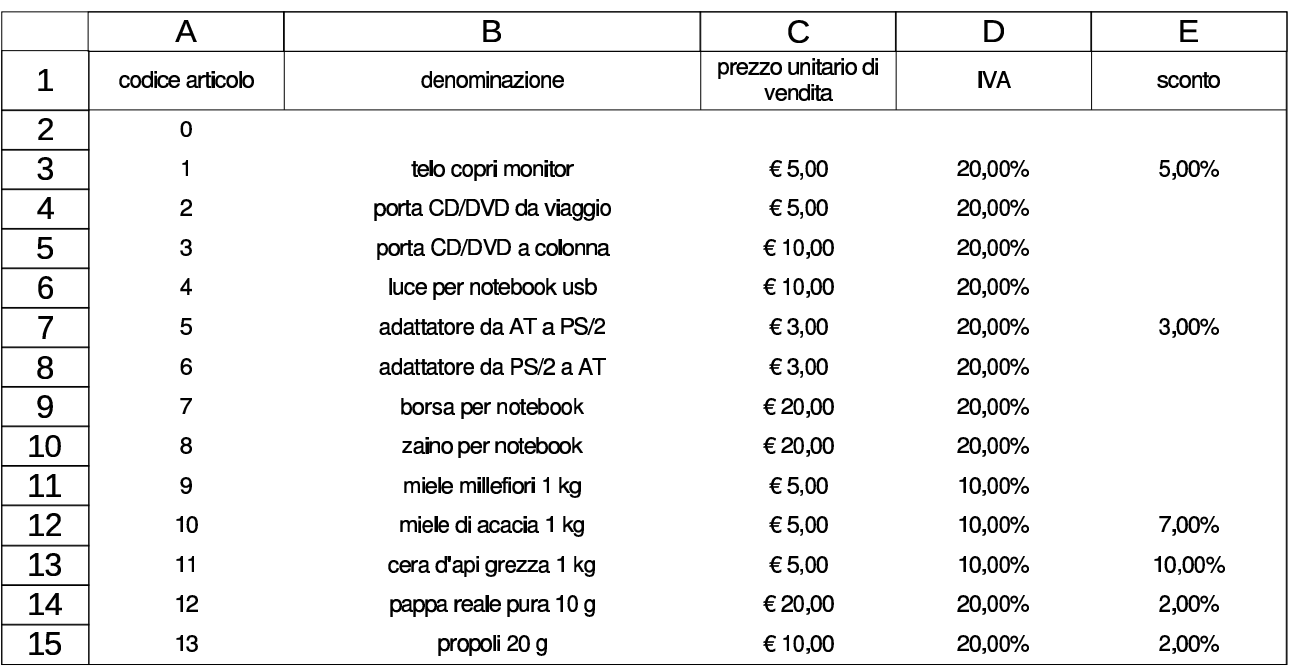

- 3. Nella scheda degli articoli, va definito espressamente il tipo di rappresentazione dei dati che appaiono nella colonna A: deve trattarsi del tipo «testo» (Formato, Celle, Numeri, Testo).
- 4. Nella scheda della fattura, la zona B23:B30 va definita espressamente di tipo testo, esattamente come fatto nel punto precedente, per la colonna dei codici.
- 5. Nella scheda della fattura, si devono modificare le zone C23:C30, F23:F30, H23:H30; J23:J30, utilizzando la funzione *CERCA.VERT()*, per trarre i dati corrispondenti dalla scheda degli articoli, sulla base del codice articolo selezionato.

Al termine delle modifiche, dopo avere salvato il nuovo lavoro, si deve procedere a produrre due stampe della sola scheda della fattura: una «normale» e un'altra in cui si visualizza la griglia delle celle, l'intestazione di riga e di colonna, e le formule.

Figura 97.215. Stampa «normale». La scritta sovraimposta, contenente il nome del file, non deve apparire, così come non devono apparire le frecce che indicano le zone in cui occorre intervenire per le modifiche.

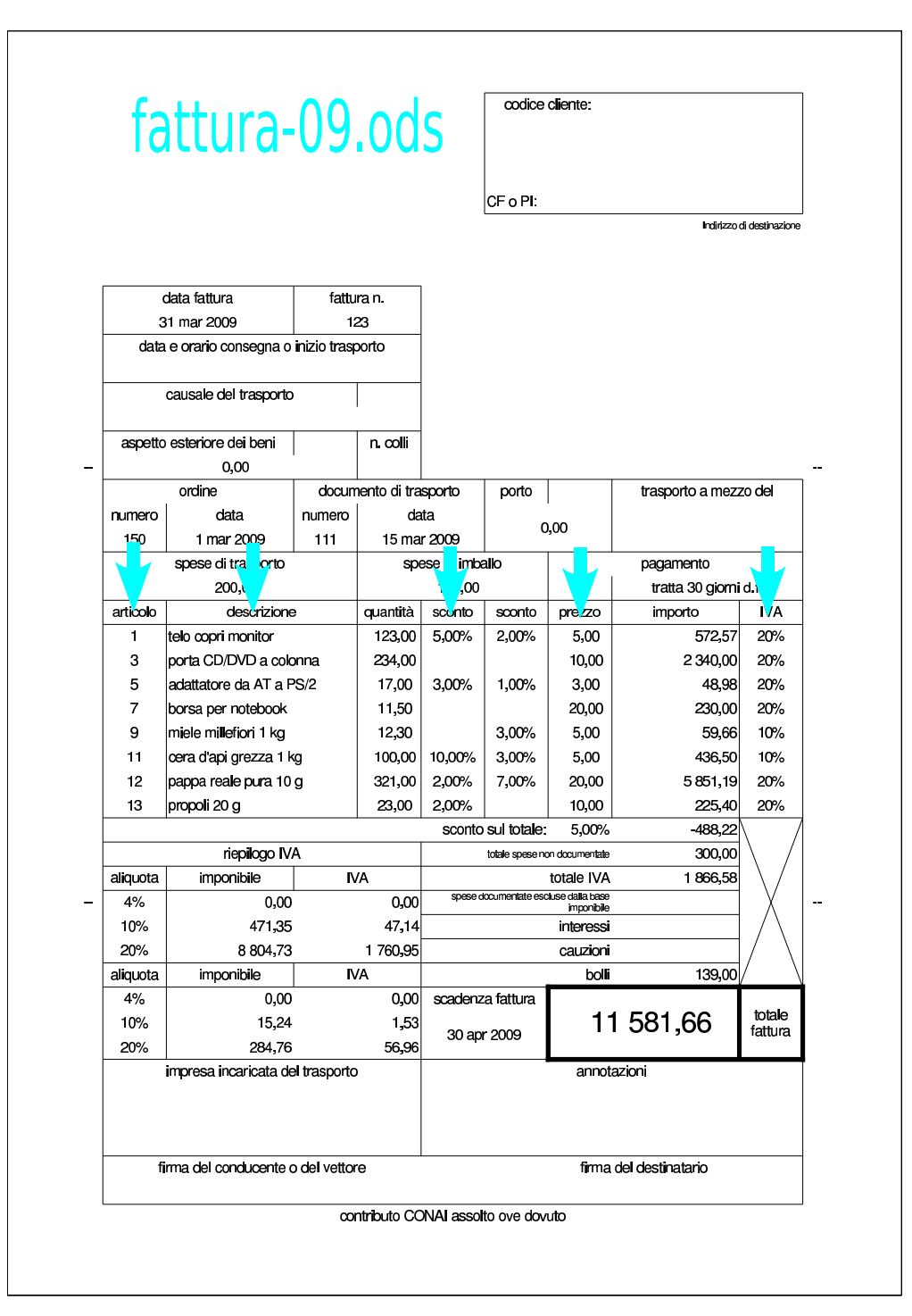

<span id="page-200-0"></span>Figura | 97.216. Stampa con la griglia e le intestazioni di riga e di colonna. La scritta sovraimposta, contenente il nome del file, non deve apparire, così come non devono apparire le frecce che indicano le zone in cui occorre intervenire per le modifiche. Nella stampa che si consegna, devono apparire anche le formule, eventualmente rimpicciolite se necessario.

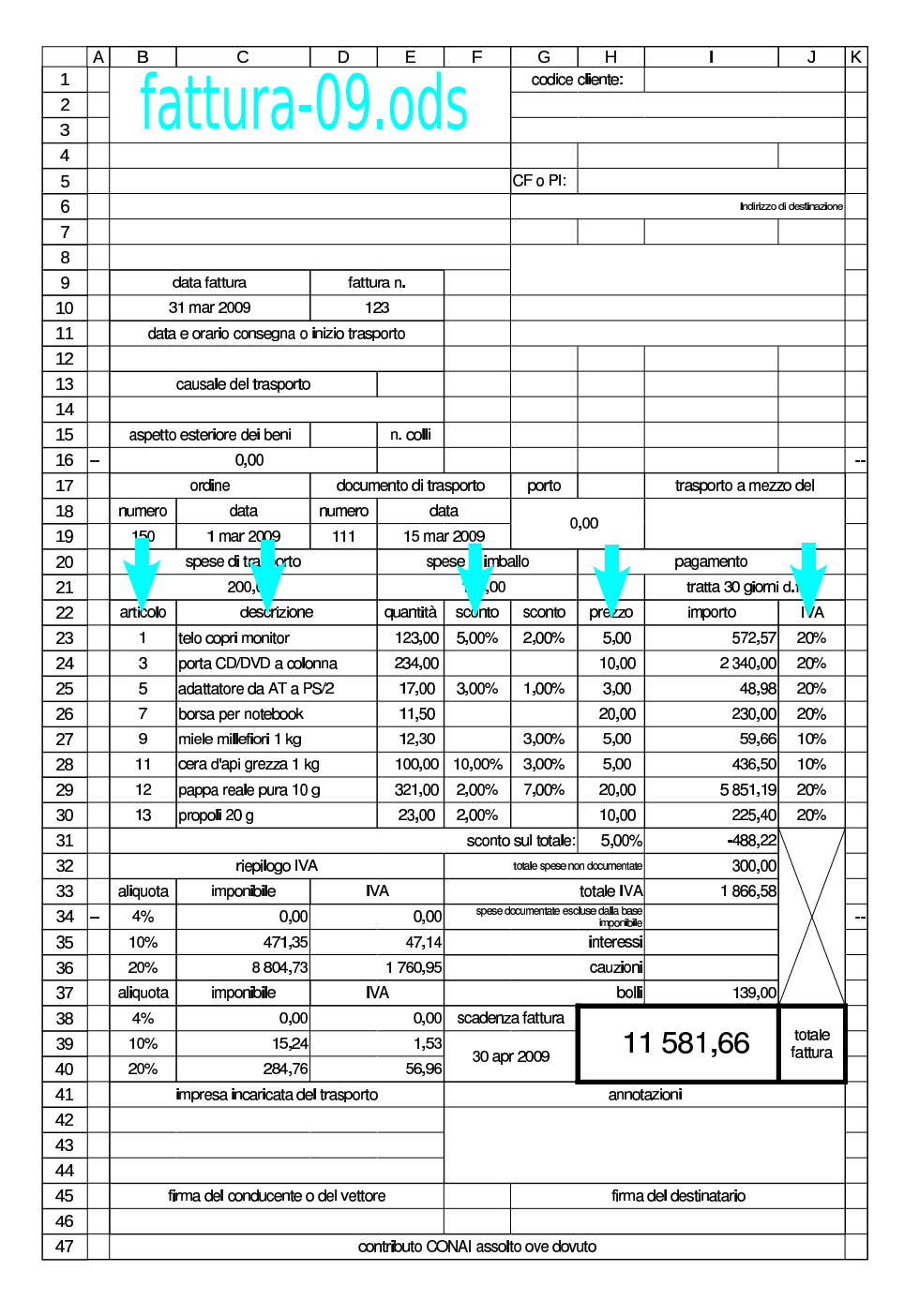

# 97.17.6 Verifica

«

Si riapra il file 'fattura-09.ods' creato nell'esercitazione 97.17.5 e lo si salvi con il nome 'fattura-10.ods'. Il file 'fattura-10. ods' va modificato introducendo la scheda delle condizioni di pagamento, denominata '**pagamenti**', con la quale si vogliono gestire tutti i campi evidenziati nelle figure successive sulla scheda della fattura.

Figura | 97.217. Scheda '**pagamenti**'. Si osservi che la prima colonna deve essere di tipo testo: Formato, Celle, Numeri, Testo.

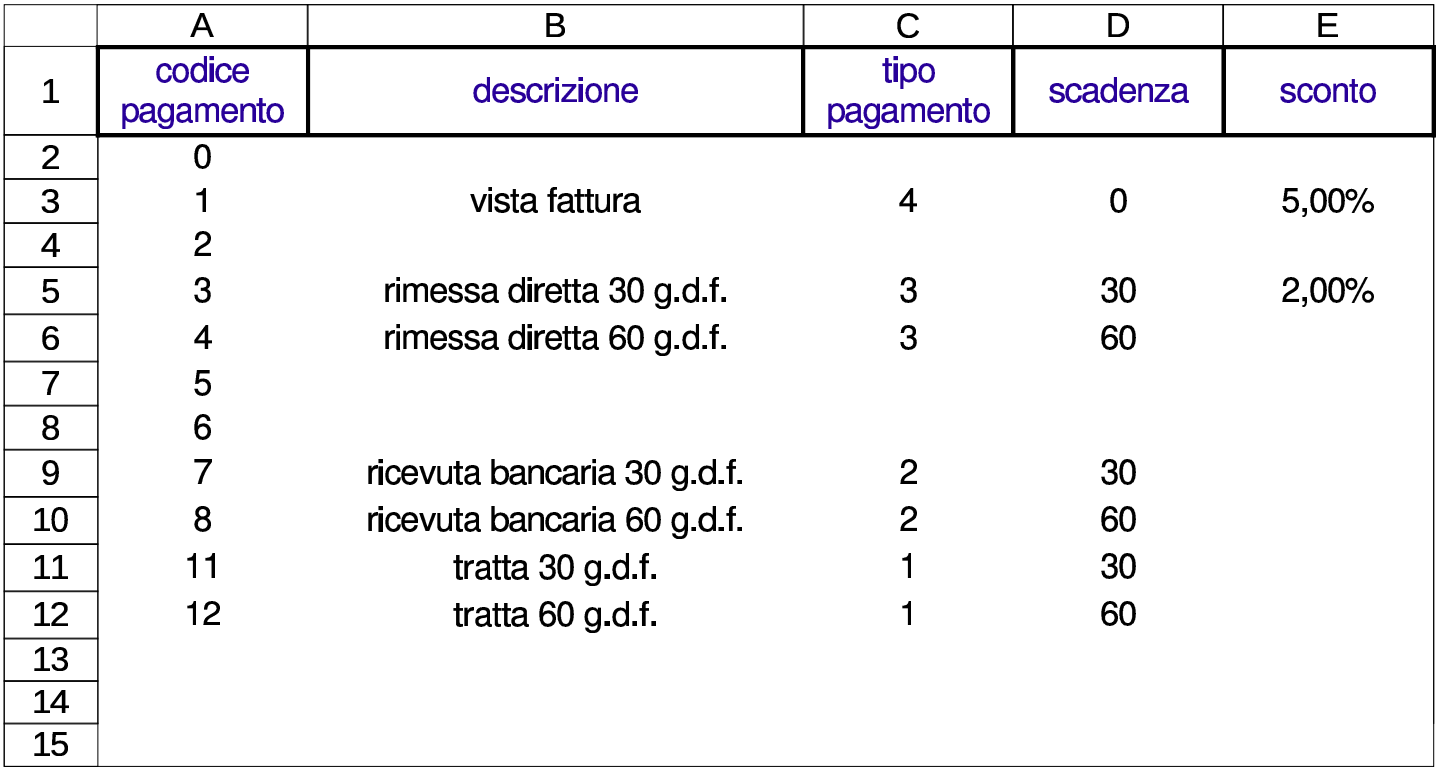

Nella scheda delle condizioni di pagamento, la prima colonna deve essere di tipo testo, nel senso che il codice deve essere interpretato in forma di stringa, senza alcun valore numerico. Lo stesso vale nella scheda della fattura, per la cella H21.

Le altre celle evidenziate nelle figure successive richiedono l'uso della funzione *CERCA.VERT()*, ma a volte con qualche artificio: la data di scadenza viene determinata cercando con *CERCA.VERT()* il valore della scadenza nella scheda dei pagamenti, sommato però alla data di emissione della fattura; invece, il bollo sulla cambiale, deve essere calcolato solo se nella scheda dei pagamenti, la colonna «tipo» riporta il valore '**1**'. Per questo secondo problema occorre anche l'uso della funzione *SE()* e, nell'insieme, l'espressione che si scrive diventa abbastanza articolata:

```
|=SE(CERCA.VERT($H$21;$pagamenti.$A$2:$E$15;3;0)=1;←-
,→ARROTONDA.ECCESSO(SOMMA(I23:I36)*(1/(1-0,012)-1);0,05);0)
```
Al termine delle modifiche, dopo avere salvato il nuovo lavoro, si deve procedere a produrre due stampe della sola scheda della fattura: una «normale» e un'altra in cui si visualizza la griglia delle celle, l'intestazione di riga e di colonna, e le formule.

Figura 97.218. Stampa «normale». La scritta sovraimposta, contenente il nome del file, non deve apparire, così come non devono apparire le frecce che indicano le celle in cui occorre intervenire per le modifiche.

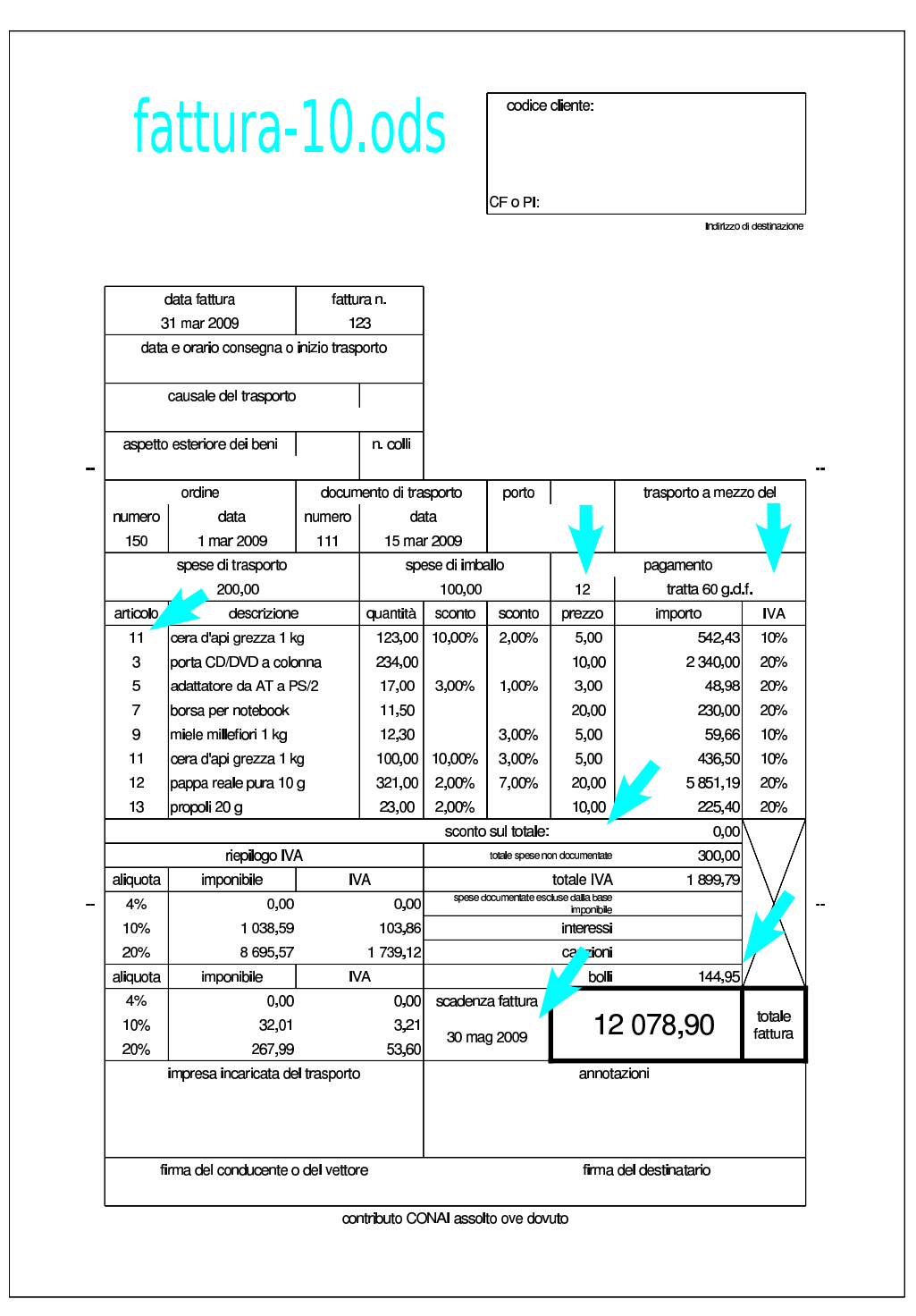

<span id="page-204-0"></span>Figura | 97.219. Stampa con la griglia e le intestazioni di riga e di colonna. La scritta sovraimposta, contenente il nome del file, non deve apparire, così come non devono apparire le frecce che indicano le celle in cui occorre intervenire per le modifiche. Nella stampa che si consegna, devono apparire anche le formule, eventualmente rimpicciolite se necessario.

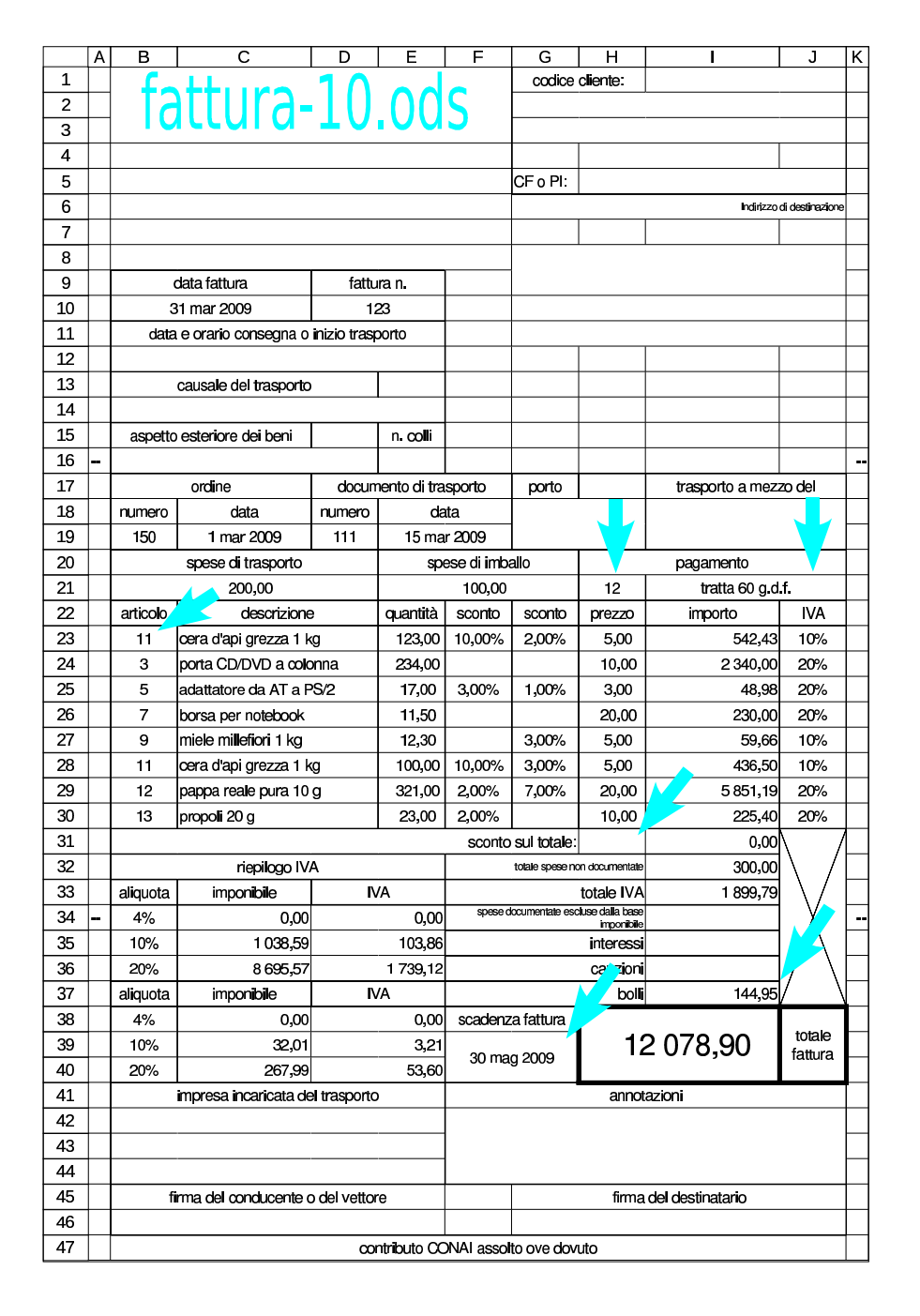

# 97.17.7 Verifica

«

Si riapra il file 'fattura-10.ods' creato nell'esercitazione 97.17.6 e lo si salvi con il nome 'fattura-11.ods'. Il file 'fattura-11. ods' va modificato introducendo la scheda dei tipi di trasporto, denominata '**trasporti**', con la quale si vogliono gestire tutti i campi evidenziat[i nelle fi](#page-205-0)gure successive sulla scheda della fattura.

<span id="page-205-0"></span>Figura | 97.220. Scheda '**trasporti**'. Si osservi che la prima colonna deve essere di tipo testo: Formato, Celle, Numeri, Testo.

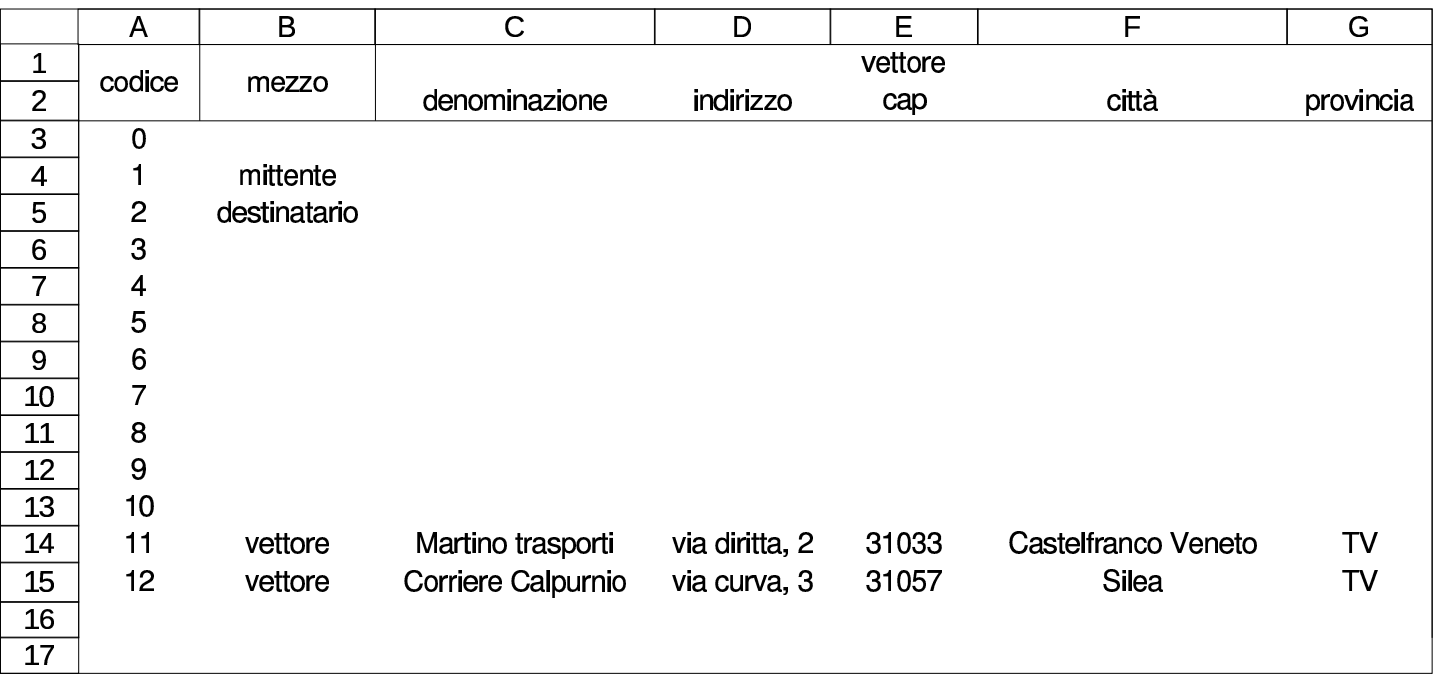

Nella scheda dei tipi di trasporto, la prima colonna deve essere di tipo testo, nel senso che il codice deve essere interpretato in forma di stringa, senza alcun valore numerico. Lo stesso vale nella scheda della fattura, per la cella J17.

Si osservi che la fusione celle di alcune zone della fattura, in questa verifica viene modificata.

Le altre celle evidenziate nelle figure successive richiedono l'uso della funzione *CERCA.VERT()*, fortunatamente senza bisogno di artifici particolari.

Al termine delle modifiche, dopo avere salvato il nuovo lavoro, si deve procedere a produrre due stampe della sola scheda della fattura: una «normale» e un'altra in cui si visualizza la griglia delle celle, l'intestazione di riga e di colonna, e le formule.

Figura 97.221. Stampa «normale». La scritta sovraimposta, contenente il nome del file, non deve apparire, così come non devono apparire le frecce che indicano le celle in cui occorre intervenire per le modifiche.

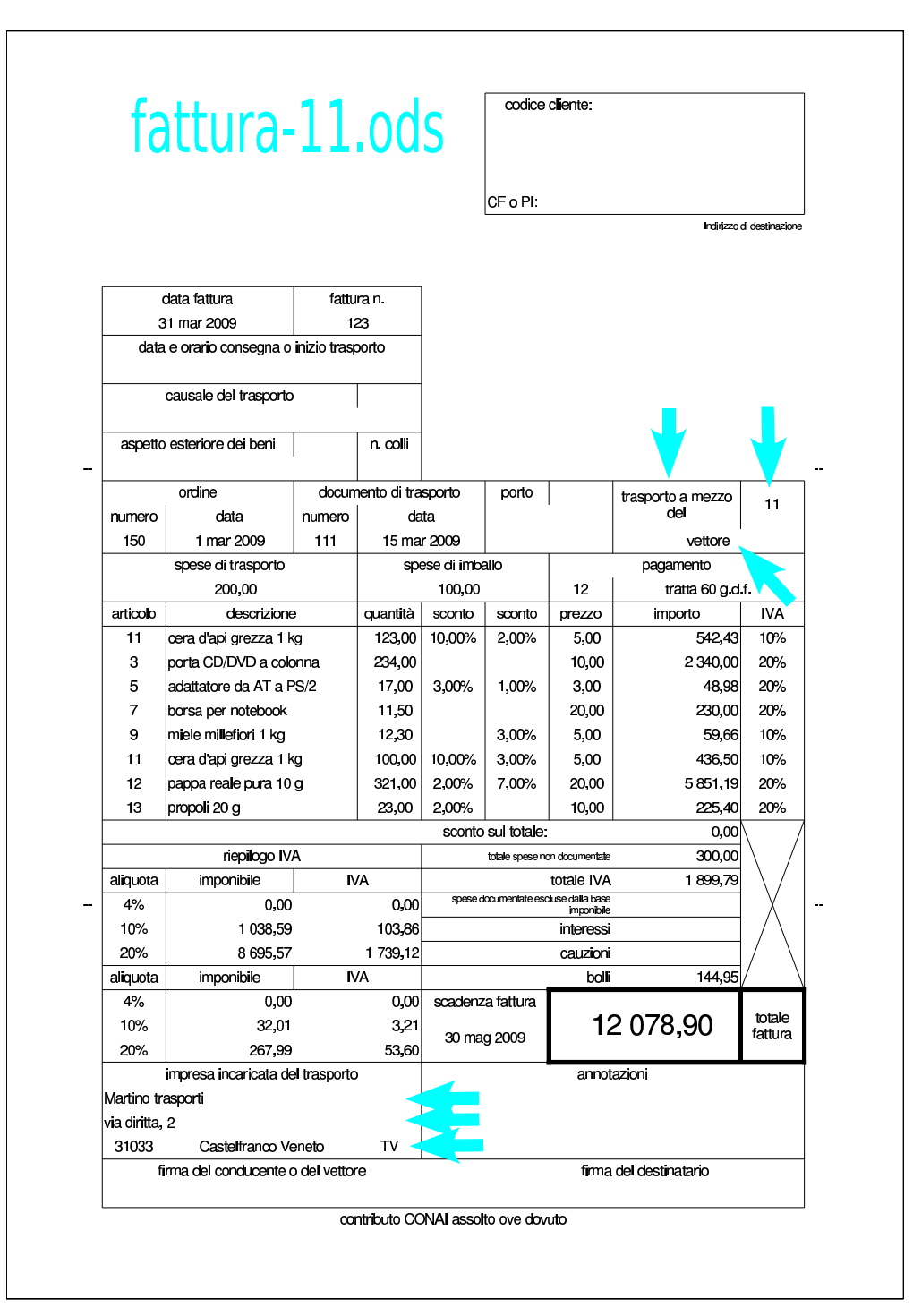

<span id="page-208-0"></span>Figura | 97.222. Stampa con la griglia e le intestazioni di riga e di colonna. La scritta sovraimposta, contenente il nome del file, non deve apparire, così come non devono apparire le frecce che indicano le celle in cui occorre intervenire per le modifiche. Nella stampa che si consegna, devono apparire anche le formule, eventualmente rimpicciolite se necessario.

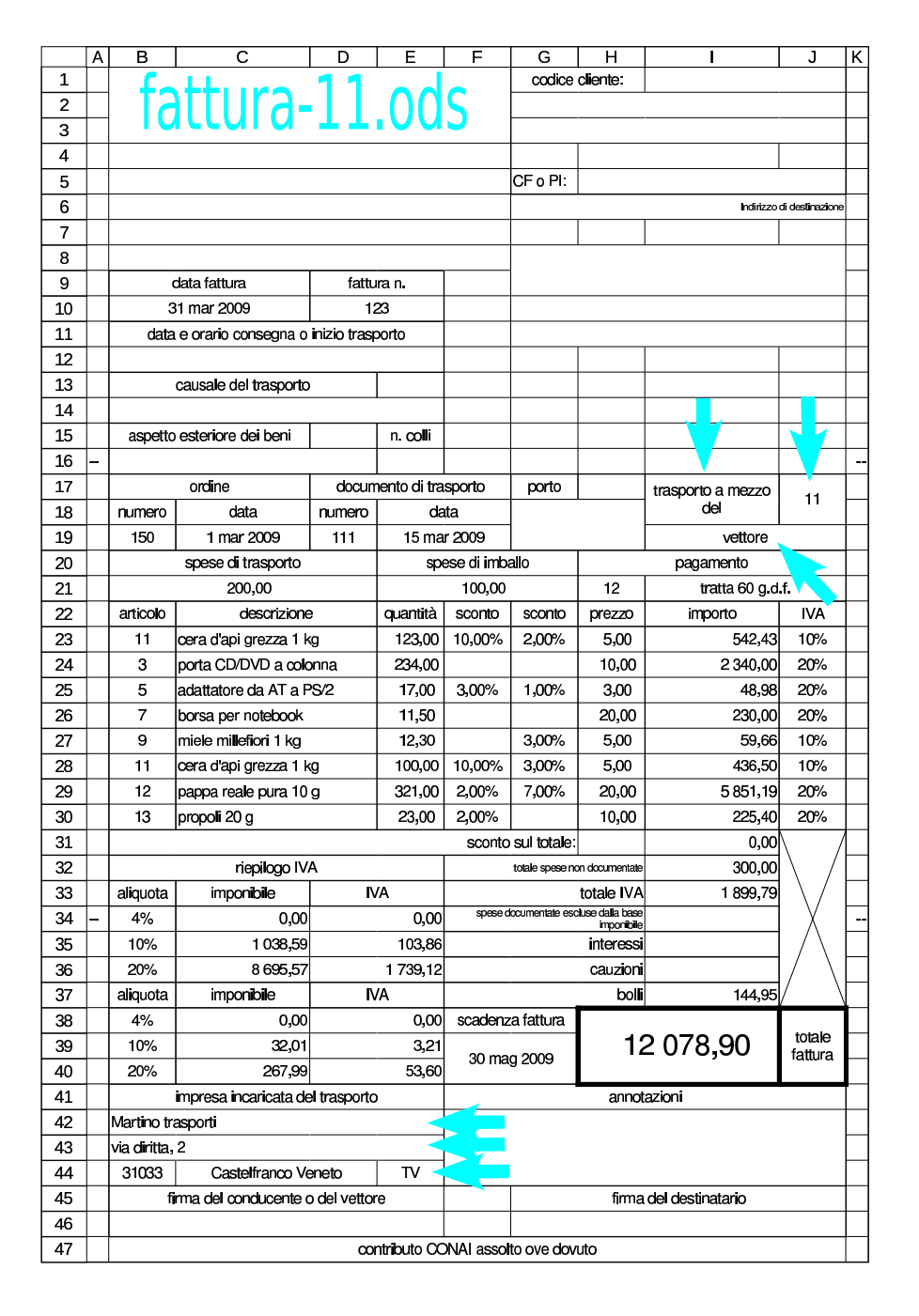

# 97.17.8 Verifica

Si riapra il file 'fattura-11.ods' creato nell'esercitazione 97.17.7 e lo si salvi con il nome 'fattura-12.ods'. Il file 'fattura-12.ods' va modificato introducendo le schede dei tipi di porto ('**porto**'), quella delle causali del trasporto ('**causali**') e quella dell'aspetto esteriore dei beni ('**aspetto**'). Le schede in questione sono molto semplici e così lo è anche l'uso della funzione *CERCA.VERT()* necessaria a collegare i dati nella scheda della fattura.

Figura | 97.223. Scheda '**porto**'. La prima colonna deve essere di tipo testo: Formato, Celle, Numeri, Testo.

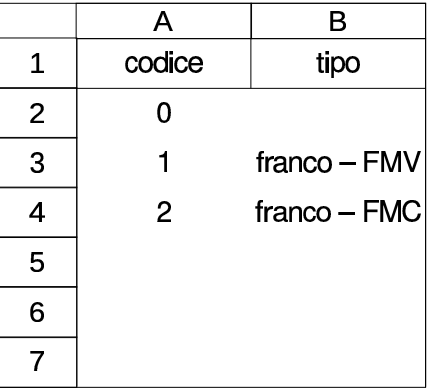

Figura 97.224. Scheda '**causale**'. La prima colonna deve essere di tipo testo: Formato, Celle, Numeri, Testo.

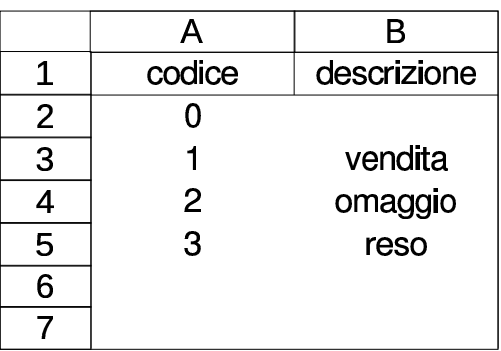

<span id="page-210-0"></span>Figura 97.225. Scheda 'aspetto'. La prima colonna deve essere di tipo testo: Formato, Celle, Numeri, Testo.

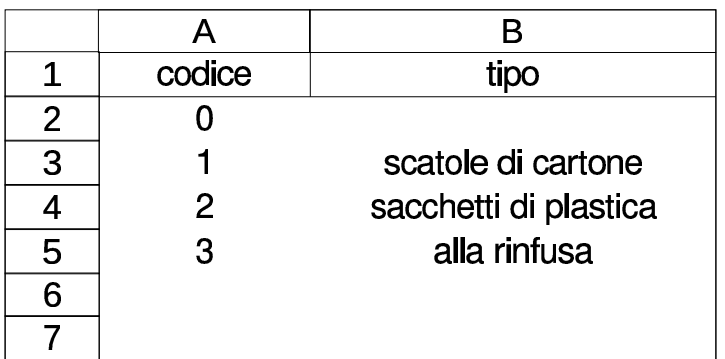

Al termine delle modifiche, dopo avere salvato il nuovo lavoro, si deve procedere a produrre due stampe della sola scheda della fattura: una «normale» e un'altra in cui si visualizza la griglia delle celle, l'intestazione di riga e di colonna, e le formule.

Figura 97.226. Stampa «normale». La scritta sovraimposta, contenente il nome del file, non deve apparire, così come non devono apparire le frecce che indicano le celle in cui occorre intervenire per le modifiche.

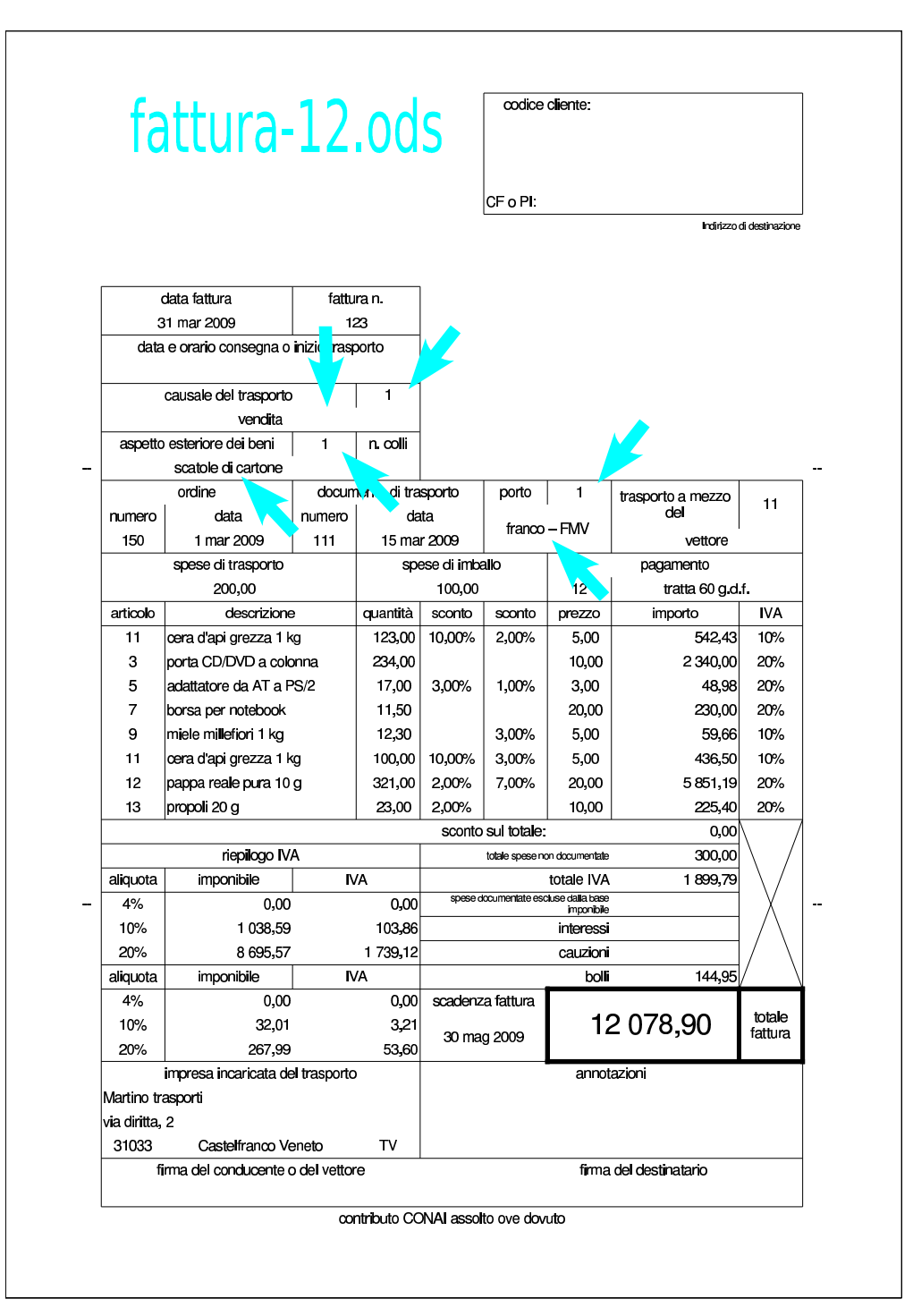

<span id="page-212-0"></span>Figura | 97.227. Stampa con la griglia e le intestazioni di riga e di colonna. La scritta sovraimposta, contenente il nome del file, non deve apparire, così come non devono apparire le frecce che indicano le celle in cui occorre intervenire per le modifiche. Nella stampa che si consegna, devono apparire anche le formule, eventualmente rimpicciolite se necessario.

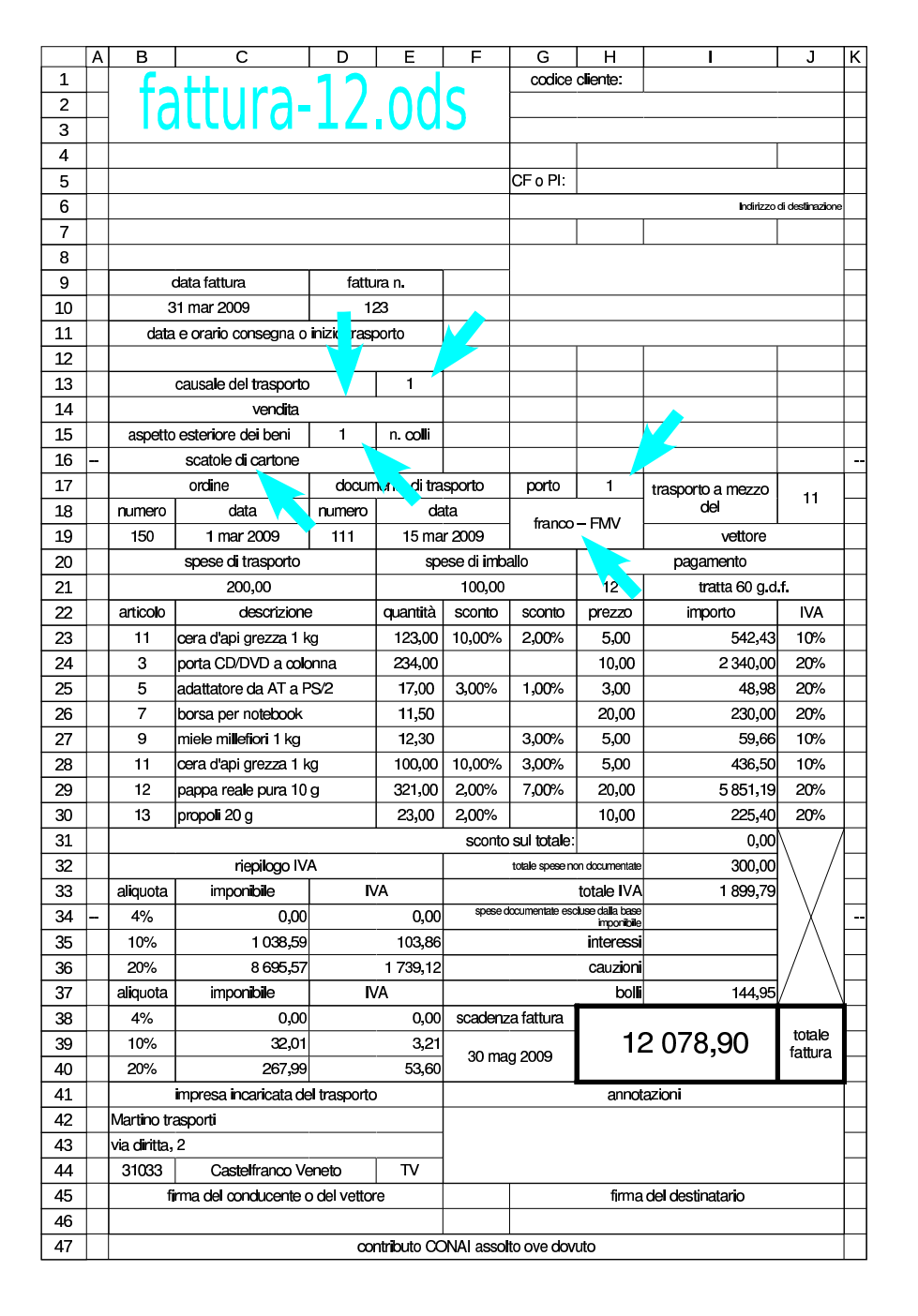

# 97.17.9 Verifica

Si riapra il file 'fattura-12.ods' creato nell'esercitazione 97.17.8 e lo si salvi con il nome 'fattura-13.ods'. Il file 'fattura-13.ods' va modificato introducendo la scheda anagrafica dei clienti ('**clienti**') e quindi modificando la scheda della fattura, in modo da ottenere i dati anagrafici del cliente, specificando il codice nella cella I1. Come per le altre esercitazioni che usano la funzione *CERCA.VERT()*, i campi che contengono codici devono essere di tipo testo ([Forma](#page-213-0)to, Cella, Numero, Testo).

<span id="page-213-0"></span>Figura 97.228. Scheda '**clienti**'. La prima colonna deve essere di tipo testo: Formato, Celle, Numeri, Testo.

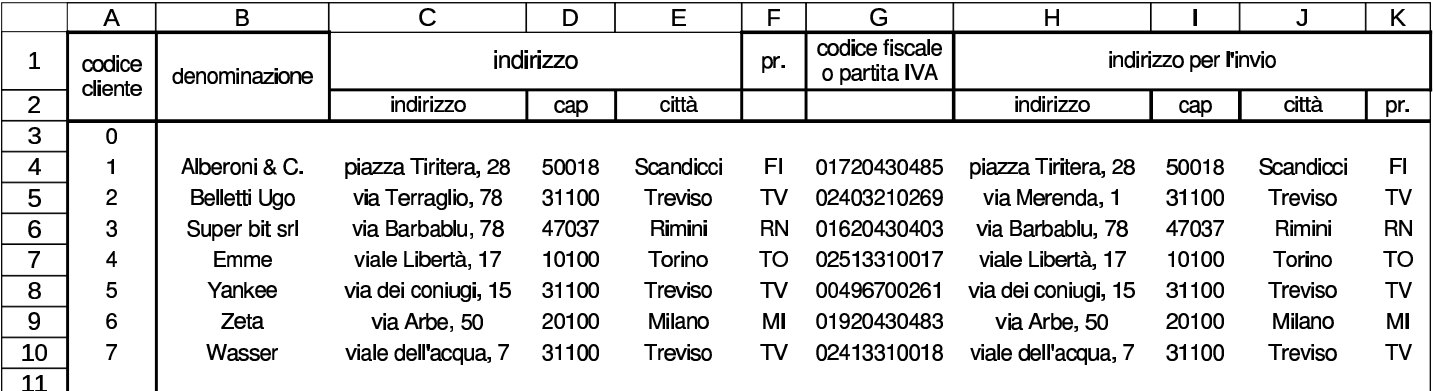

La scheda clienti riporta, per ogni voce, due indirizzi: il secondo è quello al quale vanno inviate le merci e le fatture. Di norma si distingue tra un indirizzo per l'invio dei documenti e uno per l'invio delle merci, ma in questo caso, la fattura può essere sia accompagnatoria, sia differita, sia relativa a servizi che non comportano il trasferimento di un bene. Pertanto, per semplicità, si considera che il secondo indirizzo della tabella '**clienti**' sia quello che deve apparire in evidenza nella fattura, senza altre considerazioni.

Si faccia attenzione ancora una volta alla fusione delle celle, che viene modificata leggermente in corrispondenza delle zone da

modificare nella fattura.

Al termine delle modifiche, dopo avere salvato il nuovo lavoro, si deve procedere a produrre due stampe della sola scheda della fattura: una «normale» e un'altra in cui si visualizza la griglia delle celle, l'intestazione di riga e di colonna, e le formule.

Figura 97.229. Stampa «normale». La scritta sovraimposta, contenente il nome del file, non deve apparire, così come non devono apparire le frecce che indicano le celle in cui occorre intervenire per le modifiche.

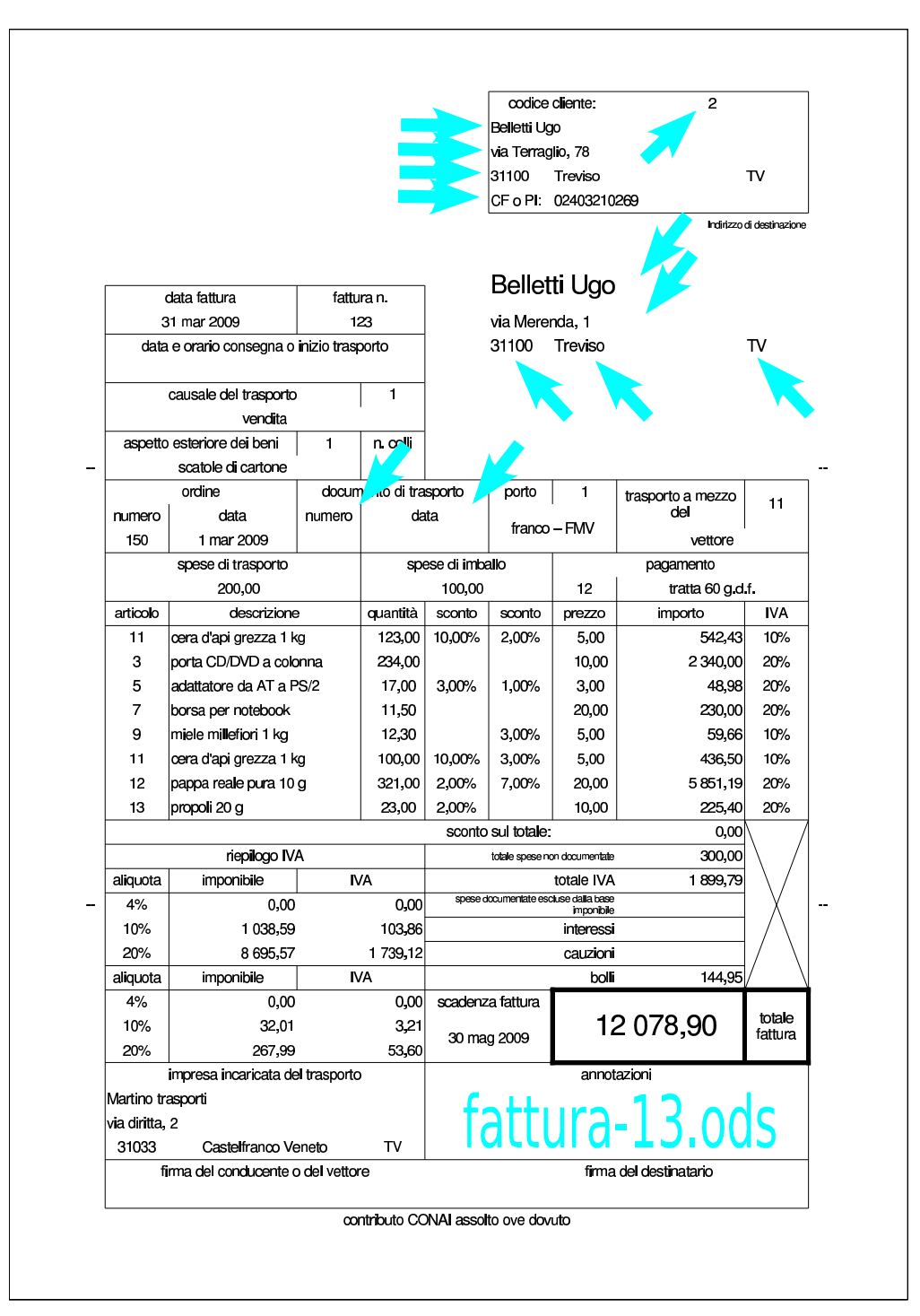
<span id="page-216-0"></span>Figura | 97.230. Stampa con la griglia e le intestazioni di riga e di colonna. La scritta sovraimposta, contenente il nome del file, non deve apparire, così come non devono apparire le frecce che indicano le celle in cui occorre intervenire per le modifiche. Nella stampa che si consegna, devono apparire anche le formule, eventualmente rimpicciolite se necessario.

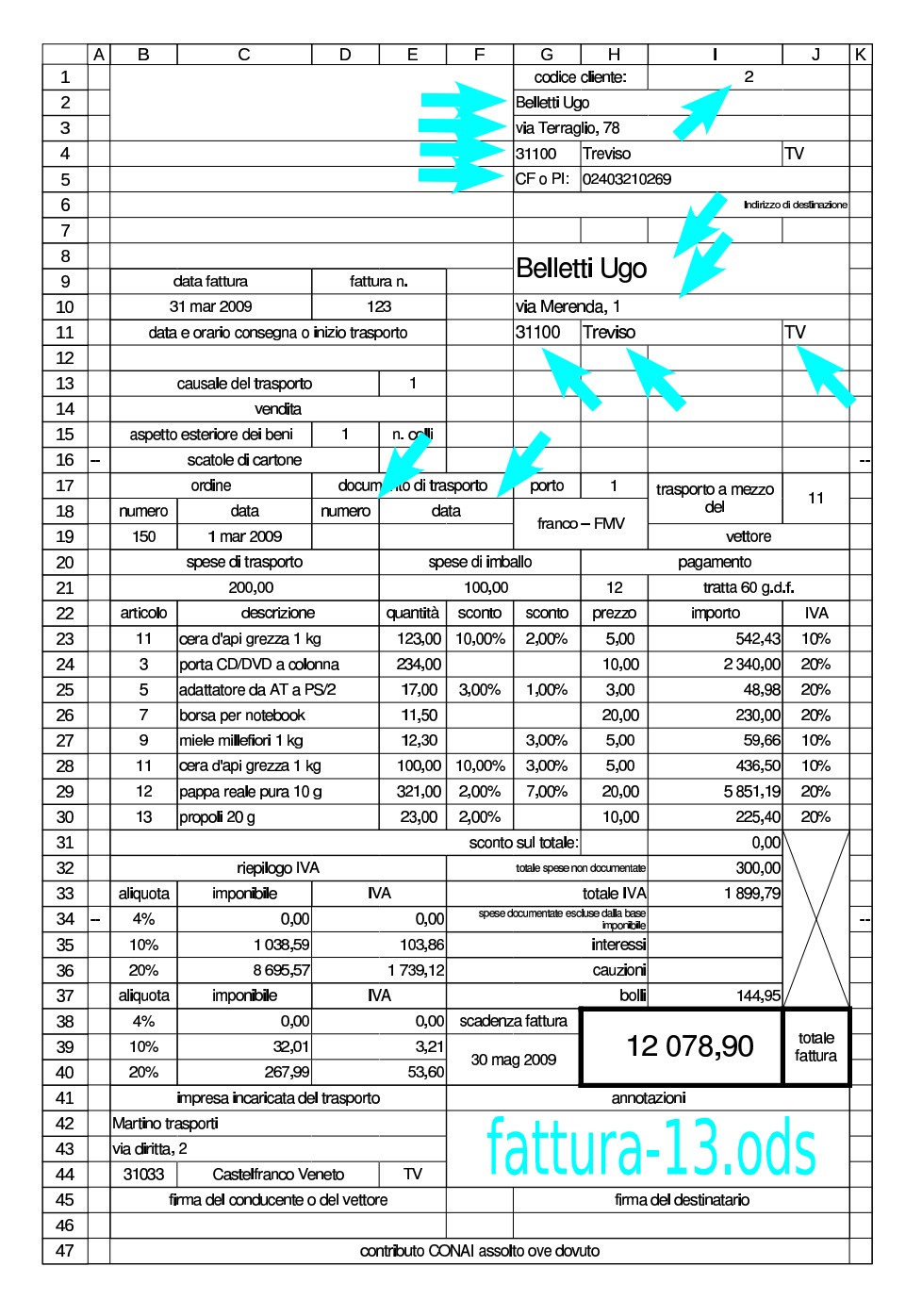

## <span id="page-217-0"></span>97.17.10 Esercizio

«

Si riapra il file 'fattura-13.ods' creato nell'esercitazione 97.17.9 e lo si salvi con il nome 'fattura-14.ods', per poi completarlo con il nome dell'azienda emittente del documento. I dati vanno inseriti letteralmente, eventualmente cambiando la fusione celle nella zona superiore sinistra.

<span id="page-218-0"></span>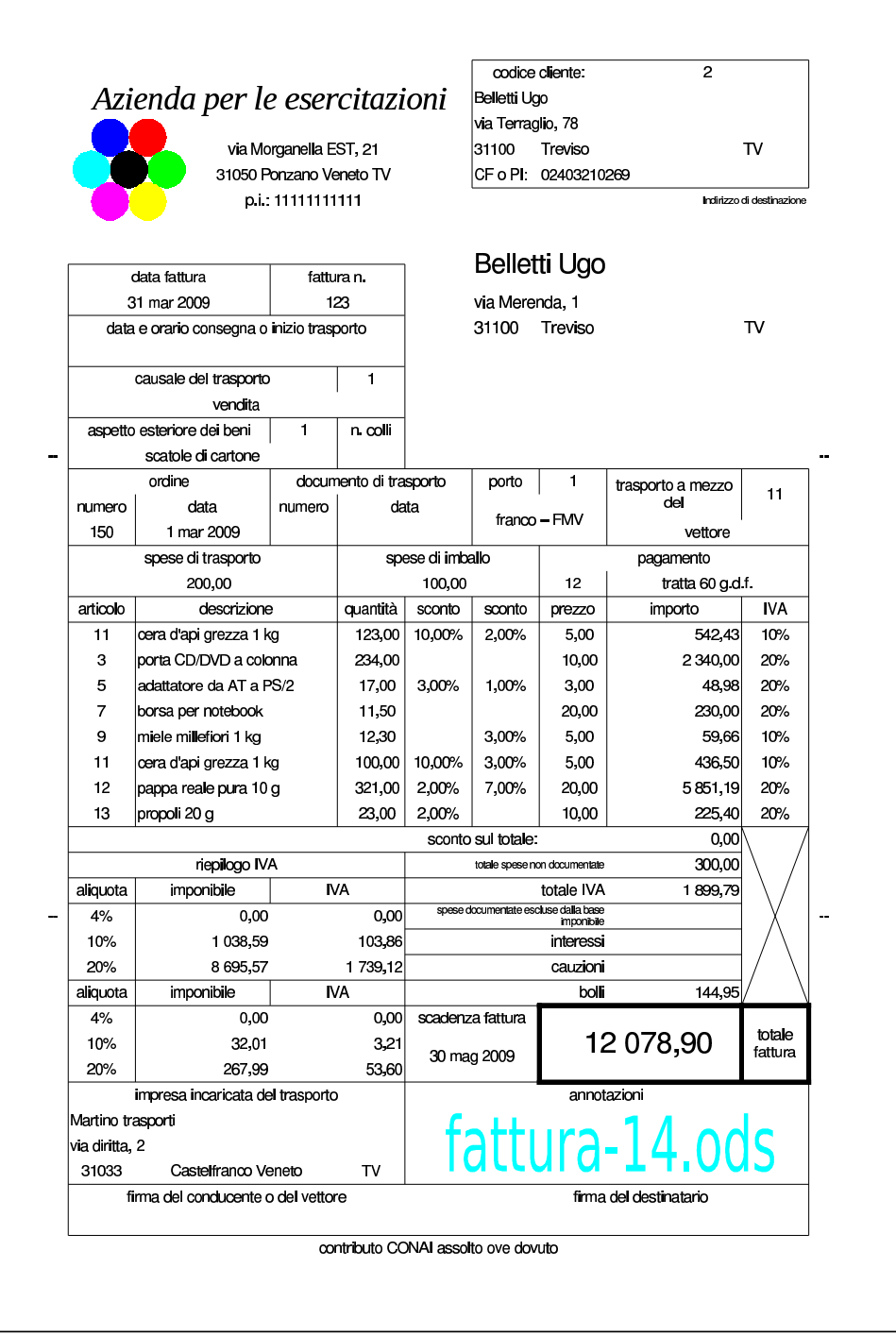

# 97.18 Riordino, filtro e moduli

Le funzionalità di un foglio elettronico comune, sconfinano nel campo della gestione delle basi di dati. In questo capitolo, si considera la possibilità di riordinare le righe di una zona di celle, quella di filtrare le righe di una scheda (di un foglio), secondo il contenuto delle celle di una o più colonne, e quella di gestire un modulo di immissione.

## 97.18.1 Riordino

Per poter procedere al riordino di una zona, all'interno di una scheda di LibreOffice Calc, si procede selezionando la zona e poi richiedendo la voce del menù Dati, Ordina, dalla quale si ottiene una maschera, suddivisa in schede, per precisare i criteri di ordinamento. A titolo di esempio, si suppone di voler riodinare la tabella visibile nella figura successiva:

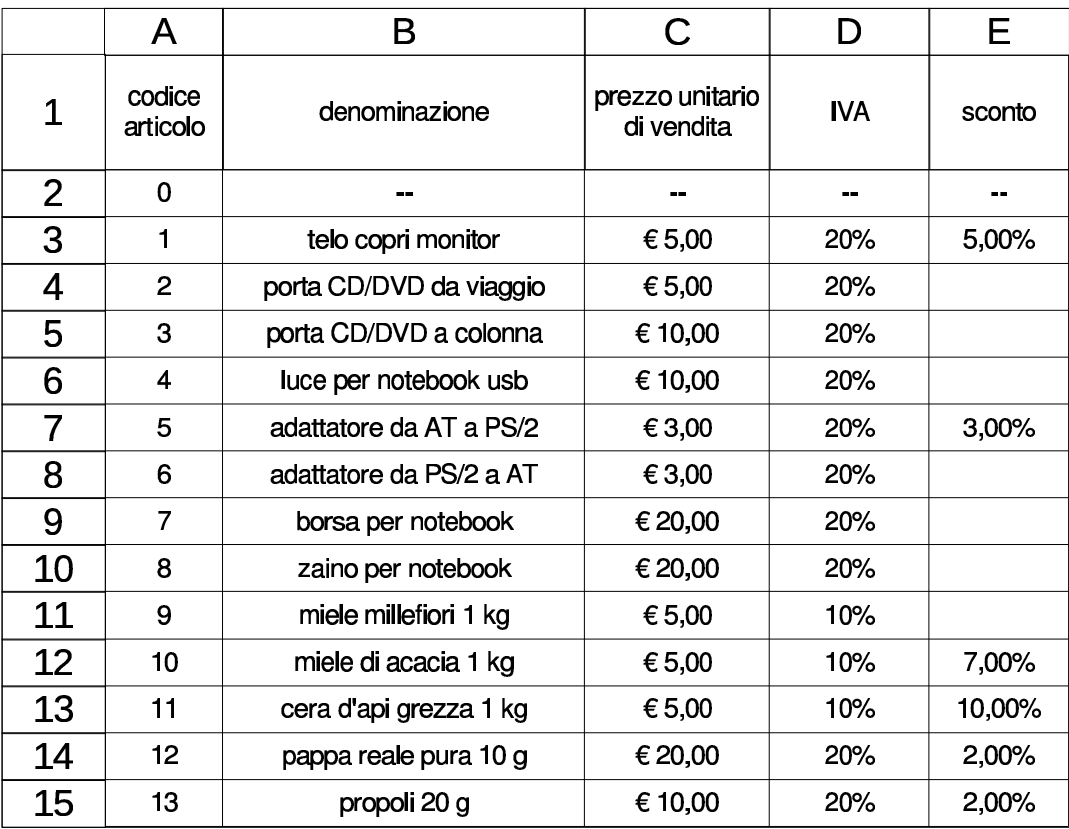

«

I dati da ordinare sono effettivamente quelli della zona A2:E15, ma si può scegliere di includere anche l'intestazione, pertanto si può selezionare la zona A1:E15. Una volta fatta la selezione (A1:E15), si procede con la funzione Dati, Ordina, ottenendo la maschera seguente:

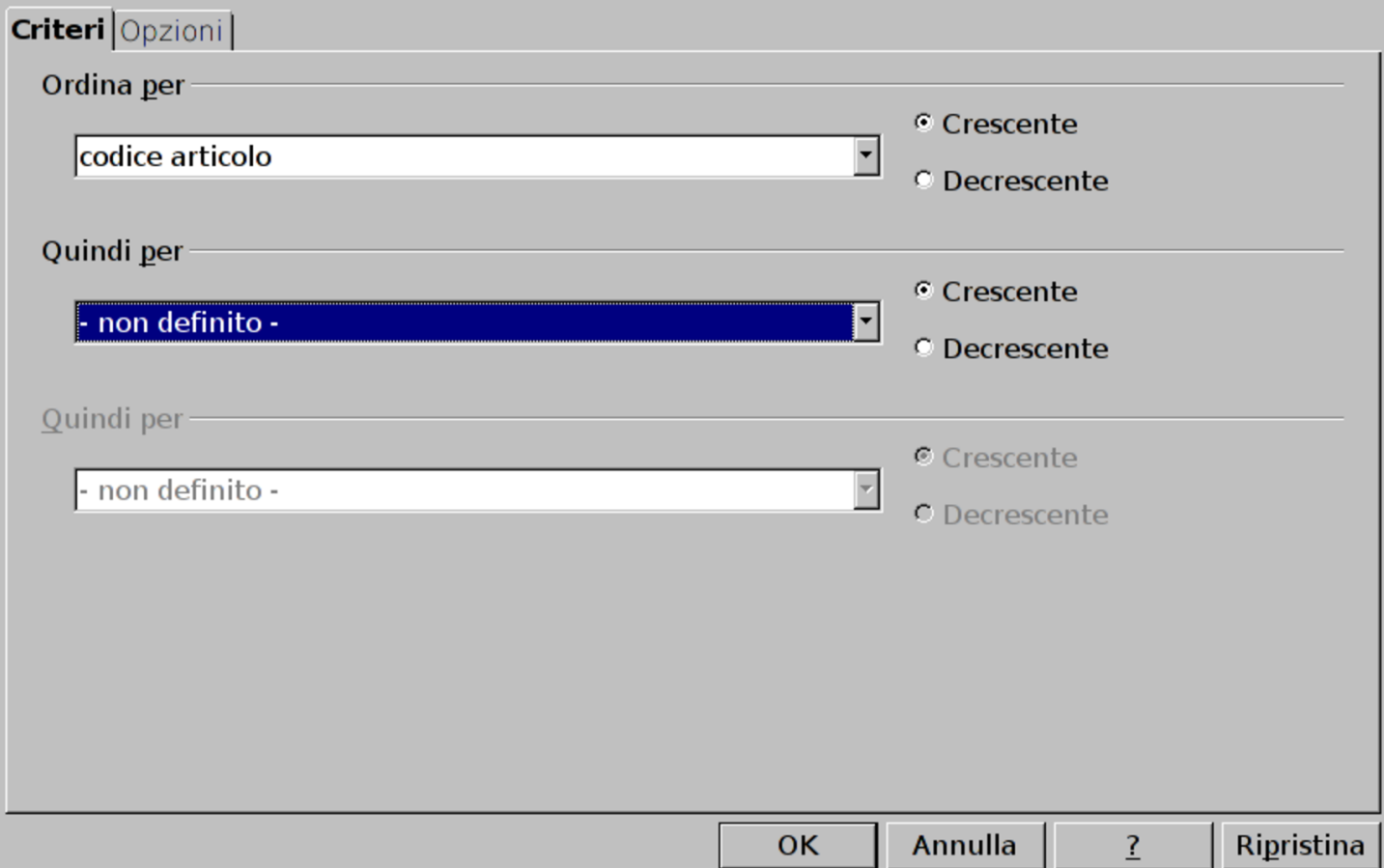

Nella figura si vede in primo piano la scheda Criteri, con la quale si definisce la chiave di ordinamento. In modo predefinito viene proposta una sola chiave, costituita dalla prima colonna della zona selezionata; nel caso della figura, si presume che la prima riga costituisca un'intestazione e quindi viene richiamato il testo dell'intestazione stessa. Eventualmente si può passare alla scheda Opzioni, con la quale è possibile controllare dettagliatamente la modalità di riordino; soprattutto è possibile definire se la prima riga della zona sia un'intestazione da non riordinare o se sia invece parte dei dati da

#### trattare.

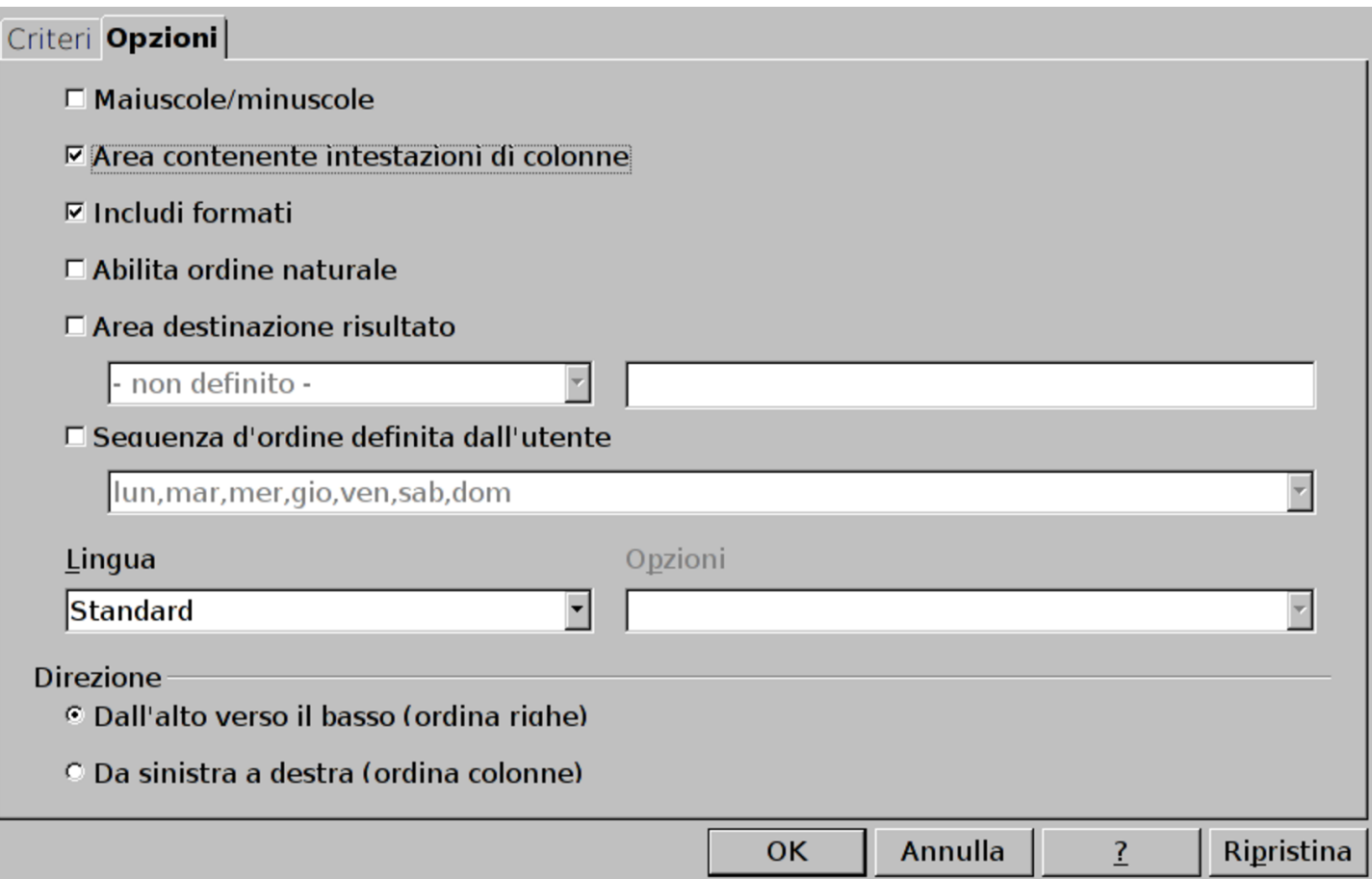

La voce che consente di trattare la prima riga della zona da ordinare come intestazione o meno è Area contenente intestazioni di colonne. Inoltre, va osservato che è possibile anche un riordino di colonne (invece che di righe), selezionando la voce Direzione: da sinistra <sup>a</sup> destra.

97.18.2 Filtro

«

Il filtro è un procedimento con il quale si fa in modo di non mostrare le righe che non soddisfano dei criteri, applicati a una certa zona. Ci si può accorgere della presenza di un filtro perché i numeri di alcune righe sono mancanti.

Il filtro può essere definito attraverso una maschera, in cui si precisano i criteri, oppure attraverso dei menù a tendina, incorporati nella prima riga della zona a cui si applica il filtro stesso. Nel secondo caso, si tratta di un «filtro automatico», in quanto i criteri possono essere cambiati al volo.

Quando si applica un filtro, sia in modo «standard», sia in modo «automatico», questo rimane statico, anche se i dati della zona considerata vengono modificati, interferendo con i criteri originari di filtro. Per aggiornare la selezione, occorre ripetere il procedimento di filtro.

Quando più tabelle indipendenti richiedono l'applicazione di un filtro, se si utilizza un «filtro automatico», solo l'ultimo filtro creato mantiene il menù a tendina; pertanto, se occorre intervenire nuovamente nelle altre tabelle, occorre ripetere la selezione e la richiesta di filtro.

Come esempio si prende la stessa tabella di articoli apparsa a proposito del riordino dei dati. Dovendo applicare un filtro, è bene che la tabella preveda un'intestazione e che questa risulti selezionata. Si procede con la voce del menù Dati, Filtro standard. Si ottiene una maschera che può essere sintetica o dettagliata; la figura successiva mostra un esempio di questa, dove il criterio di selezione è tale da mantenere la visualizzazione delle righe il cui prezzo sia inferiore di 20,00 € e vi si applichi un'aliquota IVA del 20 %.

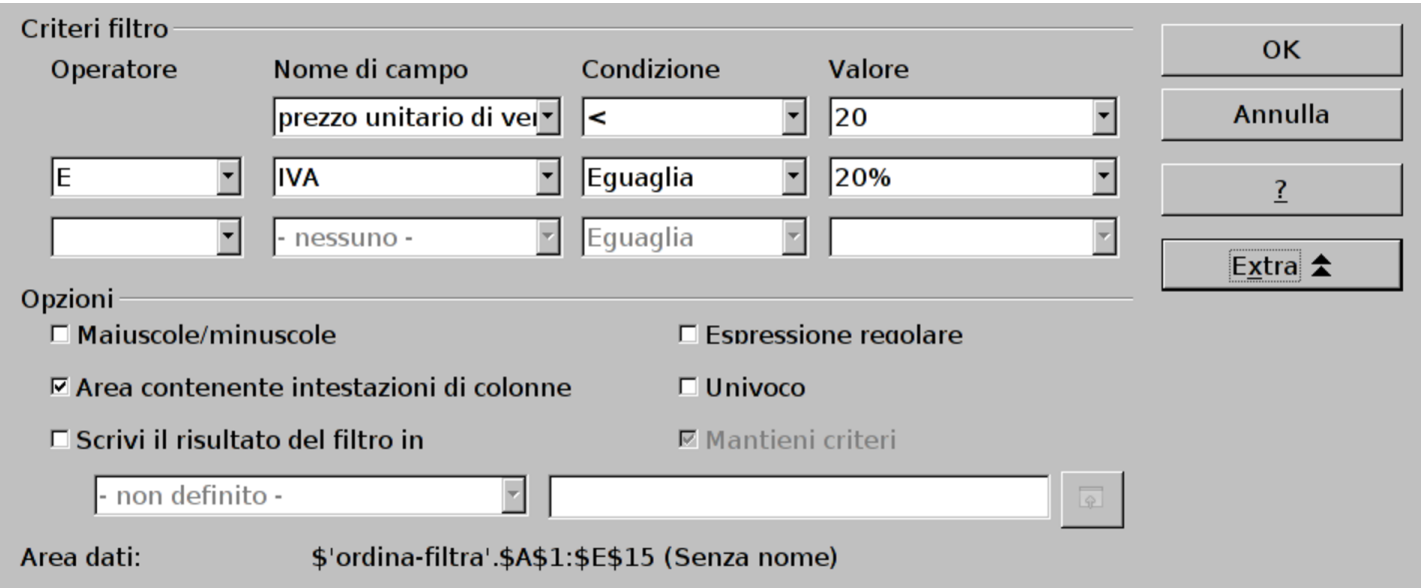

Applicando il filtro, come dalla definizione della figura, la tabella si riduce al risultato seguente:

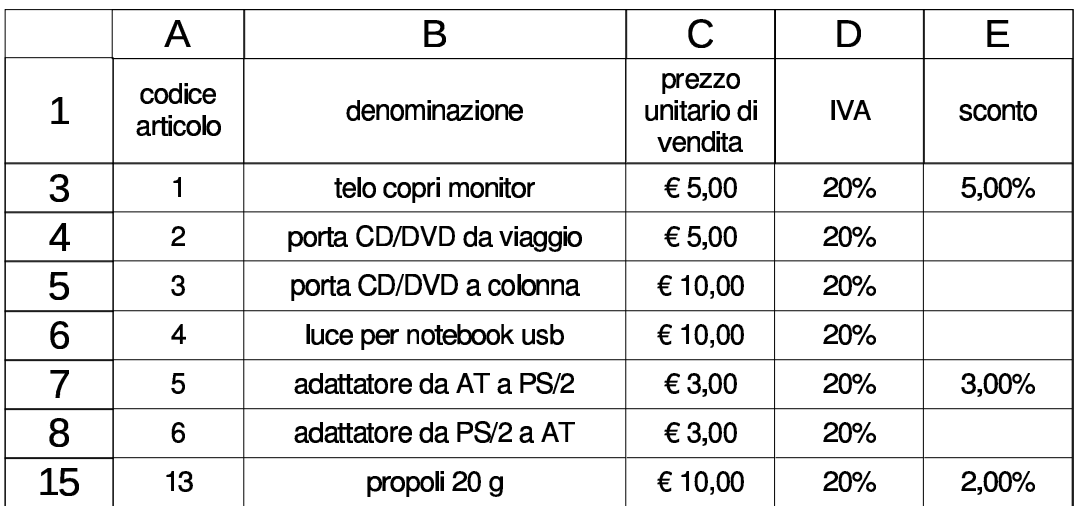

Per togliere un filtro, basta selezionare la zona, o tutto il foglio, e quindi utilizzare la voce Dati, Filtro, Rimuovi filtro.

Il filtro automatico si presta per l'uso di criteri molto semplici, ma ha il vantaggio di essere gestibile al volo. Una volta selezionata la zona (la stessa zona di prima, inclusa l'intestazione), si procede con Dati, Filtro, Filtro automatico:

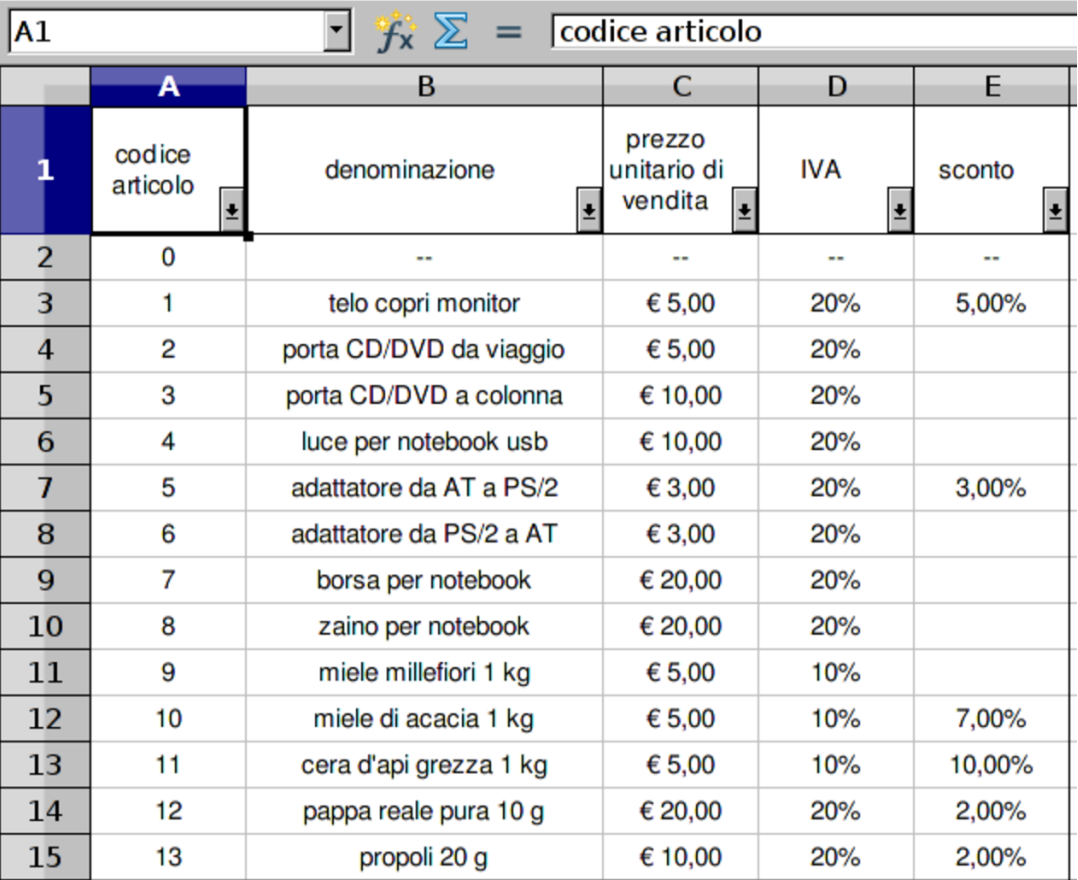

Per esempio, si decide di filtrare la zona in base al prezzo unitario di vendita, per visualizzare solo gli articoli con un prezzo pari a 10,00 €. Per fare questo si apre la tendina del prezzo (colonna C) e si seleziona 10:

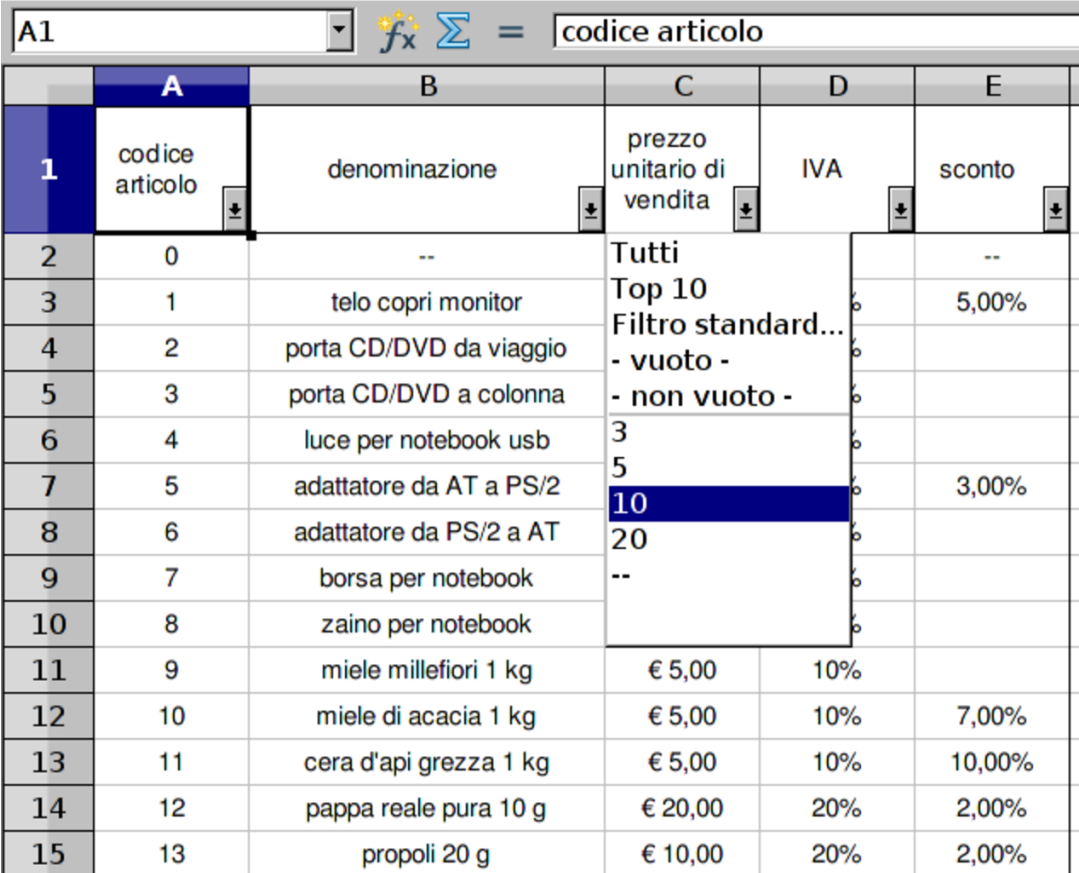

Dopo l'applicazione del filtro, si vede il pulsantino della tendina che ha una freccia blu, a indicare che lì è stato selezionato qualcosa:

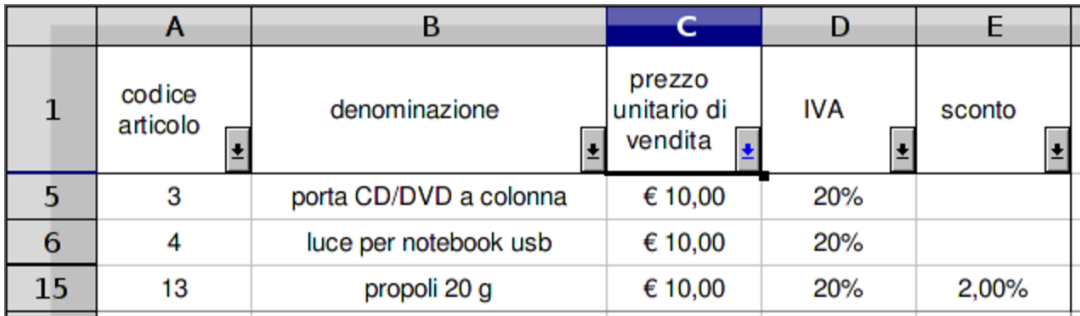

### 97.18.3 Modulo di immissione

«

Quando si inseriscono dati in forma tabellare, con una sola riga di intestazione e un corpo contenente righe riconducibili alle tuple delle basi di dati, è possibile accedere a questi dati attraverso una maschera di inserimento e modifica, dalla voce Dati, DataForm. Si prenda per esempio la tabella già apparsa in precedenza, contenente gli ar-

ticoli di un magazzino: conviene selezionare la tabella già esistente e quindi procedere con la richiesta del modulo di immissione e modifica.

Figura 97.240. Dopo avere selezionato la tabella esistente, si richiede la funzione Dati, DataForm.

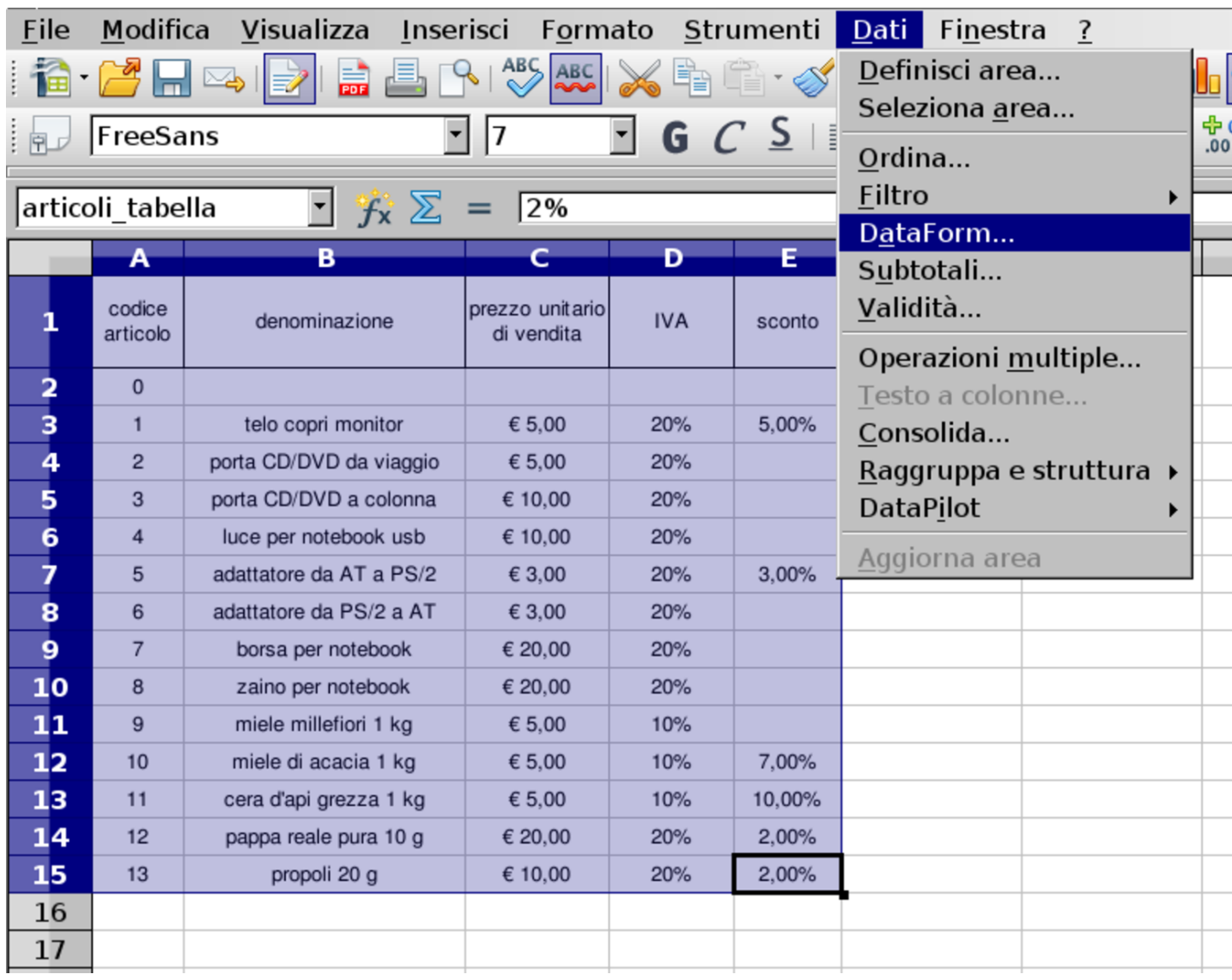

Si ottiene la maschera, dalla quale è possibile scorrere le varie righe della tabella, suddivise nei campi rispettivi.

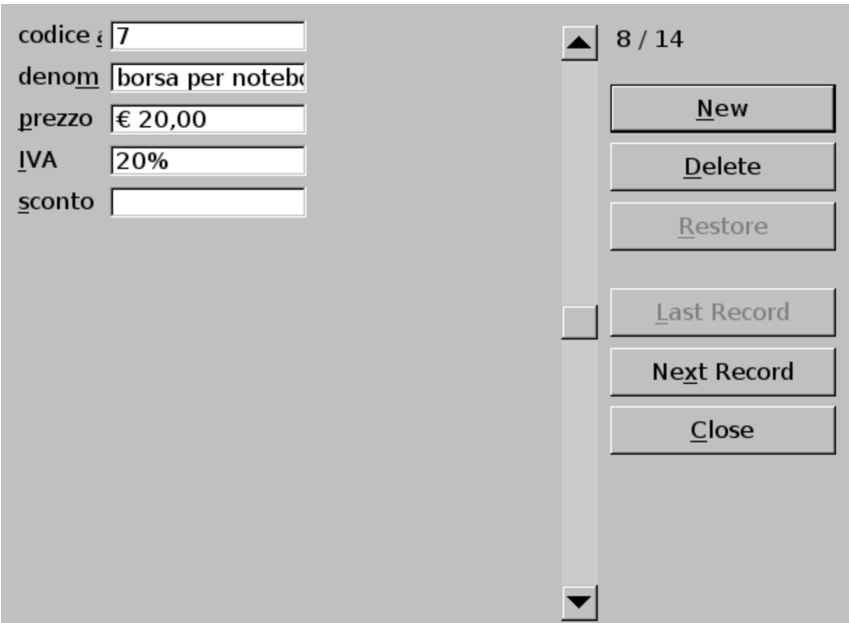

#### Figura 97.241. Scorrimento dei dati esistenti.

Per inserire una riga, con altri dati, si deve selezionare il bottone grafico  $N \to \infty$ ; per eliminare la riga visualizzata, si deve selezionare il bottone grafico  $\overline{D \text{ELETE}}$ . La cancellazione di una riga implica lo scorrimento delle righe successive in alto.

# 97.19 Nomi e casella nome

«

A fianco della riga di digitazione, di norma appare a sinistra un campo, noto come «casella nome» o «casella del nome». Al suo interno si leggono normalmente le coordinate della cella attiva o della zona di celle selezionata.

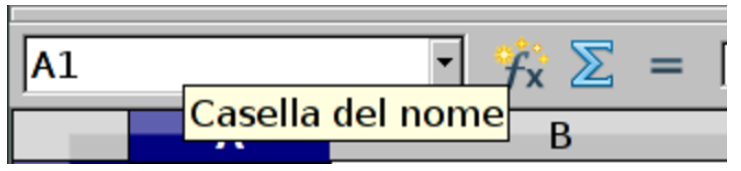

All'interno della casella-nome è possibile scrivere una coordinata, seguita da [*Invio*], per spostare il cursore del foglio sulla cella corrispondente; in alternativa, è possibile scrivere le coordinate di una zona di celle (seguite da [*Invio*]), per ottenerne la selezione. Ma a parte questo, è possibile dare un nome a una zona rettangolare di celle: per farlo si deve prima selezionare la zona scelta, quindi si va a scrivere nella casella-nome, evitando di riutilizzare nomi già usati per le schede della cartella di lavoro.

I nomi non possono contenere spazi o simboli speciali (è comunque ammesso il trattino basso, '**\_**'), inoltre non devono essere confondibili con delle coordinate. In ogni caso, se il nome non è adatto, si viene avvisati. In altri termini, fino a che si vede il suggerimento '**Definisci nome area**', il nome è accettabile.

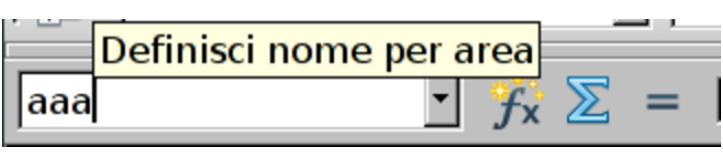

Una volta che dei nomi di zone (o di singole celle) sono stati definiti, questi risultano selezionabili dal menù a tendina della stessa casella-nome: scegliendone uno (o scrivendone letteralmente il nome) si ottiene la selezione della zona corrispondente.

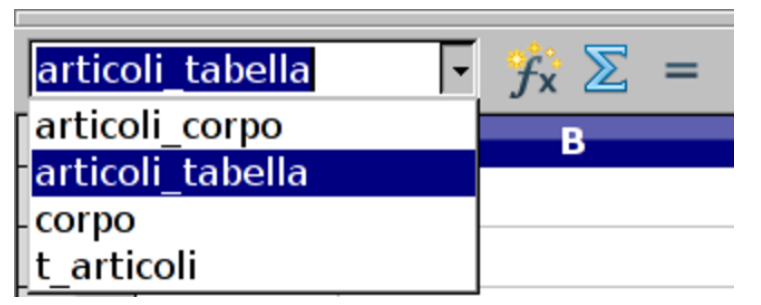

Il nome di una zona di celle, può essere usato nelle espressioni al posto delle coordinate relative. Per esempio, al posto di scrivere '**=SOMMA(B3:B10)**', se il nome '**entrate**' corrisponde alla zona B3:B10, si potrebbe scrivere '**=SOMMA(entrate)**', migliorando notevolmente la comprensibilità dell'espressione.

## 97.19.1 Gestione completa

Con LibreOffice Calc, attraverso la casella-nome, è possibile definire un nome, ma non lo si può cancellare o modificarne l'estensione. Per queste cose occorre intervenire attraverso una voce del menù, Inserisci, Nome, Definisci, raggiungibile anche attraverso la combinazione [*Ctrl F3*]:

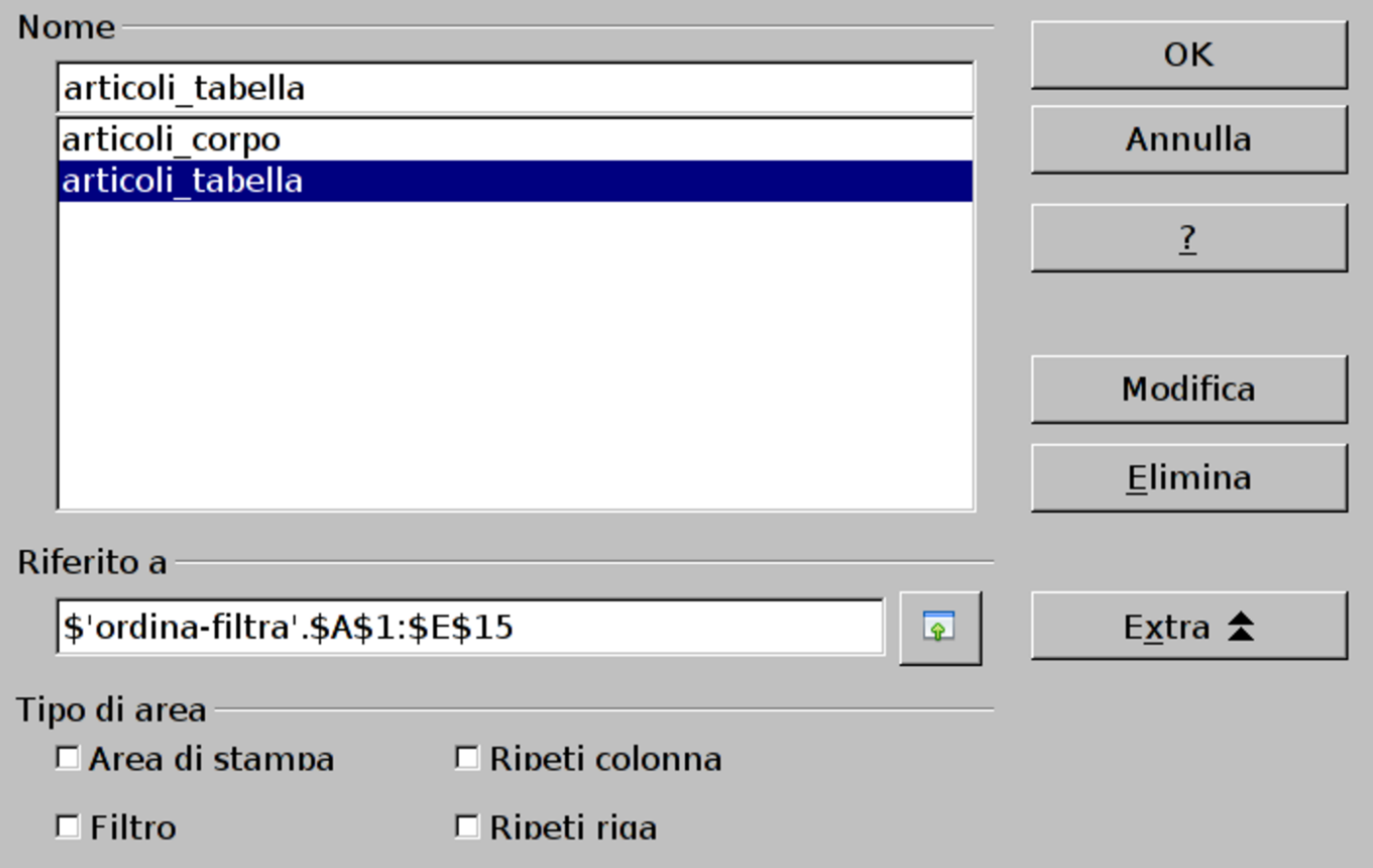

La figura mostra la maschera completa, la quale si ottiene con la selezione del bottone grafico **EXTRA**.

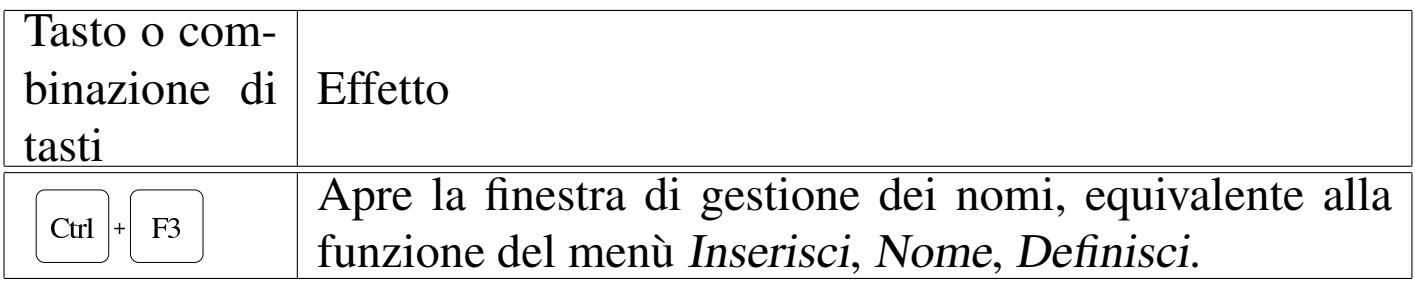

### 97.19.2 Denominazione automatica

Si può fare in modo di attribuire automaticamente i nomi a delle zone, partendo da una tabella con intestazioni: le zone vengono così create con le descrizioni delle intestazioni stesse. In pratica, si seleziona una zona, quindi si accede alla voce Inserisci, Nome, Crea, e si specifica quali intestazioni considerare. Prendendo come riferimento l'esempio già apparso, può essere conveniente utilizzare soltanto l'intestazione superiore:

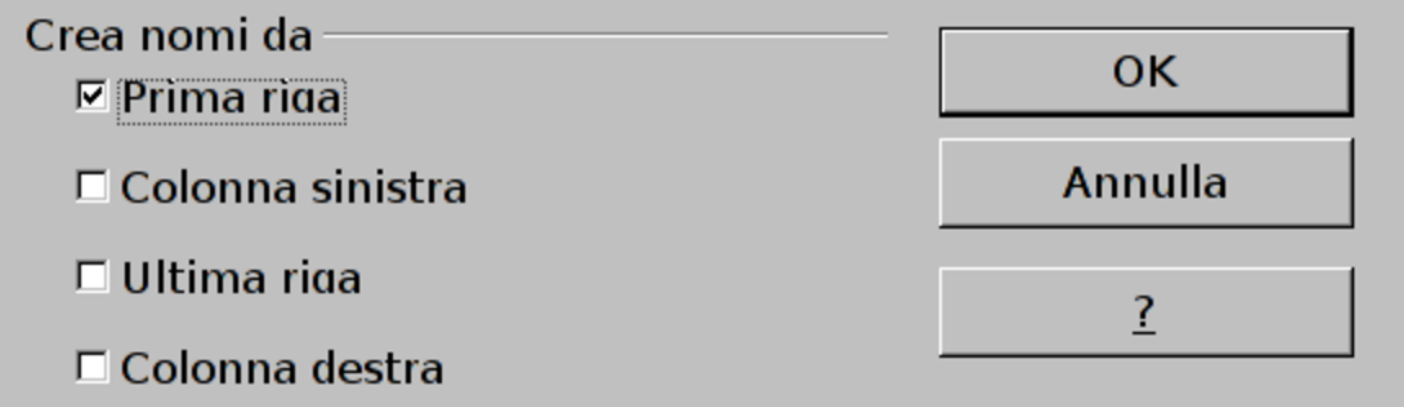

Facendo riferimento alla tabella apparsa nel capitolo precedente, relativa a degli articoli di magazzino, si ottengono i nomi '**codice\_articolo**', '**denominazione**', '**prezzo\_unitario\_di\_vendita**', '**IVA**' e '**sconto**'. Tali nomi si riferiscono alle colonne introdotte dall'intestazione rispettiva, escludendo l'intestazione stessa.

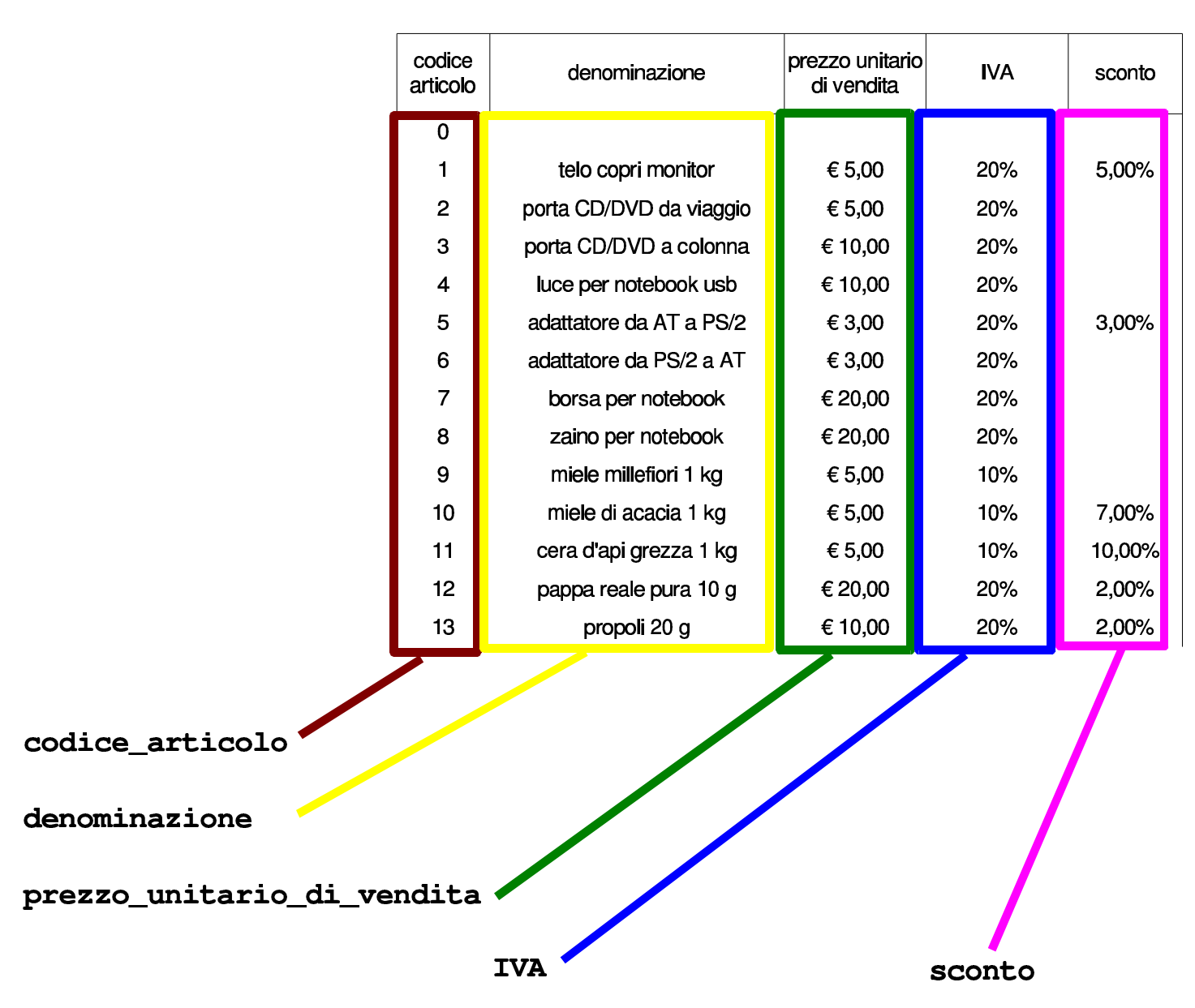

97.19.3 Inserimento guidato

«

Durante l'inserimento di un'espressione, nella quale si vuole scrivere il nome di una zona memorizzata precedentemente, ci si può fare aiutare attraverso la voce Inserisci, Nome, Inserisci. Si ottiene una maschera dalla quale è possibile trovare e scegliere il nome, senza doverlo digitare.

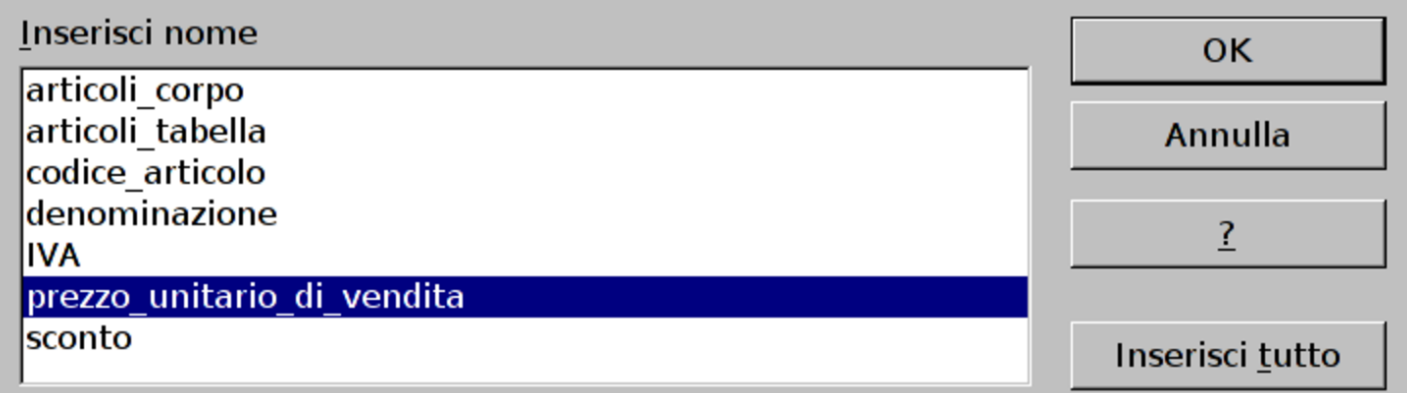

# 97.20 Verifica di validità

Alle celle in cui si prevede l'inserimento di valori, è possibile associare dei criteri di validità, allo scopo di rifiutare dati non validi, o anche solo di avvisare delle incongruenze l'utente. Per ottenere questo risultato, dopo avere selezionato una cella o una zona di celle da sottoporre allo stesso tipo di controllo, si procede richiamando dal menù la voce Dati, Validità. Si ottiene una finestra organizzata in più maschere e si parte dalla voce Criteri. Nella figura successiva si vede un esempio di compilazione, in cui si ipotizza di voler accettare solo percentuali, ma inferiori o uguali al 10 %.

Figura 97.250. Dati, Validità, Criteri. Si accettano solo valori decimali (perché in effetti si fa riferimento a percentuali), fino a un massimo del 10 %.

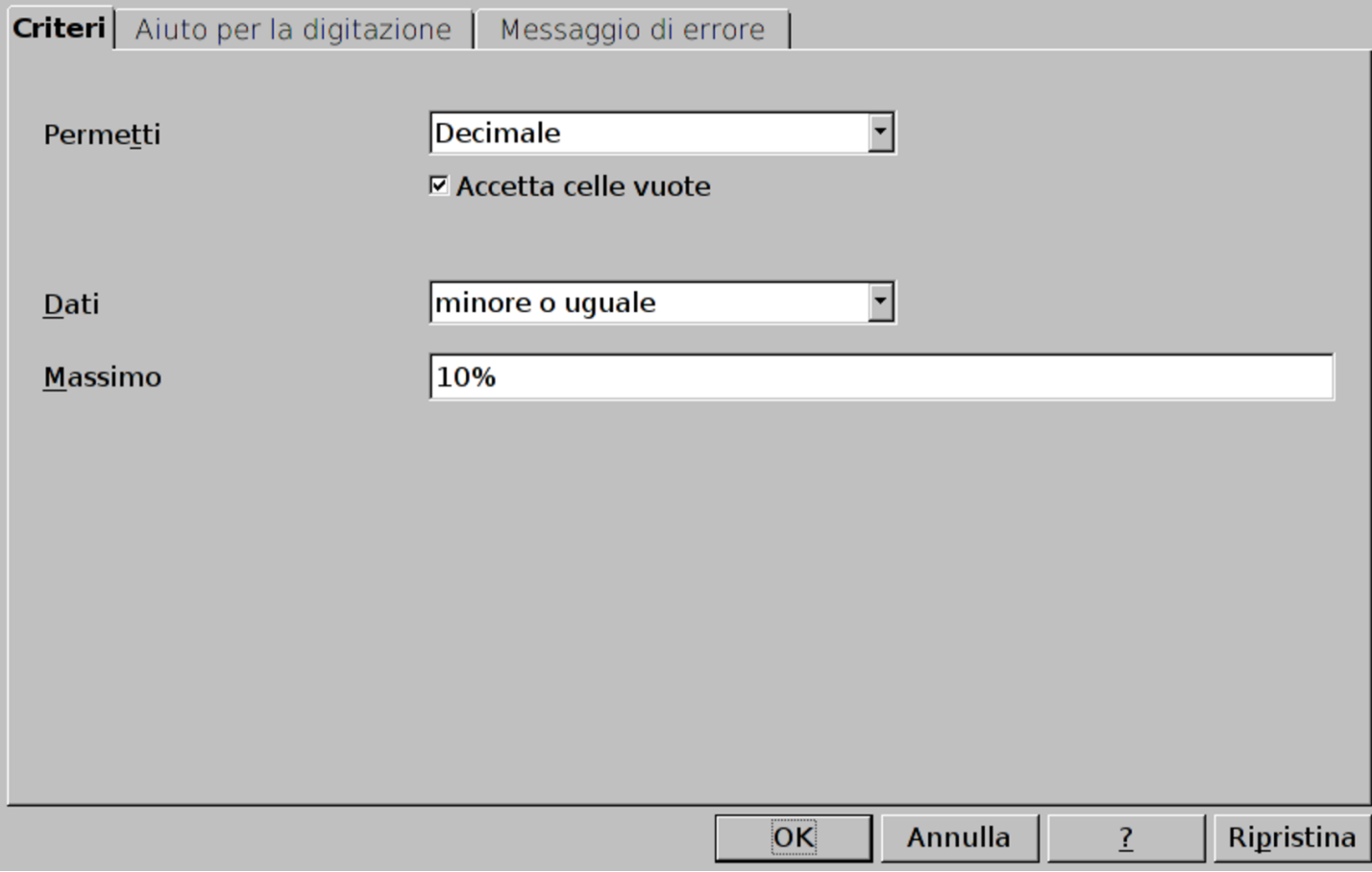

Va compilata anche la maschera Messaggio di errore, di cui si vede un esempio nella figura successiva.

#### <span id="page-234-0"></span>Figura 97.251. Dati, Validità, Messaggio di errore.

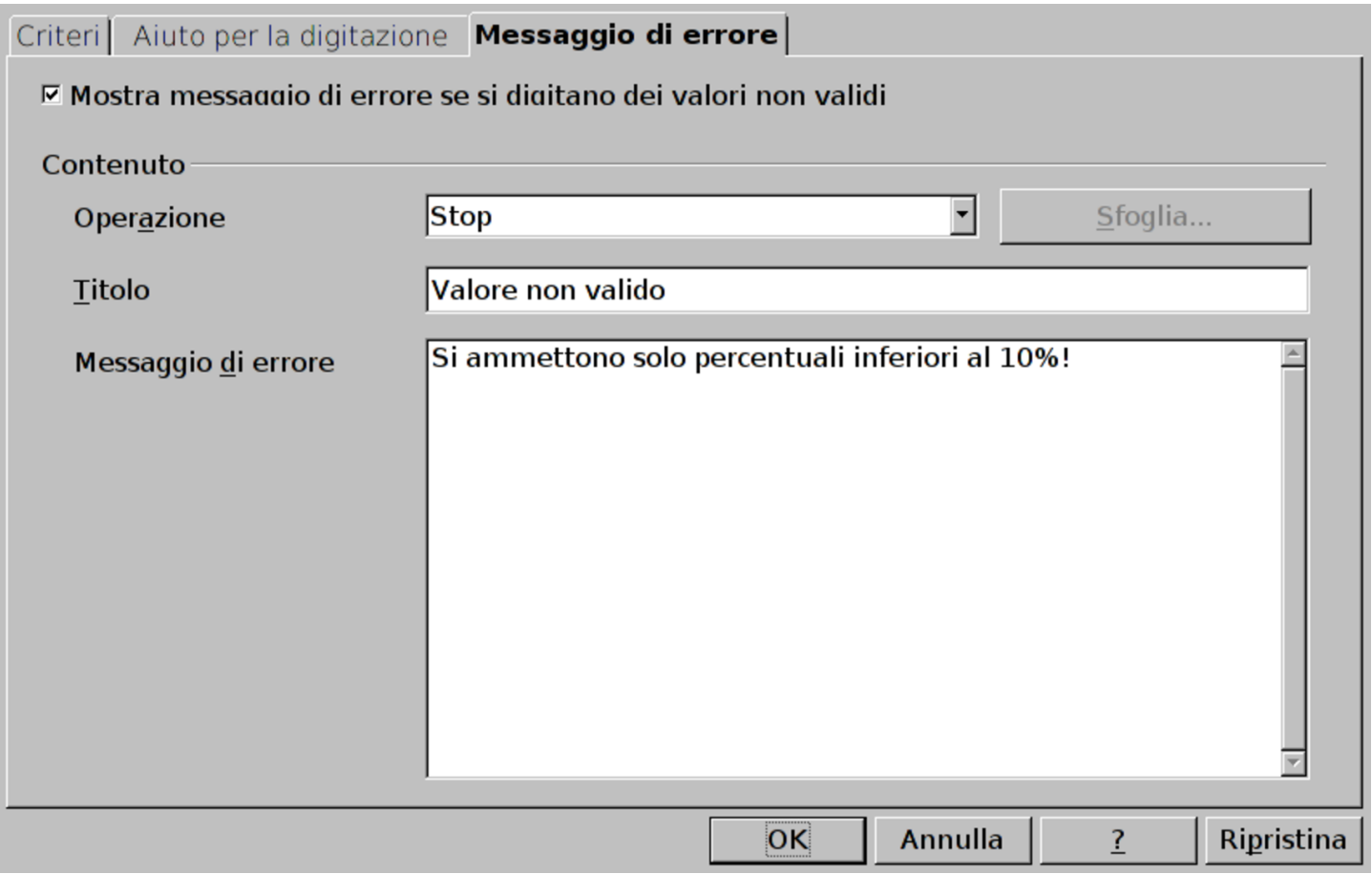

Se poi si tenta di inserire un valore non valido, sulla base delle figure di esempio mostrate, si ottiene una finestra di dialogo di spiegazione:

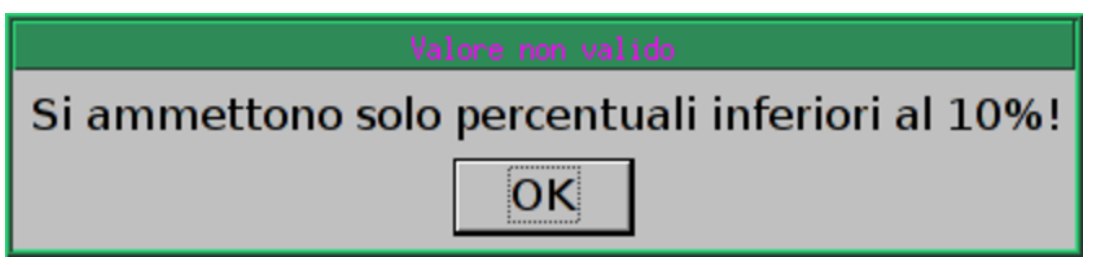

Il limite di LibreOffice Calc, sta nel fatto che i criteri di validità si possono basare esclusivamente su dati costanti.

# 97.21 Protezione

Quando si realizza un lavoro di una certa complessità, è importante prevenire gli errori, soprattutto se si tratta di questioni estremamente banali. Il problema principale consiste normalmente nell'impedire che si possano modificare, inavvertitamente o maliziosamente, certe aree del foglio di lavoro, per lasciare accessibili solo le celle in cui i dati vanno immessi.

La condizione predefinita di ogni cella prevede una protezione contro le modifiche, ma tale protezione deve essere prima abilitata, a livello di foglio (scheda) o al livello di tutto il documento.

97.21.1 Modifica dello stato di protezione delle celle

«

Inizialmente, il documento gestito con il foglio elettronico funziona senza considerare le protezioni. Questo fatto consente di intervenire nella configurazione delle celle, con la funzione Formato, Celle, Protezione celle. Ciò che si vede nella figura successiva è la configurazione predefinita.

<span id="page-236-0"></span>Figura 97.253. Formato, Celle, Protezione celle.

|                          | Numeri Carattere   Effetto carattere   Allineamento   Bordo   Sfondo Protezione celle |
|--------------------------|---------------------------------------------------------------------------------------|
| Protezione               | Per attivare la protezione cella, è necessario                                        |
| $\square$ Nascondi tutto | proteggere il foglio attivo. Scegliete 'Proteggi                                      |
| <b>▽ Protetto</b>        | documento' dal menu 'Strumenti' e quindi il                                           |
| $\Box$ Nascondi formule  | comando 'Foglio'.                                                                     |
| <b>Stampa</b>            | Le celle della selezione corrente non verranno                                        |
| $\Box$ Non stampare      | stampate.                                                                             |
|                          | Annulla<br>Ripristina<br><b>OK</b>                                                    |

Il tipo di protezione può essere accentuato, per esempio togliendo la facoltà di visualizzare le formule o di stampare l'area delle celle prese in considerazione. Ma per consentire la modifica, occorre disabilitare la voce Protezione.

97.21.2 Attivazione e disabilitazione della gestione protetta

Una volta disabilitata la voce di protezione da tutte le celle che si vogliono modificare, o comunque, una volta modificata la configurazione di protezione per le celle a cui si è interessati, il meccanismo di protezione va abilitato espressamente, altrimenti rimane una pura astrazione. Si procede con la voce del menù Strumenti, Proteggi documento, e poi Foglio, oppure Documento. Al momento dell'attiva-

<span id="page-237-0"></span>zione del meccanismo viene richiesto di definire una parola d'ordine, la quale p[uò esse](#page-237-0)re omessa.

Figura 97.254. Strumenti, Proteggi documento, Foglio.

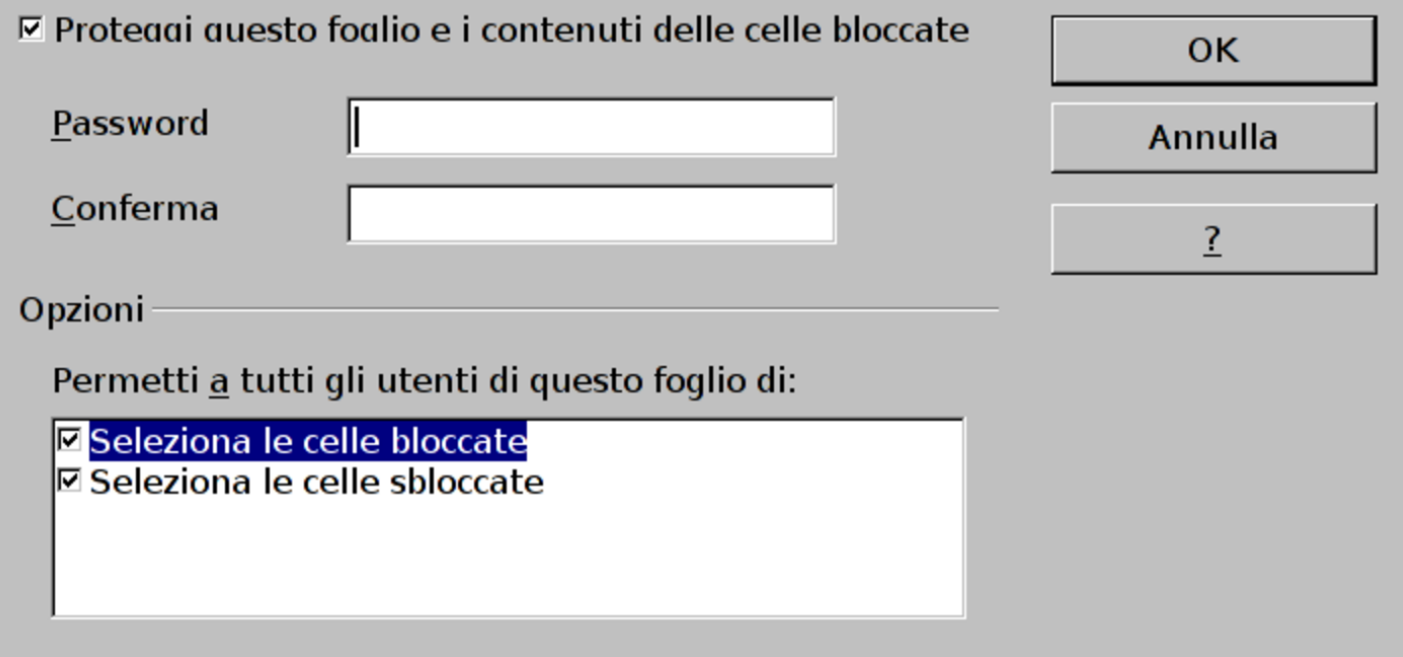

Per modificare il lavoro, intervenendo sulle celle protette, è necessario sbloccarlo, cosa che si ottiene con lo stesso comando, dal menù, usato per attivare la protezione. Tuttavia, va tenuto in considerazione il fatto che se, al momento dell'attivazione, è stata specificata una parola d'ordine, questa va inserita per poter sbloccare il foglio o il documento.

<span id="page-238-0"></span>Figura 97.255. Disattivazione della gestione della protezione: se era stata specificata una parola d'ordine, a questo punto occorre inserirla per sbloccare il lavoro.

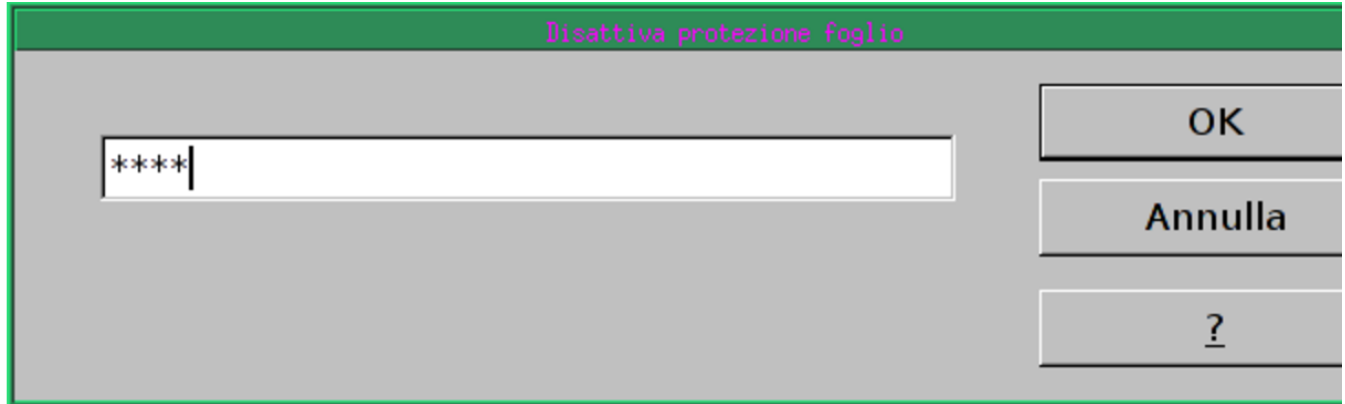

## 97.21.3 Esercizio

[Si riapra](#page-217-0) il file 'fattura-14.ods' creato nell'esercitazione 97.17.10 e lo si salvi con il nome 'fattura-15.ods', per poi completarlo liberando le celle in cui vanno immessi i dati e bloccando complessivamente il foglio, senza parola d'ordine, al solo scopo di evitare errori involontari di alterazione del modello di fattura.

Figura 97.256. Le celle che appaiono con uno sfondo grigio, sono quelle a cui va tolta la protezione, essendo le uniche in cui va inserito qualcosa per ottenere la fattura. Tutto il resto deve rimanere protetto.

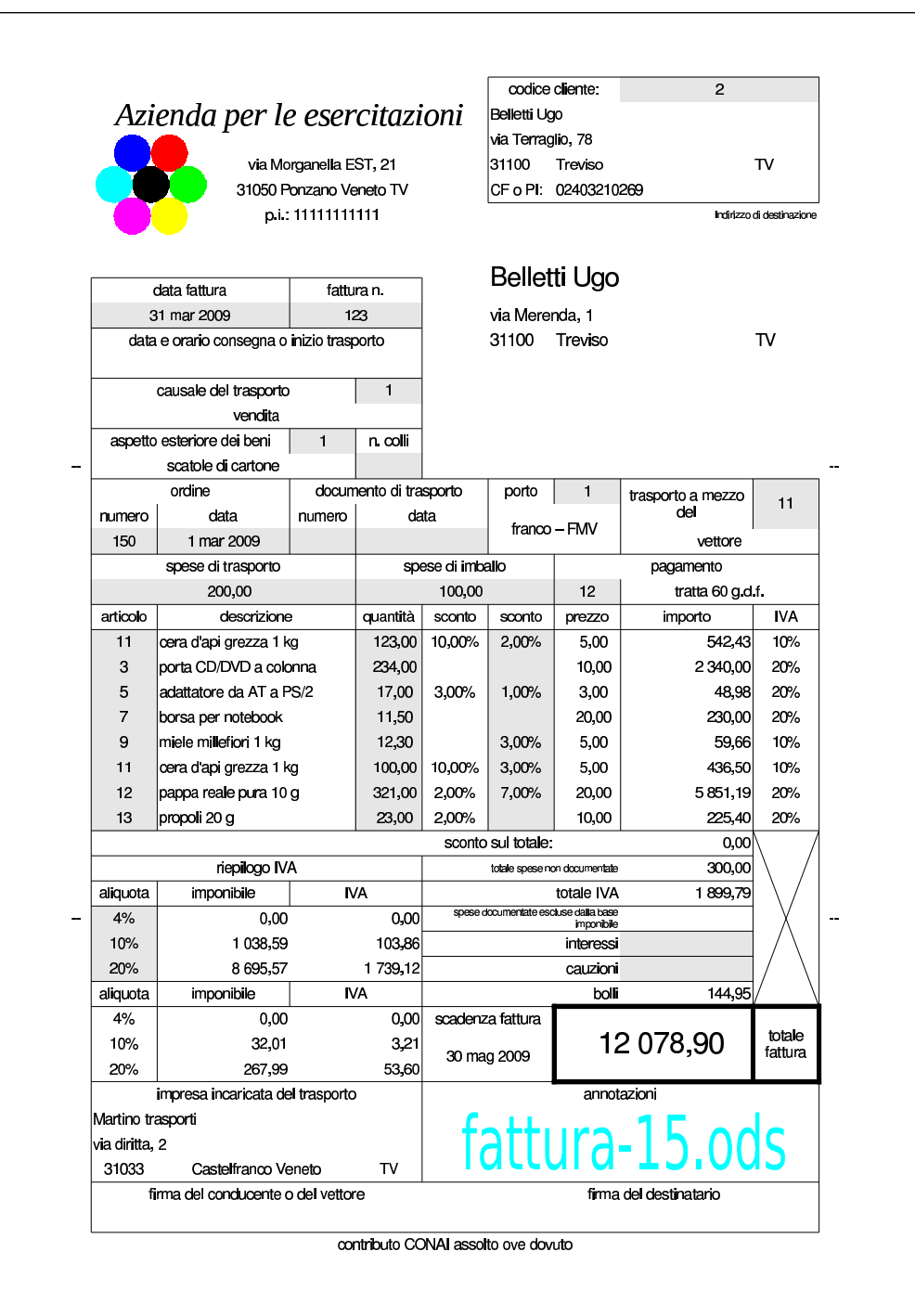

## 97.22 Stili

LibreOffice Calc può gestire due tipi di stili: uno riferito alle caratteristiche delle celle; l'altro riferito all'impaginazione. Si può osservare che con il foglio elettronico, la gestione di stili associati alle celle è di uso meno frequente, perché la copia di una cella porta alla riproduzione di tutte le sue caratteristiche nella destinazione; tuttavia, la gestione degli stili per l'impaginazione è importantissima, perché consente di definire formati di pagina diversi a seconda delle schede, ovvero dei foglio di lavoro, considerati.

97.22.1 Gestione degli stili

Per accedere alla gestione degli stili, si deve selezionare la voce Formato, Stili <sup>e</sup> formattazione, la quale si può abbreviare con il semplice tasto [*F11*]. Si ottiene una finestra con un elenco di stili, nella quale è presente almeno lo stile '**Standard**', dove è possibile selezionare quello preferito, oppure se ne può inserire uno nuovo o modificare uno già esistente.

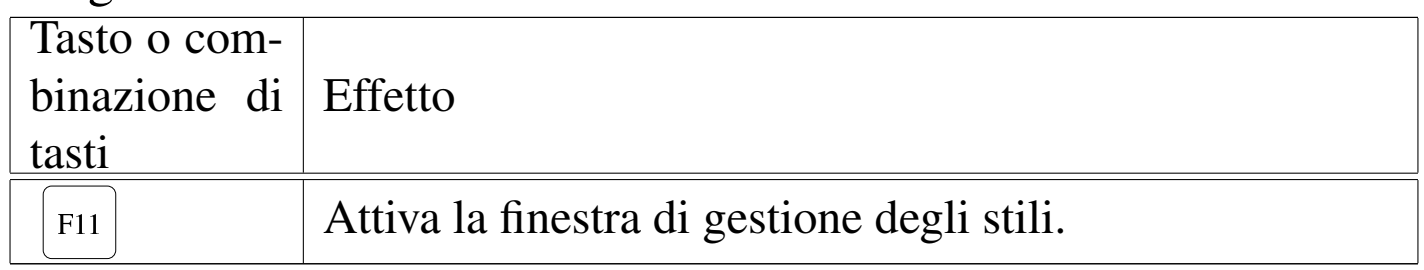

«

Figura 97.258. Finestra di gestione degli stili, nelle due versioni: stile celle e stile impaginazione.

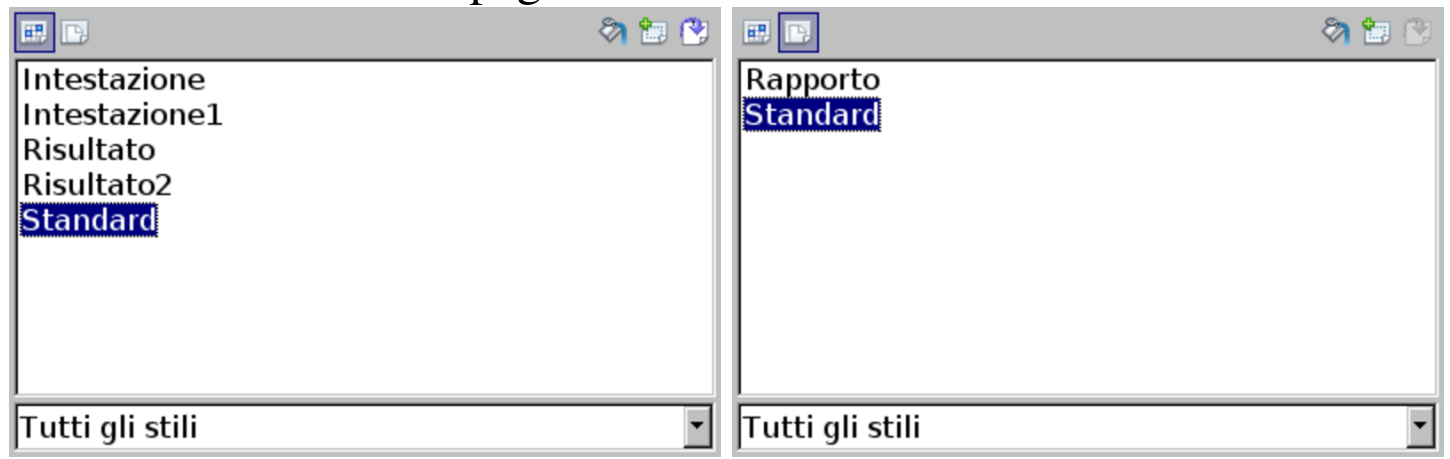

La creazione di un nuovo stile parte sempre da uno preesistente, così che si forma una gerarchia, per l'ereditarietà delle opzioni. Infatti, nella parte bassa della finestra di gestione degli stili, è possibile selezionar[e una vi](#page-241-0)sualizzazione ad albero.

<span id="page-241-0"></span>Figura 97.259. Finestre di gestione degli stili, con elenco strutturato ad albero.

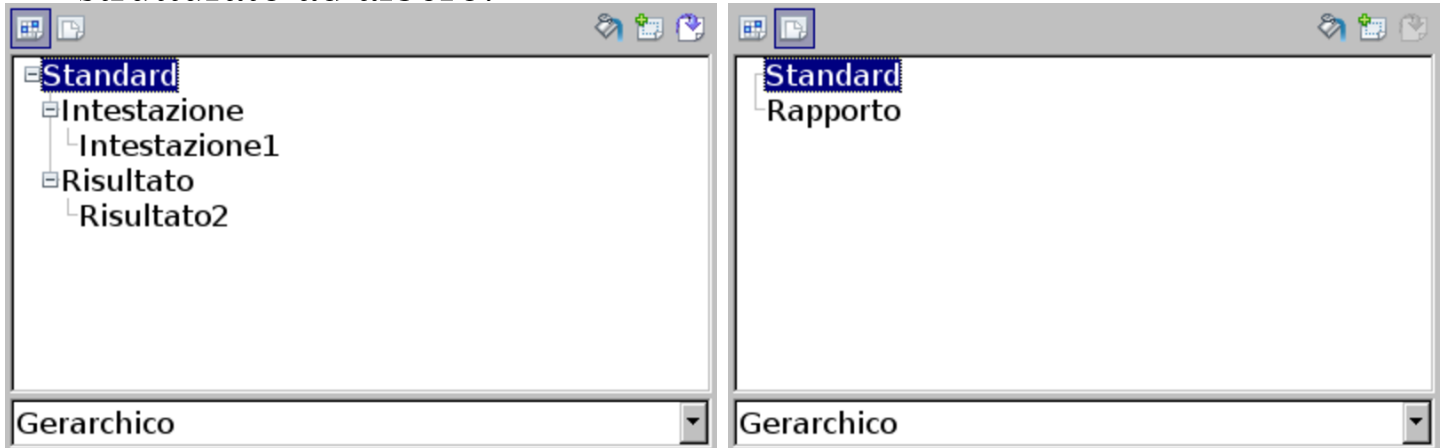

Per la creazione o la modifica di uno stile, si fa un clic su una voce preesistente, con il tasto destro del mouse: si ottiene un piccolo menù contestuale.

<span id="page-242-0"></span>Figura 97.260. Finestre di gestione degli stili, mentre si apre il

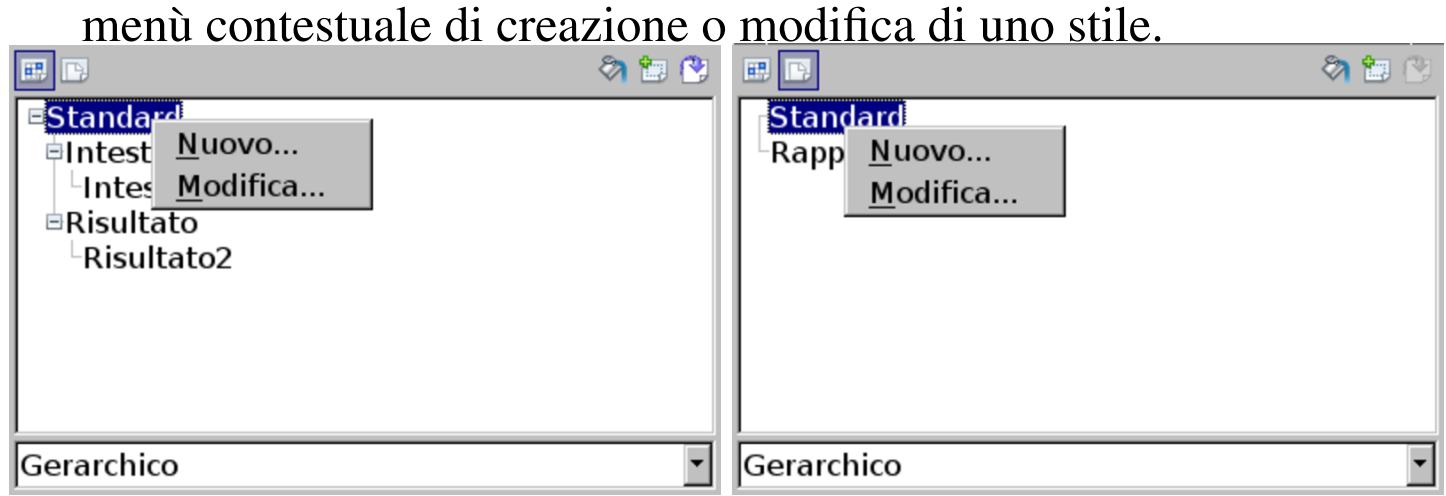

La creazione di uno stile nuovo porta a una maschera, organizzata a più maschere, per la definizione delle caratteristiche della cella, oppure dell'impaginazione. In ogni caso, si parte dalla definizione del nome dello stile e dalla sua origine gerarchica.

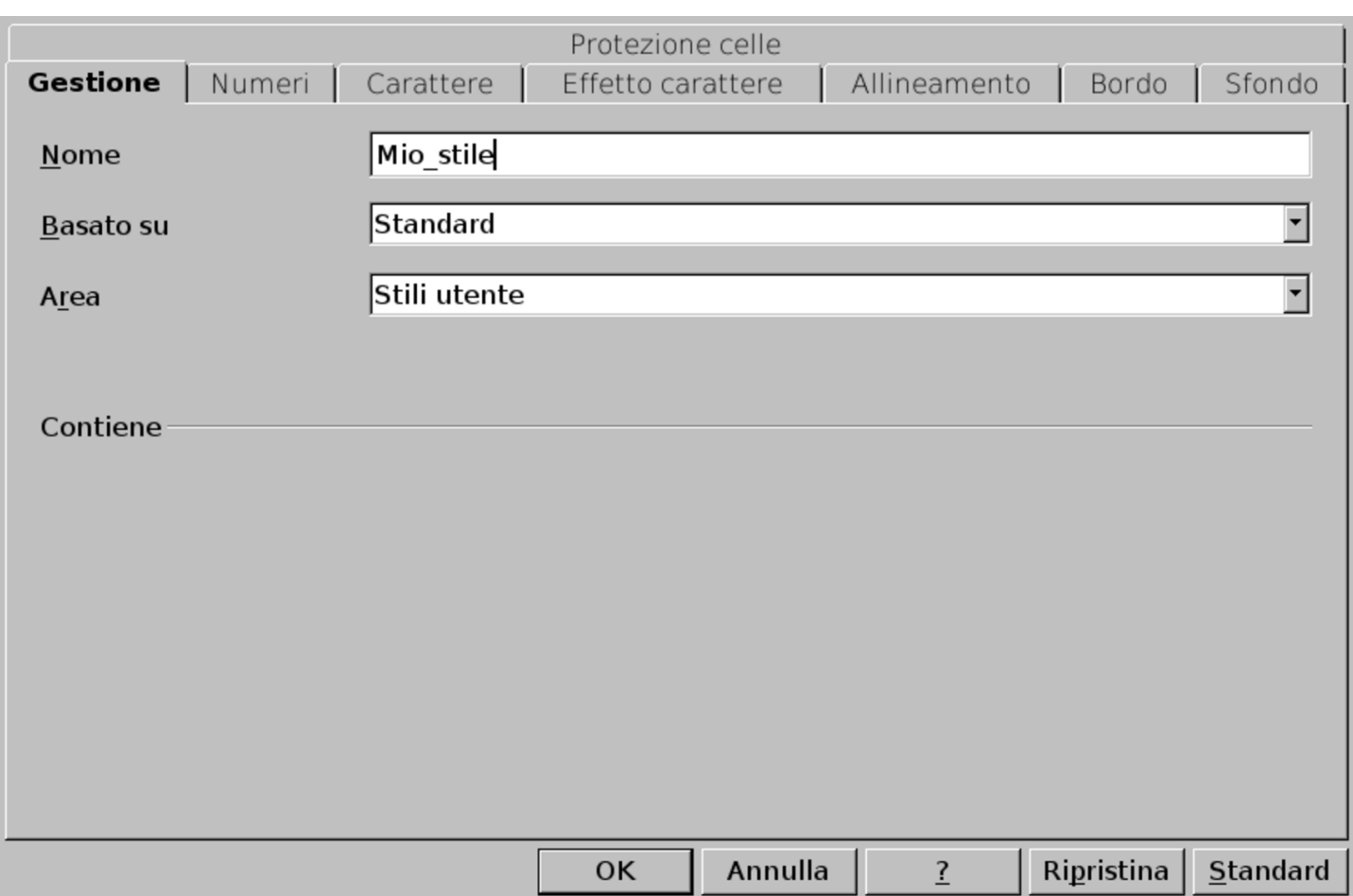

#### Figura 97.261. Creazione di uno stile riferito alla cella.

#### <span id="page-244-0"></span>Figura 97.262. Creazione di uno stile riferito all'impaginazione.

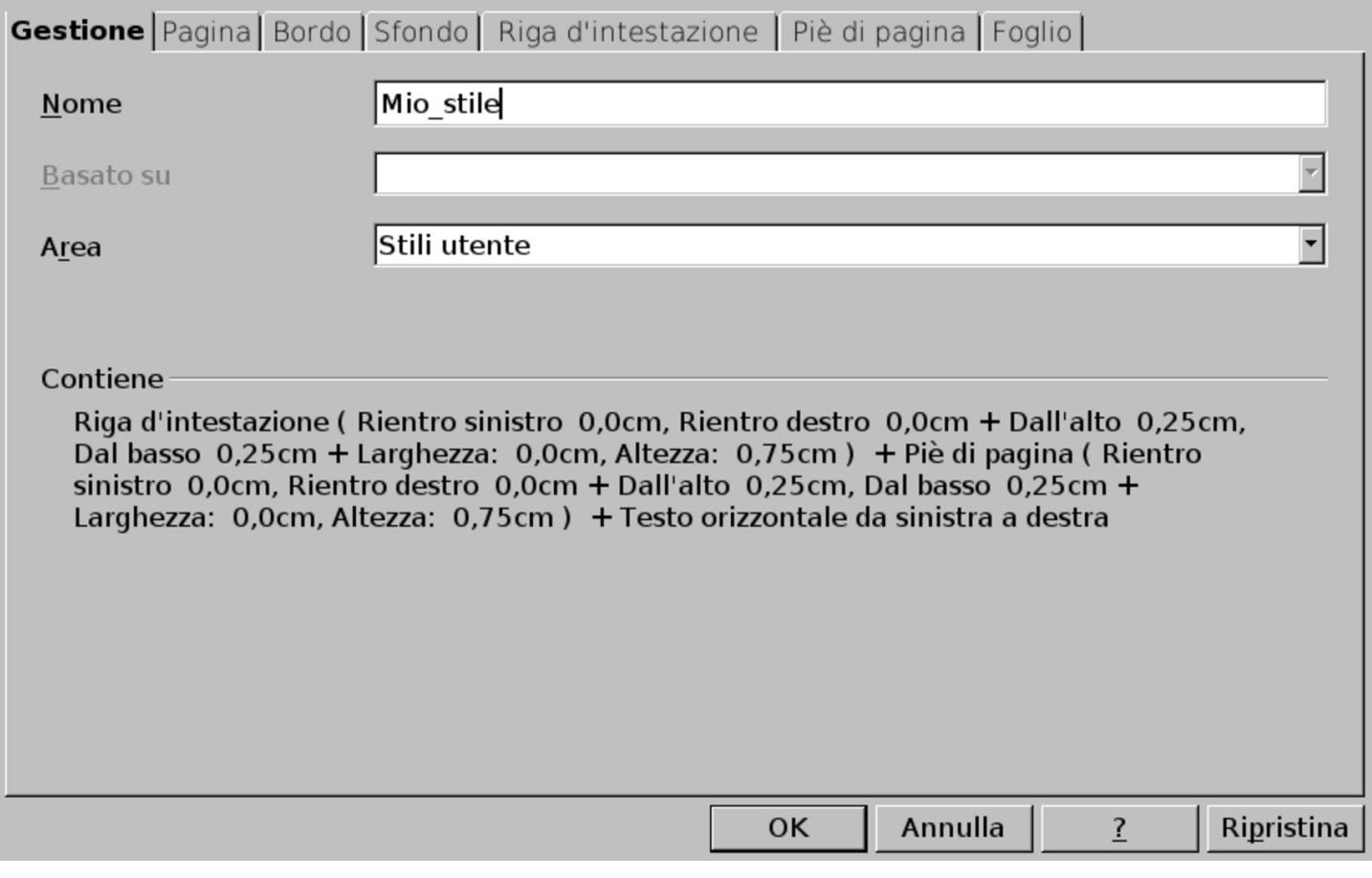

La modifica di uno stile avviene in modo analogo alla creazione.

Gli stili creati dall'utente, possono essere eliminati. Si può osservare che facendo un clic con il tasto destro del mouse, su una voce aggiunta dall'utente, si ottiene un menù che ha in più la funzione di cancellazione.

menù contestuale su una voce creata dall'utente. 多句的 わねめ Standard ⊟Standard **刺ntestazione** Rapporto Mio stile Mio stile Nuovo... **<sup>⊞</sup>Risulta Nuovo...** Modifica... Modifica... Elimina... Elimina... **Gerarchico** ▼ Gerarchico

Figura 97.263. Finestre di gestione degli stili, mentre si apre il

97.22.2 Applicazione di uno stile

«

Per applicare uno stile, si deve selezionare il contesto e quindi fare un clic doppio sulla voce che rappresenta lo stile scelto. Nel caso di stili relativi a celle, si devono selezionare le celle coinvolte, quindi, dalla finestra che elenca gli stili, si fa un clic doppio sulla voce preferita e le caratteristiche delle celle in questione si aggiornano istantaneamente.

L'applicazione di uno stile relativo all'impaginazione riguarda la scheda, ovvero il foglio di lavoro attivo: si seleziona l'elenco di stili riferiti all'impaginazione e si fa un clic doppio sul nome prescelto. Ma attenzione: prima è indispensabile individuare esplicitamente l'area di stampa della scheda, con la funzione Formato, Area di stampa, Definisci, perché diversamente l'impaginazione automatica si riferisce sempre solo allo stile standard predefinito.

97.22.3 Osservazioni sulla gestione degli stili riferiti all'impaginazione

Quando si accede alla funzione di configurazione della pagina, con la voce del menù Formato, Pagina, ovvero quando si accede alla voce equivalente dalla visualizzazione dell'anteprima, si può vedere quale stile di pagina è stato associato, ma da quella posizione lo stile non può essere sostituito con un altro. Nonostante ciò, è possibile cambiare l'impostazione della pagina già associata a uno stile personale, modificando così anche lo stile stesso, come se l'intervento fosse stato fatto dalla finestra di gestione degli stili. In altri termini, modificando l'impaginazione di una scheda associata a un certo stile di pagina, si modifica lo stile e di conseguenza l'impaginazione delle altre schede associate allo stesso stile.

#### 97.22.4 Applicazione di uno stile in modo condizionato

È possibile applicare uno stile particolare, a una cella o a una zona di celle, condizionatamente al verificarsi di una certa condizione. A titolo di esempio si possono predisporre due stili, riferiti alle celle: uno lo si associa a un carattere più spesso e di colore magenta; l'altro lo si associa a un carattere più grande, più spesso e di colore rosso. Il primo stile viene chiamato '**allarme1**', mentre il secondo è '**allarme2**'. Si riprende un elenco di articoli, già apparso in altri capitoli e si seleziona la colonna dello sconto, per attribuire alle celle uno stile condizionato.

«

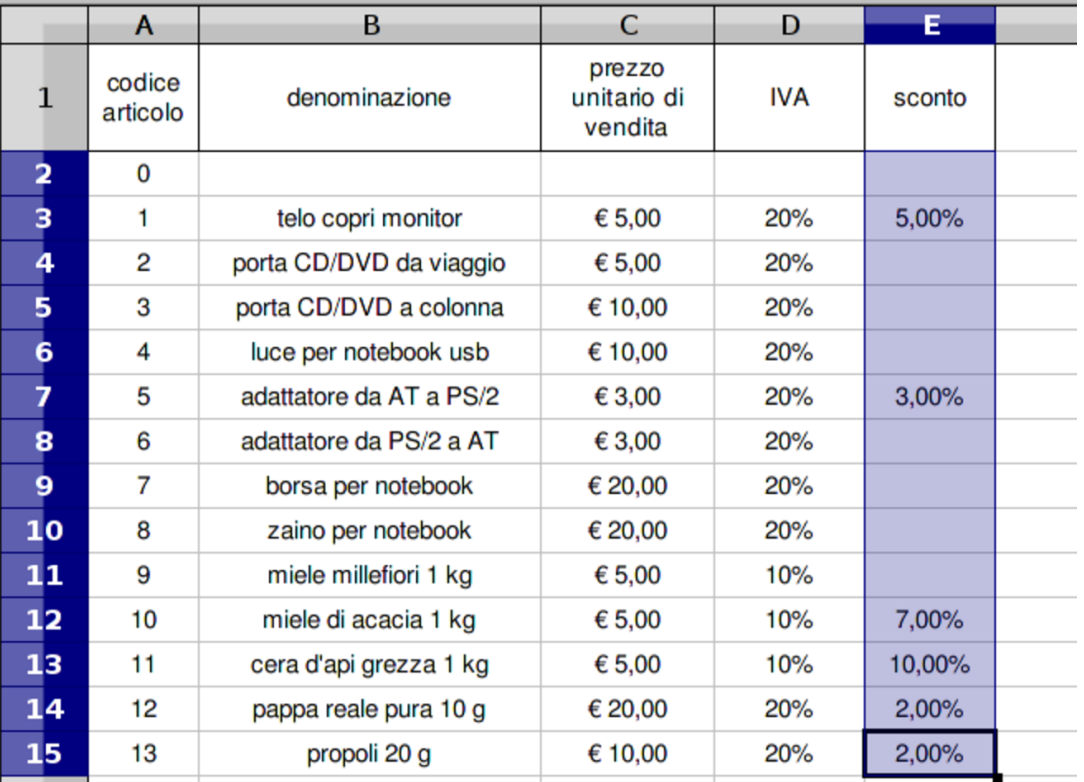

Figura 97.264. Esempio di applicazione di uno stile in modo condizionato.

Si seleziona dal menù la voce Formato, Formattazione condizionata, ottenendo la maschera della figura successiva. Si possono descrivere un massimo di tre condizioni. Nella figura si vede che si vogliono evidenziare le percentuali degli sconti se queste superano un certo valore, ma si deve fare attenzione all'ordine delle condizioni: se nell'esempio il caso dello stile «allarme1» venisse indicato per prima, lo stile «allarme2» non verrebbe mai utilizzato.

#### <span id="page-248-0"></span>Figura 97.265. Formato, Formattazione condizionata, con un esempio di compilazione.

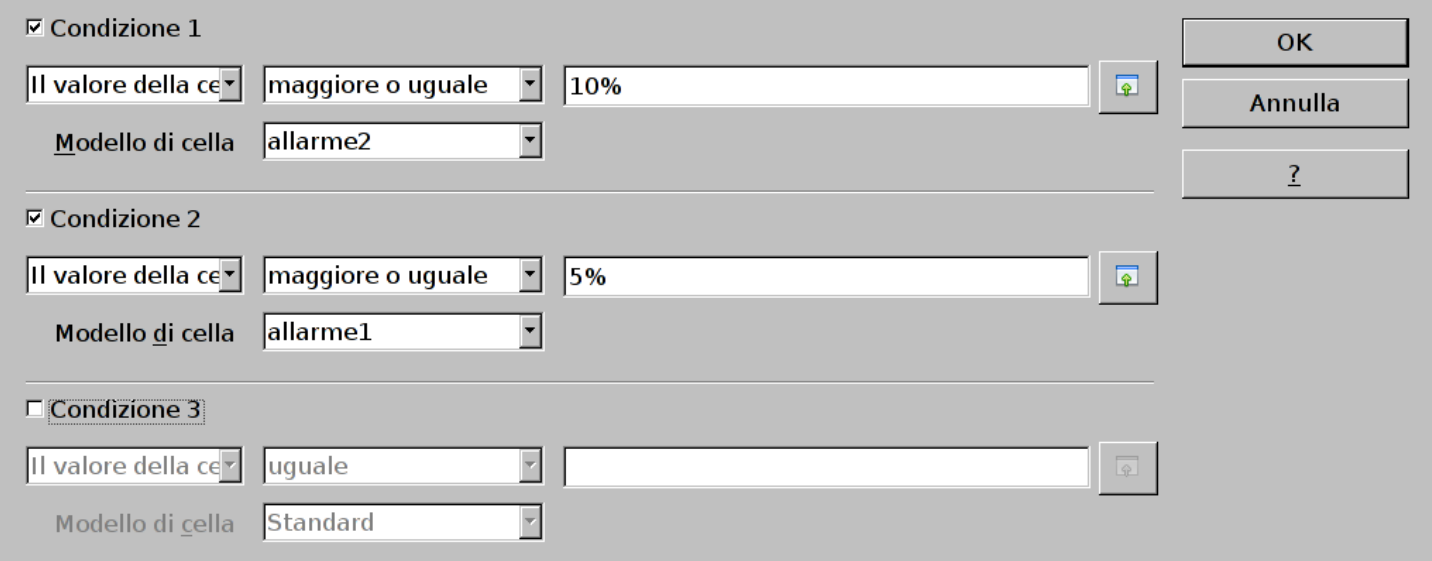

Il risultato che si ottiene lo si può vedere nella figura successiva, ma va osservato e verificato che, se i valori cambiano, lo stile varia di conseguenza.

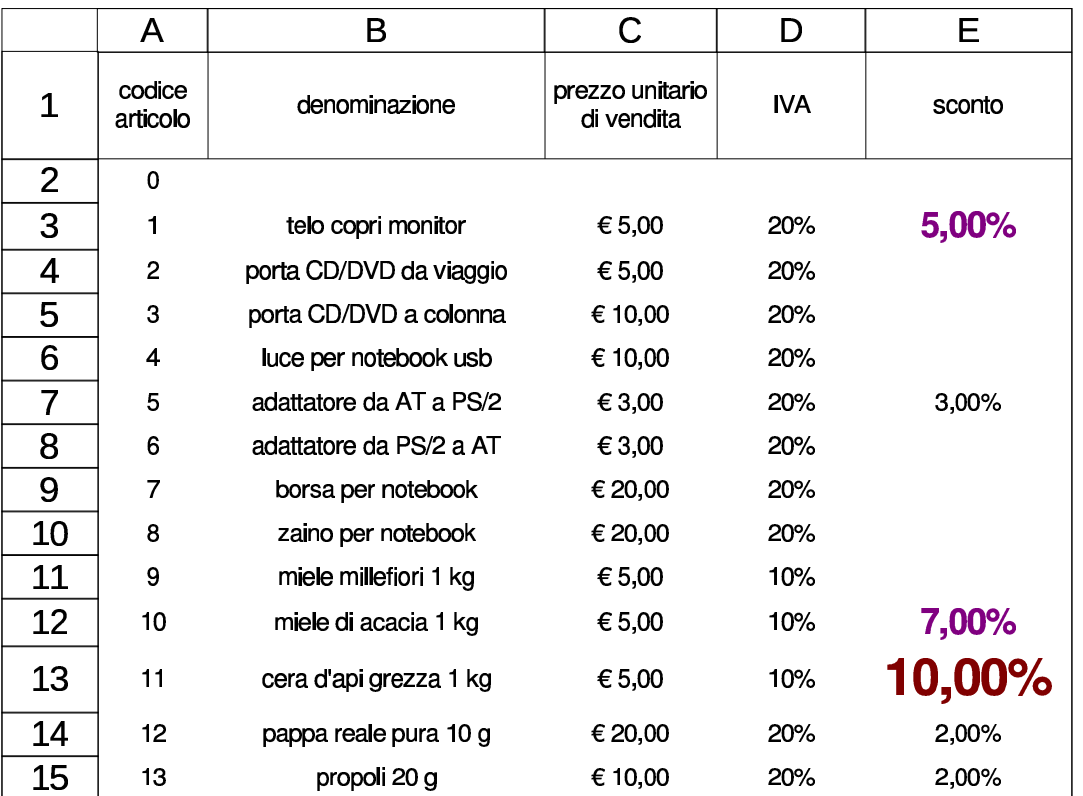

Figura 97.266. Il risultato finale.

Per concludere va chiarito che il valore della cella a cui si applica lo stile condizionato, può essere confrontato con un valore fisso, come già mostrato nell'esempio, oppure con il valore di un'altra cella, specificandone la coordinata.

## 97.23 Ricerca obiettivo

«

La cosiddetta «ricerca obiettivo», è un metodo che il foglio elettronico dà per fare un calcolo inverso, partendo dal risultato che si vuole ottenere in una certa cella, contenente un'espressione, modificando deliberatamente una variabile, identificata da un'altra cella. Il concetto si può chiarire soltanto attraverso un esempio, pertanto si propone il problema del calcolo dell'interesse:

<span id="page-250-0"></span>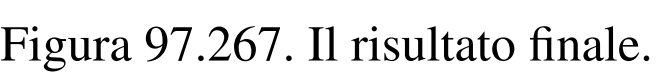

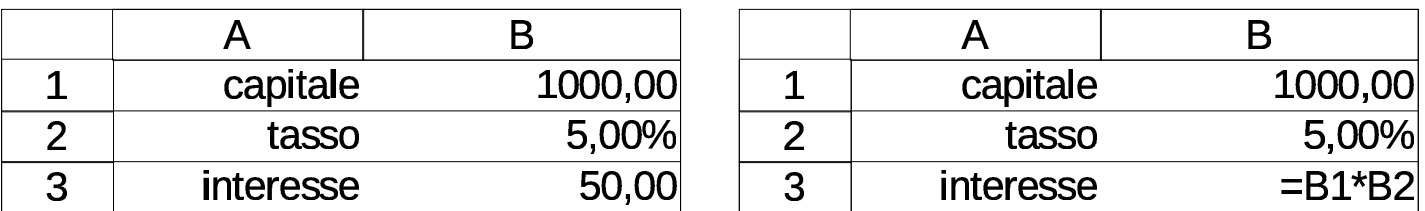

Come si vede, un capitale di 1000,00  $\in$ , investito a un tasso del 5,00 %, dà un interesse annuo di 50,00  $\in$ . Ci si può domandare quale tasso si dovrebbe applicare per ottenere un rendimento annuo di  $123,00 \in$ . Per farlo, senza costruire uno schema con formula inversa, si colloca il cursore sulla cella B3 e si seleziona dal menù la voce Strumenti, [Ricerc](#page-250-1)a valore destinazione.

<span id="page-250-1"></span>Figura 97.268. Strumenti, Ricerca valore destinazione.

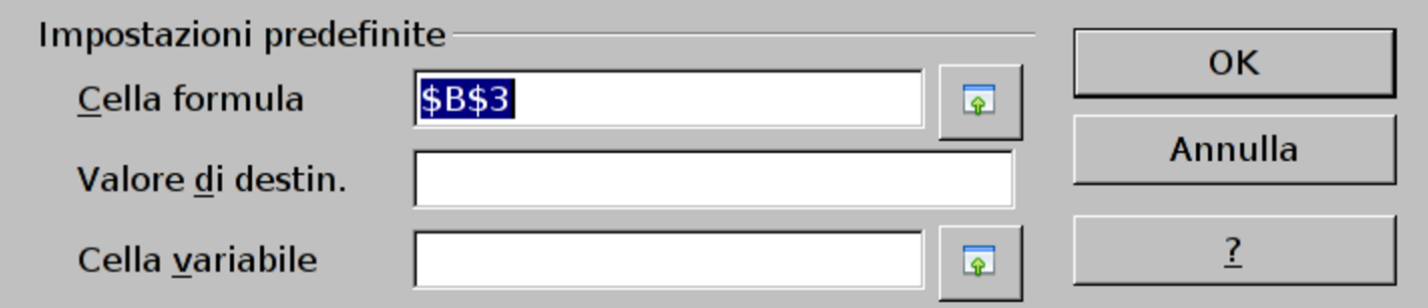

Per ottenere il risultato, si aggiunge il valore di destinazione (l'obiettivo) e la cella da modificare in funzione dell'obiettivo atteso (il tasso di interesse).

Figura 97.269. In questo caso, la cella B3 contiene una formula e si desidera che il risultato di tale formula diventi 123, consentendo la modifica della cella B2.

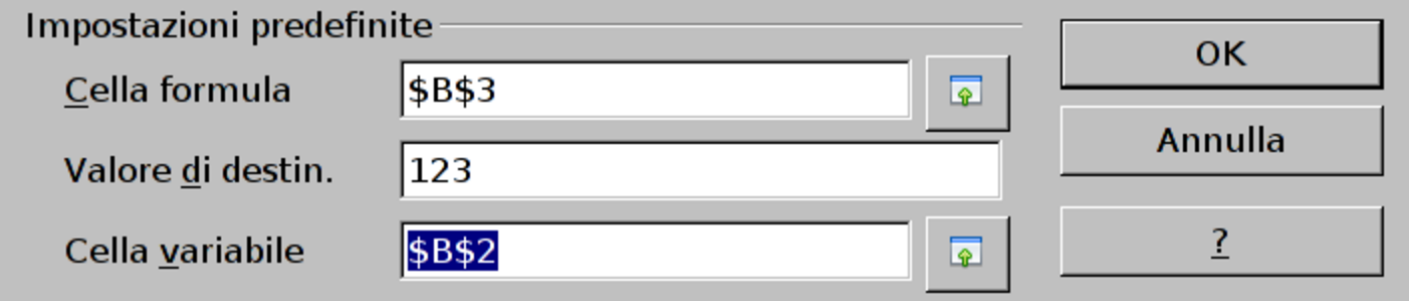

Se l'obiettivo è raggiungibile, appare una richiesta di conferma per procedere con la modifica della cella variabile:

> Ricerca del valore di destinazione riuscita. Inserire il risultato (12,30%) nella cella corrente?

$$
\boxed{\underline{\mathbf{S}}\mathbf{i}}\quad \boxed{\boxed{\mathbf{No}}}
$$

Ecco il risultato della modifica:

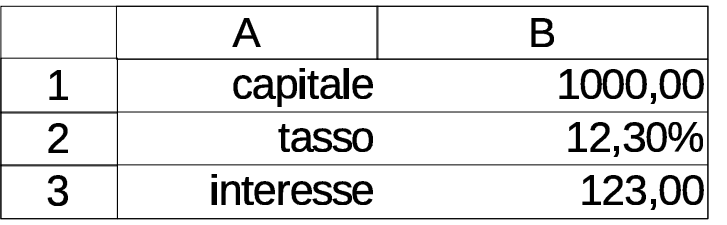

97.24 Tabella «pivot», o «data pilot»

«

Una funzionalità abbastanza complessa del foglio elettronico consiste nella possibilità di riorganizzare i dati di una tabella, attraverso quella che è nota come «tabella pivot» in MS-Excel, la quale diviene «data pilot» in LibreOffice Calc. Il concetto è meglio chiarito con l'aiuto di un esempio semplice, pertanto si prenda in considerazione la tabella successiva, nella quale si annotano delle informazioni, su
dei presunti articoli di magazzino, dei quali si conosce il totale dei carichi e degli scarichi del periodo considerato:

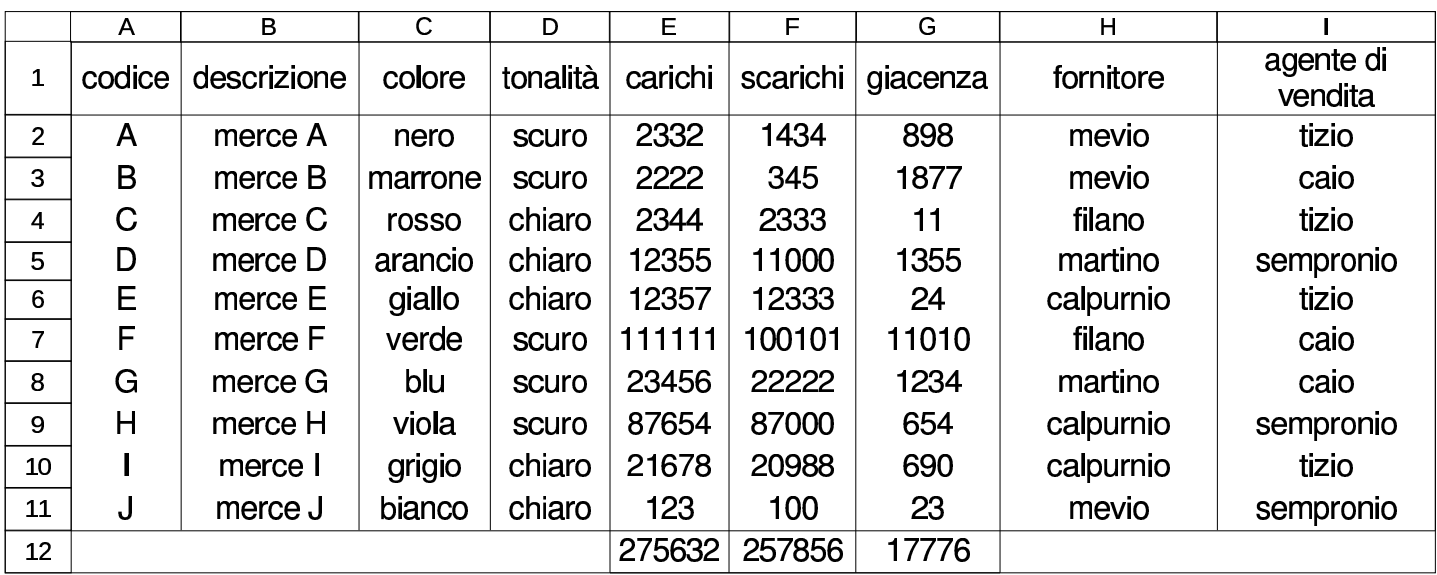

97.24.1 Creazione di una «tabella pivot»

Per creare una tabella organizzata diversamente, a partire dai dati di una già esistente, si parte dalla selezione della tabella di origine, per poi richiamare la voce Dati, DataPilot, Avvia. Si suppone che la tabella mostrata all'inizio del capitolo si trovi nella scheda (foglio) denominata '**elenco**', mentre si vuole collocare la tabella trasformata nella scheda '**pivot**'.

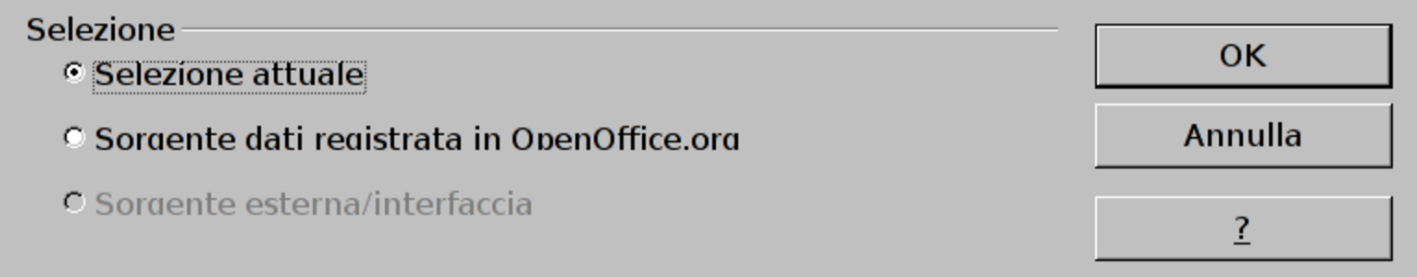

Si conferma che i dati vanno prelevati da una zona di celle già selezionata. Si passa quindi alla maschera di descrizione della nuova tabella, la quale è bene sia visualizzata in modo completo (va aperta la porzione controllata dal bottone  $\overline{EXTRA}$ ).

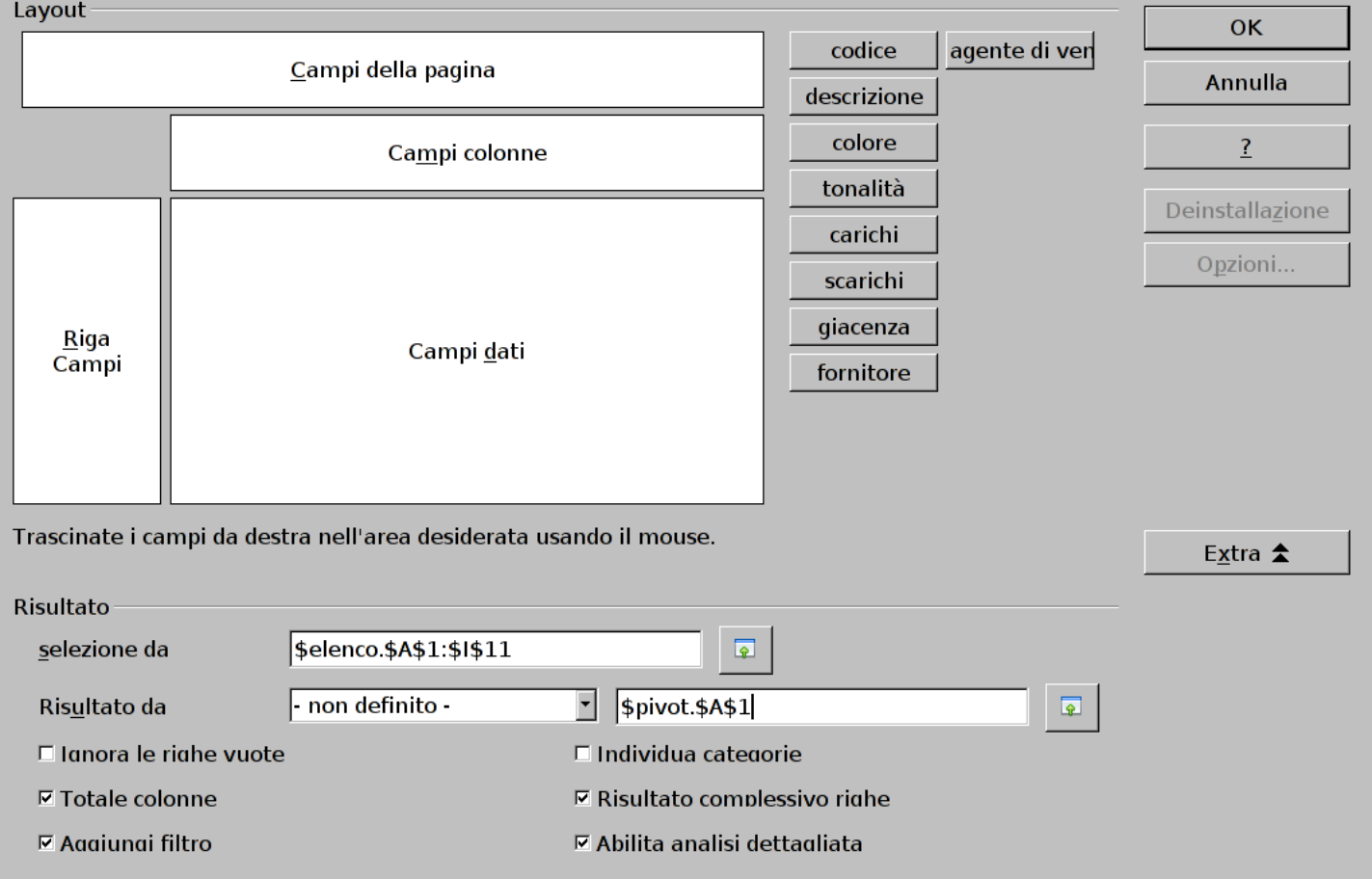

Al momento, la maschera che si vede nella figura non è ancora compilata, a parte l'indicazione, nella parte inferiore, di dove si vuole collocare la tabella trasformata: a partire dalla cella A1 della scheda «pivot». Va osservato che se non si specifica esplicitamente la collocazione della tabella trasformata, questa si posiziona automaticamente al di sotto della tabella di origine.

Dai dati di origine, si decide di voler estrapolare la situazione dei carichi, raggruppati per fornitore, e nulla altro. Per fare questo, si trascinano i bottoni rispettivi nelle zone di interesse della nuova tabella, nello schema offerto dalla maschera di configurazione. In pratica, si trascina il bottone FORNITORE, nella zona chiamata «riga campi», e il bottone  $\overline{c$  ARICHI, nella zona «campi dati».

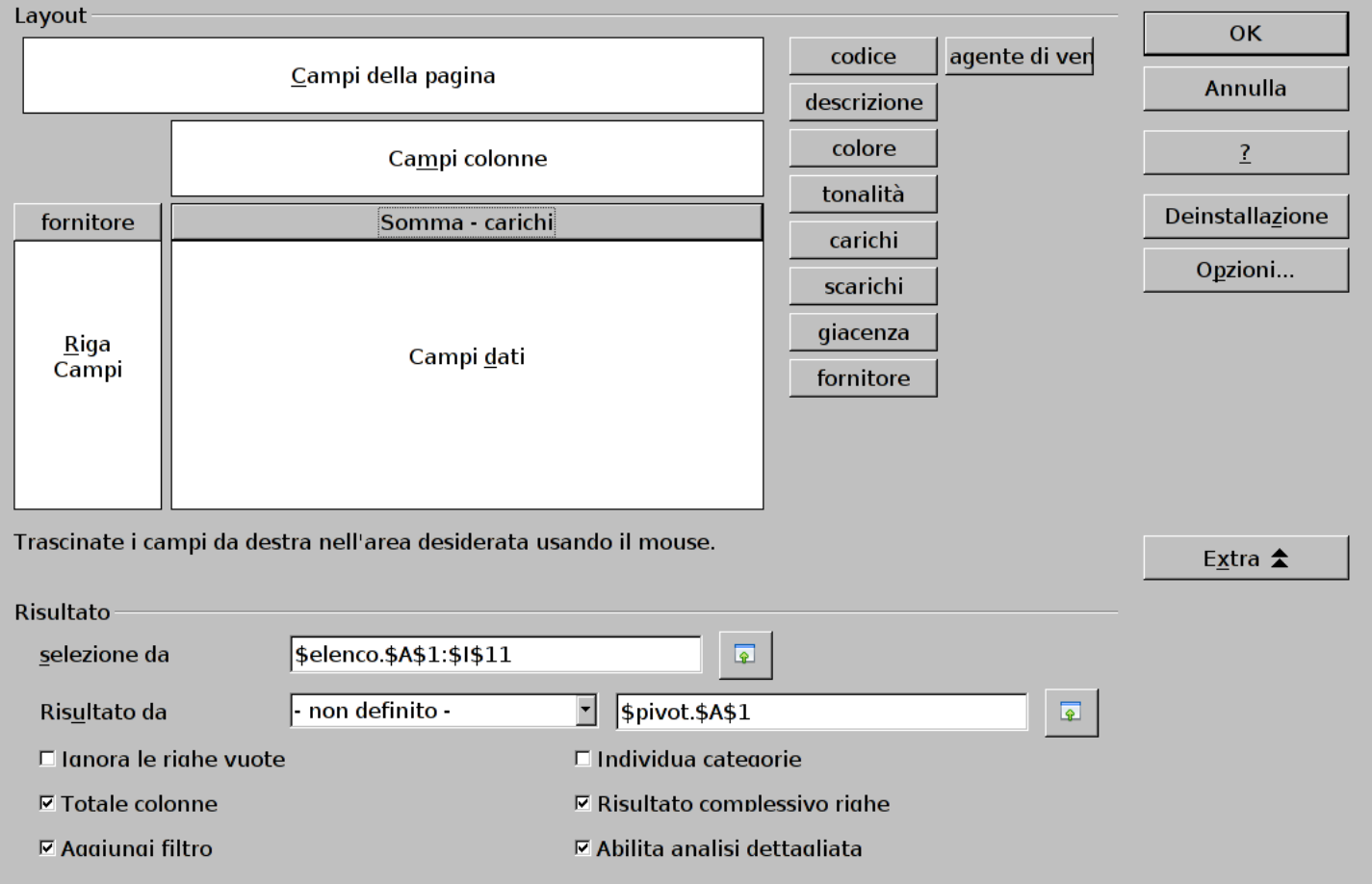

Si conferma e, nella scheda '**pivot**', si ottiene una tabellina riassuntiva dei carichi per fornitore:

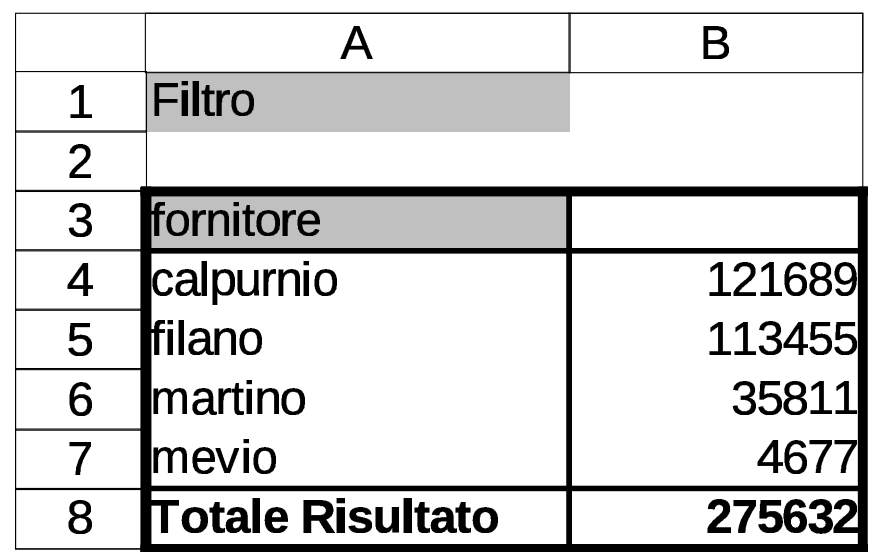

A questo punto si può provare a ripetere il procedimento, per produrre un prospetto che metta in evidenza i carichi, ma suddividendoli per tonalità:

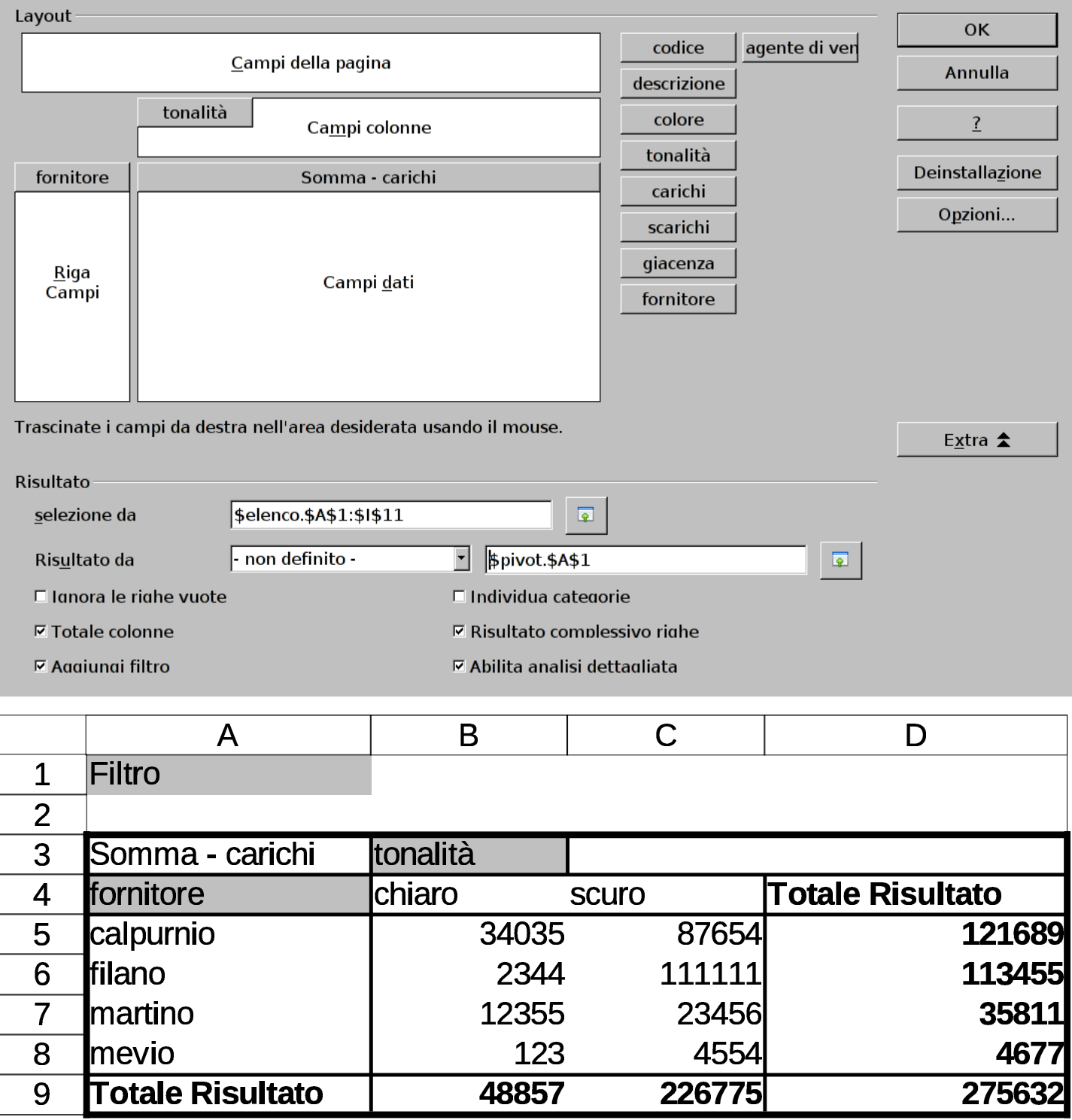

Esiste anche la possibilità di dividere il prospetto generato in «pagine», ovvero in tabelle distinte, selezionabili attraverso un pulsante che appare sulla destinazione. Questa volta, si richiede una tabella semplice, in cui si raccolgono i carichi distinti per fornitore, ma mettendo il criterio della tonalità nella separazione delle pagine:

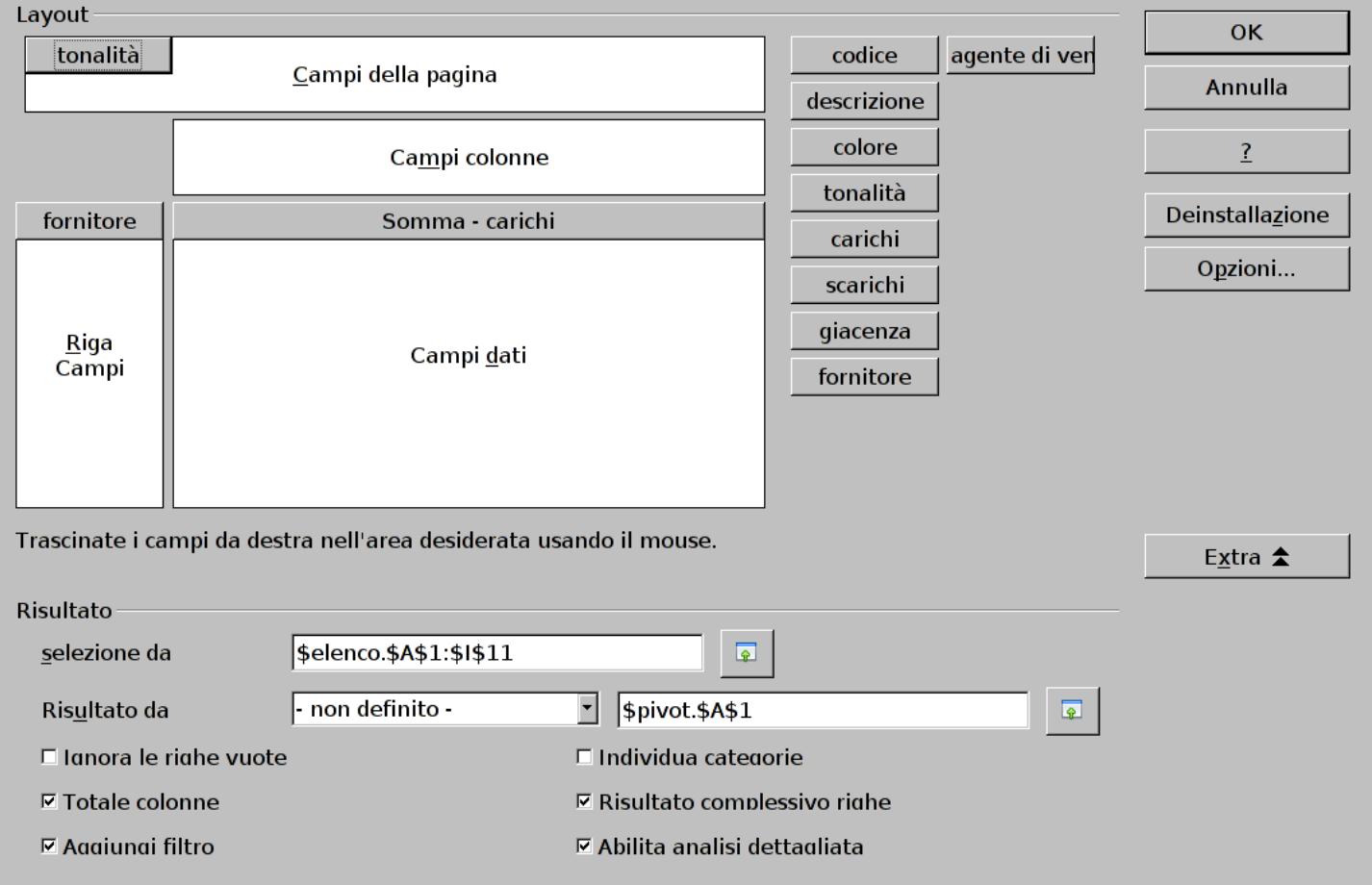

La tabella che si ottiene ha un filtro, corrispondente alla tonalità. La cella B2 funziona da bottone per la selezione della tonalità prescelta. Le tre figure successive rappresentano altrettante possibilità di rappresentazione della tabella finale, in base alla selezione:

volume V Didattica in laboratorio

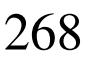

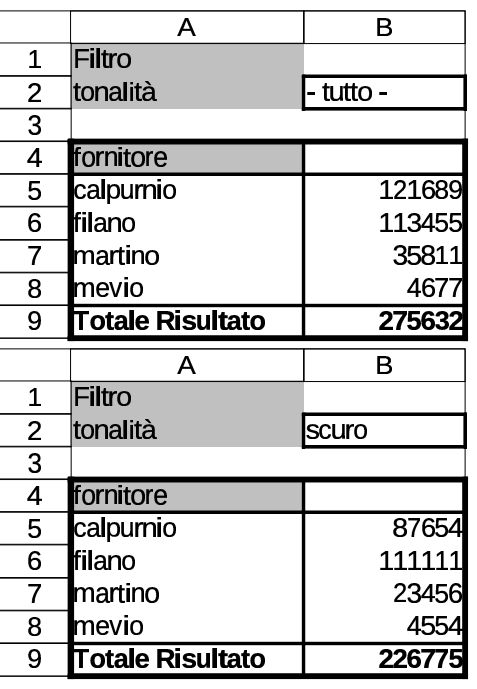

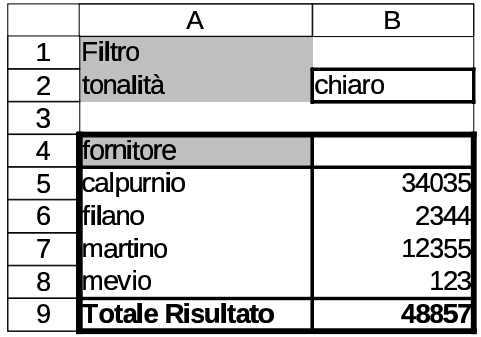

97.24.2 Esercizio: dalla prima nota alla situazione dei conti

«

Per comprendere meglio le possibilità offerte dal meccanismo descritto in questo capitolo, si mostra un altro esempio, da svolgere ed eventualmente estendere. Si parte da una prima nota sviluppata come nella tabella seguente: si osservi che la colonna «eccedenza» viene ottenuta con delle formule, sommando il dare e sottraendo l'avere del conto.

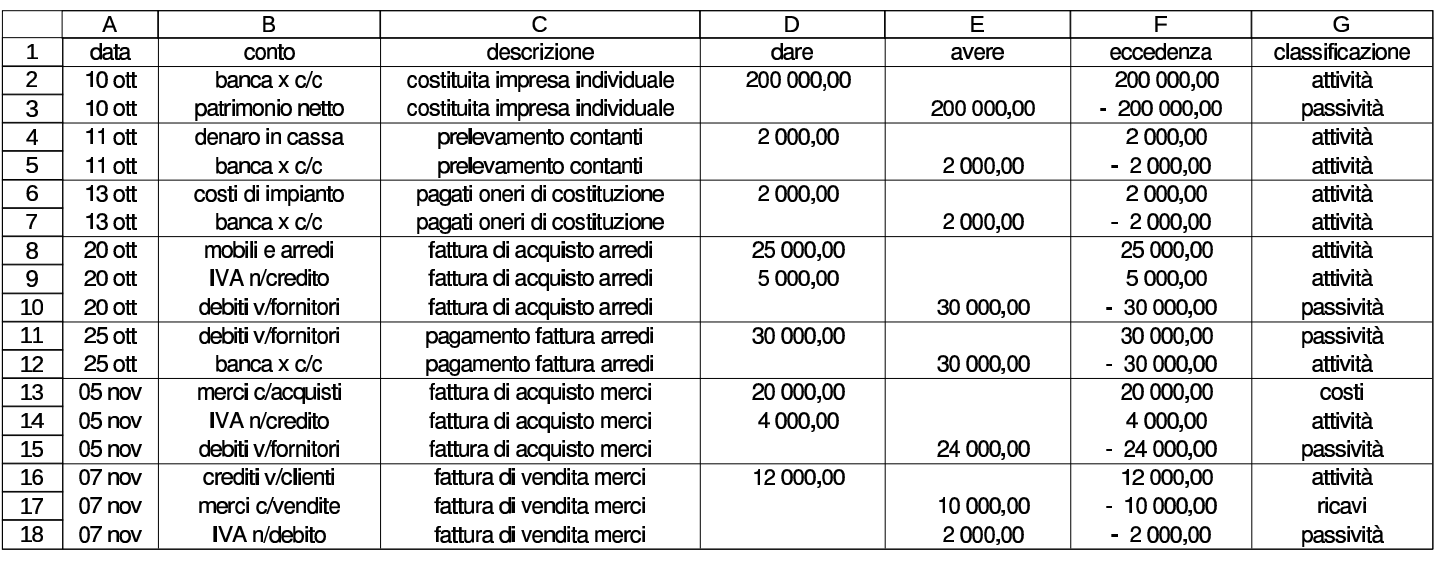

Si seleziona la tabella e si richiede di produrre una trasformazio-

ne («pivot», ovvero «data pilot»), compilando la maschera relativa nel modo seguente, dove in particolare sono stati omessi i totali per colonna:

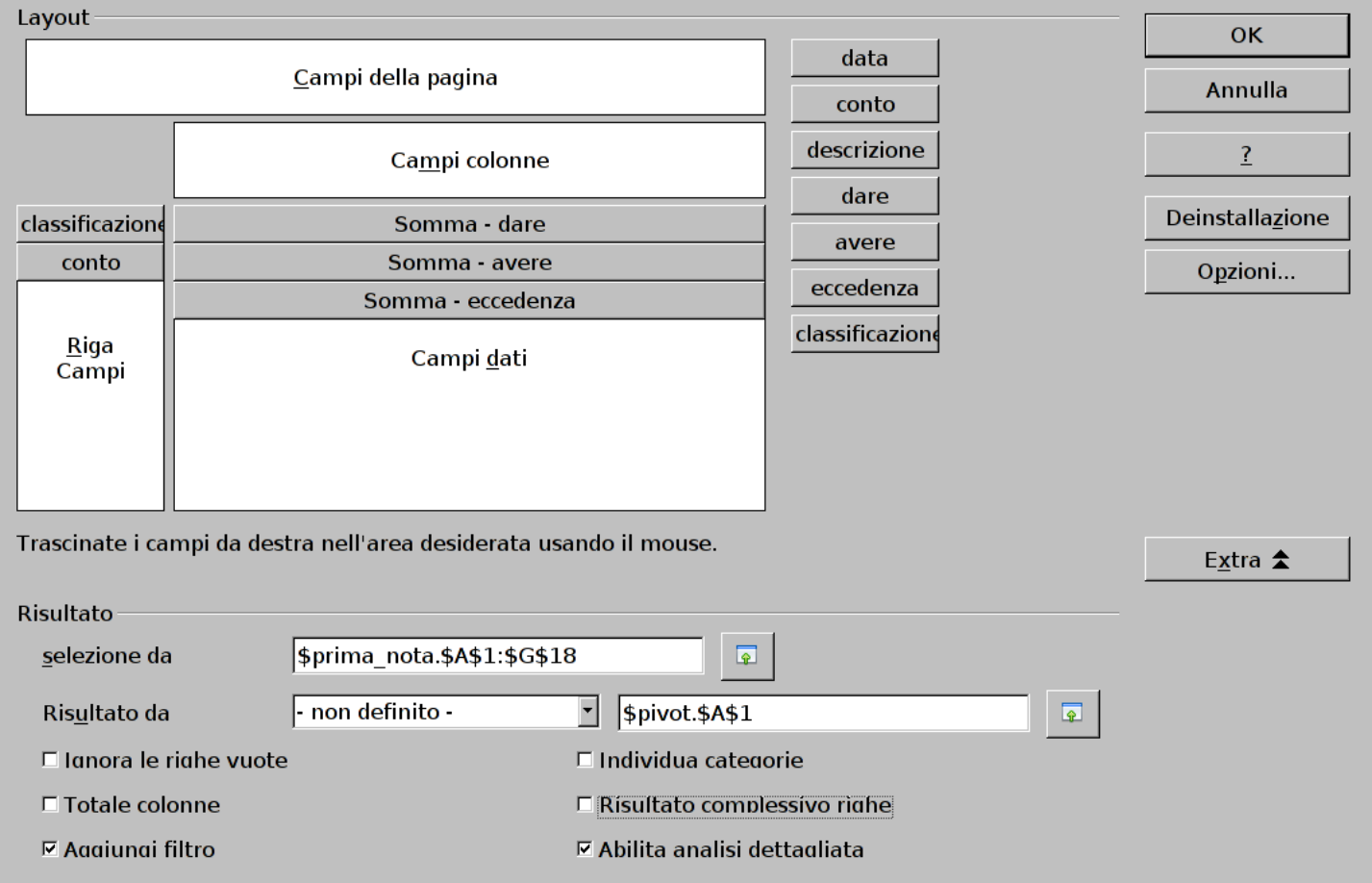

Si ottiene una tabella riepilogativa dei conti utilizzati, suddivisi per la loro classificazione, con le eccedenze accumulate:

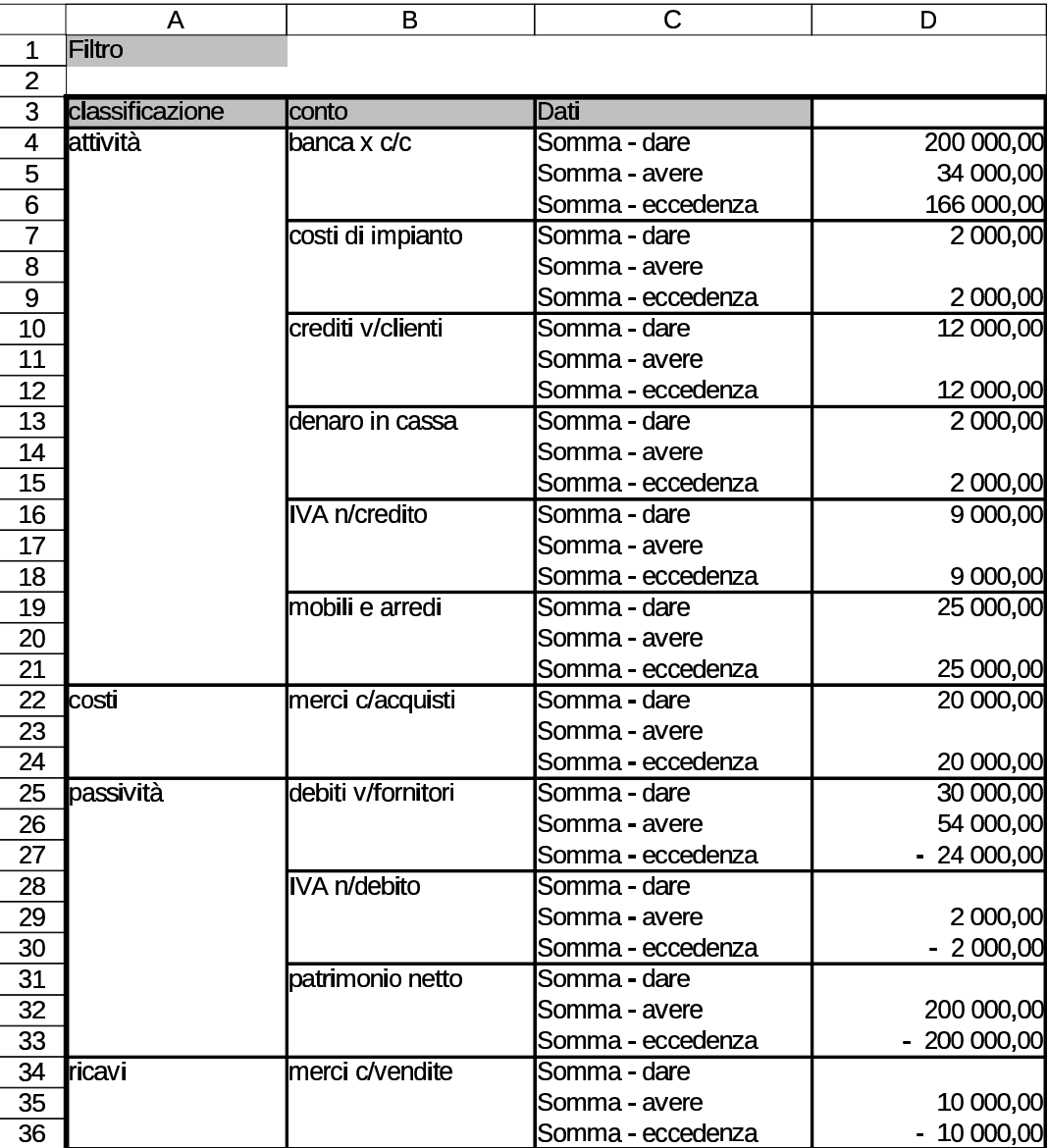

#### 97.24.3 Filtro

«

Quando si produce una tabella attraverso la funzione «pivot», ovvero «data pilot», a meno di avere disabilitato la funzione dalla maschera di configurazione, si ottiene un bottone sulla tabella di destinazione, con il nome  $FIIIRO$ . Con un clic su questo bottone, si passa alla selezione di un filtro, per limitare i dati rappresentati nella tabella generata. Riprendendo la tabella ottenuta dall'esercizio descritto nella sezione precedente, si potrebbe compilare il filtro nel modo successivo, allo scopo di visualizzare lo stato dei conti nel solo periodo di

«

#### novembre:

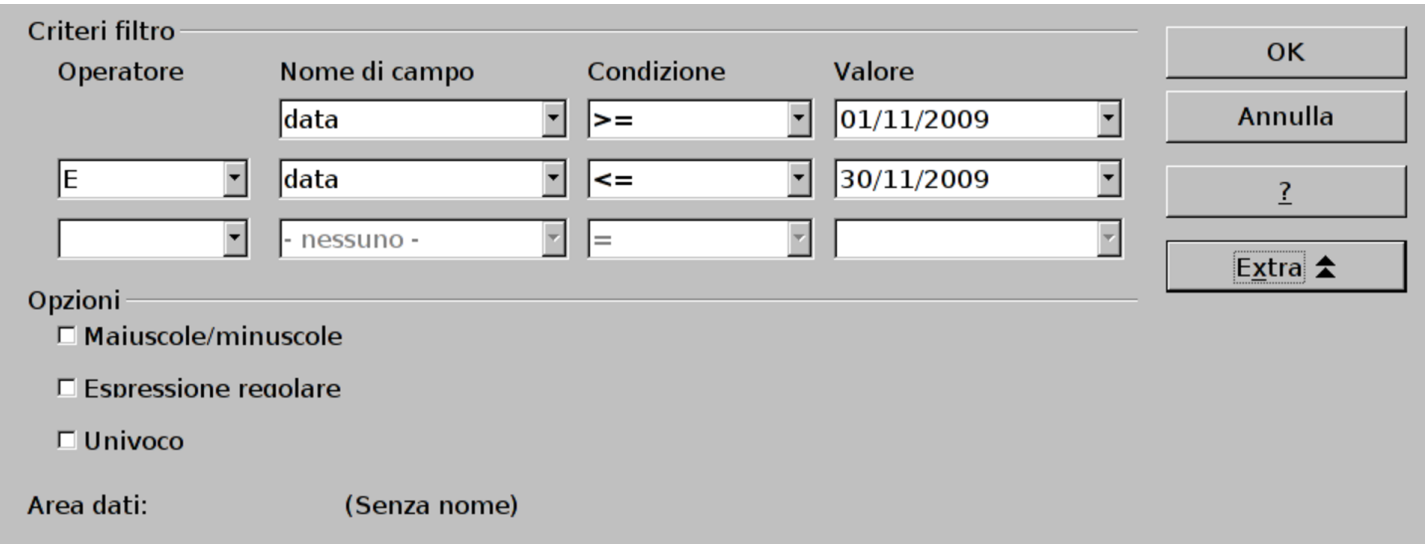

Segue il risultato filtrato. Naturalmente, in questo caso, le eccedenze rappresentano in realtà la variazione dei conti nel periodo considerato.

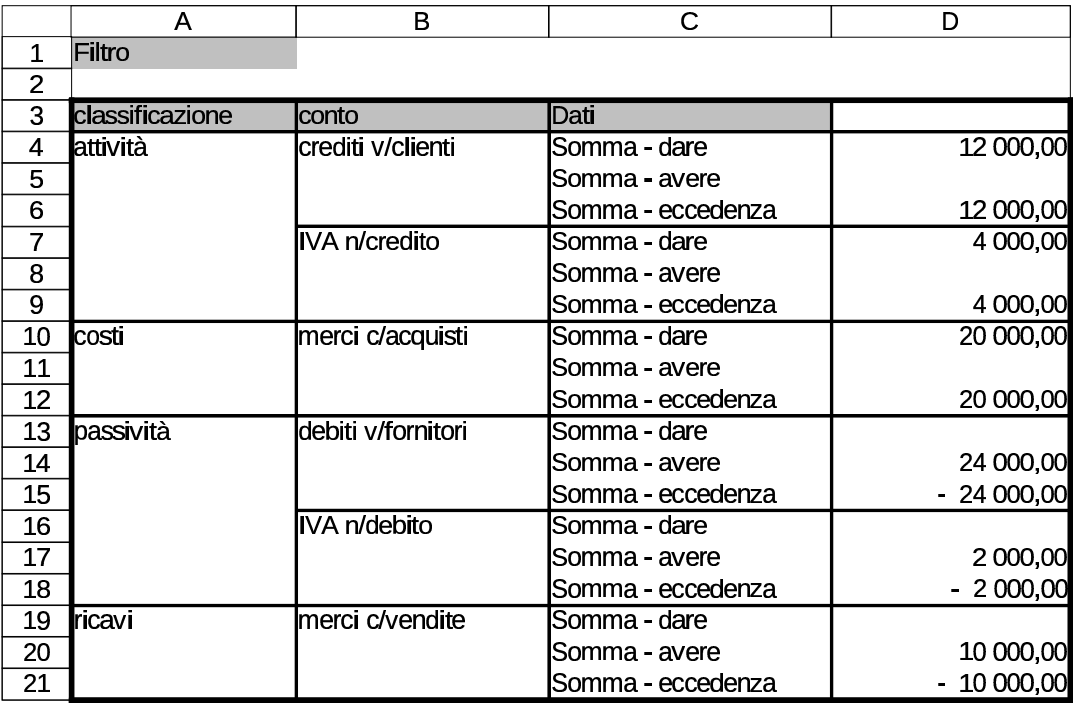

## 97.25 Struttura

Quando si scrivono elenchi di voci, a cui si associano dei valori, ai quali poi si abbinano dei totali, può essere utile un modo per ridurre (sintetizzare) e ampliare al volo questi elenchi. Si prenda per esempio lo schema successivo, in cui si hanno totali parziali e un totale complessivo. Lo schema appare sia nella sua forma «normale», sia con le formule dei totali in evidenza:

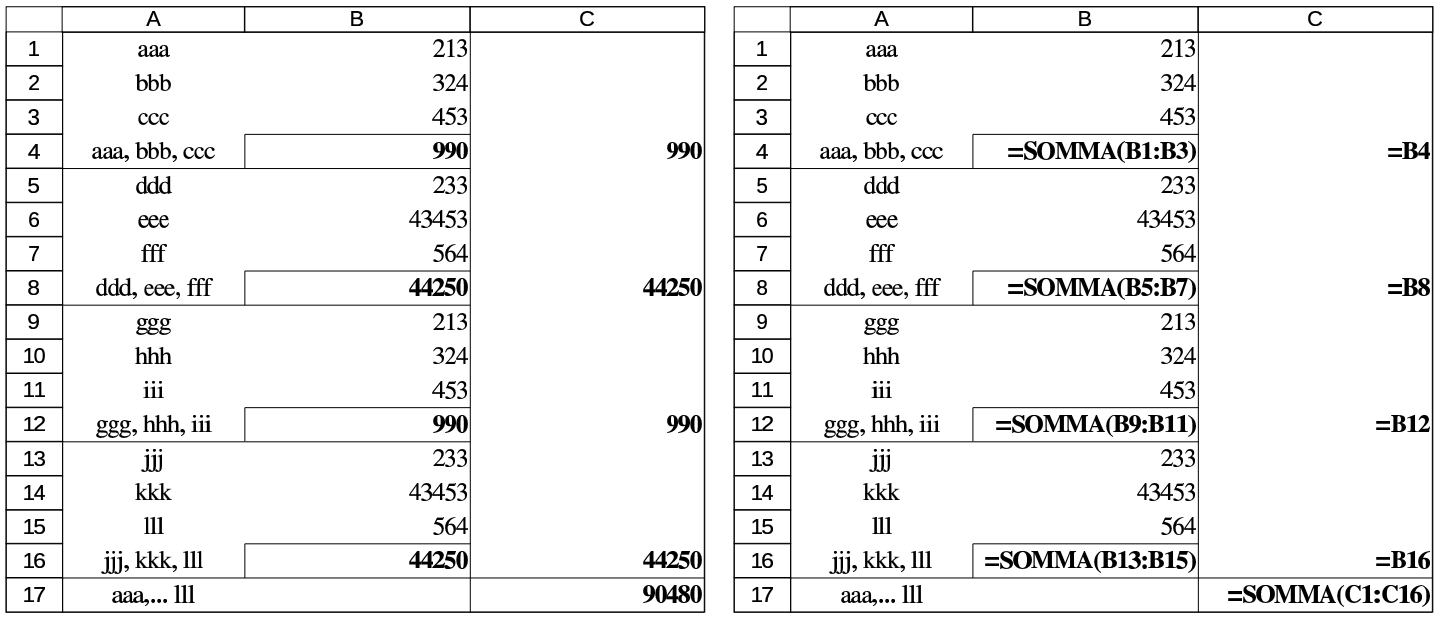

Anche senza selezionare alcunché, con la funzione del menù Dati, Raggruppa <sup>e</sup> struttura, Struttura automatica, si ottengono dei controlli, ai bordi della scheda (il foglio), per ridurre o espandere l'elenco:

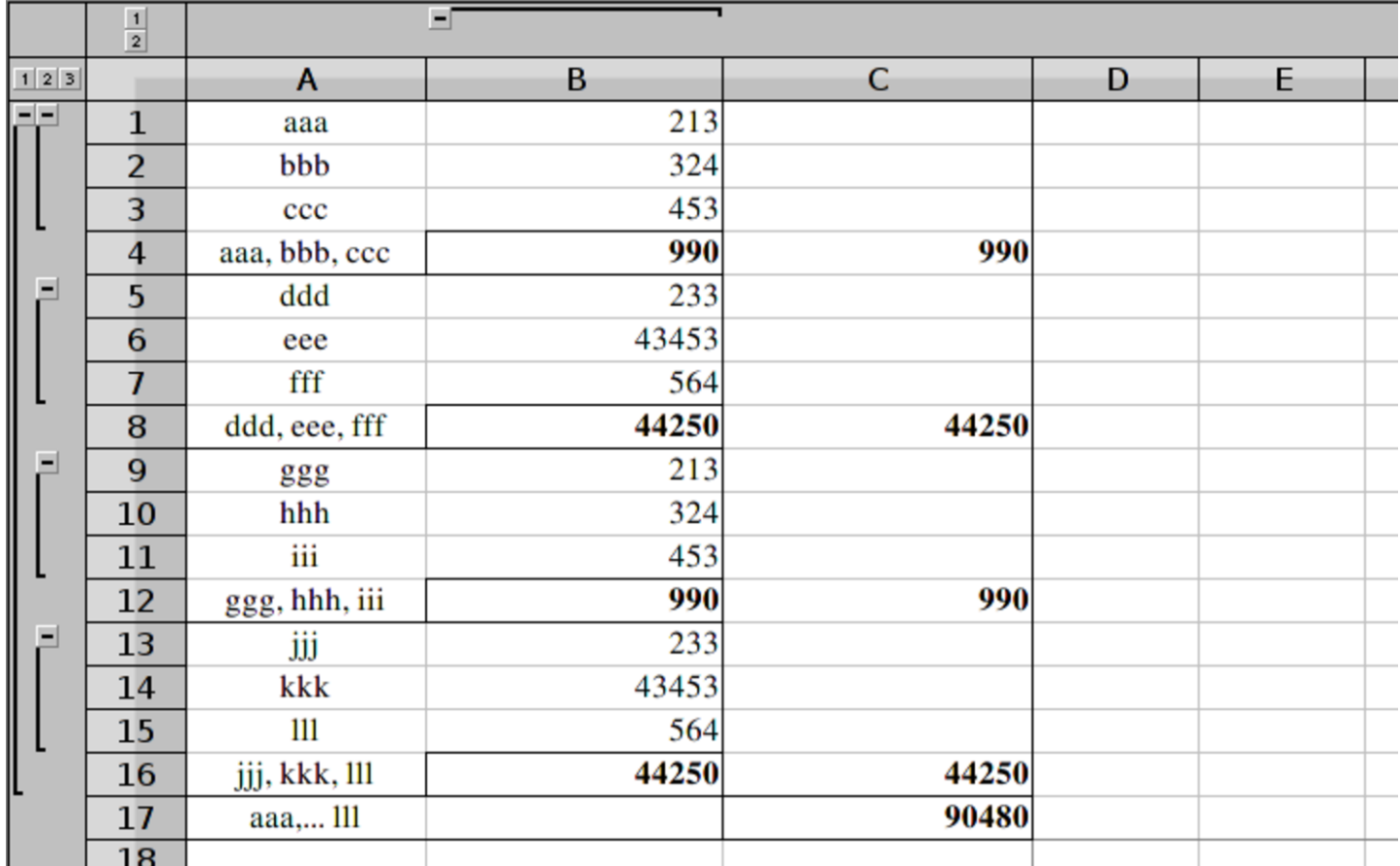

Intervenendo sui controlli laterali, si può ridurre progressivamente lo schema, come si vede nelle figure successive. Per questo si possono usare i bottoni grafici  $\exists$ ,  $\exists$ ,  $\exists$ ,  $\exists$ ,  $\exists$ ,... In pratica, i bottoni grafici numerati indicano il livello di dettaglio (1 dà il dettaglio minimo), mentre i bottoni con i simboli  $\equiv$  e  $\equiv$ , espandono o contraggono una porzione dell'elenco, verticalmente oppure orizzontalmente.

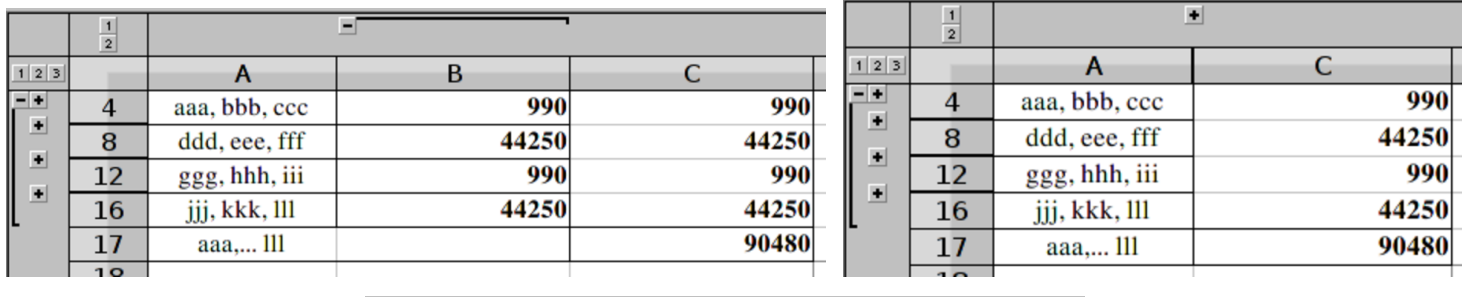

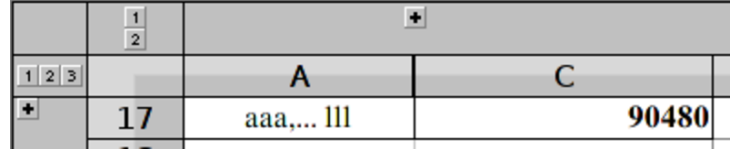

## 97.25.1 Raggruppamento automatico

Quanto descritto all'inizio del capitolo, corrisponde al «raggruppamento automatico», ovvero un raggruppamento desunto implicitamente dalla struttura dei dati, ma soprattutto dall'uso della funzione *SOMMA()*. Organizzando la stessa tabella in forma leggermente differente, si rischia di non produrre l'effetto desiderato, oppure di ottenere solo una struttura parziale rispetto alle intenzioni.

Perché la struttura automatica funzioni correttamente, è necessario che ci sia una colonna di valori per ogni livelli, ma soprattutto, i totali non possono sovrapporsi. Viene proposto un altro esempio, basato sulla struttura di un bilancio, anche se solo con voci sintetiche, allo scopo di poter osservare i limiti della determinazione della struttura automatica.

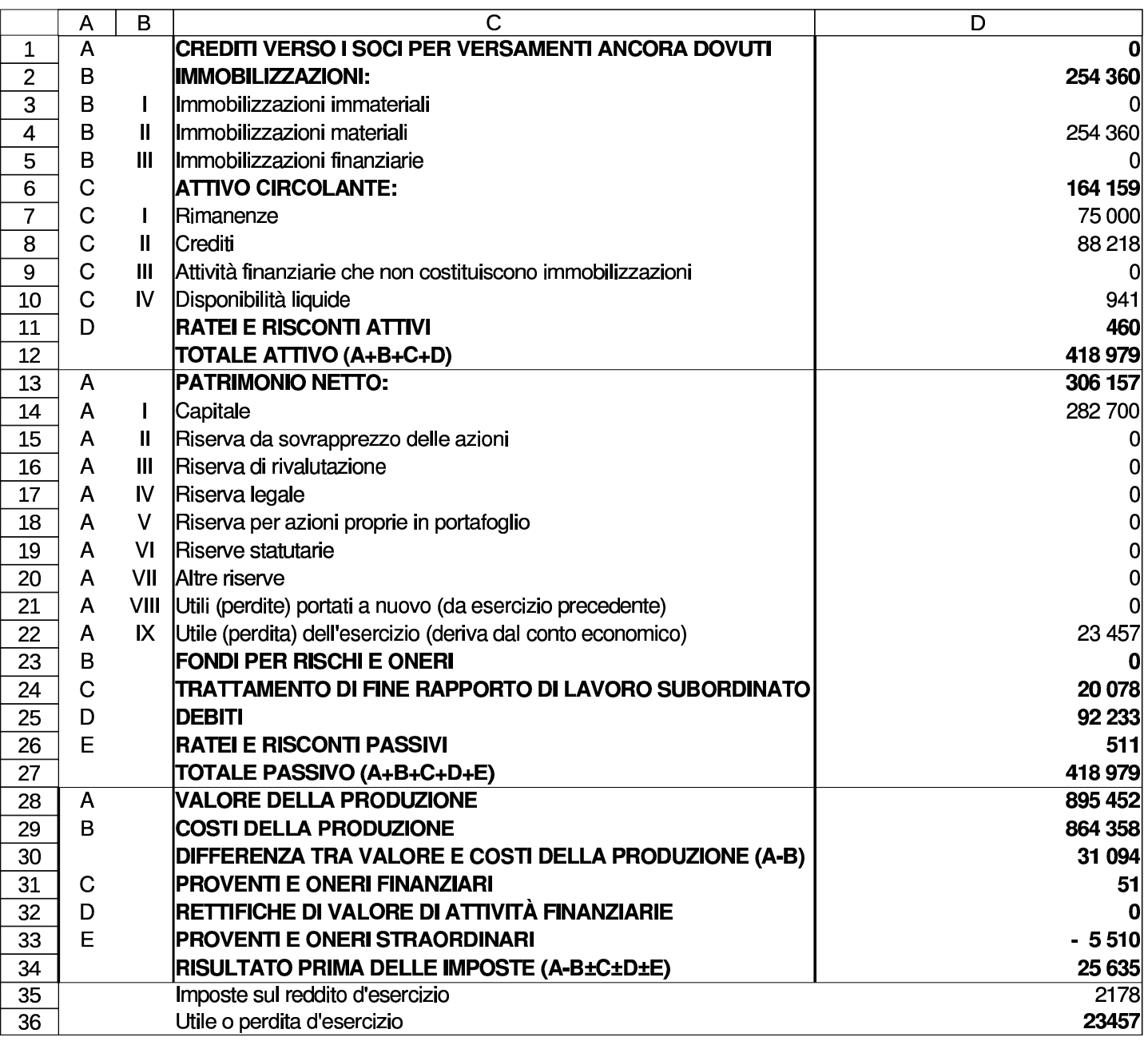

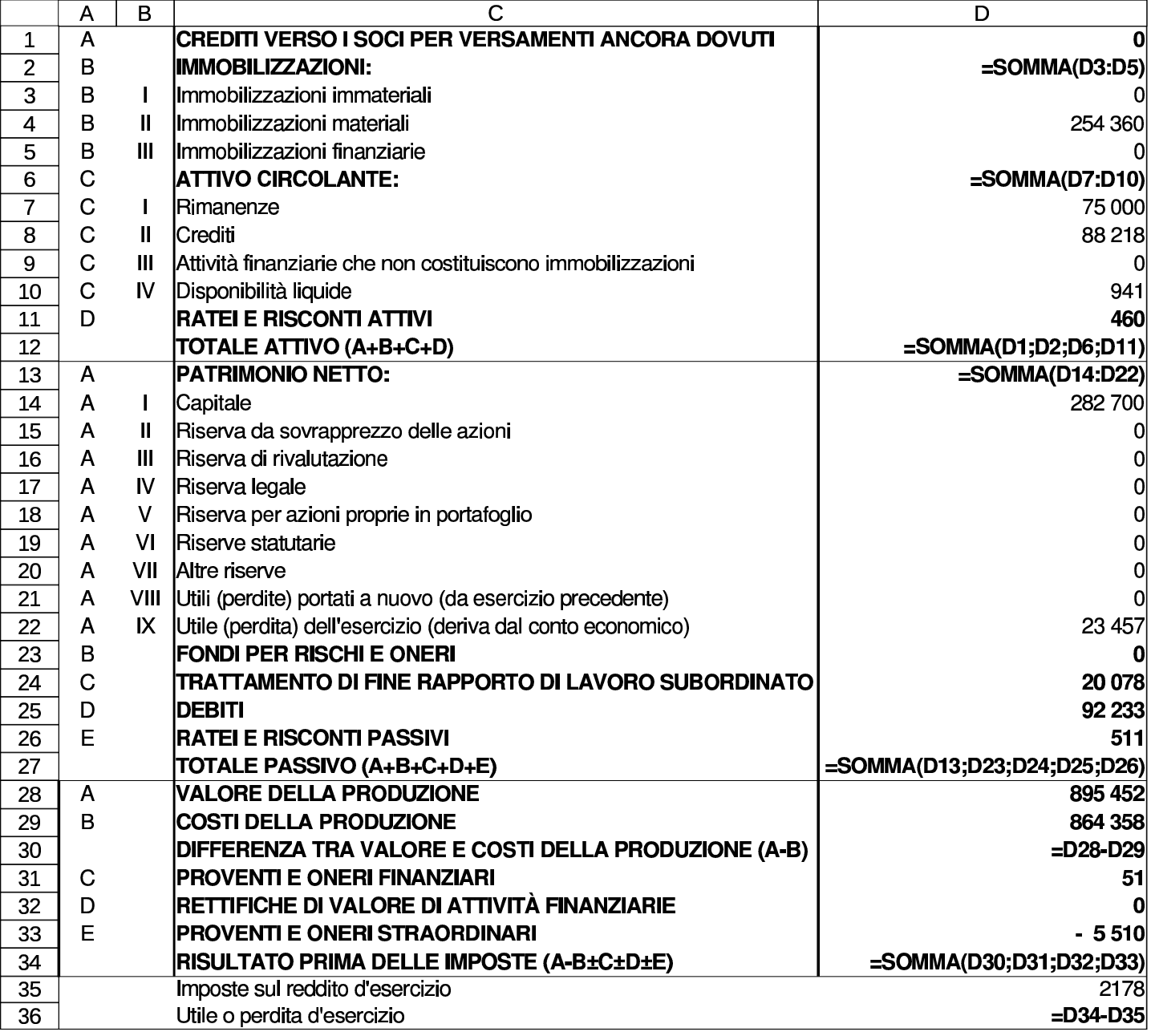

Se si chiede di raggruppare e strutturare in modo automatico, si ottengono i controlli seguenti:

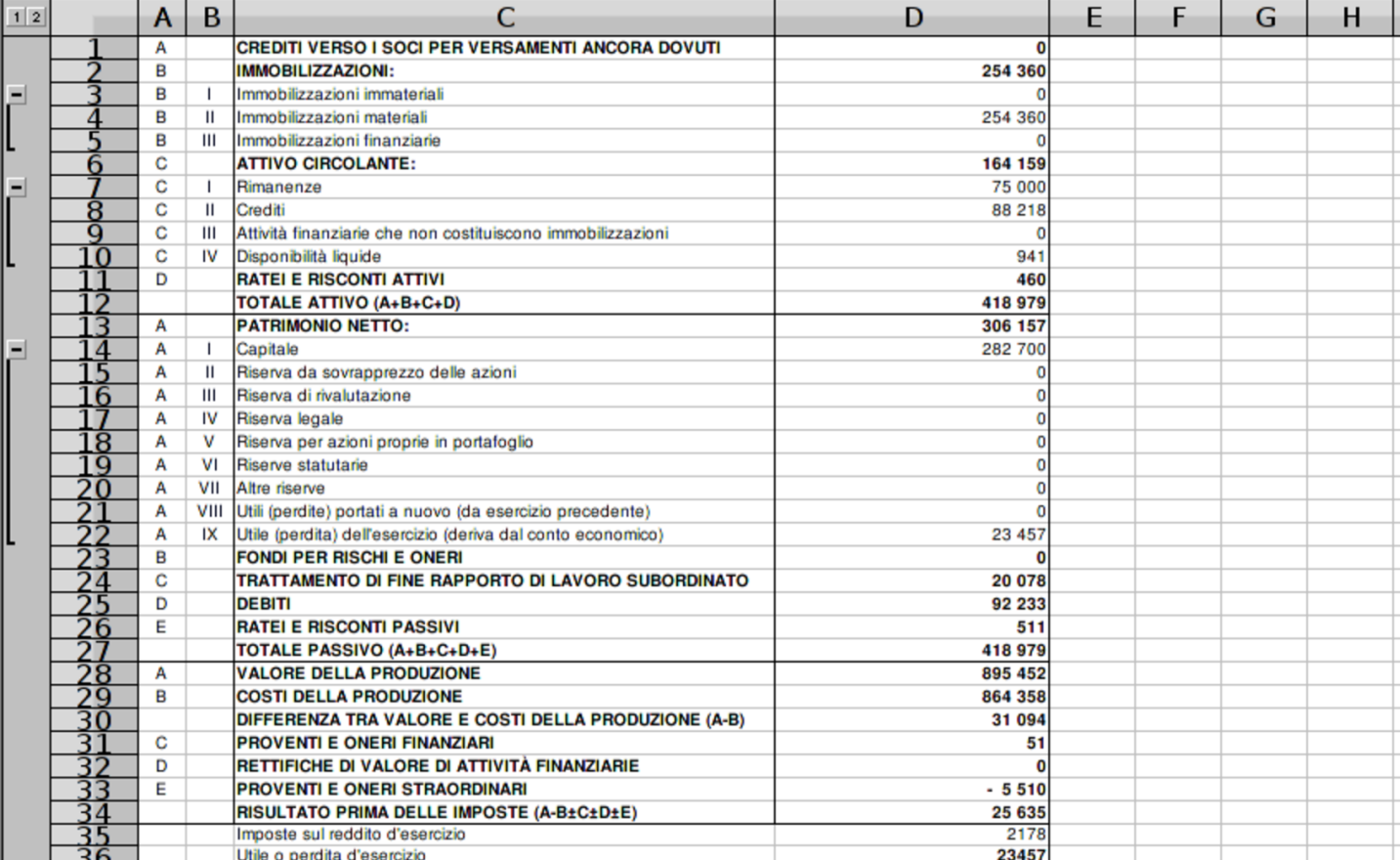

## 97.25.2 Raggruppamento manuale

Dal momento che il raggruppamento automatico non dà sempre i risultati attesi, si può procedere con l'individuazione manuale delle righe o delle colonne da raccogliere assieme. Per esempio, riprendendo il caso del bilancio apparso nella sezione precedente, volendo mettere assieme tutte le voci dell'attivo, si devono selezionare le righe da 1 a 11, per poi richiamare la voce Dati, Raggruppa <sup>e</sup> struttura, Gruppo, oppure il solo tasto [*F12*]:

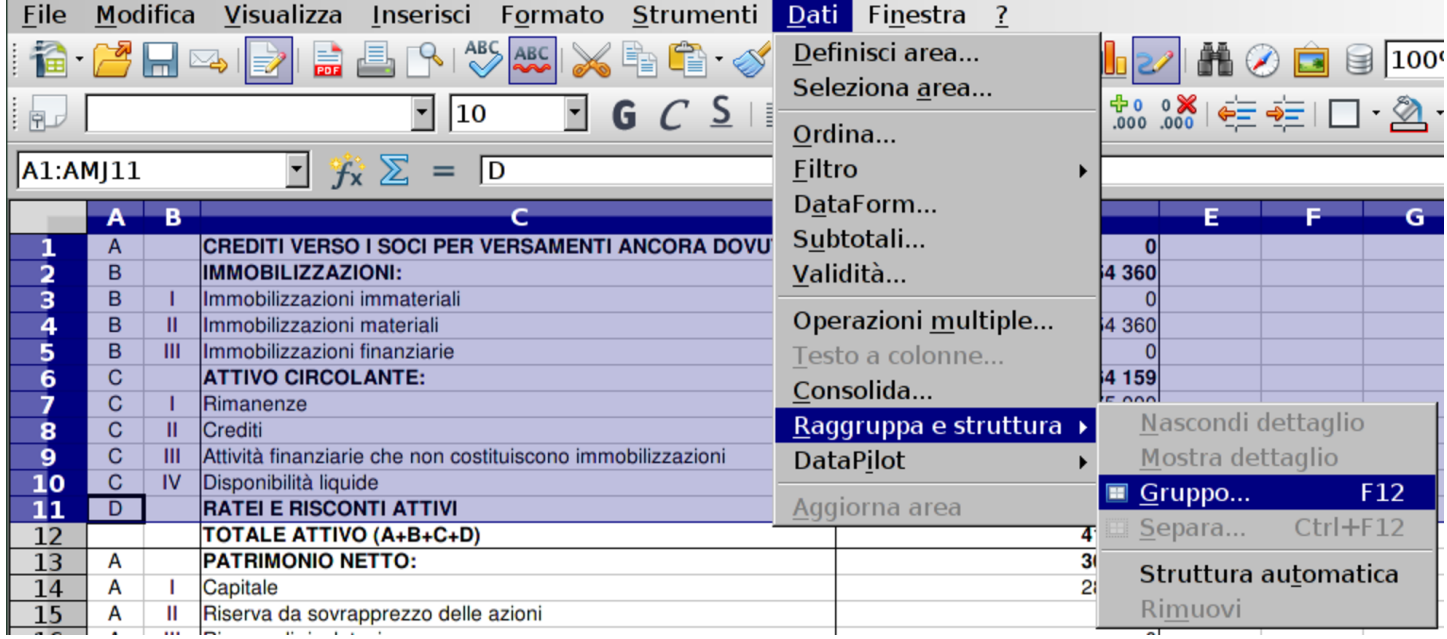

Naturalmente si può continuare per i livelli inferiori. In questo caso si selezionano le righe da 3 a 5, per raccogliere le voci che fanno capo alle immobilizzazioni:

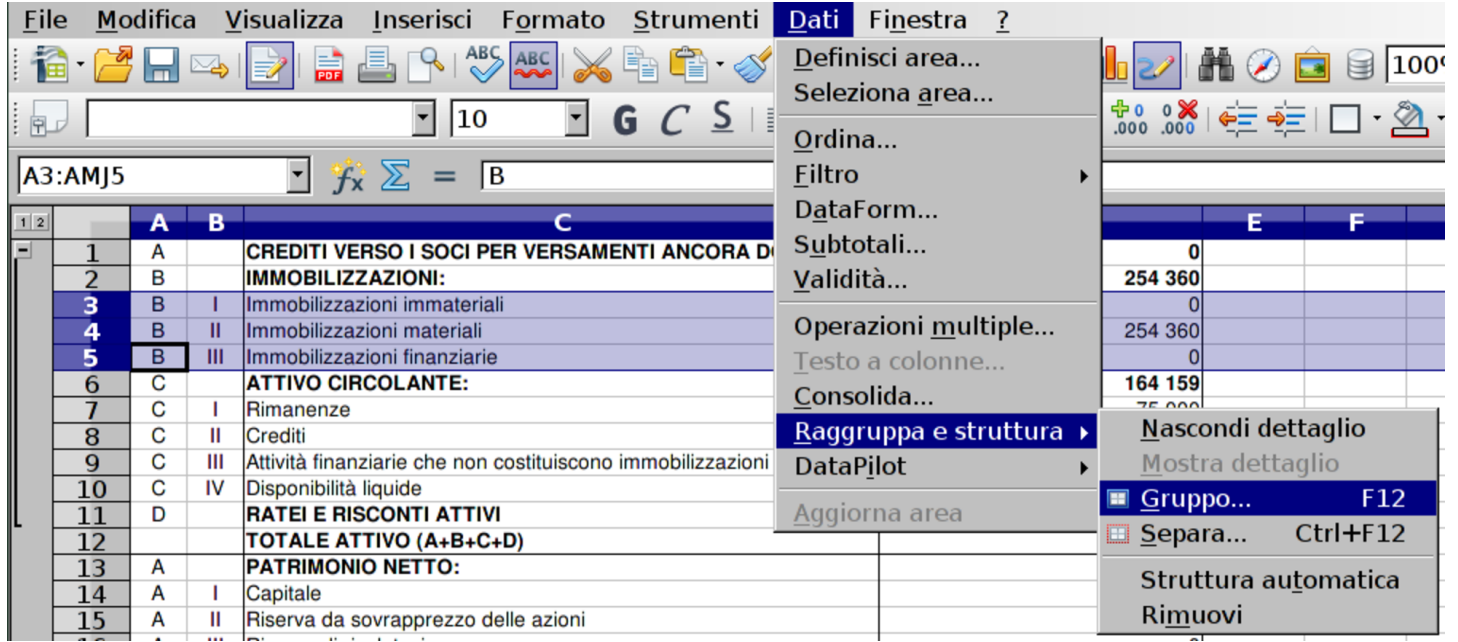

Ecco il risultato:

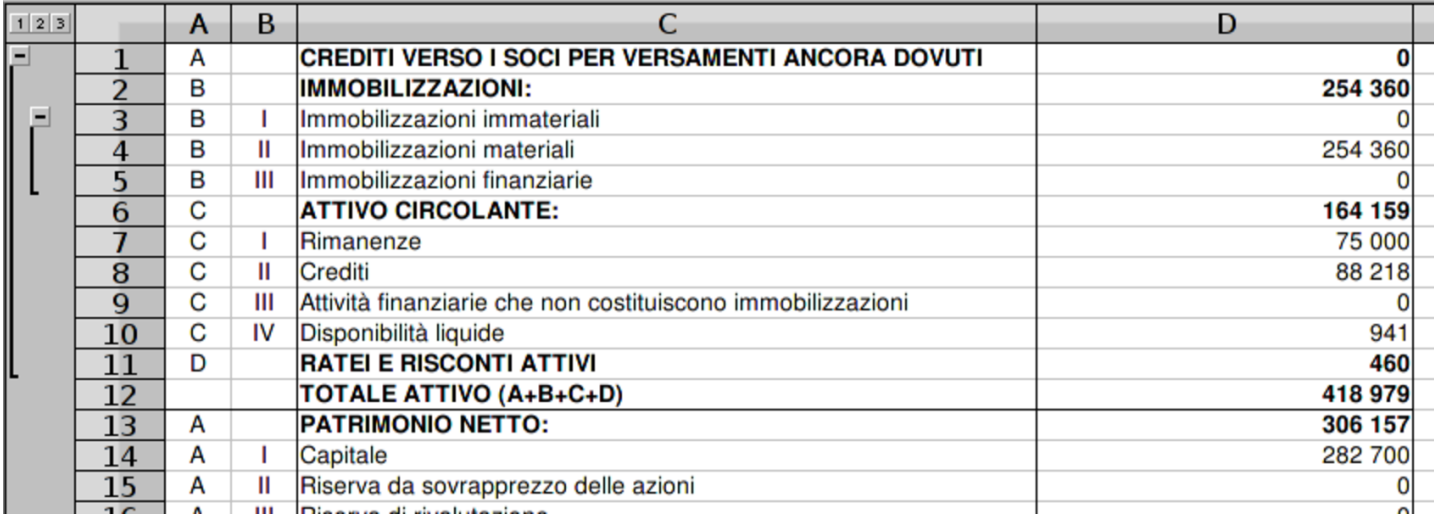

### 97.25.3 Eliminazione di un raggruppamento

Attraverso la voce Dati, Raggruppa <sup>e</sup> struttura, Rimuovi, si ottiene l'eliminazione dei raggruppamenti della scheda attiva (il foglio su cui si sta operando), indipendentemente dal modo in cui questi possono essere stati creati (in modo automatico o manuale).

Per togliere singolarmente un raggruppamento indesiderato, occorre selezionare le righe, o le colonne (in base al tipo di raggruppamento), riconducibili univocamente al raggruppamento da eliminare, quindi si procede con Dati, Raggruppa <sup>e</sup> struttura, Separa, oppure con la combinazione [*Ctrl F12*].

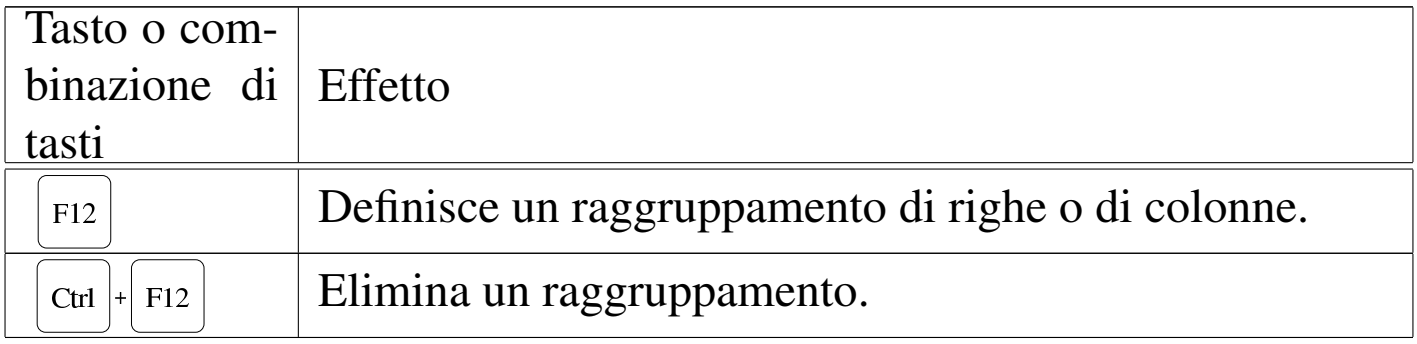

# 97.26 Configurazione di LibreOffice Calc

«

«

La configurazione di LibreOffice è accessibile da tutti i suoi componenti, alla voce del menù Strumenti, Opzioni. Dalla finestra che si ottiene è possibile intervenire su tutti gli aspetti del funzionamento di LibreOffice; qui ci si intende soffermare particolarmente su ciò che riguarda LibreOffice Calc.

#### 97.26.1 Maschere di configurazione di LibreOffice Calc

Le figure successive mostrano le varie maschere di configurazione di LibreOffice Calc, al loro stato predefinito. In qualche caso si fanno delle ann[otazioni](#page-269-0).

<span id="page-269-0"></span>Figura 97.297. Strumenti, Opzioni, LibreOffice Calc, Generale.

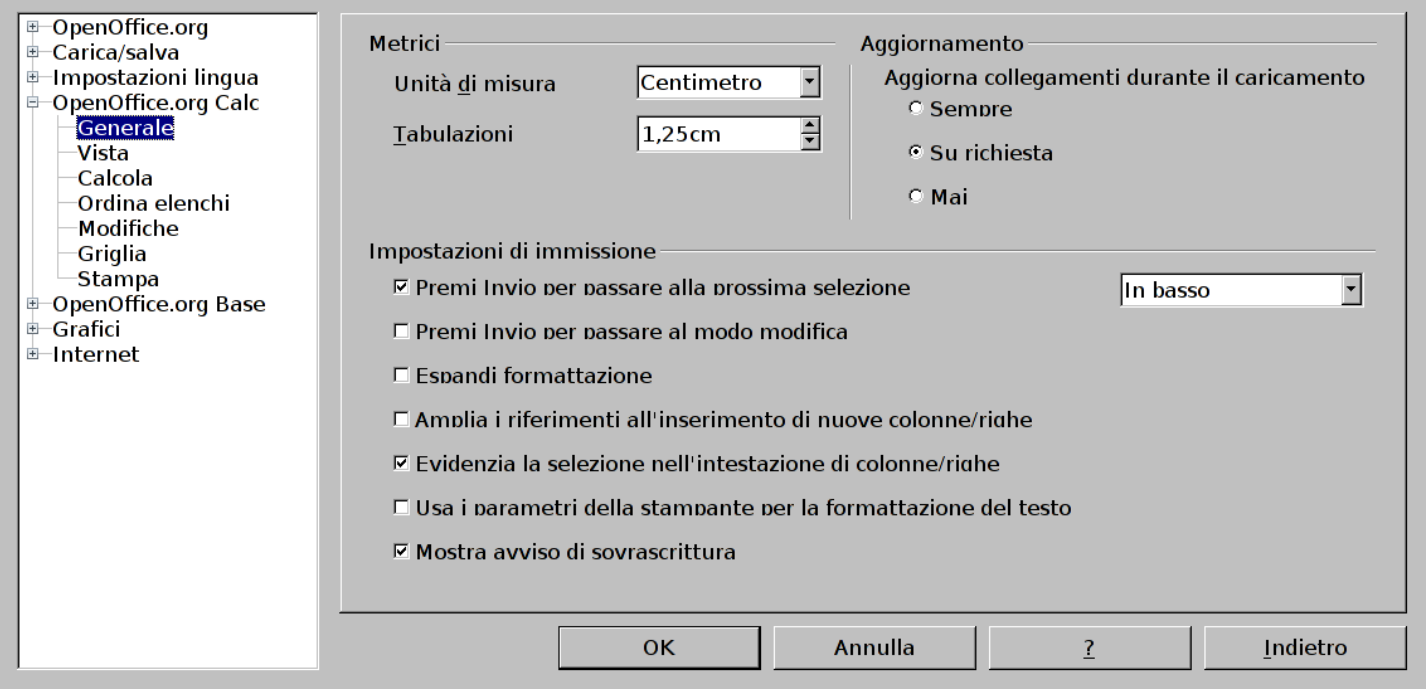

#### <span id="page-270-0"></span>Figura 97.298. Strumenti, Opzioni, LibreOffice Calc, Vista.

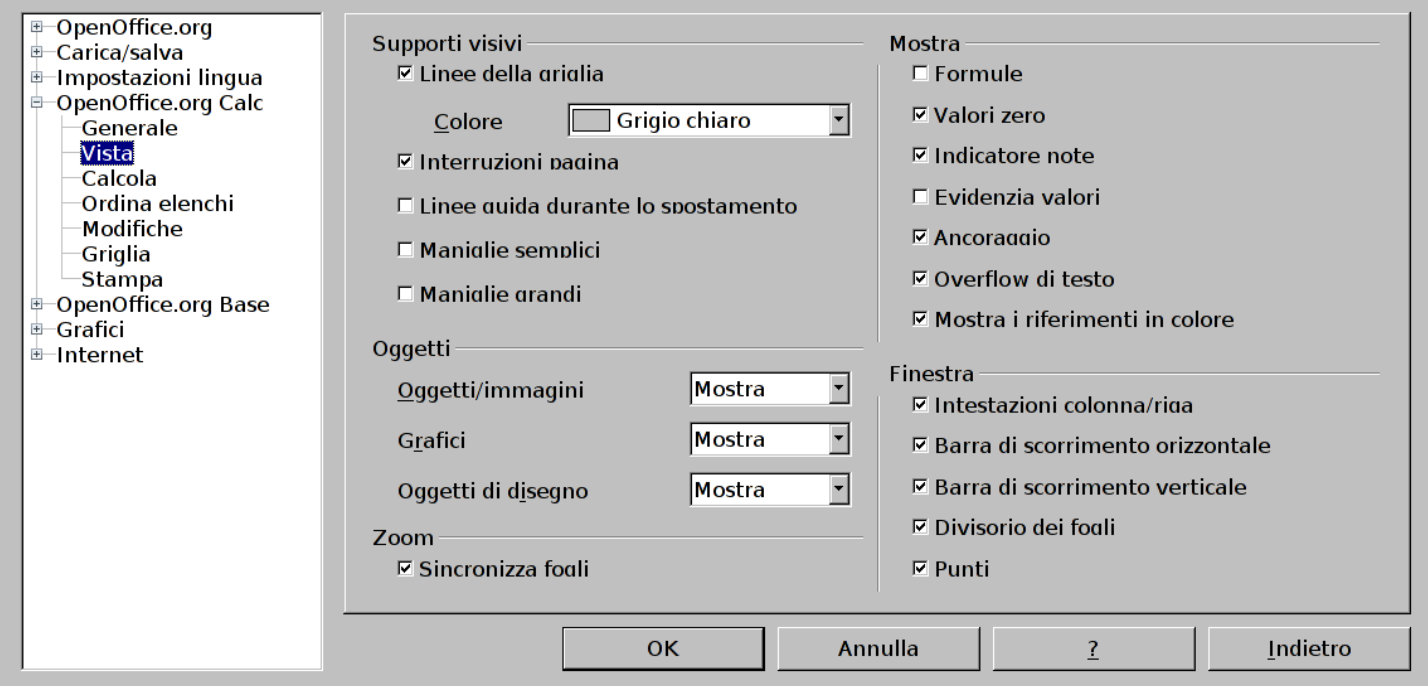

Nella configurazione della «vista», come si vede nella figura precedente, va osservato il fatto che, opportunamente, le formule non vengono mostrate. A differenza di altri programmi di gestione di un foglio elettronico, LibreOffice non ha una voce del menù per visualizzare le formule (a parte la possibilità di intervenire nella configurazione), inoltre tiene disgiunta la visualizzazione a schermo rispetto a quella destinata alla stampa. Pertanto, con LibreOffice, generalmente non si visualizzano le formule sullo schermo, ma ciò lo si fa nella configurazione della pagina (Formato, Pagina, Foglio).

#### Figura 97.299. Strumenti, Opzioni, LibreOffice Calc, Calcola.

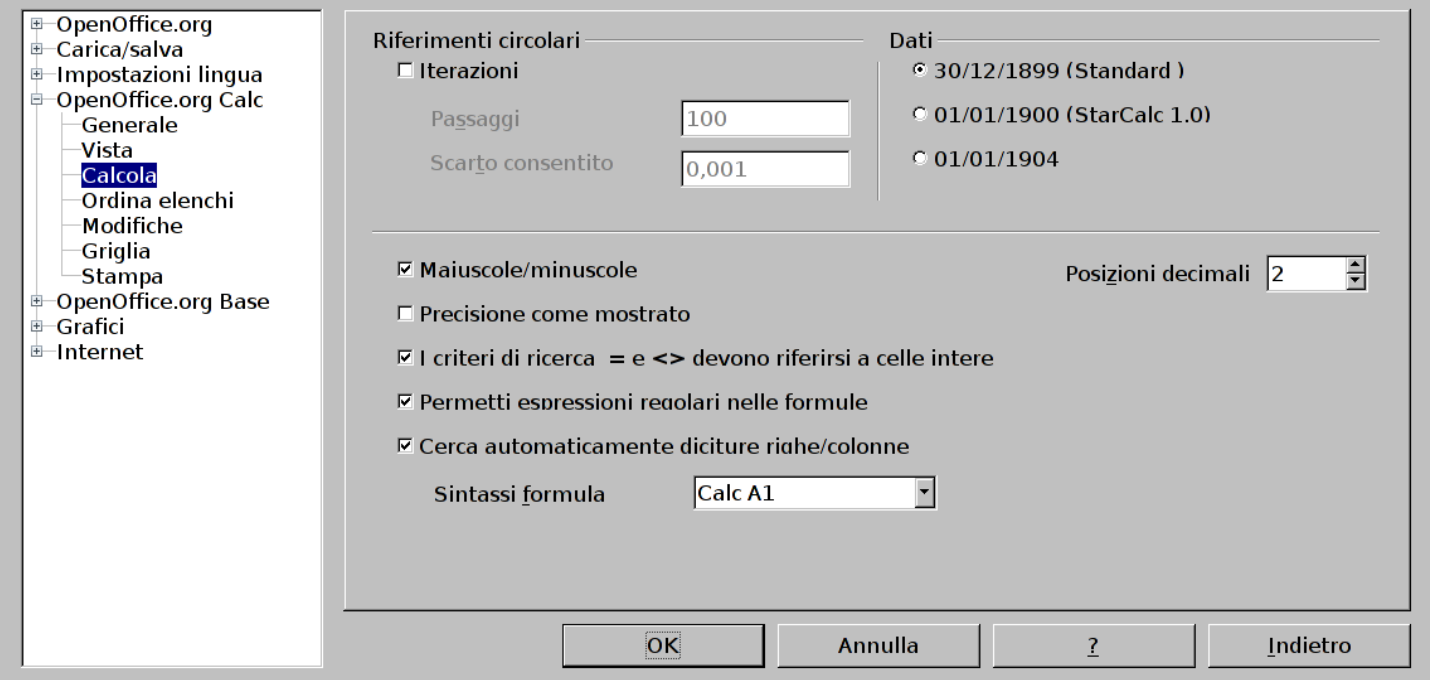

Nella configurazione relativa ai calcoli, come si vede nella figura precedente, si può controllare il riferimento temporale per la gestione delle date, ma soprattutto, è possibile richiedere una sintassi alternativa per l'indicazione delle coordinate delle celle (la voce Sintassi formato). È il caso di ricordare che nei riferimenti a schede differenti, si pone il nome della scheda, separato dal resto delle coordinate con un solo punto fermo; per esempio '**mia\_scheda.A1:C10**'. Con MS-Excel si usa invece il punto esclamativo, come per esempio '**mia\_scheda!A1:C10**'. Per ottenere una gestione delle coordinate come quella di MS-Excel, si può intervenire in questa maschera di configurazione.

### <span id="page-272-0"></span>Figura 97.300. Strumenti, Opzioni, LibreOffice Calc, Stampa.

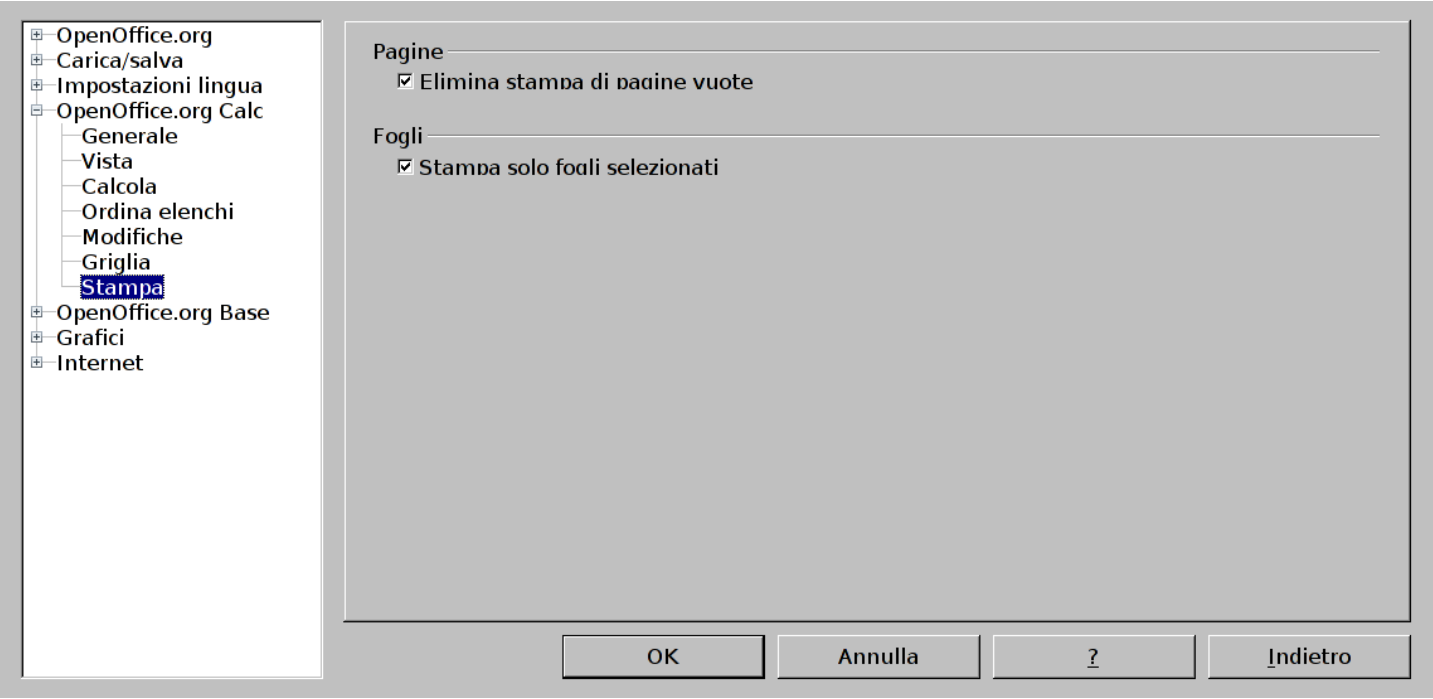

97.26.2 Osservazioni sulla configurazione linguistica

Di solito, i programmi che servono a gestire un foglio elettronico, hanno in comune una forma di rappresentazione dei valori numerici che tiene conto delle convenzioni linguistiche. In generale, si distingue tra numeri in cui la porzione decimale viene segnalata da una virgola, oppure con un punto. Questa differenza che contrappone sommariamente i paesi europei rispetto a quelli che sono stati sotto l'influenza inglese, ha delle implicazioni anche in altri dati da inserire. In particolare, se si usa la virgola decimale, il carattere che separa gli argomenti di una funzione è il punto e virgola, mentre se si usa il punto decimale, il carattere di separazione degli argomenti è la virgola.

|VLOOKUP(*valore\_cercato*,*zona\_di\_ricerca*,*indice\_della\_zona*,0|1)

Quando si cambia la configurazione linguistica di LibreOffice, per lavorare con il componente di gestione del foglio elettronico, occorre prestare a[ttenzion](#page-273-0)e a questo particolare.

<span id="page-273-0"></span>Figura 97.301. Strumenti, Opzioni, impostazioni lingua, lingue.

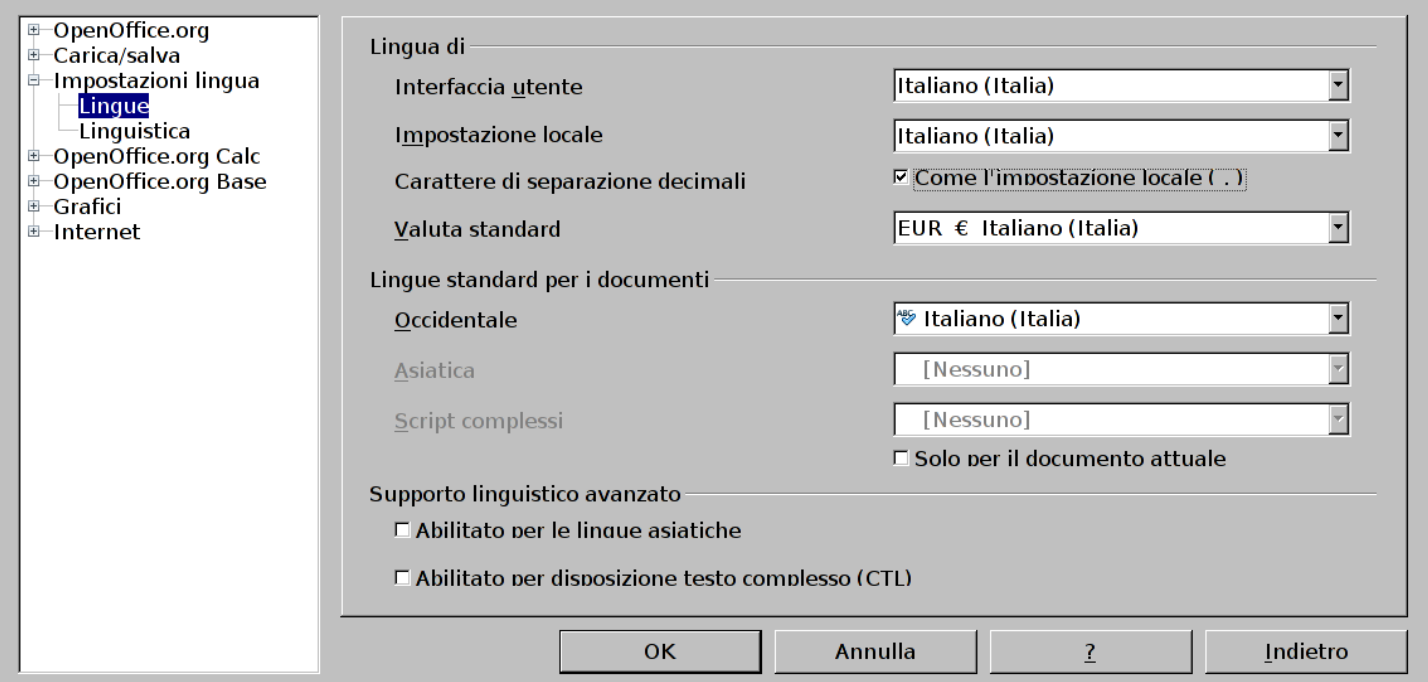

## 97.27 Soluzioni agli esercizi proposti

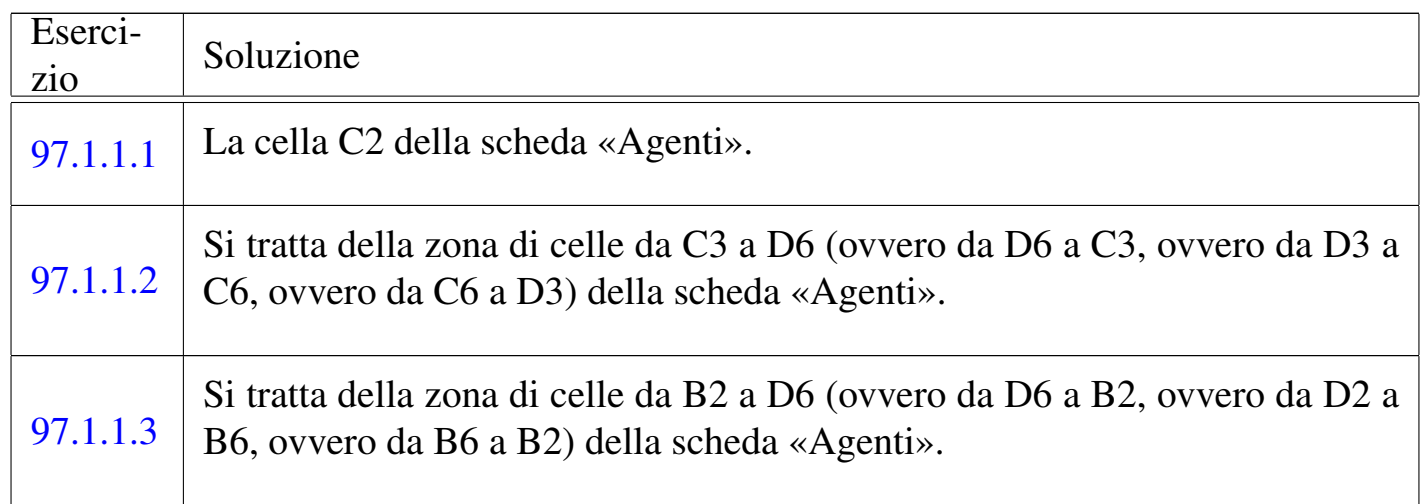

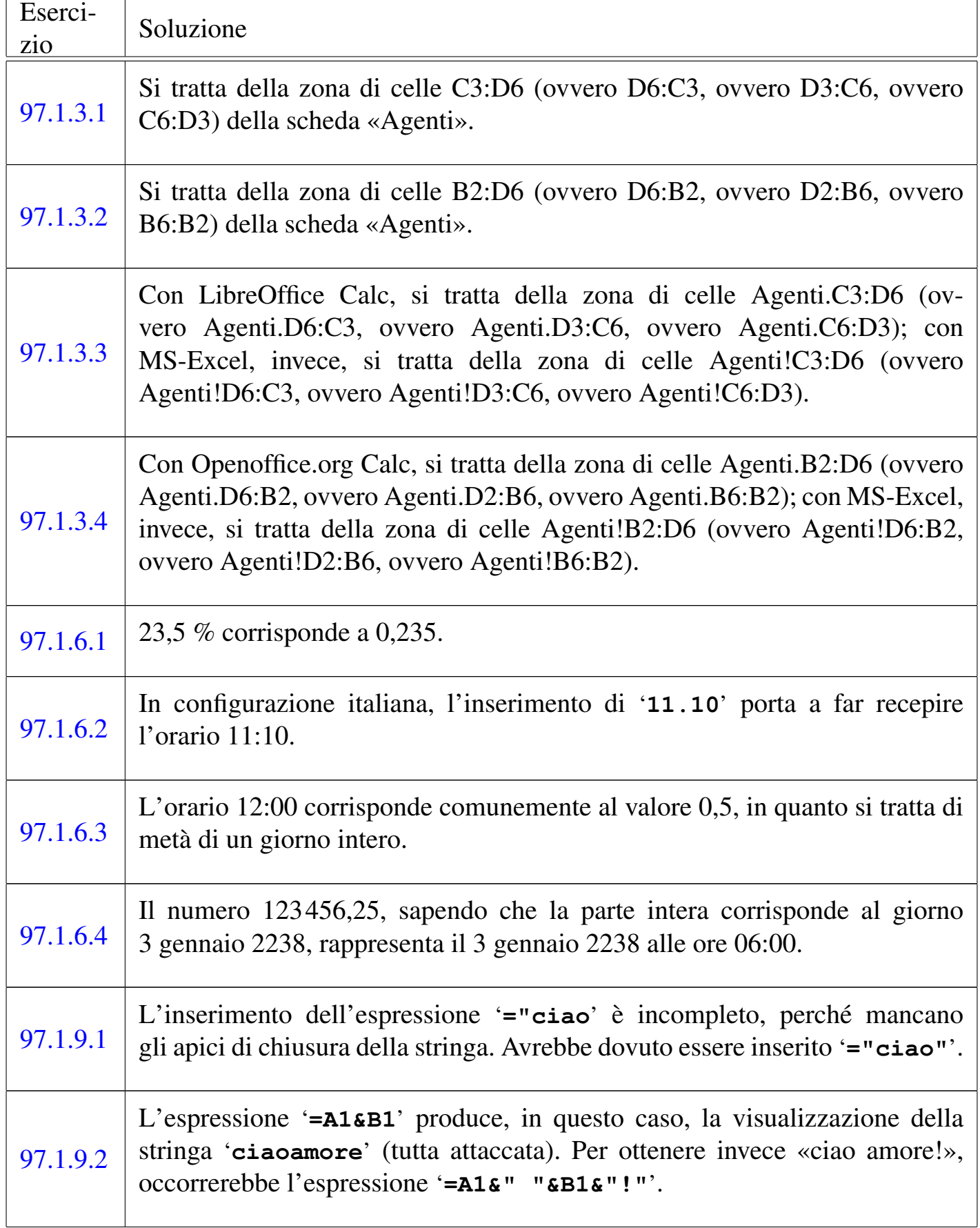

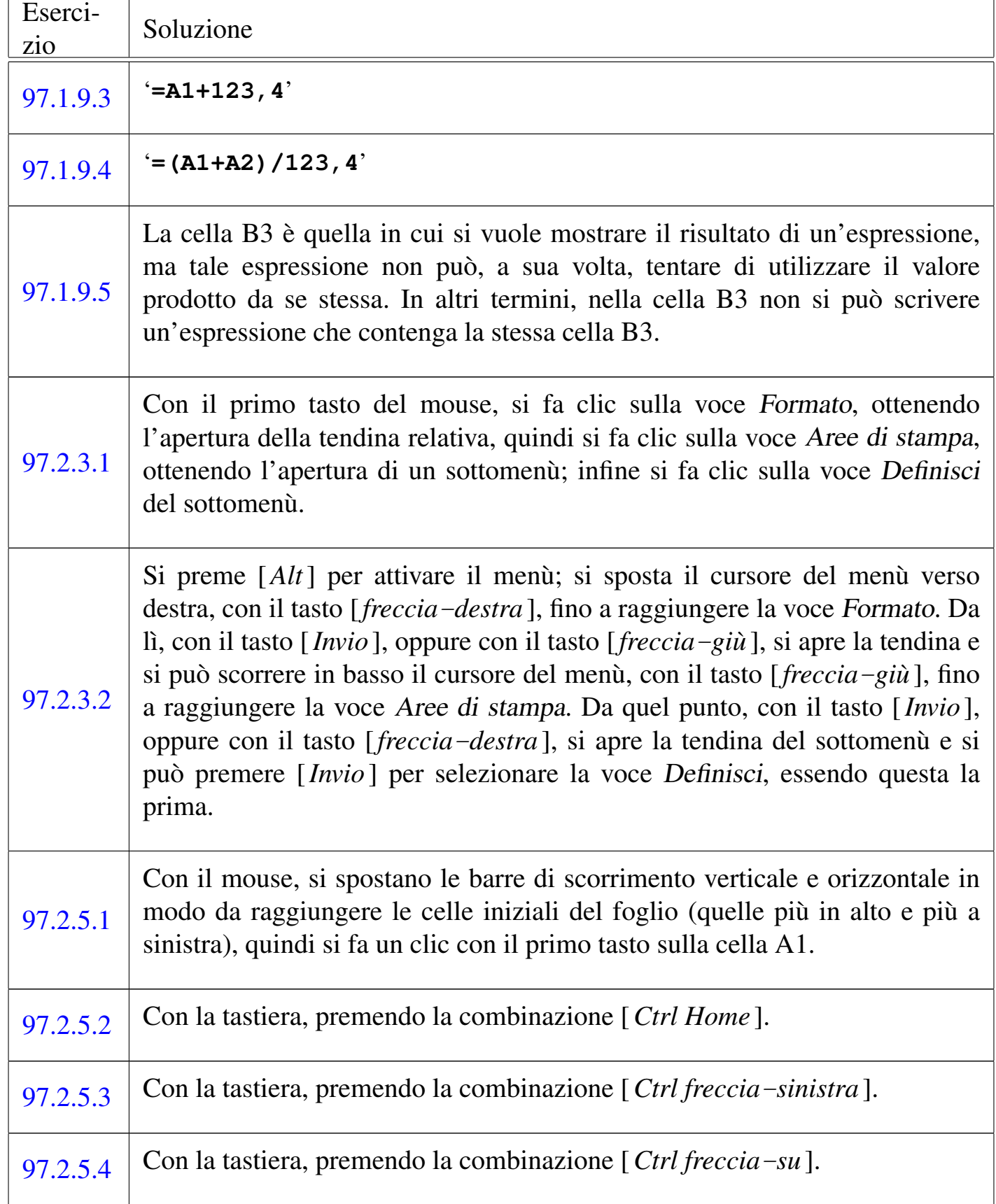

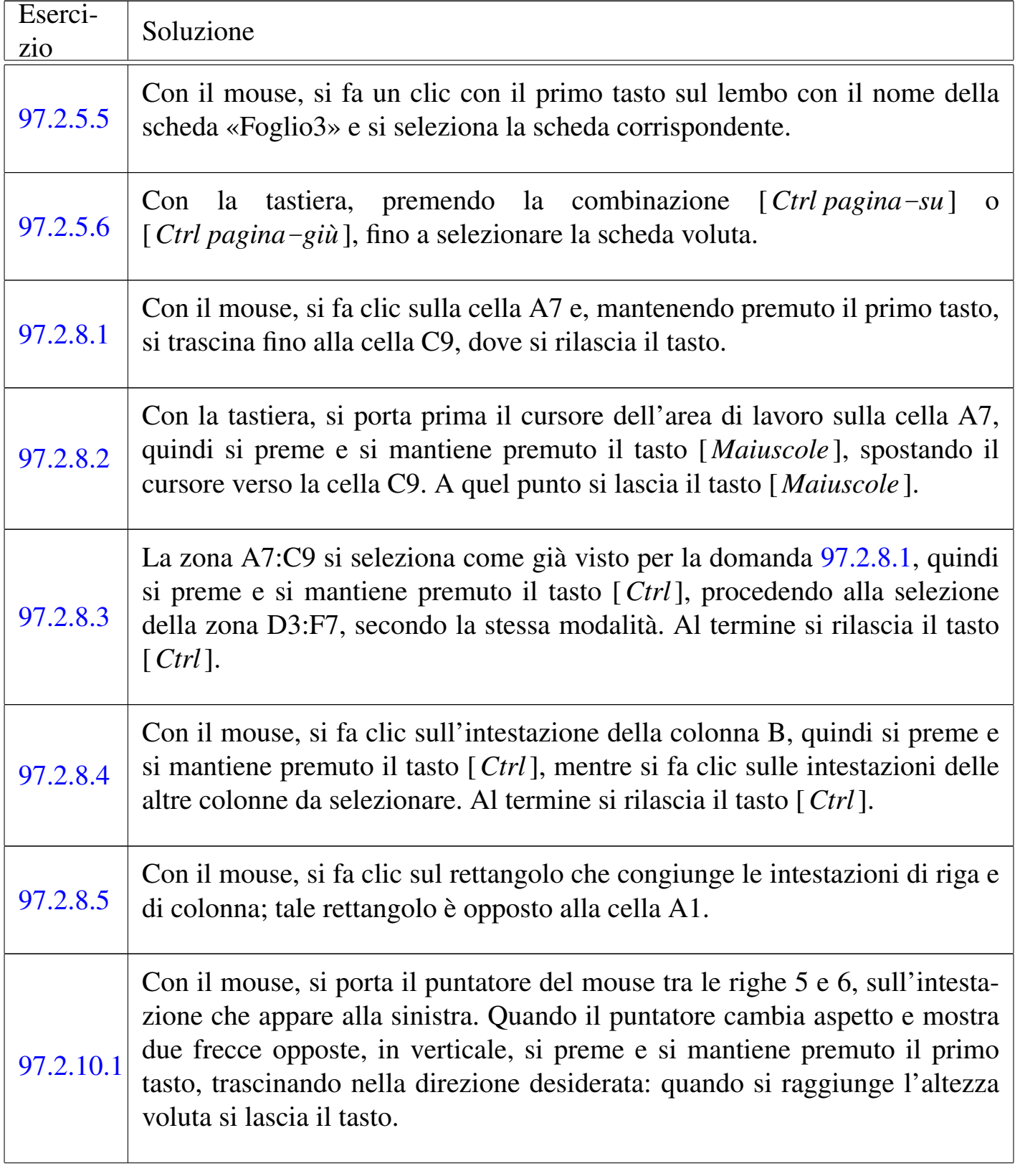

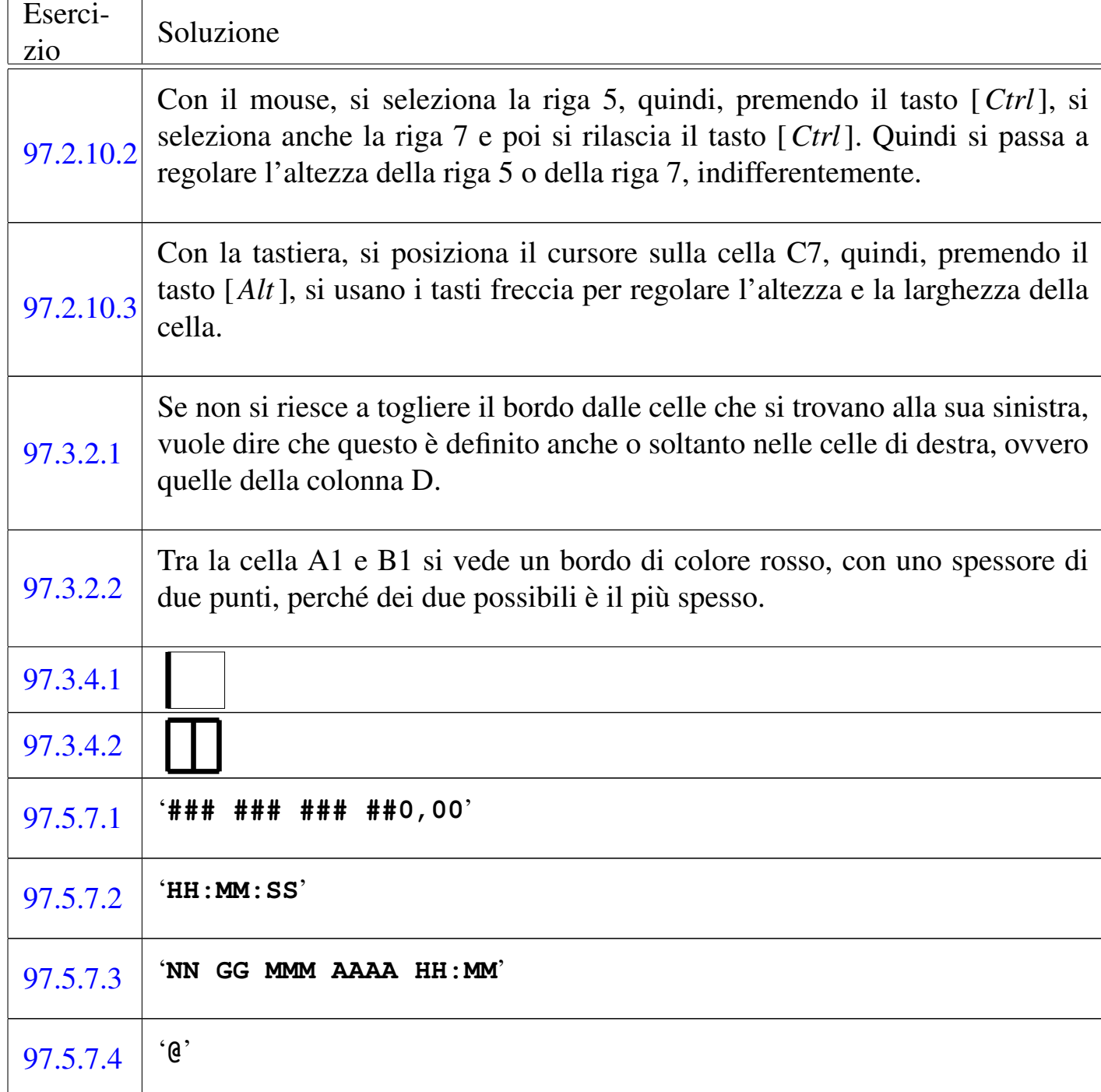

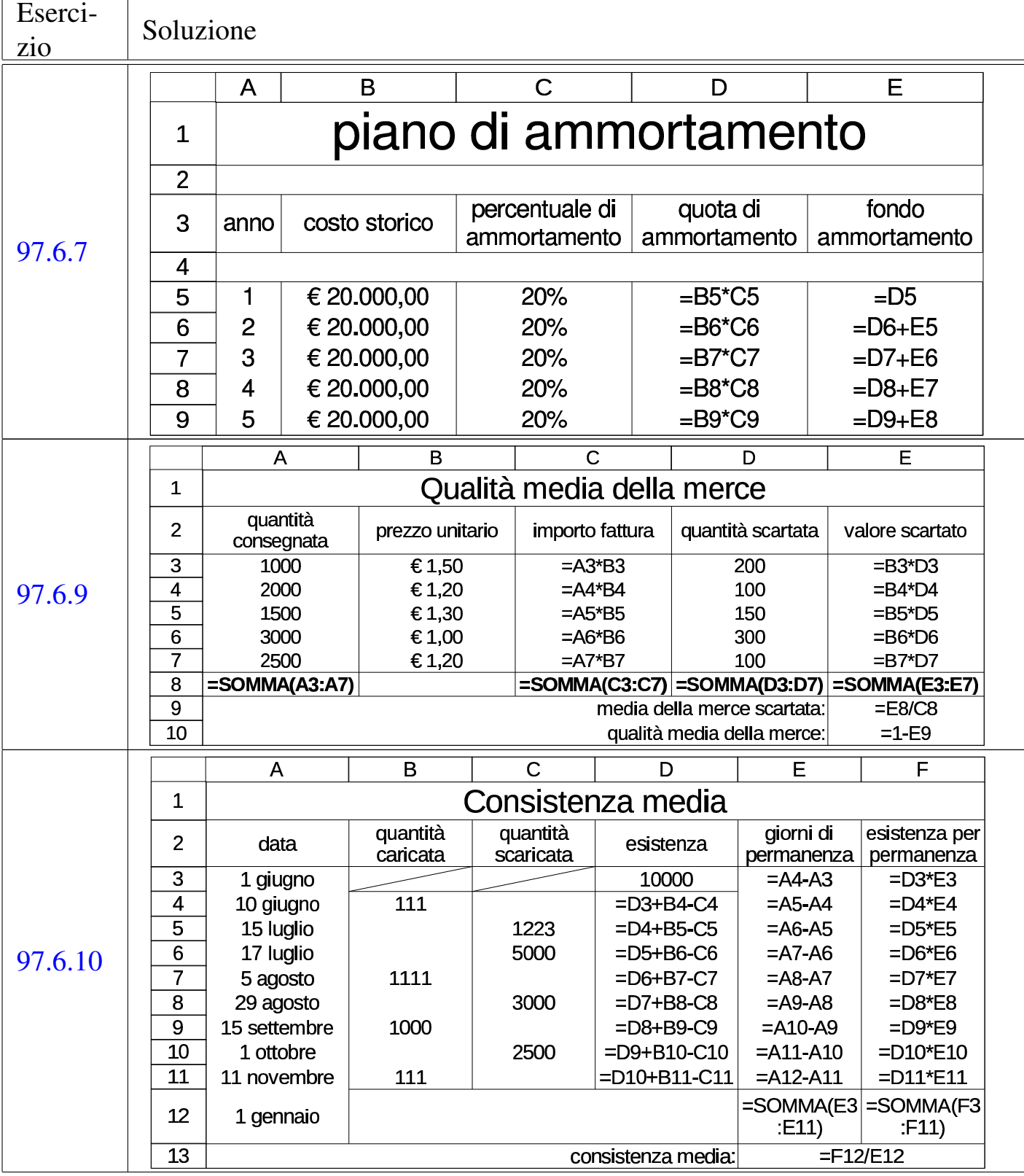

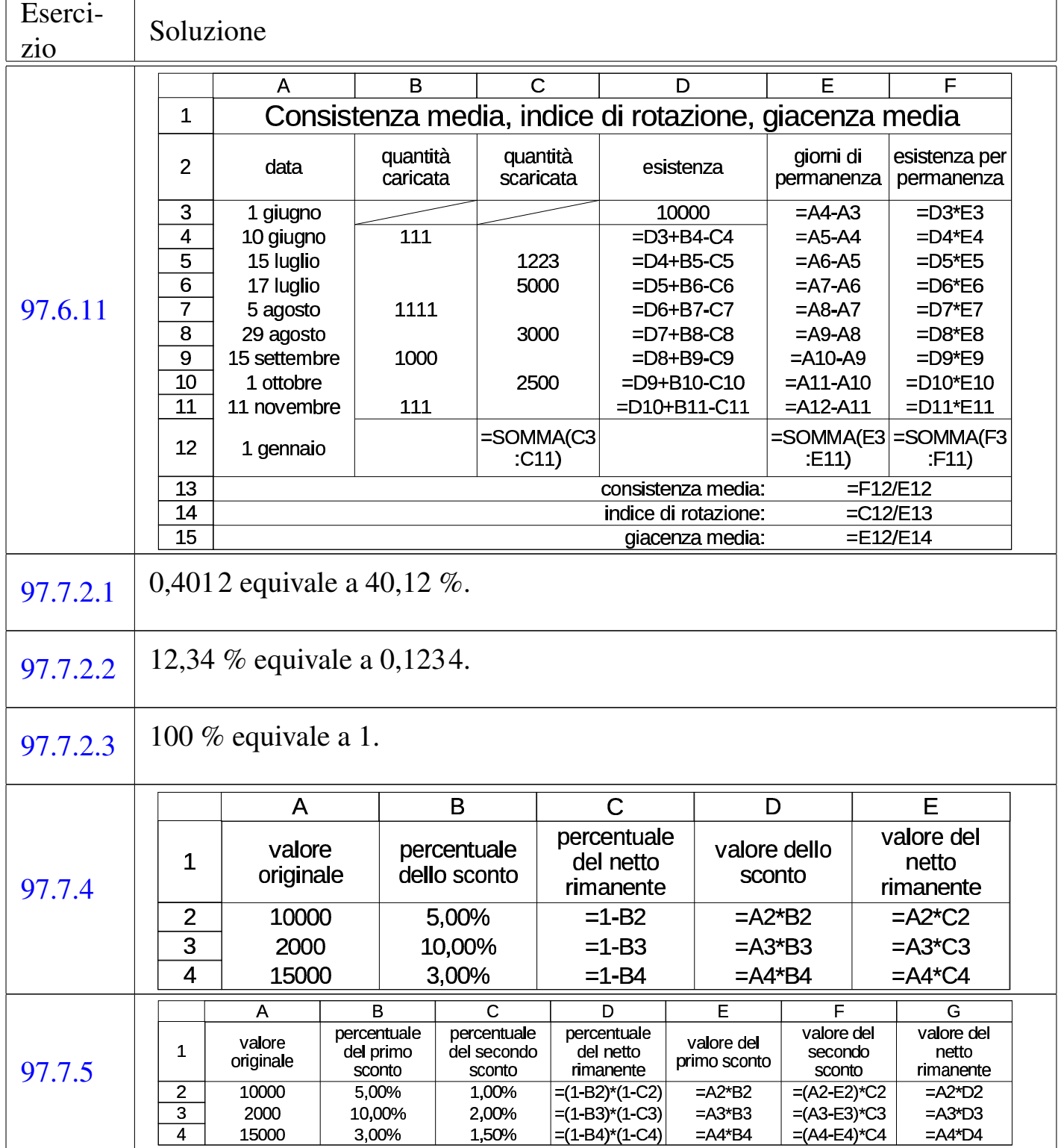

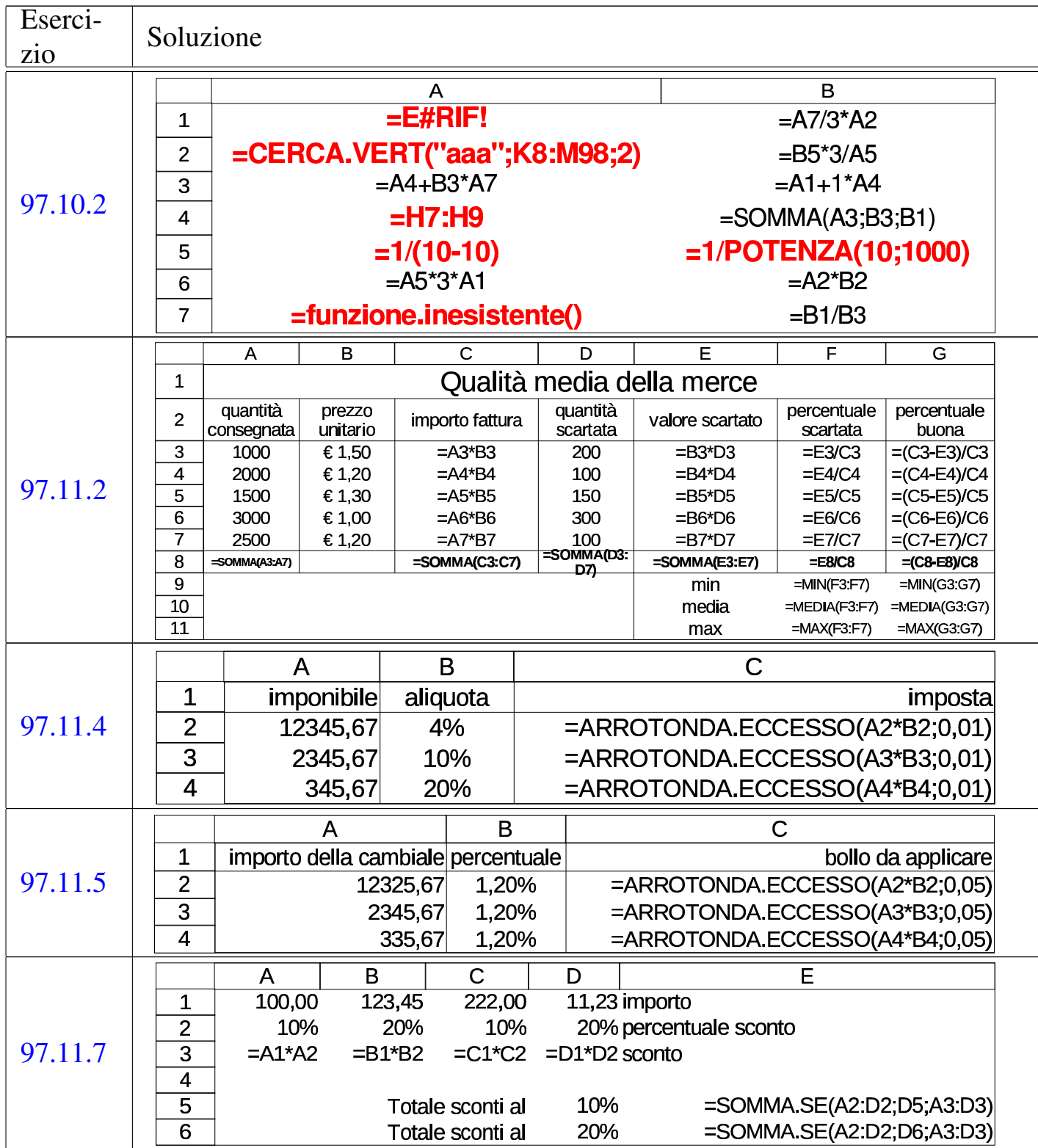

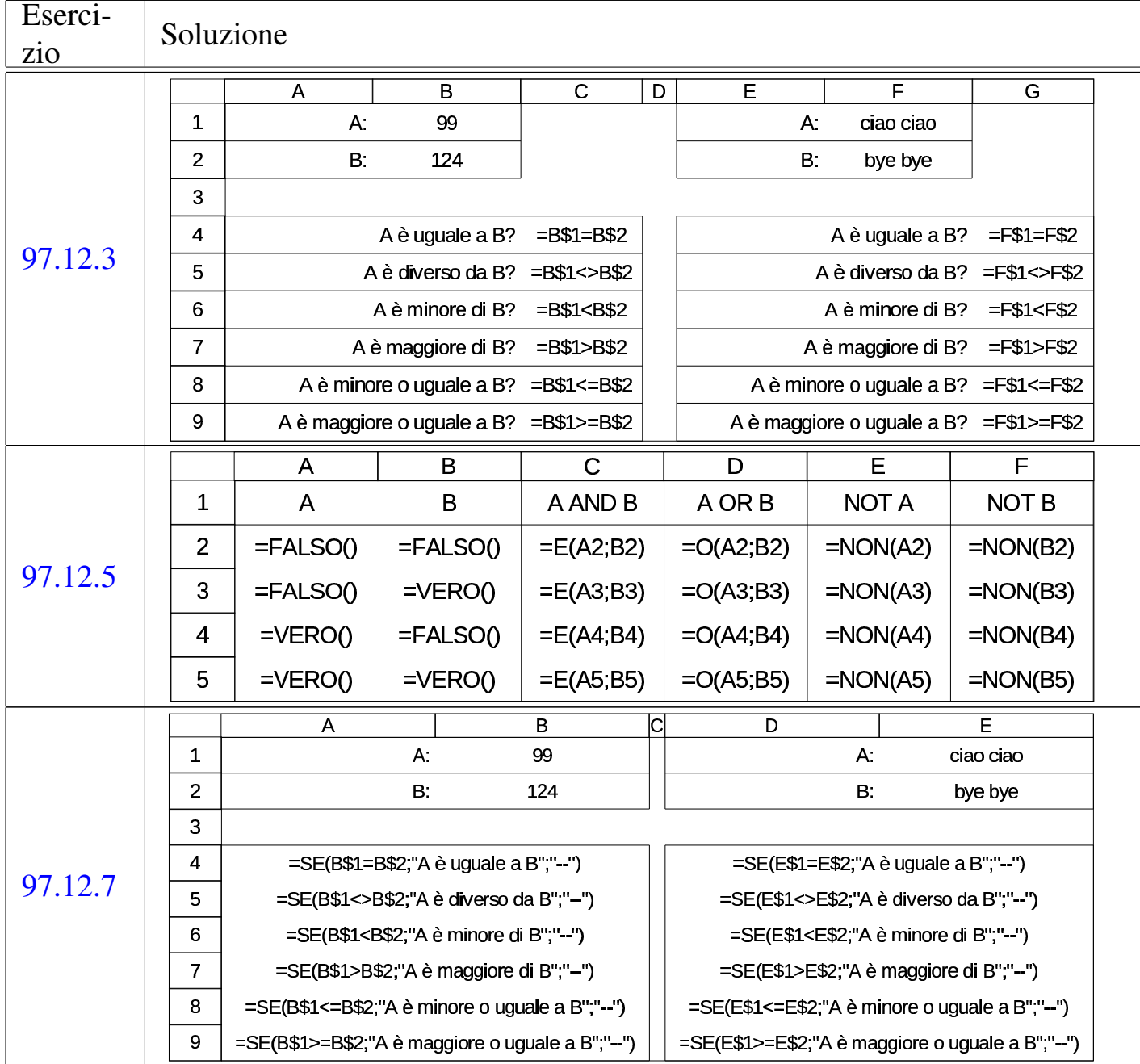

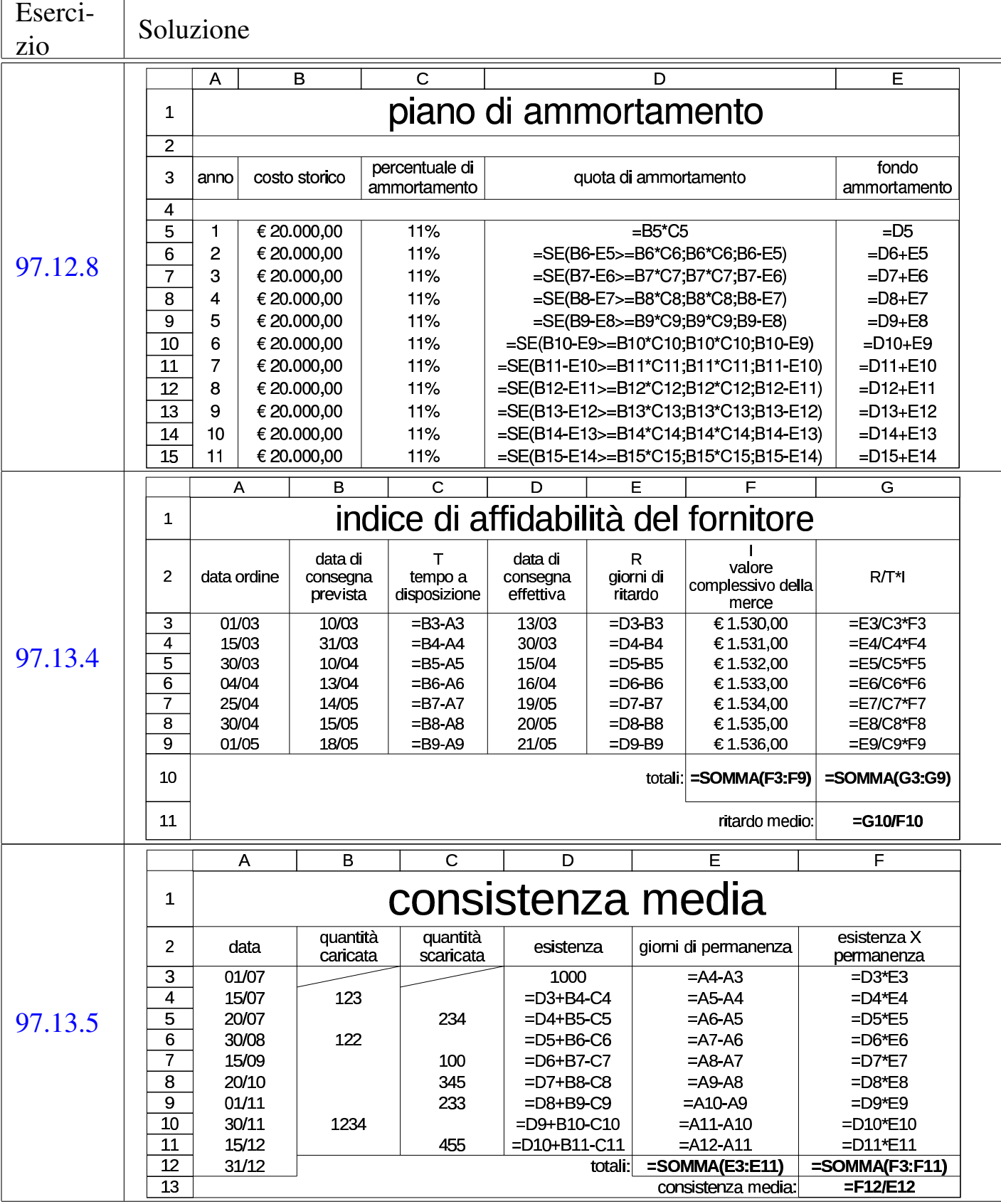

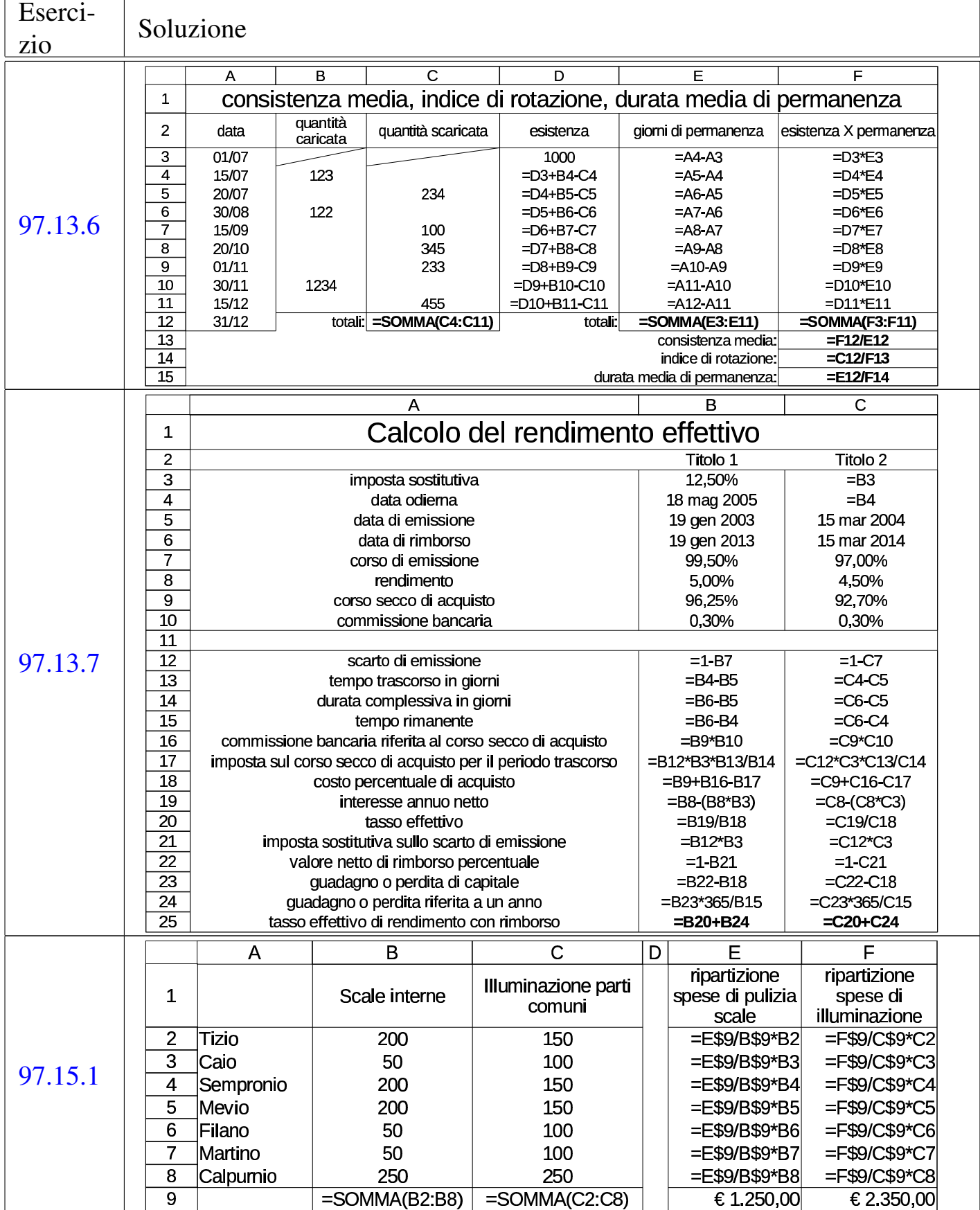

#### Corso elementare sul foglio elettronico 295

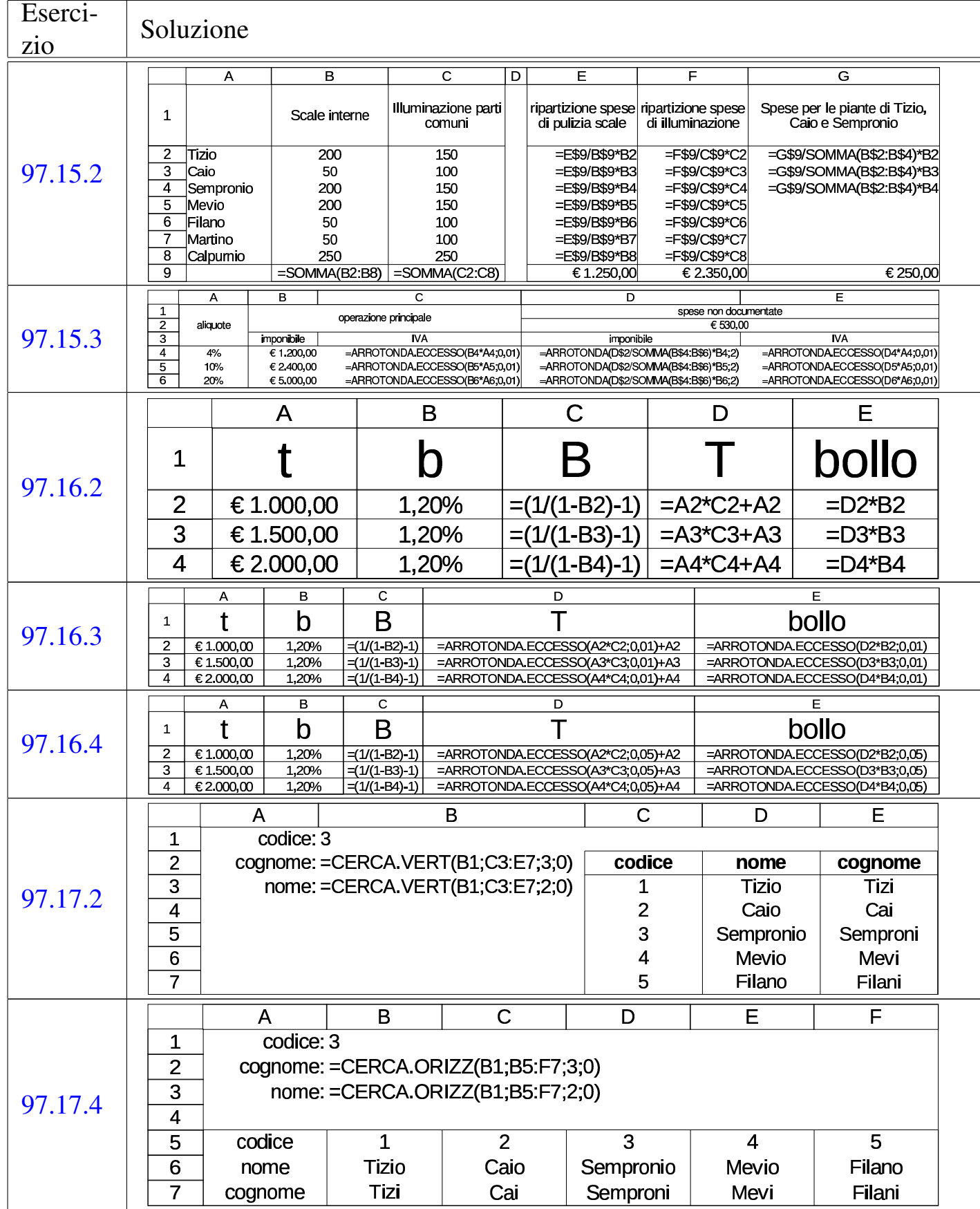

## <span id="page-285-0"></span>97.28 Ri[epilog](#page-285-0)o delle funzioni comuni

Tabella 97.303. Elenco delle funzioni logiche, comuni nei fogli elettronici, in versione inglese e in versione italiana.

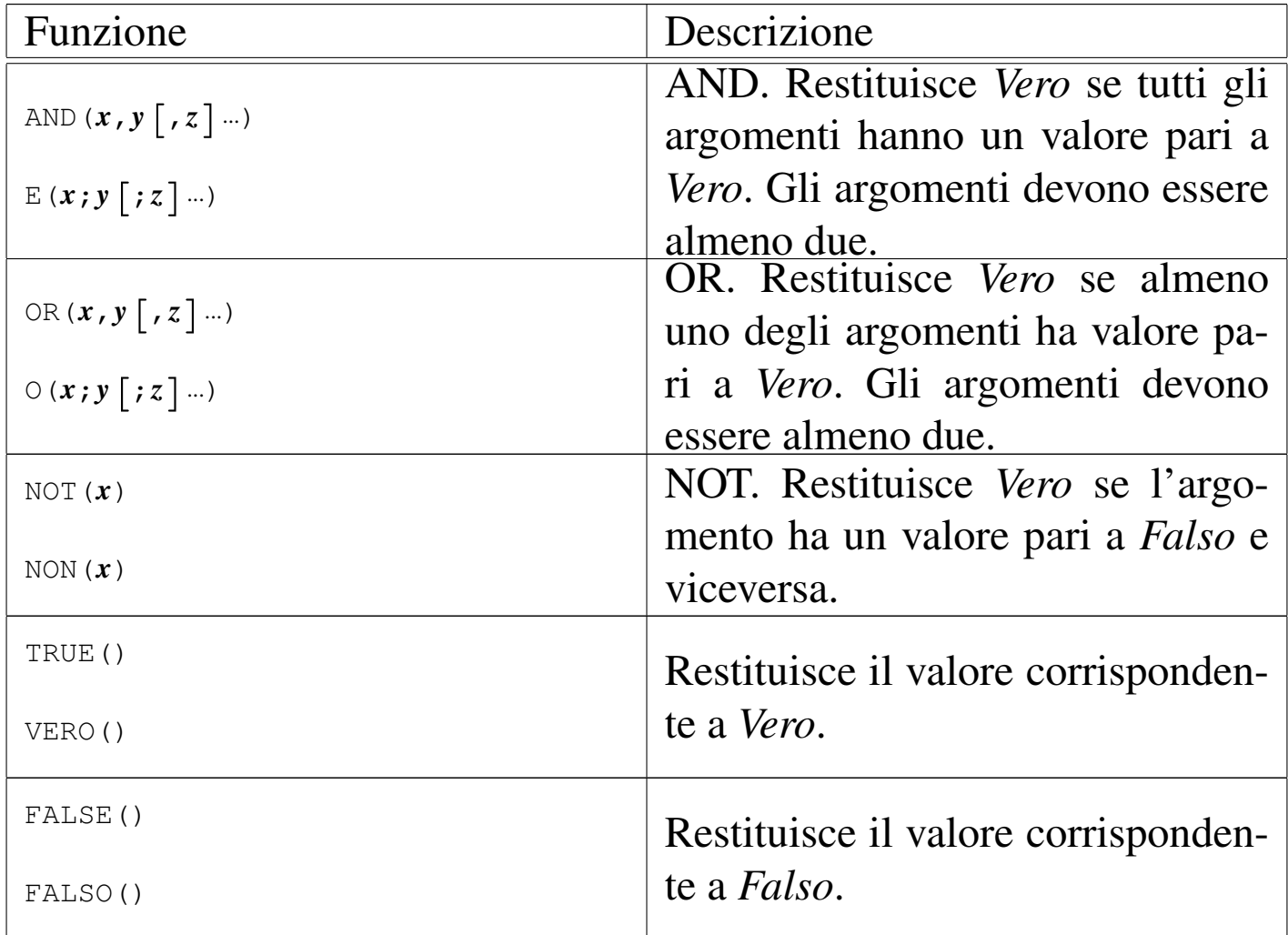

Tabella 97.304. Elenco delle funzioni temporali, comuni nei fogli elettronici, in versione inglese e in versione italiana.

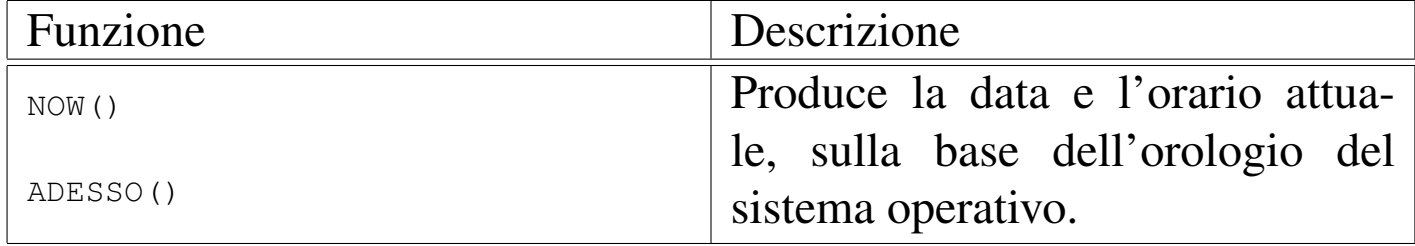

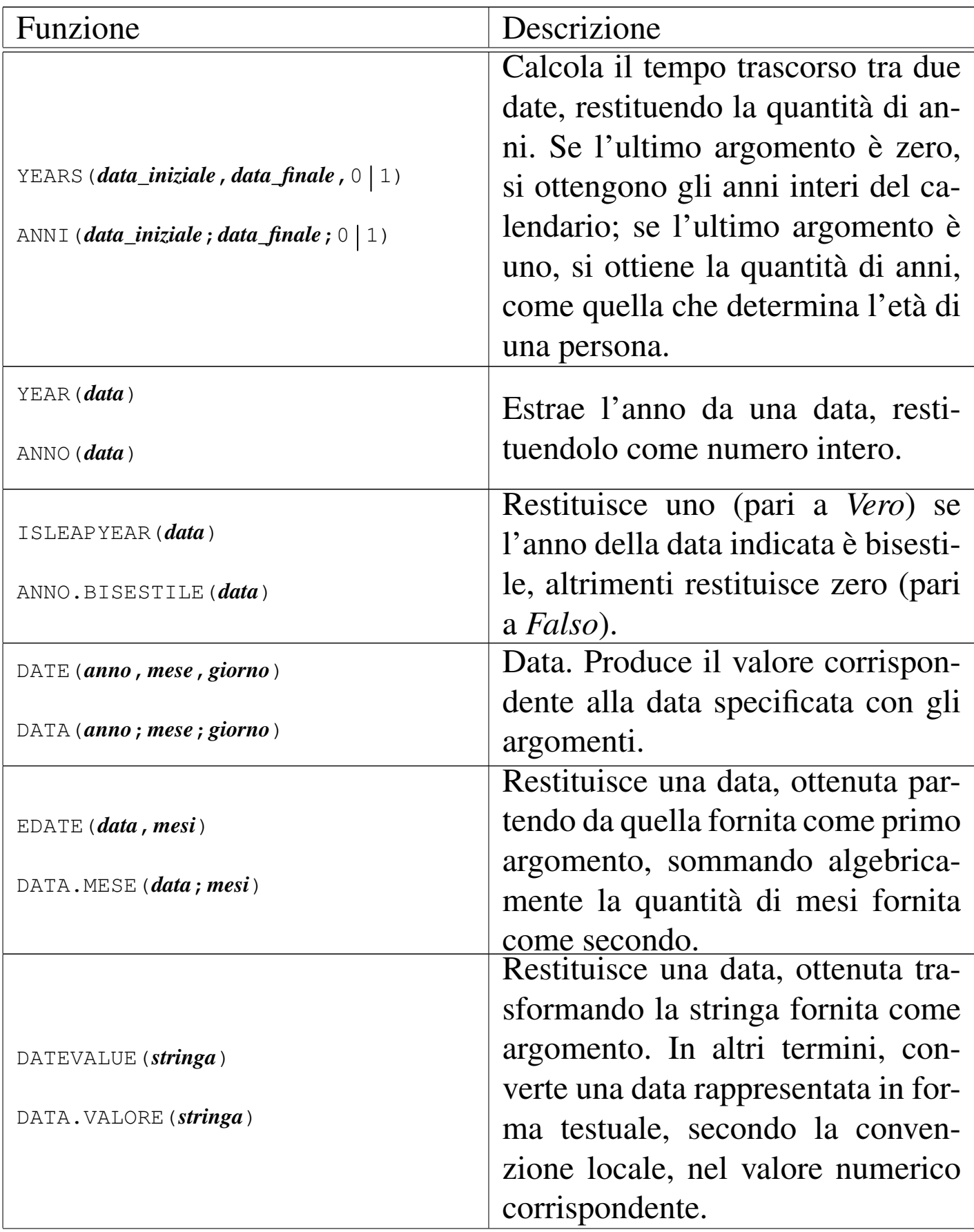

298 volume V Didattica in laboratorio

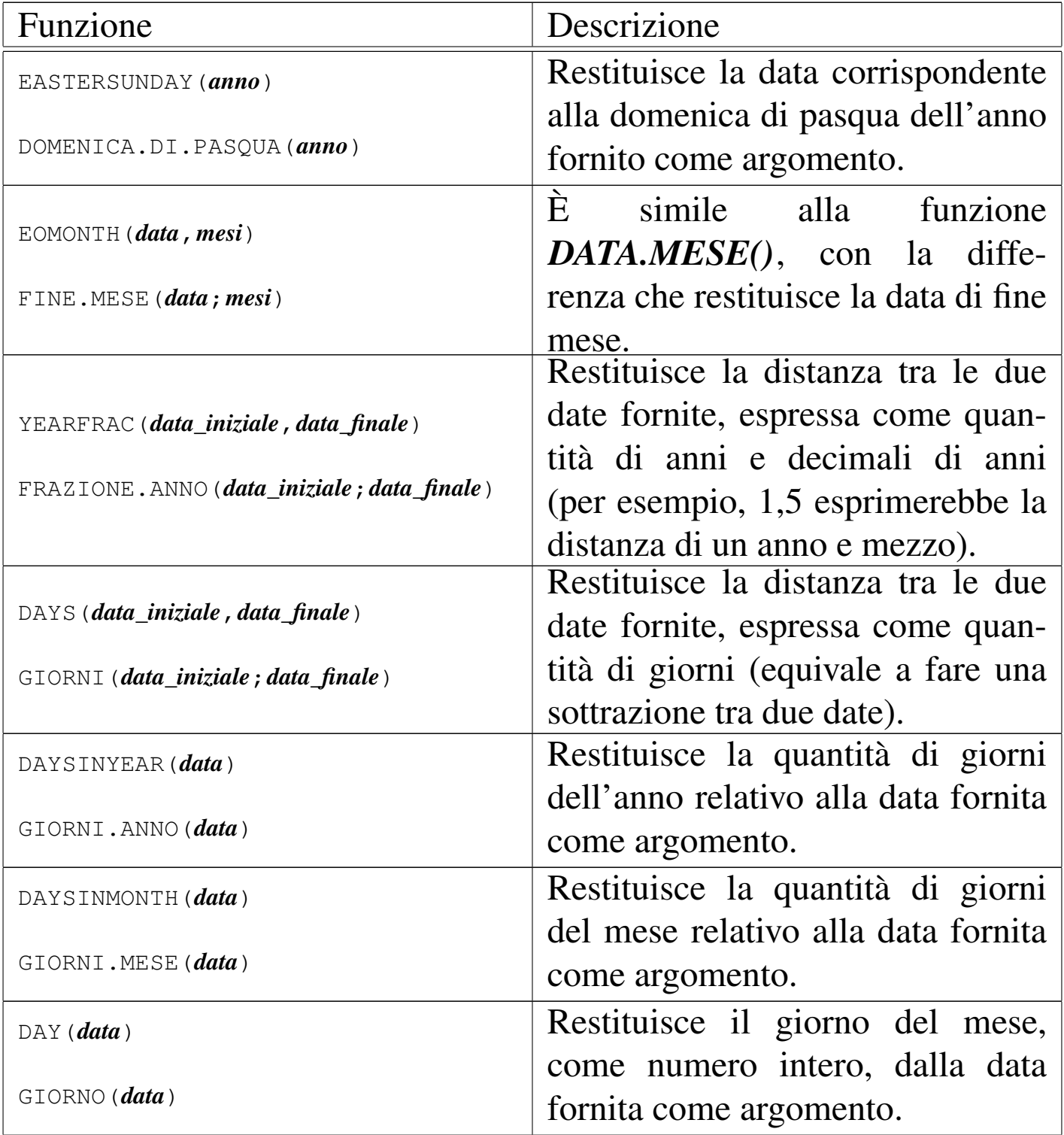
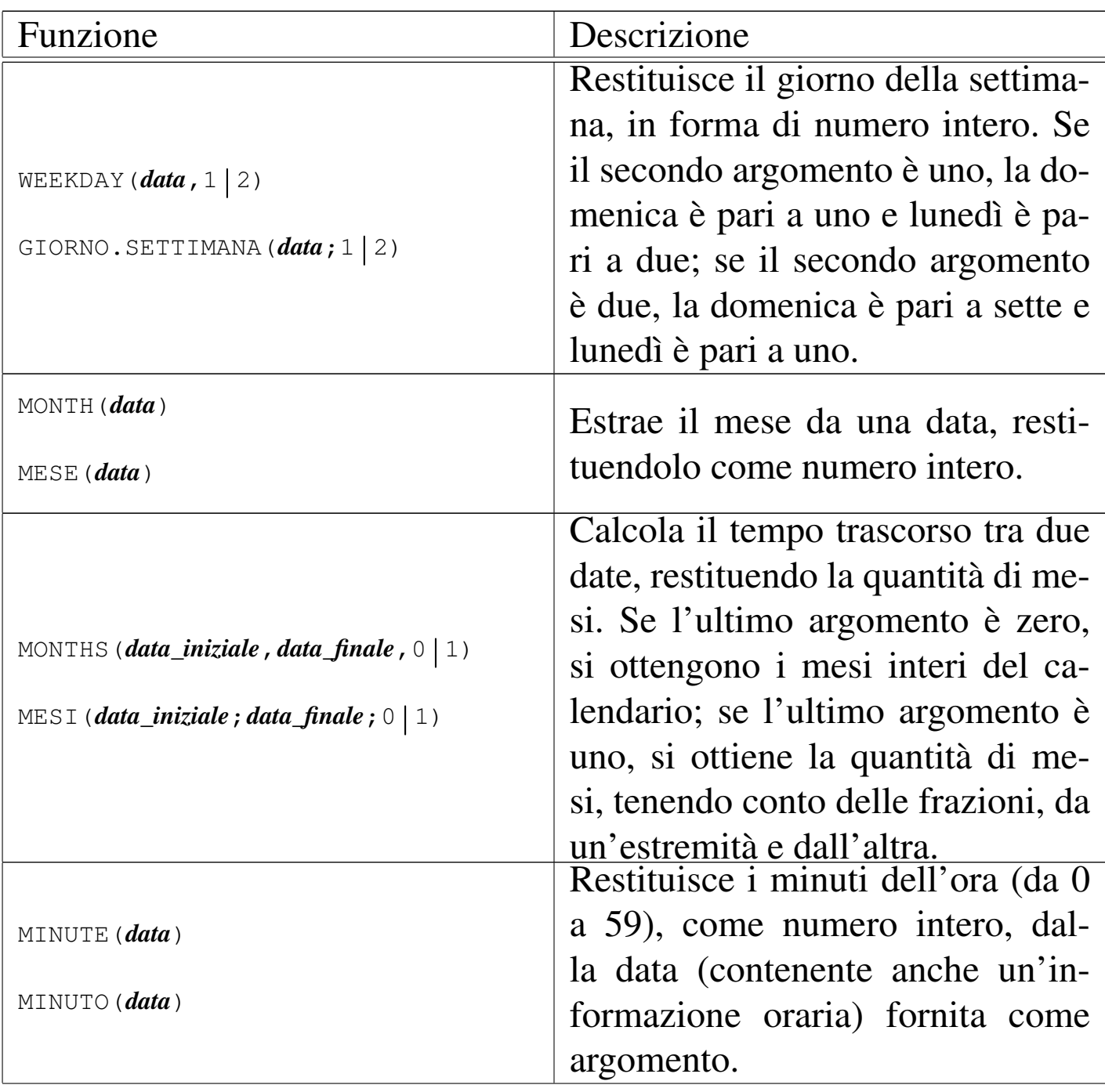

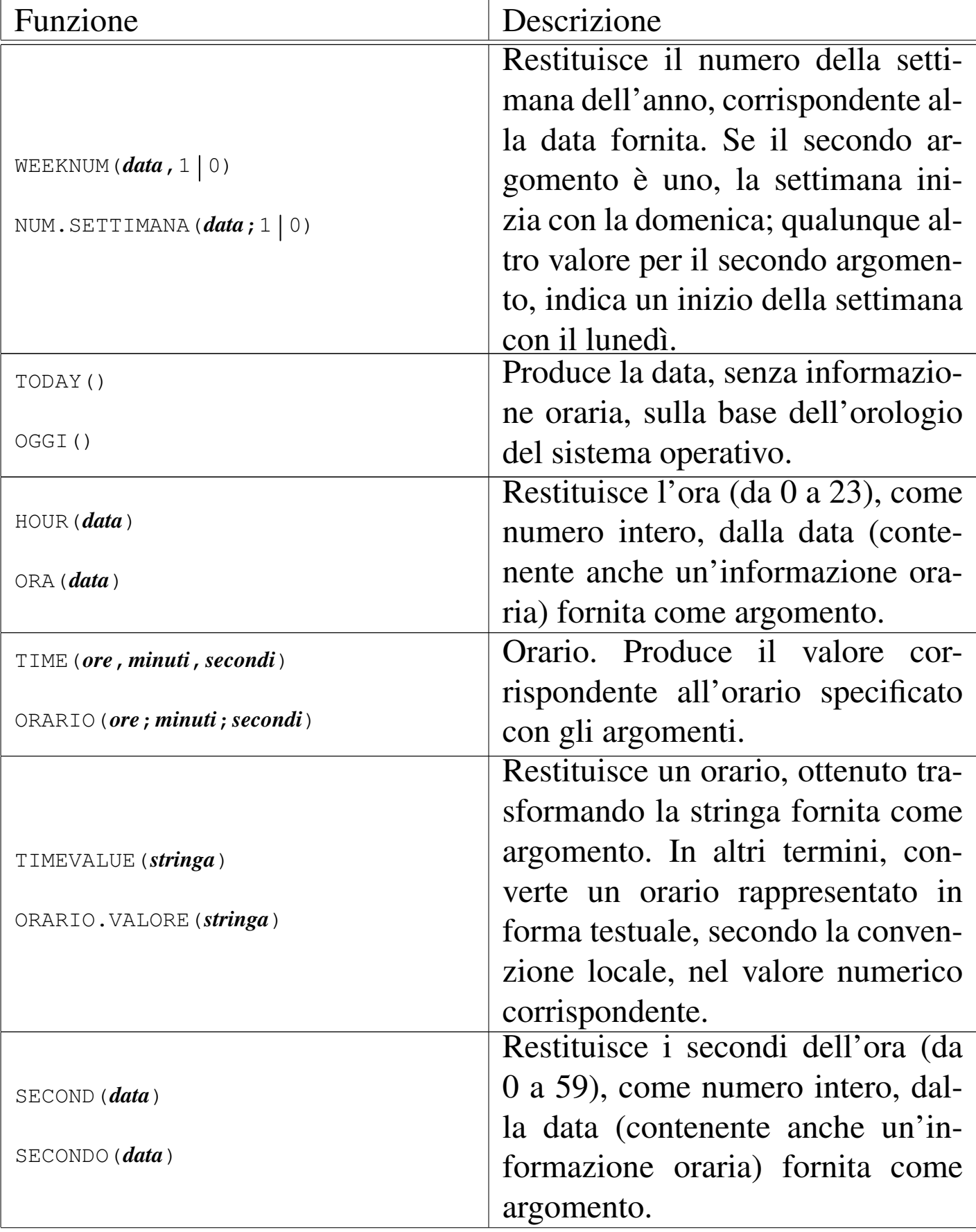

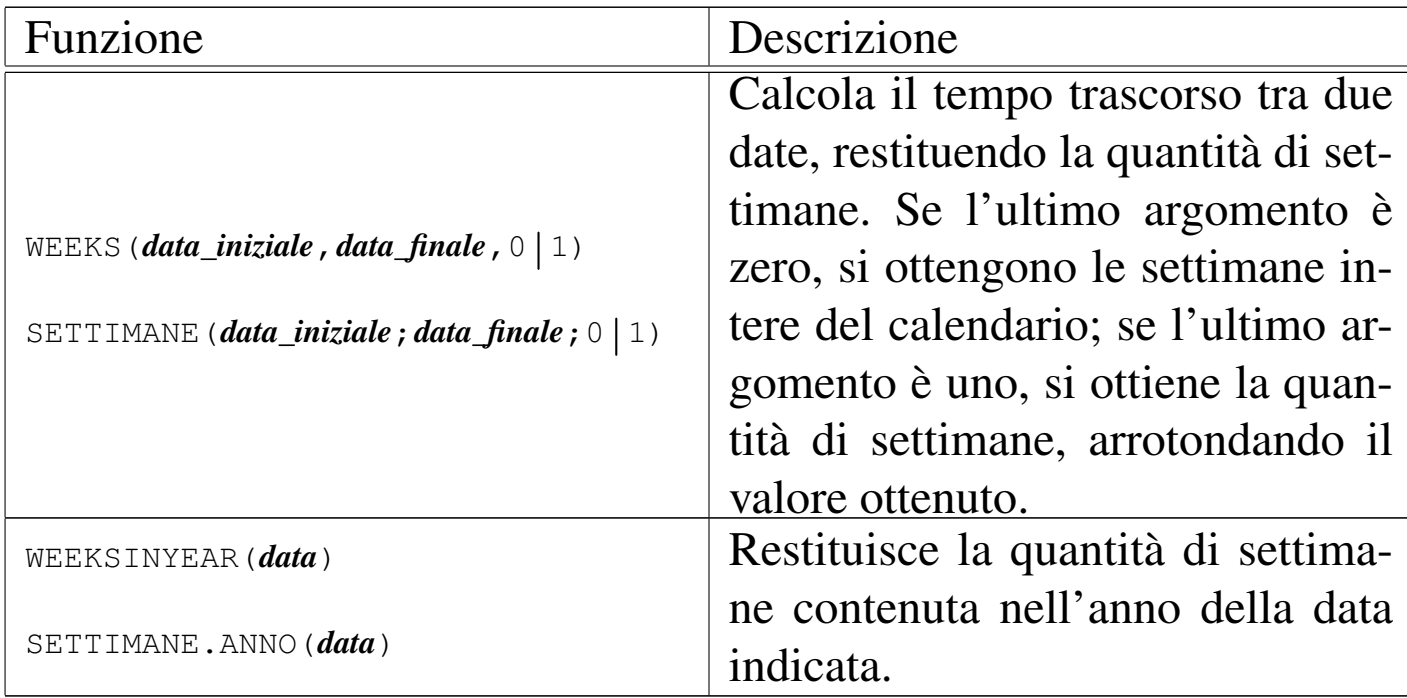

Tabella 97.305. Elenco delle funzioni matematiche, comuni nei fogli elettronici, in versione inglese e in versione italiana.

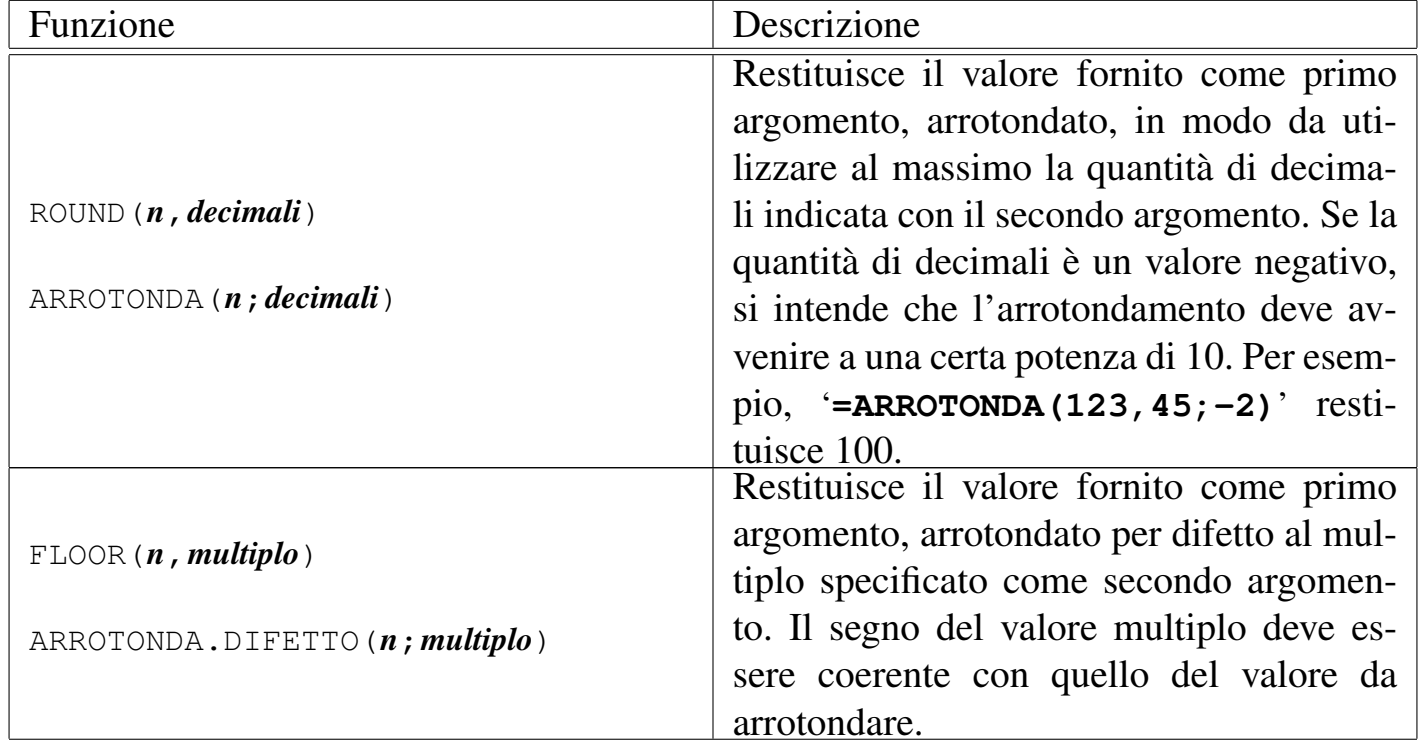

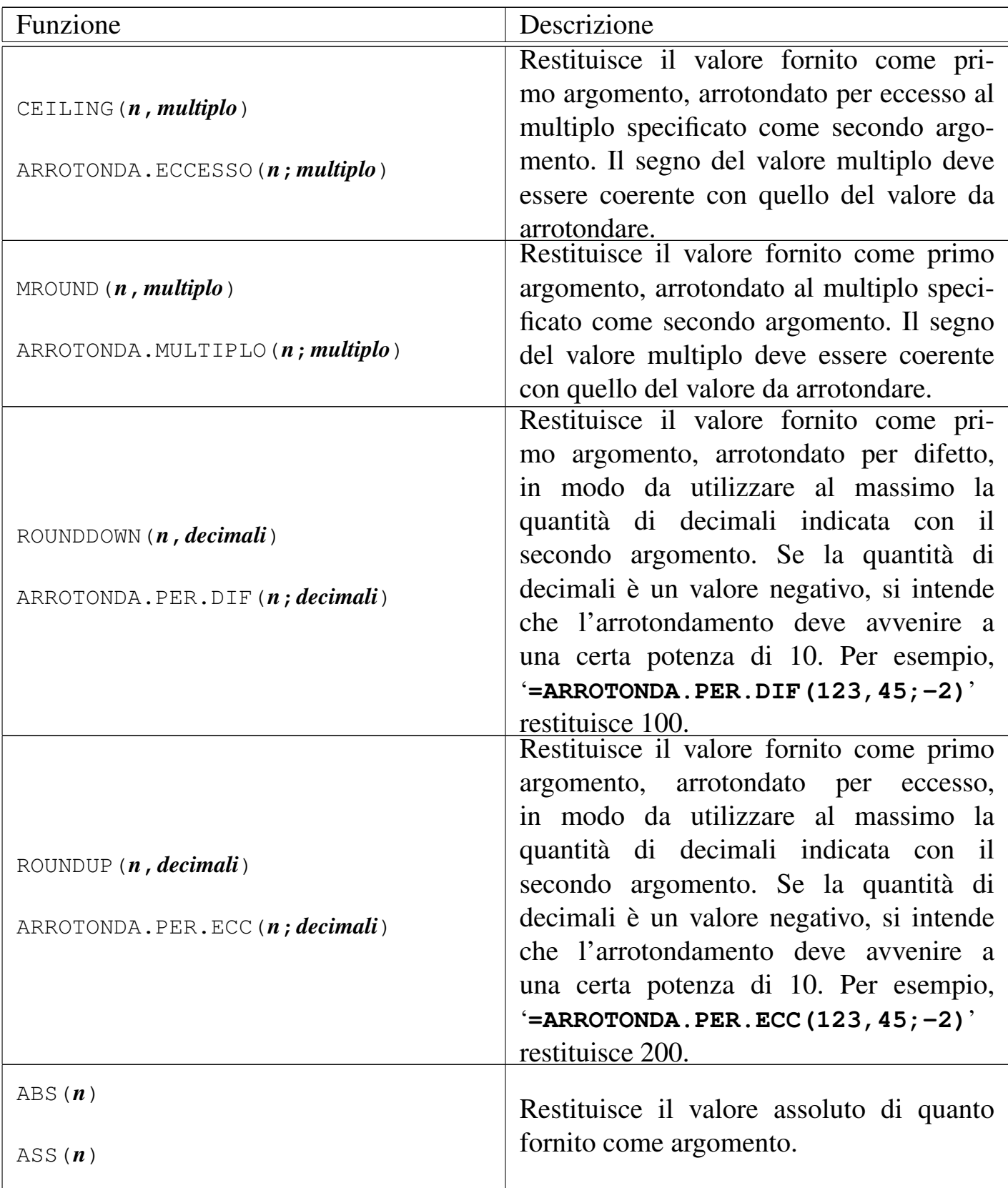

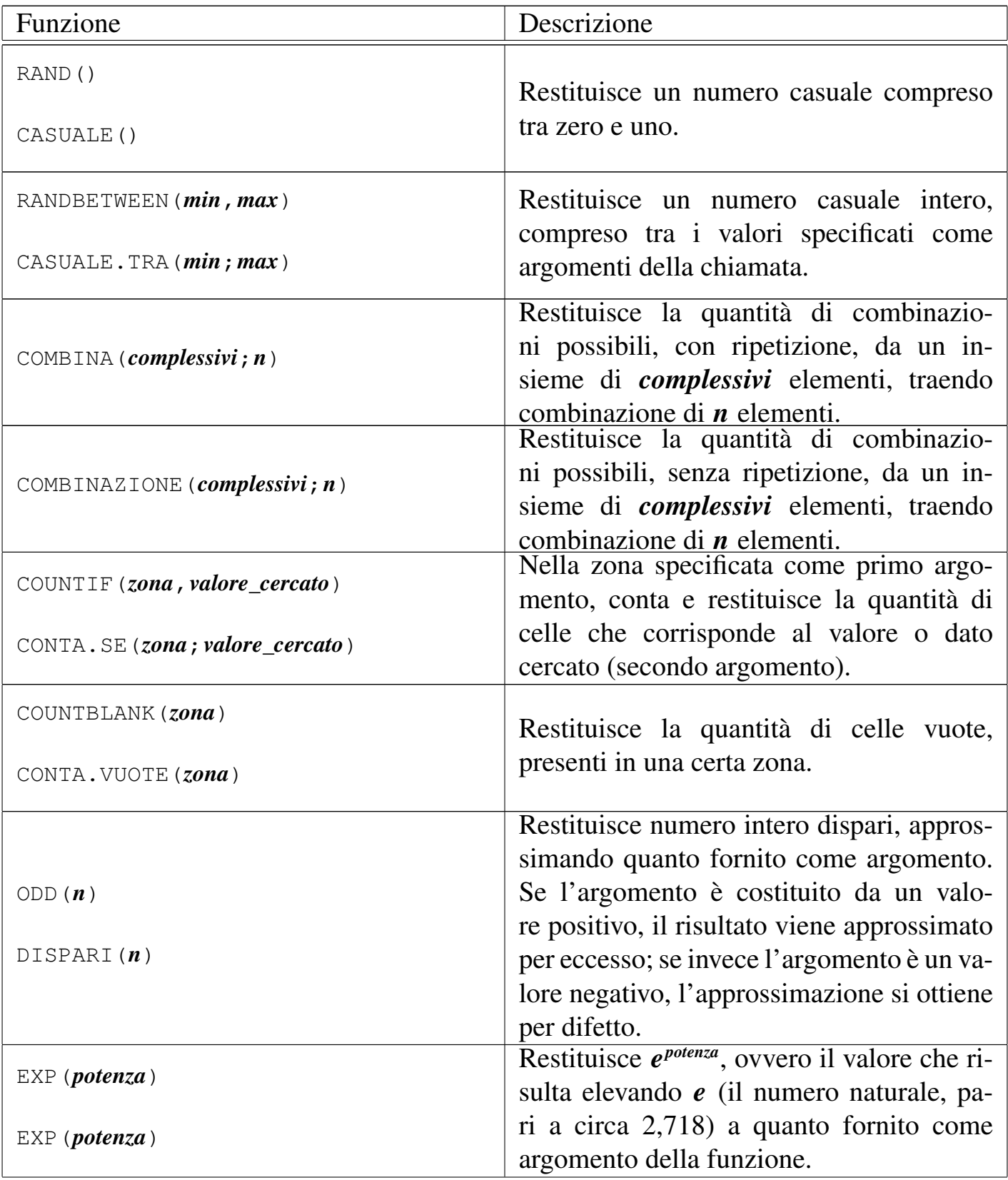

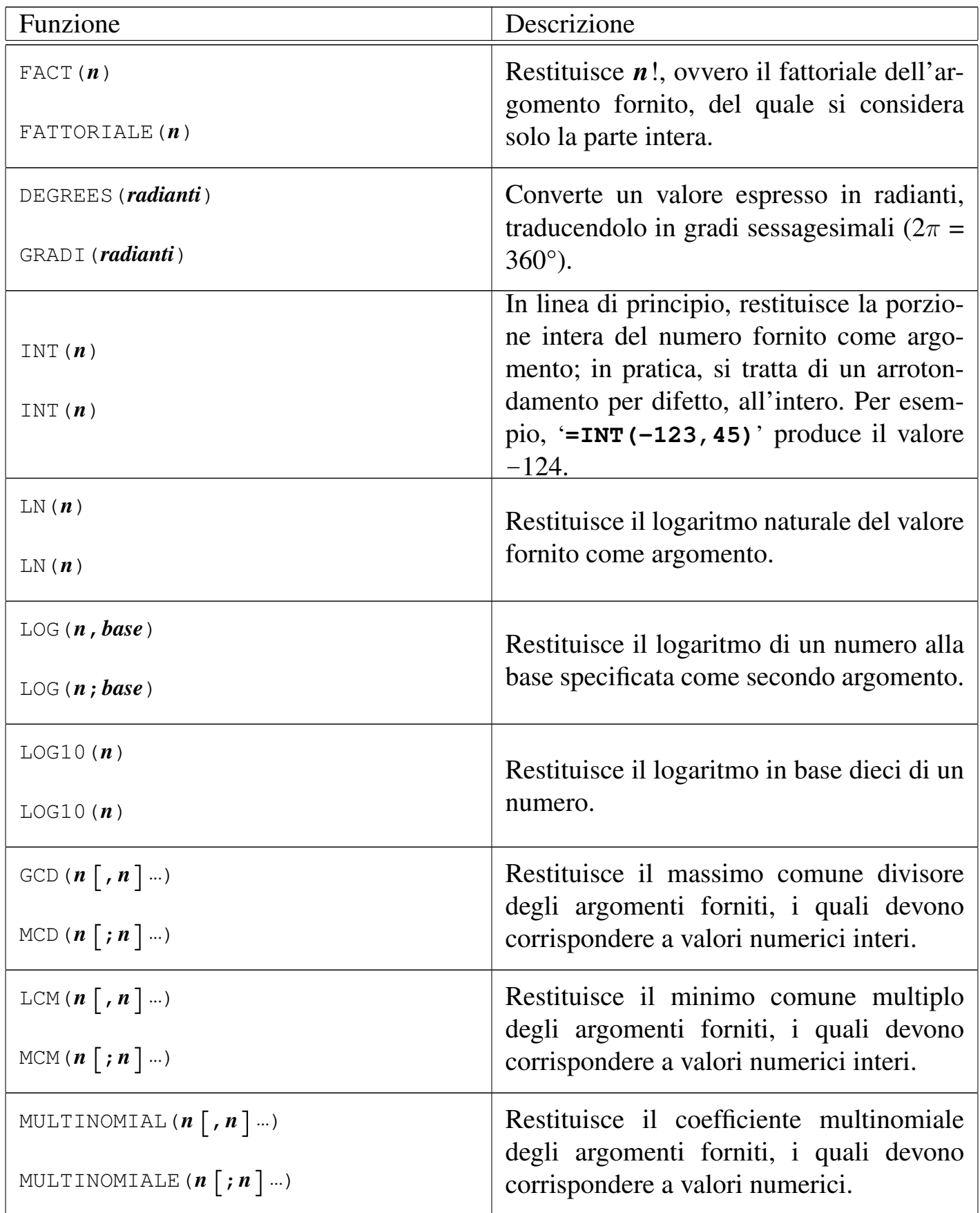

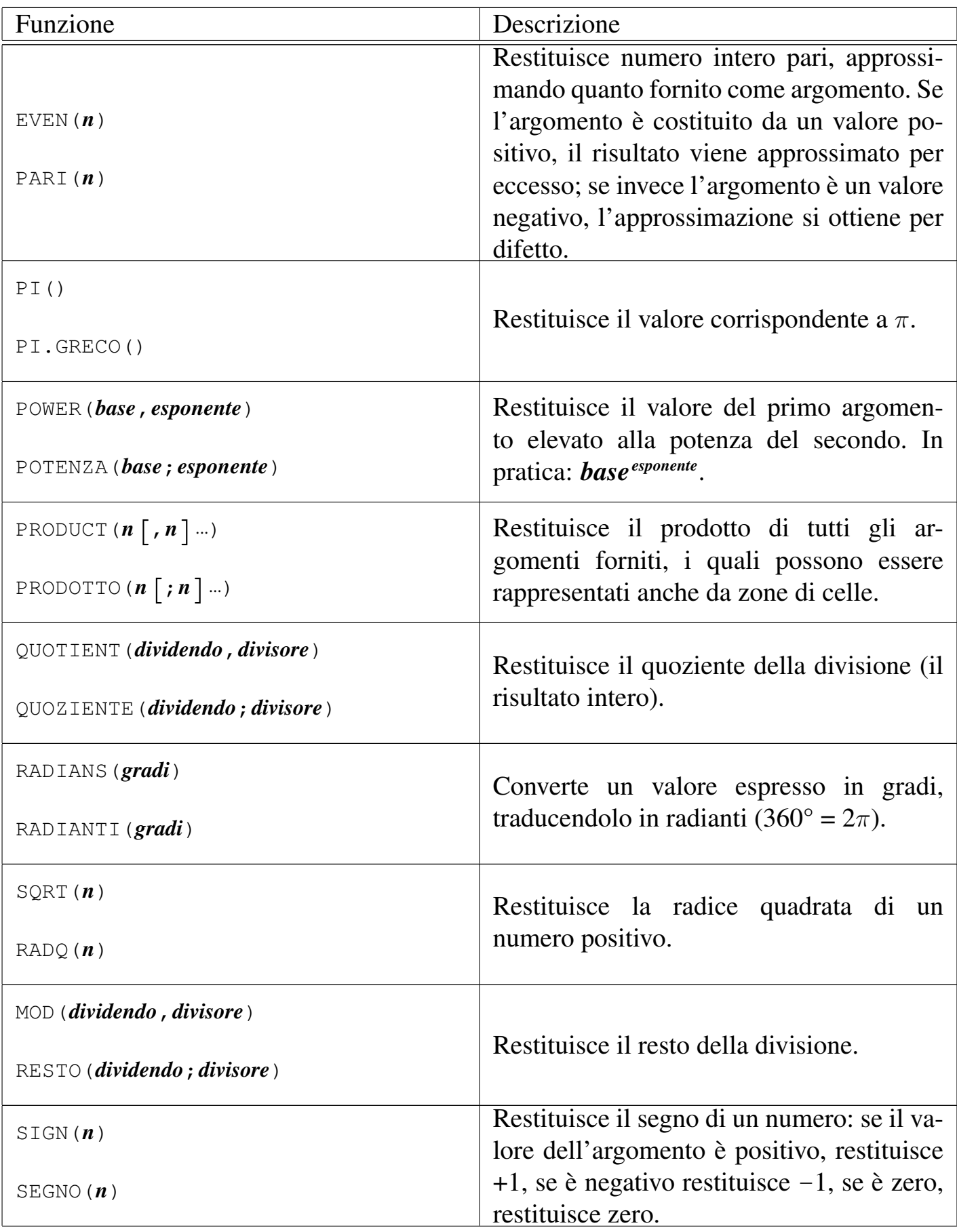

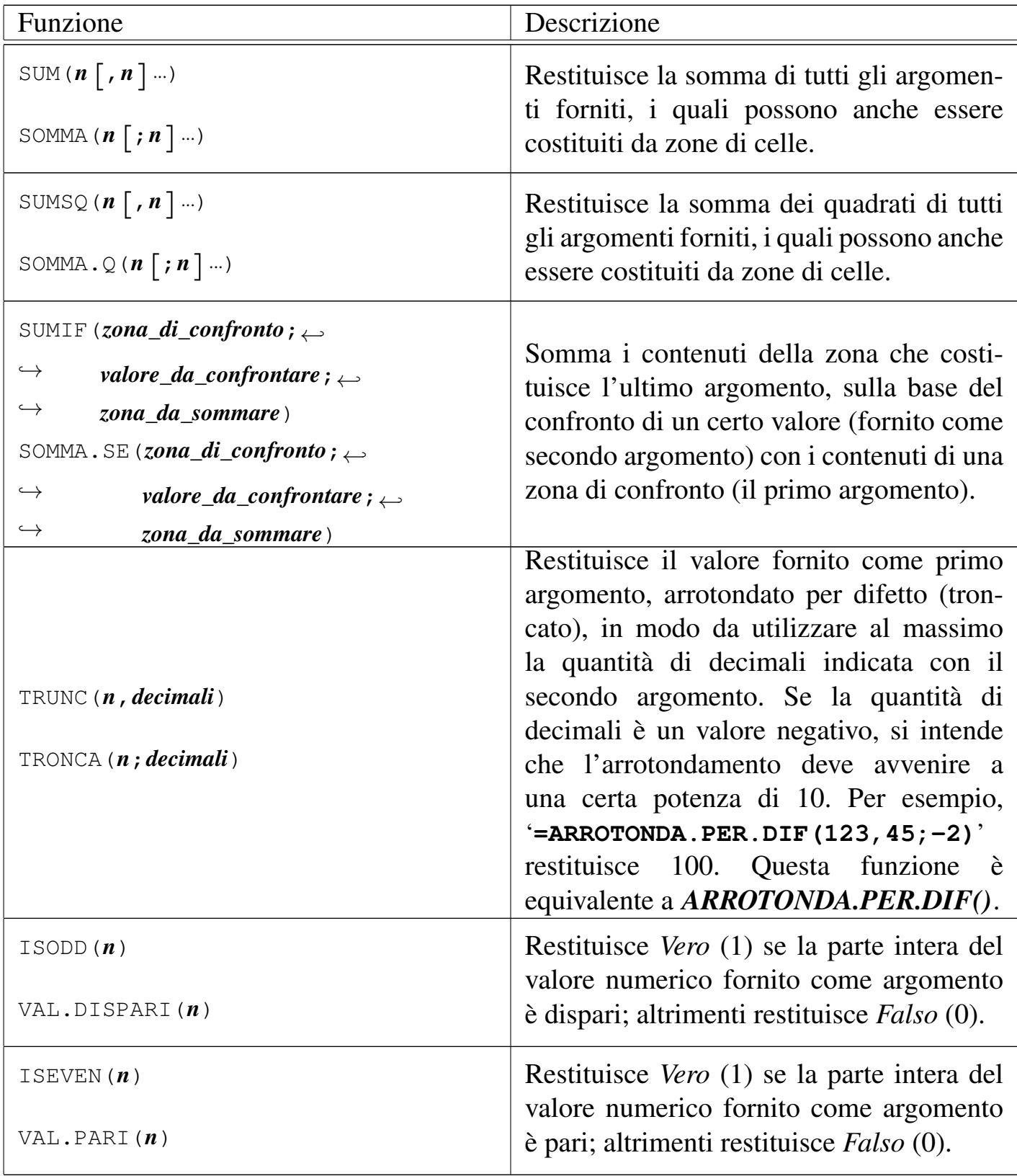

<span id="page-296-0"></span>Tabella 97.306. Elenco delle funzioni trigonometriche, comuni nei fogli elettronici, in versione inglese e in versione italiana.

| Funzione              | Descrizione                                                              |
|-----------------------|--------------------------------------------------------------------------|
| ACOS(n)               | Calcola l'arco-coseno del valore                                         |
| ARCCOS $(n)$          | fornito come argomento.                                                  |
| ACOSH(n)              | Calcola l'inversa del coseno iper-<br>bolico del valore fornito come     |
| $\texttt{ARCCOSH}(n)$ | argomento.                                                               |
| ACOT(n)               | Calcola l'arco-cotangente del va-                                        |
| $\texttt{ARCCT}(n)$   | lore fornito come argomento.                                             |
| $\text{ACOTH}(n)$     | Calcola l'inversa della cotangente<br>iperbolica del valore fornito come |
| $\texttt{ARCCOTH}(n)$ | argomento.                                                               |
| ASTN(n)               | Calcola l'arcoseno del valore for-                                       |
| $\texttt{ARCSEN}(n)$  | nito come argomento.                                                     |
| ASTNH(n)              | Calcola l'inversa del seno iper-<br>bolico del valore fornito come       |
| $\texttt{ARCSENH}(n)$ | argomento.                                                               |
| ATAN(n)               | Calcola l'arcotangente del valore                                        |
| $\texttt{ARCTAN}(n)$  | fornito come argomento.                                                  |
| ATANH(n)              | Calcola l'inversa della tangente                                         |
| ARCTANH $(n)$         | iperbolica del valore fornito come<br>argomento.                         |
| COS(n)                | Calcola il coseno del valore fornito                                     |
| COS(n)                | come argomento.                                                          |

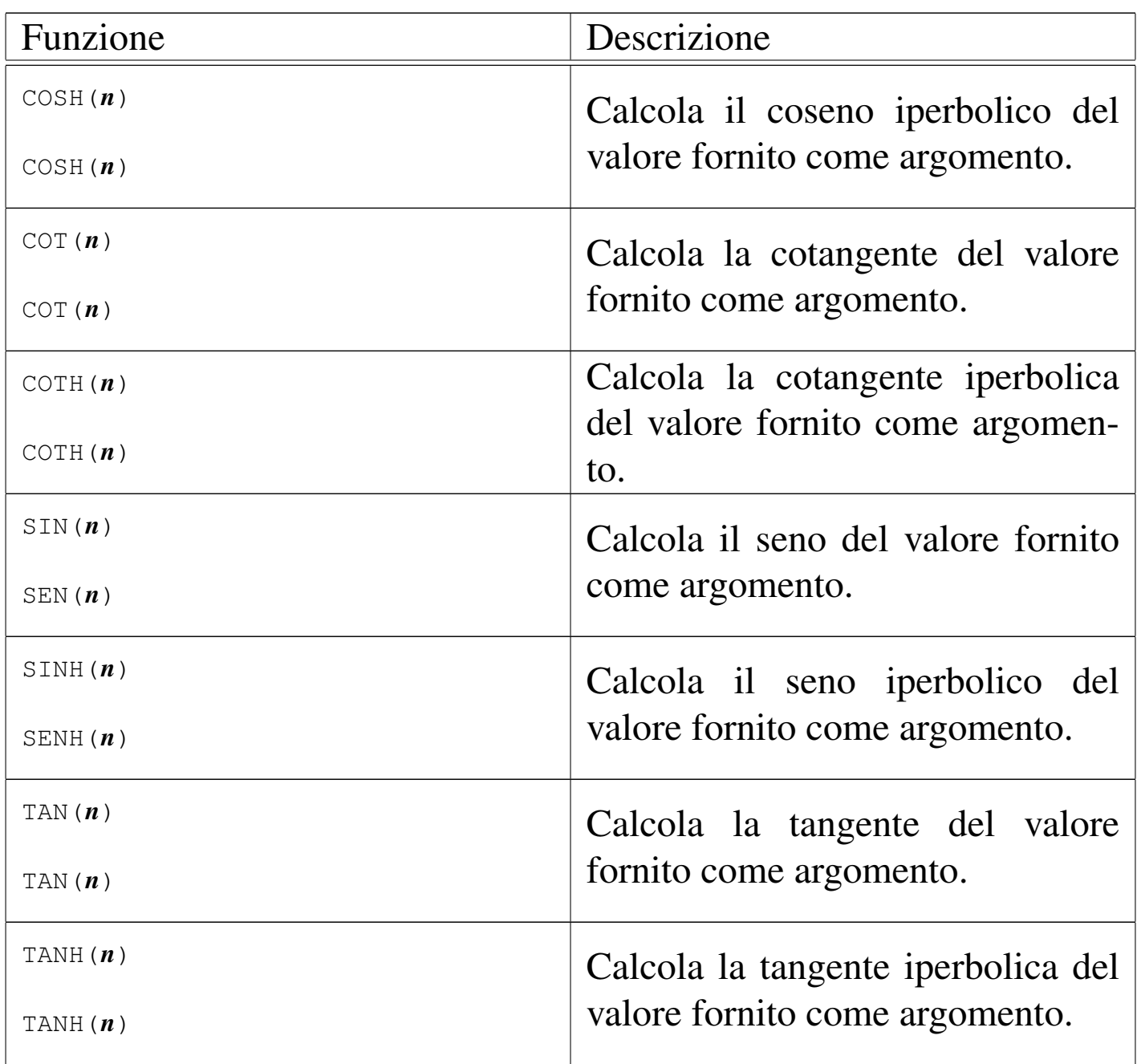

<span id="page-298-0"></span>Tabella 97.307. Elenco delle funzioni di ricerca, comuni nei fogli elettronici, in versione inglese e in versione italiana.

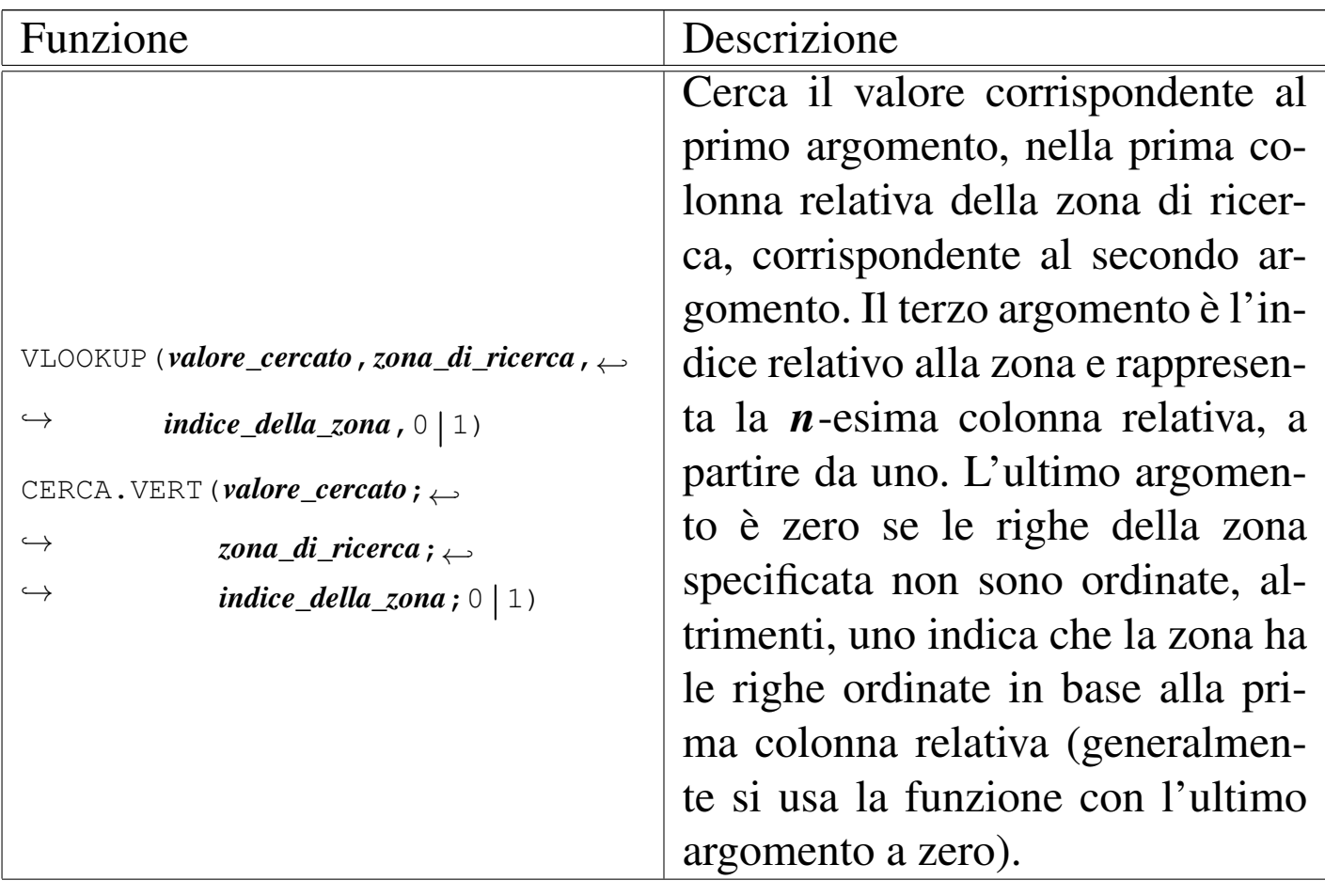

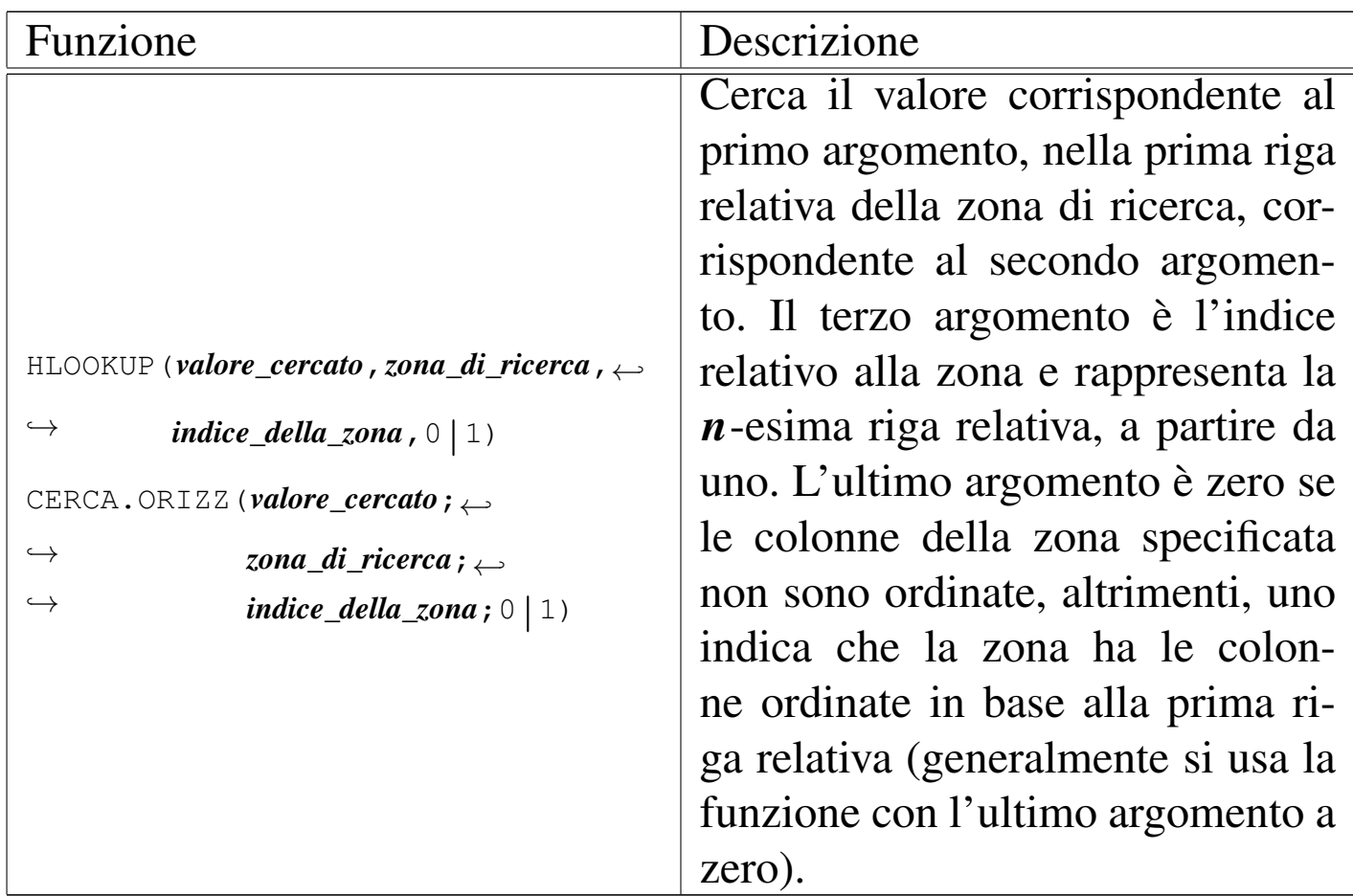

1 In questi capitoli, si usa il termine «scheda» o «foglio», in modo intercambiabile, per fare riferimento alla superficie del foglio di lavoro, identificata da un nome, all'interno della cartella di lavoro che [i](#page-24-0)nvece rappresenta il file nel suo complesso.

 $2$  LibreOffice software libero: GNU GPL e altre licenze compatibili <sup>3</sup> Il punto tipografico a cui ci si riferisce è pari a 1/72 di pollice. Sapendo che un pollice corrisponde a 2,54 cm, il bordo predefinito è [p](#page-129-0)recisamente da 0,0176 mm.

4 In realtà, le funzioni *ARROTONDA.ECCESSO()* e *ARROTONDA.DIFETTO()* prevedono un terzo parametro opzionale che però non viene utilizzato in questo corso.